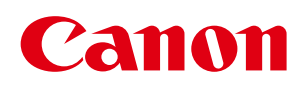

# MF229dw/MF226dn/MF217w/MF216n

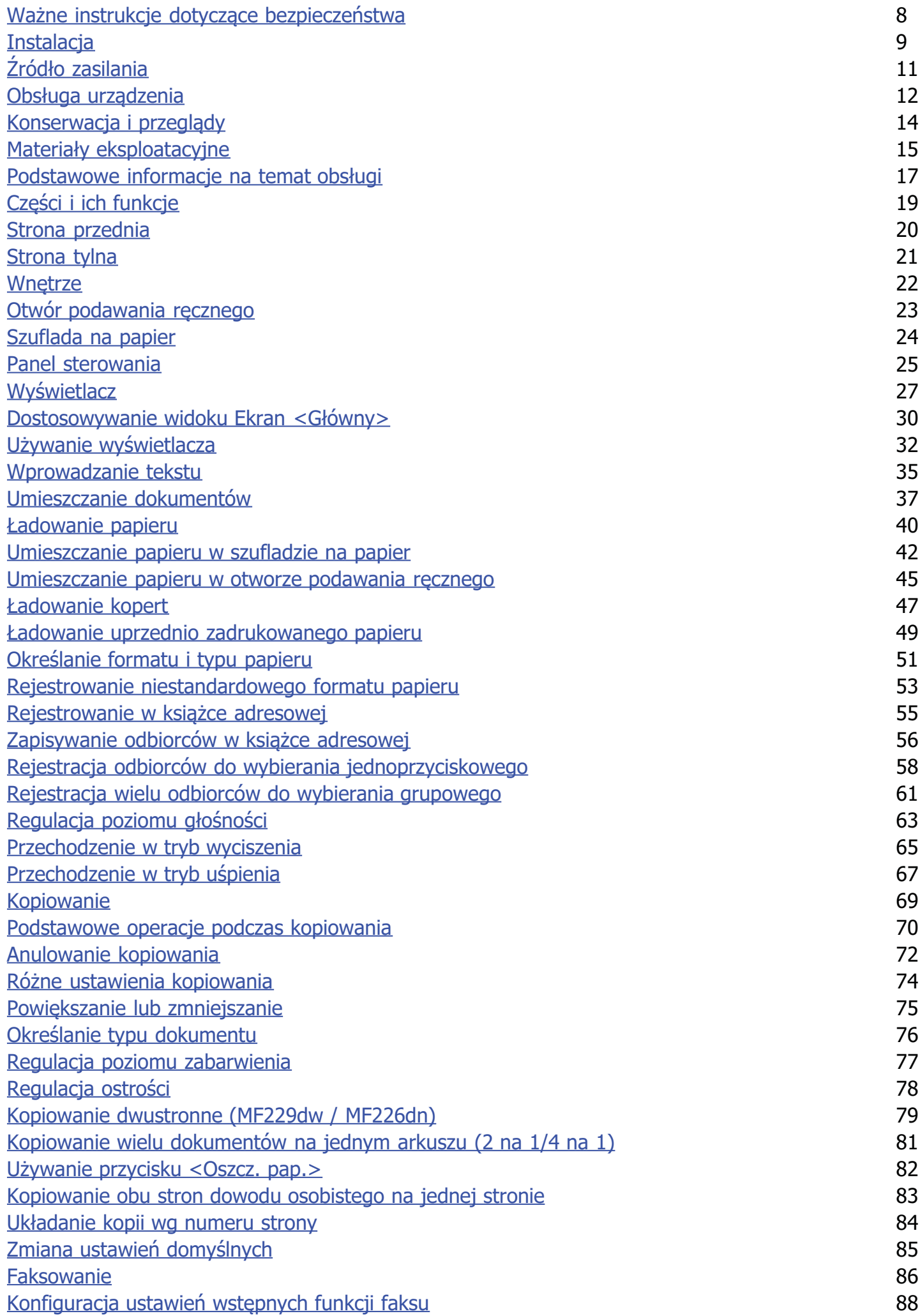

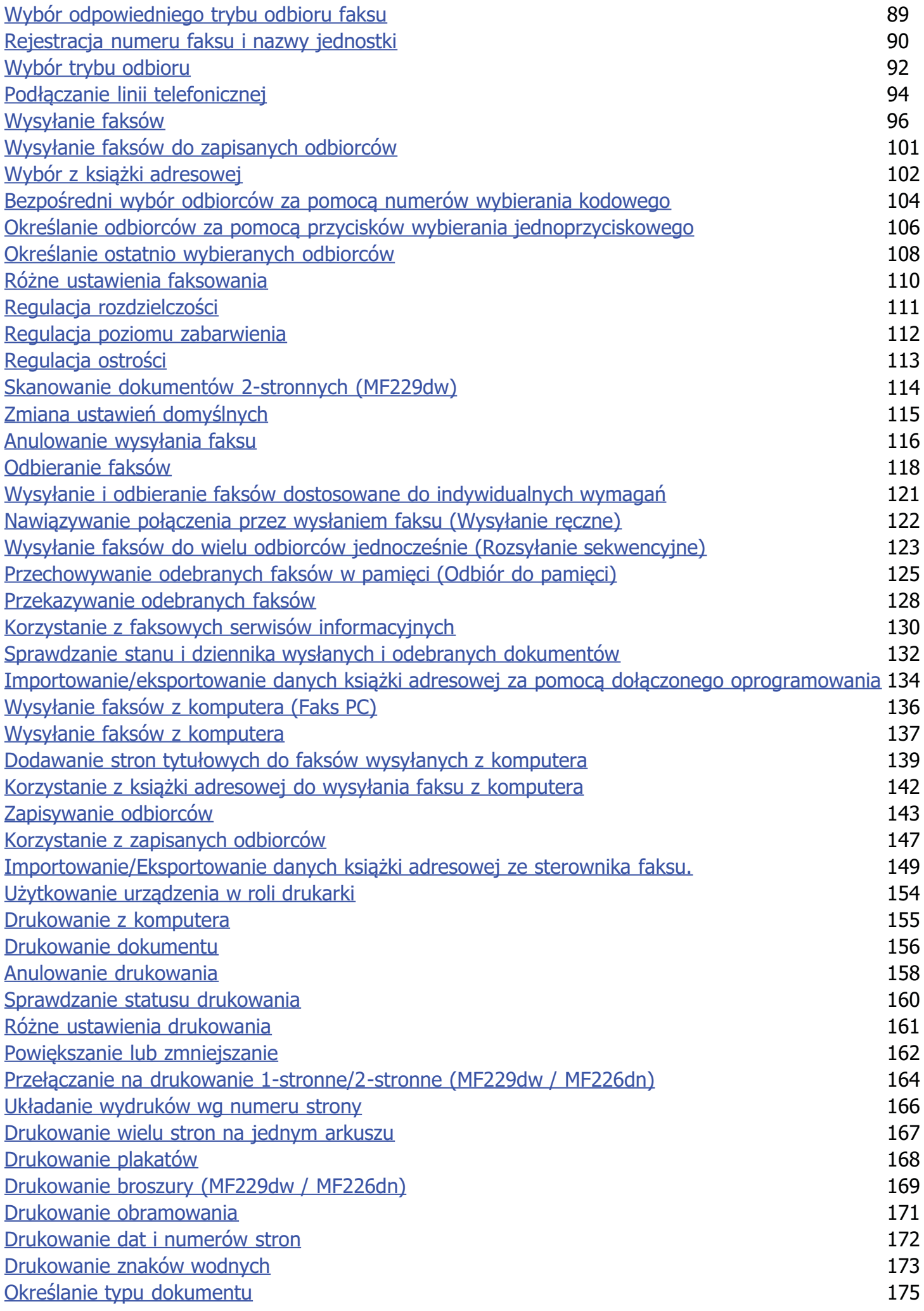

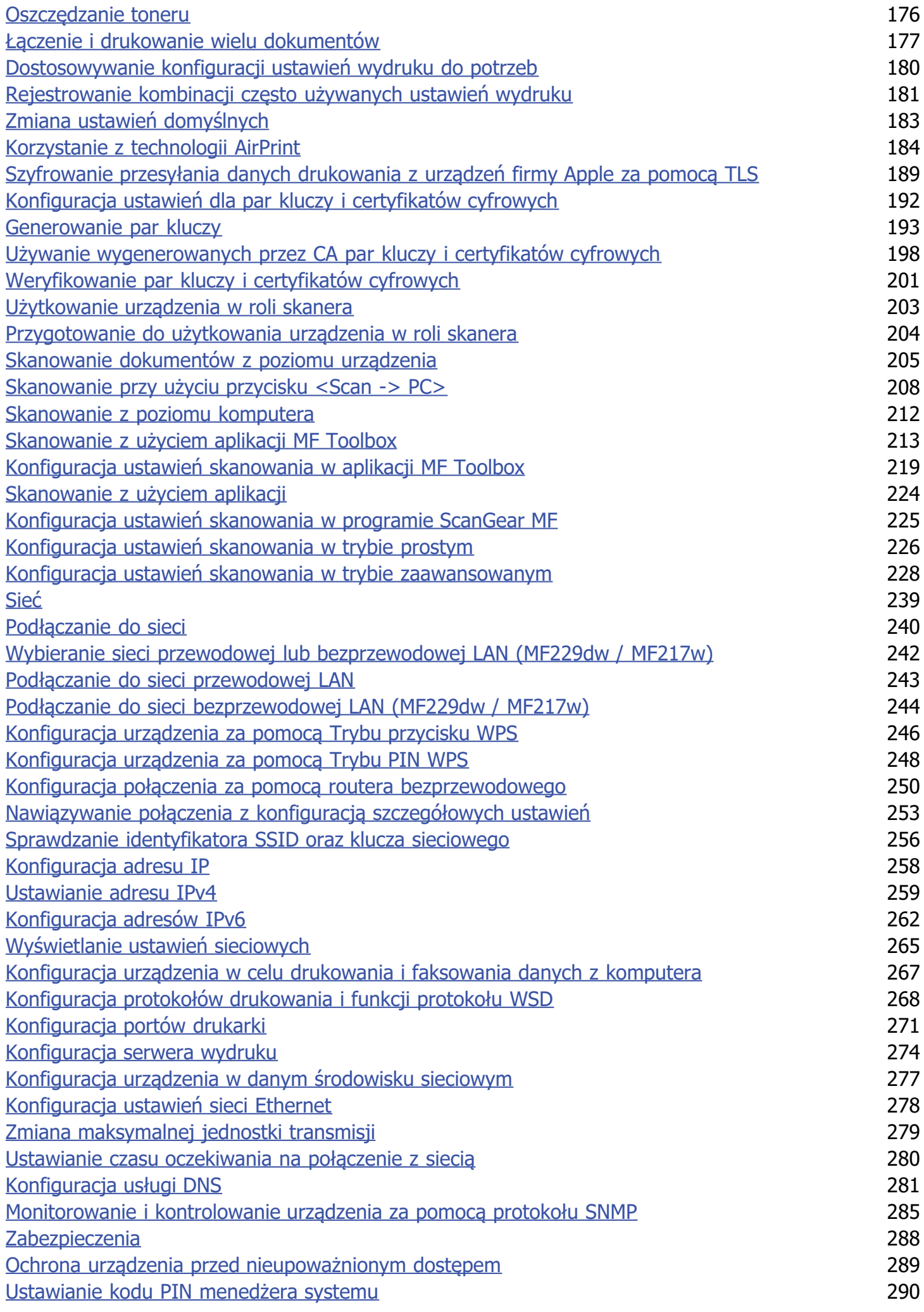

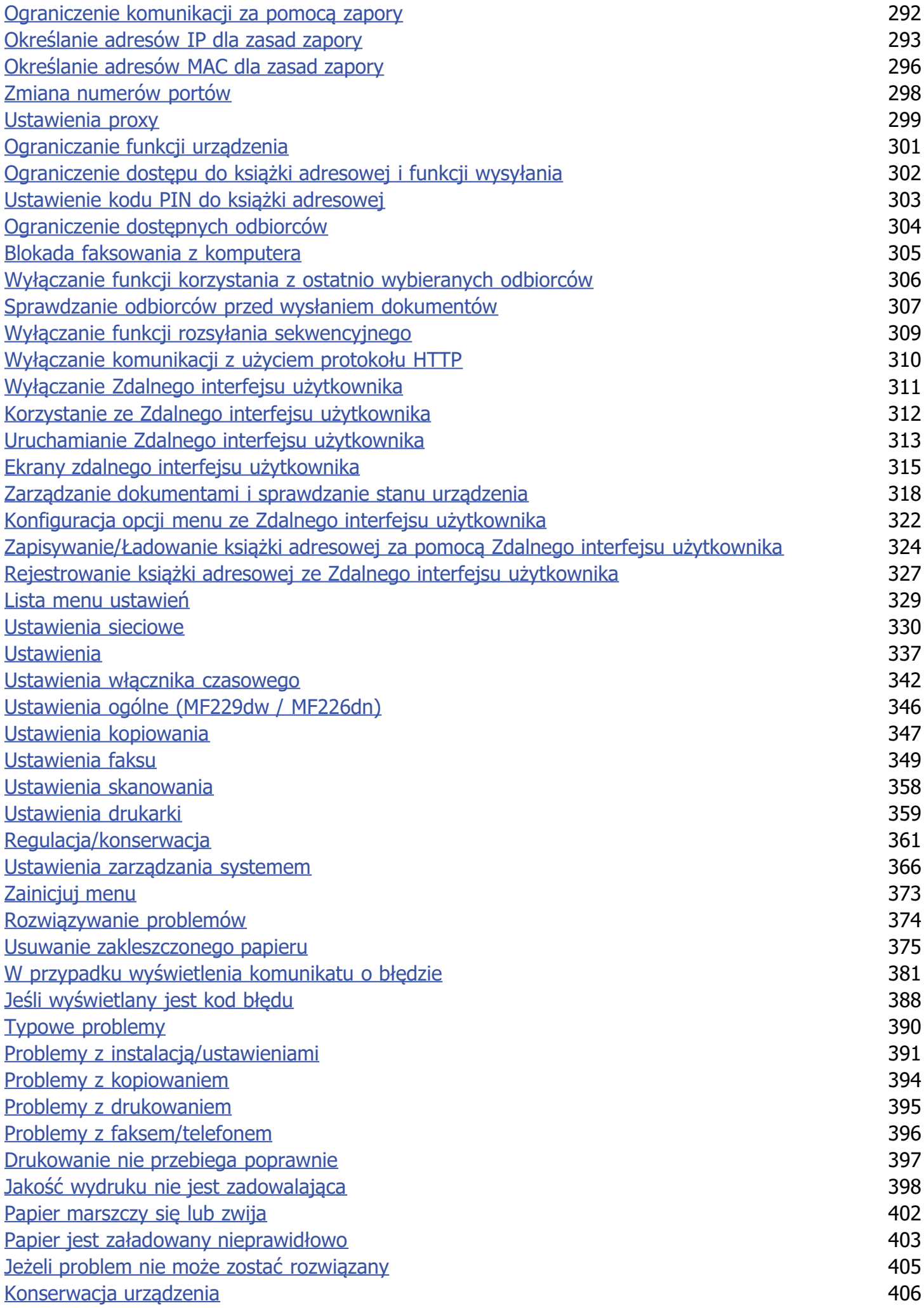

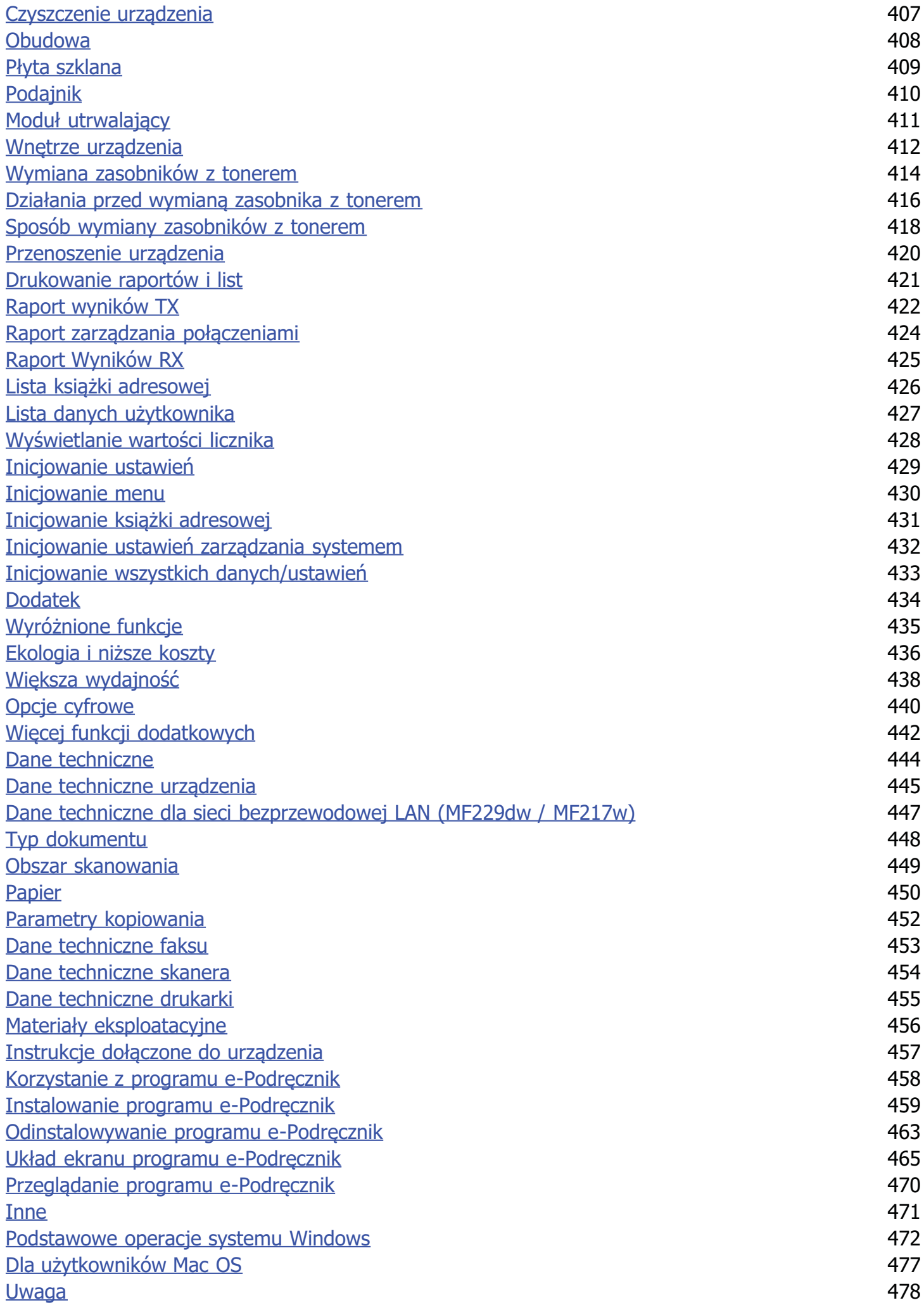

Kontakt z firmą Canon

# <span id="page-7-0"></span>Ważne instrukcje dotyczące bezpieczeństwa

Ostrzeżenia zawarte w tym rozdziale mają na celu zapobiec uszkodzeniu sprzętu oraz obrażeniom ciała użytkowników urządzenia i innych<br>osób. Przed rozpoczęciem pracy z urządzeniem zapoznaj się z tym rozdziałem i zastosuj się urządzenia. Nie należy wykonywać żadnych czynności nieopisanych w tym podręczniku. Firma Canon nie ponosi odpowiedzialności za jakiekolwiek szkody wynikłe z użytkowania innego niż opisane w tym podręczniku, niewłaściwego użycia lub napraw/zmian wykonanych przez podmiot inny niż firma Canon lub upoważniona do tego jednostka.

## <span id="page-8-0"></span>**Instalacia**

Aby bezpiecznie i wygodnie korzystać z urzadzenia, należy dokładnie zapoznać się z poniższymi środkami ostrożności i zainstalować urzadzenie w odpowiednim miejscu.

## A OSTRZEŻENIE

#### Nie należy instalować urządzenia w miejscach, w których może dojść do pożaru lub porażenia prądem

- · miejsca, w których otwory wentylacyjne będą zasłonięte
- (zbyt blisko ścian, łóżek, dywanów lub podobnych obiektów)
- · miejsca wilgotne lub zakurzone
- miejsca wystawione na bezpośrednie działanie słońca lub na zewnątrz pomieszczeń
- miejsca, w których występują wysokie temperatury
- · miejsca wystawione na działanie otwartego ognia
- · w pobliżu alkoholi, rozcieńczalników lub innych substancji łatwopalnych

#### Inne ostrzeżenia

- Do urządzenia nie należy podłączać kabli nieposiadających odpowiednich aprobat. Może to doprowadzić do pożaru lub porażenia prądem elektrycznym.
- Na urządzeniu nie należy umieszczać naszyjników ani żadnych innych elementów metalowych ani pojemników wypełnionych płynami. W przypadku kontaktu ciał obcych z częściami elektrycznymi wewnątrz urządzenia może dojść do pożaru lub porażenia pradem.
- · Podczas instalacji i odłączania opcjonalnych akcesoriów należy pamiętać o wyłączeniu zasilania, odłączeniu wtyczki zasilającej z gniazdka oraz wyjęciu z urządzenia wszystkich kabli interfejsu i zasilających. W przeciwnym razie może dojść do uszkodzenia kabla zasilającego lub kabla interfejsu, co grozi pożarem lub porażeniem prądem.
- Nie używać tego urządzenia w pobliżu jakichkolwiek urządzeń medycznych. Promieniowanie radiowe emitowane przez to urządzenie może zakłócać poprawne działanie urządzeń medycznych, co grozi poważnym wypadkiem.
- · Jeśli do urządzenia dostanie się ciało obce, należy wyjąć wtyczkę zasilającą z gniazda sieciowego i skontaktować się z autoryzowanym sprzedawcą produktów firmy Canon.

## **A PRZESTROGA**

### Nie należy instalować urządzenia w następujących miejscach

Urządzenie może przewrócić się, powodując obrażenia ciała.

- · miejsca niestabilne
- · miejsca narażone na wibracje

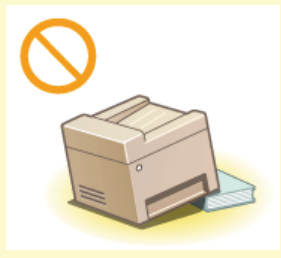

### Pozostałe środki ostrożności

- Podczas przenoszenia urzadzenia należy przestrzegać instrukcji zawartych w tym podreczniku. Nieprawidłowo przenoszone urządzenie może upaść, powodując obrażenia.
- Podczas instalacji należy uważać, aby ręce nie dostały między urządzenie a podłogę lub ściany ani między szuflady na papier. Może to spowodować obrażenia.

### **WAŻNE**

### Nie należy instalować urządzenia w poniższych miejscach, gdyż grozi to uszkodzeniem

- pomieszczenie, w którym dochodzi do nagłych zmian temperatury lub wilgotności
- pomieszczenie, w którym działa wyposażenie generujące fale magnetyczne lub elektromagnetyczne
- · laboratorium lub pomieszczenie, w którym przeprowadzane są reakcje chemiczne
- miejsce narażone na działanie gazów toksycznych lub powodujących korozję
- miejsce o podłożu, które może się odkształcać pod wpływem ciężaru urządzenia lub w którym urządzenie może się zapadać (np. dywan)

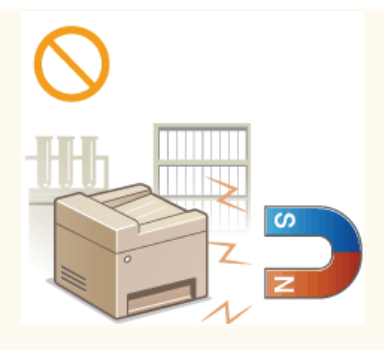

### Należy unikać miejsc o słabej wentylacji

To urzadzenie wytwarza niewielką ilość ozonu i innych gazów podczas normalnej pracy. Jest to ilość nieszkodliwa niezależnie od wrażliwości na ozon lub inne gazy. Działanie ozonu i innych gazów może być zauważalne podczas długich cyklów produkcyjnych, zwłaszcza w pomieszczeniach o słabej wentylacji. Zaleca się, aby pomieszczenie, w którym pracuje urządzenie było odpowiednio wentylowane, co zapewni wygodne środowisko pracy. Ponadto nie należy wybierać miejsc, w których użytkownicy byliby narażeni na emisje z urządzenia.

### Nie należy instalować urządzenia w miejscu, gdzie występuje kondensacja

Wewnątrz urządzenia mogą osadzać się kropelki wody (proces skraplania), kiedy w pomieszczeniu z zainstalowanym urządzeniem zostanie gwałtownie podniesiona temperatura lub kiedy urządzenie zostanie przeniesione z chłodnego bądź suchego pomieszczenia do gorącej albo wilgotnej lokalizacji. Używanie urządzenia w takich warunkach może powodować zakleszczanie się papieru, obniżenie jakości druku lub uszkodzenie urządzenia. Aby urządzenie mogło dostosować się do temperatury i wilgotności otoczenia, przed jego uruchomieniem należy odczekać co najmniej 2 godziny.

### Podczas korzystania z sieci bezprzewodowej LAN (MF229dw / MF217w)

- Urządzenie powinno znajdować się w odległości nieprzekraczającej 50 m od bezprzewodowego routera LAN.
- Nie należy ustawiać urządzenia w miejscu, w którym sygnał jest blokowany. Sygnał może być osłabiony, jeśli jest przekazywany przez ścianę lub podłogę.
- Urządzenie powinno znajdować się z dala od telefonów bezprzewodowych, kuchenek mikrofalowych lub innych źródeł fal radiowych.

### Na wysokości 3000 m nad poziomem morza lub wyżej

Urządzenia wyposażone w twardy dysk mogą działać nieprawidłowo podczas użytkowania na dużych wysokościach, tj. 3000 metrów nad poziomem morza lub wyższych.

## <span id="page-10-0"></span>Źródło zasilania

Urządzenie jest przystosowane do pracy z prądem o napieciu od 220 do 240 V i czestotliwością 50/60 Hz.

### A OSTRZEŻENIE

- Należy stosować wyłącznie zasilacz o parametrach napięcia zgodnych z określonymi wymaganiami. W przeciwnym wypadku może dojść do pożaru lub porażenia prądem elektrycznym.
- Należy używać wyłącznie przewodu dostarczonego wraz z urządzeniem użycie innego przewodu może doprowadzić do pożaru lub porażenia prądem.
- Nie należy przerabiać, mocno wyginać oraz ciągnąć przewodu ani wykonywać jakichkolwiek czynności, które grożą jego uszkodzeniem. Nie należy kłaść ciężkich przedmiotów na przewodzie zasilania. Uszkodzenie przewodu zasilania grozi pożarem lub porażeniem prądem elektrycznym.
- Nie podłączać ani nie odłączać wtyczki mokrymi rękami może to doprowadzić do porażenia prądem.
- Do zasilania urządzenia nie należy używać przedłużaczy ani rozdzielaczy. Może to doprowadzić do pożaru lub porażenia prądem elektrycznym.
- Nie należy zwijać ani związywać przewodu zasilającego może to doprowadzić do pożaru lub porażenia prądem elektrycznym. Wtyczkę zasilającą należy wsunąć do końca do gniazdka elektrycznego. W przeciwnym wypadku może dojść do pożaru lub
- porażenia prądem elektrycznym. · Podczas burzy z piorunami wtyczka zasilania powinna być wyjęta z gniazda sieciowego. W przeciwnym wypadku może dojść do pożaru, porażenia pradem elektrycznym lub uszkodzenia sprzetu.

## A PRZESTROGA

Nie należy blokować dostępu do gniazda zasilania gdy podłączone jest do niego urządzenie, aby w razie awarii można było bez przeszkód wyjąć wtyczkę z gniazda zasilania.

### **WAŻNE**

### Podczas podłaczania zasilania

- · Nie należy podłączać urządzenia do zasilacza awaryjnego.
- · W przypadku podłączenia urządzenia do źródła zasilania z kilkoma gniazdami nie należy używać pozostałych gniazd do zasilania innych urządzeń.
- Nie należy podłączać przewodu zasilającego do gniazda zasilania w komputerze.

#### Pozostałe środki ostrożności

Zakłócenia elektryczne mogą spowodować nieprawidłowe działanie urządzenia lub utratę danych.

### <span id="page-11-0"></span>Obsługa urzadzenia

## A OSTRZEŻENIE

- · W przypadku stwierdzenia nietypowych odgłosów, zapachu lub dymu wydobywającego się z urządzenia lub wytwarzania przez nie nadmiernych ilości ciepła, należy natychmiast wyjąć przewód zasilający z gniazda sieciowego i skontaktować się z lokalnym przedstawicielem firmy Canon. Kontynuowanie eksploatacji może doprowadzić do pożaru lub porażenia prądem.
- Nie wolno demontować ani modyfikować urządzenia. Wewnątrz urządzenia znajdują się podzespoły działające pod wysokim napieciem i w wysokiej temperaturze, dlatego grozi to pożarem lub porażeniem pradem.

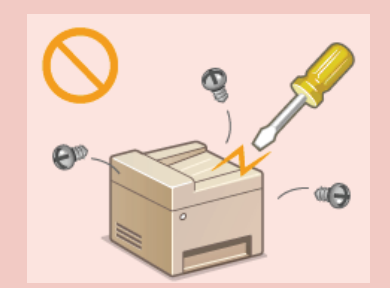

- Miejsce instalacji urządzenia powinno być zabezpieczone przed dostępem dzieci do przewodu zasilającego i innych przewodów oraz elementów elektrycznych i cześci wewnetrznych. W przeciwnym razie może dojść do nieprzewidzianych wypadków.
- · W pobliżu urządzenia nie korzystać z łatwopalnych aerozoli. W przypadku kontaktu substancji łatwopalnych z cześciami elektrycznymi wewnątrz urządzenia może dojść do pożaru lub porażenia prądem.
- · Podczas przenoszenia urządzenia należy wyłączyć zasilanie urządzenia i komputera, a następnie odłączyć przewód zasilający oraz kable interfejsu. Zaniedbanie tych czynności grozi uszkodzeniem przewodów zasilających lub interfejsu, a w rezultacie pożarem lub porażeniem prądem elektrycznym.
- · Podczas podłączania lub odłączania kabla USB po podłączeniu wtyczki zasilającej do gniazdka nie należy dotykać metalowych części złącza, gdyż może to doprowadzić do porażenia prądem.

### W przypadku osób korzystających z rozrusznika serca

To urządzenie generuje pole magnetyczne o niskim natężeniu. Osoby korzystające z rozrusznika serca i odczuwające dolegliwości w pobliżu urządzenia powinny się od niego oddalić i zasięgnąć porady lekarskiej.

### **A PRZESTROGA**

- Nie należy kłaść ciężkich przedmiotów na urządzeniu, gdyż mogą upaść, powodując obrażenia.
- Dla własnego bezpieczeństwa, jeśli urządzenie ma nie być używane przez dłuższy czas, należy odłączyć przewód zasilania.
- Zachować ostrożność podczas otwierania i zamykania pokryw, aby uniknać zranienia się w dłonie.
- Należy trzymać ręce i ubrania z dala od wałków znajdujących się w obszarze wyprowadzania papieru. Jeśli wałki pochwycą dłonie lub odzież, może dojść do zranienia.
- Wewnątrz urządzenia i w obszarze wyjściowym papieru panują wysokie temperatury, zarówno podczas używania urządzenia jak i bezpośrednio po jego zakończeniu. Należy unikać kontaktu z tymi miejscami, aby zapobiec oparzeniom. Papier opuszczający urzadzenie może być również gorący, zachowaj ostrożność. W przeciwnym razie może dojść do poparzeń.

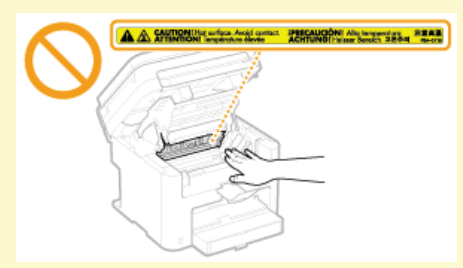

- Podczas kopiowania grubej książki umieszczonej na płycie szklanej nie należy zbytnio naciskać na podajnik. Może to uszkodzić płytę szklaną i spowodować obrażenia.
- Należy uważać, aby nie upuścić na płytę szklaną ciężkiego przedmiotu, np. słownika. Może to uszkodzić płytę szklaną i spowodować obrażenia.

### **Promień Jasera**

Niniejsze urządzenie zostało przyporządkowane jako produkt laserowy do klasy 1 zgodnie z normą IEC 60825-1: 2007, EN60825-1: 2007. Promień lasera może być niebezpieczny dla ciała ludzkiego. Promień lasera jest zamknięty w zespole skanera laserowego za pomocą pokrywy, nie istnieje więc niebezpieczeństwo narażenia na działanie promienia lasera podczas normalnej pracy urządzenia. Należy uważnie przeczytać poniższe uwagi i instrukcje bezpieczeństwa.

- Nie wolno otwierać pokryw innych niż wskazane w podręczniku.
- Nie należy usuwać etykiety ostrzegawczej umieszczonej na pokrywie modułu skanera.

Jeśli urządzenie jest używane w inny sposób niż poprzez sterowanie, regulacje i procedury operacyjne opisane w tym podręczniku, może wystąpić zagrożenie szkodliwym promieniowaniem.

Jeśli promień lasera bedzie nieosłoniety i trafi w oczy, może spowodować ich uszkodzenie.

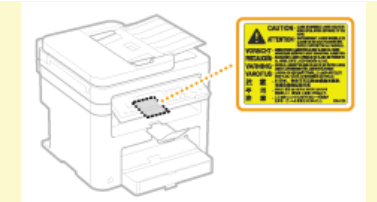

### Dane techniczne diody laserowej

- długość fali: 785-800 nm
- · maksymalna moc: 6 mW

### **WAŻNE**

#### W trakcie przenoszenia urządzenia

Aby zapobiec uszkodzeniu urządzenia w trakcie przenoszenia, należy wykonać następujące czynności.

- · Wyjmij zasobniki z tonerem.
- Urządzenie należy zapakować w bezpieczny sposób do oryginalnego pudła z materiałami opakowaniowymi.

#### Pozostałe środki ostrożności

- Należy przestrzegać instrukcji umieszczonych na etykiecie ostrzegawczej znajdującej się na urządzeniu.
- Nie należy gwałtownie poruszać urządzenia ani nim potrząsać.
- Nie należy otwierać ani zamykać na siłę drzwi, osłon oraz innych części. Może to spowodować uszkodzenie urządzenia.
- Nie należy dotykać styków (A). Może to spowodować uszkodzenie urządzenia.

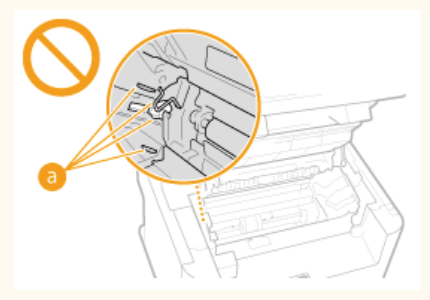

- Nie należy wyłączać urządzenia w trakcie drukowania. W trakcie drukowania nie należy również otwierać ani zamykać pokrywy, a także usuwać lub uzupełniać papieru. Może to spowodować zakleszczenie się papieru.
- Należy użyć przewodu telefonicznego o długości nieprzekraczającej 3 m.
- · Wyświetlacz jest ekranem dotykowym. Obsługuje się go, delikatnie naciskając powierzchnię. Ekranu nie należy naciskać ołówkiem automatycznym, długopisem ani innym ostro zakończonym przedmiotem. Można w ten sposób zarysować lub uszkodzić jego powierzchnię.

## <span id="page-13-0"></span>**Konserwacia i przeglady**

Urządzenie należy czyścić co pewien czas. Nagromadzony kurz może spowodować nieprawidłowe działanie urządzenia. Podczas czyszczenia należy przestrzegać poniższych zasad. Jeśli podczas pracy wystąpi problem, należy zapoznać się z informacjami zawartymi w części **CRozwiązywanie problemów**. Jeśli problemu nie da się usunąć lub jeśli użytkownik uzna, że urządzenie wymaga przeglądu, należy zapoznać się z częścią bleżeli problem nie może zostać rozwiązany.

## A OSTRZEŻENIE

- Przed przystapieniem do czyszczenie należy wyłączyć zasilanie i wyjąć wtyczkę z gniazda sieciowego. W przeciwnym wypadku może dojść do pożaru lub porażenia prądem elektrycznym.
- Co pewien czas należy wyjąć wtyczkę przewodu zasilającego i wyczyścić ją z kurzu i zanieczyszczeń za pomocą suchej szmatki. Nagromadzony kurz może pochłaniać wilgoć z powietrza i spowodować pożar podczas kontaktu z prądem elektrycznym.
- · Do czyszczenia urządzenia należy używać wilgotnej, dobrze wykręconej szmatki. Szmatkę należy zwilżać wyłącznie wodą. Nie należy używać alkoholi, benzyny, rozcieńczalników i innych substancji łatwopalnych. Nie należy używać chusteczek ani reczników papierowych. Kontakt tych materiałów z częściami elektrycznymi wewnątrz urządzenia może wytworzyć elektryczność statyczną i spowodować pożar lub porażenie prądem.
- Przewód zasilający i wtyczkę należy okresowo sprawdzać pod kątem uszkodzeń. Należy sprawdzić, czy w urządzeniu nie ma oznak rdzy, wżerów, rys, pęknięć lub przegrzewania. Dalsza eksploatacja urządzenia bez odpowiedniej obsługi technicznej może doprowadzić do pożaru lub porażenia prądem.

## A PRZESTROGA

- Wewnątrz urządzenia znajdują się podzespoły działające w wysokiej temperaturze i pod wysokim napięciem. Dotknięcie tych podzespołów może spowodować oparzenia. Nie należy dotykać żadnej nieopisanej w podręczniku części urządzenia.
- Podczas ładowania lub usuwania zakleszczonych dokumentów lub papieru należy uważać, aby nie skaleczyć dłoni krawędzią arkusza.

### **WAŻNE**

Podczas usuwania papieru zakleszczonego wewnątrz urządzenia lub wymiany zasobników z tonerem należy uważać, aby nie rozsypać toneru na rece lub odzież. W przypadku zabrudzenia odzieży lub rak tonerem należy je niezwłocznie umyć zimną wodą.

## <span id="page-14-0"></span>**Materiały eksploatacyjne**

## **A OSTRZEŻENIE**

- Nie należy wrzucać zużytych zasobników z tonerem do ognia. Nie należy przechowywać zasobników z tonerem i papieru w pobliżu ognia. Może to spowodować zapłon resztek toneru wewnątrz zasobnika i doprowadzić do poparzeń lub pożaru.
- · W razie przypadkowego rozsypania tonera, należy ostrożnie zetrzeć luźny toner wilgotną, miękką szmatką, unikając wdychania proszku tonera. Do zebrania rozsypanego toneru nie należy używać odkurzaczy niewyposażonych w zabezpieczenia przed wybuchem pyłu. Może to spowodować uszkodzenie odkurzacza lub wybuch pyłu w wyniku wyładowania statycznego.

#### W przypadku osób korzystających z rozrusznika serca

Zasobniki z tonerem generują pole magnetyczne o niskim natężeniu. Osoby korzystające z rozrusznika serca i odczuwające dolegliwości, będąc w pobliżu zasobnika z tonerem, powinny się od niego oddalić i bezzwłocznie zasięgnąć porady lekarskiej.

## A PRZESTROGA

- Należy uważać, aby nie wdychać toneru. Jeśli do tego dojdzie, należy natychmiast skontaktować się z lekarzem.
- Nie należy dopuścić do kontaktu toneru z oczami lub ustami. W przypadku dostania się toneru do oczu lub ust należy natychmiast przepłukać je zimną wodą i skonsultować się z lekarzem.
- Nie należy dopuścić do kontaktu toneru ze skórą. Jeśli do tego dojdzie, należy przemyć ją zimną wodą z mydłem. W przypadku wystąpienia podrażnień na skórze konieczny jest natychmiastowy kontakt z lekarzem.
- Zasobniki z tonerem i inne materiały eksploatacyjne należy przechowywać z dala od dzieci. W przypadku przedostania sie toneru do organizmu należy niezwłocznie skontaktować się z lekarzem lub specjalistycznym ośrodkiem leczenia zatruć.
- Nie należy demontować lub modyfikować zasobnika z tonerem. Może to spowodować rozsypanie toneru.
- Taśmę zabezpieczającą należy usunąć w całości z zasobnika z tonerem bez użycia nadmiernej siły. W przeciwnym razie może dojść do rozsypania toneru.

### **WAŻNE**

### Obsługa zasobnika z tonerem

Zasobnik z tonerem należy trzymać jak na rysunku. Nie należy stawiać go na boku ani odwracać.

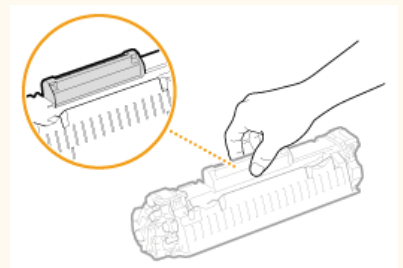

Nie należy dotykać pamięci kasety z tonerem (a) ani styków elektrycznych (a).

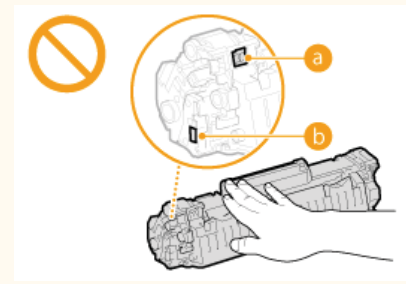

Nie należy dopuścić do zarysowania powierzchni bębna (c) ani wystawiać jej na działanie światła.

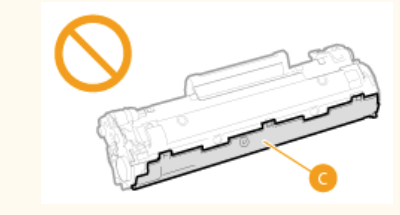

- Zasobnika z tonerem nie należy wyjmować z urządzenia lub z torebki ochronnej bez potrzeby.
- Zasobnik z tonerem jest produktem generującym pole magnetyczne. Należy trzymać go z dala od dyskietek, stacji dysków i innych urządzeń, na które może oddziaływać pole magnetyczne. W przeciwnym razie może dojść do utraty danych.

#### Przechowywanie zasobnika z tonerem

- Zasobnik należy przechowywać w podanych warunkach, aby zapewnić bezpieczne i prawidłowe użytkowanie. Zakres temperatury przechowywania: od 0 do 35°C
- Zakres wilgotności przechowywania: 35 do 85% RH (wilgotność wzgledna/bez kondensacji)\*
- Zasobnik z tonerem należy przechowywać w zamkniecju do czasu jego użycia.
- Po wyjeciu zasobnika z tonerem w celu jego przechowania należy umieścić go w oryginalnej torbie ochronnej lub owinąć grubym materiałem
- Nie należy przechowywać zasobnika w pozycji pionowej ani górą do dołu. Toner stwardnieje i może nie powrócić do pierwotnego położenia nawet po wstrzaśniecju.
- \* Nawet w wypadku przechowywania w odpowiednim zakresie wilgotności wewnątrz i na zewnątrz zasobnika z tonerem mogą tworzyć się krople wody, jeśli wewnątrz lub na zewnątrz zasobnika wystąpi różnica temperatur. Kondensacja może mieć negatywny wpływ na jakość wydruku zasobników z tonerem.

### Zasobnika z tonerem nie należy przechowywać w następujących miejscach

- · miejsca wystawione na działanie otwartego ognia
- miejsca wystawione na działanie bezpośredniego światła słonecznego lub mocnego światła przez ponad pieć minut
- · miejsca, w których występuje duże stężenie soli
- · miejsca, w których występują gazy powodujące korozję (np. aerozole, amoniak)
- · miejsca wystawione na działanie wysokiej temperatury lub dużej wilgotności
- · miejsca wystawione na gwałtowne zmiany temperatury lub wilgotności, które mogą wywoływać kondensację
- · miejsca o dużym stężeniu pyłów
- · miejsca dostępne dla dzieci

### Należy zwrócić uwagę, czy kaseta z tonerem jest na pewno oryginalna

Na rynku są dostepne podrobione kasety z tonerem, które są sprzedawane jako oryginalne produkty firmy Canon. Stosowanie podrobionych kaset z tonerem może spowodować pogorszenie jakości druku lub pracy urządzenia. Firma Canon nie ponosi odpowiedzialności za awarie, uszkodzenia lub zniszczenia spowodowane używaniem nieoryginalnych kaset z tonerem.

Więcej informacji znajduje się w rozdziale canon.com/counterfeit.

### Okres dostepności cześci zamiennych i zasobników z tonerem

Części zamienne oraz zasobniki z tonerem przeznaczone do tego urządzenia bedą dostepne w sprzedaży przez co najmniej siedem (7) lat po zakończeniu produkcji tego modelu urządzenia.

#### Opakowanie zasobnika z tonerem

- Należy zachować torbę ochronną na kasetę z tonerem. Są one wymagane podczas transportu urządzenia.
- Elementy opakowania mogą zostać zmienione lub umieszczone w innym miejscu, a także dodane lub usunięte bez uprzedzenia.
- Zdjętą taśmę uszczelniająca należy zutylizować zgodnie z lokalnymi przepisami.

#### Utvlizacia zużytego zasobnika z tonerem

Zużyta kasete z tonerem należy włożyć do torby ochronnej w celu unikniecia wydostania się toneru, a następnie należy zutylizować ją zgodnie z lokalnymi przepisami.

## <span id="page-16-0"></span>**Podstawowe informacie na temat obsługi**

W tym rozdziale opisano podstawowe operacje, które są często wykonywane w celu użycia funkcji urządzenia, takie jak na przykład korzystanie z panelu sterowania oraz ładowanie papieru i dokumentów.

### Części i ich funkcje

W tej sekcji opisano zewnętrzne i wewnętrzne części urządzenia oraz ich funkcje, a także sposób korzystania z przycisków na panelu sterowania i wyświetlania informacji na wyświetlaczu. Cczęści i ich funkcje

### Używanie wyświetlacza

W tej sekcji opisano sposób przełączania widoku i wyboru elementów. **OUżywanie wyświetlacza** 

## Wprowadzanie tekstu

W tej sekcji opisano, jak wpisywać znaki i cyfry przy zapisywaniu odbiorców do książki adresowej, wysyłaniu faksów itp. **[Wprowadzanie tekstu](#page-34-0)**

### Umieszczanie dokumentów

W tej części opisano, w jaki sposób należy umieszczać dokumenty na płycie szklanej i w podajniku. **O[Umieszczanie dokumentów](#page-36-0)** 

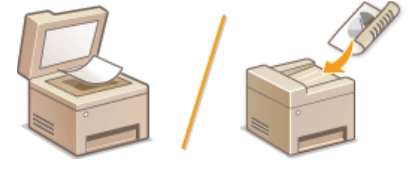

### Ładowanie papieru

W tej części opisano, w jaki sposób należy umieszczać papier w szufladzie na papier oraz w otworze podawania ręcznego. **Okadowanie [papieru](#page-39-0)**

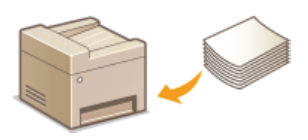

### Rejestrowanie w książce adresowej

W tej sekcji opisano, jak rejestrować odbiorców w celu wysłania faksów. CRejestrowanie w książce adresowej

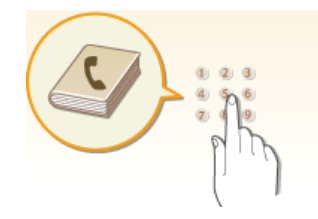

### Regulacja poziomu głośności

W tej sekcji opisano sposób dostosowywania poziomu głośności dźwięków emitowanych przez urządzenie, na przykład w momencie ukończenia przesyłania faksu lub po wystąpieniu błędu. ORegulacja poziomu głośności

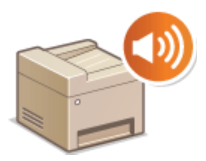

### Przechodzenie w Tryb wyciszenia

W tej sekcji opisano, jak wprowadzać urządzenie w tryb wyciszenia w celu zmniejszenia poziomu dźwięku emitowanego podczas pracy. OPrzechodzenie w Tryb wyciszenia

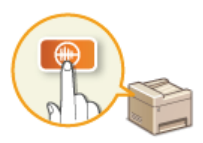

### Przechodzenie w tryb uśpienia

W tej sekcji opisano sposób konfiguracji trybu uśpienia. Przechodzenie w tryb uśpienia

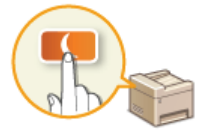

# <span id="page-18-0"></span>Części i ich funkcje

W tej części opisano części urządzenia (zewnętrzne, przednie, tylne oraz wewnętrzne) i ich funkcje. Oprócz prezentacji części urządzenia<br>służących do wykonywania podstawowych czynności, takich jak umieszczanie dokumentów, dotyczące właściwego użytkowania urządzenia.

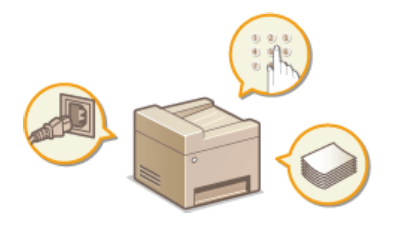

**O**Strona przednia **O**Strona tylna **O**Wnętrze O Otwór podawania ręcznego **OSzuflada na papier O** Panel sterowania

## <span id="page-19-0"></span>**Strona przednia**

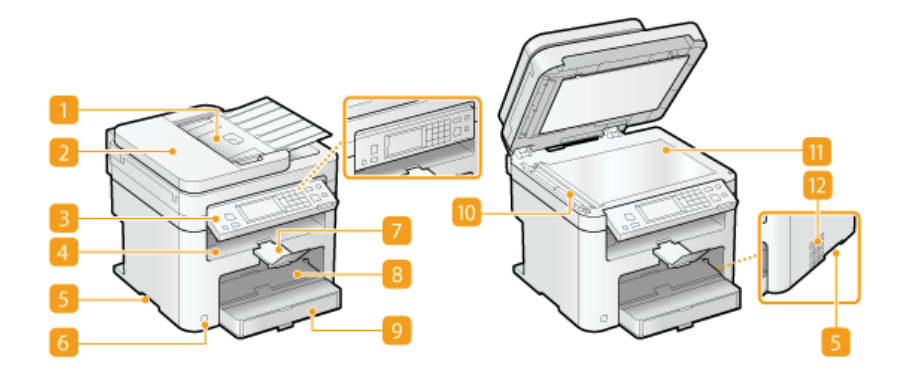

### **Taca podajnika dokumentów**

Należy ją podnieść, aby ponownie umieścić oryginał dokumentu w podajniku. **O [Umieszczanie dokumentów](#page-36-0)** 

#### **Podajnik**

Automatycznie umieszcza w urządzeniu dokumenty do zeskanowania. Gdy w podajniku umieszczonych zostanie kilka arkuszy, dokumenty mogą być skanowane w sposób ciągły. **O[Umieszczanie dokumentów](#page-36-0)** 

#### **Panel sterowania**

Panel sterowania składa się z przycisków, takich jak klawisze numeryczne oraz przycisk [Start], wyświetlacza oraz wskaźników stanu. Za jego pomocą można wykonywać wszystkie operacje i konfigurować ustawienia. W celu ułatwienia pracy można go podwyższać i obniżać. **D[Panel sterowania](#page-24-0) bewyświetlacz** 

### **Taca wyprowadzania papieru**

Zadrukowane arkusze są umieszczane na tacy wyprowadzającej.

### **Uchwyty do podnoszenia**

Urządzenie należy przenosić, trzymając je za uchwyty do podnoszenia. **O Przenoszenie urządzenia** 

#### **Przycisk zasilania**

Służy do włączania i wyłączania urządzenia. Aby zrestartować urządzenie, wyłącz je, odczekaj co najmniej 10 sekund, a następnie włącz je ponownie.

#### **Ogranicznik papieru**

Zapobiega wypadaniu wychodzącego z urządzenia papieru po przeprowadzonym drukowaniu.

### Otwór podawania recznego

Papier ładuje się do otworu podawania ręcznego, gdy tymczasowo używany będzie format papieru inny niż znajdujący się w szufladzie na papier. **O Umieszczanie papieru w otworze podawania ręcznego** 

#### **Szuflada na papier**

Można w niej umieścić często używany rodzaj papieru. **W [Umieszczanie papieru w szufladzie na papier](#page-41-0)** 

#### **Obszar skanowania**

Dokumenty do zeskanowania umieszczone w podajniku są automatycznie podawane do obszaru skanowania.

#### **Płyta szklana**

Na płycie szklanej umieszcza się dokumenty do skanowania. Na płycie szklanej należy także umieszczać grube lub oprawione dokumenty, np. książki, których nie można załadować do podajnika. **O[Umieszczanie dokumentów](#page-36-0)** 

### **Otwory wentylacyjne (MF229dw / MF226dn)**

Przez otwory wentylacyjne wydostaje się powietrze z wnętrza urządzenia w celu jego ochłodzenia. Przedmioty umieszczone przed tymi otworami mogą uniemożliwić wentylację. **U [Instalacja](#page-8-0)** 

## <span id="page-20-0"></span>**Strona tylna**

#### **MF229dw / MF226dn**

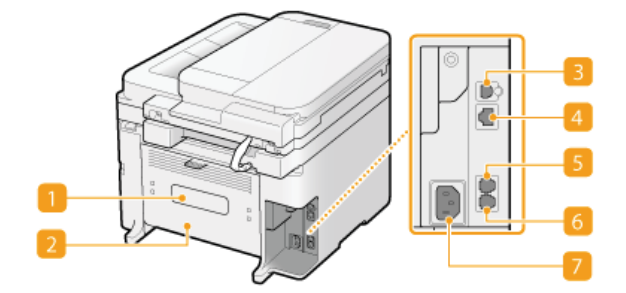

### **MF217w / MF216n**

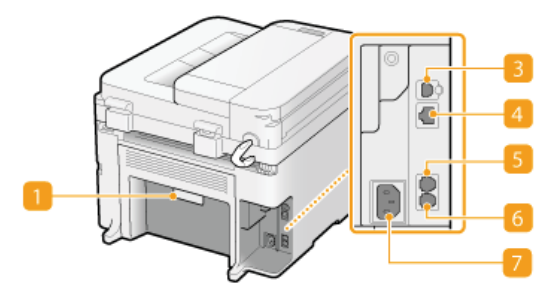

#### **Etykieta informacyjna**

Na etykiecie znajduje się numer seryjny[,](#page-404-0) który jest niezbędny do uzyskiwania informacji na temat urządzenia. **O Jeżeli problem** nie może zostać rozwiazany

#### **Pokrywa tylna**

Tę pokrywę otwiera się podczas usuwania zacięć papieru. **D[Usuwanie zakleszczonego papieru](#page-374-0)** 

#### **Port USB**

Umożliwia podłączenie kabla USB, za pośrednictwem którego nawiązane zostanie połączenie między urządzeniem i komputerem. Proces podłączania jest opisany w części "Pierwsze kroki". **DInstrukcje dołączone do urządzenia** 

### *A* Port LAN

Umożliwia podłączenie urządzenia do routera przewodowego sieci LAN lub innego sprzętu za pomocą kabla LAN. Proces podłączania jest opisany w części "Pierwsze kroki". **OInstrukcje dołączone do urządzenia** 

#### Gniazdo telefonu zewnetrznego

Umożliwia podłączenie zewnętrznego telefonu bądź opcjonalnych słuchawek. C Podłączanie linii telefonicznej

### **Gniazdo linii telefonicznej**

Służy do podłączania urządzenia do linii telefonicznej za pomocą kabla telefonicznego. **OPodłączanie linii telefonicznej** 

### **Gniazdo zasilania**

Służy do podłączania przewodu zasilającego. Proces podłączania jest opisany w części "Pierwsze kroki". **DInstrukcje dołączone** do urządzenia

## <span id="page-21-0"></span>**Wnetrze**

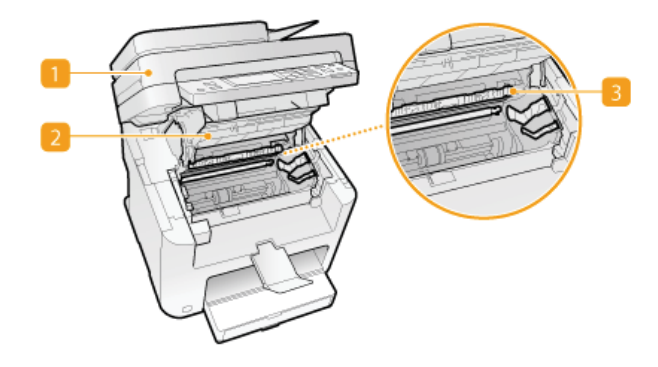

### Panel sterowania

Panel podnosi się w celu wymiany zasobnika z tonerem lub wyjęcia zakleszczonego papieru. **OSposób wymiany zasobników z** tonerem OUsuwanie zakleszczonego papieru

### **Pokrywa tonera**

Pokrywę należy otworzyć podczas wymiany zasobników z tonerem lub w celu wyjęcia zakleszczonego papieru. **O Sposób wymiany**<br>zasobników z tonerem **O Usuwanie zakleszczonego papieru** 

### **Prowadnica wyprowadzania papieru**

Otwierana przy usuwaniu zacięć papieru. OUsuwanie zakleszczonego papieru

### ŁĄCZA

O Sposób wymiany zasobników z tonerem

## <span id="page-22-0"></span>Otwór podawania ręcznego

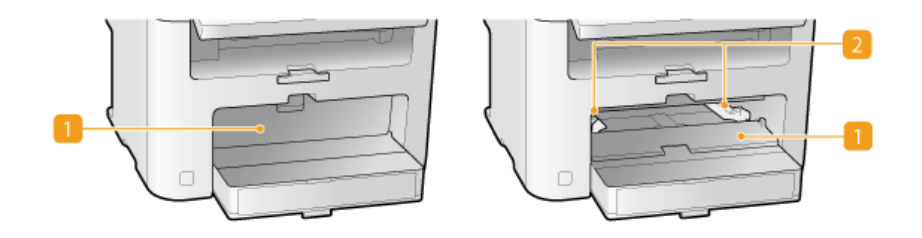

### Pokrywa otworu podawania ręcznego

Pokrywę należy podnieść podczas umieszczania papieru w otworze podawania ręcznego.

### **Prowadnice papieru**

Prowadnice należy precyzyjnie dopasować do szerokości papieru, aby papier był podawany do urządzenia prosto.

### ŁĄCZA

OUmieszczanie papieru w otworze podawania ręcznego

## <span id="page-23-0"></span>Szuflada na papier

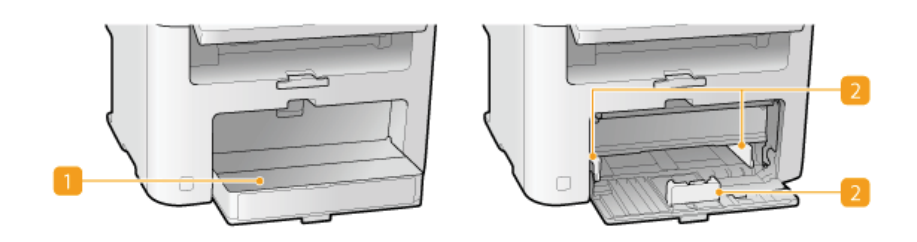

### **Pokrywa przeciwkurzowa**

Pokrywę należy otworzyć podczas umieszczania papieru w szufladzie na papier.

### **Prowadnice papieru**

Prowadnice należy precyzyjnie dopasować do formatu papieru, aby papier był podawany do urządzenia prosto.

### ŁĄCZA

OUmieszczanie papieru w szufladzie na papier

## <span id="page-24-0"></span>**Panel sterowania**

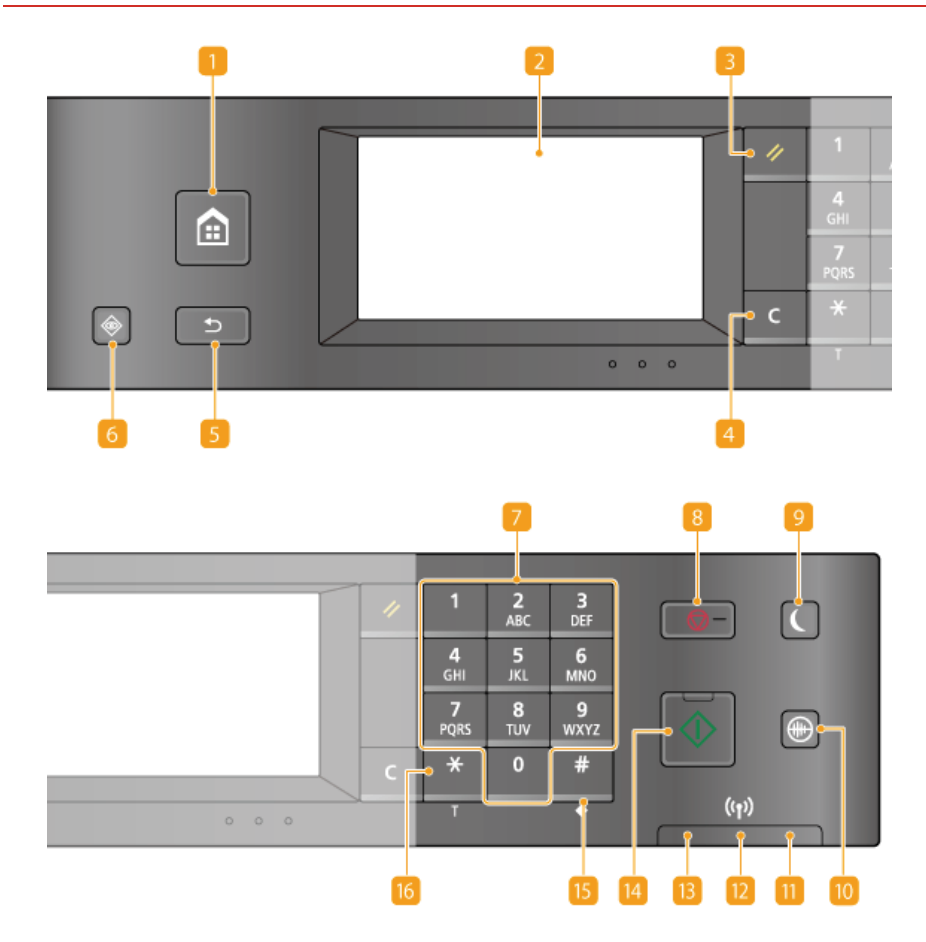

#### **Przycisk [STRONA GŁÓWNA]**

Naciśnięcie przycisku uruchamia Ekran <Główny>. **ODostosowywanie widoku Ekran <Główny>** 

### **Wyświetlacz**

Wyświetla szczegóły procesu kopiowania, faksowania i innych zadań, a także statusy błędów. Wyświetlacz jest ekranem dotykowym, co oznacza, że ustawienia można dostosowywać, naciskając odpowiednie, wyświetlane na nim elementy. Wyświetlacz **OU**żywanie wyświetlacza

### **Przycisk [Resetuj]**

Naciśnięcie tego przycisku powoduje anulowanie zmian dokonanych w ustawieniach i przywrócenie ich wcześniejszej konfiguracji.

### **Przycisk [Kasuj]**

Jego naciśnięcie pozwala usunąć wprowadzony tekst i cyfry.

#### **Przycisk [Wstecz]**

Należy go nacisnąć, aby powrócić do poprzedniego ekranu. Naciśnięcie tego przycisku podczas konfiguracji ustawień powoduje, że ustawienia nie są zastosowywane, a na wyświetlaczu pojawia się poprzedni ekran.

#### **Przycisk [Monitor Stanu]**

Służy do sprawdzania statusu drukowania albo faksowania, do wyświetlania historii użytkowania lub do podglądu ustawień sieciowych, np. ustawień adresu IP urządzenia. Umożliwia także sprawdzenie stanu urządzenia — skontrolowanie pozostałej ilości papieru lub toneru oraz zweryfikowanie, czy wystąpiły błędy. **OWyświetlacz** 

### **Przyciski numeryczne (przyciski [0]-[9])**

Służą do wprowadzania tekstu i cyfr. **O [Wprowadzanie tekstu](#page-34-0)** 

### **Przycisk [Stop]**

Służy do anulowania kopiowania, faksowania i innych operacji.

#### **8** Przycisk [Oszczędzanie energii]

Naciśnięcie tego przycisku wprowadza urządzenie w stan uśpienia. Kiedy urządzenie znajduje się w trybie uśpienia, przycisk świeci się na zielono. Ponowne naciśnięcie przycisku wyłącza stan uśpienia. **DPrzechodzenie w tryb uśpienia** 

#### **Przycisk [Tryb wyciszenia]**

Naciśnięcie tego przycisku wprowadza urządzenie w tryb wyciszenia. W trybie wyciszenia przycisk jest podświetlony na zielono. Ponowne naciśnięcie przycisku wyłącza tryb wyciszenia. **O [Przechodzenie w Tryb wyciszenia](#page-64-0)** 

### **Wskaźnik [Bład]**

Miga lub świeci się w przypadku wystąpienia błędu, takiego jak np. zakleszczenie papieru

#### Wskaźnik Wi-Fi (MF229dw / MF217w)

Świeci się, gdy urządzenie jest połączone z siecią bezprzewodową LAN.

#### **Wskaźnik [Przetwarzanie/dane]**

Miga, gdy wykonywane są operacje, takie jak wysyłanie lub drukowanie. Swieci się, gdy istnieją dokumenty oczekujące na przetworzenie.

### **Przycisk [Start]**

Umożliwia skanowanie lub kopiowanie dokumentów.

### **Przycisk [#]**

Jego naciśnięcie umożliwia wprowadzanie symboli, takich jak "@" czy "/".

### **Przycisk [\*]**

- Jego naciśnięcie umożliwia przełączanie pomiędzy typami wprowadzanego tekstu.
- Służy również do włączania wybierania tonowego np. podczas korzystania z usługi informacyjnej faksu. **O[Korzystanie z](#page-129-0) [faksowych serwisów informacyjnych](#page-129-0)**

### **24CZA**

Używanie wyświetlacza

## <span id="page-26-0"></span>**Wyświetlacz**

Na wyświetlaczu wyświetlany jest Ekran <Główny> służący do uruchamiania zadań oraz ekrany konfiguracji ustawień. Można na nim również sprawdzać postęp wykonywanych zadań oraz komunikaty. Sterowanie odbywa się za pomocą dotyku.

### Ekran <Główny>

Ekran <Główny> wyświetla się po włączeniu zasilania lub po naciśnięciu przycisku **ka**j na panelu sterowania. Ekran służy do konfiguracji ustawień i definiowania funkcji.

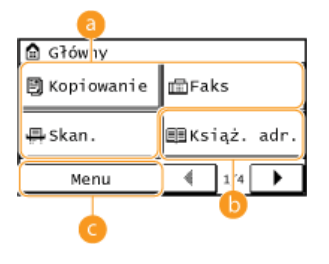

#### *<b>#* Przełączanie funkcji

Można przełączać na funkcje kopiowania, faksowania i skanowania. **Okopiowanie O[Faksowanie](#page-85-0) OUżytkowanie urządzenia [w roli skanera](#page-202-0)**

#### **Excessive Services**

Przycisk umożliwia wyświetlenie odbiorców zapisanych w książce adresowej. Używany jest również przy zapisywaniu i edytowaniu szczegółów odbiorców w książce adresowej. **ORejestrowanie w książce adresowej** 

### **<Menu>**

Za pomocą tego przycisku można uzyskać dostęp do różnych ustawień urządzenia, takich jak <Ustawienia włącznika czasowego>, <Ustawienia>. **C Lista menu ustawień** 

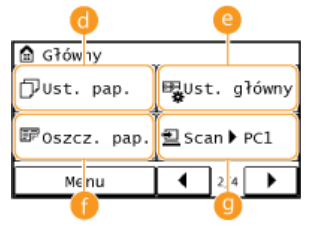

### **<Ust. pap.>**

Umożliwia wybór papieru do drukowania. Przycisk jest również używany przy określaniu rozmiaru i typu papieru umieszczonego w szufladzie na papier oraz w otworze podawania ręcznego. **Określanie formatu i typu papieru** 

#### <Ust. ałówny>

Przycisk pozwala zmienić kolejność przycisków w widoku Ekran <Główny>. **Obostosowywanie widoku Ekran <Główny>** 

#### **<Oszcz. pap.>**

Wstępnie skonfigurowane ustawienia pozwalają na wydajne kopiowanie 2 kartek papieru (lub 4 stron) w zmniejszonej formie na pojedynczym arkuszu papieru. **[Kopiowanie wielu dokumentów na jednym arkuszu \(2 na 1/4 na 1\)](#page-80-0)**

### **<Scan -> PC1> / <Scan -> PC2>**

Jeżeli ustawienia skanowania zostały skonfigurowane wcześniej, w celu rozpoczęcia skanowania wystarczy dotknąć ten przycisk. **OUżywanie przycisku <Scan -> PC>** 

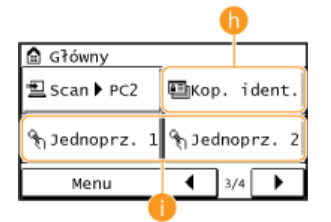

### **<Kop. ident.>**

Ustawienia są wstępnie skonfigurowane do kopiowania obu stron prawa jazdy lub innego dowodu tożsamości na jedną stronę arkusza papieru i w rzeczywistym rozmiarze. **[Kopiowanie obu stron dowodu osobistego na jednej stronie](#page-82-0)**

#### **Tryby z zakresu od <Jednoprz. 1> do <Jednoprz. 4>**

Szczegóły odbiorców można szybko wyświetlić, jeśli zostali wcześniej przypisani do numerów szybkiego wybierania jednoprzyciskowego. **O Określanie odbiorców za pomocą przycisków wybierania jednoprzyciskowego** 

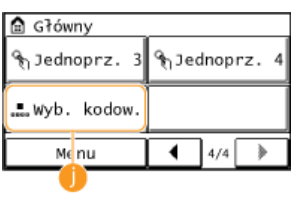

### **<Wyb. kodow.>**

Szczegóły odbiorców można szybko wyświetlić przez wpisanie trzycyfrowej liczby, jeśli zostali wcześniej przypisani do numerów wybierania kodowego. **DRejestrowanie w książce adresowej** 

### **Ekran <Monitor stanu>**

Po naciśnięciu przycisku (@ wyświetlony zostaje ekran umożliwiający sprawdzenie statusu drukowanych, wysyłanych lub otrzymywanych dokumentów, a także statusu urządzenia, np. poziomu toneru w zasobnikach lub danych na temat ustawień sieciowych, takich jak ustawienia adresu IP urządzenia.

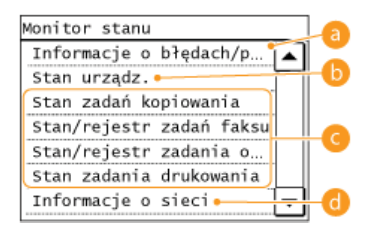

#### **E** <Informacje o błędach/powiadomienie>

Opcja ta umożliwia wyświetlenie szczegółów błędów, które się pojawiły. **OW przypadku wyświetlenia komunikatu o błędzie** 

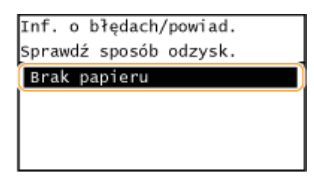

#### <Stan urzadz.>

Za pomocą tej opcji można wyświetlić informacje o stanie maszyny np. ilość pozostałego papieru lub toneru.

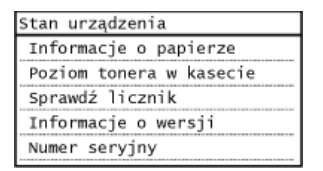

#### **<Informacje o papierze>**

Umożliwia wyświetlenie informacji, czy w każdej kasecie znajduje się papier.

#### **<Poziom tonera w kasecie>**

Pozwala sprawdzić pozostałą ilość toneru. W zależności od otoczenia, w którym znajduje się urządzenie, zanim skończy się toner, mogą zużyć się inne części wewnętrzne.

#### <Sprawdź licznik>

Opcja wyświetla łączną liczbę wydruków. **O Wyświetlanie wartości licznika** 

#### Status zadań kopiowania/faksowania/drukowania

Służy do wyświetlania bieżącego statusu wybranego elementu. Poniżej jako przykład pokazano ekran <Stan zadań kopiowania>.

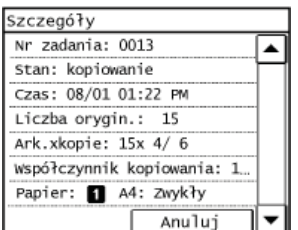

#### **<Informacje o sieci>**

Umożliwia wyświetlenie ustawień sieciowych, np. ustawień adresu IP urządzenia, oraz stanu sieci, np. poprawności działania bezprzewodowej komunikacji LAN.

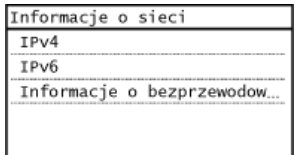

### OWyświetlanie ustawień sieciowych

### Gdy wyświetlony jest komunikat

Komunikaty są wyświetlane u góry ekranu, np. gdy poziom toneru jest niski lub gdy pokrywa pozostała otwarta. Na wyświetlaczu pojawia się naprzemiennie komunikat i normalny ekran.

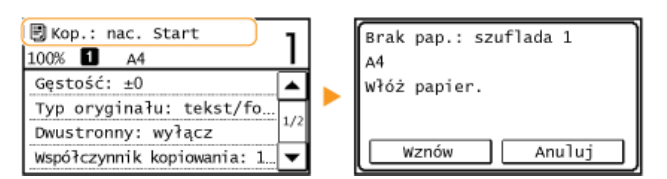

OW przypadku wyświetlenia komunikatu o błędzie

### **UWAGA**

Gdy wyświetlany jest komunikat <Masz powiadomienia.> lub <Dotknij ikony po prawej->>

Dotknij ikonę (1), aby przeczytać powiadomienie.

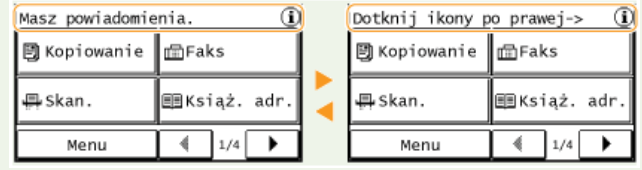

### Gdy wystąpi błąd

W niektórych sytuacjach po wystąpieniu błędu wyświetlone zostają wskazówki podające, jak na niego zareagować. Aby rozwiązać problem, należy postępować zgodnie z instrukcjami na ekranie. Poniżej jako przykład pokazano ekran wyświetlany w przypadku zacięcia papieru (OW przypadku wyświetlenia komunikatu o błędzie).

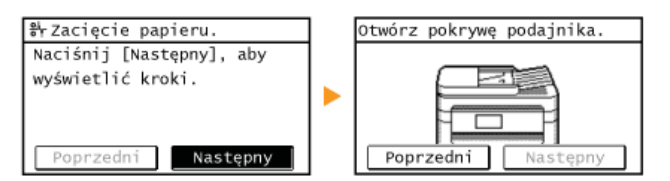

### **ŁACZA**

O Dostosowywanie widoku Ekran <Główny> **OUżywanie wyświetlacza** 

## <span id="page-29-0"></span>Dostosowywanie widoku Ekran <Główny>

Istnieje możliwość zmiany kolejności wyświetlania przycisków w widoku Ekran <Główny> zgodnie z używaną aplikacją i preferowanym rozmieszczeniem.

### Zmiana kolejności wyświetlania przycisków na Ekranie głównym

#### 1. Naciśnij ikonę a, a następnie naciśnij opcję <Ust. główny>.

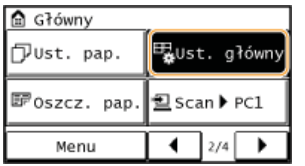

· Jeśli pojawi się ekran z prośbą o wprowadzenie kodu PIN, należy wpisać poprawny kod PIN za pomocą przycisków numerycznych i dotknać przycisk <Zastosuj>. OUstawienie kodu PIN do ksiażki adresowej

#### $\mathcal{L}$ Naciśnij opcję < Ustaw kolej. wyśw.>.

### Dotknij przycisk przeznaczony do przeniesienia.

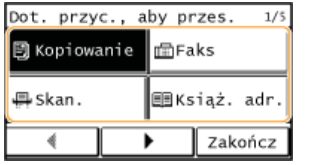

4 Dotknij przycisk <Poprzedni> lub <Następny>, aby przenieść przycisk, a następnie dotknij przycisk <Zastosuj>.

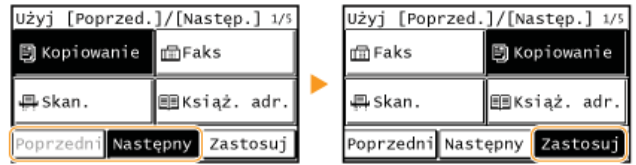

Powtórz kroki 3-4, aby przenieść wszystkie przyciski, których położenie chcesz zmienić.

Naciśnij opcję <Zakończ>.

### Umieszczanie pustych pól w widoku Ekran <Główny>

1. Naciśnij ikonę @, a następnie naciśnij opcję <Ust. główny>.

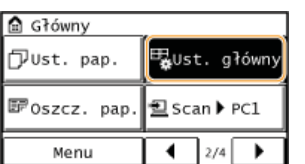

· Jeśli pojawi się ekran z prośbą o wprowadzenie kodu PIN, należy wpisać poprawny kod PIN za pomocą przycisków numerycznych i dotknąć przycisk <Zastosuj>. OUstawienie kodu PIN do książki adresowej

## 7 Naciśnij opcję <Dodaj i usuń puste>.

Dotknij przycisk, w miejsce którego chcesz wstawić puste pole, a następnie dotknij przycisk <Wstaw>. Aby usunać puste pole, wybierz to pole, dotknij przycisk <Usuń> i przeidź do kroku 5.

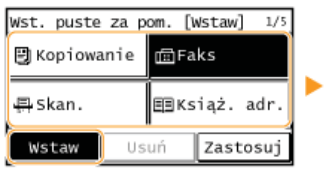

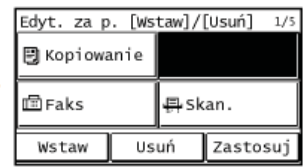

4 Naciśnij opcję <Zastosuj>.

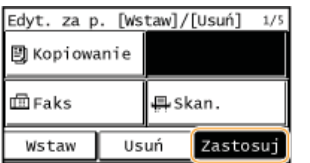

5 Naciśnij opcję <Zakończ>.

## ŁĄCZA

**O**Wyświetlacz

## <span id="page-31-0"></span>Używanie wyświetlacza

Wyświetlacz jest ekranem dotykowym, dzięki czemu zadania można uruchamiać bezpośrednio z poziomu ekranu.

### **WAŻNE**

### Należy unikać następujących czynności.

Wyświetlacz może ulec awarii lub uszkodzeniu.

- · Naciskanie z dużą siłą
- Naciskanie za pomocą ostro zakończonych przedmiotów (paznokcie, długopisy, ołówki itp.)
- · Obsługa za pomocą mokrych/brudnych rąk
- Praca z wyświetlaczem, kiedy znajduje się na nim przedmiot

### **Dotknięcie**

Dotknij ekranu lekko i szybko. Stosuj do wyboru i kończenia pracy z elementami.

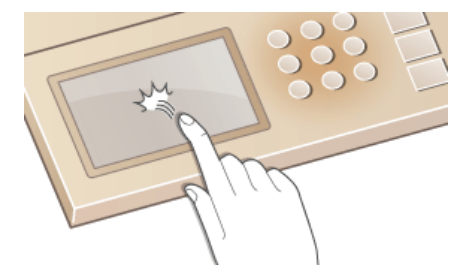

### **Długie dotkniecie**

Przytrzymaj palec na ekranie. Kiedy tekst nie wyświetla się w całości w jednej linijce (pojawia się znak "..."), dotknij i przytrzymaj linię, aby przewinąć całość tekstu. Długie dotknięcie pozwala również w sposób ciągły zwiększać lub zmniejszać powiększenie dokumentu.

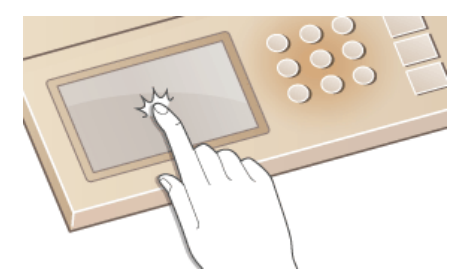

### Wybór elementów

Aby dokonać wyboru, dotknij nazwę elementu lub odpowiedni przycisk.

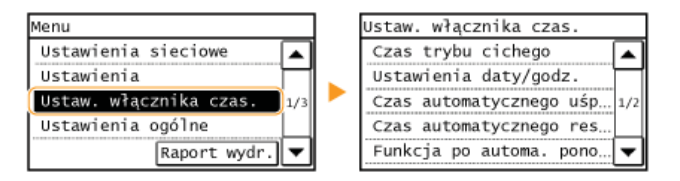

### **UWAGA**

### Jeżeli element zostanie dotkniety przez przypadek

Aby anulować wybór, przesuń palec po wyświetlaczu w bok, a następnie oderwij go od ekranu.

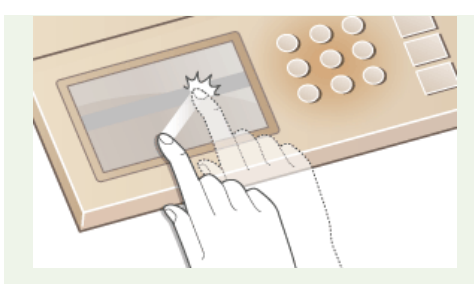

### Powrót do poprzedniego ekranu

Aby powrócić do poprzedniego ekranu, naciśnij przycisk +

### Przewijanie ekranu

Jeżeli pewne informacje nie wyświetliły się w całości, na ekranie pojawia się pasek przewijania. Jeśli wyświetlony jest pasek przewijania, do poruszania się w górę lub w dół służą przyciski (V. Widok ekranu zmienia się kolejno strona po stronie, której aktualny numer wyświetla się na pasku przewijania.

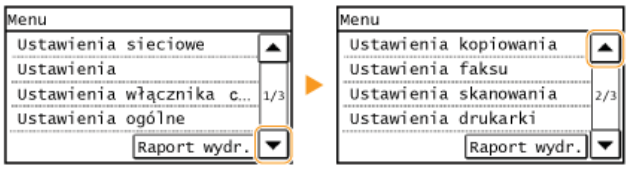

### Zmiana wartości i ustawień

### Zmiana wartości

Wartości wpisuje się, dotykając przycisków ▲/▼. Jeżeli w górnym lewym rogu ekranu wyświetla się widoczna poniżej ikona, wartości można wpisać bezpośrednio, używając klawiszy numerycznych.

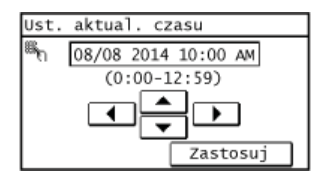

### **UWAGA**

#### **Przesuwanie kursora**

Kiedy wyświetlają się przyciski </a> />, kursor można przesuwać, dotykając ekranu.

### Zmiana wartości ustawienia

Aby dostosować wartość na skali, użyj przycisków <-> / <+>.

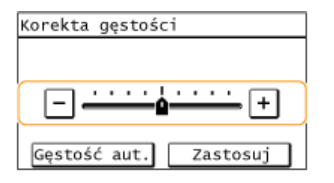

### **WSKAZÓWKI**

· Istnieje możliwość zmiany wielu ustawień zawiązanych ze sposobem wyświetlania, takich jak prędkość przewijania lub język wyświetlania:

### OUstawienia wyświetlania

· Informacje na temat zmiany ekranu wyświetlanego, gdy urządzenie pozostaje bezczynne przez określony czas, znajdują się w sekcji:

## <span id="page-34-0"></span>**Wprowadzanie tekstu**

Do wpisywania tekstu oraz wartości służą przyciski wyświetlane na ekranie i klawisze numeryczne. ORejestrowanie książki adresowej ze Zdalnego interfejsu użytkownika

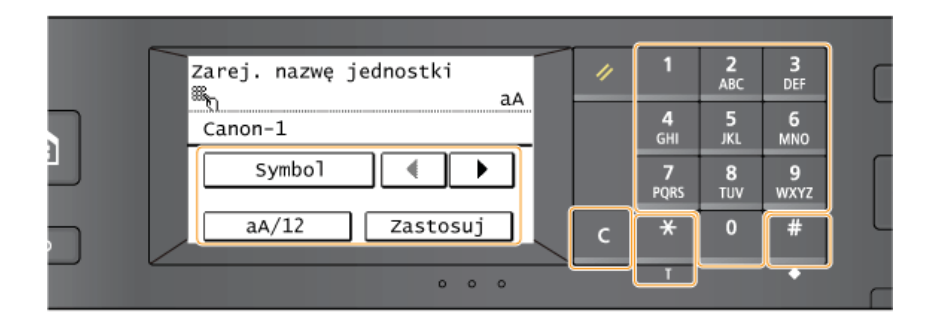

### Przełączanie rodzaju tekstu

Dotknięcie przycisku <aA/12> umożliwia przełączanie pomiędzy typami wprowadzanego tekstu. Bieżący tryb tekstu sygnalizuje symbol "aA" lub "12" wyświetlony po prawej stronie nad polem wprowadzania tekstu.

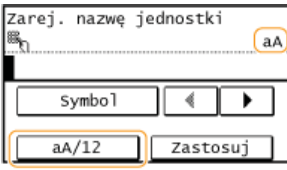

### **UWAGA**

Do przełączenia rodzaju tekstu można także użyć przycisku

### Dostępne rodzaje znaków

Tekst można wprowadzić z użyciem klawiszy numerycznych oraz wyświetlacza. Poniżej przedstawiono możliwy do wprowadzenia tekst.

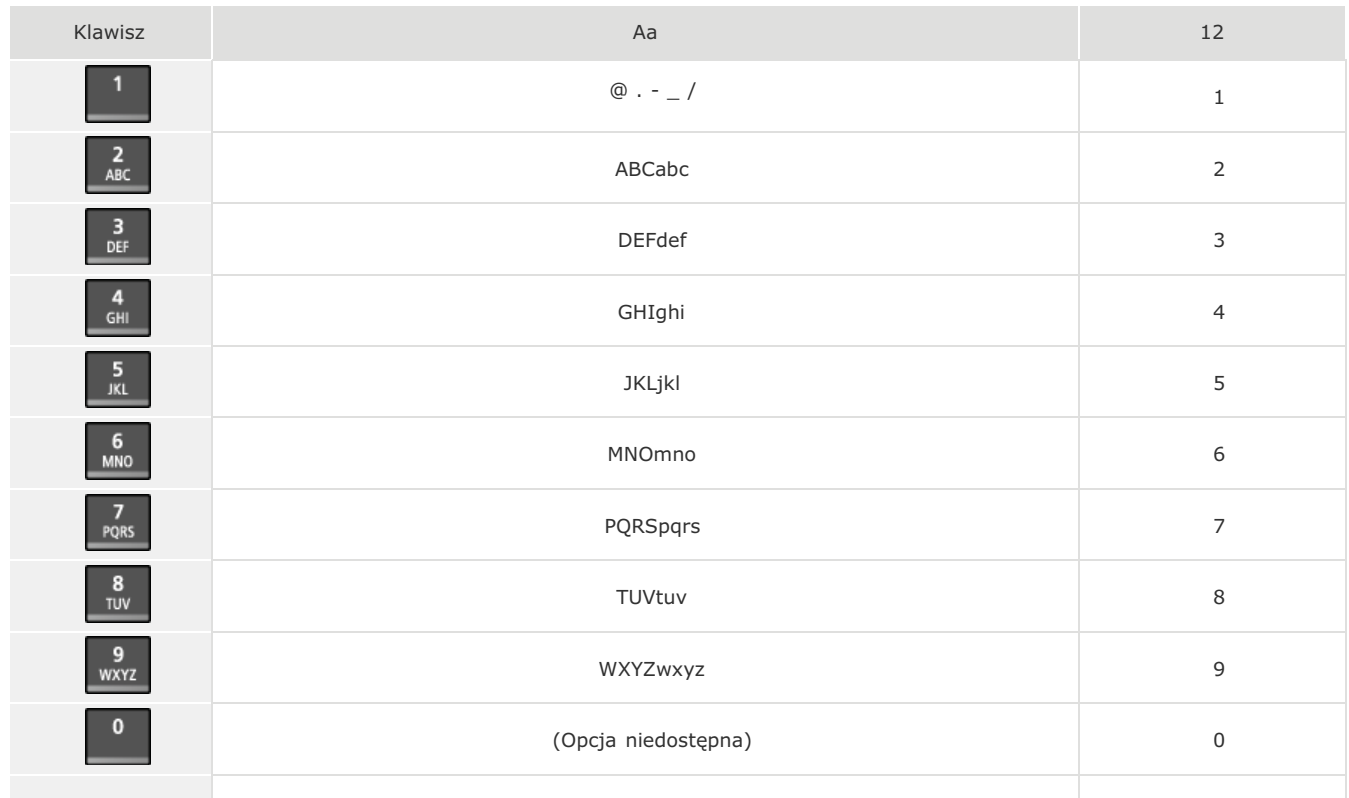

### **UWAGA**

Naciśnij przycisk  $\vert \# \vert$ lub <Symbol>, jeżeli typ wpisywanego tekstu to <aA>, aby wyświetlić na ekranie możliwe do wpisania symbole. Dotknij symbole do wpisania.

### **Usuwanie tekstu**

Każde naciśnięcie przycisku c powoduje usunięcie jednego znaku. Aby usunąć cały wprowadzony tekst, należy nacisnąć i przytrzymać przycisk C.

#### **Przesuwanie kursora (wprowadzanie spacji)**

Aby przesunąć kursor, dotknij przycisk < lub →. Aby wprowadzić spację, przesuń kursor do końca tekstu, za którym chcesz ją umieścić, a następnie dotknij przycisk  $\blacktriangleright$ .

### **Przykład wprowadzania tekstu i cyfr**

### **Przykład: "Canon-1"**

- 1 Dotknij kilkakrotnie przycisk <aA/12> (lub przycisk  $\frac{1}{2}$ ), aż wybrane zostanie ustawienie <aA>.
- 2 Naciskaj kilkakrotnie przycisk 2, aż pojawi się znak "C".
- **3** Naciskaj kilkakrotnie przycisk **2**, aż pojawi się znak "a".
- 4 Naciskaj kilkakrotnie przycisk 6, aż pojawi się znak "n".
- **5** Naciskaj kilkakrotnie przycisk 6, aż pojawi się znak "o".
- **6** Naciskaj kilkakrotnie przycisk 6, aż pojawi się znak "n".
- 7 Naciskaj kilkakrotnie przycisk **1**, aż pojawi się znak "-".
- **8** Dotknij kilkakrotnie przycisk <aA/12> (lub przycisk  $\frac{1}{2}$ ), aż wybrane zostanie ustawienie <12>.
- **9** Naciśnij przycisk 1.
- $10$  **Naciśnij opcję <Zastosuj>.**
# <span id="page-36-1"></span>Umieszczanie dokumentów

Dokumenty umieszcza się na płycie szklanej lub w podajniku. Płyta szklana służy do skanowania dokumentów oprawionych, np. książek, lub o dużej objętości. W podajniku można umieścić dwie sztuki lub więcej arkuszy dokumentów, dzięki czemu mogą być skanowane w sposób ciągły. Informacje na temat rodzajów dokumentów umieszczanych na płycie szklanej lub w podajniku oraz informacje o możliwym do zeskanowania obszarze dokumentów znajdują się w rozdziale OTyp dokumentu oraz OObszar skanowania.

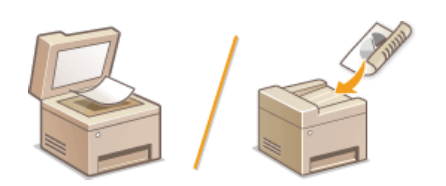

OUmieszczanie dokumentów na płycie szklanej OUmieszczanie dokumentów w podajniku

## **WAŻNE**

#### Należy używać arkuszy całkowicie suchych

Przed umieszczeniem dokumentów w urządzeniu upewnij się, że klej, tusz lub korektor na dokumencie całkowicie wyschły.

#### Aby uniknąć zakleszczenia papieru

Ze względu na możliwość zakleszczenia papieru w podajniku nie wolno umieszczać następujących rodzajów dokumentów:

- · Papieru pofałdowanego lub pomarszczonego
- · Kalki ani papieru kalkowego
- · Zwiniętego lub pogiętego papieru
- Papier powlekany
- · Papieru rozdartego
- · Pergaminu ani cienkiego papieru
- Spiętych oraz połączonych dokumentów
- · Papieru wydrukowanego przez drukarkę termiczną
- **Folii**

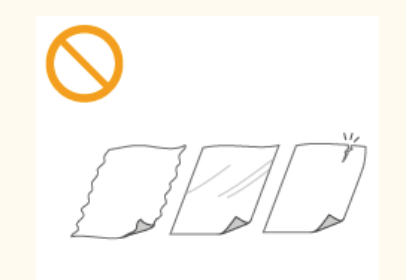

## **UWAGA**

#### Aby skanowanie dokumentów było bardziej precyzyjne

Dokumenty umieszczone w podajniku są skanowane w czasie ładowania do urządzenia. Natomiast dokumenty umieszczone na płycie szklanej podczas skanowania pozostają nieruchome. Aby dokumenty zostały zeskanowane z większą precyzją, zalecane jest umieszczenie ich na płycie szklanej.

#### Skanowanie kalki kreślarskiej lub folii

Aby zeskanować przezroczyste dokumenty (np. kalkę kreślarską lub folie), umieść je na płycie szklanej.

<span id="page-36-0"></span>Umieszczanie dokumentów na płycie szklanej

Otwórz podajnik.

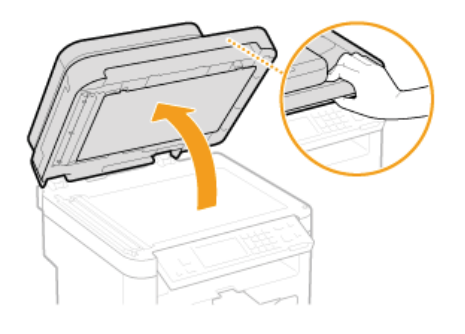

#### $\overline{\phantom{0}}$ Umieść dokument na płycie szklanej zadrukowaną stroną w dół.

· Wyrównaj róg dokumentu w stosunku do lewego górnego rogu płyty szklanej.

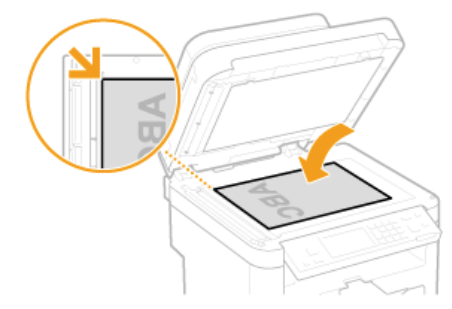

#### **UWAGA:**

Aby zeskanować przezroczyste dokumenty (np. kalkę kreślarską lub folie), przykryj je gładkim białym papierem.

#### 3 Ostrożnie zamknij podajnik.

- · Urządzenie jest gotowe do skanowania dokumentu.
- · Po zakończeniu skanowania dokumentu zdejmij go z płyty szklanej.

## <span id="page-37-0"></span>Umieszczanie dokumentów w podajniku

#### 1 Otwórz tackę podajnika na dokumenty.

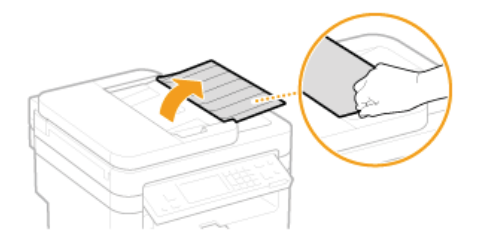

#### $\overline{\phantom{0}}$ Rozsuń prowadnice.

- Rozsuń prowadnice tak, aby ich odległość wynosiła nieco więcej niż rzeczywista szerokość dokumentu.

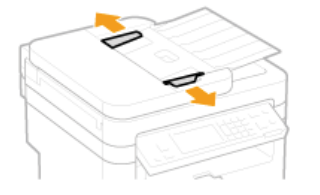

#### 3 Przekartkuj stos dokumentów i wyrównaj brzegi.

Przekartkuj stos dokumentów, dzieląc go na mniejsze partie i wyrównaj brzegi, delikatnie stukając stosem o płaską powierzchnię klika razy.

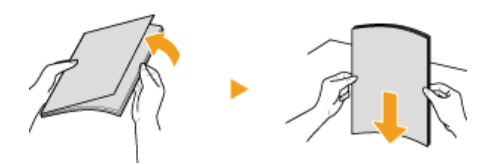

# 4 Umieść dokumenty w podajniku zadrukowaną stroną do góry.

O Upewnij się, że stos dokumentów nie wychodzi poza ograniczniki ilości włożonego papieru (a).

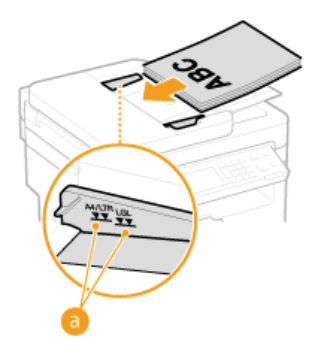

#### **WAŻNE:**

- · Nie należy umieszczać w urządzeniu arkuszy różnego formatu jednocześnie.
- Możliwe jest włożenie maksymalnie 50 arkuszy\* naraz. Jeśli załadowane zostanie 50 lub więcej arkuszy, skanowanie może zostać przerwane lub może wystąpić zacięcie papieru.

\*W przypadku modelu MF226dn / MF217w / MF216n maksymalna liczba arkuszy to 35.

#### 5 Wyrównaj prowadnice względem krawędzi dokumentu.

· Należy przysunąć do siebie prowadnice dokumentów tak, aby były dobrze dopasowane do krawędzi dokumentu.

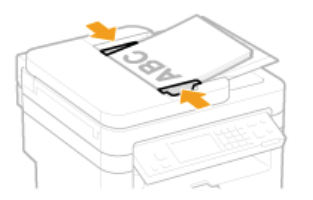

· Urządzenie jest gotowe do skanowania dokumentu.

#### **WAŻNE:**

Upewnij się, że ustawienie prowadnic dokumentów odpowiada krawędziom dokumentu Ustawienie prowadnic dokumentów za szeroko lub za wąsko może spowodować problemy z podawaniem lub zakleszczenie papieru.

#### Gdy dokumenty są skanowane

Nie należy dodawać ani usuwać dokumentów.

#### Po zakończeniu skanowania

Należy usunąć dokumenty spod podajnika, aby zapobiec zakleszczeniu papieru.

# **Ładowanie papieru**

Papier można umieścić w szufladzie na papier oraz w otworze podawania ręcznego. Powinno się w niej umieścić zwykle używany rodzaj papieru. Szuflada na papier jest przydatna, gdy zużywa się duże ilości papieru. Otwór podawania ręcznego jest używany, gdy tymczasowo stosuje się inny rozmiar i rodzaj papieru niż ten, który znajduje się w szufladzie na papier. Informacje o dostępnych formatach papieru znajdują się w rozdziale **D[Papier](#page-449-0)**.

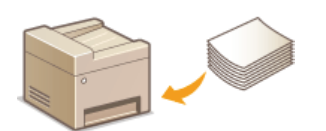

#### **Tvp papieru i ustawienia urzadzenia**

W poniższej tabeli sprawdź ustawienia papieru, które należy wprowadzić w zależności od jego rodzaju i masy. W celu uzyskania dokładniejszych informacji na temat wprowadzania ustawień papieru w urządzeniu należy zapoznać się z sekcją **OOkreślanie [formatu i typu papieru](#page-50-0)**. Informacje na temat ilości papieru, którą można załadować do każdego źródła znajdują się w rozdziale **[Papier](#page-449-0)**.

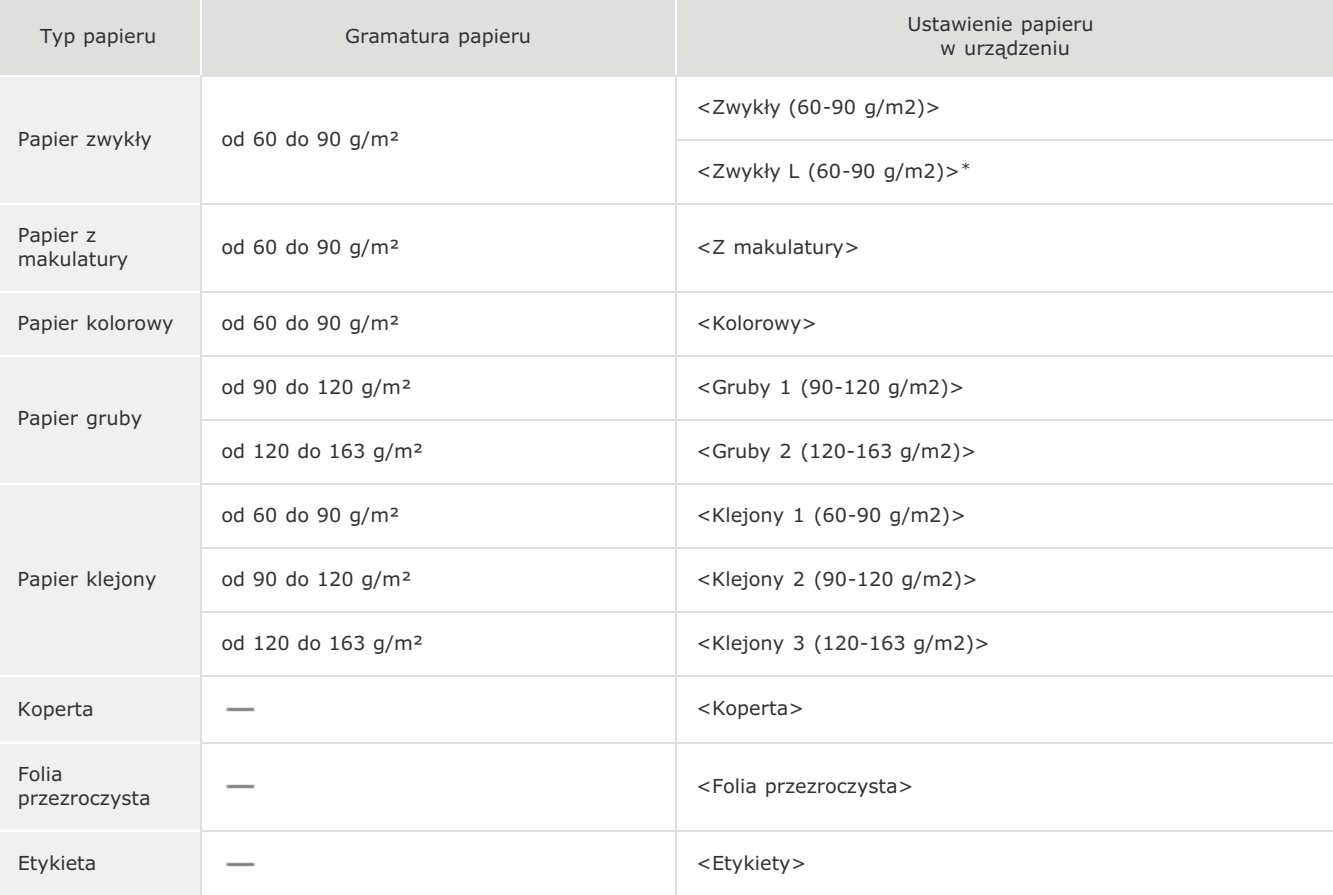

 $^*$  Jeżeli ustawienie papieru to <Zwykły>, jednak wydruk jest zwinięty, wybierz opcję <Zwykły L> i wydrukuj dokument ponownie.

## **WAŻNE**

#### Nie wolno używać nastepujacych typów papieru:

- Papieru pofałdowanego lub pomarszczonego
- Zwiniętego lub pogiętego papieru
- Papieru rozdartego
- Papieru wilgotnego
- Papieru bardzo cienkiego
- Papieru wydrukowanego przez drukarkę termiczną
- Papieru z bardzo wyraźną fakturą
- Papieru błyszczącego

#### **Obsługa i przechowywanie papieru**

Papier przechowuj na płaskiej powierzchni.

- Aby zabezpieczyć papier przed wilgocią lub wysuszeniem, trzymaj go w oryginalnym opakowaniu.
- · Papier przechowuj w sposób uniemożliwiający jego zwinięcie lub zagięcie.
- Nie umieszczaj papieru pionowo ani nie układaj w zbyt duży stos.
- · Unikaj wystawiania papieru na bezpośrednie działanie promieni słonecznych, a także umieszczania w lokalizacjach o wysokiej wilgotności, niezwykle suchych albo charakteryzujących się dużymi wahaniami temperatury lub wilgotności.

## **UWAGA**

#### Drukowanie na zawilgoconym papierze

W miejscu wyprowadzania papieru może pojawić się para, a kropelki wody mogą tworzyć się po tylnej stronie panelu<br>sterowania lub w miejscu wyprowadzania papieru. Nie są to zjawiska nietypowe – wilgoć jest wyparowywana z pap

#### ŁĄCZA

**ORejestrowanie niestandardowego formatu papieru** 

# <span id="page-41-0"></span>**Umieszczanie papieru w szufladzie na papier**

Szuflada na papier służy do przechowywania zwykle używanego rodzaju papieru. Gdy wydruk ma być wykonany na innym typie papieru niż ten, który znajduje się w szufladzie na papier, należy go załadować do otworu podawania ręcznego. **Wmieszczanie papieru w otworze podawania recznego** 

## WAŻNE

#### Papier należy ładować w orientacji pionowej.

Papieru nie można ładować w orientacji poziomej. Papier należy ładować w orientacji pionowej.

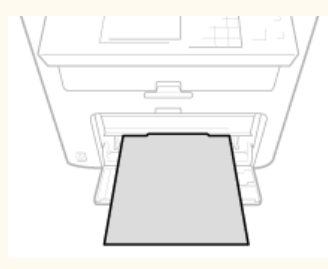

#### Należy unieść pokrywę chroniącą przed kurzem. 1

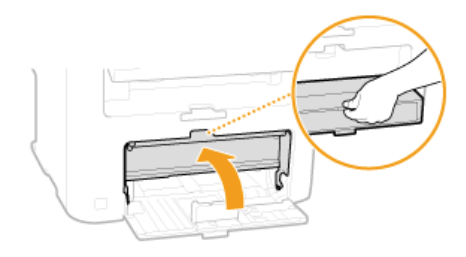

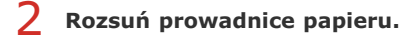

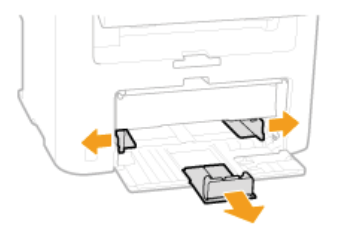

#### **UWAGA:**

#### **Skrótowe oznaczenia formatów na prowadnicach papieru**

Skróty na prowadnicach papieru w szufladzie oznaczają następujące formaty papieru:

- **LGL: Legal**
- **LTR: Letter**
- **STMT: Statement**
- **EXEC:** Executive

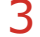

#### Wsuwaj papier do szuflady na papier, aż dalsze przesuniecie go nie bedzie możliwe.

Dobrze przekartkuj stos papieru i wyrównaj brzegi na równej powierzchni.

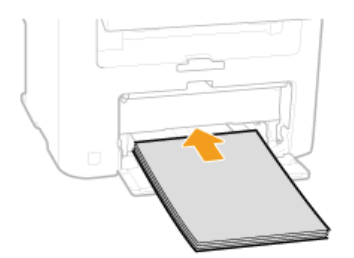

#### **WAŻNE:** Nie należy wkładać stosu papieru przekraczającego wysokość prowadnicy ogranicznika stosu

Należy upewnić się, że stos papieru nie przekracza wysokości prowadnic ogranicznika stosu (a). Załadowanie zbyt dużej ilości papieru może prowadzić do jego zakleszczenia.

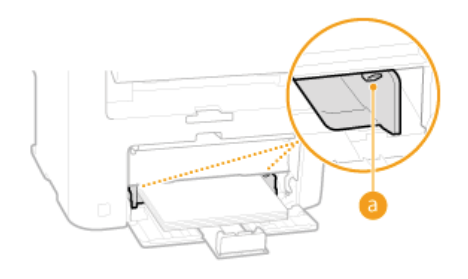

#### **UWAGA:**

Informacje na temat ładowania kopert i papieru z logo znajdują się w rozdziale **Okadowanie kopert i Okadowanie uprzednio** zadrukowanego papieru.

#### $\Delta$ Upewnij się, że ustawienie prowadnic papieru odpowiada krawędziom papieru.

Przesuń prowadnice papieru do środka, aby odpowiadały szerokości papieru.

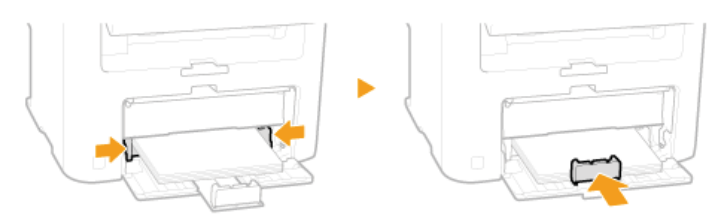

#### **WAŻNE:**

#### Upewnij się, że ustawienie prowadnic papieru odpowiada krawędziom papieru

Ustawienie prowadnic papieru za szeroko lub za wąsko może spowodować problemy z podawaniem lub zakleszczenie papieru.

#### 5 Opuść pokrywę chroniącą przed kurzem.

## **UWAGA:**

### W przypadku załadowania papieru w formacie Legal

Umieszczone przy tylnej krawędzi arkuszy prowadnice papieru zostaną wysunięte. Otwórz przedłużenie pokrywy chroniącej przed kurzem, a następnie obniż pokrywę.

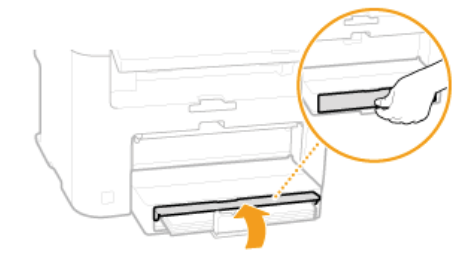

W celu otwarcia pociągnij do siebie ogranicznik papieru.

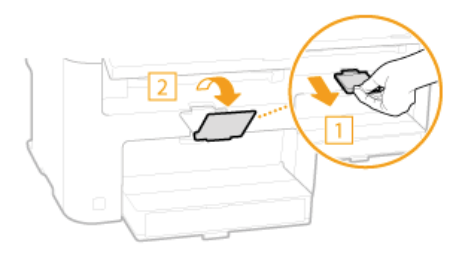

#### >> Przejdź do rozdziału Ookreślanie formatu i typu papieru

#### **WAŻNE:** Zmiana rozmiaru i rodzaju papieru

Domyślne ustawienia fabryczne rozmiaru i rodzaju papieru to odpowiednio <A4> i <Zwykły (60-90 g/m2)>. Jeśli do urządzenia zostanie załadowany inny format lub typ papieru, należy zmienić odpowiednie ustawienia. Jeśli nie zostaną one właściwie skonfigurowane, urządzenie nie będzie drukować poprawnie.

### Drukowanie na tylnej stronie zadrukowanego arkusza (Ręczne drukowanie 2-stronne)

Istnieje możliwość wydruku na tylnej stronie zadrukowanego arkusza. Należy wygładzić zagięcia, które mogły pojawić się na zadrukowanym papierze, i włożyć arkusz do otworu podawania recznego (OUmieszczanie papieru w otworze podawania ręcznego), umieszczając arkusz stroną przeznaczoną do zadrukowania do góry (wcześniej zadrukowana strona powinna być odwrócona do dołu).

- · Należy wkładać tylko jeden arkusz papieru jednocześnie.
- · Można używać jedynie papieru zadrukowanego za pomocą tego urządzenia.
- · Nie można drukować na wcześniej zadrukowanej stronie arkusza.
- · Jeśli używany jest papier formatu A5, odwrotna strona może nie zostać wydrukowana poprawnie.

ŁĄCZA

**O**Papier

# <span id="page-44-0"></span>Umieszczanie papieru w otworze podawania ręcznego

Gdy wydruk ma być wykonany na innym typie papieru niż ten, który znajduje się w szufladzie na papier, należy go załadować do otworu podawania ręcznego. Szuflada na papier służy do przechowywania zwykle używanego rodzaju papieru. OUmieszczanie papieru w szufladzie na papier

## WAŻNE

#### Papier należy ładować w orientacji pionowej.

Papieru nie można ładować w orientacji poziomej. Papier należy ładować w orientacji pionowej.

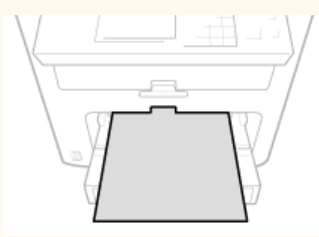

Otwórz pokrywę otworu podawania ręcznego.

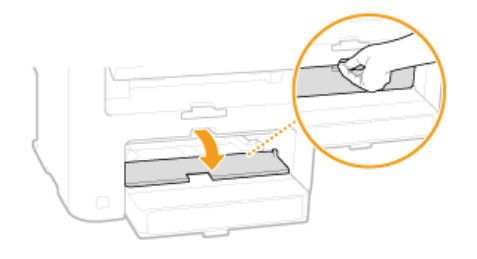

#### Rozsuń prowadnice papieru.

· Rozsuń prowadnice papieru.

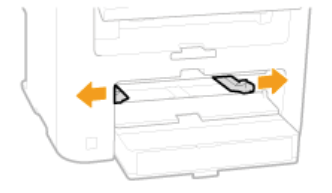

#### 3 Wsuwaj papier do otworu podawania ręcznego, aż dalsze przesunięcie go nie będzie możliwe.

· Załaduj papier w orientacji pionowej (krótsze krawędzie powinny być skierowane w stronę urządzenia) stroną do zadrukowania w górę. Papieru nie można ładować w orientacji poziomej.

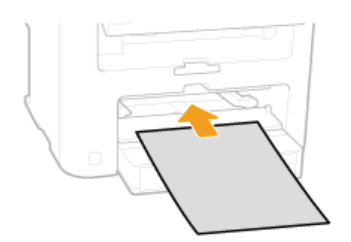

#### **UWAGA:**

Informacje na temat ładowania kopert i papieru z logo znajdują się w rozdziale DŁadowanie kopert i DŁadowanie uprzednio zadrukowanego papieru.

## 4 Upewnij się, że ustawienie prowadnic papieru odpowiada krawędziom papieru.

Należy przysunąć do siebie prowadnice papieru tak, aby były dobrze dopasowane do krawędzi papieru.

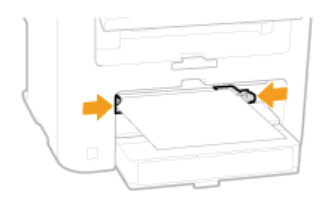

#### **WAŻNE:**

## Upewnij się, że ustawienie prowadnic papieru odpowiada krawędziom papieru

Ustawienie prowadnic papieru za szeroko lub za wąsko może spowodować problemy z podawaniem lub zakleszczenie papieru.

#### 5 W celu otwarcia pociągnij do siebie ogranicznik papieru.

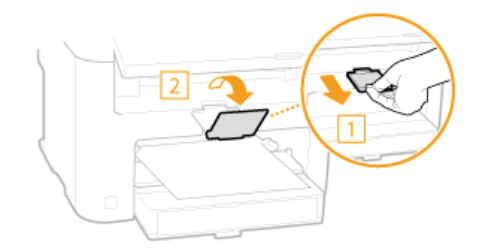

>> Przejdź do rozdziału Ookreślanie formatu i typu papieru

# <span id="page-46-0"></span>Ładowanie kopert

Przed załadowaniem kopert należy wygładzić możliwe zagiecia. Należy również zwrócić uwage na umieszczenie ich we właściwej orientacji i odpowiednią stroną do góry.

#### **O**Przed załadowaniem kopert

**OKierunek podawania** 

## **UWAGA**

W tej sekcji opisano sposób ładowania kopert w wybranej orientacji oraz czynności do wykonania przed ich załadowaniem. Ogólne informacje na temat ładowania kopert w szufladzie na papier lub otworze podawania ręcznego znajdują się w sekcji O Umieszczanie papieru w szufladzie na papier oraz O Umieszczanie papieru w otworze podawania ręcznego.

#### Przed załadowaniem kopert

Wykonanie poniższych czynności pozwoli przygotować koperty do załadowania.

#### **UWAGA**

Do otworu podawania ręcznego można wkładać tylko jedną kopertę naraz. Aby przygotować kopertę do umieszczenia w drukarce, postępuj zgodnie z krokami 1-4 poniższej procedury.

Zamknij klapke każdej koperty.

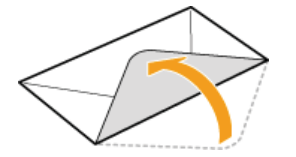

フ Dociśnij je, aby wypuścić z nich zbędne powietrze i upewnij się, że ich krawędzie ściśle do siebie przylegają.

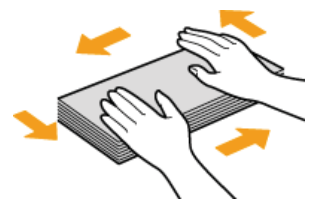

Wyprostuj zagięte rogi kopert i wygładź zagniecenia.

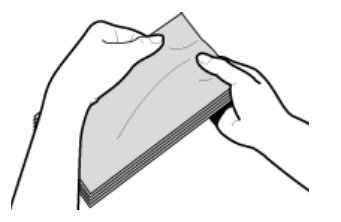

 $\boldsymbol{\Delta}$ Wyrównaj krawędzie kopert na płaskiej powierzchni.

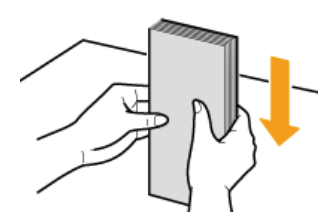

## Kierunek podawania

Załaduj koperty w orientacji pionowej, krótszą krawędzią do przodu i niezaklejoną stroną (przednią) do góry.

# **UWAGA**

Umieść koperty w tej samej orientacji w szufladzie na papier i w otworze podawania ręcznego.

Włóż koperty tak, aby ich klapki znajdowały się po lewej stronie.

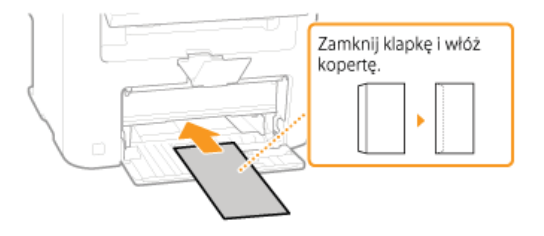

# <span id="page-48-0"></span>Ładowanie uprzednio zadrukowanego papieru

Używając uprzednio zadrukowanego papieru z logo, podczas ładowania papieru należy zwrócić uwagę na jego ułożenie. Aby drukowanie zostało przeprowadzone na właściwej stronie arkusza z logo, papier należy załadować w odpowiedni sposób.

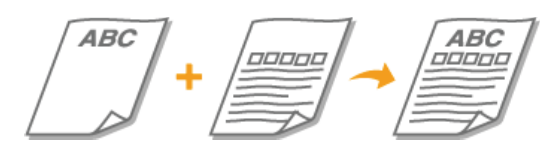

**Wykonywanie 1-stronnych wydruków na papierze z logo Wykonywanie 2-stronnych wydruków na papierze z logo**

## **UWAGA**

W tym rozdziale opisano sposób ładowania uprzednio zadrukowanego papieru odpowiednią stroną w górę i we właściwej orientacji. Ogólne informacje na temat ładowania papieru w szufladzie na papier lub otworze podawania ręcznego znajdują się w sekcji [Umieszczanie papieru w szufladzie na papier](#page-41-0) lub **O** Umieszczanie papieru w otworze podawania ręcznego.

Wykonywanie 1-stronnych wydruków na papierze z logo

Załaduj papier stroną z logo (przeznaczoną do wydruku dokumentu) do góry.

## **WAŻNE**

Przy każdym wydruku ładuj tylko jeden arkusz papieru do otworu podawania ręcznego.

#### **Drukowanie na papierze z logo w orientacji pionowej**

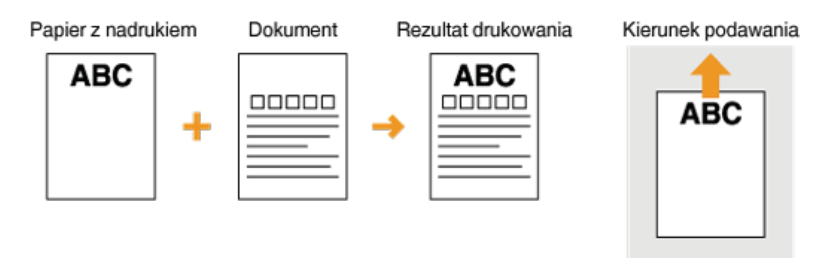

## **Drukowanie na papierze z logo w orientacji poziomej**

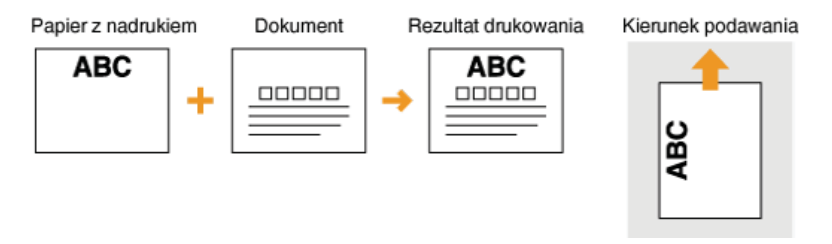

#### Wykonywanie 2-stronnych wydruków na papierze z logo (MF229dw / MF226dn)

Załaduj papier przednią stroną z logo (przeznaczoną do wydruku pierwszej strony dokumentu) w dół.

#### **Drukowanie na papierze z logo w orientacji pionowej**

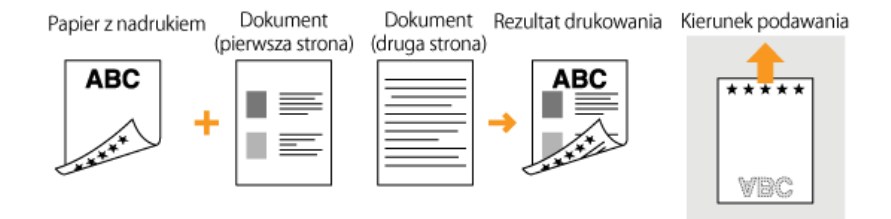

### Drukowanie na papierze z logo w orientacji poziomej

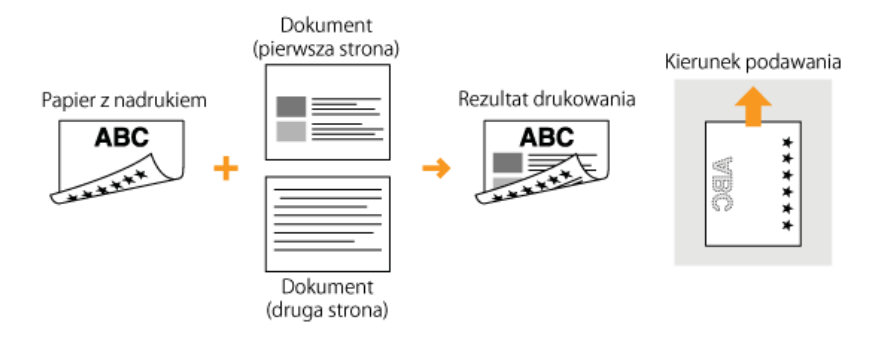

## **UWAGA**

#### Ustawienie <Przełącz metodę podawania papieru> (MF229dw / MF226dn)

W przypadku drukowania na uprzednio zadrukowanym papierze konieczna jest zmiana kierunku ułożenia strony za każdym razem, gdy wykonywane jest drukowanie 1- i 2-stronne. Jednak jeśli opcja <Przełącz metodę podawania papieru> jest ustawiona na strony wykonymu sustawanej strony >, wybrany kierunek ułożenia strony przy ładowaniu jednostronnie zadrukowanego papieru do<br>wydruku 2-stronnego (strona z logo do dołu) może być również używany w przypadku druku 1-stronnego papieru

# <span id="page-50-0"></span>Określanie formatu i typu papieru

Niezbedne jest ustawienie rozmiaru i typu papieru zgodnego z rodzajem papieru załadowanego w szufladzie na papier. Gdy ładowany rodzaj papieru jest inny niż ostatnio używany, należy zmienić ustawienia papieru.

## **WAŻNE**

Jeśli ustawienia nie są zgodne z rozmiarem i typem załadowanego papieru, może wystąpić zacięcie papieru lub błąd drukowania.

1 Naciśnij ikonę [a], a następnie naciśnij opcję <Ust. pap.>.

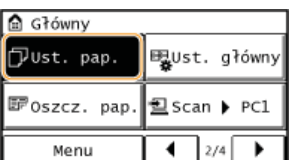

#### $\mathcal{L}$ Dotknij opcję <Taca wielof.> lub <Szuflada 1>.

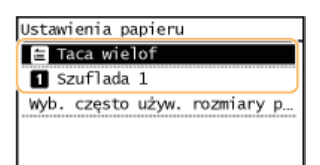

#### 3 Określ rozmiar włożonego papieru.

- Jeżeli rozmiar włożonego papieru nie wyświetla się, dotknij przycisk <Inne rozm.>.

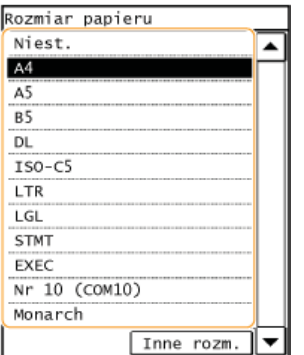

# 4 Określ rodzaj włożonego papieru.

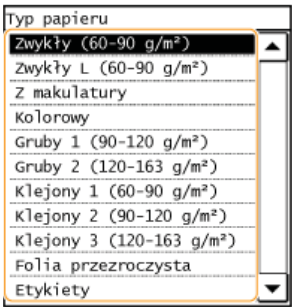

## **WSKAZÓWKI**

#### Kiedy rozmiar często używanego papieru jest znany

Urządzenie można ustawić w ten sposób, aby wyświetlało na ekranie wyboru jedynie często używane rozmiary papieru.

1 Naciśnij opcję <Ust. pap.>.

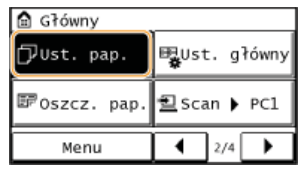

2 Naciśnij opcję <Wyb. często używ. rozmiary papieru>.

3 Naciśnij opcję <Taca wielofunkcyjna> lub <Szuflada 1>.

4 Wybierz i zaznacz często używany rozmiar papieru.

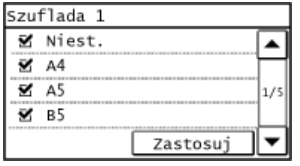

### **UWAGA:**

Rozmiary papieru, przy których usunięto zaznaczenie, są wyświetlane na ekranie <Inne rozm.>.

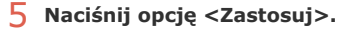

## **24**CZA

**[Umieszczanie papieru w szufladzie na papier](#page-41-0) [Papier](#page-449-0)** 

# <span id="page-52-0"></span>**Rejestrowanie niestandardowego formatu papieru**

Istnieje możliwość zarejestrowania po jednym niestandardowym rozmiarze papieru dla szuflady na papier i otworu podawania ręcznego.

Naciśnii ikone **[A]**, a nastepnie naciśnii opcie <Ust. pap.>. 1

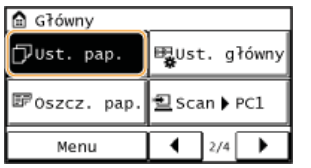

2 Dotknij opcję <Taca wielof.> lub <Szuflada 1>.

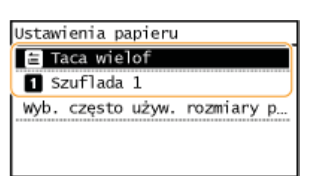

Naciśnii opcie <Niestandardowy>. 3

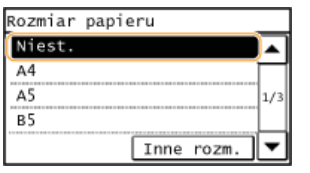

# 4 Określ odpowiedni format papieru.

1 Określ długość (krótszej) krawędzi <X>.

- Naciśnij opcję <X>.
- Wpisz długość krawędzi <X> za pomocą przycisków  $\blacktriangleleft/\blacktriangledown$ , a także przycisków  $\blacktriangleleft/\blacktriangleright$ , które służą do przesuwania kursora między cyframi podczas wpisywania liczb całkowitych i ułamków, a następnie dotknij przycisk <Zastosuj>.

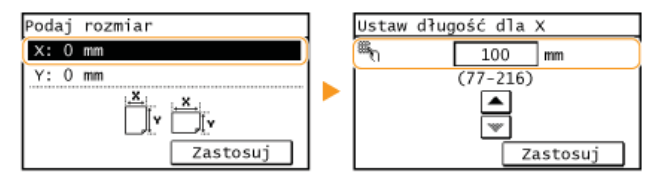

7 Określ długość (dłuższei) krawedzi <Y>.

- Naciśnij opcję <Y>.
- Wprowadź długość krawędzi <Y>, po czym dotknij przycisk <Zastosuj>.

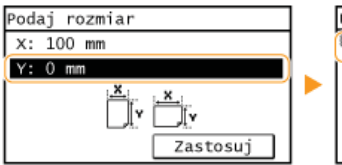

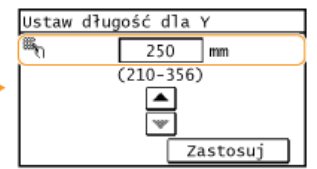

 $\overline{\mathbf{3}}$  Naciśnij opcję <Zastosuj>.

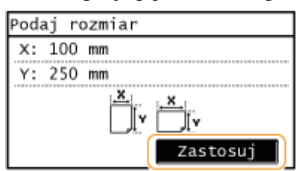

# $5$  Określ rodzaj papieru.

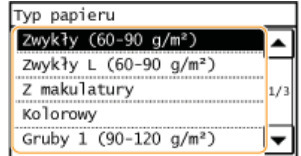

## ŁĄCZA

OUmieszczanie papieru w szufladzie na papier OUmieszczanie papieru w otworze podawania ręcznego

# Rejestrowanie w książce adresowej

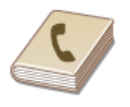

Często używanych odbiorców można zarejestrować w książce adresowej, co ułatwia ich wybieranie. W książce adresowej można zapisać maksymalnie 104 adresów. Odbiorców można wyszukiwać alfabetycznie z list w książce adresowej lub poprzez wprowadzenie trzycyfrowego numeru (numeru wybierania kodowego) (Czapisywanie odbiorców w książce adresowej). Określanie odbiorców można przyspieszyć, używając nastepujących opcji.

#### Wybieranie jednoprzyciskowe

Zarejestrowanie dużej liczby adresów w książce adresowej utrudnia odnalezienie tego, który jest w danej chwili potrzebny. Aby tego uniknąć, warto przypisywać często używanych odbiorców do numerów wybierania jednoprzyciskowego. Umożliwia to ich wyświetlanie za pomoca przycisków wybierania jednoprzyciskowego w widoku Ekran <Główny>. W ramach wybierania jednoprzyciskowego można zarejestrować maksymalnie 4 odbiorców. ORejestracja odbiorców do wybierania jednoprzyciskowego

#### Wybieranie grupowe

Istnieje możliwość zaznaczenia wielu już zarejestrowanych odbiorców i zapisania ich razem jako grupy. Dzięki temu można wysyłać faksy do wielu odbiorców naraz. W grupie można zarejestrować maksymalnie 50 odbiorców. Grupy można zarejestrować również w ramach wybierania jednoprzyciskowego. CRejestracja wielu odbiorców do wybierania grupowego

### **UWAGA**

- · Książkę adresową można zapisać na komputerze jako plik (jednak nie można jej edytować za pomocą komputera). Możliwe jest również importowanie zapisanej książki adresowej z komputera do urządzenia. Dzapisywanie/Ładowanie książki adresowej za pomocą Zdalnego interfejsu użytkownika
- Listę odbiorców zarejestrowanych w książce adresowej można wydrukować. **OLista książki adresowej**

#### ŁĄCZA

**OWybór z książki adresowej** 

# <span id="page-55-0"></span>Zapisywanie odbiorców w ksiażce adresowej

W książce adresowej do wybierania kodowego można przypisać maksymalnie 100 odbiorców. Można edytować lub usuwać już zarejestrowanych odbiorców.

#### 1. Naciśnii ikone a, a nastepnie naciśnii opcie <Ksiaż, adr.>.

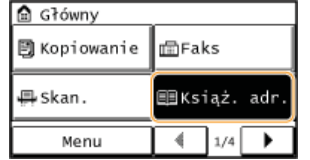

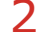

# 7 Naciśnij opcję <Zarej. odb.>.

· Jeśli pojawi się ekran z prośbą o wprowadzenie kodu PIN, należy wpisać poprawny kod PIN za pomocą przycisków numerycznych i dotknąć przycisk <Zastosuj>. Ustawienie kodu PIN do książki adresowej

Wybierz koleino <Wybieranie kodowane> ><Faks> ><Nazwa>.

- Zarejestrowanie <Nazwa> nie jest obowiązkowe. Jeśli zarejestrujesz <Nazwa>, odbiorcę będzie można wyszukać według porządku alfabetycznego.
- Wprowadź nazwę za pomocą przycisków numerycznych i dotknij przycisk <Zastosuj>.
- Dotknij opcję <Numer faksu>.
- Wprowadź numer za pomocą klawiszy numerycznych i dotknij przycisk <Zastosuj>.

#### ■Określanie szczegółowych ustawień

Po dotknięciu opcji <Szczegóły> wyświetla się ekran podobny do poniższego.

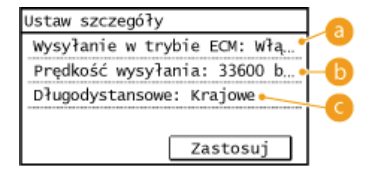

#### **Configurer** < Wysyłanie w trybie ECM>

Jeżeli w przesyłanym obrazie pojawia się błąd, zostaję on sprawdzony i naprawiony, aby zabezpieczyć użytkownika przed przesłaniem niewłaściwego obrazu podczas ustawiania opcji <Włącz>.

#### **S**<Predkość wysyłania>

Jeżeli rozpoczęcie transmisji odbywa się z opóźnieniem, jak np. w przypadku złych połączeń telefonicznych, istnieje możliwość dostosowania szybkości początkowej w zakresie malejącym, zaczynając stopniowo od "33 600 b/s".

#### <Długodystansowe>

Określ zakres <Międzynarodowe (1)> do <Międzynarodowe (3)> zgodnie z warunkami transmisji przy rejestracji międzynarodowych numerów faksu.

# **UWAGA**

Możesz również ustalić szczegółowe ustawienia w odniesieniu do odbiorców z poziomu <Menu> </br>Ustawienia faksu>. Jednak ustawienia sprecyzowane przy użyciu opcji <Książ. adr.> są aktywne w odniesieniu do szczegółowych ustawień dotyczących odbiorców zarejestrowanych w książce adresowej.

Odbiorcom automatycznie przypisywany jest trzycyfrowy numer. Po zarejestrowaniu można go edytować.

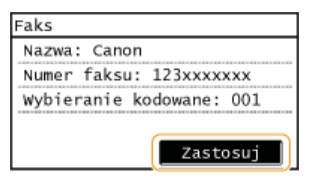

### Edytowanie informacji o zarejestrowanych odbiorcach

Po zarejestrowaniu odbiorców można zmieniać informacje z nimi związane, takie jak numery, nazwy, typy oraz numery wybierania kodowego.

Naciśnii ikone **[A]**, a nastepnie naciśnii opcie <Ksiaż, adr.>. 1

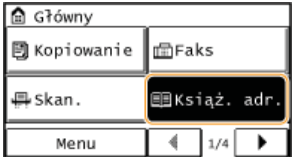

- Naciśnij opcję <Szczeg./Ed.>. 2
- Za pomocą przycisku </a> wybierz zakładkę zawierającą odbiorcę, którego szczegóły chcesz edytować, a nastepnie dotknij pozycie z odbiorca. 3

# 4 Naciśnij opcję <Edytuj>.

- Jeśli pojawi się ekran z prośbą o wprowadzenie kodu PIN, należy wpisać poprawny kod PIN za pomocą przycisków numerycznych i dotknąć przycisk <Zastosuj>. **O Ustawienie kodu PIN do książki adresowej**
- **Zaznacz element, który chcesz edvtować, dokonaj modvfikacii, po czym dotknij przycisk <Zastosuj>,** 5

#### Naciśnii opcie <Zastosui>. 6

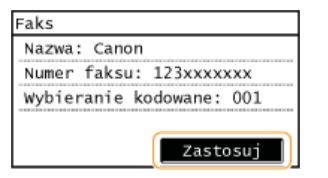

### Usuwanie zarejestrowanego odbiorcy

Naciśnii ikone **[a]**, a nastepnie naciśnii opcie <Ksiaż, adr.>. 1

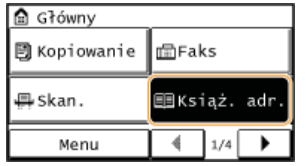

Naciśnij opcję <Szczeg./Ed.>. 2

Za pomocą przycisku </a> wybierz zakładkę zawierającą odbiorcę, którego szczegóły chcesz usunąć, a nastepnie dotknij pozycie z odbiorca. 3

# 4 Naciśnij opcję <Usuń>.

- Jeśli pojawi się ekran z prośbą o wprowadzenie kodu PIN, należy wpisać poprawny kod PIN za pomocą przycisków numerycznych i dotknąć przycisk <Zastosuj>. **O Ustawienie kodu PIN do książki adresowej**
- Naciśnij opcję <Tak>. 5

# <span id="page-57-0"></span>**Rejestracja odbiorców do wybierania jednoprzyciskowego**

W ramach wybierania jednoprzyciskowego można wygodnie zarejestrować często używanych odbiorców. Szczegóły odbiorców można szybko wyświetlić przez dotknięcie przycisków wybierania jednoprzyciskowego w widoku Ekran Główny. Można edytować lub usuwać już zarejestrowanych odbiorców (**O Rejestrowanie książki adresowej ze Zdalnego interfejsu użytkownika**). W ramach wybierania jednoprzyciskowego można zarejestrować maksymalnie 4 odbiorców.

#### Naciśnii ikone **[A]**, a nastepnie naciśnii opcie <Ksiaż, adr.>. 1

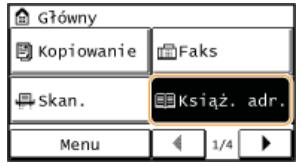

#### Naciśnij opcję <Zarej. odb.>. 2

- Jeśli pojawi się ekran z prośbą o wprowadzenie kodu PIN, należy wpisać poprawny kod PIN za pomocą przycisków numerycznych i dotknąć przycisk <Zastosuj>. **OUstawienie kodu PIN do książki adresowej**
- **Wybierz kolejno <Jednoprzyciskowe> <Faks>.** 3

# **4** Dotknij przycisk, aby przeprowadzić rejestrację.

Numer będzie można zmienić na inny w przyszłości.

#### Naciśnij opcję <Nazwa>. 5

- Zarejestrowanie <Nazwa> nie jest obowiązkowe. Jeśli zarejestrujesz <Nazwa>, odbiorcę będzie można wyszukać według porządku alfabetycznego.
- Wprowadź nazwe za pomoca przycisków numerycznych i dotknii przycisk <Zastosui>. 6
- Naciśnij opcje <Numer faksu>. 7
- Wprowadź numer za pomoca klawiszy numerycznych i dotknii przycisk <Zastosui>, 8

### Określanie szczegółowych ustawień

Po dotknięciu opcji <Szczegóły> wyświetla się ekran podobny do poniższego.

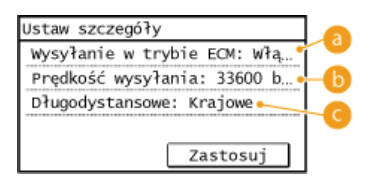

#### <Wvsvłanie w trybie ECM>

Jeżeli w przesyłanym obrazie pojawia się błąd, zostaje on sprawdzony i naprawiony, aby zabezpieczyć użytkownika przed przesłaniem niewłaściwego obrazu podczas ustawiania opcji <Włącz>.

#### **External Article Space Contracts**

Jeżeli rozpoczęcie transmisji odbywa się z opóźnieniem, jak np. w przypadku złych połączeń telefonicznych, istnieje możliwość dostosowania szybkości początkowej w zakresie malejącym, zaczynając stopniowo od "33 600 b/s".

#### $\leq$ Długodystansowe>

Określ zakres <Międzynarodowe (1)> do <Międzynarodowe (3)> zgodnie z warunkami transmisji przy rejestracji międzynarodowych numerów faksu.

#### **UWAGA**

Możesz również ustalić szczegółowe ustawienia w odniesieniu do odbiorców z poziomu <Menu> > <Ustawienia faksu>. Jednak ustawienia sprecyzowane przy użyciu opcji <Książ. adr.> są aktywne w odniesieniu do szczegółowych ustawień dotyczących odbiorców zarejestrowanych w książce adresowej.

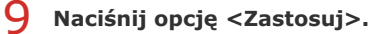

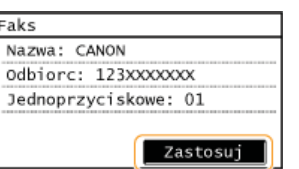

#### Edytowanie informacji o zarejestrowanych odbiorcach w opcjach wybierania jednoprzyciskowego

Istnieje możliwość wprowadzania zmian w zakresie konfiguracji, np. zmian wcześniej zarejestrowanych numerów lub imion albo zmian numerów zarejestrowanych w ramach wybierania jednoprzyciskowego.

#### Naciśnii ikone **[A]**, a nastepnie naciśnii opcie <Ksiaż, adr.>. 1

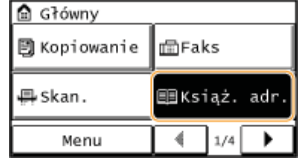

Naciśnij opcję <Szczeg./Ed.>.  $\mathcal{P}$ 

Wybierz opcję < \\piddotsion oca przycisków </a> />, a następnie dotknij pozycję z odbiorcą do zmiany. 3

#### Naciśnii opcie <Edvtui>. 4

Jeśli pojawi się ekran z prośbą o wprowadzenie kodu PIN, należy wpisać poprawny kod PIN za pomocą przycisków numerycznych i dotknąć przycisk <Zastosuj>. **O Ustawienie kodu PIN do książki adresowej** 

**Zaznacz element, który chcesz edvtować, dokonaj zmian, po czym dotknij przycisk <Zastosuj>,** 5

#### Naciśnii opcie <Zastosui>. 6

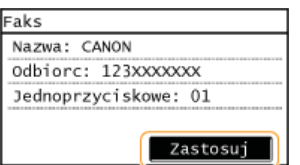

## Usuwanie zarejestrowanego odbiorcy

Naciśnii ikone **[A]**, a nastepnie naciśnii opcie <Ksiaż, adr.>. 1

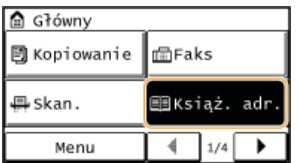

- Naciśnij opcję <Szczeg./Ed.>.  $\mathcal{L}$
- Wybierz opcję < \> za pomocą przycisków </>> />, a następnie dotknij pozycję z odbiorcą do usunięcia. 3
- Naciśnij opcję <Usuń>.  $\Delta$ 
	- Jeśli pojawi się ekran z prośbą o wprowadzenie kodu PIN, należy wpisać poprawny kod PIN za pomocą przycisków numerycznych

i dotknąć przycisk <Zastosuj>. OUstawienie kodu PIN do książki adresowej

5 Naciśnij opcję <Tak>.

# <span id="page-60-0"></span>**Rejestracja wielu odbiorców do wybierania grupowego**

Kilku odbiorców można połączyć w grupę. Po zarejestrowaniu grupy możliwe jest dodawanie i usuwanie odbiorców.

#### Naciśnii ikone **[4]**, a nastepnie naciśnii opcie <Ksiaż, adr.>. 1

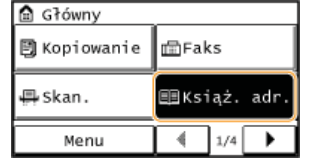

2 Naciśnij opcję <Zarej. odb.>.

Jeśli pojawi się ekran z prośbą o wprowadzenie kodu PIN, należy wpisać poprawny kod PIN za pomocą przycisków numerycznych i dotknąć przycisk <Zastosuj>. **O Ustawienie kodu PIN do książki adresowej** 

# $\overline{3}$  Naciśnij opcję <Wybieranie kodowane>.

Grupy można zarejestrować również w ramach wybierania jednoprzyciskowego. Wybierz opcję <Jednoprzyciskowe>, aby przypisać grupie numer wybierania jednoprzyciskowego.

4 Naciśnij opcję <Grupa>.

#### Naciśnij opcję <Nazwa>. 5

- Zarejestrowanie <Nazwa> nie jest obowiązkowe. Jeśli zarejestrujesz <Nazwa>, odbiorcę będzie można wyszukać według porządku alfabetycznego.
- Wprowadź nazwe za pomoca przycisków numerycznych i dotknii przycisk <Zastosui>. 6

Naciśnij opcję <Liczba odbiorców>. 7

#### Naciśnij opcję <Dodaj>. 8

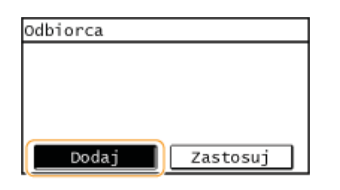

Za pomocą przycisków </a> wybierz odpowiednią zakładkę i dotknij pozycję z odbiorcą, którego chcesz zarejestrować. 9

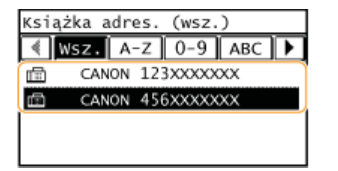

 $10$  Naciśnij opcję <Dodaj>.

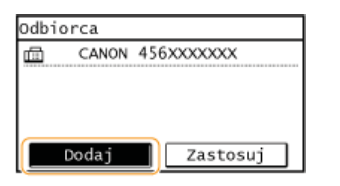

- $\frac{1}{2}$  Powtarzaj kroki 8 i 9, aż zarejestrujesz wszystkich odbiorców, a następnie dotknij przycisk <Zastosuj>.
- 12 Naciśnij opcję <Zastosuj>.

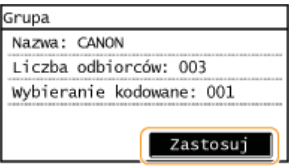

## Edytowanie informacji o zarejestrowanych grupach

Po zarejestrowaniu odbiorców można zmieniać informacje związane z grupą, takie jak nazwy, odbiorcy i numery wybierania kodowego.

#### Naciśnii ikone **[A]**, a nastepnie naciśnii opcie <Ksiaż, adr.>. 1

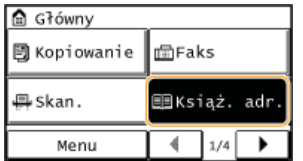

- Naciśnij opcję <Szczeg./Ed.>.  $\overline{\phantom{0}}$
- Wybierz opcję <  $\mathbb{S}^3$ > za pomocą przycisków </>> />, a następnie dotknij pozycję z odbiorcą do zmiany. 3

#### Naciśnii opcie <Edvtui>.  $\blacktriangle$

- Jeśli pojawi się ekran z prośbą o wprowadzenie kodu PIN, należy wpisać poprawny kod PIN za pomocą przycisków numerycznych i dotknąć przycisk <Zastosuj>. **O Ustawienie kodu PIN do książki adresowej**
- Zaznacz element, który chcesz edytować, dokonaj modyfikacji, po czym dotknij przycisk <Zastosuj>, 5

#### Naciśnii opcie <Zastosui>. 6

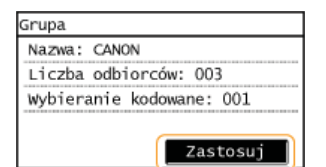

### Usuwanie grupy

Naciśnii ikone **[A]**, a nastepnie naciśnii opcie <Ksiaż, adr.>. 1

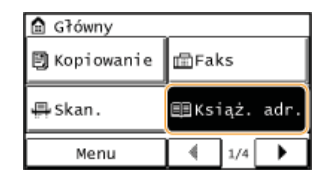

- 2 Naciśnij opcję <Szczeg./Ed.>.
- Wybierz opcję <  $\mathbb{S}^3$ > za pomocą przycisków </a> />, a następnie dotknij pozycję z grupą, którą chcesz usunąć. 3

# 4 Naciśnij opcję <Usuń>.

Jeśli pojawi się ekran z prośbą o wprowadzenie kodu PIN, należy wpisać poprawny kod PIN za pomocą przycisków numerycznych i dotknąć przycisk <Zastosuj>. **O Ustawienie kodu PIN do książki adresowej** 

# S Naciśnij opcję <Tak>.

# <span id="page-62-0"></span>Regulacja poziomu głośności

W wielu różnych sytuacjach urządzenie emituje dźwięki. Dzieje się tak np. w momencie zakończenia wysyłania faksu, gdy zatnie się papier lub wystąpi błąd. Możliwe jest ustawienie głośności każdego z tych dźwięków.

## Naciśnij ikonę d, a następnie naciśnij opcję <Menu>.

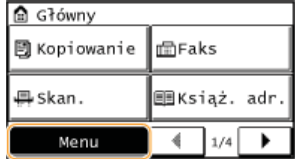

#### $\mathcal{P}$ Naciśnij opcję <Ustawienia>.

#### 3 Naciśnij opcję <Regulacja poziomu głośności>.

#### 4 Wybierz ustawienie.

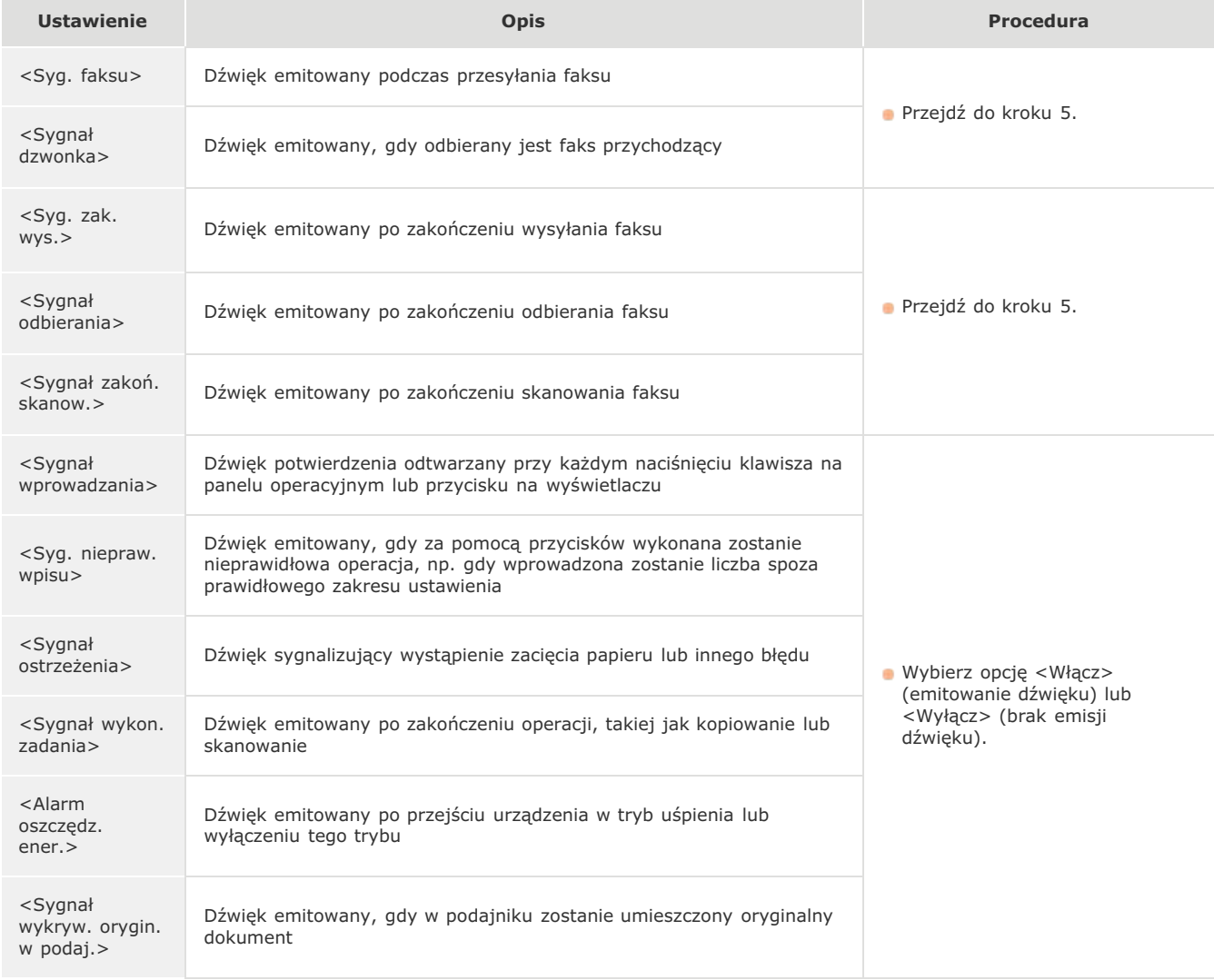

5 Użyj przycisków < />  $\sqrt{4}$  w celu zmiany poziomu głośności, a następnie dotknij przycisk <Zastosuj>.

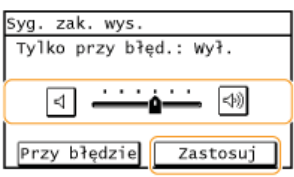

Dotknij ikonę <>>
li przesuń kursor myszy całkowicie w lewo, aby wyciszyć dźwięk.

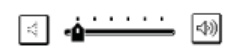

# Dźwięk kończący tylko do sygnalizacji błędów

■ Dotknij opcję <Przy błędzie> ▶ <Włącz> ▶ <Zastosuj>.

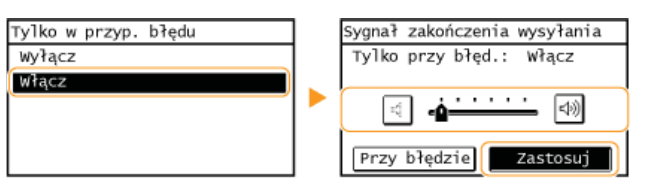

# Przechodzenie w tryb wyciszenia

Funkcja trybu wyciszenia redukuje poziom dźwieku emitowanego przez urządzenie podczas pracy. Na przykład na czas pracy urządzenia w nocy należy nacisnąć przycisk @ na panelu sterowania. Ta jedna czynność wystarczy, aby łatwo ograniczyć natężenie dźwięku emitowanego podczas pracy urządzenia. Możliwe jest również ustawienie określonej godziny, o której urządzenie automatycznie włączy pracę w trybie wyciszenia.

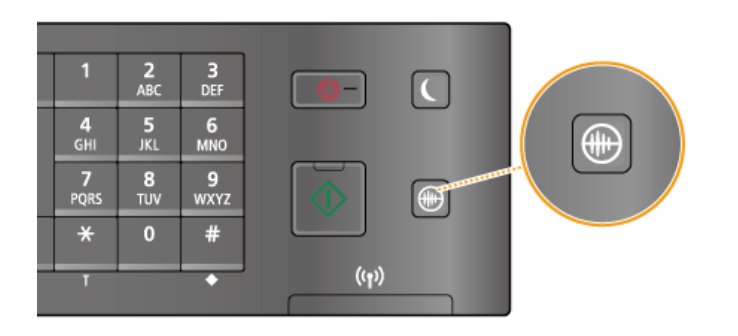

## **UWAGA**

#### Kiedy urzadzenie pracuje w trybie wyciszenia

Po przejściu urządzenia w tryb wyciszenia przycisk izczyna świecić na zielono.

#### Kiedy tryb wyciszenia jest aktywny

- · Działanie funkcji staje się wolniejsze.
- Liczba powiadomień, takich jak <Sygnał wprowadzania> i <Sygnał wykonania zadania>, nie maleje. Informacje o zmianie głośności lub wyciszaniu dźwięków znajdują się w temacie **DRegulacja poziomu głośności**.

#### Kiedy przejście urządzenia w tryb wyciszenia nie jest możliwe

- · Urządzenie pozostaje w Trybie specjalnym
- · Określany jest konkretny rozmiar i typ papieru

#### Określanie czasu przejścia urządzenia w tryb wyciszenia

Możliwe jest ustawienie określonej godziny, o której urządzenie automatycznie włączy lub wyłączy prace w trybie wyciszenia. Jest to przydatne np. przy obniżaniu natężenia dźwięku jedynie na czas pracy późno w nocy.

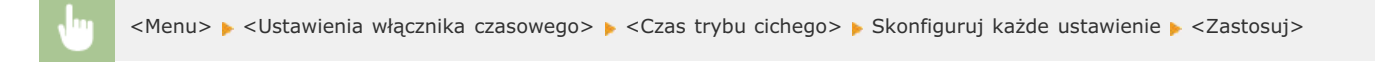

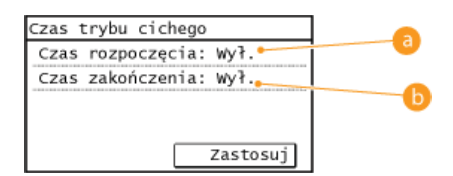

#### **a** <Czas rozpoczęcia>

Określ czas przełączenia urządzenia w tryb wyciszenia. Aby skonfigurować ustawienia, dotknij opcję <Włącz>, a następnie określ szczegółowo czas.

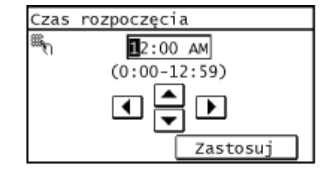

#### **Czas zakończenia>**

Określ czas wyłączenia trybu wyciszenia. Aby skonfigurować ustawienia, dotknij opcję <Włącz>, a następnie określ szczegółowo czas.

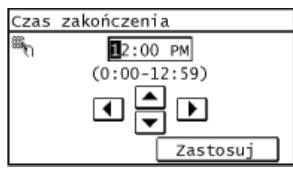

## Wyłączanie trybu wyciszenia

Aby wyłączyć tryb wyciszenia, naciśnij przycisk .

# Przechodzenie w tryb uśpienia

Funkcja przechodzenia w tryb uśpienia umożliwia zmniejszenie zużycia energii przez urządzenie poprzez odciecie dopływu energii do panelu sterowania. Jeśli przez jakiś czas za pomocą urządzenia nie będą wykonywane zadne operacje, na przykład podczas przerwy obiadowej, można zaoszczędzić energię, naciskając przycisk (c) na panelu sterowania. Możliwe jest także skorzystanie z ustawienia Czas automatycznego uśpienia, dzięki któremu urządzenie zostaje automatycznie przełączone w stan uśpienia, jeśli pozostaje bezczynne przez określony czas.

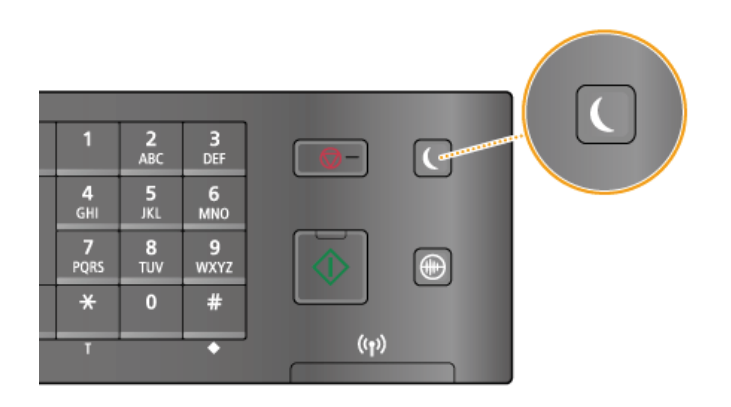

### **UWAGA**

#### Tryb uśpienia

Po przejściu urządzenia w tryb uśpienia przycisk azaczyna świecić na żółto-zielono.

#### Sytuacje, w których urządzenie nie przechodzi w tryb uśpienia

- · Kiedy urządzenie pracuje
- · Wskaźnik [Przetwarzanie/dane] świeci się lub miga
- · Urządzenie wykonuje operacje, takie jak regulacja czy czyszczenie.
- · Wystąpiło zacięcie papieru.
- · Słuchawka telefonu zewnętrznego lub opcjonalna słuchawka jest podniesiona.
- · Wyświetlony jest ekran menu.
- Na ekranie wyświetlany jest komunikat o błędzie. (Istnieją pewne wyjątki. Urządzenie czasem przechodzi w tryb uśpienia mimo wyświetlania komunikatów o błędzie).

#### Ustawianie automatycznego licznika trybu uśpienia

Domyślne ustawienia fabryczne związane z czasem, po którego upłynięciu urządzenie przechodzi w tryb uśpienia, zostały opisane poniżej. Zalecane jest korzystanie z ustawień fabrycznych pozwalających zaoszczędzić najwięcej energii. Aby zmienić czas, po upłynięciu którego urządzenie przechodzi w tryb uśpienia, należy wykonać czynności opisane poniżej.

5 minut (zakres ustawienia to: od 5 do 30 minut)

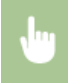

<Menu> > <Ustawienia włącznika czasowego> > <Czas automatycznego uśpienia> > Określ czas, po upłynięciu którego urządzenie będzie automatycznie przełączane w tryb uśpienia > <Zastosuj>

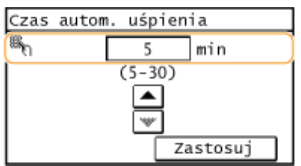

#### Kończenie trybu uśpienia

Naciśnij przycisk (a. Aby wyłączyć tryb uśpienia, można również dotknąć powierzchnię wyświetlacza lub nacisnąć dowolny przycisk inny niż $\Box$ 

## **UWAGA**

W przypadku podłączenia dodatkowej słuchawki lub zewnętrznego telefonu tryb uśpienia zostaje wyłączony po podniesieniu<br>słuchawki.

# **Kopiowanie**

W tym rozdziale opisano podstawowe operacje związane z kopiowaniem oraz inne użyteczne funkcje, takie jak kopiowanie 2-stronne oraz kopiowanie obu stron dowodu osobistego na jednej stronie.

#### Wykonywanie podstawowych operacji

**[Podstawowe operacje podczas kopiowania](#page-69-0) [Anulowanie kopiowania](#page-71-0)**

#### Korzystanie z ustawień kopiowania dopasowanych do potrzeb

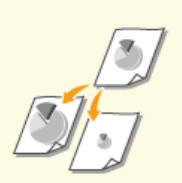

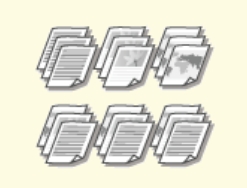

**O** Powiększanie lub zmniejszanie **WALE DRAGE CONTEXANT DRAGE OF POWILLING [strony](#page-83-0)**

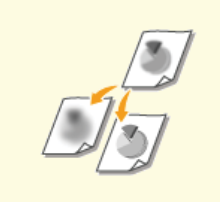

**[Regulacja poziomu zabarwienia](#page-76-0) [+%](#page-77-0)** 

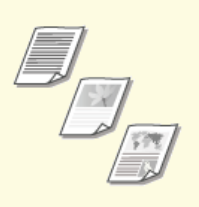

Określanie typu dokumentu

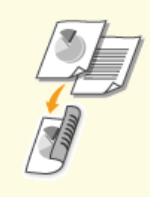

# **[Kopiowanie dwustronne](#page-78-0) [\(MF229dw / MF226dn\)](#page-78-0)**

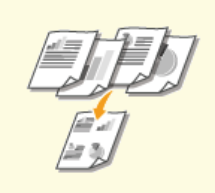

**[Kopiowanie wielu dokumentów](#page-80-0) [na jednym arkuszu \(2 na 1/4 na](#page-80-0) [1\)](#page-80-0)**

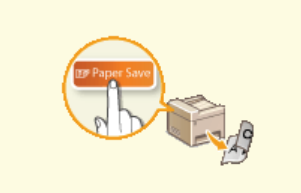

**O**Używanie przycisku <Oszcz. **[pap.>](#page-81-0)**

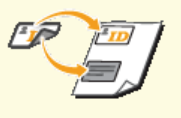

**[Kopiowanie obu stron dowodu](#page-82-0) [osobistego na jednej stronie](#page-82-0)**

#### Upraszczanie częstych operacji kopiowania

**Zmianaustawień domvślnych** 

# <span id="page-69-0"></span>Podstawowe operacje podczas kopiowania

1 Umieść dokument(y) w urządzeniu. OUmieszczanie dokumentów

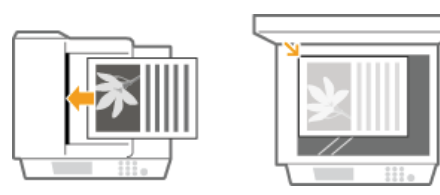

Naciśnij ikonę a, a następnie naciśnij opcję <Kopiowanie>.

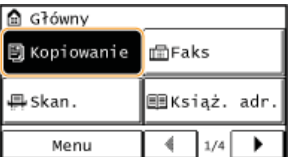

#### 3 Wprowadź liczbę kopii za pomocą przycisków numerycznych.

- · Można wprowadzić wartość z zakresu od 1 do 99.
- Naciśnij przycisk C, aby anulować wprowadzoną liczbę.

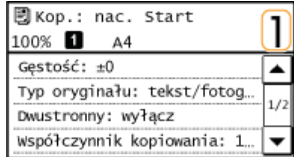

4 Określ ustawienia kopiowania w zależności od potrzeb.

· Wybierz ustawienia. ORóżne ustawienia kopiowania

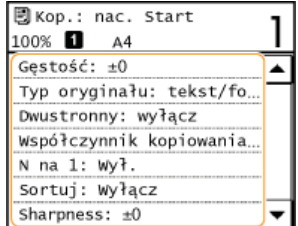

## Naciśnij przycisk .

- Rozpocznie sie kopiowanie.
- Deśli chcesz anulować kopiowanie, dotknij opcję <Anuluj> > <Tak>. **CAnulowanie kopiowania**

### ■W przypadku umieszczenia dokumentów w podajniku w kroku 1

Dokument jest skanowany automatycznie.

W przypadku umieszczania dokumentów na płycie szklanej w kroku 1 $\blacktriangleright$ 

W zależności od skonfigurowanych ustawień podczas kopiowania wielu dokumentów wyświetlany jest ekran umożliwiający wybór rozmiaru dokumentu. Należy wykonać poniższą procedurę.

#### 1 Wybierz rozmiar dokumentu.

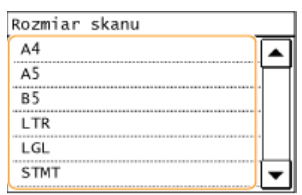

- 2 Umieść na płycie szklanej następny dokument i naciśnij przycisk · Powtarzaj ten krok do momentu, aż zeskanowany zostanie cały dokument.
- 3 Naciśnij opcję <Rozp. kop.>.

### **UWAGA:**

· W przypadku wyświetlenia komunikatu o błędzie <Niezgod. rozm./ustaw.> OW przypadku wyświetlenia komunikatu o błędzie

# **WAŻNE**

Kopiowanie dokumentów zawierających tekst lub obrazy zajmujące cały obszar strony

Obszar przy krawędziach może nie zostać skopiowany. Więcej informacji na temat skanowania marginesów znajduje się w części O Obszar skanowania.

## **WSKAZÓWKI**

· Wykonywanie kopiowania zawsze z tymi samymi ustawieniami: **Ozmiana ustawień domyślnych** 

# <span id="page-71-0"></span>**Anulowanie kopiowania**

Aby anulować kopiowanie natychmiast po naciśnięciu przycisku o, należy wybrać na ekranie opcję <Anuluj> lub nacisnąć przycisk na panelu sterowania. Operację można także anulować po sprawdzeniu statusu kopiowania.

#### Wybierz opcję <Anuluj> wyświetlaną na ekranie podczas kopiowania

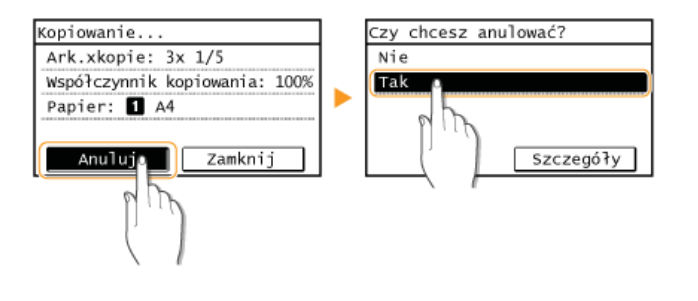

#### Naciśnij przycisk (a), aby anulować operację

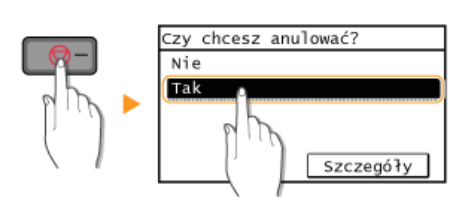

#### 

Dokumenty zostały zeskanowane i oczekują na wydruk. Wybierz dokument, którego kopiowanie chcesz anulować.

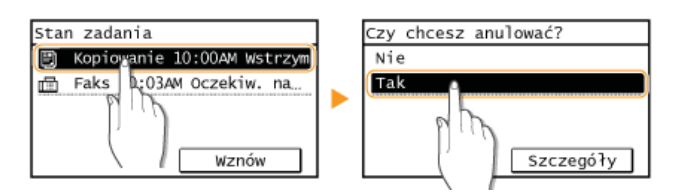

#### Naciśnij przycisk @ w celu anulowania

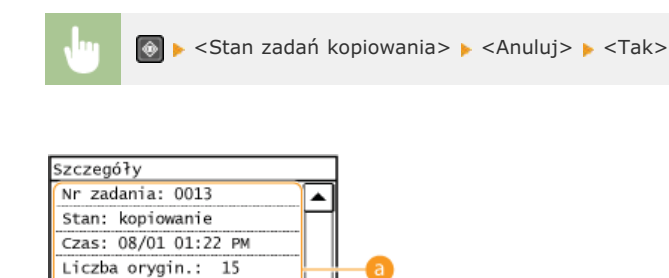

#### **a Szczegóły kopiowania**

Anuluj

Ark.xkopie: 15x 4/ 6 Współczynnik kopiowania: Papier: 1 A4: Zwykły

Zostaną wyświetlone: liczba kopii, ustawienia oraz inne informacje. Aby sprawdzić szczegóły kopiowania bez anulowania czynności, naciśnij przycisk o, aby powrócić do ekranu głównego kopiowania.

#### $\left| \cdot \right|$  < Anuluj >

Anuluje kopiowanie.
# **241.5**

**[Podstawowe operacje podczas kopiowania](#page-69-0)**

# <span id="page-73-0"></span>Różne ustawienia kopiowania

Dostępna jest szeroka gama ustawień pozwalających na dostosowanie operacji do potrzeb, umożliwiają one np. zaoszczędzenie papieru lub zmodyfikowanie dokumentów tak, aby były bardziej czytelne.

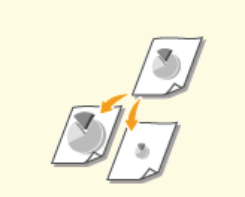

O Powiększanie lub zmniejszanie

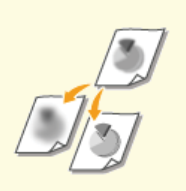

**O** Regulacja ostrości

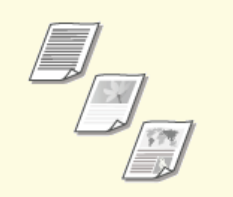

O Określanie typu dokumentu

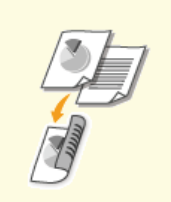

CKopiowanie dwustronne<br>(MF229dw / MF226dn)

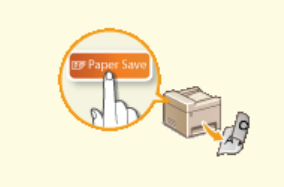

OUżywanie przycisku <Oszcz.<br>pap.>

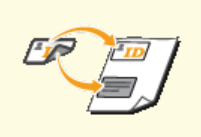

**OKopiowanie obu stron dowodu**<br>osobistego na jednej stronie

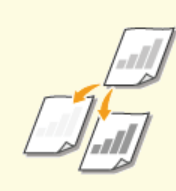

**ORegulacja poziomu zabarwienia** 

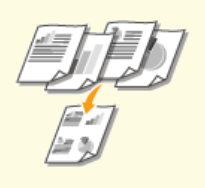

O Kopiowanie wielu dokumentów<br>na jednym arkuszu (2 na 1/4 na<br>1)

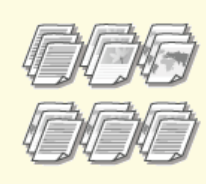

OUkładanie kopii wg numeru<br>strony

# <span id="page-74-0"></span>Powiększanie lub zmniejszanie

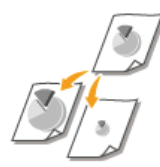

Istnieje możliwość powiększania lub zmniejszania kopii poprzez użycie wcześniej ustawionego współczynnika kopiowania, takiego jak <A5->A4>, lub ustawienie niestandardowego współczynnika kopiowania (z dokładnością do 1%).

<Kopiowanie> · <Współczynnik kopiow.> · Określ współczynnik kopiowania

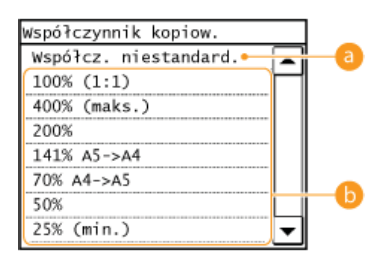

# **a** <Współczynnik niestandardowy>

Za pomocą przycisków </a> lub klawiszy numerycznych wprowadź współczynnik kopiowania, po czym naciśnij przycisk <Zastosuj>. Można ustawić współczynnik kopiowania z zakresu od 25 do 400% z dokładnością do 1%.

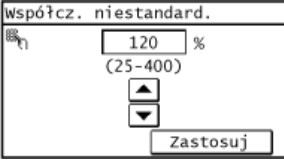

Wstępnie ustawione współczynniki kopiowania

Określ współczynnik kopiowania.

# ŁĄCZA

O Podstawowe operacje podczas kopiowania

# <span id="page-75-0"></span>Określanie typu dokumentu

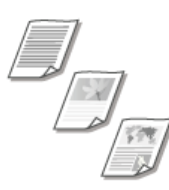

Istnieje możliwość wyboru optycznej jakości obrazu dla kopii określonego typu dokumentu np. dokumentu tylko z tekstem, dokumentu z tabelami i wykresami lub zdjęć z magazynu.

<Kopiowanie> <Typ oryginału> Wybierz typ dokumentu

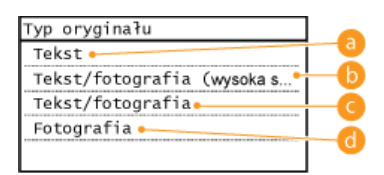

### a <Tekst>

Opcja odpowiednia przy kopiowaniu dokumentów zawierających tylko tekst.

### Ka <Tekst/fotografia (wysoka szybkość)>

Wybierz tę opcję podczas kopiowania dokumentów zawierających zarówno tekst, jak i fotografie. Zostanie nadany priorytet<br>prędkości w stosunku do jakości obrazu.

### <Tekst/fotografia>

Wybierz tę opcję podczas kopiowania dokumentów zawierających zarówno tekst, jak i fotografie.

### **C** <Fotografia>

Opcja odpowiednia przy kopiowaniu dokumentów zawierających zdjęcia np. magazynów lub broszur.

## **UWAGA**

Jeżeli zostanie wybrana opcja <Tekst/fotografia (wysoka szybkość)>, <Tekst/fotografia> lub <Fotografia>, podczas gdy opcja <Gęstość> jest ustawiona na wartość <Gęstość aut.>, wartość ta zostanie zmieniona na <Ręcz. ust. gęst.>.

### ŁĄCZA

O Podstawowe operacie podczas kopiowania

# <span id="page-76-0"></span>**Regulacja poziomu zabarwienia**

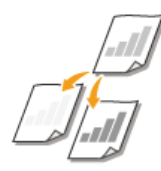

Jeśli tekst lub obrazy zawarte w dokumencie są za jasne lub za ciemne, można wyregulować poziom zabarwienia kopii. Istnieje również możliwość automatycznego ustawienia optymalnego stopnia zabarwienia dokumentu.

<Kopiowanie> > <Gęstość> > Dostosuj poziom zabarwienia > <Zastosuj>

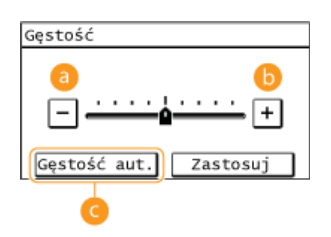

# **<->**

Zmniejszenie poziomu zabarwienia.

### **<+>**

Zwiększenie poziomu zabarwienia.

### <Gestość aut.>

Optymalne zabarwienie dokumentu jest ustawiane automatycznie. Parametr <Typ oryginału> jest automatycznie ustawiany na wartość <Tekst>. (Dokreślanie typu dokumentu)

### **24CZA**

**[Podstawowe operacje podczas kopiowania](#page-69-0) Regulacia ostrości Korekta gestości** 

# <span id="page-77-0"></span>Regulacja ostrości

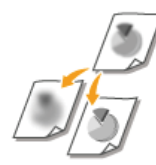

Pozwala dostosować ostrość kopiowanego obrazu. Można zwiększyć ostrość w celu wyostrzenia niewyraźnego<br>tekstu i linii lub zmniejszyć ostrość, aby poprawić wygląd fotografii z magazynu.

<Kopiowanie> > < Ostrość> > Dostosuj ostrość > <Zastosuj>

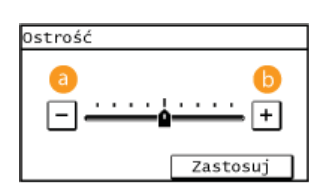

# $\bullet$  <->

Zmniejszenie ostrości, uzyskany obraz jest miększy. Przykład: Poprawianie wyglądu fotografii z magazynu

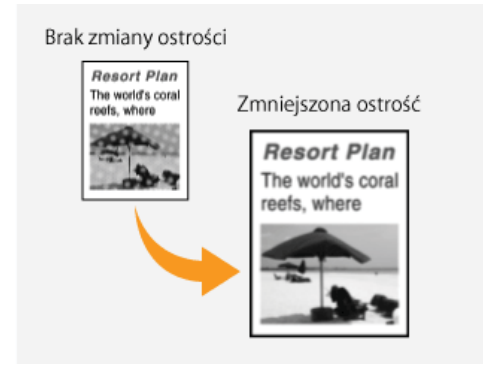

# $6$  < + >

Zwiększenie ostrości obrazu. Przykład: Wyostrzanie tekstu i linii utworzonych za pomocą ołówka

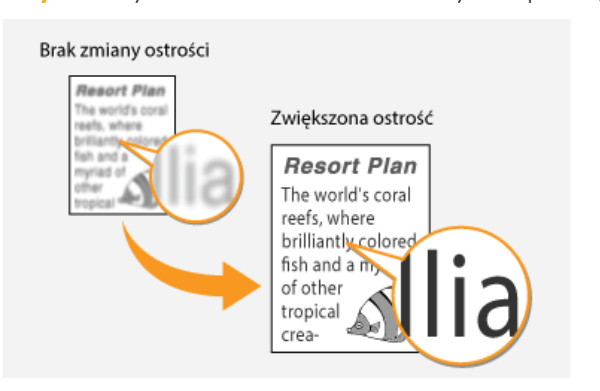

# ŁĄCZA

**O** Podstawowe operacje podczas kopiowania **ORegulacja poziomu zabarwienia** 

# <span id="page-78-0"></span>**Kopiowanie dwustronne**

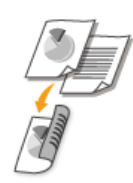

Można skopiować dwie strony dokumentu na obie strony arkusza. Można również skopiować dokument dwustronny na obie strony arkusza lub na dwie oddzielne strony.

## **UWAGA**

Opcja <Dwustronny> może nie być dostępna w przypadku niektórych formatów i typów papieru.

### **O**[Papier](#page-449-0)

Opcja <Dwustronny> nie jest dostępna w przypadku korzystania z funkcji <Oszcz. pap.> lub <Kopiowanie identyfikatora>.

### **WSKAZÓWKI**

Użycie funkcji <Oszcz. pap.> umożliwia połączenie kopiowania dwustronnego i opcji <2 na 1>/<4 na 1>: **OUżywanie przycisku [<Oszcz. pap.>](#page-81-0)**

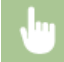

<Kopiowanie> > <Dwustronny> > Wybierz rodzaj kopiowania 2-stronnego

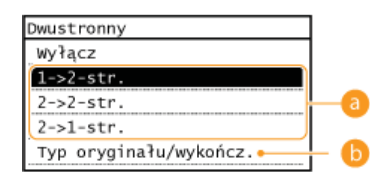

### **Rodzaje kopiowania 2-stronnego**

Poniższa ilustracja prezentuje rodzaje kopiowania 2-stronnego.

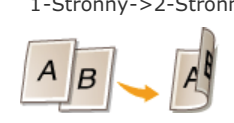

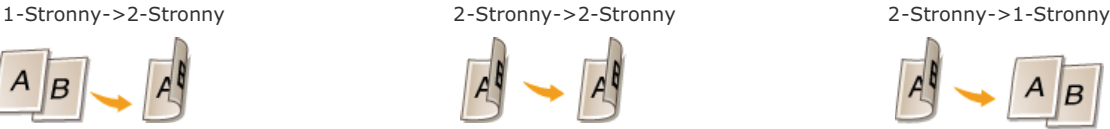

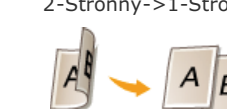

### **B** <Typ oryginału/wykończ.>

Określenie, czy zmienione ma zostać bindowanie, np. w przypadku dokumentów w formacie książkowym, których kopie mają mieć forme kalendarza.

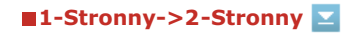

Kopiowanie dokumentów w orientacji pionowej w formie kalendarza (bindowanie krawędzi krótkiej)

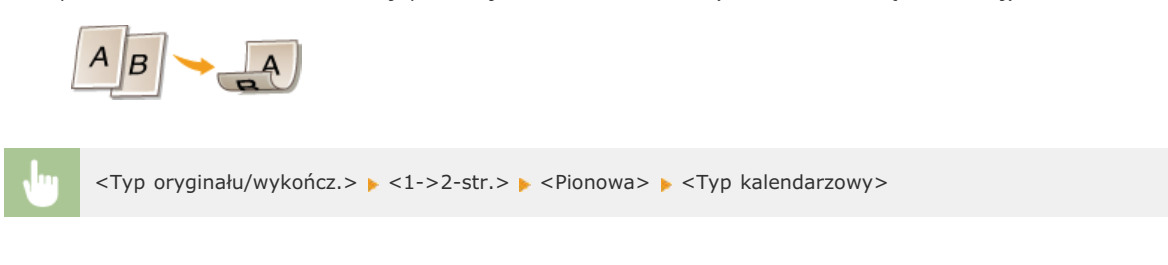

Kopiowanie dokumentów w orientacji poziomej w formacie książkowym (bindowanie krawędzi krótkiej)

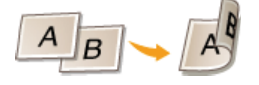

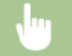

# **2-Stronny->2-Stronny (MF229dw)**

Wykonywanie kopii z innym typem bindowania niż dokument oryginalny

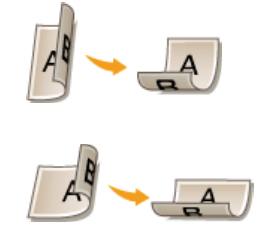

 $\langle \text{Type or} \rangle$ ginału/wykończ. $\rangle \rightarrow \langle 2 - \rangle$ str. $\rangle \rightarrow \langle 0 \rangle$ wybierz orientację oryginału  $\rightarrow \langle 0 \rangle$  Wybierz typ bindowania oryginału Wybierz typ bindowania gotowej kopii, inny niż typ bindowania oryginału

## **2-Stronny->1-Stronny (MF229dw)**

Skonfigurowanie tego ustawienia umożliwia dostosowanie orientacji zadrukowanego papieru.

Kopiowanie 2-stronnych dokumentów w orientacji pionowej i w formie kalendarza (bindowanie krawędzi krótkiej)

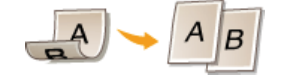

<Typ oryginału/wykończ.> > <2->1-str.> > <Pionowa> > <Typ kalendarzowy>

Kopiowanie 2-stronnych dokumentów w orientacji poziomej i w formacie książkowym (bindowanie krawędzi krótkiej)

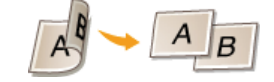

<Typ oryginału/wykończ.> > <2->1-str.> > <Pozioma> > <Typ książkowy>

# **24CZA**

**[Podstawowe operacje podczas kopiowania](#page-69-0) [Kopiowanie wielu dokumentów na jednym arkuszu \(2 na 1/4 na 1\)](#page-80-0) OUżywanie przycisku <Oszcz. pap.>** 

# <span id="page-80-0"></span>**Kopiowanie wielu dokumentów na jednym arkuszu (2 na 1/4 na 1)**

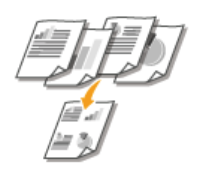

Możliwe jest skopiowanie dwóch lub czterech dokumentów na jednym arkuszu w pomniejszonym rozmiarze. Zmniejsza to liczbę stron, umożliwiając oszczędność papieru.

## **UWAGA**

- Użycie opcji <2 na 1>/<4 na 1> automatycznie zmniejsza współczynnik kopiowania (współczynnik kopiowania wyświetla się na ekranie). Współczynnik kopiowania można zwiększyć lub jeszcze bardziej zmniejszyć przed naciśnięciem przycisku **od**, ale w przypadku jego zwiększenia obszar przy krawędziach może nie zostać skopiowany.
- Opcja <2 na 1>/<4 na 1> nie jest dostępna w przypadku korzystania z funkcji <Oszcz. pap.> lub <Kopiowanie identyfikatora>.
- Gdy na jednej stronie kopiowanych jest wiele dokumentów, na kopii mogą zostać utworzone marginesy.

### **WSKAZÓWKI**

Użycie funkcji <Oszcz. pap.> umożliwia połączenie kopiowania dwustronnego i opcji <2 na 1>/<4 na 1>: **OUżywanie przycisku [<Oszcz. pap.>](#page-81-0)**

<Kopiowanie> > <N na 1> > Wybierz <2 na 1> lub <4 na 1> > Wybierz rozmiar dokumentu na ekranie <Rozmiar skanu>

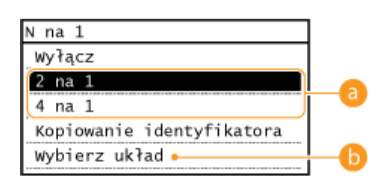

### **<2 na 1>/<4 na 1>**

Aby skopiować dwie strony dokumentu na jeden arkusz, należy wybrać opcję <2 na 1>, natomiast aby skopiować cztery strony dokumentu na jeden arkusz, należy wybrać opcję <4 na 1>.

### <Wvbierz układ>

Należy określić ułożenie dokumentów na stronie.

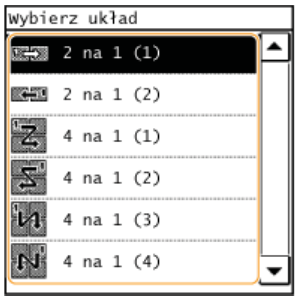

# **ŁACZA**

**[Podstawowe operacje podczas kopiowania](#page-69-0)**

**[Kopiowanie dwustronne \(MF229dw / MF226dn\)](#page-78-0)**

**OUżywanie przycisku <Oszcz. pap.>** 

# <span id="page-81-0"></span>Używanie przycisku <Oszcz. pap.>

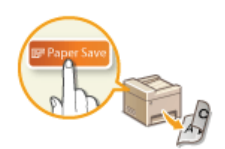

Opcje <2 na 1>/<4 na 1> umożliwiają kopiowanie wielu dokumentów na jednym arkuszu, a za pomocą opcji <Dwustronny> można skopiować dokument dwustronnie. Dzięki użyciu na Ekranie głównym przycisku <Oszcz. pap.>, który integruje te funkcje, oszczędzanie papieru jest łatwiejsze niż w przypadku korzystania z nich oddzielnie.

# **UWAGA**

- Ustawienia drukowania 2-stronnego <Paper Save Copy> mogą nie być dostępne w przypadku niektórych formatów i typów papieru. **[Papier](#page-449-0)**
- Użycie opcji <Oszcz. pap.> automatycznie zmniejsza współczynnik kopiowania (współczynnik kopiowania wyświetla się na ekranie). Współczynnik kopiowania można zwiększyć lub jeszcze bardziej zmniejszyć przed naciśnięciem przycisku **od**, ale w przypadku jego zwiększenia obszar przy krawędziach może nie zostać skopiowany.
- Opcja <Oszcz. pap.> nie jest dostępna w przypadku korzystania z funkcji <Dwustronny>, <2 na 1>/<4 na 1> lub <Kopiowanie identyfikatora>.
- Gdy na jednej stronie kopiowanych jest wiele dokumentów, na kopii mogą zostać utworzone marginesy.

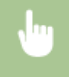

<Oszcz. pap.> • Wybierz ustawienie umożliwiające oszczędność papieru • Wybierz rozmiar dokumentu na ekranie <Rozmiar skanu>

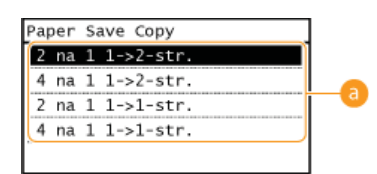

### Ustawienia umożliwiające oszczedność papieru

Można wybrać jedną z czterech kombinacji ustawień.

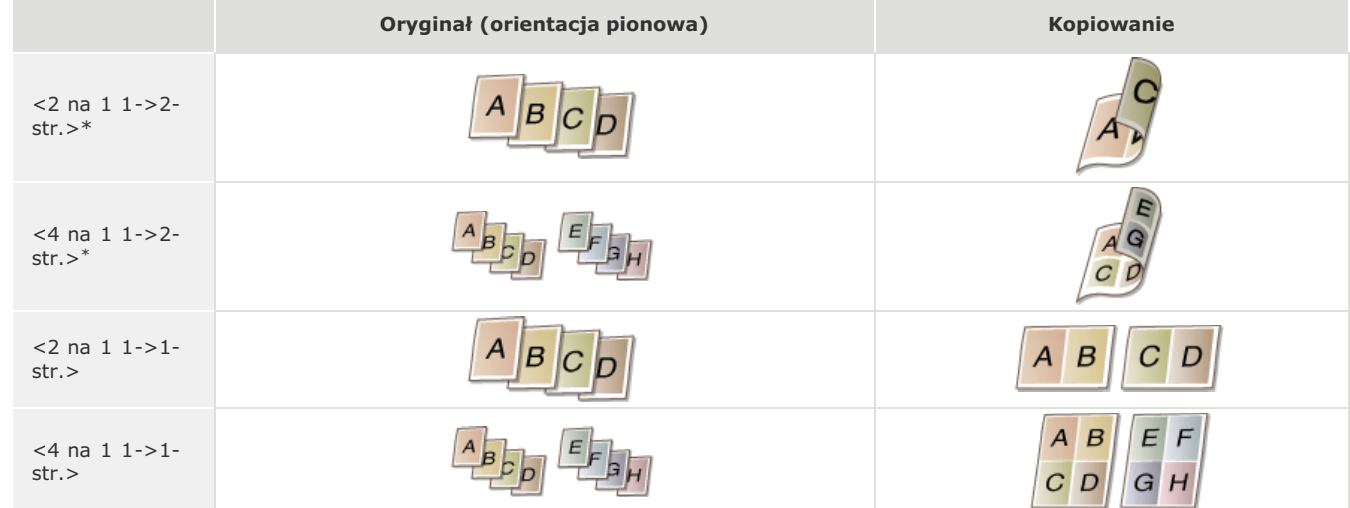

\*Tylko w modelach MF229dw / MF226dn

### **ŁĄCZA**

**[Podstawowe operacje podczas kopiowania](#page-69-0)**

**[Kopiowanie dwustronne \(MF229dw / MF226dn\)](#page-78-0)**

**[Kopiowanie wielu dokumentów na jednym arkuszu \(2 na 1/4 na 1\)](#page-80-0)**

# <span id="page-82-0"></span>Kopiowanie obu stron dowodu osobistego na jednej stronie

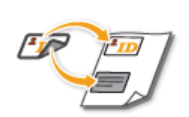

Funkcja <Kopiowanie identyfikatora> służy do kopiowania obu stron dowodu tożsamości na jednej stronie arkusza. Jest ona przydatna przy kopiowaniu prawa jazdy lub dowodu osobistego.

# **UWAGA**

- · Funkcja <Kopiowanie identyfikatora> jest dostępna przy kopiowaniu na formacie A4/Letter lub większym.
- Parametr < Współczynnik kopiow. > jest automatycznie ustawiany na wartość < 100% >.
- Funkcja <Kopiowanie identyfikatora> nie jest dostępna w przypadku korzystania z funkcji <Oszcz. pap.>, <Dwustronny> lub  $<$ 2 na  $1$ >/ $<$ 4 na  $1$ >.

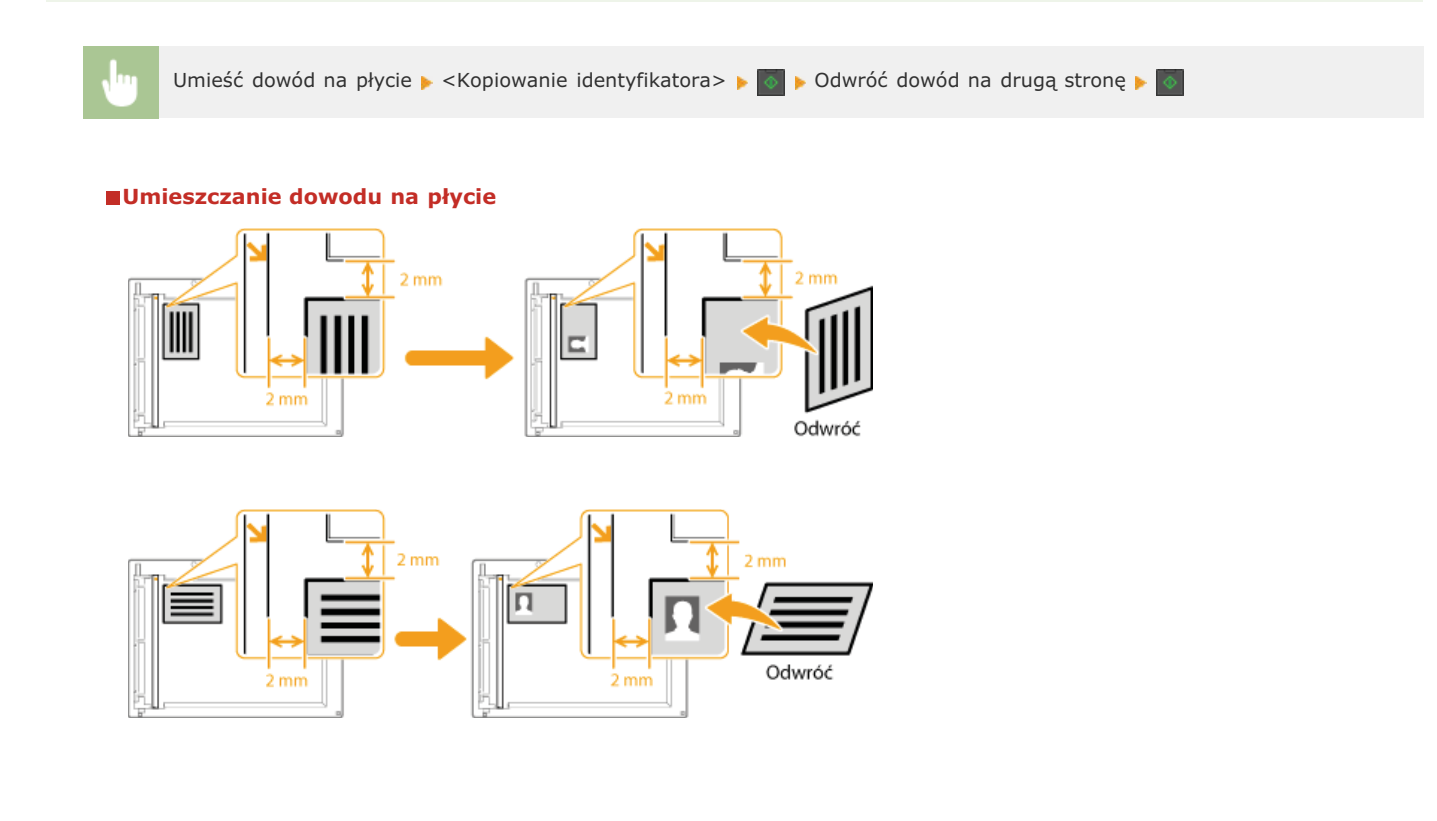

### ŁĄCZA

O Podstawowe operacje podczas kopiowania

# <span id="page-83-0"></span>Układanie kopii wg numeru strony

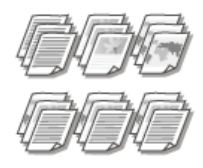

Gdy wykonywanych jest wiele kopii wielostronicowego dokumentu, można włączyć opcję <Sortuj>, wybierając<br>ustawienie <Włącz>, aby ułożyć kopie według kolejności stron. Funkcja ta jest przydatna podczas przygotowywania kopii dokumentów na spotkania lub prezentacje.

<Kopiowanie> <Sortuj> <Włącz>

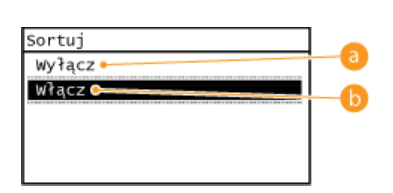

## **B** < Wyłącz>

Kopie są grupowane według numerów stron, ale nie są segregowane. Jeśli na przykład wykonywane są trzy kopie pięciostronicowego dokumentu, wydruki zostaną ułożone w następującej kolejności: 1, 1, 1, 2, 2, 2, 3, 3, 3, 4, 4, 4, 5, 5, 5.

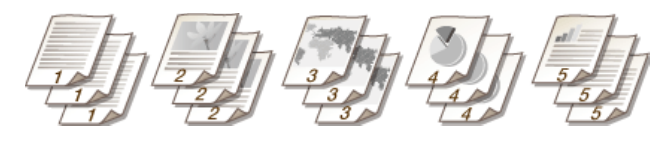

### $\left| \cdot \right|$  < Włącz>

Kopie są grupowane tak, aby tworzyły komplety dokumentów ułożone według stron. Jeśli na przykład wykonywane są trzy kopie pięciostronicowego dokumentu, wydruki zostaną ułożone w następującej kolejności: 1, 2, 3, 4, 5, 1, 2, 3, 4, 5, 1, 2, 3, 4, 5.

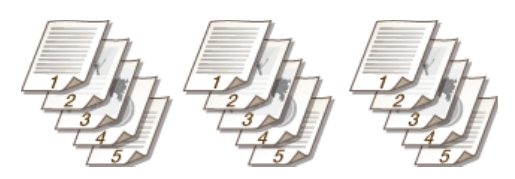

## **ŁĄCZA**

O Podstawowe operacje podczas kopiowania

# **Zmiana ustawień domvślnych**

Ustawienia domyślne są ustawieniami wyświetlanymi po każdym włączeniu urządzenia lub naciśnięciu przycisku  $\not\!\! \nearrow$ . Dopasowanie ustawień domyślnych do często wykonywanych operacji eliminuje konieczność konfiguracji tych samych ustawień za każdym razem, gdy wykonywane są kopie.

<Menu> • <Ustawienia kopiowania> • <Zmień ustawienia domyślne> • Wybierz odpowiednie ustawienie • Zmień wartość domyślną wybranego elementu > <Zastosuj> > <Zastosuj>

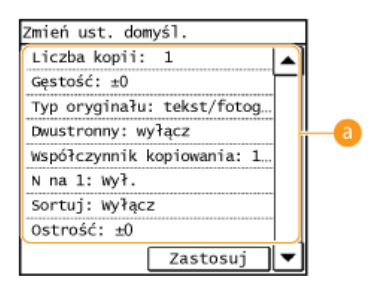

### **Ustawienia**

Należy wybrać element do konfiguracji i zmienić wartość domyślną.

### **24CZA**

**[Podstawowe operacje podczas kopiowania](#page-69-0) Różne ustawienia kopiowania[Ustawienia kopiowania](#page-346-0)**

# **Faksowanie**

W niniejszym rozdziale znajdują się informacje na temat ustawień faksu, podstawowych operacji i innych rozmaitych, a zarazem przydatnych funkcji, których zadaniem jest sprostanie wymaganiom użytkownika, takich jak funkcja Faks PC pozwalająca wysyłać faksy bezpośrednio z komputera czy funkcja Książka adresowa umożliwiająca łatwe określanie adresatów.

# **UWAGA**

- Przed przystąpieniem do obsługi faksu należy przeprowadzić określone czynności. **Okonfiguracja ustawień wstępnych** funkcji faksu
- · Funkcja jest dostępna dopiero po wcześniejszym zapisaniu odbiorców w książce adresowej. **PRejestrowanie w książce** adresowej

# Określanie ustawień faksu

**OKonfiguracja ustawień wstępnych funkcji faksu** 

# Wykonywanie podstawowych operacji

**OWysyłanie faksów C**Anulowanie wysyłania faksu **O**Odbieranie faksów

# Wybór ustawień skanowania

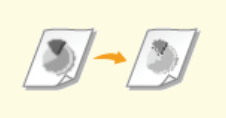

**ORegulacja rozdzielczości** 

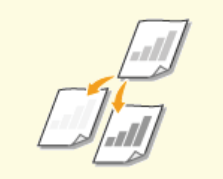

**ORegulacja poziomu zabarwienia** 

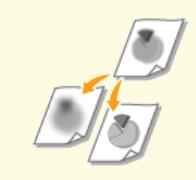

**O** Regulacja ostrości

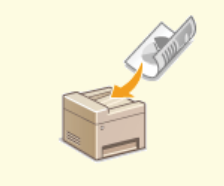

**Oskanowanie dokumentów 2-<br>stronnych (MF229dw)** 

### Łatwy i szybki wybór odbiorców

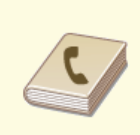

**O** Wybór z książki adresowej

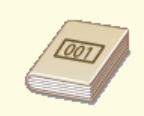

**OBezpośredni wybór odbiorców za** pomocą numerów wybierania kodowego

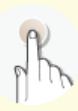

O Określanie odbiorców za pomocą przycisków wybierania jednoprzyciskowego

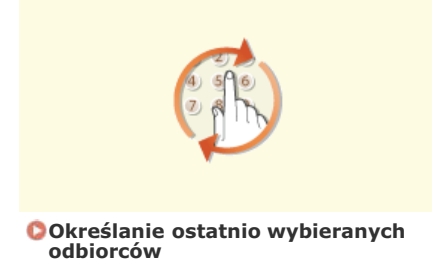

# Wysyłanie i odbieranie dostosowane do indywidualnych wymagań

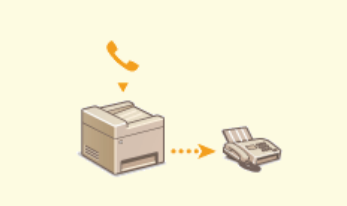

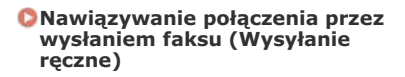

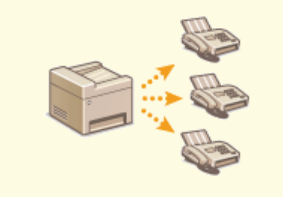

O Wysyłanie faksów do wielu<br>odbiorców jednocześnie<br>(Rozsyłanie sekwencyjne)

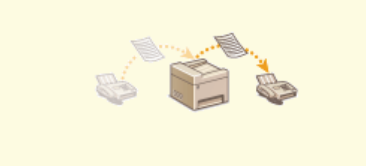

**OPrzekazywanie odebranych** 

faksów

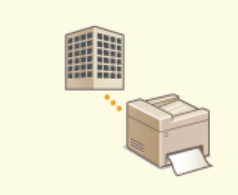

**OKorzystanie z faksowych<br>serwisów informacyjnych** 

# Wysyłanie faksów bezpośrednio z komputera

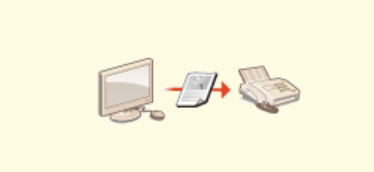

O Wysyłanie faksów z komputera<br>(Faks PC)

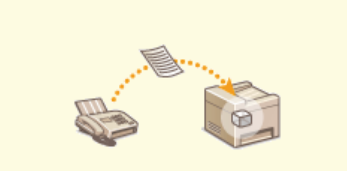

O Przechowywanie odebranych<br>faksów w pamięci (Odbiór do<br>pamięci)

# <span id="page-87-0"></span>Konfiguracja ustawień wstępnych funkcji faksu

Aby skonfigurować faks, postępuj zgodnie z instrukcjami przedstawionymi w krokach od 1 do 4. W pierwszej kolejność określ odpowiedni tryb odbioru zgodny z przeznaczeniem, a następnie stosuj się do wyświetlanych instrukcji, aby skonfigurować ustawienia. Aby uzyskać<br>więcej informacji na temat czynności przedstawionych w poszczególnych krokach, kliknij łąc

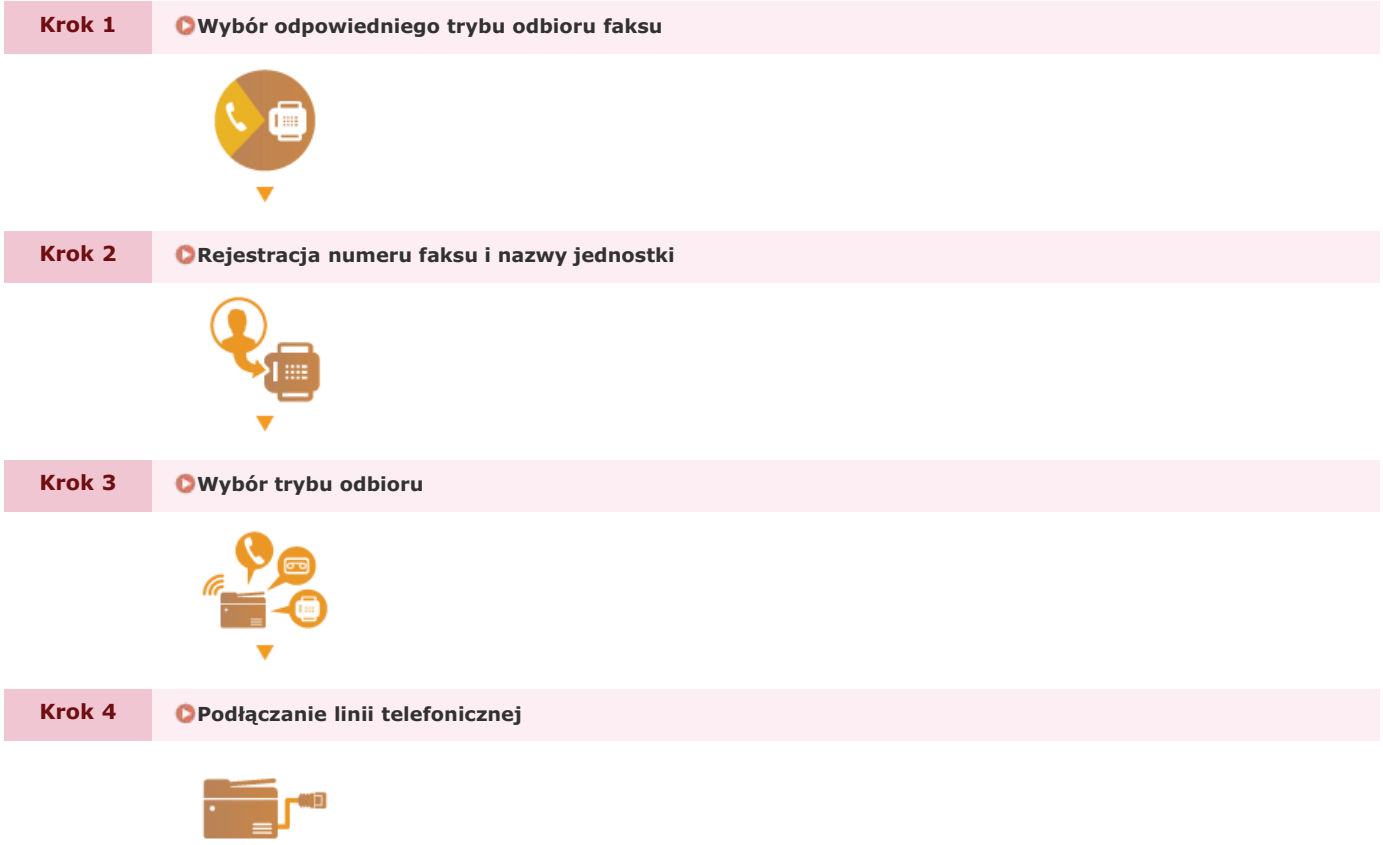

# <span id="page-88-0"></span>**Wybór odpowiedniego trybu odbioru faksu**

Przed przystąpieniem do konfiguracji ustawień faksu określ odpowiedni tryb odbioru zgodny z przeznaczeniem.

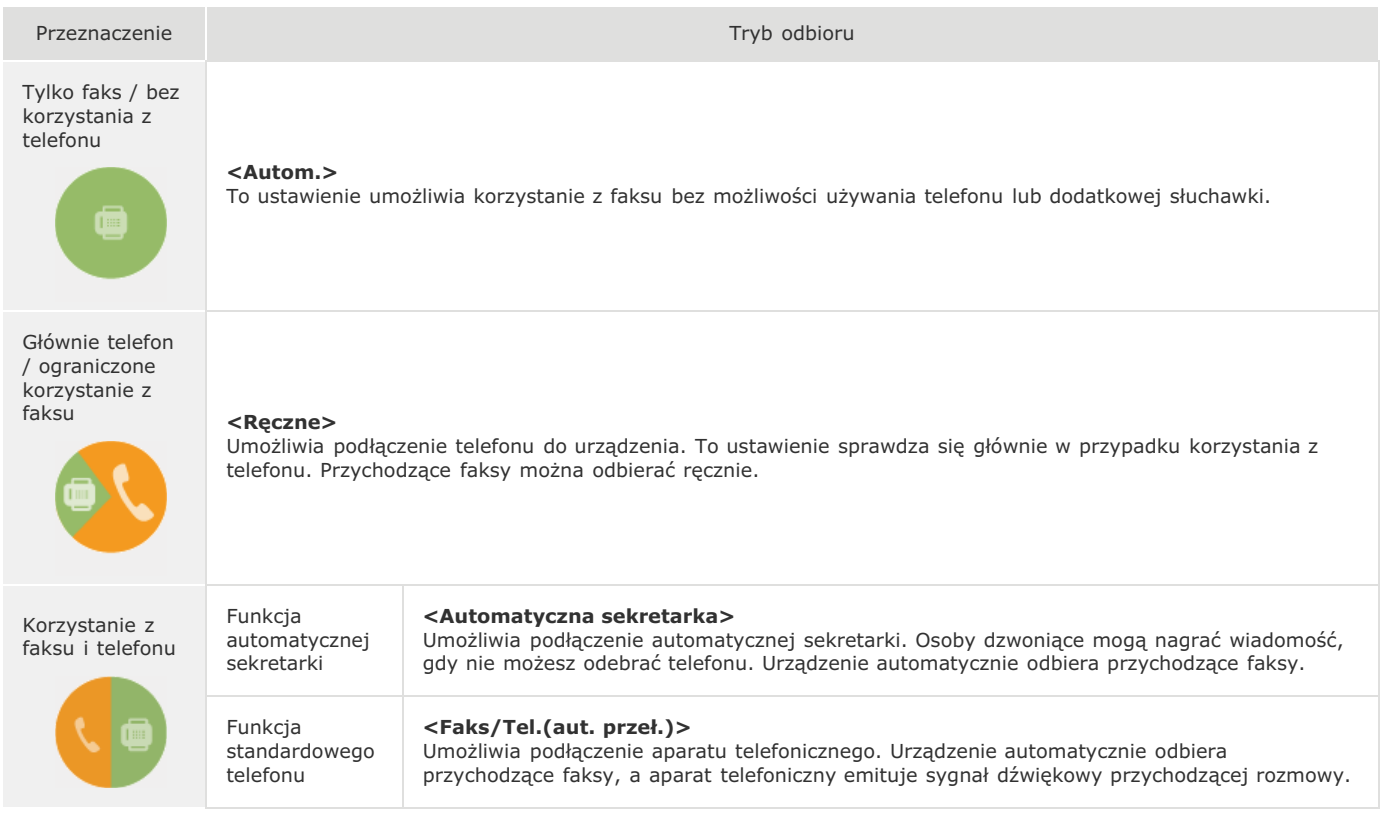

# **UWAGA**

- W zależności od rodzaju podłączonego aparatu urządzenie może nie być w stanie poprawnie wysyłać lub odbierać faksów.
- W zależności od kraju lub regionu można także ustawić ręcznie inny tryb odbioru niż opisane powyżej.

**[Odbieranie faksów](#page-117-0)**

**#?\$ [Rejestracja numeru faksu i nazwy jednostki](#page-89-0)** »

# **24CZA**

**[Odbieranie faksów](#page-117-0)**

# <span id="page-89-0"></span>**Rejestracja numeru faksu i nazwy jednostki**

Zarejestruj numer faksu i nazwę jednostki urządzenia. Ta informacja jest drukowana w górnej części każdej strony wysyłanej z urządzenia.

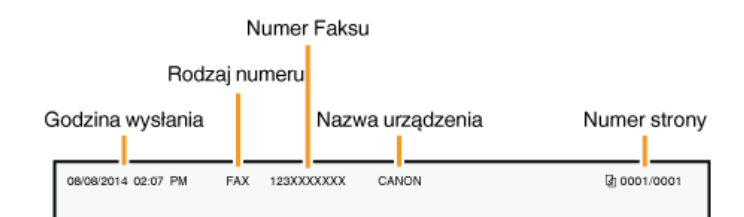

**Naciśnij przycisk @ i wybierz pozycję <Menu>.** 1

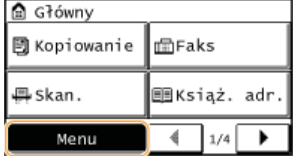

Dotknij opcie <Ustawienia faksu>  $\triangleright$  <Przewodnik ustawień faksu>.  $\mathcal{L}$ 

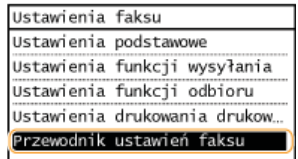

#### Dotknij opcie <Konfigurui>. 3

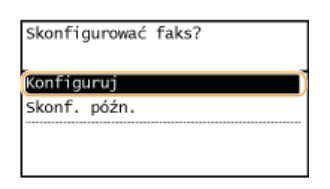

### **UWAGA:**

W przypadku wyboru opcji <Skonf. późn.> tryb odbioru zostaje ustawiony na <Autom.>.

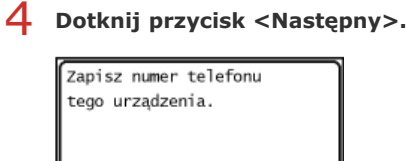

Następny

Wprowadź numer faksu za pomocą klawiszy numerycznych (Owprowadzanie tekstu) i dotknij przycisk **<Zastosuj>.** 5

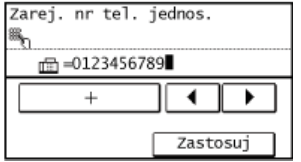

Dotknij przycisk <Nastepny>. 6

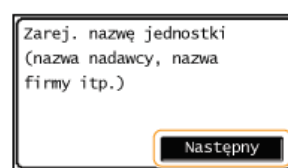

V prowadź nazwę jednostki (np. nazwę użytkownika lub firmy) (Owprowadzanie tekstu) i dotknij przycisk <Zastosuj>.

· Wprowadź maksymalnie 24 znaki alfanumeryczne.

Przy użyciu przycisku <aA/12> można przełączać tryby wprowadzania.

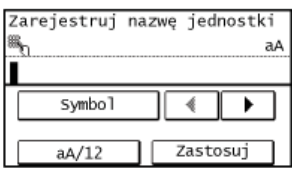

# >> Przejdź do rozdziału Owybór trybu odbioru

# ŁĄCZA

**OWysyłanie faksów** 

# <span id="page-91-0"></span>Wybór trybu odbioru

Odpowiedni tryb odbioru należy wybrać przed wykonaniem czynności opisanych w rozdziale (OWybór odpowiedniego trybu odbioru  $faksu)$ .

# **UWAGA**

Jeżeli na ekranie ustawień faksu (ORejestracja numeru faksu i nazwy jednostki) uprzednio wybrano opcję <Skonf. późn.>, <Ustawienia faksu> > <Przewodnik ustawień faksu>, aby wyświetlić ekran ustawień faksu.

# 1 Dotknij <Nastepny>.

. Poniższy ekran jest wyświetlany po zarejestrowaniu nazwy jednostki (CRejestracja numeru faksu i nazwy jednostki).

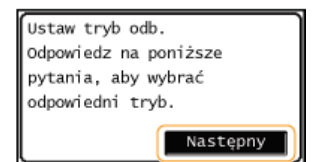

# 7 Wybierz tryb odbioru zgodny z przeznaczeniem.

• Wybierz tryb odbioru, dotykając przycisk <Tak> albo <Nie>.

### **UWAGA:**

W zależności od kraju lub regionu można także ustawić recznie inny tryb odbioru niż opisane poniżej. Odbieranie faksów

### Aby ustawić tryb odbioru na <Autom.>

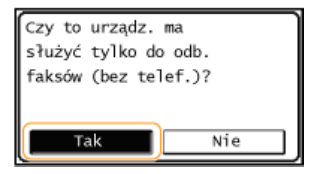

### Aby ustawić tryb odbioru na <Faks/Tel. (automatycznie przeł.)>

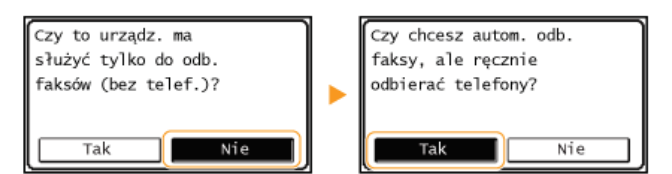

### Aby ustawić tryb odbioru na <Automatyczna sekretarka>

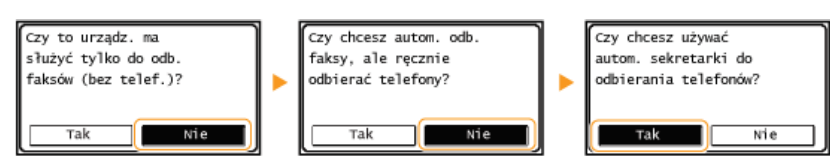

# Aby ustawić tryb odbioru na <Ręczne>

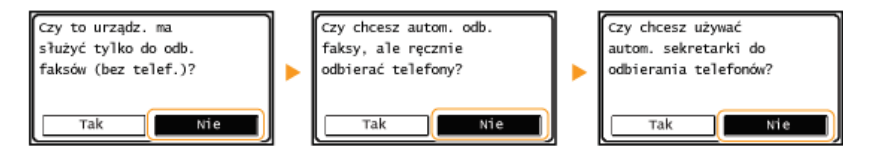

- 3 Dotknij <Zastosuj>.
- $\rightarrow$ Przejdź do rozdziału OPodłączanie linii telefonicznej

**[Odbieranie faksów](#page-117-0)**

# <span id="page-93-0"></span>Podłączanie linii telefonicznej

Podłącz linię telefoniczną do urządzenia.

# **UWAGA**

Jeżeli na ekranie ustawień faksu (ORejestracja numeru faksu i nazwy jednostki) uprzednio wybrano opcję <Skonf. późn.>, <Ustawienia faksu> > <Przewodnik ustawień faksu>, aby wyświetlić ekran ustawień faksu.

#### 1. Dotknij przycisk <Następny>.

Po ustawieniu trybu odbioru (OWybór trybu odbioru) zostanie wyświetlony jeden z poniższych ekranów.

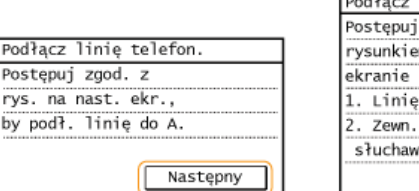

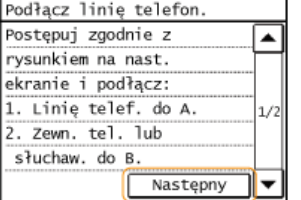

Podłącz linię telefoniczną do urządzenia.

### Informacje dotyczące podłączania linii telefonicznej

Produkt jest wyposażony w przewód linii telefonicznej oraz adapter umożliwiający podłączenie linii. W zależności od kraju i regionu podłączenie przewodu linii do telefonicznego gniazda ściennego może wymagać użycia adaptera. Jeśli użyjesz załączonego adaptera, aby poprawnie podłączyć przewód postępuj zgodnie z poniższymi instrukcjami.

· Korzystając z adaptera, należy używać przewodu telefonicznego ze złączem 6-stykowym dołączonym w zestawie.

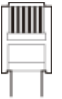

Nie należy podłączać do adaptera przewodu telefonicznego ze złączem 2-stykowym. Produkt lub podłączony aparat telefoniczny mogą nie działać prawidłowo.

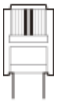

- Adaptery różnią się w zależności od kraju lub regionu. Należy wybrać odpowiedni typ adaptera.
- Podłącz kabel telefoniczny do gniazda linii telefonicznej w urządzeniu (A) i gniazda ściennego.
- · W przypadku korzystania z opcjonalnej słuchawki albo zewnętrznego aparatu telefonicznego podłącz ten sprzęt do gniazda telefonu zewnętrznego (?).

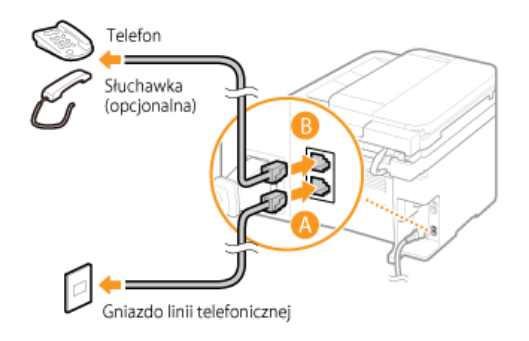

**UWAGA:** 

W przypadku podłączania zewnętrznego aparatu telefonicznego z funkcją faksu ustaw telefon na ręczne odbieranie faksów.

Po podłaczeniu linii telefonicznei dotknii przycisk <Nastepny>. 3

# **Dotknij przycisk <Tak>.** 4

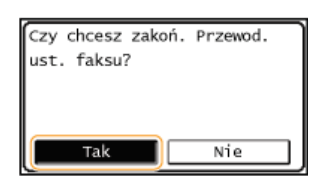

#### **Dotknij przycisk <OK>.** 5

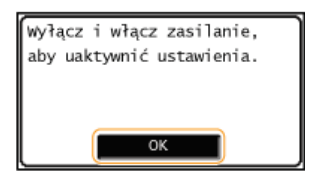

# **6** Uruchom ponownie urządzenie.

- Wyłącz urządzenie, odczekaj co najmniej 10 sekund, a następnie włącz je ponownie.
- Typ linii telefonicznej jest ustawiany automatycznie po ponownym uruchomieniu urządzenia.

### **Jeśli tvp linii telefonicznej nie zostanie ustawiony automatycznie**

Aby ustawić typ linii telefonicznej, postępuj zgodnie z poniższymi instrukcjami. W przypadku braku informacji dotyczących typu linii telefonicznej należy skontaktować się z lokalnym dostawcą usług telefonicznych. Ustawienie <Wybierz typ linii> może być niedostępne w zależności od kraju, w którym używane jest urządzenie.

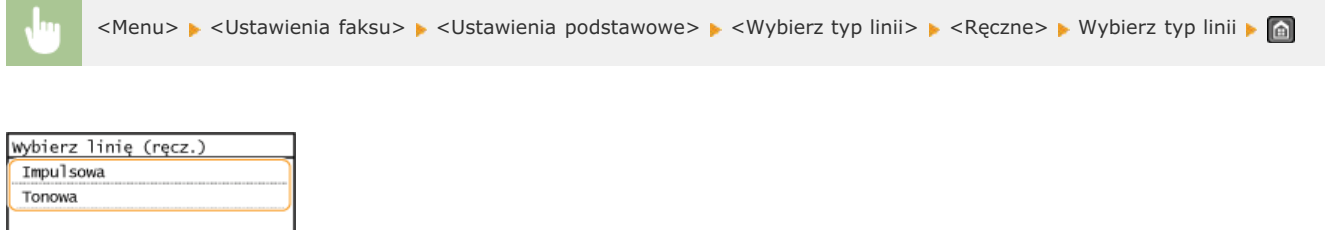

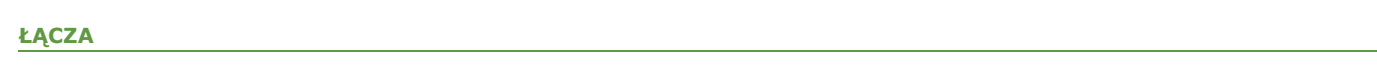

**[Instalacja](#page-8-0) Wysyłanie faksów [Odbieranie faksów](#page-117-0)**

# <span id="page-95-0"></span>**Wysyłanie faksów**

# WAŻNE

- Aby zapobiec wysłaniu faksu do niewłaściwego odbiorcy, zawsze najpierw naciśnij przycisk
- \* Odbiorcy określeni przez poprzedniego użytkownika mogą wciąż pozostawać aktywni.

# **UWAGA**

Przed przystapieniem do obsługi faksu należy przeprowadzić określone czynności. Okonfiguracja ustawień wstępnych funkcji faksu

1 Umieść dokument(y) w urządzeniu. O Umieszczanie dokumentów

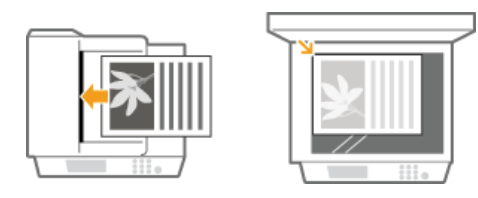

Naciśnij przycisk @ i dotknij pozycję <Faks>.

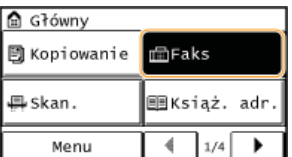

#### 3 Określ odbiorcę.

# ■Określanie odbiorców za pomocą klawiszy numerycznych

Za pomocą przycisków numerycznych wprowadź odbiorcę i dotknij przycisk <Zastosuj>.

- Deśli urządzenie jest podłączone do centrali PBX (Private Branch Exchange), dotknij przycisk <R> przed wprowadzeniem odbiorcy. Jeśli <R> jest niedostępny, musisz zarejestrować ustawienia klawisza R. OUstawienia przycisku R
- · W przypadku pomyłki naciśnij przycisk C. (Aby usunąć pojedyncze znaki, naciśnij i zwolnij przycisk. Aby usunąć wszystkie wprowadzone znaki jednocześnie, naciśnij przycisk i przytrzymaj go.)

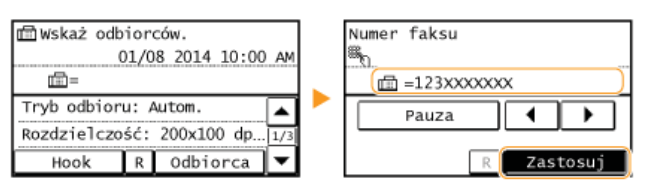

### Wysyłanie faksu za granicę

Aby określić odbiorcę, wprowadź prefiks międzynarodowy, numer kierunkowy kraju, numer kierunkowy miasta oraz numer  $f_2$ 

#### 1 Wprowadź prefiks międzynarodowy.

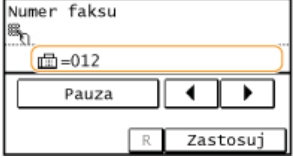

### 2 Dotknij opcję <Pauza>.

Między numerami zostanie wprowadzona litera <p> (pauza). W takim przypadku najpierw zostanie wybrany numer 012, a następnie po 4 sekundach wybrany zostanie następny numer.

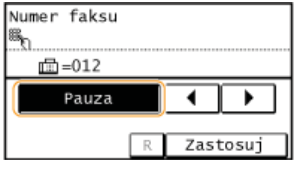

### **UWAGA:**

- · Wprowadzanie pauz jest opcjonalne. Kolejne numery wprowadzane bez pauz mogą jednak zostać nierozpoznane.
- · Pauzy można wprowadzać w sposób ciągły.
- · Jedna pauza to 4 sekundy oczekiwania. Czas ten można zmienić według potrzeby. OUstaw długość pauzy

# $3$  Wprowadź numer kierunkowy kraju, numer kierunkowy miasta oraz numer faksu.

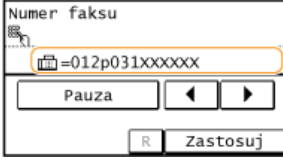

### 4 Aby w razie konieczności wstawić pauzę na końcu numeru faksu, dotknij przycisk <Pauza>. Czas oczekiwania w tym przypadku to 10 sekund. Nie można go zmienić.

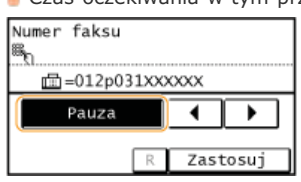

# 5 Dotknij opcję <Zastosuj>.

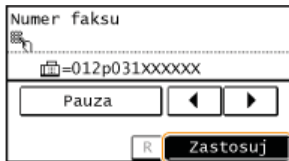

### **UWAGA:**

Gdy dla opcji <Potwierdź wprowadzony numer faksu> wybrano ustawienie <Włacz>, zostanie wyświetlony ekran z prośbą o ponowne wprowadzenie odbiorcy (OSprawdzanie odbiorców przed wysłaniem dokumentów). Wprowadź tego samego odbiorcę, aby potwierdzić wybór.

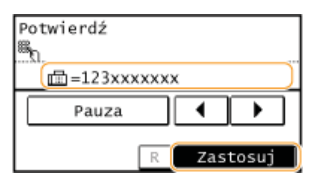

## ■Wybór odbiorców z książki adresowej

# 1 Dotknij <Odbiorca>.

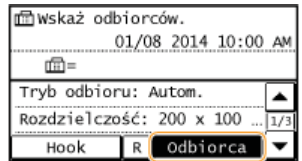

2 Dotknij <Wprowadź z książki adresowej>.

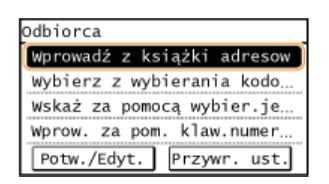

# $3$  Za pomocą przycisków  $\blacktriangleleft$ / $\blacktriangleright$  wybierz odpowiednią kartę.

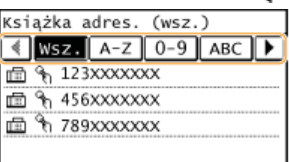

 $\langle$ Wsz. $\rangle$ 

Wyświetla wszystkich odbiorców zapisanych w książce adresowej. Objaśnienia oznaczeń umieszczonych przy odbiorcach znajdują się poniżej.

 $<\phi$ 

Wyświetlani są jedynie odbiorcy przypisani do skrótów wybierania jednoprzyciskowego.

 $/(0-9)/(ABC>$  do  $$ 

Wyświetla odbiorców, których nazwy rozpoczynają się od liter wybranej karty.

```
<血>
```
Wyświetla odbiorców faksów.

 $<\frac{9}{10}$ 

Wyświetla listę odbiorców zapisanych w opcji Wybieranie grupowe.

## 4 Wybierz odbiorce.

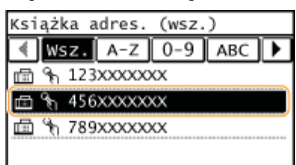

### ■Bezpośrednie określanie odbiorców za pomoca numerów wybierania kodowego

## 1 Dotknij <Odbiorca>.

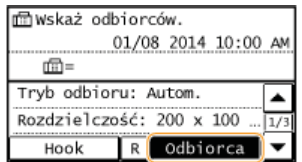

2 Dotknij <Wybierz z wybierania kodowanego>.

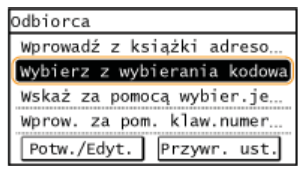

 $\overline{3}$  Za pomocą klawiszy numerycznych wprowadź trzycyfrowy numer (od 001 do 100), a następnie dotknij przycisk <Zastosuj>.

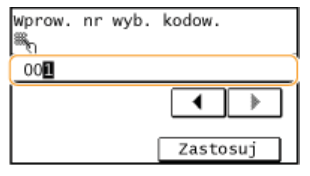

■Określanie odbiorców za pomocą przycisków szybkiego wybierania

### 1 Dotknij < Odbiorca>.

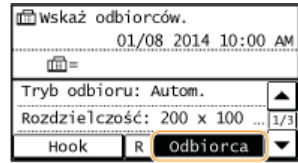

2 Dotknij <Wskaż za pomocą wybier. jednoprzycisk.>.

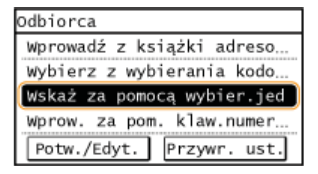

# 3 Wybierz odbiorcę.

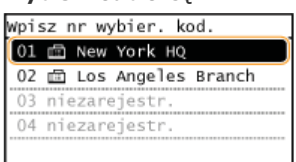

 $4$  Wybierz ustawienia skanowania według potrzeby.

· Wybierz ustawienia. **CRóżne ustawienia faksowania** 

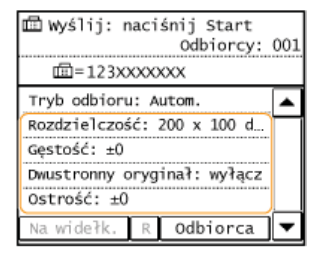

# Naciśnij przycisk o, aby rozpocząć wysyłanie.

- · Rozpocznie się skanowanie.
- Aby anulować wysyłanie, naciśnij przycisk **(a)** Dotknij przycisk <Tak>.

■W przypadku umieszczenia dokumentów w podajniku w kroku 1 Faksy zostają wysłane po zakończeniu skanowania.

**No przypadku umieszczania dokumentów na płycie szklanej w kroku 1**  $\blacktriangleright$ 

Należy wykonać poniższe czynności.

- 1 Wybierz rozmiar dokumentu. · W przypadku skanowania tylko jednej strony przejdź do kroku 3.
- 2 Umieść na płycie szklanej następny dokument i naciśnij przycisk · Powtarzaj ten krok do momentu zakończenia skanowania wszystkich stron.
- 3 Dotknij <Rozp. wys.>. Nastepuje wysyłanie faksów.
- · Wysyłanie faksów z zachowaniem tych samych ustawień: **Ozmiana ustawień domyślnych**
- · Ustawianie sygnalizacji dźwiękowej, gdy słuchawka jest podniesiona: **CAlarm podniesionej słuchawki**

# ŁĄCZA

- **C**Anulowanie wysyłania faksu
- OWysyłanie i odbieranie faksów dostosowane do indywidualnych wymagań
- OSprawdzanie stanu i dziennika wysłanych i odebranych dokumentów
- OWybór z książki adresowej
- O Bezpośredni wybór odbiorców za pomocą numerów wybierania kodowego
- Określanie odbiorców za pomocą przycisków wybierania jednoprzyciskowego

# Wysyłanie faksów do zapisanych odbiorców

Odbiorców można wybrać, korzystając z książki adresowej, numerów wybierania kodowego lub przycisków wybierania jednoprzyciskowego, a także używając klawiszy numerycznych. Aby skorzystać z metod książki adresowej, numerów wybierania kodowego lub przycisków wybierania jednoprzyciskowego, należy najpierw zdefiniować odbiorców. Można również wybrać wcześniejszych odbiorców.

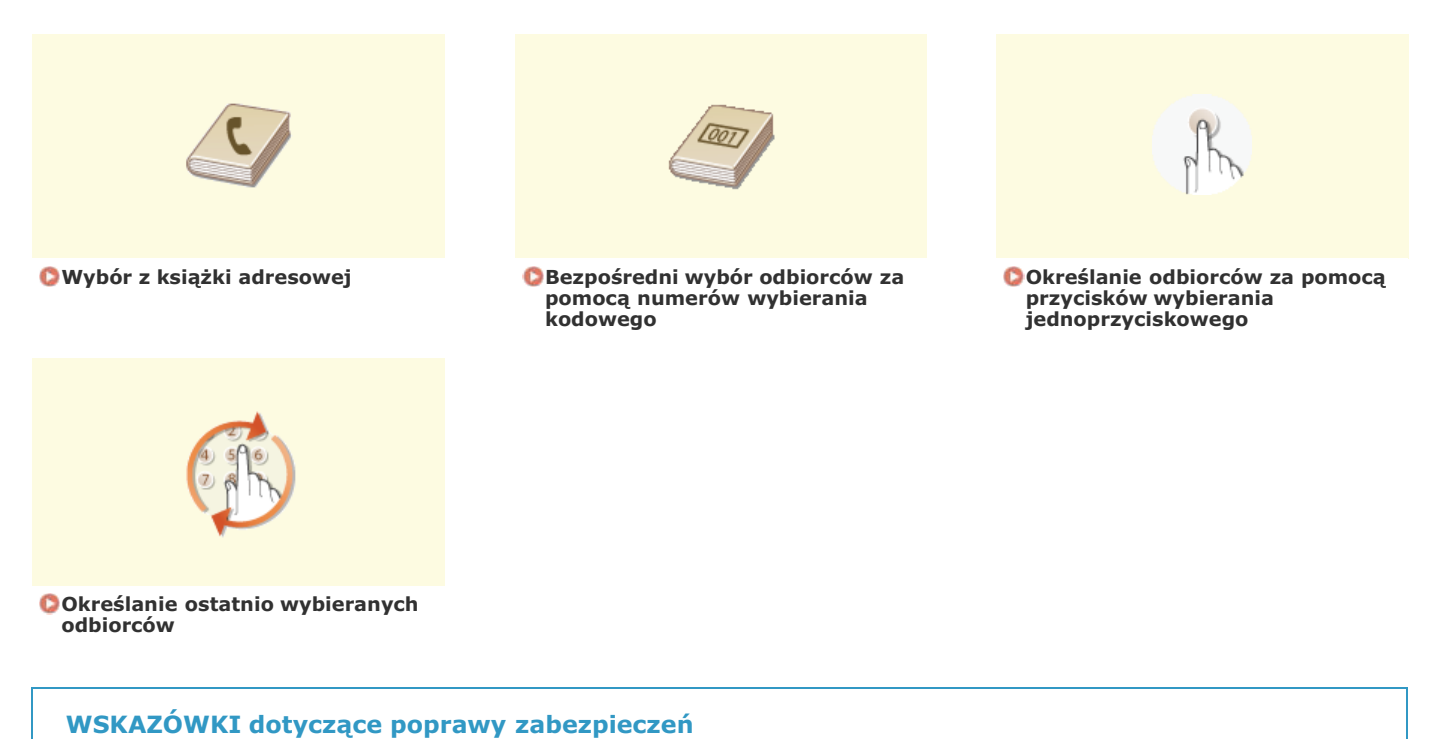

# · Ograniczanie grupy odbiorców do pozycji z książki adresowej lub do ostatnio wybranych:

O Ograniczenie dostępnych odbiorców · Blokowanie ostatnio wybranych odbiorców:

OWyłączanie funkcji korzystania z ostatnio wybieranych odbiorców

ŁĄCZA

**OWysyłanie faksów ORejestrowanie w książce adresowej** 

# <span id="page-101-0"></span>Wybór z książki adresowej

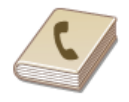

Książka adresowa umożliwia wybór odbiorcy z listy zapisanych odbiorców lub wyszukanie odbiorcy według nazwy

# **UWAGA**

Funkcja jest dostępna dopiero po wcześniejszym zapisaniu odbiorców w książce adresowej.

**ORejestrowanie w książce adresowej** 

1 Naciśnij przycisk a i wybierz pozycję <Książ. adr.>.

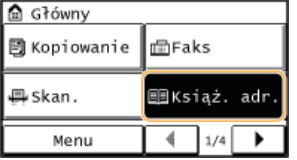

#### $\mathcal{L}$ Za pomocą przycisków </a> </a> wybierz odpowiednią kartę.

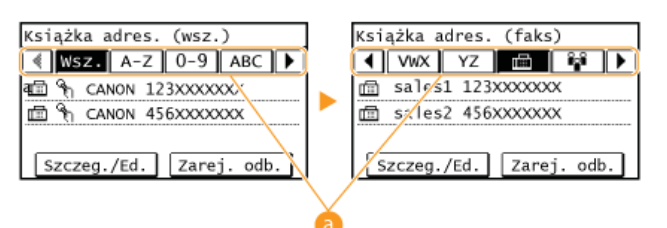

### $\epsilon$  < Wsz. >

Wyświetla wszystkich odbiorców zapisanych w książce adresowej.

## $<\frac{1}{2}$

Wyświetlani są jedynie odbiorcy przypisani do skrótów wybierania jednoprzyciskowego.

## $/(0-9>/$  do  $$

Wyświetla odbiorców, których nazwy rozpoczynają się od liter wybranej karty.

### <面>

Wyświetla odbiorców faksów.

# $< 8<sub>0</sub>$ <sup>2</sup>

Wyświetla listę odbiorców zapisanych w opcji Wybieranie grupowe.

# $\beta$  Wybierz odbiorcę.

**UWAGA:** 

## Aby wybrać wielu odbiorców

- · Powtórz następujące kroki. Maksymalna liczba określonych odbiorców to 114. <Odbiorca> > <Wprowadź z książki adresowej> > Wybierz zakładkę > Wybierz odbiorcę.
- Aby za pomocą klawiszy numerycznych określić dodatkowych odbiorców, dotknij przycisk <Odbiorca> ><Wprow. za pom. klaw.  $numer.$

# $4$  Wybierz ustawienia skanowania według potrzeby.

# · Wybierz ustawienia. **· Różne ustawienia faksowania**

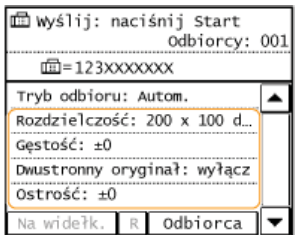

# Naciśnij przycisk o, aby rozpocząć wysyłanie.

- · Rozpocznie się skanowanie.
- Aby anulować wysyłanie, naciśnij przycisk **DO b** Dotknij przycisk <Tak>.

## ■Usuwanie odbiorców **M**

W przypadku określenia wielu odbiorców można usunąć odpowiednie pozycje według potrzeby.

## 1 Wybierz kolejno <Odbiorca> ▶ <Potw./Edyt.>.

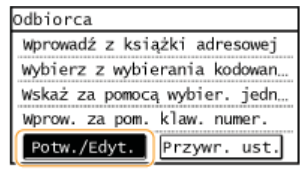

## 2 Wybierz odbiorcę, którego chcesz usunąć.

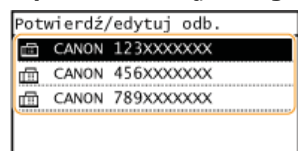

### $3$  Dotknij przycisk <Usuń>  $\triangleright$  <Tak>.

· Jeżeli w kroku 2 wybrano opcję wybierania grupowego, zostanie wyświetlona informacja "XX odbiorca(-ów)". Po dotknięciu pola <Liczba odbiorców> zostaną wyświetleni odbiorcy określeni dla danej grupy.

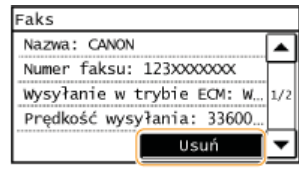

# **UWAGA**

## Szybkie i proste usuwanie odbiorców bez wyświetlania listy odbiorców

Przed wyborem opcii <Odbiorca> w kroku 1 można przełączać wybranych odbiorców za pomocą przycisków ◀ ▶ . Wyświetl odbiorcę, którego chcesz usunąć i naciśnij przycisk C

# ŁACZA

**OWysyłanie faksów** OWysyłanie faksów do wielu odbiorców jednocześnie (Rozsyłanie sekwencyjne)

# <span id="page-103-0"></span>Bezpośredni wybór odbiorców za pomocą numerów wybierania kodowego

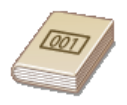

Aby wysłać faks do odbiorcy, można bezpośrednio wprowadzić trzycyfrową liczbę (numer wybierania kodowego).

## **UWAGA**

Funkcja jest dostepna dopiero po wcześniejszym przypisaniu odbiorców do numerów wybierania kodowego.

**OZapisywanie odbiorców w książce adresowej** 

Naciśnij przycisk a i dotknij pozycję <Wyb. kodow.>.

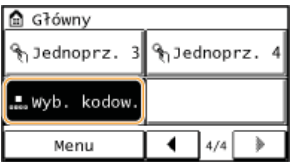

- Za pomocą klawiszy numerycznych wprowadź trzycyfrowy numer (od 001 do 100), a następnie dotknij przycisk <Zastosui>.
	- · W przypadku pomyłki naciśnij przycisk C. (Aby usunąć pojedyncze znaki, naciśnij i zwolnij przycisk. Aby usunąć wszystkie wprowadzone znaki jednocześnie, naciśnij przycisk i przytrzymaj go.)

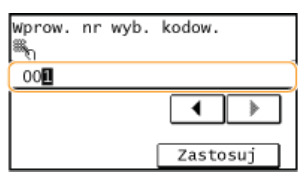

## **UWAGA:**

### Jeśli zostanie wyświetlony ekran potwierdzenia

Jeśli dla opcji <Potwierdz. wys. jednoprzyc./wyb. kodow.> wybrano ustawienie <Włącz>, wyświetlany jest ekran z odbiorcą i nazwą dla konkretnego numeru. (Widoczna jest nazwa i numer odbiorcy dla opcji Wybieranie grupowe.) Sprawdź treść, a nastepnie naciśnij przycisk <OK>, jeśli wszystko się zgadza. Jeżeli wystąpi problem, dotknij przycisk <Anuluj> i od nowa wprowadź<br>trzycyfrowy numer wybierania kodowego. **O Wyświetlanie odbiorców w książce adresowej** 

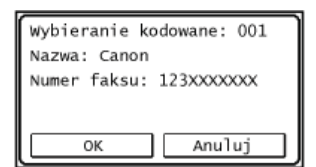

### Aby wybrać wielu odbiorców

- · Powtórz następujące kroki. Maksymalna liczba określonych odbiorców to 100.
	- <Odbiorca> > <Wybierz z wybierania kodowanego> > Wprowadź liczbę > <Zastosuj>.
- Aby za pomocą klawiszy numerycznych określić dodatkowych odbiorców, dotknij przycisk <Odbiorca> > <Wprow. za pom. klaw.  $numer.$

### Wybierz ustawienia skanowania według potrzeby.

· Wybierz ustawienia. Różne ustawienia faksowania

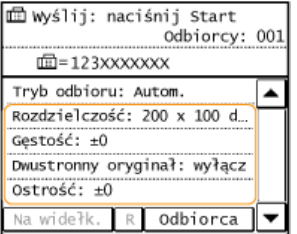

# 4 Naciśnij przycisk . aby rozpocząć wysyłanie.

- · Rozpocznie się skanowanie.
- Aby anulować wysyłanie, naciśnii przycisk  $\Box$  botknii przycisk <Tak>.

## **NU Suwanie odbiorców**

W przypadku określenia wielu odbiorców można usunąć odpowiednie pozycje według potrzeby.

- 1 Wybierz kolejno <Odbiorca> ▶ <Potw./Edyt.>.
	- Odbiorca Wprowadź z książki adresowej Wybierz z wybierania kodowan. Wskaż za pomocą wybier. jedn. Wprow. za pom. klaw. numer. Potw./Edyt. Przywr. ust.

### 2 Wybierz odbiorcę, którego chcesz usunąć.

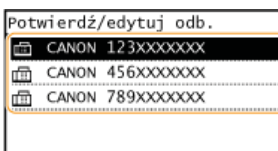

# 3 Dotknij przycisk <Usuń> ><Tak>.

· Jeżeli w kroku 2 wybrano opcję wybierania grupowego, zostanie wyświetlona informacja "XX odbiorca(-ów)". Po dotknięciu pola <Liczba odbiorców> zostaną wyświetleni odbiorcy określeni dla danej grupy.

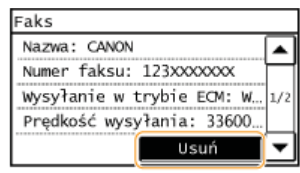

# **UWAGA**

### Szybkie i proste usuwanie odbiorców bez wyświetlania listy odbiorców

Przed wyborem opcji <Odbiorca> w kroku 1 można przełączać wybranych odbiorców za pomocą przycisków </> . Wyświetl odbiorcę, którego chcesz usunąć i naciśnij przycisk C.

## **ŁĄCZA**

**OWysyłanie faksów** OWysyłanie faksów do wielu odbiorców jednocześnie (Rozsyłanie sekwencyjne)

# <span id="page-105-0"></span>Określanie odbiorców za pomocą przycisków wybierania jednoprzyciskowego

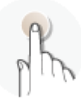

Odbiorców można określać, korzystając z przycisków wybierania jednoprzyciskowego znajdujących się na ekranie głównym.

## **UWAGA**

Przed skorzystaniem z funkcji wybierania jednoprzyciskowego należy najpierw zarejestrować odbiorców.

**OZapisywanie odbiorców w książce adresowej** 

**Naciśnii przycisk @L a nastepnie dotknii dowolny z przycisków od <Jednoprz, 1> do <Jednoprz, 4>,** 1

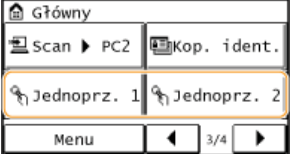

### UWAGA:

### **Jeśli zostanie wyświetlony ekran potwierdzenia**

Jeżeli opcji <Potwierdz. wys. jednoprzyc./wyb. kodow.> nadano wartość <Włącz>, zostanie wyświetlony ekran z potwierdzeniem prezentujący odbiorcę oraz nazwę odbiorcy przypisaną do przycisku wybierania jednoprzyciskowego (w przypadku, gdy odbiorca został zarejestrowany w funkcji wybierania grupowego, zostaną wyświetlone nazwa grupy i liczba odbiorców). Upewnij się, że wybrani zostali poprawni odbiorcy i dotknij przycisk <OK>. Jeżeli wybrano niepoprawnych odbiorców, dotknij przycisk <Anuluj>, a następnie ponownie dotknij odpowiednie przyciski wybierania jednoprzyciskowego. **O[Sprawdzanie odbiorców przed](#page-306-0)** wysłaniem dokumentów

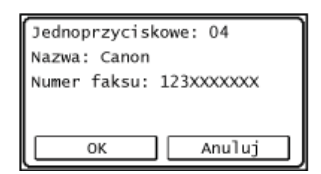

### **Wybór kilku odbiorców**

Odbiorców można dodawać z książki adresowej, za pomocą numerów wybierania kodowego oraz klawiszy numerycznych. Dotknij <Odbiorca>.

# 2 Wybierz ustawienia skanowania według potrzeby.

### Wybierz ustawienia. **DRóżne ustawienia faksowania**

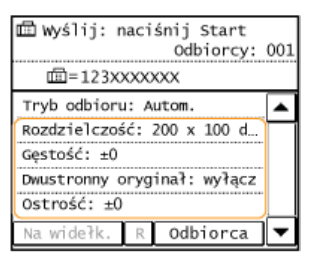

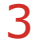

# Naciśnij przycisk **.** by rozpocząć wysyłanie.

- Rozpocznie się skanowanie.
- Aby anulować wysyłanie, naciśnij przycisk  $\Box$  Dotknij przycisk <Tak>.

### **Usuwanie odbiorców**

W przypadku określenia wielu odbiorców można usunać odpowiednie pozycie według potrzeby.

1 **Wybierz kolejno <Odbiorca> <Potw./Edyt.>.**

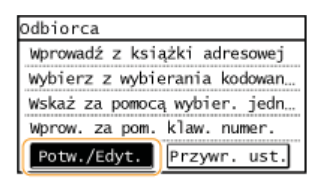

2 Wybierz odbiorcę, którego chcesz usunąć.

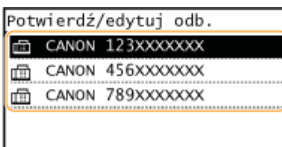

## 3 <Usuń> > Dotknij przycisk <Tak>.

· Jeżeli w kroku 2 wybrano opcję wybierania grupowego, zostanie wyświetlona informacja "XX odbiorca(-ów)". Po dotknieciu pola <Liczba odbiorców> zostana wyświetleni odbiorcy określeni dla danej grupy.

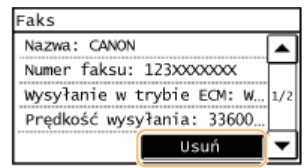

# **UWAGA**

### Szybkie i proste usuwanie odbiorców bez wyświetlania listy odbiorców

Przed wyborem opcji <Odbiorca> w kroku 1 można przełączać wybranych odbiorców za pomocą przycisków ◀ ▶ . Wyświetl odbiorcę, którego chcesz usunąć i naciśnij przycisk C.

### ŁĄCZA

**OWysyłanie faksów** 

OWysyłanie faksów do wielu odbiorców jednocześnie (Rozsyłanie sekwencyjne)

# <span id="page-107-0"></span>Określanie ostatnio wybieranych odbiorców

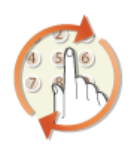

Odbiorcę można wybrać spośród trzech ostatnio używanych pozycji.

# **WAŻNE**

- · Gdy dla opcji < Ogranicz ponowne wysyłanie z rejestru> wybrano ustawienie < Włącz>, funkcja ta jest niedostępna. O Wyłączanie funkcji korzystania z ostatnio wybieranych odbiorców
- · Wyłączenie urządzenia lub nadanie opcji <Ogranicz nowych odbiorców> wartości <Włącz> powoduje usunięcie ostatnio używanych odbiorców i dezaktywację tej funkcji. O Ograniczenie dostępnych odbiorców
- · Odbiorcy faksu, dla którego wybrano kilku odbiorców oraz odbiorcy w opcji Wysyłanie ręczne nie są dostępni w tej funkcji. O Wysyłanie faksów do wielu odbiorców jednocześnie (Rozsyłanie sekwencyjne) O Nawiązywanie połączenia przez wysłaniem faksu (Wysyłanie ręczne)

## **UWAGA**

Wybór odbiorcy przy użyciu tej funkcji spowoduje usuniecie wszystkich wcześniej wybranych odbiorców.

1 Naciśnij przycisk a i dotknij pozycję <Faks>.

| Główny<br>⋒         |              |
|---------------------|--------------|
| <b>同 Kopiowanie</b> | 面Faks        |
| 斗 Skan.             | ⊞Książ. adr. |
| Menu                |              |

Wybierz kolejno < Odbiorca> > < Przywr. ust.>.

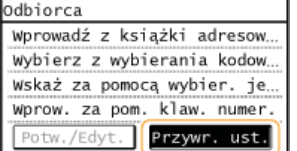

#### 3 Wybierz odbiorcę.

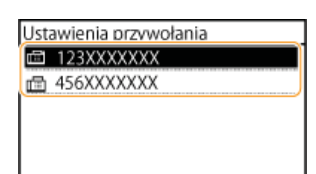

 $\overline{4}$  Wybierz ustawienia skanowania według potrzeby.

· Wybierz ustawienia. **CRóżne ustawienia faksowania** 

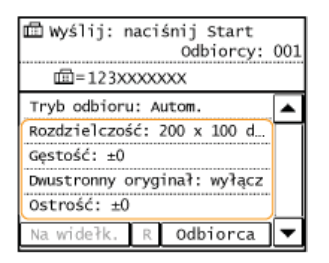
## Naciśnij przycisk . aby rozpocząć wysyłanie.

- · Rozpocznie się skanowanie.
- Aby anulować wysyłanie, naciśnij przycisk  $\Box$  Dotknij przycisk <Tak>.

### **NUSUWANIE Odbiorców**

W przypadku określenia wielu odbiorców można usunąć odpowiednie pozycje według potrzeby.

1 Wybierz kolejno < Odbiorca> > < Potw./Edyt.>.

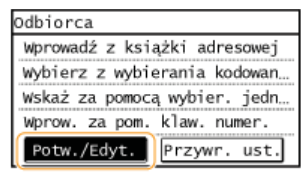

2 Wybierz odbiorcę, którego chcesz usunąć.

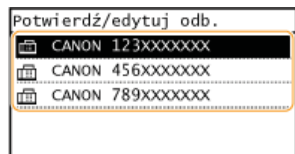

### $3$  <Usuń> Dotknij przycisk <Tak>.

· Jeżeli w kroku 2 wybrano opcję wybierania grupowego, zostanie wyświetlona informacja "XX odbiorca(-ów)". Po dotknięciu pola <Liczba odbiorców> zostaną wyświetleni odbiorcy określeni dla danej grupy.

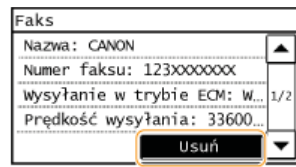

## **UWAGA**

### Szybkie i proste usuwanie odbiorców bez wyświetlania listy odbiorców

Przed wyborem opcji <Odbiorca> w kroku 1 można przełączać wybranych odbiorców za pomocą przycisków </> . Wyświetl odbiorcę, którego chcesz usunąć i naciśnij przycisk

### ŁĄCZA

**OWysyłanie faksów** 

# <span id="page-109-0"></span>Różne ustawienia faksowania

Dostępna jest szeroka gama ustawień pozwalających na dostosowanie operacji do potrzeb. Umożliwiają one np. ustawienie<br>odpowiedniego zabarwienia lub zwiększenie wyrazistości obrazu.

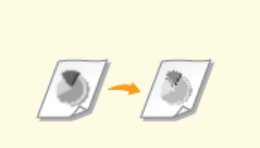

**ORegulacja rozdzielczości** 

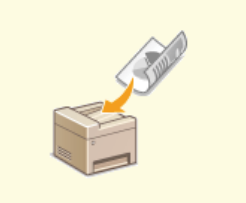

**Oskanowanie dokumentów 2-<br>stronnych (MF229dw)** 

**ORegulacja poziomu zabarwienia** 

**ORegulacja ostrości** 

# <span id="page-110-0"></span>**Regulacja rozdzielczości**

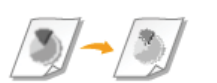

Rozdzielczość można dostosować do typu dokumentu. Wraz ze zwiększeniem rozdzielczości zwiększa się wyrazistość obrazu, ale także czas wysyłania.

<Faks> • <Rozdzielczość> • Wybierz rozdzielczość

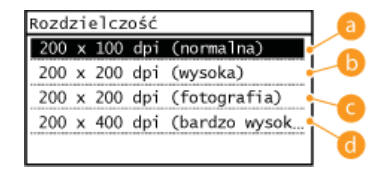

## **<200 x 100 dpi (normalna)>**

Odpowiednie do dokumentów zawierających wyłącznie tekst.

### **<200 x 200 dpi (wysoka)>**

Odpowiednie do dokumentów zawierających drobny tekst.

### **<200 x 200 dpi (fotografia)>**

Odpowiednie do dokumentów zawierających fotografie.

### **<200 x 400 dpi (bardzo wysoka)>**

Pozwala uzyskać rozdzielczość wyższą niż w trybie Wysoka.

### **24**CZA

**Wysyłanie faksów** 

# <span id="page-111-0"></span>Regulacja poziomu zabarwienia

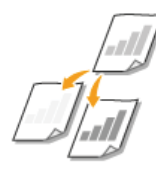

Jeśli tekst lub obrazy zawarte w dokumencie są za jasne lub za ciemne, można wyregulować poziom<br>zabarwienia faksu.

<Faks> <Gęstość> > Dostosuj poziom zabarwienia > <Zastosuj>

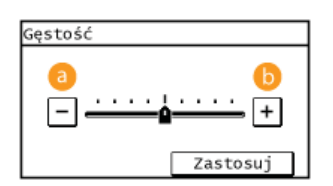

## $a \leftarrow$

Zmniejszenie poziomu zabarwienia.

# $b \leq t$

Zwiększenie poziomu zabarwienia.

# ŁĄCZA

**OWysyłanie faksów ORegulacja ostrości** 

# <span id="page-112-0"></span>Regulacja ostrości

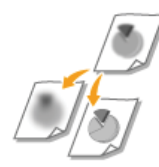

Przed wysłaniem obrazu można dostosować jego ostrość. Można zwiększyć ostrość w celu wyostrzenia<br>niewyraźnego tekstu i linii lub zmniejszyć ostrość, aby poprawić wygląd fotografii z magazynu.

<Faks> > <Ostrość> > Dostosuj poziom ostrości > <Zastosuj>

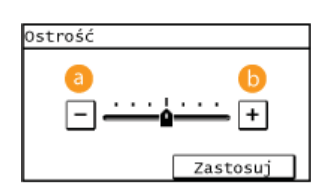

## $\bullet$  <->

Zmniejszenie ostrości, uzyskany obraz jest miększy. Przykład: Poprawianie wyglądu fotografii z magazynu

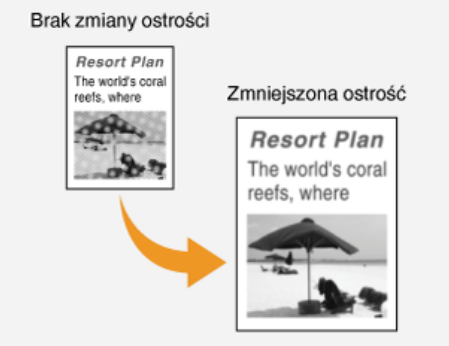

# $6 < +>$

Zwiększenie ostrości obrazu.

Przykład: Wyostrzanie tekstu i linii utworzonych za pomocą ołówka

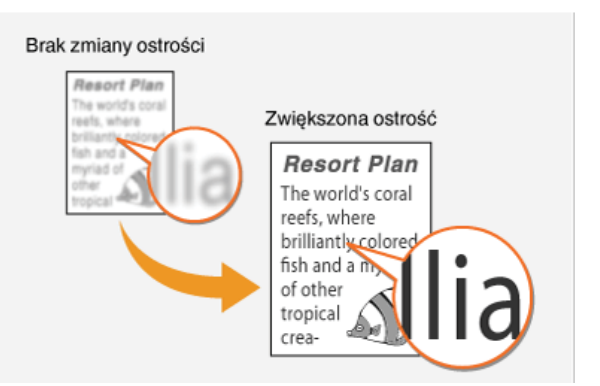

# ŁĄCZA

**OWysyłanie faksów** 

**ORegulacja poziomu zabarwienia** 

# <span id="page-113-0"></span>Skanowanie dokumentów 2-stronnych MF229dw

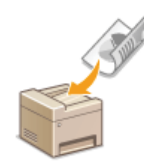

Urządzenie może automatycznie skanować obie strony dokumentów umieszczonych w podajniku.

# **WAŻNE**

Należy umieścić dokumenty w podajniku. Funkcja automatycznego skanowania obu stron dokumentu jest niedostępna, gdy dokumenty są umieszczone na płycie szklanej lub gdy ustawiono funkcję Wysyłanie ręczne.

<Faks> > <Oryginał dwustr.> > Wybierz opcję <Typ książkowy> albo <Typ kalendarzowy>

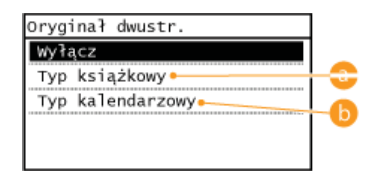

### **A** <Typ książkowy>

Wybierz tę opcję w przypadku dokumentów z obrazami po obu stronach ustawionymi w tym samym kierunku.

### (a) <Typ kalendarzowy>

Wybierz tę opcję w przypadku dokumentów z obrazami po obu stronach ustawionymi w przeciwnym kierunku.

## ŁĄCZA

# **OWysyłanie faksów**

ONawiązywanie połączenia przez wysłaniem faksu (Wysyłanie ręczne)

# Zmiana ustawień domyślnych

Ustawienia domyślne są ustawieniami wyświetlanymi po każdym włączeniu urządzenia lub naciśnięciu przycisku z. Dopasowanie ustawień domyślnych do często wykonywanych operacji eliminuje konieczność konfiguracji tych samych ustawień za każdym razem, gdy wysyłane są faksy.

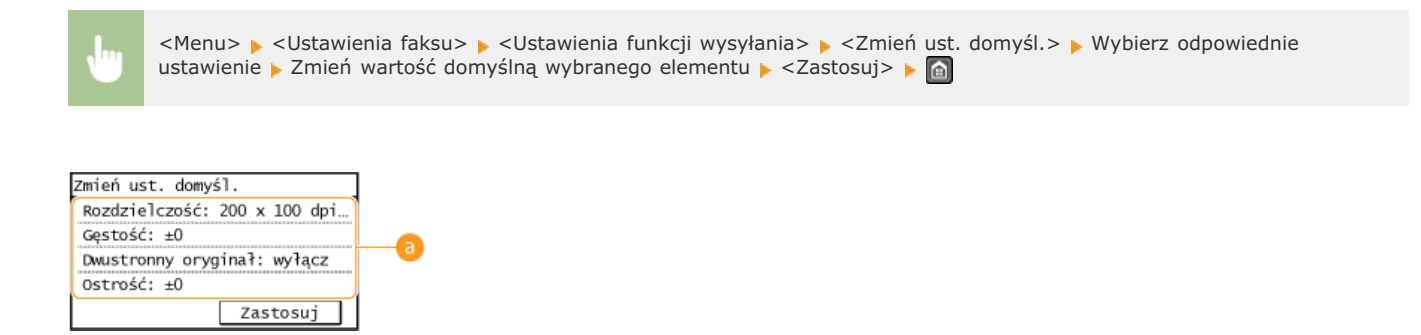

## **A** Ustawienia

Należy wybrać element do konfiguracji i zmienić wartość domyślną.

### ŁĄCZA

**OWysyłanie faksów ORóżne ustawienia faksowania OUstawienia faksu** 

# <span id="page-115-0"></span>Anulowanie wysyłania faksu

Aby anulować wysyłanie faksu bezpośrednio po naciśnięciu przycisku o, dotknij przycisk <Anuluj> na wyświetlaczu albo naciśnij przycisk V-I. Wysyłanie faksu można anulować również po sprawdzeniu stanu faksu.

# Użycie przycisku <Anuluj> w celu anulowania

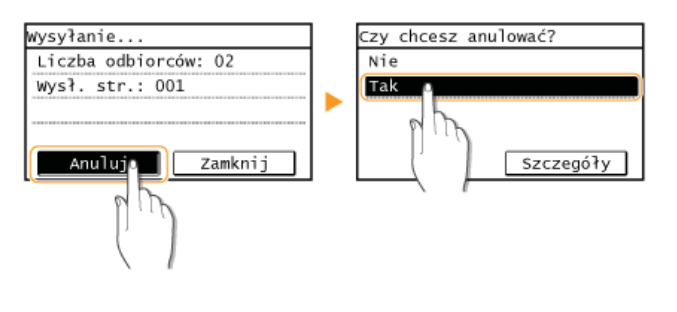

# Naciśnięcie przycisku **o anuluje operację**

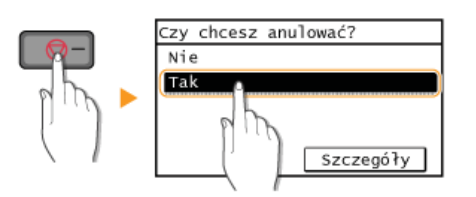

### Jeśli po naciśnięciu przycisku [ ø ] na ekranie wyświetlona jest lista dokumentów

Dokumenty zostały zeskanowane i oczekują na przetworzenie. Wybierz dokument, który chcesz anulować.

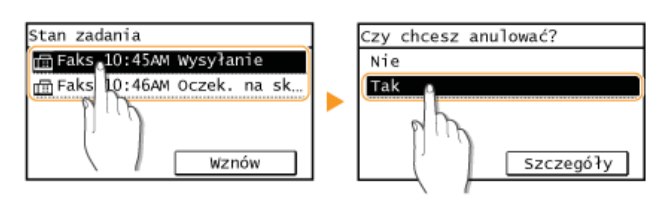

# Użycie przycisku @ w celu anulowania

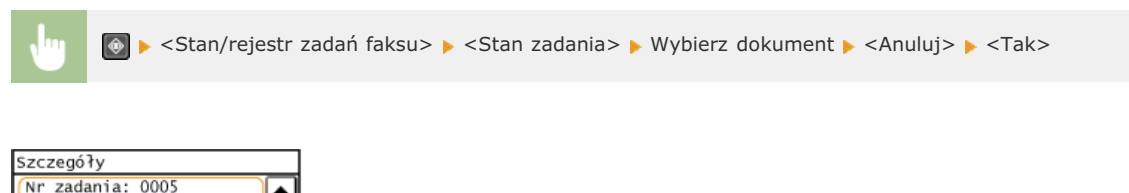

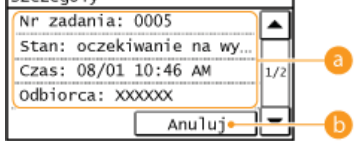

### **Szczegóły faksu**

Zostaną wyświetlone: numer wysyłanego dokumentu, ustawienia oraz inne informacje. Aby sprawdzić szczegóły bez wysyłania samego faksu, należy nacisnąć przycisk o, aby powrócić do ekranu głównego faksu.

### $\bigcap$  <Anuluj>

Anuluje wysyłanie.

# **OWysyłanie faksów**

OSprawdzanie stanu i dziennika wysłanych i odebranych dokumentów

# <span id="page-117-0"></span>Odbieranie faksów

W tym rozdziale przedstawiono metody odbierania faksów oraz sposób przygotowania urządzenia do ich odbioru. Przed przystąpieniem do konfiguracji ustawień odbierania należy wykonywać określone procedury związane z korzystaniem z funkcji faksowania. Dkonfiguracja ustawień wstępnych funkcji faksu

### **UWAGA**

Urządzenie może drukować odebrane faksy na papierze w formacie A4 lub Letter. W przypadku drukowania odebranych faksów na papierze w innych formatach strona może zostać wydrukowana tylko częściowo lub na dwóch osobnych arkuszach.

### Metody odbioru faksów

W urządzeniu dostępne są poniższe metody odbierania faksu. Wybierz metodę najlepiej dopasowaną do swoich potrzeb, a następnie skonfiguruj ją, postępując zgodnie z procedurami przedstawionymi w sekcji Ustawianie urządzenia na odbieranie faksów.

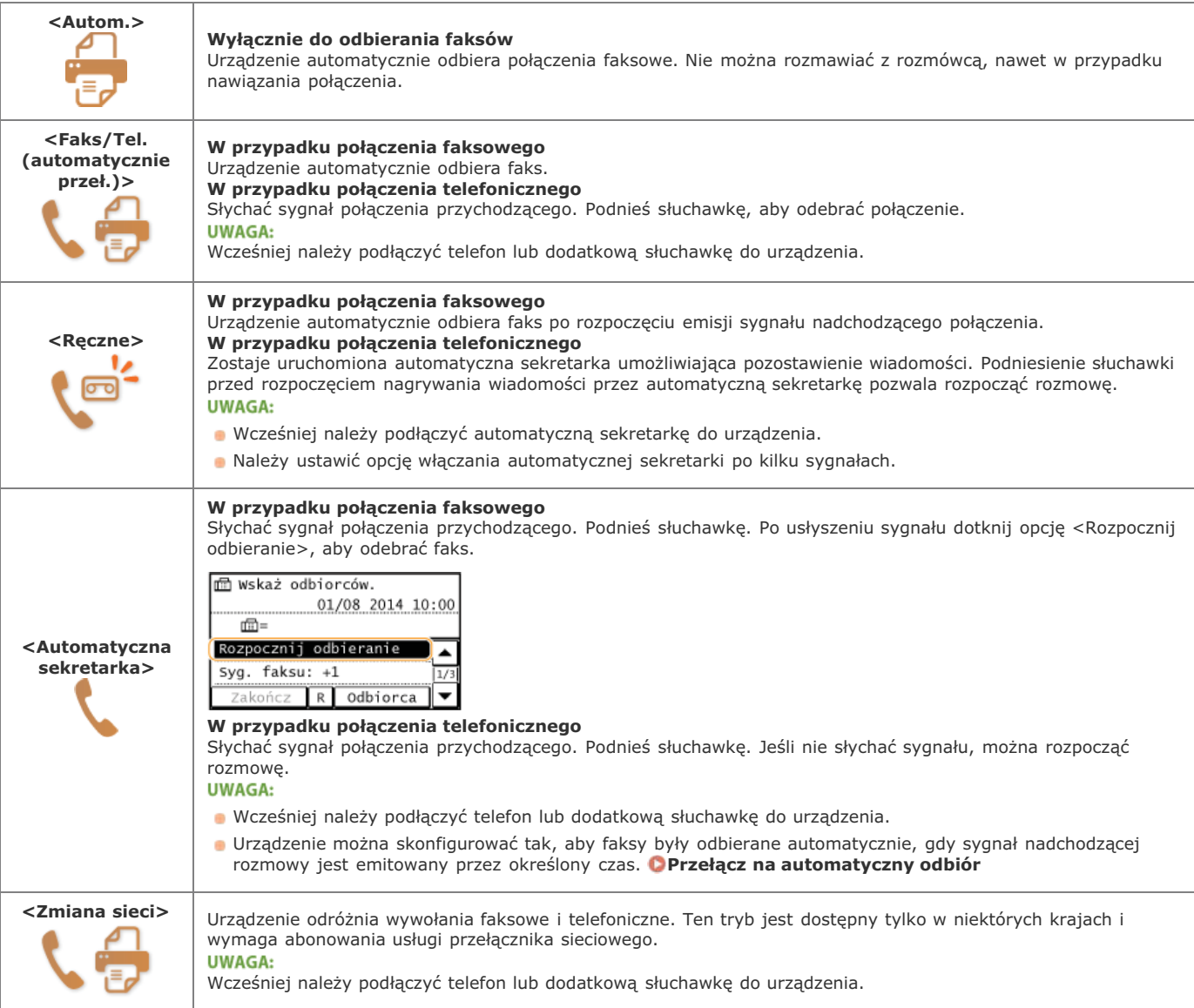

# **UWAGA**

- · W zależności od rodzaju podłączonego aparatu urządzenie może nie być w stanie poprawnie wysyłać lub odbierać faksów.
- · W przypadku podłączania zewnętrznego aparatu z funkcją faksowania należy wyłączyć funkcję automatycznego odbierania faksów w aparacie.
- · Jeśli w momencie podniesienia słuchawki słychać sygnał, połączenie jest faksem. Można odebrać faks, używając telefonu, aby wprowadzić określony numer ID. O Odbiór faksów za pomocą telefonu (odbiór zdalny)

## <span id="page-118-0"></span>Ustawianie urządzenia na odbieranie faksów

1. Naciśnij przycisk a i dotknij pozycję <Faks>.

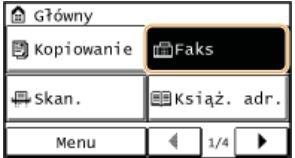

## Dotknij <Tryb odbioru>.

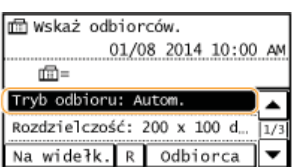

Wybierz metodę odbierania.

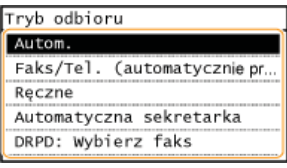

### Podczas wyboru opcji <Faks/Tel. (automatycznie przeł.)>  $\Box$

Skonfiguruj odpowiednio poniższe 3 ustawienia. Po zakończeniu konfiguracji dotknij przycisk <Zastosuj>.

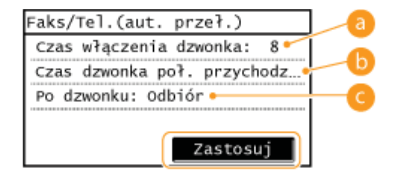

### **Czas włączenia dzwonka>**

Wyznacza czas do określenia, czy nadchodzące połączenie jest rozmową telefoniczną czy faksem. (Wartości ustawień: od 4 do 30 sekund; ustawienie domyślne: 8 sekund)

### Czas dzw. poł. przych.>

Określa czas emisji sygnału przychodzącej rozmowy telefonicznej. (Wartości ustawień: od 15 do 300 sekund; ustawienie domyślne: 22 sekund)

### C <Czynność po dzwonku>

Pozwala określić zachowanie urządzenia po nieodebranym połączeniu. Wybierz opcję <Zakończ>, aby rozłączyć połączenie lub <Odbiór>, aby odebrać nadchodzący faks. (Ustawienie domyślne: <Odbiór>)

# **WSKAZÓWKI**

- · Dwustronne drukowanie odbieranych dokumentów: Drukuj po obu stronach
- · Drukowanie informacji, takich jak data i godzina w dolnej części odbieranych dokumentów: Ostopka str. odb.
- . Kontynuowanie drukowania przy niskim poziomie toneru: CKont. druk. przy blis. term. przyd. kas.

### <span id="page-118-1"></span>Odbiór faksów za pomocą telefonu (odbiór zdalny)

Gdy słuchawka zostanie podniesiona i będzie słychać sygnał nadejścia faksu, nie ma konieczności podchodzenia do urządzenia, aby odebrać faks. Wprowadź określony numer ID (ustawienie domyślne: 25), używając telefonu, a następnie możesz rozpocząć odbiór faksu.

- 1 Podnieś słuchawkę, gdy słychać sygnał nadchodzącego połączenia.
- 7 Po usłyszeniu sygnału wprowadź numer ID umożliwiający odbiór zdalny za pomocą telefonu. Domyślny numer ID to 25. Numer można zmienić według potrzeb. Odbiór zdalny
- 3 Odłóż słuchawkę.

# ŁĄCZA

OWysyłanie i odbieranie faksów dostosowane do indywidualnych wymagań OSprawdzanie stanu i dziennika wysłanych i odebranych dokumentów

# <span id="page-120-0"></span>Wysyłanie i odbieranie faksów dostosowane do indywidualnych wymagań

Oprócz podstawowych metod wysyłania i odbierania dostępne są również inne metody pozwalające dostosować działanie urządzenia do indywidualnych potrzeb użytkownika.

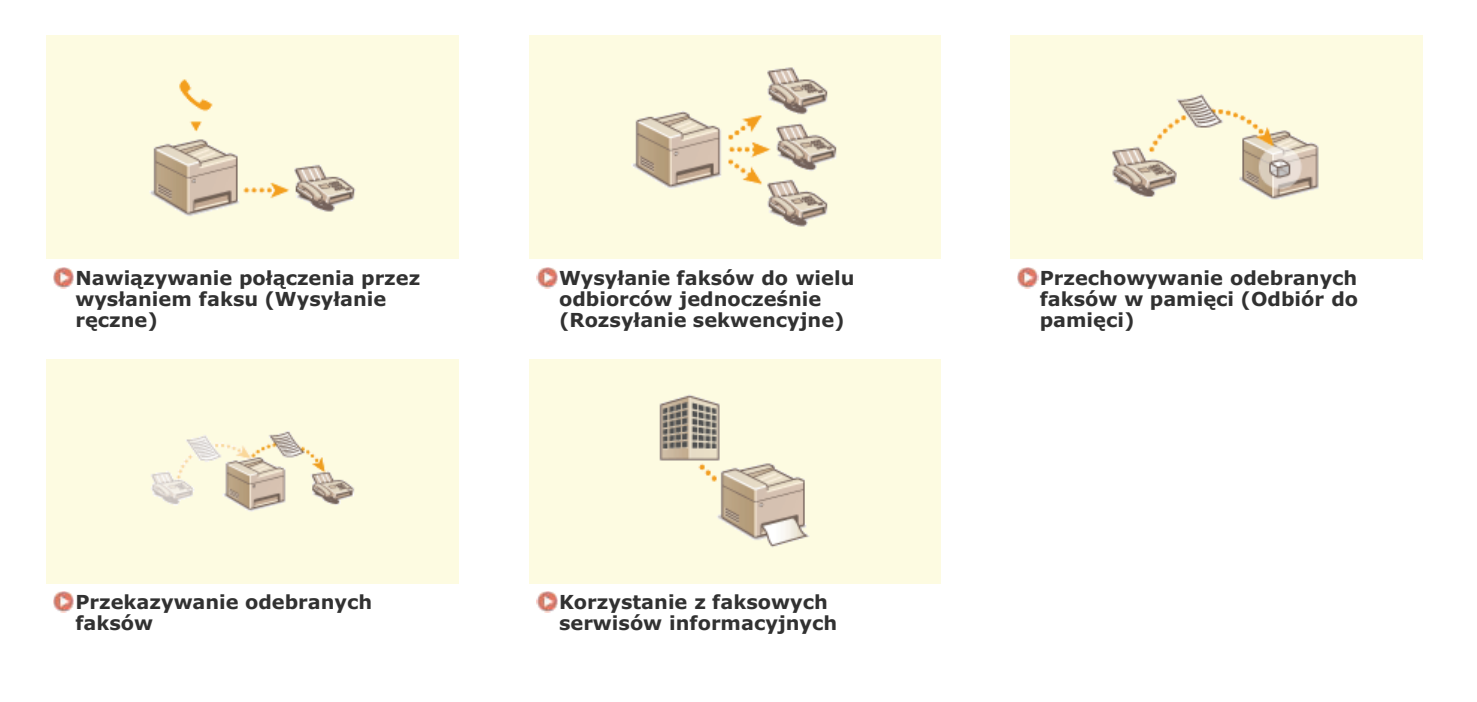

# ŁĄCZA

**OWysyłanie faksów O**Odbieranie faksów OSprawdzanie stanu i dziennika wysłanych i odebranych dokumentów

# <span id="page-121-0"></span>Nawiązywanie połączenia przez wysłaniem faksu (Wysyłanie ręczne)

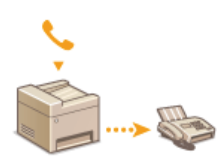

Faksy można wysyłać ręcznie w momencie zakończenia rozmowy. Pojedynczy sygnał w słuchawce oznacza, że<br>odbiorca próbuje odebrać faks. Naciśnij przycisk od aby wysłać faks.

# **UWAGA**

Wcześniej należy podłączyć telefon lub dodatkową słuchawkę do urządzenia.

# Umieść dokument(y) w urządzeniu. OUmieszczanie dokumentów

· W trybie Wysyłanie ręczne urządzenie nie skanuje automatycznie obu stron dokumentu.

#### $\mathcal{L}$ Naciśnij przycisk @ i wybierz pozycję <Faks>.

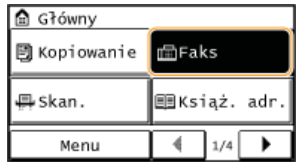

- 3 Wybierz ustawienia skanowania według potrzeby. ORóżne ustawienia faksowania
- Wybierz numer faksu odbiorcy.
- 5 Poproś odbiorcę, o przełączenie swojego urządzenia w tryb odbioru faksu. · Po sygnale przejdź do kroku 6.
- 6 Naciśnij przycisk o i odłóż słuchawkę.

### ŁĄCZA

**O**Wysyłanie faksów

**C**Anulowanie wysyłania faksu

OSprawdzanie stanu i dziennika wysłanych i odebranych dokumentów

# <span id="page-122-0"></span>Wysyłanie faksów do wielu odbiorców jednocześnie (Rozsyłanie sekwencyjne)

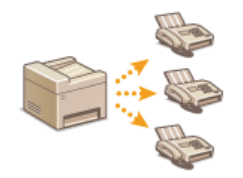

Faks można wysłać nawet do 114 odbiorców jednocześnie. Do określenia odbiorców można użyć klawiszy numerycznych, książki adresowej, numerów wybierania kodowego albo przycisków wybierania jednoprzyciskowego.

## **WAŻNE**

Gdy dla opcji <Ogranicz rozgłaszanie sekwencyjne> wybrano ustawienie <Odrzuć rozgłaszanie sekwencyjne>, funkcja ta jest niedostępna.

O Wyłączanie funkcji rozsyłania sekwencyjnego

## **UWAGA**

Funkcia jest dostepna dopiero po wcześniejszym zapisaniu odbiorców w ksiażce adresowej albo przypisaniu ich do przycisków wybierania jednoprzyciskowego.

**ORejestrowanie w książce adresowej** 

O Określanie odbiorców za pomocą przycisków wybierania jednoprzyciskowego

Umieść dokument(y) w urządzeniu. O Umieszczanie dokumentów

### Naciśnij przycisk a i dotknij pozycję <Faks>.

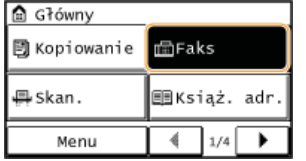

### Wybierz odbiorcę.

Aby określić odbiorcę przy użyciu klawiszy numerycznych, wprowadź numer faksu i dotknij przycisk <Zastosuj>. Aby określić dodatkowych odbiorców, wybierz opcję <Odbiorca> > <Wprow. za pom. klaw. numer.> przed powtórzeniem tej samej procedury.

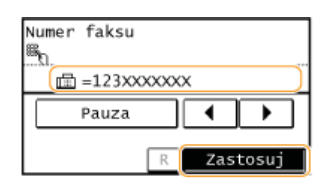

Aby wybrać odbiorców z książki adresowej, przejdź do sekcji OWybór z książki adresowej

### $4$  Wybierz ustawienia skanowania według potrzeby.

· Wybierz ustawienia. ORóżne ustawienia faksowania

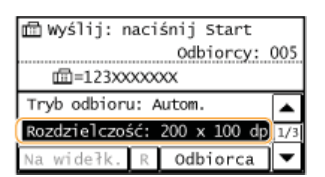

Naciśnij przycisk . aby rozpocząć wysyłanie.

**OWysyłanie faksów** 

**C**Anulowanie wysyłania faksu

OSprawdzanie stanu i dziennika wysłanych i odebranych dokumentów

# <span id="page-124-0"></span>Przechowywanie odebranych faksów w pamięci (Odbiór do pamięci)

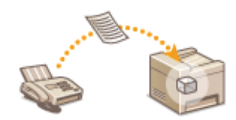

Zaraz po odebraniu faksy można przechowywać w pamięci bez konieczności ich drukowania. Dokumenty znajdujące się w pamięci można wydrukować w dowolnym czasie. Funkcja ta jest przydatna w przypadku drukowania poufnych dokumentów - mogą zostać wydrukowane w dowolnej chwili, a nieupoważnione osoby nie uzyskają do nich dostępu przez przypadek.

## **OZapisywanie dokumentów w pamięci** ODrukowanie dokumentów zapisanych w pamięci O Sprawdzanie/usuwanie dokumentów zapisanych w pamieci

### **UWAGA**

Dokument przechowywany w pamieci można także przesłać do odbiorcy. **OPrzekazywanie odebranych faksów** 

### <span id="page-124-1"></span>Zapisywanie dokumentów w pamięci

Aby zapisać odebrane dokumenty w pamięci, ustaw opcję <Ust. blokady pamięci> na <Włącz>. Można również wybrać dodatkowe ustawienia, np. ustawienie hasła zabezpieczającego dostęp do funkcji czy ustawienie przedziału czasowego w ciągu dnia, w którym odebrane dokumenty są zapisywane w pamięci.

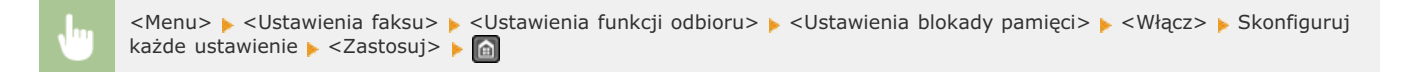

Deżeli zostanie wyświetlony ekran wprowadzania numeru PIN, wprowadź numer PIN za pomocą klawiszy numerycznych, a następnie dotknij przycisk <Zastosuj>. Ustawianie kodu PIN menedżera systemu

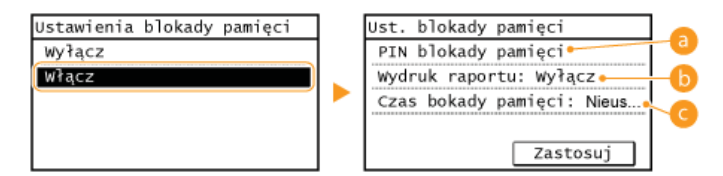

### **a** <PIN blokady pamięci>

Umożliwia zapisanie hasła o maksymalnej długości siedmiu cyfr. Aby zapisać hasło, wprowadź je za pomocą klawiszy numerycznych i dotknij przycisk <Zastosuj>. Ponownie wprowadź te same cyfry, aby potwierdzić hasło i dotknij przycisk <Zastosui>. Podanie hasła jest konieczne do zmiany ustawień pamieci do zapisu lub do wyłaczenia funkcji Odbiór do pamieci w celu wydrukowania wszystkich przechowywanych dokumentów. Jeśli nie chcesz zapisywać hasła, nic nie wprowadzaj i dotknij przycisk <Zastosuj>.

### **UWAGA:**

Hasła składające się wyłącznie z zer, np. "00" czy "0000000", są niedozwolone.

### M<Wvdruk raportu>

Umożliwia drukowanie raportów wyników RX przy każdej operacji zapisywania dokumentów w pamięci. Aby aktywować drukowanie raportów, dotknij opcję <Włącz>. Należy także w opcji <Raport wynik. odb.> wybrać ustawienie <Włącz>. DRaport Wyników **RX** 

### Czas blokady pamieci>

Określa przedział czasowy w ciągu dnia, w którym odebrane dokumenty są zapisywane w pamięci. Jeśli przedział czasowy nie został określony, a funkcja Odbiór do pamięci jest włączona, urządzenie zapisuje w pamięci każdy dokument.

## <span id="page-124-2"></span>Drukowanie dokumentów zapisanych w pamięci

Aby wydrukować odebrane dokumenty zapisane w pamięci, ustaw opcję <Ust. blokady pamięci> na <Wyłącz>. Wszystkie dokumenty przechowywane w pamięci zostaną wydrukowane.

# **UWAGA**

· Wybór określonego dokumentu do wydruku nie jest możliwy.

Jeśli ustawiono godzinę wyłączenia funkcji, dokumenty są drukowane automatycznie o określonej godzinie.

- <Menu> > <Ustawienia faksu> > <Ustawienia funkcji odbioru> > <Ustawienia blokady pamięci> > <Wyłącz>
	- Jeżeli zostanie wyświetlony ekran wprowadzania numeru PIN, wprowadź numer PIN za pomocą klawiszy numerycznych, a następnie dotknij przycisk <Zastosuj>. **OUstawianie kodu PIN menedżera systemu**

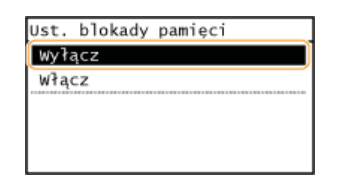

### <span id="page-125-0"></span>Sprawdzanie/usuwanie dokumentów zapisanych w pamięci

Dostępna jest funkcja wyświetlania informacji dotyczących dokumentów przechowywanych w pamięci, w tym numerów faksu nadawców i liczby przesłanych stron, istnieje również możliwość usuwania niepotrzebnych dokumentów.

#### **Naciśnij przycisk**<sup>®</sup>. 1

### **Dotknij <Stan/rejestr zadania odbierania faksu>.** 2

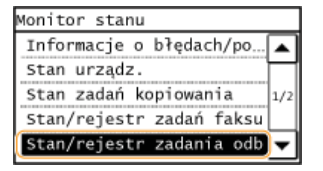

### **Dotknij <Stan zadania>.** 3

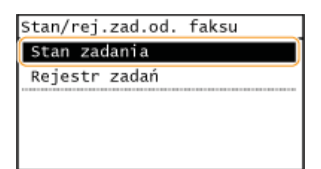

# 4 Wybierz dokument, o którym chcesz uzyskać szczegółowe informacje.

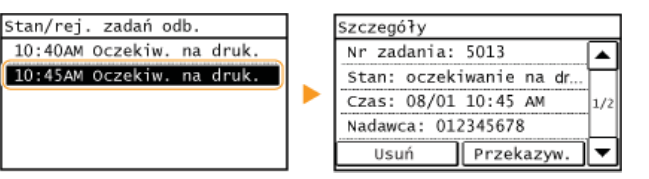

### Aby usunąć sprawdzany dokument

# 1 Dotknij <Usuń>.

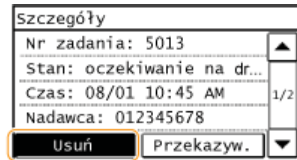

2 **Dotknij <Tak>.**

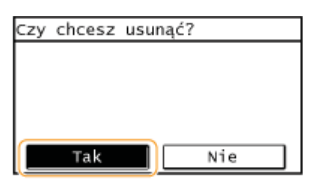

# ŁĄCZA

**O** Odbieranie faksów

OSprawdzanie stanu i dziennika wysłanych i odebranych dokumentów

# <span id="page-127-0"></span>Przekazywanie odebranych faksów

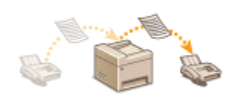

Odebrane dokumenty można przekazać do innych odbiorców. Można wybrać dowolny dokument znajdujący się w pamięci. Aby skorzystać z tej opcji, należy najpierw włączyć funkcję Odbiór do pamięci. O Przechowywanie odebranych faksów w pamięci (Odbiór do pamięci)

# **UWAGA**

Lista dostępnych odbiorców jest ograniczona do pozycji zapisanych w książce adresowej. Jeśli w książce adresowej nie zapisano żadnych odbiorców, należy to zrobić przed użyciem tej funkcji.

### **ORejestrowanie w książce adresowej**

· Jeżeli włączona została funkcja Odbiór do pamięci, dokumenty pozostają w pamięci nawet po przekazaniu ich do innych odbiorców. Ponadto mogą być one przekazywane dowolną ilość razy.

#### 1. Naciśnij przycisk .

 $\mathcal{L}$ Dotknij <Stan/rejestr zadania odbierania faksu>.

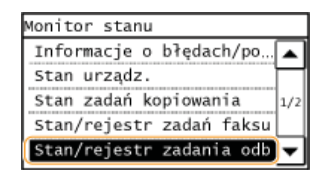

3 Dotknij <Stan zadania>.

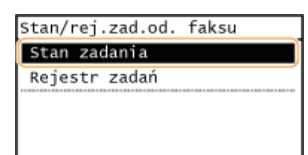

 $\overline{4}$  Wybierz dokument, który chcesz przekazać.

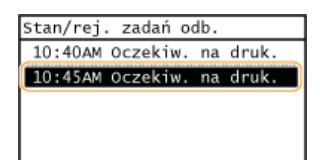

5 Dotknij <Przekazyw.>.

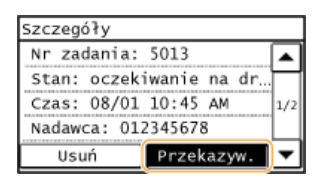

6 Wybierz odbiorcę do przekazywania z książki adresowej.

· Instrukcje dotyczące używania książki adresowej znajdują się w sekcji OWybór z książki adresowej.

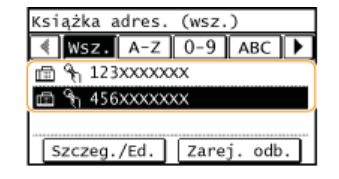

Dokument jest przekazywany do określonego odbiorcy.

# <span id="page-129-0"></span>Korzystanie z faksowych serwisów informacyjnych

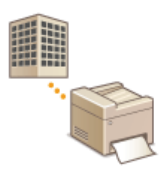

Dzięki faksowym serwisom informacyjnym można z łatwością odbierać różne przydatne informacje od firm i instytucji dotyczące stylu życia lub pracy. W tym rozdziale przedstawiono typową procedurę korzystania z takich serwisów.

## **UWAGA**

Rzeczywiste procedury mogą się różnić od opisanych poniżej w zależności od serwisu. Należy postepować zgodnie z procedurami przeznaczonymi dla konkretnego serwisu.

#### 1 Naciśnij przycisk a i dotknij opcję <Faks>.

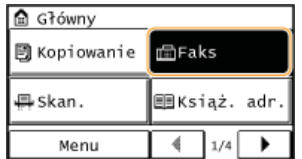

# 2 Dotknij <Na widełkach>.

· W przypadku korzystania z zewnętrznego aparatu telefonicznego lub dodatkowej słuchawki wystarczy podnieść słuchawkę, zamiast dotykać przycisk <Na widełkach>.

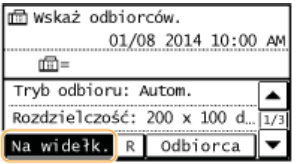

Po usłyszeniu sygnału wybierania wybierz serwis informacyjny.

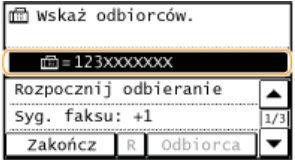

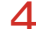

## 4 Po usłyszeniu nagrania powitalnego serwisu naciśnij przycisk

· Wykonywanie tej czynności nie jest konieczne, jeśli urządzenie korzysta z linii wybierania tonowego.

### m Wskaż odbiorców.

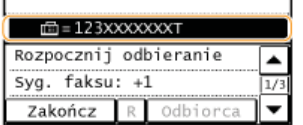

- Za pomocą klawiszy numerycznych wprowadź numer serwisu przypisany do informacji, które chcesz odbierać.
	- Numer serwisu można również wybrać, korzystając z klawiatury telefonu.

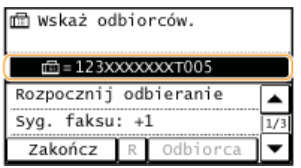

# **Dotknij <Rozpocznij odbieranie>.** 6

Podniesioną słuchawkę należy odłożyć.

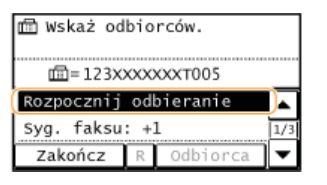

# **24CZA**

**[Odbieranie faksów](#page-117-0)**

# <span id="page-131-0"></span>Sprawdzanie stanu i dziennika wysłanych i odebranych dokumentów

Stany i dzienniki przesyłania danych dla faksów można sprawdzać osobno dla dokumentów wysłanych i odebranych. Szczegółowe informacje zawierają odbiorców i liczbę stron. Niepotrzebne dokumenty można usunąć.

## WAŻNE

Gdy dla opcji <Wyśw. rejestr zadań> wybrano ustawienie <Wyłącz>, dzienniki przesyłania danych są niedostępne.

O Wyświetlanie rejestru zadań

### **UWAGA**

Nie można sprawdzić odbiorców w trybie wysyłania ręcznego, ponieważ nie są wyświetlani.

Naciśnij przycisk .

Dotknij opcję <Stan/rejestr zadań faksu> albo opcję <Stan/rejestr zadania odbierania faksu>.

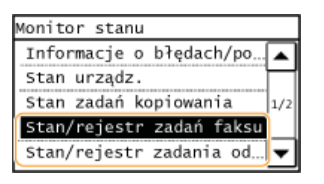

Sprawdź stany i dzienniki przesyłanych danych dla dokumentów wysłanych i odebranych.

### Aby sprawdzić stany dla wysłanych i odebranych dokumentów

1 Dotknij <Stan zadania>.

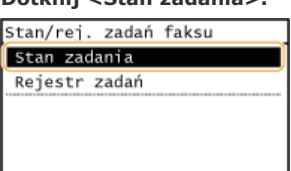

2 Wybierz dokument, którego stan chcesz sprawdzić.

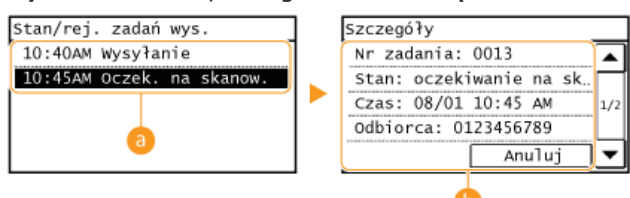

### Stan/rej. zadań wys.>/<Stan/rej. zadań odb.>

Wyświetla listę wysyłanych i odbieranych dokumentów lub dokumentów oczekujących na przetworzenie.

### Szczegóły>

Wyświetla szczegółowe informacje dotyczące dokumentu wybranego z listy. W przypadku wyboru wielu odbiorców liczba wybranych pozycji jest wyświetlana na ekranie. Aby sprawdzić szczegóły wielu wybranych odbiorców, dotknij pozycję <Odbiorca>. Aby usunąć niepotrzebny dokument, naciśnij przycisk <Anuluj> albo <Usuń>, a następnie dotknij przycisk  $<$ Tak $>$ .

### Aby sprawdzić dzienniki przesyłanych danych dla wysłanych i odebranych dokumentów

1 Dotknij <Rejestr zadań>.

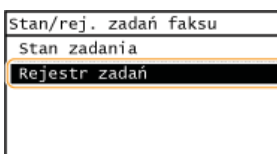

### 2 Wybierz dokument, którego dziennik chcesz sprawdzić.

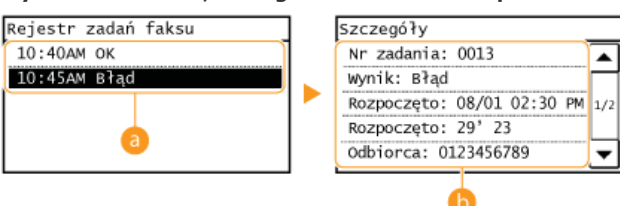

### a <Rejestr zadań faksu>/<Rej. zad. odb. faksu>

Wyświetla listę wysłanych i odebranych dokumentów. Informacja <OK> zostaje wyświetlona w przypadku, gdy przesłano lub odebrano dokument, natomiast jeśli przesyłanie lub odbieranie dokumentu nie powiedzie się lub wystąpi błąd, na ekranie pojawi się informacja <Błąd>.

### Szczegóły>

Wyświetla szczegółowe informacje dotyczące dokumentu wybranego z listy.

### **UWAGA:**

Jeśli w kolumnie <Wynik> zostanie wyświetlony trzycyfrowy numer Numer ten oznacza kod błędu. Deśli wyświetlany jest kod błędu

### ŁĄCZA

**ORaport wyników TX ORaport zarządzania połączeniami ORaport Wyników RX** 

# Importowanie/eksportowanie danych książki adresowej za pomocą dołączonego oprogramowania

Zapisane w urządzeniu dane książki adresowej można wyeksportować do komputera, korzystając z narzędzia Address Book Import/Export Tool (Narzedzie do eksportowania/importowania książki adresowej) znajdującego się na dołączonym dysku DVD-ROM. Dane te można ponownie zaimportować do urządzenia – dzięki temu istnieje możliwość wykonania kopii bezpieczeństwa danych książki adresowej na wypadek ich utraty w toku naprawy albo konserwacji.

# **UWAGA**

Address Book Import/Export Tool (Narzędzie do eksportowania/importowania książki adresowej) należy używać, gdy urządzenie i komputer są połączone kablem USB.

1. Naciśnij przycisk a i dotknij opcję <Menu>.

| Główny<br>⋒  |              |
|--------------|--------------|
| 9 Kopiowanie | 面Faks        |
| 具 Skan .     | ⊞Książ. adr. |
| Menu         | 1/4          |

### Dotknij <Ustawienia zarządzania systemem>.

· Jeżeli zostanie wyświetlony ekran wprowadzania numeru PIN, wprowadź numer PIN za pomocą klawiszy numerycznych, a następnie dotknij przycisk <Zastosuj>. OUstawianie kodu PIN menedżera systemu

Dotknij <Import/eksport książki adres.>.

- Włóż dysk User Software and Manuals DVD-ROM (Dysk DVD-ROM z oprogramowaniem użytkownika i podręcznikami) do napędu komputera.
	- · W przypadku wyświetlenia się poniższego ekranu kliknij przycisk [Zakończ].

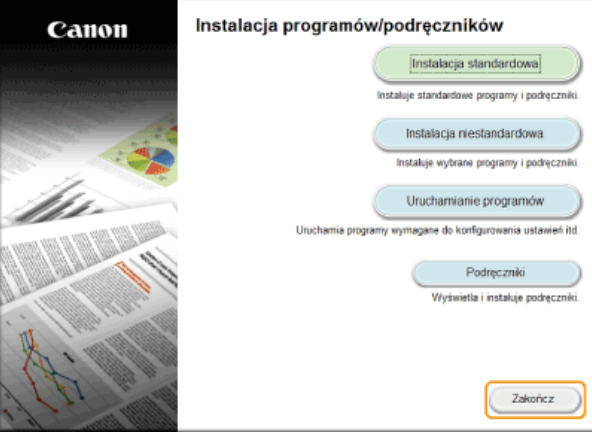

- Kliknij przycisk [Start] ▶ wybierz pozycję [Computer] (Komputer) ▶ kliknij prawym przyciskiem myszy ikonę napędu DVD-ROM, a następnie wybierz polecenie [Open] (Otwórz) w menu kontekstowym.
- Otwórz folder [AddressBookTool], a następnie kliknij dwukrotnie plik [AddressBookTool.exe].

## Postępuj zgodnie z instrukcjami wyświetlanymi na ekranie.

- Aby zaimportować dane ksiażki adresowej, kliknij zakładke [Import].
- · Aby wyeksportować dane książki adresowej, kliknij zakładkę [Export] (Eksport).

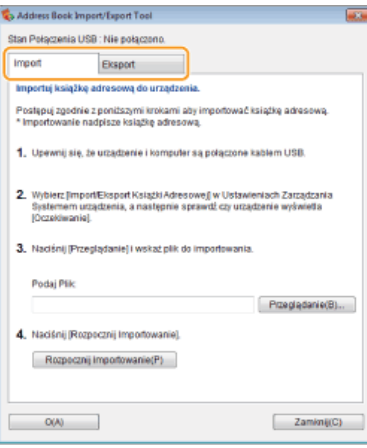

# Wysyłanie faksów z komputera (Faks PC)

Dostepna jest funkcja wysyłania faksów utworzonych w programie komputerowym bezpośrednio z komputera. Pozwala wysłać faks bez konieczności jego drukowania i zaoszczędzić papier. Przed użyciem tej funkcji niezbędne jest przeprowadzenie określonych procedur, np. wykonanie konfiguracji podstawowych ustawień faksu (OKonfiguracja ustawień wstępnych funkcji faksu) i zainstalowanie sterownika faksu na komputerze (MF Driver Installation Guide).

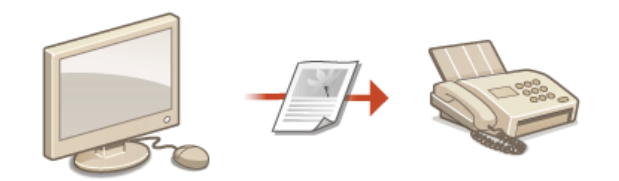

### Informacje na temat pomocy dotyczącej sterownika faksu

Do ekranu Pomoc można przejść, klikając pozycję [Pomoc] na ekranie sterownika faksu. Na ekranie znajdują się informacje niedostępne w e-Podręczniku, w tym informacje o funkcjach sterownika, takich jak zapisywanie często używanych ustawień, oraz instrukcje dotyczące korzystania z tych funkcji.

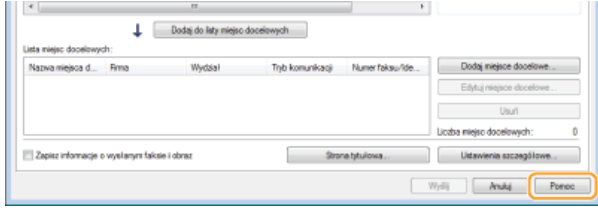

### **UWAGA**

- · W przypadku korzystania z komputera Macintosh należy zapoznać się z dokumentem MF Driver Installation Guide, w którym zawarto informacje na temat instalacji sterownika faksu oraz z plikiem pomocy sterownika faksu, gdzie omówiono korzystanie z funkcji faksu (ODla użytkowników Mac OS).
- Ekrany sterownika faksu przedstawione w tym podręczniku mogą się różnić od ekranów na komputerze w zależności od systemu operacyjnego i wersji sterownika.

# <span id="page-136-0"></span>Wysyłanie faksów z komputera

## **WAŻNE**

Gdy dla opcji <Zezw.ster. faksu na TX> w urządzeniu wybrano ustawienie <Wyłącz>, wysyłanie faksów za pomocą komputera nie jest możliwe.

**[Blokada faksowania z komputera](#page-304-0)**

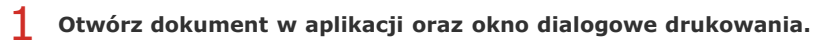

Sposób otwierania okna dialogowego drukowania różni się w zależności od aplikacji. Więcej informacji znajduje się w podręczniku użytkownika stosowanej aplikacji.

### **Wybierz odpowiedni sterownik faksu i kliknij przycisk [Drukuj].** 2

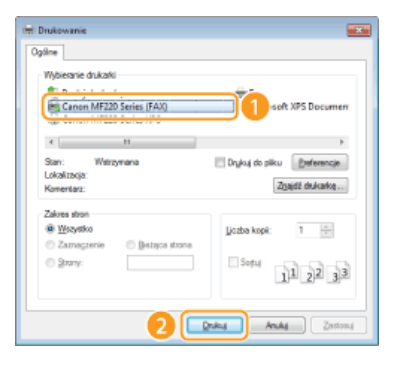

### **UWAGA:**

### Wysyłanie z aplikacji ze Sklepu Windows w systemie Windows 8/8.1/Server 2012/Server 2012 R2

Należy wykonać poniższą procedurę.

### **Windows 8/Server 2012**

Wyświetl panele funkcji znajdujące się po prawej stronie ekranu i dotknij lub kliknij opcję [Devices] (Urządzenia) – urządzenie, którego używasz p [Print] (Drukuj). Drukując w ten sposób, możesz skonfigurować ustawienia tylko kilku funkcji drukowania.

### **Windows 8.1/Server 2012 R2**

Wyświetl panele funkcji znajdujące się po prawej stronie ekranu i dotknij lub kliknij opcję [Devices] (Urządzenia) • [Print] (Drukuj) » urządzenie, którego używasz » [Print] (Drukuj). Drukując w ten sposób, możesz skonfigurować ustawienia tylko kilku funkcji drukowania.

Jeśli pojawi się komunikat [The printer requires your attention. Go to the desktop to take care of it.] (Drukarka wymaga Twojego działania. Przejdź na pulpit, aby podjąć działanie.), przejdź na pulpit i wykonaj polecenia do kroku 3. Komunikat ten pojawia się, gdy w urządzeniu wybrano opcję wyświetlania nazwy użytkownika podczas drukowania i wykonywania podobnych czynności.

### **W**vbierz odbiorce. 3

### **Wybieranie jednego odbiorcy**

- **1** Kliknij zakładkę [Wpisz miejsce docelowe].
- 2 **Skonfiguruj opcje [Tryb komunikacji]/[Numer faksu/Identyfikator URI]/[Numer faksu] (lub [Identyfikator URI]).**

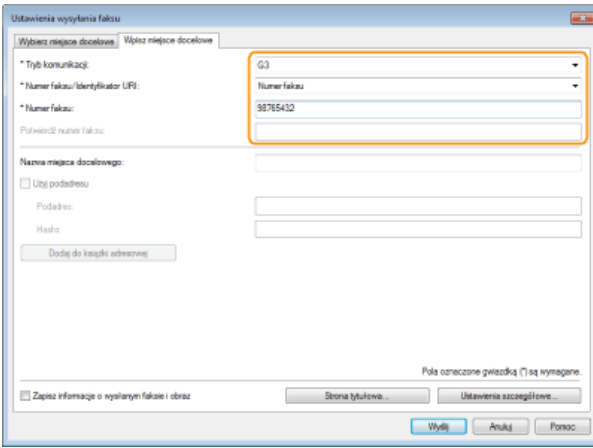

### **UWAGA:**

W zakładce [Wpisz miejsce docelowe] można wprowadzić tylko jednego odbiorcę. Aby wysłać faks do kilku odbiorców jednocześnie, należy skorzystać z zakładki [Wybierz miejsce docelowe].

### **Nokreślanie wielu odbiorców**

- **1** Kliknij zakładkę [Wybierz miejsce docelowe].
- 2 **Kliknij przycisk [Dodaj miejsce docelowe].**

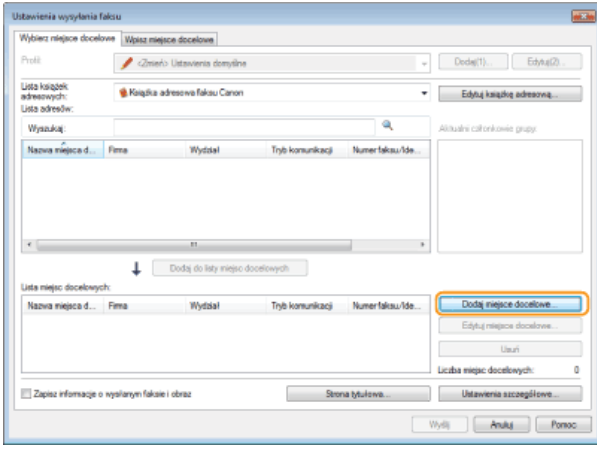

3 **Skonfiguruj opcje [Nazwa miejsca docelowego]/[Tryb komunikacji]/[Numer faksu/Identyfikator URI]/[Numer faksu] (lub [Identyfikator URI]).**

## 4 **Kliknij przycisk [OK].**

- Jeśli musisz podać numer, aby urządzenie wybrało linię zewnętrzną, kliknij przycisk [Ustawienia szczegółowe] [Dodaj prefiks wybierania linii zewnętrznej do numeru faksu G3/IP] i wprowadź numer w polu [Prefiks (zewnętrzna linia tel.)]. Określony numer zostanie dodany przed numerem faksu w momencie, gdy urządzenie będzie go wybierać.
- Aby uprościć wybór odbiorców z książki adresowej, przejdź do sekcji **Okorzystanie z zapisanych odbiorców**.
- Wybranie opcji [Zapisz informacje o wysłanym faksie i obraz] umożliwia zapisanie dzienników wysyłanych dokumentów i sprawdzenie szczegółowych informacji na temat wysłanego dokumentu oraz jego obraz, odbiorcę i liczbę stron. Aby uzyskać więcej informacji, kliknij pozycję [Pomoc] na ekranie sterownika faksu.

### **UWAGA:**

Jeżeli w oknie dialogowym wyświetlanym po kliknięciu opcji [Ustawienia zabezpieczeń] w zakładce [Specjalne] wybrano opcję [Podczas konfigurowania miejsca docelowego potwierdź numer faksu/identyfikator URI], należy wpisać numer również w polu [Potwierdź numer faksu] albo [Potwierdź identyfikator URI]. Aby uzyskać więcej informacji, kliknij pozycję [Pomoc] na ekranie sterownika faksu.

## **4** Dołącz stronę tytułową do dokumentu według potrzeby. Obodawanie stron tytułowych do faksów wysyłanych z **[komputera](#page-138-0)**

Kliknij przycisk [Wyślij], aby wysłać dokument. 5

# <span id="page-138-0"></span>Dodawanie stron tytułowych do faksów wysyłanych z komputera

Do wysyłanego dokumentu można dołaczyć strone tytułowa. Strone tytułowa można wybrać spośród trzech dostepnych szablonów w sterowniku faksu lub utworzyć własną. Aby uzyskać więcej informacji, kliknij pozycję [Pomoc] na ekranie sterownika faksu.

#### 1. Otwórz dokument w aplikacji oraz okno dialogowe drukowania.

· Sposób otwierania okna dialogowego drukowania różni się w zależności od aplikacji. Więcej informacji znajduje się w podręczniku użytkownika stosowanej aplikacji.

#### $\mathcal{L}$ Wybierz odpowiedni sterownik faksu i kliknij przycisk [Drukuj].

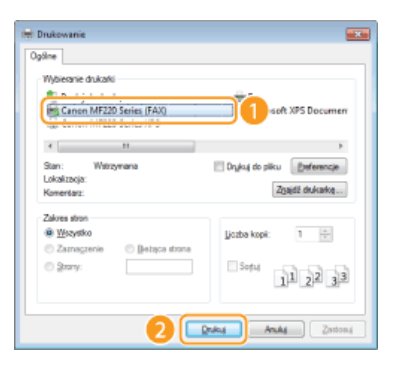

#### 3 Kliknij przycisk [Strona tytułowa] i przeprowadź konfigurację ustawień.

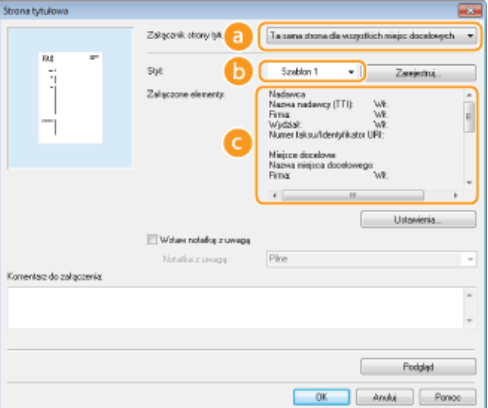

### **a** [Załącznik strony tytułowej]

Wybierz [Osobna strona dla każdego miejsca docelowego] lub [Ta sama strona dla wszystkich miejsc docelowych].

### $\left[$  [Styl]

Wybierz jeden z trzech szablonów strony tytułowej (szablony od 1 do 3). Układ graficzny wybranego szablonu strony tytułowej jest wyświetlany po lewej stronie.

### $\bigcap$  [Załączone elementy]  $\bigcup$

Wyświetla elementy, które mają zostać uwzględnione na stronie tytułowej. Aby zmienić elementy, które mają być uwzględnione, kliknij przycisk [Ustawienia].

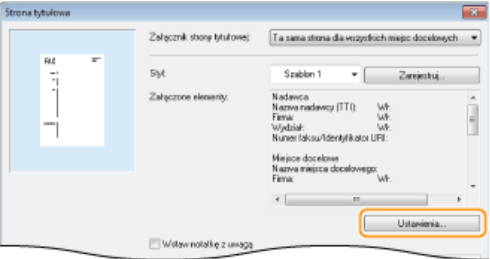

## **Karta [Nadawca]**

Wybierz elementy do wysłania, które chcesz załączyć i wprowadź informacje.

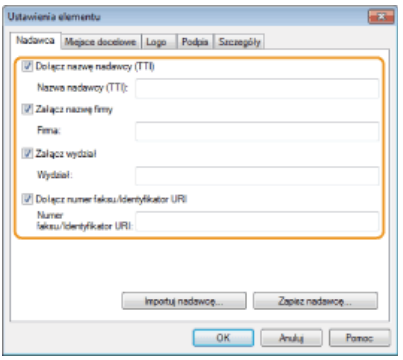

## **Karta [Miejsce docelowe]**

Wybierz pozycje dotyczące miejsca docelowego, które chcesz zawrzeć i wprowadź informacje. Na stronie tytułowej znajdują się nazwy miejsc docelowych, firm, działów i numery faksów wybrane w karcie [Wybierz miejsce docelowe]/[Wpisz miejsce docelowe] (OWysyłanie faksów z komputera).

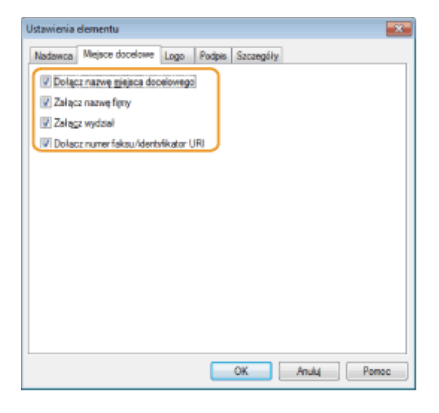

### **Karta [Logo]/karta [Podpis]**

Skonfiguruj każde ustawienie. Poniższy ekran przedstawia przykład sytuacji, w której wybrano kartę [Logo].

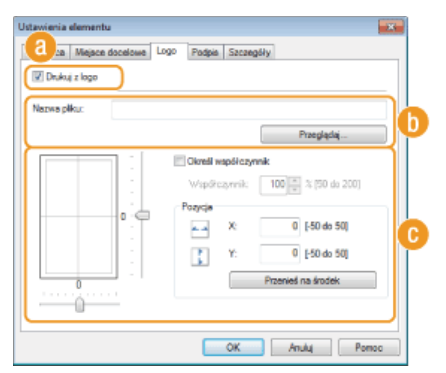

### **Z logotypami i podpisami lub bez nich**

Wybierz polecenie [Drukuj z logo] lub [Drukuj z podpisem], aby na stronie tytułowej dołączyć logotypy lub podpisy. Bitmapy z logotypami lub podpisami powinny być wcześniej przygotowane.

### **Lokalizacja plików z logotypami lub podpisami**

Określ lokalizację plików z logotypami lub podpisami. Kliknij przycisk [Przeglądaj], aby zlokalizować plik z logotypami lub podpisami.

### **A** Rozmiar i pozycja określonych logo lub podpisów.

Dostosuj rozmiar i pozycję określonych logo lub podpisów w momencie sprawdzania obrazu wyświetlonego po lewej stronie.

### **Karta [Szczegółv]**

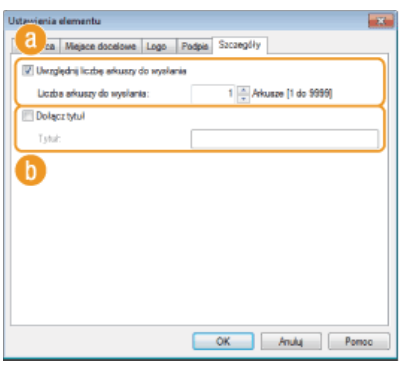

### **C** [Uwzględnij liczbę arkuszy do wysłania]

Zaznacz to pole, jeśli chcesz uwzględnić liczbę arkuszy do wysłania w stronie tytułowej i podaj liczbę arkuszy w polu [Liczba arkuszy do wysłania]. Arkusze do wysłania nie są automatycznie zliczane. Wartość określona w karcie zostaje umieszczona na stronie tytułowej.

### Dołącz tytuł]

Zaznacz to pole, jeśli chcesz dodać tytuł do strony tytułowej i wprowadź tytuł w polu [Tytuł].

## 4 Aby wstawić ostrzeżenie, wybierz pozycję [Wstaw notatkę z uwagą] i wybierz uwagę listy rozwijanej [Notatka z uwagą].

- Dostępne ostrzeżenia to np. "Pilne" czy "Poufne". Zamiast wybierać uwagę z listy, możesz również wprowadzić tekst bezpośrednio w polu [Notatka z uwagą].
- · Możesz także dodać komentarz w polu [Komentarz do załączenia].

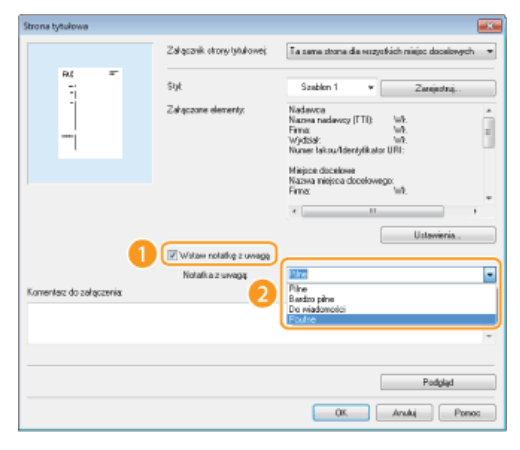

5

Kliknij pozycję [Podgląd], aby sprawdzić treść i układ strony tytułowej, a następnie kliknij przycisk [OK].

Aby zmienić zawartość, wykonaj kroki od 3 ponownie.

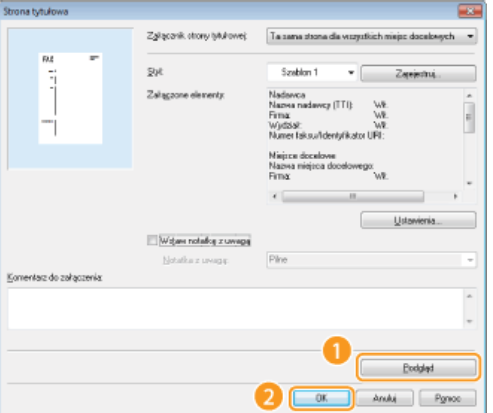

· Określona strona tytułowa jest dołączana do faksu podczas jego wysyłania.

# Korzystanie z książki adresowej do wysyłania faksu z komputera

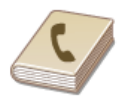

Gdy często używani odbiorcy faksów wysyłanych z komputera zostaną zapisani w książce adresowej, można<br>potem z łatwością wybierać tych odbiorców podczas każdej próby wysyłania faksów z komputera. Do urządzenia można także zaimportować dane książki adresowej w postaci pliku w formacie CSV utworzonego w aplikacjach takich jak Microsoft Excel, jak również skorzystać z funkcji eksportowania danych do pliku w celu wykorzystania informacji na innym urządzeniu lub użycia w innym programie.

# **UWAGA**

Dostęp do książki adresowej nie jest możliwy w przypadku braku uprawnień dostępu do folderu, w którym zapisano książkę adresową. Należy zalogować się jako użytkownik z uprawnieniami dostępu do tego folderu lub zmienić lokalizację zapisu książki adresowej.

OZmiana lokalizacji zapisu danych książki adresowej

# Zapisvwanie odbiorców

W tym rozdziale przedstawiono instrukcje zapisywania odbiorców w książce adresowej do wysyłania faksów z komputera. Dostepna jest funkcja tworzenia grupy odbiorców (Wybieranie grupowe) z poszczególnych odbiorców zapisanych w książce adresowej. Funkcja ta jest przydatna w przypadku wysyłania do wielu odbiorców jednocześnie.

### **OZapisywanie odbiorców**

OZapisywanie wielu odbiorców jako jednego (Wybieranie grupowe)

# **UWAGA**

- Można zapisać maksymalnie 6000 odbiorców: 3000 pozycji dla pojedynczych odbiorców i 3000 dla grup odbiorców.
- · Zapisane grupy odbiorców można wybierać i łączyć oraz zapisywać jako oddzielne grupy.
- · Dostep do książki adresowej nie jest możliwy w przypadku braku uprawnień dostepu do folderu, w którym zapisano książke adresową. Należy zalogować się jako użytkownik z uprawnieniami dostępu do tego folderu lub zmienić lokalizację zapisu książki adresowej.

OZmiana lokalizacji zapisu danych książki adresowej

<span id="page-142-0"></span>Zapisywanie odbiorców

- 1 Otwórz folder drukarki. O Wyświetlanie folderu Drukarki
- Kliknij prawym przyciskiem myszy ikonę faksu, a następnie wybierz pozycję [Printing preferences] (Preferencje drukowania).

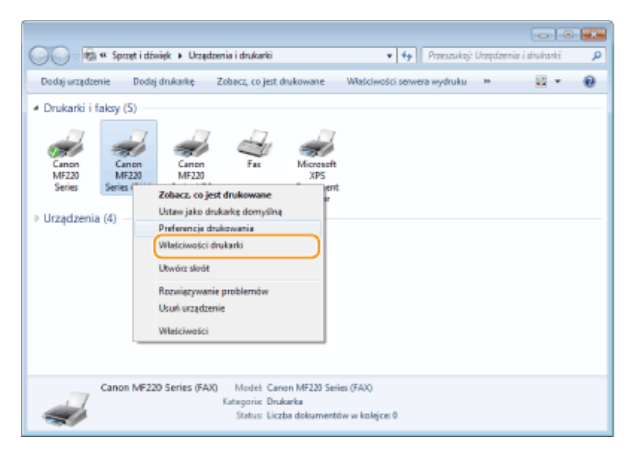

3 Kliknij zakładkę [Wybierz miejsce docelowe] > [Edytuj książkę adresową].

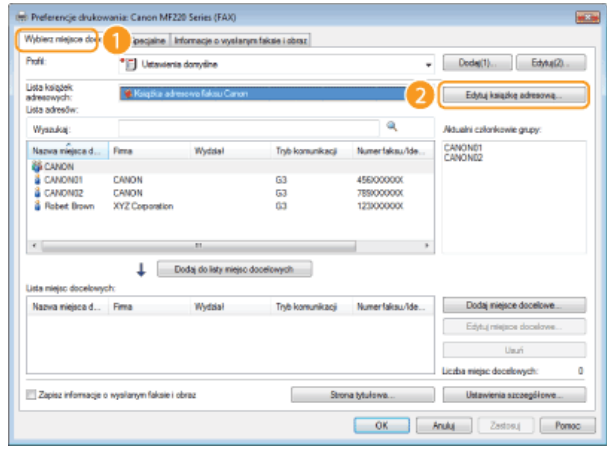

4 Kliknij przycisk [Dodaj osobę].

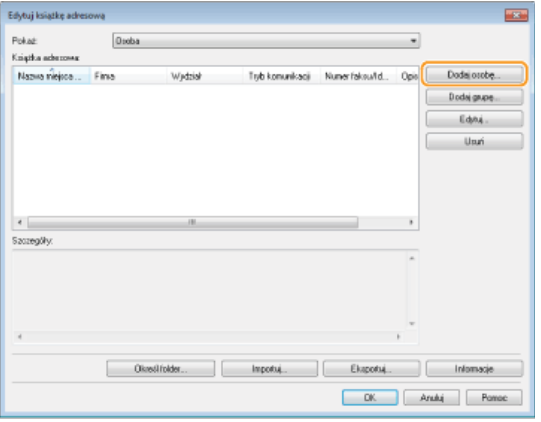

## **UWAGA:**

Aby zmienić lub usunąć zapisanego odbiorcę, wybierz odbiorcę, korzystając z funkcji [Książka adresowa] i kliknij przycisk [Edytuj] lub [Usuń].

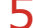

### Skonfiguruj każdy zestaw ustawień i kliknij przycisk [OK].

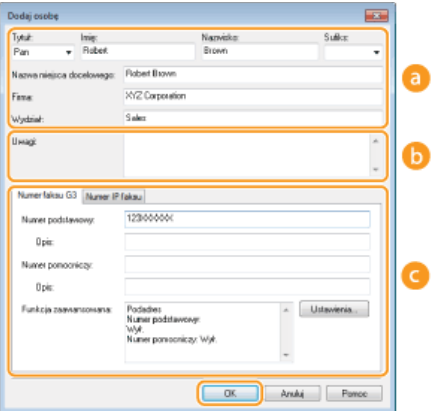

### a Adres

Wprowadź nazwę odbiorcy, firmy i działu.

## **D** [Uwagi]

W razie potrzeby wprowadź komentarze.

### [Numer Faksu]

Wprowadź numer(y) faksu. W razie potrzeby między cyframi można umieścić myślniki. Aby dodać objaśnienie do numerów faksu, np. "Dom" czy "Biuro", wprowadź je w pozycji [Opis].

# <span id="page-143-0"></span>Zapisywanie wielu odbiorców jako jednego (Wybieranie grupowe)

1 Otwórz folder drukarki. O Wyświetlanie folderu Drukarki

 $\mathcal{P}$ Kliknij prawym przyciskiem myszy ikonę faksu, a następnie wybierz pozycję [Printing preferences] (Preferencje drukowania).

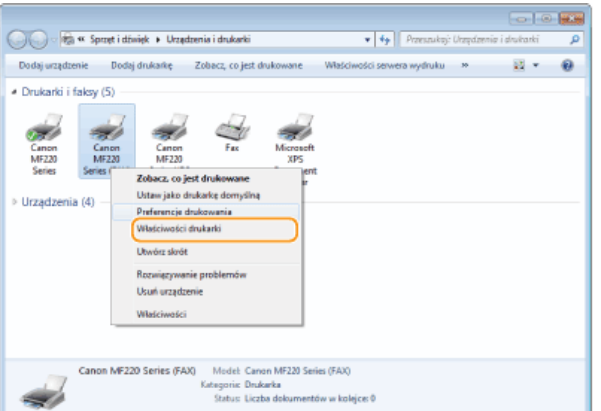
#### 3 Kliknij zakładkę [Wybierz miejsce docelowe] ▶ [Edytuj książkę adresową].

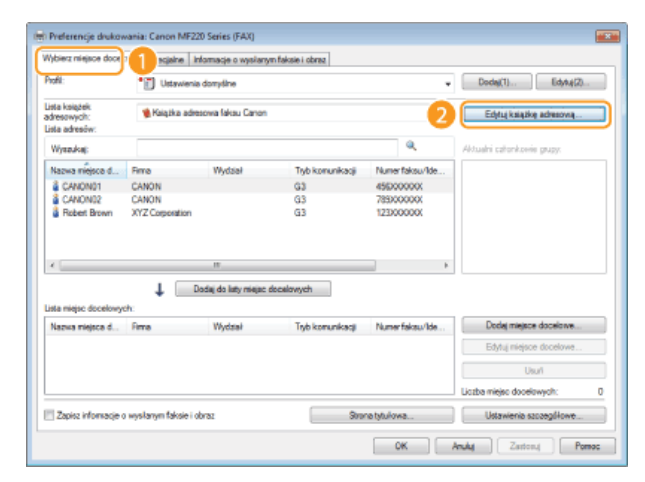

### 4 Kliknij przycisk [Dodaj grupę].

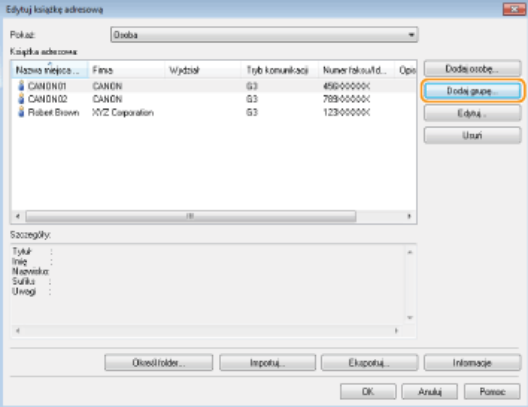

#### **UWAGA:**

Aby zmienić lub usunąć zapisanego odbiorcę, wybierz odbiorcę, korzystając z funkcji [Książka adresowa] i kliknij przycisk [Edytuj] lub [Usuń].

#### 5 Skonfiguruj każdy zestaw ustawień i kliknij przycisk [OK].

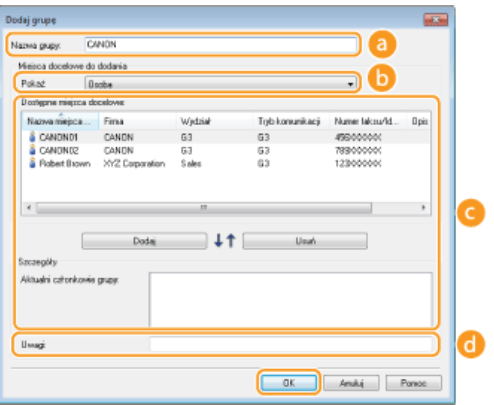

#### **D** [Nazwa grupy]

Wprowadź nazwę grupy np. "Dział sprzedaży 1".

### D [Pokaż]

Wybierz typ odbiorców wyświetlanych w pozycji [Dostępne miejsca docelowe], z której można wybierać odbiorców zapisywanych do funkcji Wybieranie grupowe.

#### [Osoba]

Wyświetla pojedynczych odbiorców.

#### [Grupuj]

Wyświetla grupy odbiorców.

#### [Wszystkie]

Wyświetla wszystkich odbiorców zapisanych w książce adresowej.

#### **O** [Dostępne miejsca docelowe]

Wybierz odbiorców, których chcesz zapisać w opcji Wybieranie grupowe i kliknij przycisk [Dodaj]. Wybrani odbiorcy są<br>wyświetlani na liście [Aktualni członkowie grupy].

#### **UWAGA:**

- · Aby wybrać wielu odbiorców, klikaj odbiorców, przytrzymując klawisz [SHIFT] lub [CTRL].
- Aby usunąć odbiorcę z listy [Aktualni członkowie grupy], wybierz odbiorcę i kliknij przycisk [Usuń].

### (i) [Uwagi]

W razie potrzeby wprowadź komentarze.

# Korzystanie z zapisanych odbiorców

W tym rozdziale opisano, jak wybrać odbiorców zapisanych w książce adresowej. **Czapisywanie odbiorców** 

#### **UWAGA**

Dostęp do książki adresowej nie jest możliwy w przypadku braku uprawnień dostępu do folderu, w którym zapisano książkę adresową. Należy zalogować się jako użytkownik z uprawnieniami dostępu do tego folderu lub zmienić lokalizację zapisu książki adresowej.

#### Ozmiana lokalizacji zapisu danych książki adresowej

### 1 Otwórz dokument w aplikacji oraz okno dialogowe drukowania.

- · Sposób otwierania okna dialogowego drukowania różni się w zależności od aplikacji. Więcej informacji znajduje się w podręczniku użytkownika stosowanej aplikacji.
- $\mathcal{L}$ Wybierz odpowiedni sterownik faksu i kliknij przycisk [Drukuj].

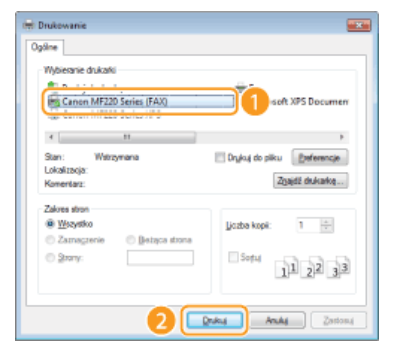

Kliknij zakładkę [Wybierz miejsce docelowe] • wybierz książkę adresową z listy rozwijalnej [Lista książek adresowych].

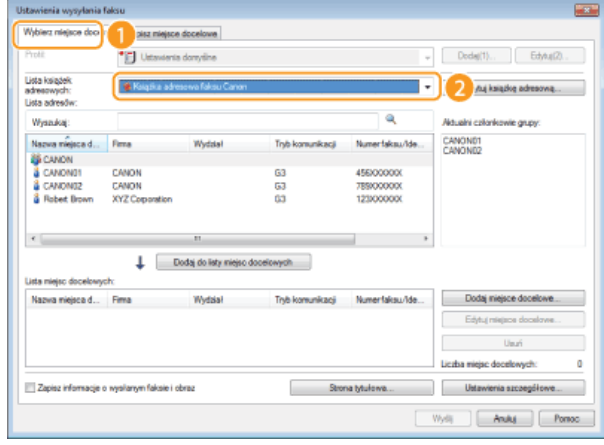

4 Wybierz miejsce docelowe i kliknij przycisk [Dodaj do listy miejsc docelowych].

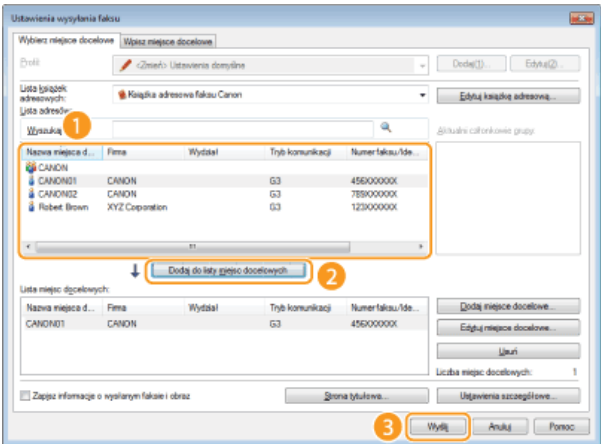

Aby wybrać kilka miejsc docelowych, należy powtórzyć czynności opisane w punkcie 4. **UWAGA:** 

- · Miejsca docelowe można wyszukiwać za pomocą sekcji [Lista adresów].
- · Kliknięcie przycisku [Edytuj książkę adresową] umożliwia edycję książki adresowej.

# 5 Kliknij przycisk [Wyślij].

### Importowanie/Eksportowanie danych książki adresowej ze sterownika faksu.

Do urządzenia można zaimportować dane książki adresowej w postaci pliku w formacie CSV utworzonego w aplikacjach takich jak Microsoft Excel, jak również skorzystać z funkcji eksportowania danych do pliku w celu wykorzystania informacji na innym urządzeniu lub użycia w innym programie. Urządzenie obsługuje dwa formaty plików: CSV (\*.csv) oraz pliki książki adresowej firmy Canon (\*.abk).

**OImportowanie danych książki adresowej** 

**OEksportowanie danych książki adresowej** 

OZmiana lokalizacji zapisu danych książki adresowej

#### **UWAGA**

Dostęp do książki adresowej nie jest możliwy w przypadku braku uprawnień dostępu do folderu, w którym zapisano książkę adresową. Należy zalogować się jako użytkownik z uprawnieniami dostępu do tego folderu lub zmienić lokalizację zapisu książki adresowej.

OZmiana lokalizacji zapisu danych książki adresowej

Importowanie danych książki adresowej

- 1 Otwórz folder drukarki. O Wyświetlanie folderu Drukarki
- Kliknij prawym przyciskiem myszy ikonę faksu, a następnie wybierz pozycję [Printing preferences] (Preferencie drukowania).

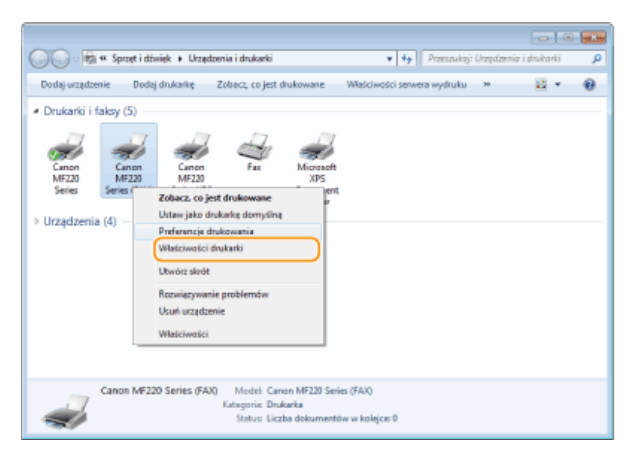

3 Kliknij zakładkę [Wybierz miejsce docelowe] ▶ [Edytuj książkę adresową].

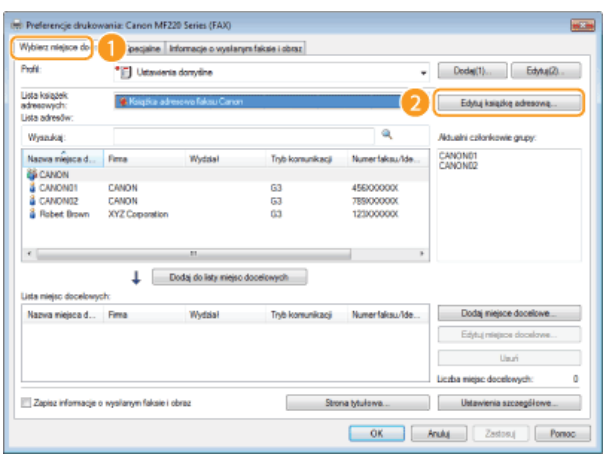

4 Kliknij przycisk [Importuj].

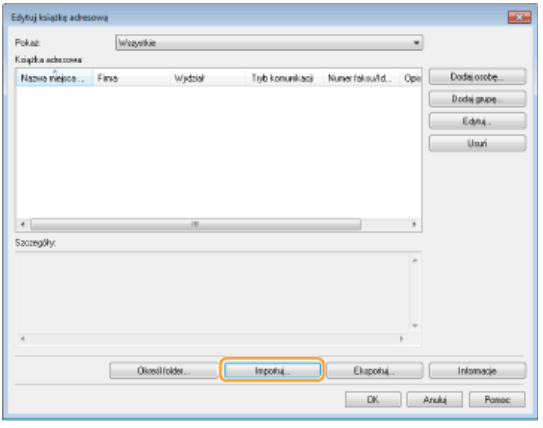

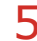

# 5 Wybierz plik do zaimportowania i kliknij przycisk [Otwórz].

· W przypadku pliku CSV określ zastosowane w pliku znaki rozdzielające.

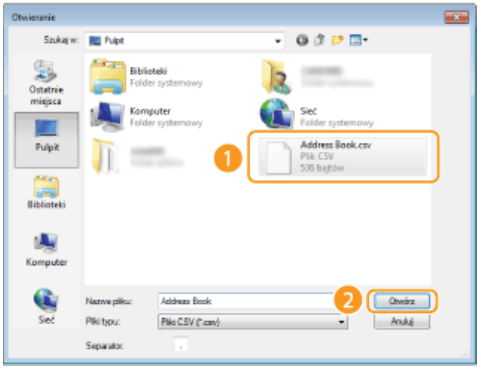

· Pozycje zaimportowane z pliku są wyświetlane w oknie [Książka adresowa].

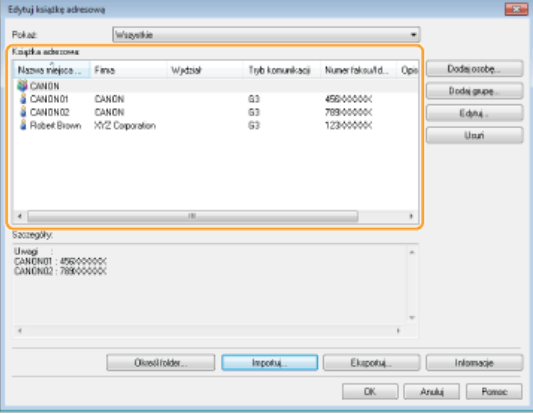

### Eksportowanie danych książki adresowej

- 1 Otwórz folder drukarki. O Wyświetlanie folderu Drukarki
- 2 Kliknij prawym przyciskiem myszy ikonę faksu, a następnie wybierz pozycję [Printing preferences] (Preferencje drukowania).

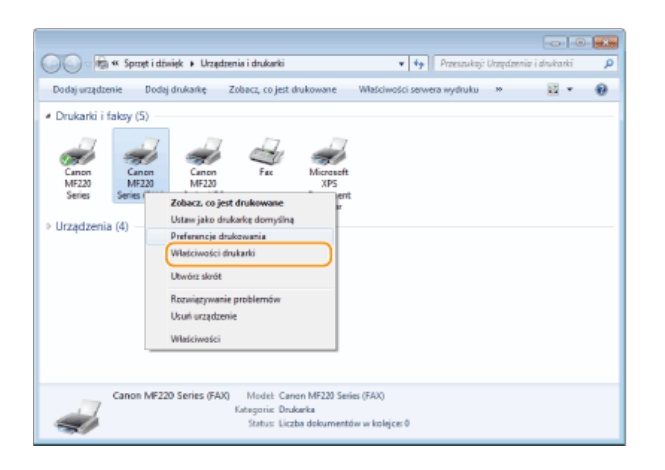

3 Kliknij zakładkę [Wybierz miejsce docelowe] ▶ [Edytuj książkę adresową].

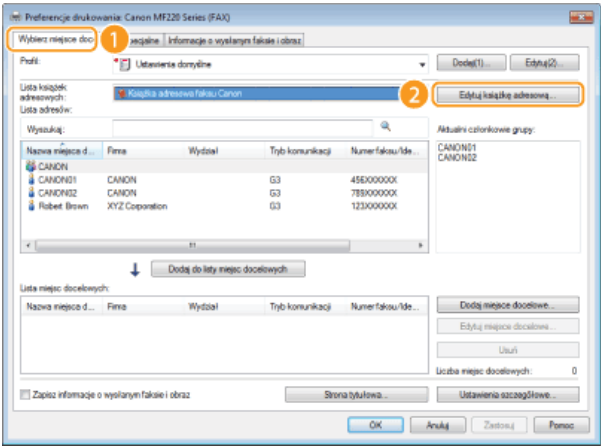

### 4 Kliknij przycisk [Eksportuj].

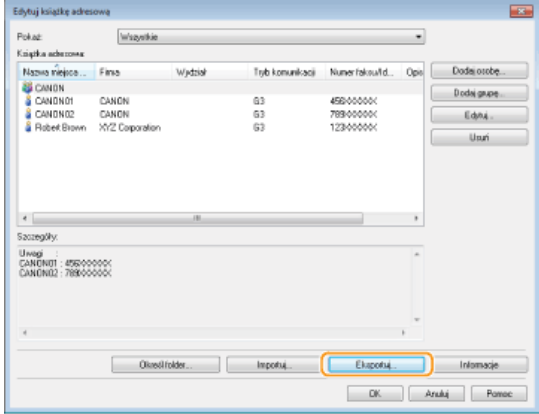

#### **UWAGA:**

W przypadku wyboru pozycji [Zabezpiecz hasłem przy eksportowaniu listy adresowej], umieszczonej w oknie dialogowym<br>[Ustawienia zabezpieczeń] w karcie [Specjalne], po kliknięciu przycisku [Eksportuj] zostanie wyświetlone ok wprowadzania hasła. Aby uzyskać więcej informacji, kliknij pozycję [Pomoc] na ekranie sterownika faksu.

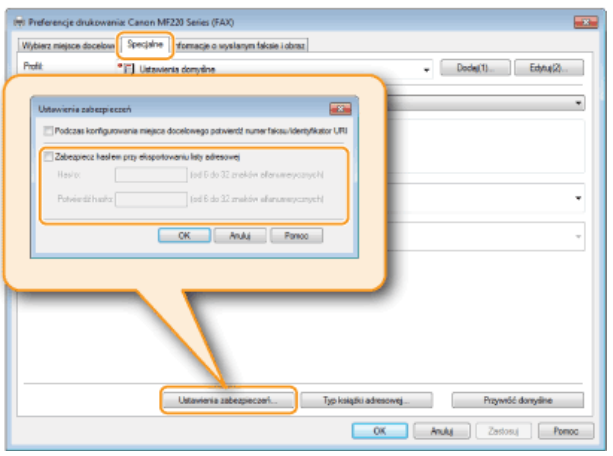

5 Wybierz lokalizację zapisu pliku, nazwę pliku oraz jego format, a następnie kliknij przycisk [Zapisz]. · W przypadku pliku CSV określ zastosowane w pliku znaki rozdzielające.

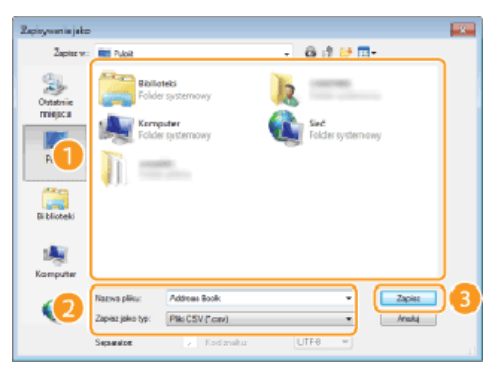

· Dane książki adresowej są eksportowane do podanej lokalizacji.

### Zmiana lokalizacji zapisu danych książki adresowej

- 1 Otwórz folder drukarki. O Wyświetlanie folderu Drukarki
- 2 Kliknij prawym przyciskiem myszy ikonę faksu, a następnie wybierz pozycję [Printing preferences] (Preferencje drukowania).

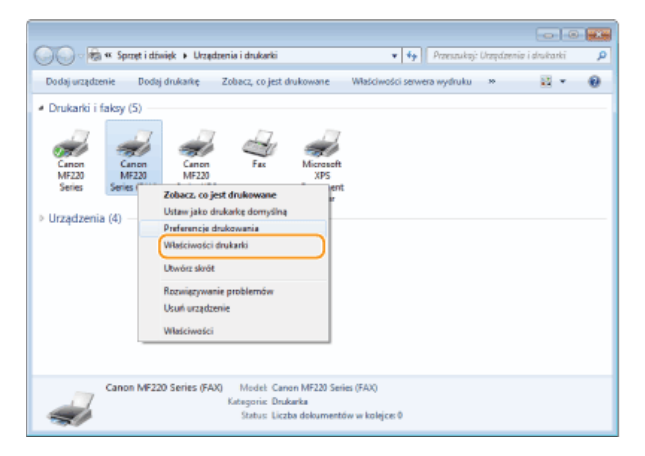

3 Kliknij zakładkę [Wybierz miejsce docelowe] ▶ [Edytuj książkę adresową].

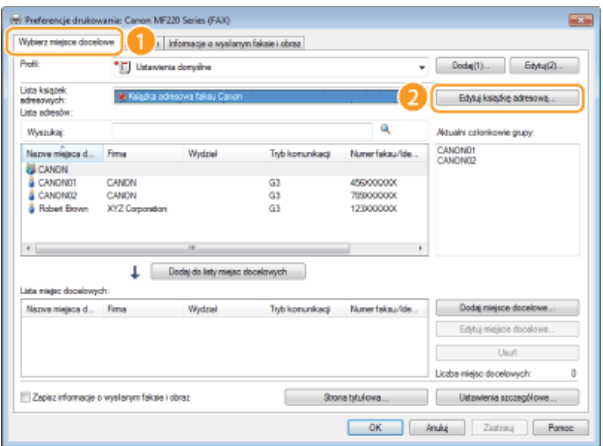

### 4 Kliknij pozycję [Określ folder].

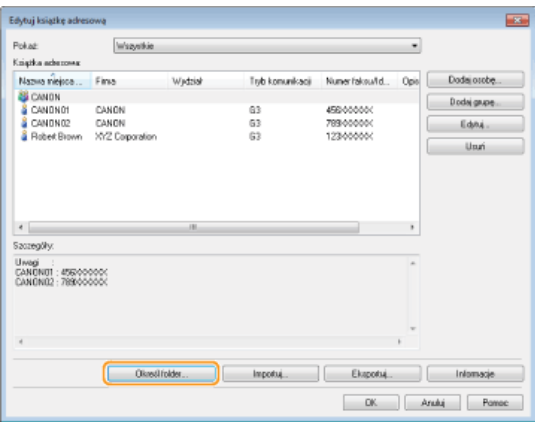

5 Podaj lokalizację zapisu danych książki adresowej i kliknij przycisk [OK].

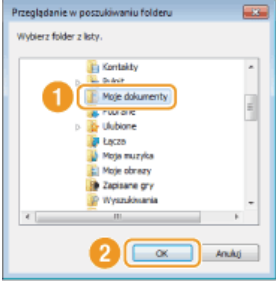

#### **UWAGA:**

Zapisz plik książki adresowej w folderze, do którego posiadasz uprawnienia zapisu, na przykład [My Documents] (Moje dokumenty).

6 W przypadku tworzenia nowej książki adresowej należy kliknąć przycisk [Nowy], natomiast w przypadku kopiowania istniejącej książki adresowej do określonego folderu kliknąć przycisk [Kopiuj].

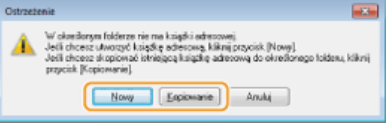

· Książka adresowa zostanie utworzona lub skopiowana.

#### **UWAGA:**

Jeśli w folderze wskazanym w kroku 4 istnieje już książka adresowa, wyświetlany jest następujący komunikat. Aby użyć istniejącej książki adresowej, kliknij pozycję [Użyj istniejącej], natomiast w celu wykorzystania książki adresowej sterownika faksu kliknij pozycję [Zastąp].

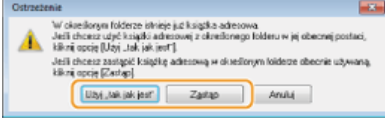

### Użytkowanie urządzenia w roli drukarki

Istnieje wiele sposobów użytkowania urządzenia w roli drukarki. Można drukować dokumenty za pomocą komputera, korzystając ze sterownika drukarki albo za pomocą urządzeń przenośnych i wykorzystując technologię AirPrint. Dostępny jest szeroki wachlarz funkcji drukowania, które można dopasować do potrzeb.

#### Drukowanie z komputera

Możliwe jest drukowanie dokumentu utworzonego za pomocą komputera przy użyciu sterownika drukarki. ODrukowanie z komputera

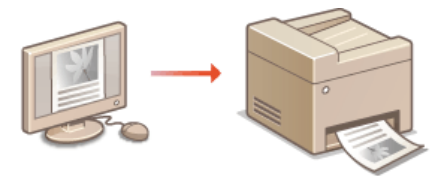

#### Drukowanie za pomocą smartfona/tabletu

Za pomocą urządzenia iPhone/iPad albo urządzenia z systemem Android można wydrukować dokument sporządzony na smartfonie albo tablecie

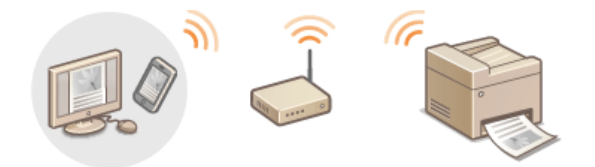

#### Korzystanie z technologii AirPrint

Możliwe jest drukowanie bez użycia sterownika drukarki, dzięki bezprzewodowemu przesyłaniu danych do wydruku z urządzeń firmy Apple. CKorzystanie z technologii AirPrint

#### Drukowanie za pomocą mobilnej aplikacji firmy Canon

Używając smartfona albo tabletu, można drukować dokumenty za pomocą opisywanego urządzenia. Więcej informacji na temat tej funkcji znajduje się na stronie internetowej firmy Canon.

#### **UWAGA**

Urządzenie jest kompatybilne także z technologią Mopria™. Dzięki rozwiązaniu Mopria™ możliwe jest drukowanie za pomocą jednego sterownika - nawet w przypadku korzystania z drukarki innej marki, jak również przy użyciu tych samych czynności i ustawień dla różnych drukarek. Informacje na temat obsługiwanych modeli urządzeń i systemów operacyjnych można znaleźć na stronie internetowej http://www.mopria.org.

### <span id="page-154-0"></span>Drukowanie z komputera

Możliwe jest drukowanie dokumentów utworzonych za pomocą zainstalowanych na komputerze aplikacji przy użyciu sterownika drukarki. Sterownik drukarki zapewnia dostęp do użytecznych ustawień, takich jak Powiększanie/zmniejszanie i Drukowanie 2-stronne, pozwalających na drukowanie dokumentów na różne sposoby. Zanim możliwe będzie korzystanie z tych funkcji, konieczne jest wykonanie pewnych czynności, takich jak instalacja sterownika drukarki na komputerze. Więcej informacji znajduje się w rozdziale MF Driver Installation Guide.

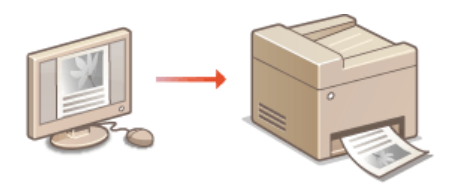

#### Informacje na temat Pomocy sterownika drukarki

Do ekranu Pomoc można przejść, klikając pozycję [Pomoc] na ekranie sterownika drukarki. W oknie tym znajdują się szczegółowe informacje, których nie ma w e-Podręczniku.

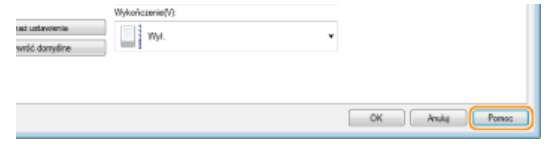

#### **UWAGA**

- · W przypadku korzystania z komputera Macintosh należy zapoznać się z dokumentem MF Driver Installation Guide w celu uzyskania informacji na temat instalacji sterowników drukarki oraz z pomocą do sterownika drukarki, aby dowiedzieć się, jak korzystać z funkcji drukowania (ODla użytkowników Mac OS).
- Ekrany sterownika drukarki przedstawione w tym podręczniku mogą się różnić od ekranów na komputerze w zależności od systemu operacyjnego i wersji sterownika.

### <span id="page-155-0"></span>Drukowanie dokumentu

W tej sekcji opisano drukowanie dokumentów utworzonych za pomocą komputera przy użyciu sterownika drukarki.

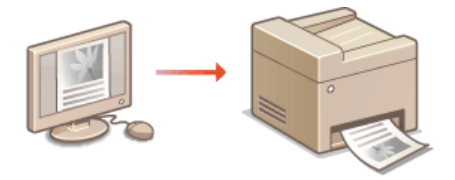

#### 1 Otwórz dokument w aplikacji oraz okno dialogowe drukowania.

- · Sposób otwierania okna dialogowego drukowania różni się w zależności od aplikacji. Więcej informacji znajduje się w podręczniku użytkownika stosowanej aplikacji.
- Wybierz sterownik drukarki do urządzenia, po czym kliknij pozycję [Preferences] (Preferencje) (lub [Properties] (Właściwości)).

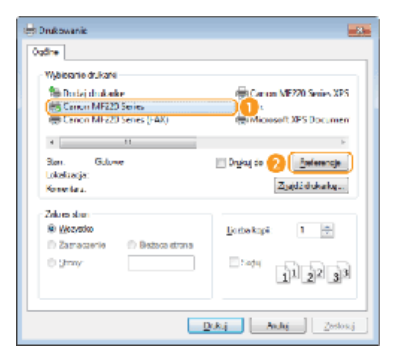

· Wyświetlone okno różni się w zależności od używanej aplikacji.

3 Określ ustawienia drukowania, takie jak liczba kopii i orientacja wydruku, a następnie kliknij przycisk [OK].

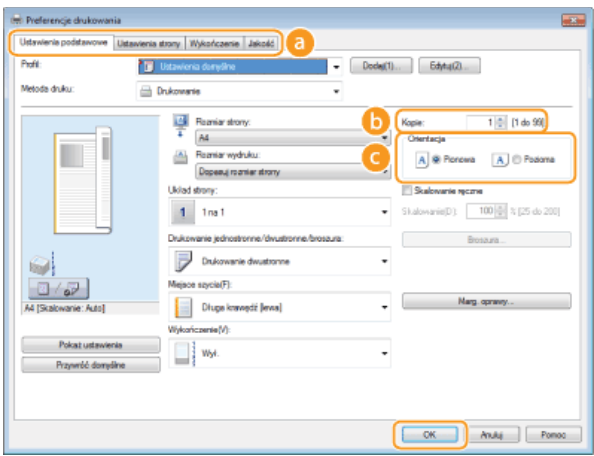

#### **a** Zakładki

Kliknięcie każdej z zakładek powoduje wyświetlenie kart z ustawieniami wydruku, które można modyfikować w zależności od potrzeb. C Różne ustawienia drukowania

#### **UWAGA:**

W przypadku modeli MF229dw / MF226dn ustawienie domyślne to drukowanie 2-stronne. Można je zmienić w razie potrzeby. O Przełączanie na drukowanie 1-stronne/2-stronne (MF229dw / MF226dn)

#### **C** [Kopie]

Określanie liczby kopii.

#### **O** [Orientacja]

Określanie orientacji wydruku ([Pionowa] lub [Pozioma]). Zwykle w sterowniku drukarki odzwierciedlone zostaje ustawienie orientacji dokumentu określone w wybranej aplikacji.

#### **UWAGA:**

Skonfigurowane w tym kroku ustawienia można zarejestrować jako "profil" i używać go przy każdym drukowaniu. Pozwala to wyeliminować konieczność konfiguracji tych samych ustawień przy każdym wydruku. PRejestrowanie kombinacji często używanych ustawień wydruku

# **WSKAZÓWKI** Intuicviny interfeis użytkownika Dzięki podglądowi wydruku można w sposób łatwy i intuicyjny określić, na przykład, układ strony czy krawędź bindowania. Więcej informacji znajduje się w menu [Pomoc] w oknie sterownika drukarki. п ш

**Kliknij przycisk [Drukowanie] (lub [OK]).** 4

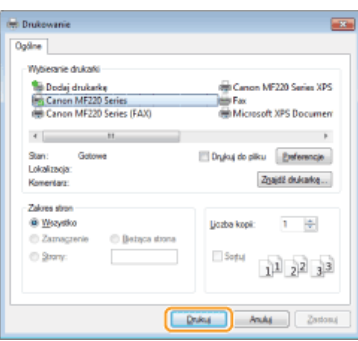

Drukowanie rozpocznie się. W niektórych aplikacjach wyświetlany jest ekran podobny do poniższego.

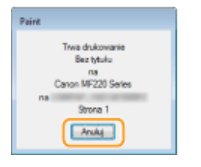

Aby anulować drukowanie, należy kliknąć przycisk [Anuluj] na pokazanym powyżej ekranie. Po zniknięciu ekranu lub gdy ekran nie zostaje wyświetlony drukowanie można anulować na inne sposoby. **D[Anulowanie drukowania](#page-157-0)** 

#### **WAŻNE:**

#### Nie dotykać wydrukowanych stron

Nie dotykać dopiero co wydrukowanych stron palcami albo tkaniną. Może to spowodować zabrudzenie palców albo tkaniny, a także rozmazanie toneru na kartce albo usunięcie części nadruku.

#### **UWAGA:**

**Drukowanie w aplikacji ze Sklepu Windows w systemie Windows 8/8.1/Server 2012/Server 2012 R2**

#### Należy wykonać poniższą procedurę.

#### **Windows 8/Server 2012**

Wyświetl panele funkcji znajdujące się po prawej stronie ekranu i dotknij lub kliknij opcję [Devices] (Urządzenia) • drukarka, której używasz • [Print] (Drukuj). Drukując w ten sposób, możesz skonfigurować ustawienia tylko kilku funkcji drukowania.

#### **Windows 8.1/Server 2012 R2**

Wyświetl panele funkcji znajdujące się po prawej stronie ekranu i dotknij lub kliknij opcję [Devices] (Urządzenia) • [Print] (Drukuj) » drukarka, której używasz » [Print] (Drukuj). Drukując w ten sposób, możesz skonfigurować ustawienia tylko kilku funkcji drukowania.

Jeśli pojawi się komunikat [The printer requires your attention. Go to the desktop to take care of it.] (Drukarka wymaga Twojego działania. Przejdź na pulpit, aby podjąć działanie.), przejdź na pulpit i wykonaj polecenia z wyświetlonego okna dialogowego. Komunikat ten pojawia się, gdy w urządzeniu wybrano opcję wyświetlania nazwy użytkownika podczas drukowania i wykonywania podobnych czynności.

### <span id="page-157-0"></span>Anulowanie drukowania

Drukowanie można anulować z poziomu komputera lub panelu sterowania urządzenia.

#### OZ poziomu komputera

OZ poziomu panelu sterowania

#### <span id="page-157-1"></span>Z poziomu komputera

Zadanie drukowania można przerwać za pośrednictwem ikony drukarki wyświetlanej na pasku zadań na pulpicie.

#### 1. Kliknij dwukrotnie ikonę drukarki.

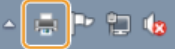

#### **UWAGA:**

#### Jeżeli ikona drukarki nie została wyświetlona

Otwórz folder drukarki (OWyświetlanie folderu Drukarki), kliknij prawym przyciskiem myszy ikonę drukarki i kliknij opcję [Wyświetl drukowany dokument] (lub kliknij dwukrotnie ikonę sterownika drukarki urządzenia).

### $\overline{\phantom{a}}$  Zaznacz dokument, który ma zostać anulowany i kliknij opcję [Dokument]  $\blacktriangleright$  [Anuluj].

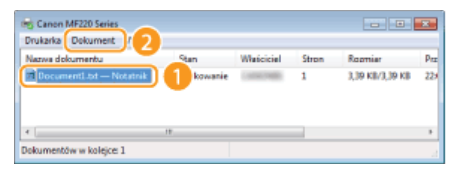

#### 3 Kliknij przycisk [Tak].

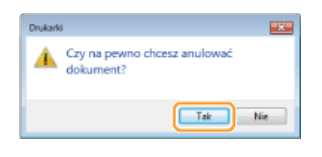

· Wydruk wybranych dokumentów zostaje anulowany.

#### **UWAGA**

Po anulowaniu drukowania klika stron może zostać wyprowadzonych z urzadzenia.

### **WSKAZÓWKI**

#### Anulowanie w Zdalnym interfejsie użytkownika

Wydruk można anulować na stronie [Stan zadania] w Zdalnym interfejsie użytkownika: Csprawdzanie bieżącego stanu drukowanych dokumentów

#### Anulowanie z poziomu aplikacji

W niektórych aplikacjach wyświetlany jest ekran podobny do poniższego. Wydruk można anulować, klikając przycisk [Anuluj].

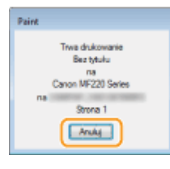

<span id="page-158-0"></span>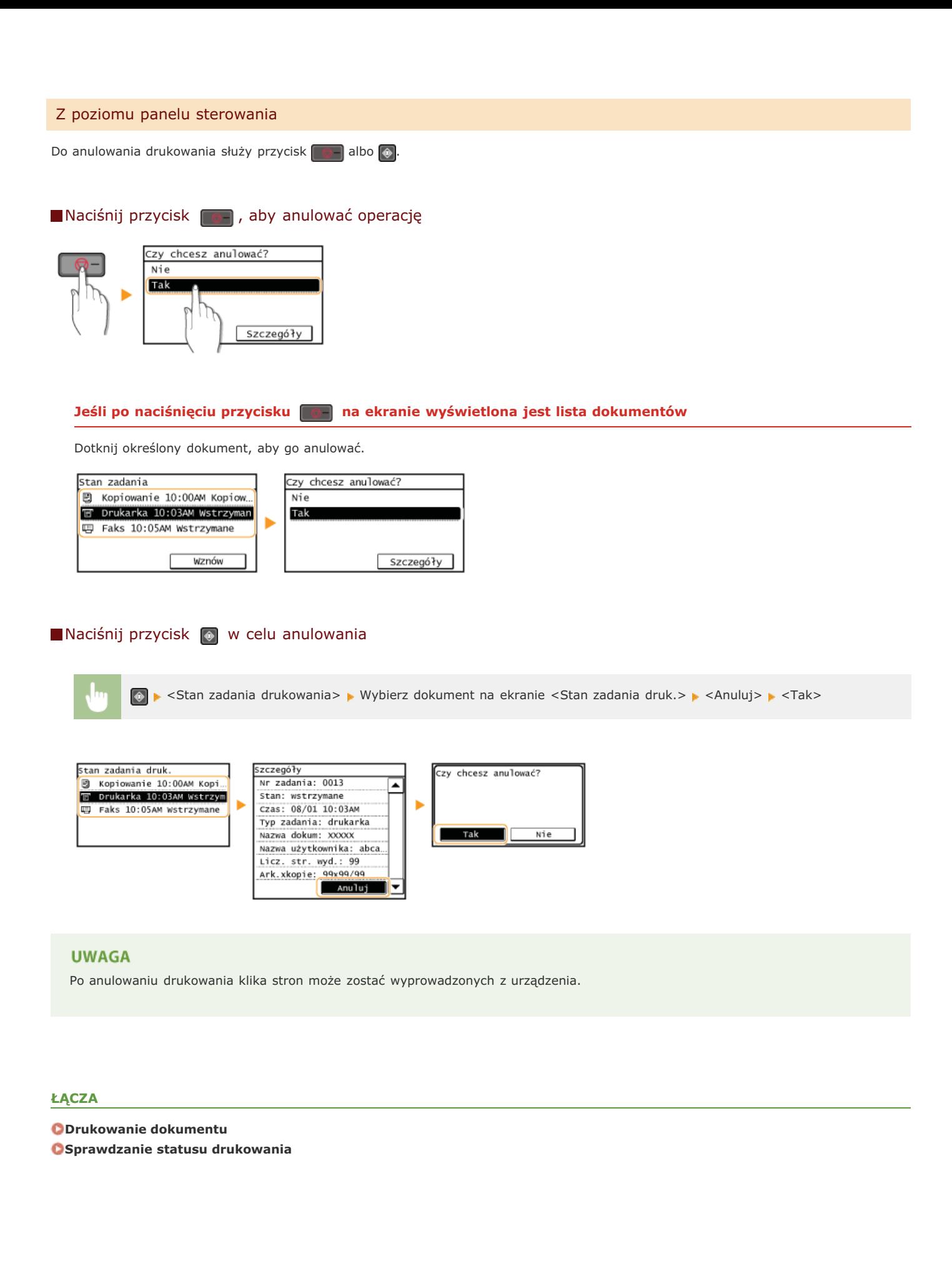

### <span id="page-159-0"></span>Sprawdzanie statusu drukowania

Możliwe jest sprawdzanie bieżących statusów drukowania poszczególnych dokumentów.

#### **Przydatne porady**

- · Gdy przez dłuższy czas dokumenty nie są drukowane, istnieje możliwość wyświetlenia listy dokumentów oczekujących na wydruk.
- · Gdy nie można odnaleźć wydruków, które powinny były zostać wykonane, można sprawdzić, czy nie wystąpił błąd.

### Naciśnij przycisk<sup>®</sup>.

 $\mathcal{P}$ Dotknij opcję <Stan zadania drukowania>.

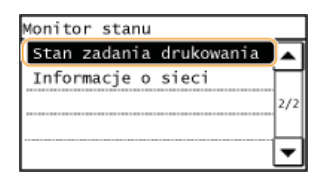

#### 3 Wybierz dokument, którego status chcesz sprawdzić.

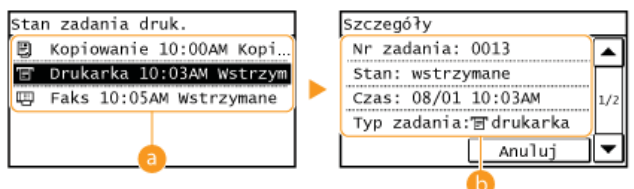

#### **a** <Stan zadania druk.>

Wyświetla listę dokumentów, które w danym momencie są przetwarzane lub oczekują na przetworzenie.

#### Szczegóły>

Wyświetla szczegółowe informacje dotyczące dokumentu wybranego z listy.

#### ŁĄCZA

ODrukowanie dokumentu **C**Anulowanie drukowania

**[dokumentów](#page-176-0)**

# <span id="page-160-0"></span>Różne ustawienia drukowania

Dostępna jest szeroka gama ustawień, które umożliwiają dopasowanie wydruku do potrzeb np. funkcje Powiększanie/zmniejszanie i Drukowanie 2-stronne.

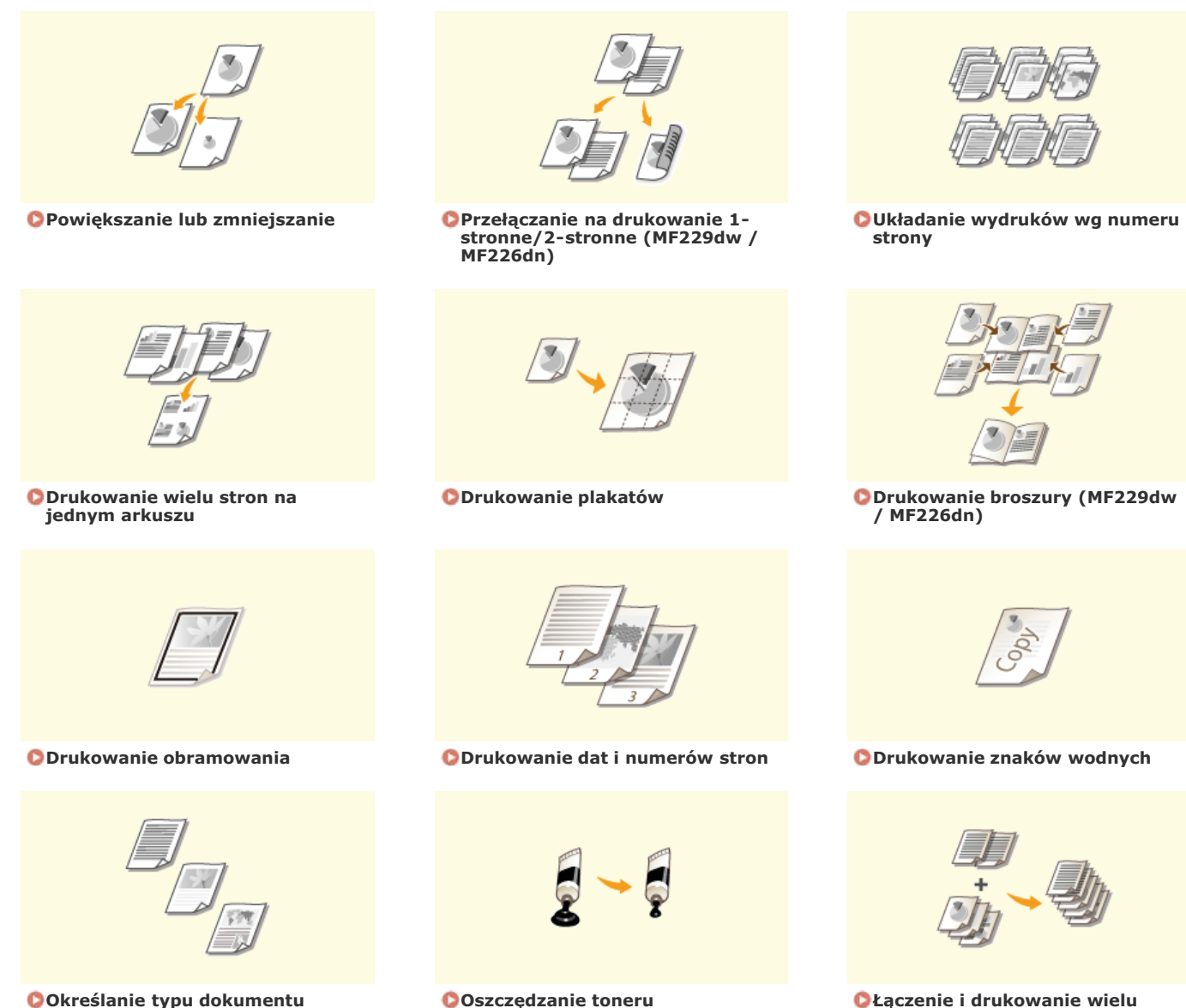

Określanie tvpu dokument

 $161 / 482$ 

### <span id="page-161-0"></span>Powiększanie lub zmniejszanie

Istnieje możliwość wykonania powiększonych lub pomniejszonych kopii poprzez użycie wcześniej ustawionego współczynnika kopiowania, takiego jak A5 na A4 lub ustawienie niestandardowego współczynnika kopiowania z dokładnością do 1%.

#### Ustawianie współczynnika drukowania poprzez określenie rozmiaru oryginalnego dokumentu i formatu papieru (Wstępnie ustawiony współczynnik)

Współczynnik drukowania jest ustawiany automatycznie na podstawie określonego rozmiaru dokumentu i formatu papieru.

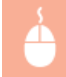

Zakładka [Ustawienia podstawowe] > Wybierz rozmiar dokumentu w polu [Rozmiar strony] > Wybierz format papieru w polu [Rozmiar wydruku] ▶ [OK]

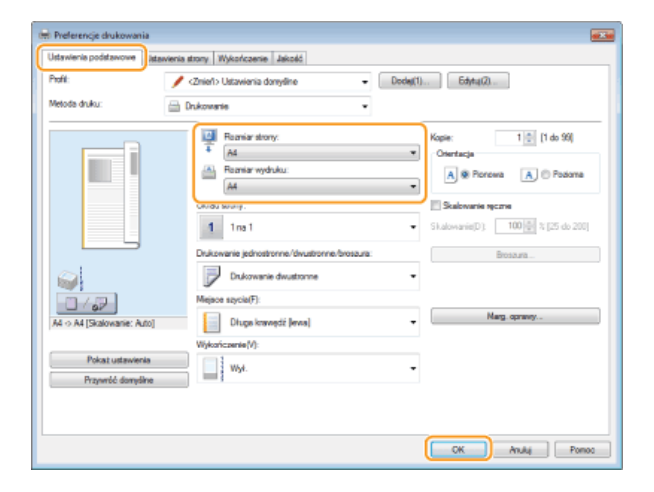

#### Określanie współczynnika wydruku z dokładnością do 1%

Zakładka [Ustawienia podstawowe] > Zaznacz pole wyboru [Skalowanie ręczne] > Wprowadź współczynnik drukowania w polu [Skalowanie] | [OK]

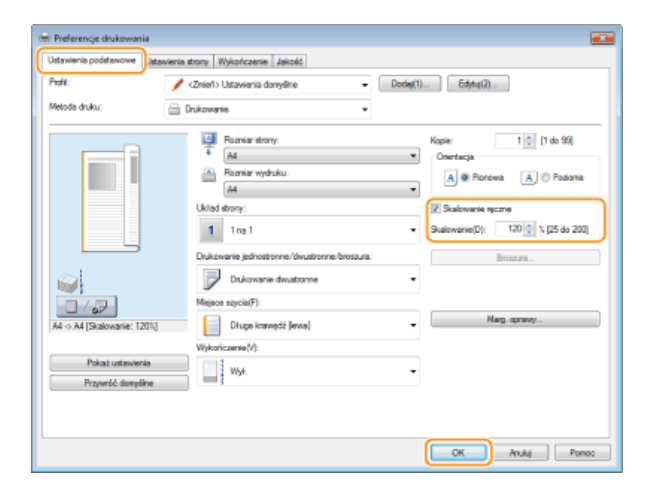

#### **UWAGA**

- · W zależności od wybranego formatu papieru ustawienie optymalnego współczynnika powiększania/zmniejszania może nie być możliwe. Na przykład na wydruku mogą pojawić się duże odstępy lub może na nim brakować części dokumentu.
- 

Ustawienia powiększania/zmniejszania w niektórych aplikacjach mogą być nadrzędne w stosunku do tych dostępnych w<br>sterowniku drukarki.

#### ŁĄCZA

#### **ODrukowanie dokumentu**

### <span id="page-163-0"></span>Przełączanie na drukowanie 1-stronne/2-stronne MF229dw/MF226dn

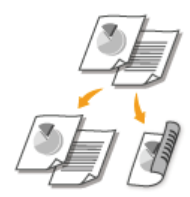

W przypadku użytkowania modelu MF229dw / MF226dn możliwe jest wykonywanie zarówno wydruków 1-stronnych jak i 2-stronnych. Ustawienie domyślne to [Drukowanie dwustronne]. Można je zmienić w razie potrzeby.

#### **UWAGA**

Funkcja drukowania 2-stronnego może nie być dostępna w przypadku niektórych formatów i typów papieru. Prapier

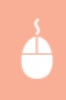

Zakładka [Ustawienia podstawowe] > Wybierz opcję [Drukowanie jednostronne] lub [Drukowanie dwustronne] w polu [Drukowanie jednostronne/dwustronne/broszura] Wybierz krawędź, na której umieszczone zostanie szycie w polu [Miejsce szycia] ▶ [OK]

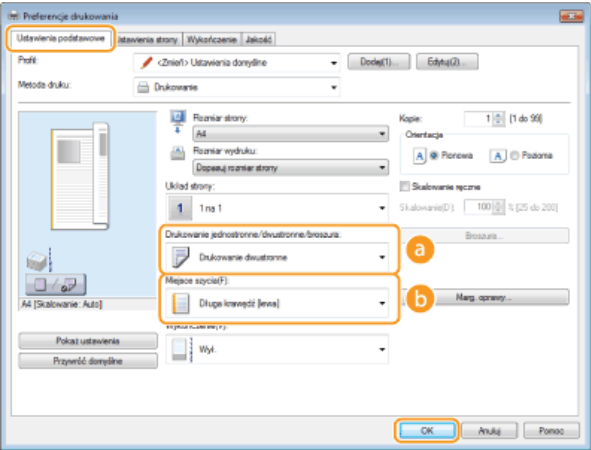

#### **C** [Drukowanie jednostronne/dwustronne/broszura]

Wybór opcji [Drukowanie jednostronne] lub [Drukowanie dwustronne].

#### **UWAGA:**

Informacje na temat funkcji [Drukowanie broszury] znajdują się w części Drukowanie broszury (MF229dw / MF226dn).

#### Miejsce szycia]

Określanie krawędzi, wzdłuż której za pomocą narzędzia, takiego jak zszywacz, wykonane zostanie bindowanie. Orientacja wydruku zostanie dostosowana do wybranej krawędzi bindowania. Aby określić szerokość marginesu na krawędzi bindowania, kliknij pozycję [Margines na oprawę].

#### [Długa krawędź [lewa]]

Wydruk obrazów w taki sposób, że znajdują się one w orientacji poziomej po zszyciu.

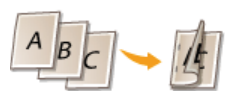

#### [Krótka krawędź [górna]]

wydruk obrazów w taki sposób, że znajdują się one w orientacji pionowej po zszyciu.

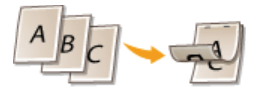

#### [Margines na oprawe] Wybór marginesu na oprawę.

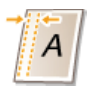

### **24CZA**

**[Drukowanie dokumentu](#page-155-0) [Drukowanie wielu stron na jednym arkuszu](#page-166-0) [Drukowanie broszury \(MF229dw / MF226dn\)](#page-168-0)**

# <span id="page-165-0"></span>Układanie wydruków wg numeru strony

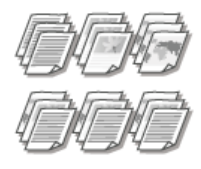

Gdy wykonywanych jest wiele wydruków kopii wielostronicowego dokumentu, można włączyć opcję [Sortuj], aby drukować komplety dokumentów ułożone według stron. Funkcja ta jest przydatna podczas przygotowywania kopii dokumentów na spotkania lub prezentacje.

Zakładka [Ustawienia podstawowe] > Wybierz opcję [Sortuj] lub [Grupuj] w sekcji [Wykończenie] > [OK]

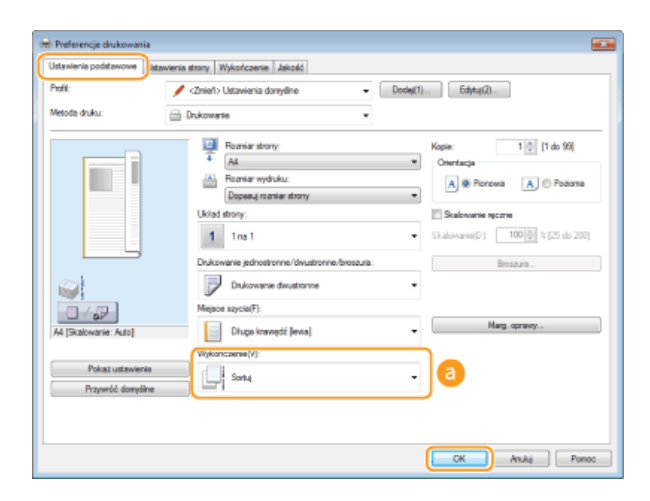

#### **[Wykończenie]**

Określanie metody sortowania wydruków przy drukowaniu dokumentów wielostronicowych.

#### **[Sortuj]**

Wydruki są grupowane tak, aby tworzyły komplety dokumentów ułożone według stron. Jeśli na przykład wykonywane są trzy wydruki pięciostronicowego dokumentu, wydruki zostaną ułożone w następującej kolejności: 1, 2, 3, 4, 5, 1, 2, 3, 4, 5, 1, 2, 3, 4, 5.

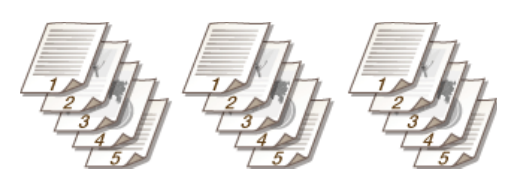

#### **[Grupuj]**

Wydruki nie są sortowane. Jeśli na przykład wykonywane są trzy wydruki pięciostronicowego dokumentu, wydruki zostaną ułożone w następującej kolejności: 1, 1, 1, 2, 2, 2, 3, 3, 3, 4, 4, 4, 5, 5, 5.

#### **UWAGA:**

Jeśli wybrana zostanie opcja [Wył.], sortowanie wydruków będzie zależało od konfiguracji ustawień aplikacji.

#### **24CZA**

**[Drukowanie dokumentu](#page-155-0)**

### <span id="page-166-0"></span>**Drukowanie wielu stron na jednym arkuszu**

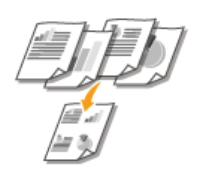

Możliwe jest wydrukowanie wielu stron na pojedynczym arkuszu. Na przykład istnieje możliwość wydruku czterech lub dziewięciu stron na jednym arkuszu za pomocą funkcji [4 na 1] lub [9 na 1]. Z funkcji tej można skorzystać, aby zaoszczędzić papier lub wyświetlić dokument w formie miniatur.

#### **UWAGA**

Aby zaoszczędzić więcej papieru, funkcji tej można użyć w połączeniu z drukowaniem 2-stronnym.

**Przełaczanie na drukowanie 1-stronne/2-stronne (MF229dw / MF226dn)** 

Zakładka [Ustawienia podstawowe] • W sekcji [Układ strony] określ liczbę stron, która ma zostać wydrukowana na jednym arkuszu • W sekcji [Kolejność stron] wybierz sposób rozmieszczenia elementów na stronie • [OK]

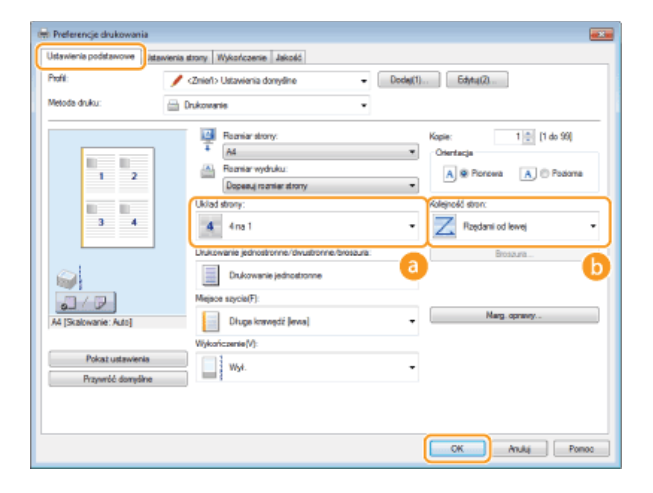

#### **[Układ stronv]**

Wybór liczby stron do wydrukowania na pojedynczym arkuszu — od [1 na 1] do [16 na 1]. Aby na przykład wydrukować 16 stron na pojedynczym arkuszu, należy wybrać opcję [16 na 1].

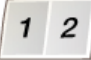

#### UWAGA:

- Informacje na temat opcji, takich jak [Plakat (2 x 2)], znajdują się w części **D[Drukowanie plakatów](#page-167-0)**.
- Wydruk może nie zostać wykonany poprawnie, jeśli ustawienie to zostanie połączone z ustawieniem aplikacji umożliwiającym sortowanie wydruków.

#### **Koleiność stron1**

Wybierz sposób rozmieszczenia elementów na stronie. Na przykład jeśli wybrana zostanie opcja [Rzędami od lewej], pierwsza strona zostanie wydrukowana w lewym górnym rogu arkusza, a kolejne strony będą rozmieszczane na prawo od niej.

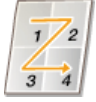

#### **24CZA**

**[Drukowanie dokumentu](#page-155-0)**

**Przełaczanie na drukowanie 1-stronne/2-stronne (MF229dw / MF226dn)** 

### <span id="page-167-0"></span>**Drukowanie plakatów**

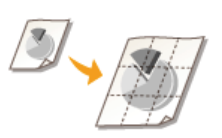

Istnieje możliwość wydruku jednej strony na wielu arkuszach. Jeśli na przykład jednostronicowy dokument formatu A4 zostanie powiększony dziewięciokrotnie, po jego wydrukowaniu i sklejeniu powstanie plakat o wymiarach 3 x 3 arkusze formatu A4.

Zakładka [Ustawienia strony] • W sekcji [Układ strony] wybierz wymiary plakatu (na przykład [Plakat (2 x 2)]) • [OK]

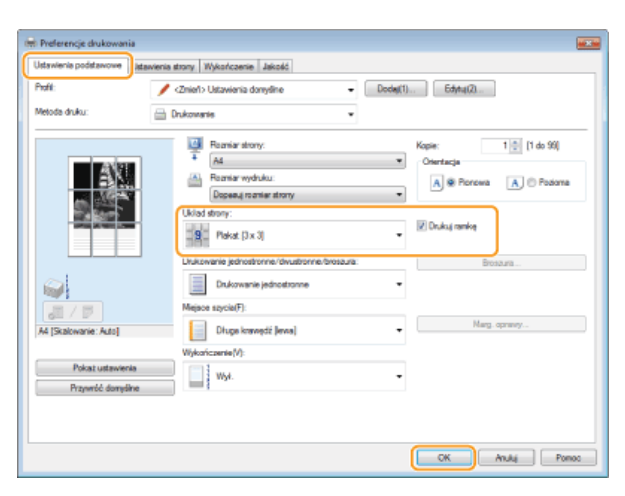

Dostępne są cztery ustawienia rozmiaru: [Plakat [2 x 2]], [Plakat [3 x 3]] i [Plakat [4 x 4]].

**UWAGA:** 

Formatów plakatu nie można wybrać po włączeniu drukowania dwustronnego. Wybierz ustawienie [Drukowanie jednostronne] w oknie [Drukowanie jednostronne/dwustronne/broszura], a następnie wybierz ustawienie formatu papieru.

Wybierz opcję [Drukuj krawędź], aby dodać krawędzie do wydruków. Krawędzie przydają się, jeśli trzeba skleić wydruki lub odciąć marginesy.

#### **24**CZA

**[Drukowanie dokumentu](#page-155-0) OPowiększanie lub zmniejszanie** 

### <span id="page-168-0"></span>**Drukowanie broszury**

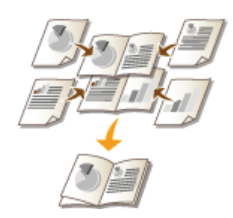

Możliwe jest wydrukowanie dwóch stron dokumentu na obu połowach arkusza, które następnie można złożyć, aby utworzyć broszurę. Sterownik drukarki kontroluje kolejność wydruku, tak aby numery stron były w odpowiedniej kolejności.

### **UWAGA**

Opcja drukowania broszur może być niedostępna w przypadku niektórych formatów i typów papieru. Patrz **D[Papier](#page-449-0)**.

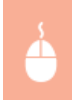

Zakładka [Ustawienia podstawowe] • Wybierz opcję [Drukowanie broszury] w polu [Drukowanie jednostronne/dwustronne/broszura] • Kliknij opcję [Broszura], aby skonfigurować szczegółowe ustawienia w zależności od  $potrzeb$  [OK]  $\blacktriangleright$  [OK]

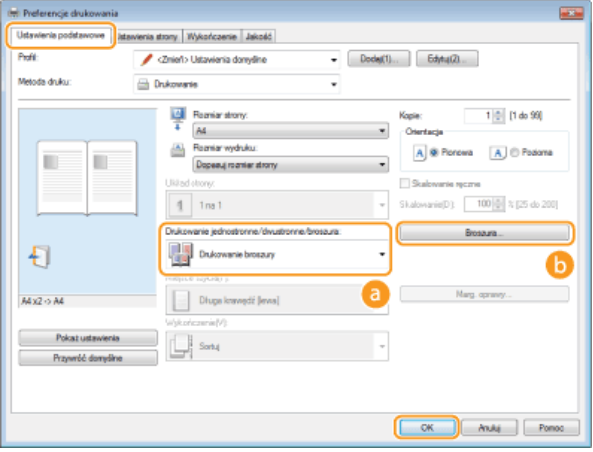

#### **[Drukowanie jednostronne/dwustronne/broszura]**

Należy wybrać opcję [Drukowanie broszury].

#### **UWAGA:**

Informacje na temat opcji [Drukowanie jednostronne] lub [Drukowanie dwustronne] znajdują się w części **O Przełączanie na [drukowanie 1-stronne/2-stronne \(MF229dw / MF226dn\)](#page-163-0)**.

#### **[Broszura]**

Wyświetlony zostaje poniższy ekran.

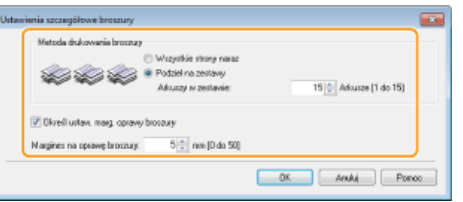

#### **[Metoda drukowania broszury]**

- [Wszystkie strony naraz]: Wydruk wszystkich stron na raz, jako jednego zestawu, dzięki czemu wykonanie broszury wymaga jedynie złożenia wydrukowanych stron na pół.
- [Podziel na zestawy]: Wydruk wielu zestawów podzielonych według liczby stron określonej w sekcji [Arkuszy w zestawie]. Należy zszyć każdy zestaw, a następnie połączyć je wszystkie w broszurę. Tę opcję należy wybierać w przypadku dokumentów, które mają zbyt wiele stron, aby można je było wszystkie połączyć w jedną broszurę.

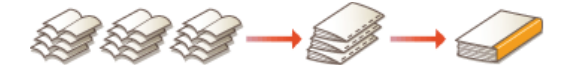

#### **[Określ ustaw, marg, oprawy broszury]**

W przypadku korzystania ze zszywacza lub innych narzędzi do bindowania konieczne jest określenie szerokości marginesu, który umożliwi zamocowanie oprawy. Należy zaznaczyć pole wyboru [Określ ustaw. marg. oprawy broszury] i określić szerokość

### ŁĄCZA

ODrukowanie dokumentu

### <span id="page-170-0"></span>**Drukowanie obramowania**

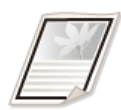

Na wykonanych wydrukach w obszarze marginesów można umieścić obramowania, takie jak na przykład linie przerywane lub podwójne.

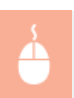

Zakładka [Ustawienia strony] • Kliknij element [Opcje strony] • Wybierz typ obramowania w sekcji [Krawędzie] • [OK] [OK]

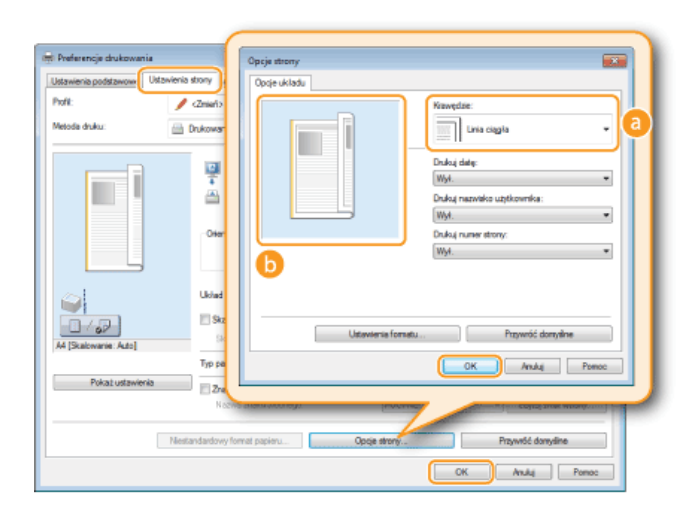

#### **6** [Krawędzie]

Wybierz rodzaj obramowania.

#### **B** Podgląd

Wyświetlenie podglądu strony z wybranym obramowaniem.

### **24CZA**

**[Drukowanie dokumentu](#page-155-0) [Drukowanie dat i numerów stron](#page-171-0) [Drukowanie znaków wodnych](#page-172-0)**

### <span id="page-171-0"></span>**Drukowanie dat i numerów stron**

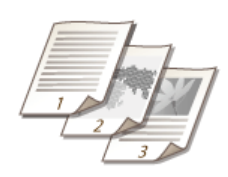

Istnieje możliwość wydruku informacji takich jak daty lub numery stron, a dodatkowo można określić, gdzie na dokumencie mają zostać umieszczone te informacje (lewy górny róg, prawy dolny róg itd.).

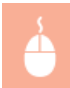

Zakładka [Ustawienia strony] • Kliknij element [Opcje strony] • Wybierz miejsce, w którym umieszczona ma zostać data wydruku, nazwa użytkownika lub numer strony • [OK] • [OK]

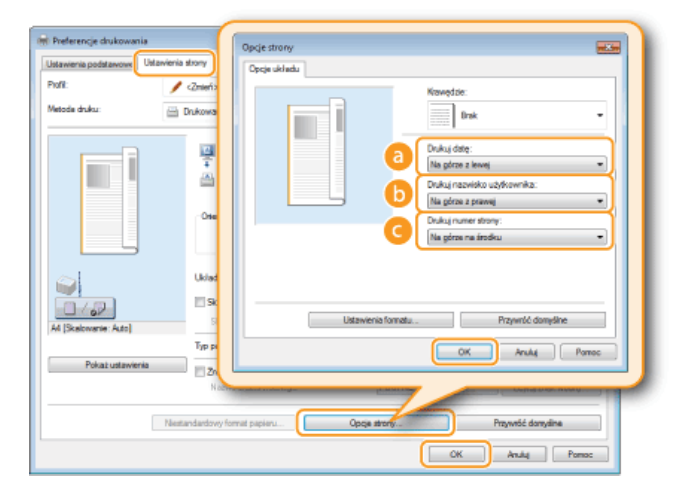

#### **[Drukui date]**

Wybór miejsca, w którym zostanie umieszczona data wydruku.

#### **[Drukui nazwe użytkownika]**

Określenie miejsca, w którym ma zostać umieszczona nazwa użytkownika (nazwa logowania) dla komputera używanego do wydruku dokumentu.

#### **[Drukuj numer strony]**

Wybór miejsca, w którym zostanie umieszczony numer strony.

#### **Zmiana formatu wydruku dat i numerów strony**

Możliwa jest zmiana szczegółów formatowania, takich jak krój i rozmiar czcionki nadrukowywanej daty, nazwy logowania lub numerów strony. W pokazanym powyżej oknie Opcje strony należy kliknąć element [Ustawienia formatu], aby dostosować szczegóły.

#### **ŁACZA**

**[Drukowanie dokumentu](#page-155-0) [Drukowanie obramowania](#page-170-0) [Drukowanie znaków wodnych](#page-172-0)**

# <span id="page-172-0"></span>**Drukowanie znaków wodnych**

Na dokumencie mogą zostać nadrukowane znaki wodne np. "KOPIA" lub "POUFNE". Można utworzyć nowe znaki wodne lub skorzystać z wcześniej zarejestrowanych.

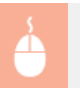

Zakładka [Ustawienia strony] > Zaznacz pole wyboru [Znak wodny] > Wybierz znak wodny z listy [Nazwa znaku wodnego]  $\blacktriangleright$  [OK]

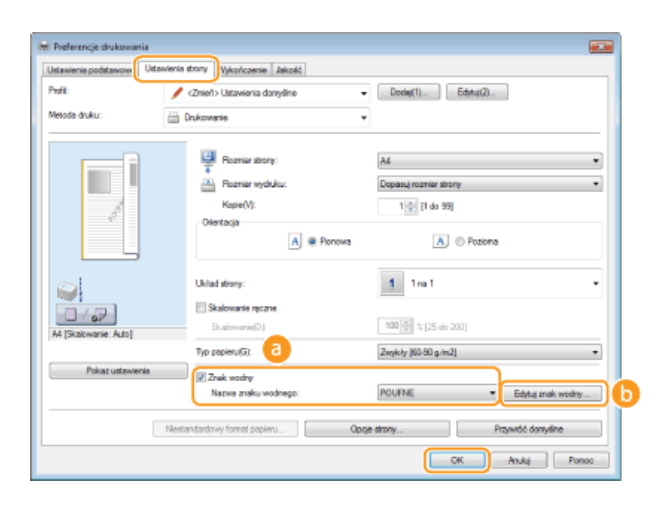

#### **[Znak wodny]/[Nazwa znaku wodnego]**

Zaznaczenie pola wyboru [Znak wodny] umożliwia wyświetlenie spisu znaków wodnych znajdujących się na liście rozwijanej [Nazwa znaku wodnego]. Należy wybrać znak wodny z menu.

#### **[Edytuj znak wodny]**

Wyświetlenie ekranu umożliwiającego utworzenie lub edycję znaków wodnych.

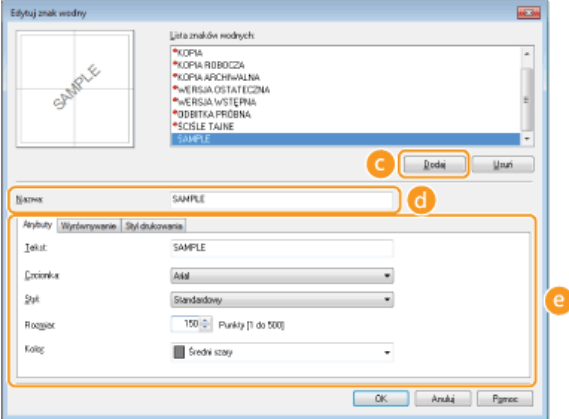

#### **[Dodaj]**

Kliknięcie tego elementu pozwala utworzyć nowy znak wodny. Można zarejestrować maksymalnie 50 znaków wodnych.

#### **[Nazwa]**

Należy tu wprowadzić nazwę utworzonego znaku wodnego.

#### **[Atrybuty]/[Wyrównywanie]/[Styl drukowania]**

Kliknięcie każdej z zakładek umożliwia określenie tekstu, koloru oraz miejsca nadruku znaku wodnego. Więcej informacji znajduje się w menu [Pomoc] w oknie sterownika drukarki.

**[Drukowanie dokumentu](#page-155-0) [Drukowanie obramowania](#page-170-0) [Drukowanie dat i numerów stron](#page-171-0)**

# <span id="page-174-0"></span>Określanie tvpu dokumentu

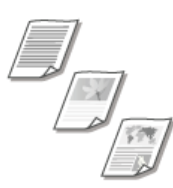

Możliwe jest określenie typu dokumentu w celu uzyskania optymalnej jakości obrazu. Dostępne są różne ustawienia dla dokumentów zdjęciowych, dokumentów zawierających tabele lub wykresy oraz dokumentów zawierających rysunki projektowe o cienkich liniach.

Zakładka [Jakość] • Wybierz typ dokumentu w sekcji [Przeznaczenie] • [OK]

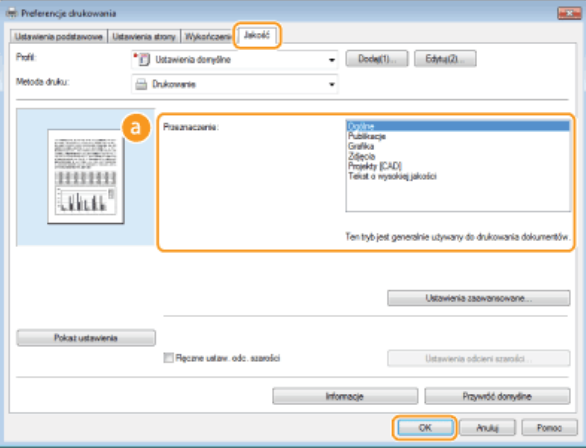

#### **[Przeznaczenie]**

Należy wybrać opcję odpowiadającą typowi dokumentu lub przeznaczeniu wydruku. Jeśli na przykład wydruki wykonywane są na użytek ogólny, należy wybrać opcję [Ogólne], a gdy drukowane są zdjęcia lub chce się uzyskać optymalną jakość wydruku, należy zaznaczyć pozycję [Zdjęcia].

#### **[Ogólne]**

Uniwersalne ustawienie odpowiednie w przypadku drukowania większości dokumentów.

#### **[Publikacje]**

Opcja odpowiednia w przypadku drukowania dokumentów zawierających zdjęcia, tabele oraz wykresy.

#### **[Grafika]**

Ustawienie odpowiednie przy drukowaniu dokumentów zawierających tabele i wykresy.

#### [Zdjęcia]

Funkcja odpowiednia do drukowania zdjęć.

#### **[Projekty [CAD]]**

Ustawienie odpowiednie przy drukowaniu rysunków projektowych zawierających wiele cienkich linii.

#### **Tekst o wysokiej jakości]**

Ustawienie odpowiednie przy drukowaniu dokumentów zawierających drobny druk.

#### **UWAGA:**

Aby skonfigurować szczegółowe ustawienia każdego elementu w sekcji [Przeznaczenie], należy kliknąć pozycję [Ustawienia zaawansowane]. Więcej informacji znajduje się w menu [Pomoc] w oknie sterownika drukarki.

#### **ŁACZA**

#### **[Drukowanie dokumentu](#page-155-0)**

# <span id="page-175-0"></span>**Oszczedzanie toneru**

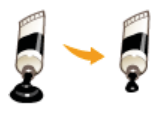

Możliwe jest skonfigurowanie ustawień sterownika drukarki, tak aby podczas drukowania dokumentów zużywane było mniej toneru.

### **WAŻNE**

Po włączeniu opcji oszczędzania toneru cienkie linie i partie dokumentu o niższym poziomie zabarwienia mogą być na wydruku niewyraźne.

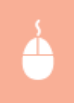

Zakładka [Jakość] Wybierz typ dokumentu w sekcji [Przeznaczenie] Kliknij element [Ustawienia zaawansowane] J Zaznacz opcję [Oszczędność toneru] w zakładce [Ustawienia zaawansowane] > Na liście rozwijanej zaznacz opcję [Wł.]  $[OK]$   $[OK]$ 

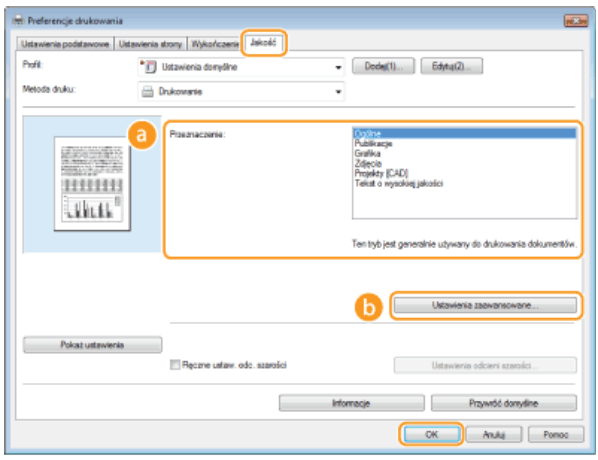

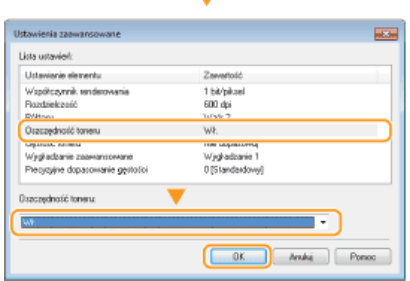

#### **[Przeznaczenie] )**

Wybór typu dokumentu, dla którego ma zostać włączona funkcja oszczędzania toneru.

#### **[Ustawienia zaawansowane]**

Wyświetlone zostaje okno z ustawieniami. Kliknij opcję [Oszczędność toneru] i z rozwijanej listy znajdującej się na dole okna wybierz element [Wł.].

**UWAGA:** 

- Dla każdego typu elementu możliwe jest określenie, czy funkcja oszczędzania toneru ma być włączona. Funkcję oszczędzania toneru można włączyć lub wyłączyć dla każdego typu dokumentu znajdującego się na liście w sekcji [Przeznaczenie].
- Zakładka [Ustawienia zaawansowane] umożliwia konfigurację różnych ustawień wydruku innych niż funkcja oszczędzania toneru. Więcej informacji znajduje się w menu [Pomoc] w oknie sterownika drukarki.

### **24CZA**

#### **[Drukowanie dokumentu](#page-155-0)**

# <span id="page-176-0"></span>Łączenie i drukowanie wielu dokumentów

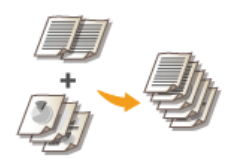

Za pomocą programu Canon PageComposer można łączyć wiele dokumentów w jedno zadanie drukowania i wydrukować je z określonymi ustawieniami. Funkcja ta umożliwia na przykład połączenie dokumentów utworzonych przy użyciu różnych aplikacji i wydruk wszystkich stron na papierze tego samego formatu.

#### Otwórz dokument w aplikacji oraz okno dialogowe drukowania. 1

- · Sposób otwierania okna dialogowego drukowania różni się w zależności od aplikacji. Więcej informacji znajduje się w podręczniku użytkownika stosowanej aplikacji.
- $\overline{\phantom{0}}$ Wybierz sterownik drukarki do urządzenia, po czym kliknij pozycję [Preferences] (Preferencje) (lub [Properties] (Właściwości)).

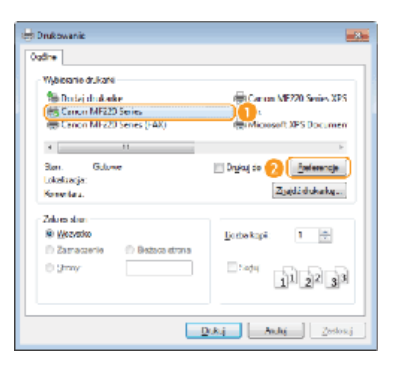

#### 3 W sekcji [Metoda druku] zaznacz opcję [Edycja i podgląd].

- · Kliknij przycisk [OK] znajdujący się w oknie podręcznym [Informacje].
- · Kliknij przycisk [OK] znajdujący się na dole ekranu.

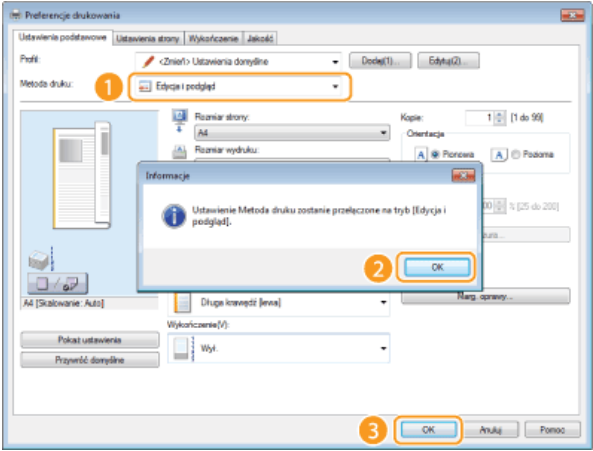

4 Kliknij przycisk [Drukowanie] (lub [OK]).

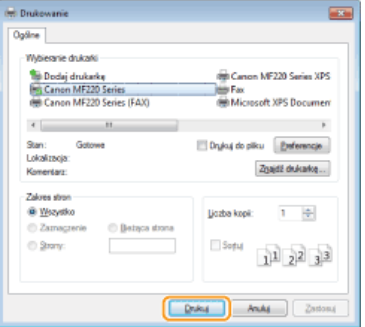

· Uruchomiony zostaje program Canon PageComposer. W tym kroku drukowanie nie rozpoczyna się.

#### 5 Powtórz kroki od 1 do 4 dla dokumentów, które chcesz połączyć.

· Dokumenty te zostają dodane do programu Canon PageComposer.

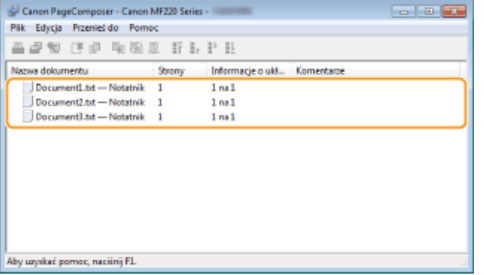

 $\bigcap$  Z listy [Document Name] (Nazwa dokumentu) wybierz dokumenty, które mają zostać połączone, po czym kliknij przycisk **E** 

- Aby wybrać wiele dokumentów, klikaj dokumenty, przytrzymując przycisk [SHIFT] lub [CTRL].

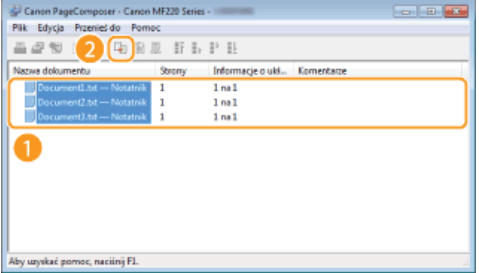

Zmień ustawienia zgodnie z wymaganiami i kliknij polecenie [Combine] (Połacz).

· Dokumenty wybrane w kroku 6 zostają połączone.

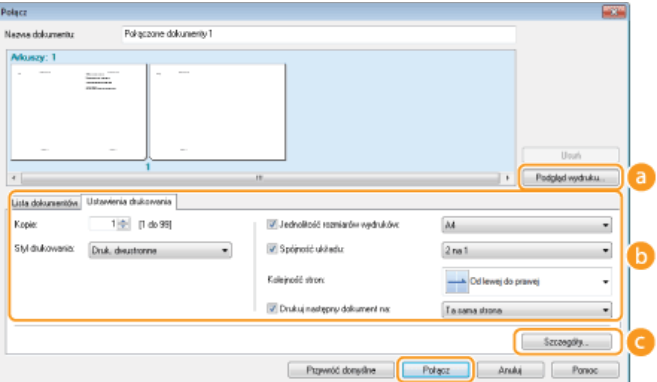

#### **A** [Print Preview] (Podgląd wydruku)

Wyświetlanie podgladu dokumentu, który ma zostać wydrukowany.

#### [b] [Document List] (Lista dokumentów)/[Print Settings] (Ustawienia wydruku)

Kliknij zakładkę [Document List] (Lista dokumentów), aby wyświetlić dokumenty dodane w krokach od 1 do 4. Możesz usunąć dokumenty, zaznaczając je na liście i klikając opcję [Delete from List] (Usuń z listy).

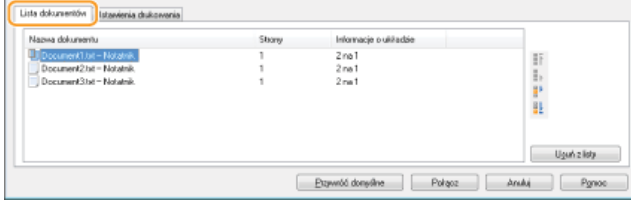

Kliknij zakładkę [Print Settings] (Ustawienia wydruku), aby wyświetlić ekran umożliwiający konfigurację ustawień drukowania takich jak liczba kopii oraz funkcja drukowania 1-stronnego/2-stronnego. Określone tutaj ustawienia mają zastosowanie do całego zadania drukowania.

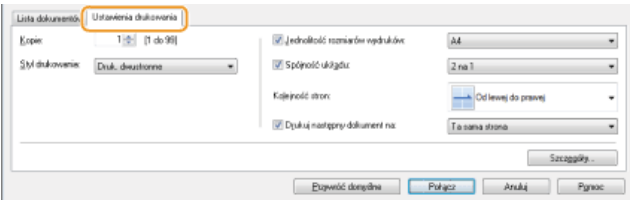

#### **UWAGA:**

Więcej informacji znajduje się w menu [Help] (Pomoc) w oknie programu Canon PageComposer.

#### **(Betails)** (Szczegóły)

Wyświetlenie ekranu umożliwiającego konfigurację ustawień sterownika drukarki. Dostępnych jest mniej ustawień niż w przypadku korzystania ze zwykłej metody wydruku.

#### 8 Na liście [Document Name] (Nazwa dokumentu) zaznacz połączone zadanie drukowania przeznaczone do wydruku i kliknij przycisk

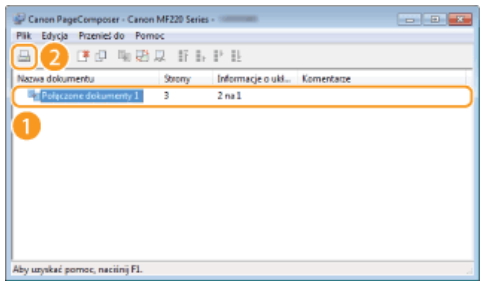

- · Drukowanie rozpocznie się.
- · Instrukcje dotyczące anulowania wydruku znajdują się w części **O Anulowanie drukowania**.

#### ŁĄCZA

O Drukowanie dokumentu

# Dostosowywanie konfiguracji ustawień wydruku do potrzeb

Istnieje możliwość zapisywania różnych kombinacji ustawień w formie "profili" dopasowanych do różnych rodzajów wydruku. Można również zapisać najczęściej używane ustawienia jako ustawienia domyślne. Po sprecyzowaniu domyślnych ustawień zapisane ustawienia będą automatycznie wyświetlane na ekranie sterownika drukarki, co umożliwi pominięcie etapu ich określania i natychmiastowe rozpoczęcie wydruku.

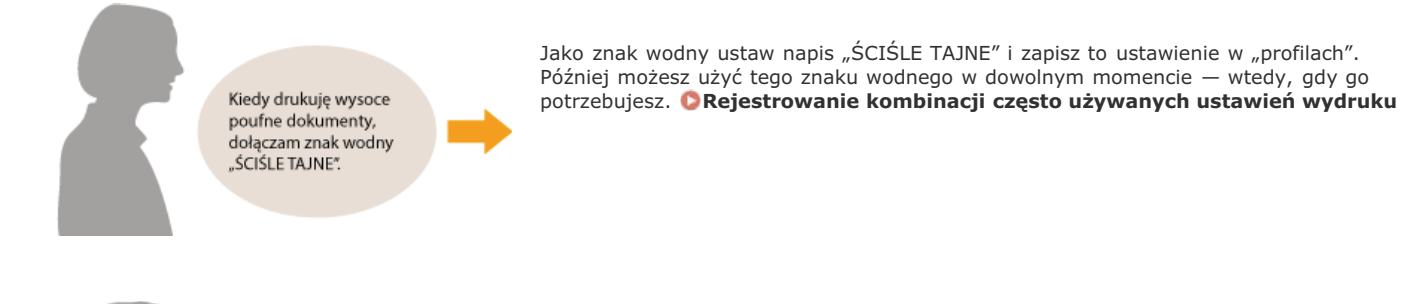

Aby zmniejszyć koszty drukowania, zawszę drukuję arukowania, zawszę aruk<br>2 strony dokumentu na 1<br>stronie kartki.

Jako domyślne ustawienie sterownika drukarki wybierz [2 na 1]. Począwszy od następnego zadania drukowania, na każdej zadrukowanej stronie będą znajdowały się 2 strony dokumentu. **Ozmiana ustawień domyślnych**
# <span id="page-180-2"></span>Rejestrowanie kombinacji czesto używanych ustawień wydruku

Określanie kombinacji ustawień, jak np. drukowanie "1-stronne w orientacji poziomej na papierze w formacie A4 w trybie oszczędzania toneru" przy każdym drukowaniu, może być czasochłonne. Jeśli często używane kombinacje ustawień wydruku zostaną zarejestrowane jako "profile", skonfigurowanie ustawień wydruku będzie wymagało jedynie wybrania profilu z listy. W tej sekcji wyjaśniony został sposób rejestracji profili i drukowania za ich pomocą.

# **[Rejestracja profilu](#page-180-0)**

**[Wybór profilu](#page-180-1)**

## <span id="page-180-0"></span>Rejestracja profilu

- **Zmień ustawienia, które maja zostać zarejestrowane jako profil, a nastepnie kliknij przycisk [Dodaj].** 1
	- Skonfiguruj odpowiednie ustawienia drukowania w zakładkach [Ustawienia podstawowe], [Ustawienia strony], [Wykończenie] oraz [Jakość]. **O Różne ustawienia drukowania**

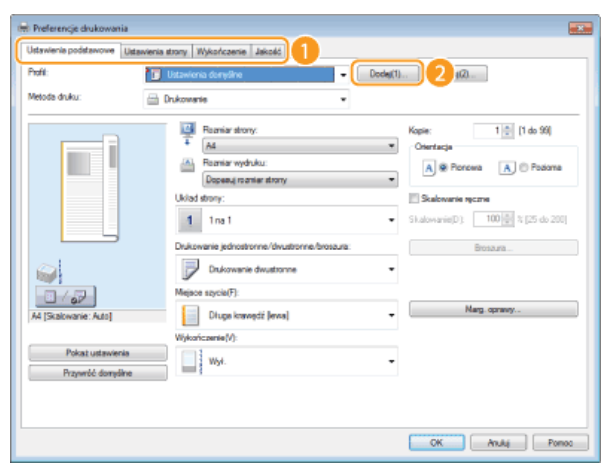

**2** Wprowadź nazwę profilu w polu [Nazwa], wybierz ikonę, po czym kliknij przycisk [OK].

- W polu [Komentarz] możesz wprowadzić komentarze dotyczące profilu.
- Kliknij element [Pokaż ustawienia], aby wyświetlić ustawienia do zarejestrowania.

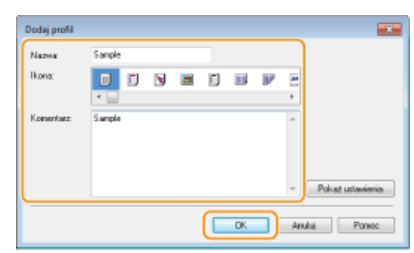

## **UWAGA**

#### **Edycja profilu**

Kliknięcie przycisku [Edytuj] znajdującego się po prawej stronie przycisku [Profil] na ekranie pokazanym w kroku 1 umożliwia zmianę nazw i ikon wcześniej zarejestrowanych profili, a także komentarzy do nich. Nie można jednak edytować fabrycznie zarejestrowanych profili.

### <span id="page-180-1"></span>Wybór profilu

Po prostu wybierz profil dostosowany do własnych potrzeb i kliknij przycisk [OK].

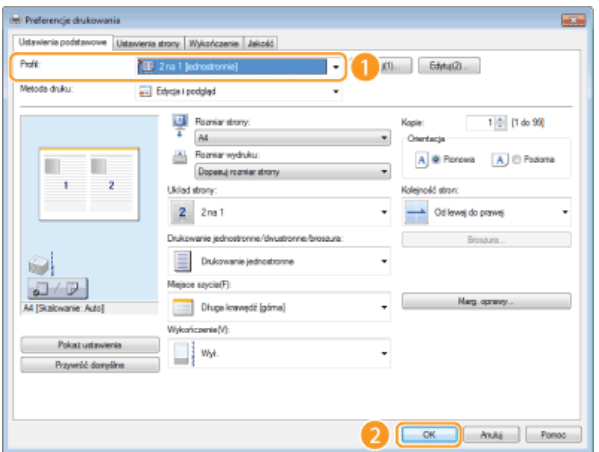

# **UWAGA**

# Zmiana ustawień obecnie wybranego profilu

Ustawienia obecnie wybranego profilu można zmieniać. Dodatkowo zmodyfikowane ustawienia można zarejestrować jako inny profil.

# ŁĄCZA

ODrukowanie dokumentu

**OZmiana ustawień domyślnych** 

# <span id="page-182-0"></span>Zmiana ustawień domyślnych

Ustawienia domyślne są ustawieniami wyświetlanymi po każdorazowym otwarciu okna ustawień wydruku sterownika drukarki. Można zmienić te ustawienia na ustawienia najczęściej używane. Na przykład, jeżeli chcesz, aby na każdej drukowanej kartce były umieszczane 2 strony dokumentu, jako domyślne ustawienie układu strony wybierz [2 na 1]. Przy kolejnych otwarciach ekranu sterownika drukarki ustawienie [2 na 1] będzie zawsze wybrane domyślnie - bez konieczności zmieniania go przy każdym zadaniu drukowania.

# **WAŻNE**

Aby wykonać poniższą procedurę, należy zalogować się na komputerze na konto administratora.

Otwórz folder drukarki. O Wyświetlanie folderu Drukarki 1

Kliknij prawym przyciskiem myszy ikonę urządzenia, a następnie wybierz pozycję [Printing preferences] (Preferencje drukowania).

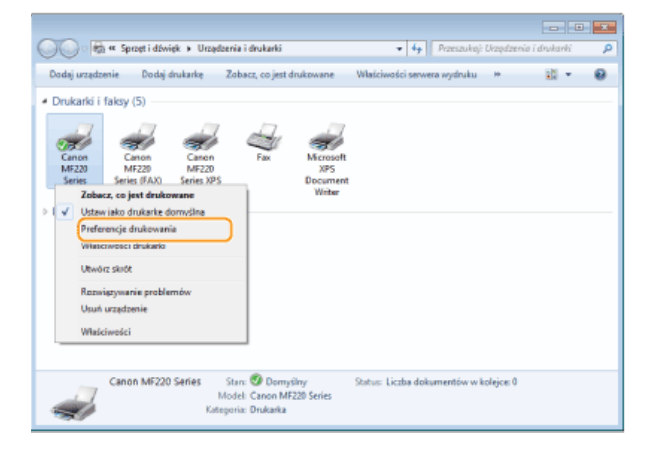

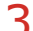

Zmień ustawienia w oknie preferencji drukowania, po czym kliknij przycisk [OK].

Skonfiguruj odpowiednie ustawienia drukowania w zakładkach [Ustawienia podstawowe], [Ustawienia strony], [Wykończenie] oraz [Jakość]. CRóżne ustawienia drukowania

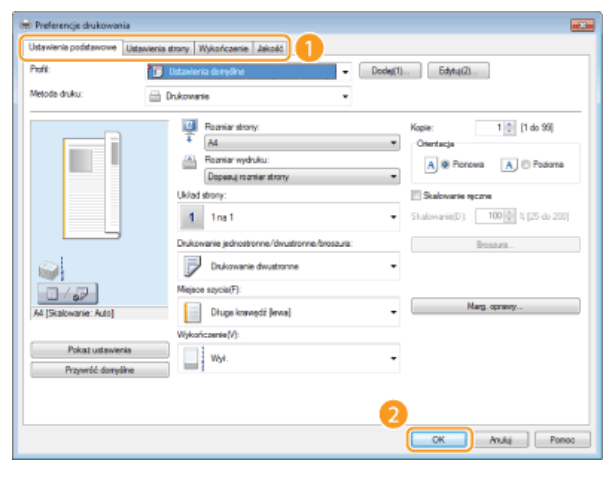

## ŁĄCZA

**ODrukowanie dokumentu** 

**ORejestrowanie kombinacji często używanych ustawień wydruku** 

# <span id="page-183-1"></span>Korzystanie z technologii AirPrint

Komputer nie jest niezbędny do drukowania zdjęć, stron internetowych oraz innych dokumentów. Technologia AirPrint pozwala na bezprzewodowe drukowanie za pomocą urządzeń firmy Apple, takich jak iPad, iPhone, iPod touch oraz Macintosh - bez konieczności używania sterownika drukarki.

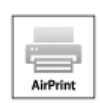

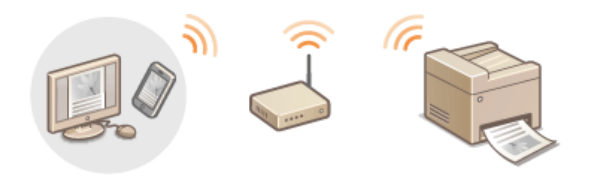

O Drukowanie za pomocą urządzeń iPad, iPhone lub iPod touch O Drukowanie za pomoca komputera Macintosh CAnulowanie drukowania za pomoca technologii AirPrint **OZmiana ustawień technologii AirPrint ORozwiązywanie problemów związanych z technologią AirPrint** OInne

### Wymagania systemowe

Do korzystania z funkcji AirPrint wymagane jest jedno z następujących urządzeń z zainstalowaną najnowszą wersją systemu iOS:

- iPad (wszystkie modele)
- · iPhone (model 3GS lub nowszy)
- · iPod touch (3 generacja lub nowsza)

W przypadku komputerów Macintosh wymagany jest system OS X v10.7 lub w nowszej wersji.

#### Środowisko sieciowe

Produkt firmy Apple (iPad/iPhone/iPod touch/Macintosh) i urządzenie muszą być podłączone do tej samej sieci LAN.

# <span id="page-183-0"></span>Drukowanie za pomocą urządzeń iPad, iPhone lub iPod touch

### **UWAGA**

Aby zainstalować zabezpieczenia technologii AirPrint, przed skorzystaniem z szyfrowania TLS ustaw parę kluczy i certyfikat cyfrowy. O Szyfrowanie przesyłania danych drukowania z urządzeń firmy Apple za pomocą TLS O Konfiguracja ustawień dla par kluczy i certyfikatów cyfrowych

Upewnij się, że urządzenie jest włączone i podłączone do sieci LAN.

- Aby dowiedzieć się, jak sprawdzić powyższe kwestie, należy zapoznać się z podręcznikiem pt. "Pierwsze kroki". DInstrukcje dołaczone do urządzenia
- $\sum$  W aplikacji zainstalowanej na urządzeniu firmy Apple dotknij ikonkę  $\sum$ , aby wyświetlić opcje menu. **UWAGA:**

Kształt ikony różni się w zależności od używanej aplikacji.

Na liście rozwijanej naciśnij opcję [Print] (Drukuj).

## 4 Wybierz urządzenie w sekcji [Printer] (Drukarka) znajdujące się w oknie [Printer Options] (Opcje drukarki).

· Wyświetlone zostaną drukarki podłączone do sieci. W tym kroku należy wybrać niniejsze urządzenie.

**WAŻNE:** 

Okno [Printer Options] (Opcje drukarki) nie jest wyświetlane w aplikacjach, które nie obsługują technologii AirPrint. Wydruk za pomocą tych aplikacji nie jest możliwy.

#### Określ ustawienia wydruku w zależności od potrzeb. 5

#### **Liczba kopii**

Naciśnij przycisk [+] lub [-] znajdujący się po prawej stronie elementu [1 Copy] (1 kopia), aby ustalić liczbę kopii.

#### **[Double-sided] (Dwustronnie) (MF229dw / MF226dn)**

Dotknij przycisk [On] (Wł.) znajdujący się po prawej stronie pozycji [Double-sided] (Dwustronnie), aby włączyć drukowanie 2stronne.

#### **[Range] (Zakres)**

Naciśnij element [Range] (Zakres), a następnie [All Pages] (Wszystkie strony) lub określ zakres stron do wydrukowania w przypadku wydruku wielostronicowego dokumentu.

#### **UWAGA:**

- Ustawienia dostępne w oknie [Printer Options] (Opcje drukarki) różnią się w zależności od używanej aplikacji.
- Dostępne formaty papieru różnią się w zależności od używanej aplikacji.

# **6** Naciśnij przycisk [Print] (Drukuj).

- Drukowanie rozpocznie się.
- Anulowanie drukowania opisano w części **CAnulowanie drukowania za pomocą technologii AirPrint**

# **UWAGA**

#### **Sprawdzanie statusu drukowania**

Podczas drukowania na urządzeniu Apple na liście ostatnio używanych aplikacji wyświetlana jest ikona [Print Center] (Centrum drukowania), której można użyć w celu sprawdzenia statusu drukowania. Aby wyświetlić listę ostatnio używanych aplikacji, należy dwukrotnie nacisnąć przycisk [Home] (Domowy).

#### <span id="page-184-0"></span>Drukowanie za pomocą komputera Macintosh

## **UWAGA**

Aby zainstalować zabezpieczenia technologii AirPrint, przed skorzystaniem z szyfrowania TLS ustaw parę kluczy i certyfikat cyfrowy. **OSzyfrowanie przesyłania danych drukowania z urządzeń firmy Apple za pomocą TLS OKonfiguracja ustawień [dla par kluczy i certyfikatów cyfrowych](#page-191-0)**

**Dodaj urzadzenie w systemie komputera Macintosh za pomoca aplikacii [System Preferences] (Preferencie systemowe) [Print & Scan] (Drukowanie i skanowanie).** 1

Upewnij sie, że urzadzenie jest właczone i podłaczone do sieci LAN. 2

Aby dowiedzieć się, jak sprawdzić powyższe kwestie, należy zapoznać się z podręcznikiem pt. "Pierwsze kroki". **©[Instrukcje](#page-456-0)** dołączone do urządzenia

#### **Otwórz dokument w aplikacji oraz okno dialogowe drukowania.** 3

Sposób otwierania okna dialogowego drukowania różni się w zależności od aplikacji. Więcej informacji znajduje się w podręczniku użytkownika stosowanej aplikacji.

# 4 Zaznacz urządzenie w oknie dialogowym drukowania.

Wyświetlone zostaną drukarki podłączone do komputera Macintosh. W tym kroku należy wybrać niniejsze urządzenie.

#### Określ ustawienia wydruku w zależności od potrzeb. 5

#### **[Presets] (Ustawienia wstepne)**

Określanie ustawień wydruku poprzez wybranie wstępnego ustawienia z listy rozwijanej.

#### **[Copies] (Kopie)**

Określanie liczby kopii.

#### **[Two-Sided] (Dwustronnie) (MF229dw / MF226dn)**

Zaznaczenie tego pola wyboru umożliwia wykonanie wydruków 2-stronnych.

#### **[Pages] (Strony)**

Określanie zakresu stron do wydrukowania w przypadku wydruku dokumentu wielostronicowego.

#### **UWAGA:**

Dostępne ustawienia różnią się w zależności od używanej aplikacji.

# **Kliknij polecenie [Print] (Drukuj).** 6

- Drukowanie rozpocznie się.
- Anulowanie drukowania opisano w części **CAnulowanie drukowania za pomocą technologii AirPrint**

## <span id="page-185-0"></span>Anulowanie drukowania za pomocą technologii AirPrint

Drukowanie można anulować na dwa sposoby. Można to zrobić z poziomu panelu sterowania urządzenia (Anulowanie drukowania) lub za pomocą urządzenia Apple według następującej procedury.

- Anulowanie drukowania za pomocą urządzeń iPad, iPhone lub iPod touch
- Naciśnij dwukrotnie przycisk [Home] (Domowy).
- Naciśnij element [Print Center] (Centrum drukowania), aby wyświetlić listę dokumentów do wydruku.
- Naciśnij dokument, którego drukowanie chcesz anulować, po czym naciśnij opcję [Cancel Printing] (Anuluj drukowanie).

Anulowanie drukowania za pomocą komputera Macintosh

- 1 Kliknij ikonę drukarki wyświetloną w Docku na ekranie.
- Kliknij dokument, który chcesz anulować.
- Kliknij przycisk [Delete] (Usuń).

### <span id="page-185-1"></span>Zmiana ustawień technologii AirPrint

Możliwa jest rejestracja informacji, takich jak nazwa urządzenia oraz lokalizacja instalacji, które posłużą do identyfikacji urządzenia. Można również wyłączyć obsługę technologii AirPrint przez urządzenie. Aby zmienić te ustawienia, należy użyć Zdalnego interfejsu użytkownika.

Uruchom Zdalny interfejs użytkownika, a następnie zaloguj się w trybie menedżera systemu. OUruchamianie Zdalnego interfejsu użytkownika

**UWAGA:** 

Procedura uruchamiania Zdalnego interfejsu użytkownika może się różnić w zależności od przeglądarki internetowej. Należy zapoznać się z instrukcją obsługi używanej przeglądarki internetowej.

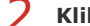

- Kliknij przycisk [Ustawienia/rejestracja].
	- Deśli korzystasz z urządzenia przenośnego, takiego jak iPad, iPhone lub iPod touch, w tej sekcji polecenie "kliknij" jest równoznaczne z "naciśnij".

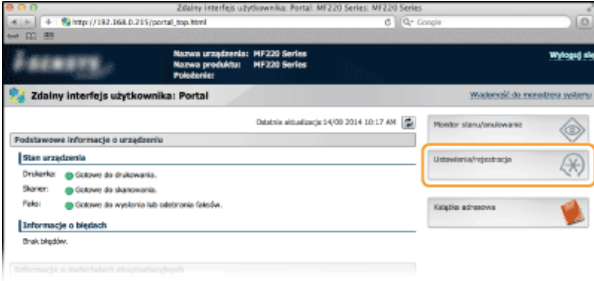

Kliknij kolejno elementy [Ustawienia sieciowe] ▶ [Ustawienia AirPrint].

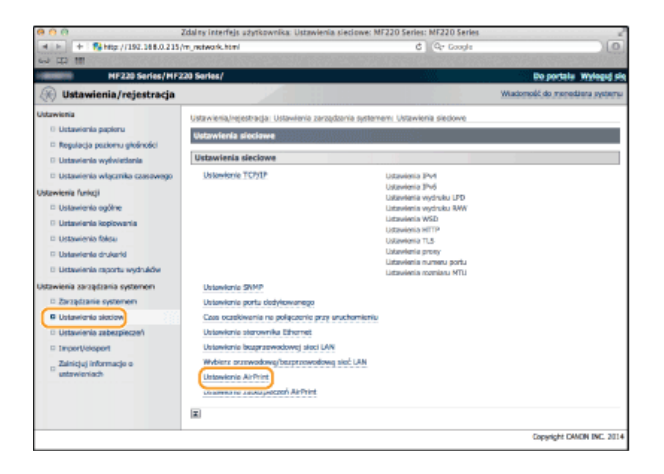

#### **Kliknij przycisk [Edycja...].**  $\Delta$

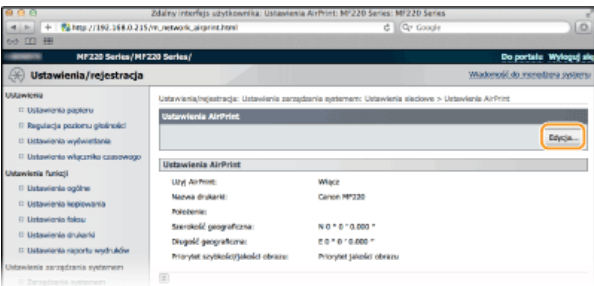

#### **Podaj wymagane ustawienia i kliknij przycisk [OK].** 5

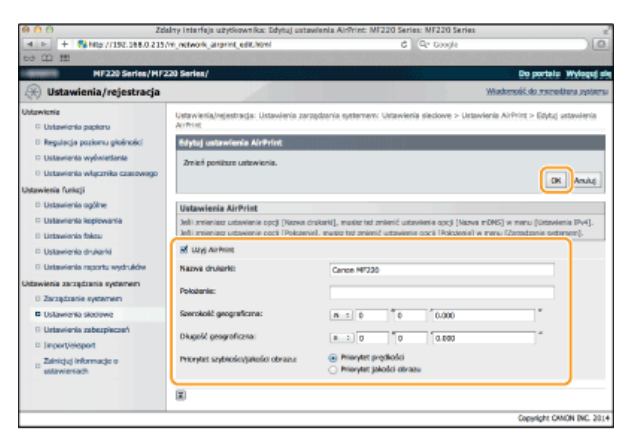

### **FUżvi AirPrint1**

Zaznaczenie tego pola wyboru umożliwi drukowanie za pomocą technologii AirPrint. Aby wyłączyć technologię AirPrint, należy usunąć zaznaczenie pola wyboru.

#### [Nazwa drukarki]/[Położenie]/[Szerokość geograficzna]/[Długość geograficzna]

Wprowadzanie nazwy oraz lokalizacji instalacji, które ułatwia identyfikację urządzenia podczas korzystania z produktu firmy Apple. Informacje te są użyteczne w przypadku posiadania kliku drukarek obsługujących technologię AirPrint.

#### **[Priorytet predk, AirPrint/jakości obrazu]**

Jako tryb jakości podczas drukowania za pomocą technologii AirPrint wybierz [Priorytet prędkości] albo [Priorytet jakości obrazu]. Funkcja ta jest dostępna wyłącznie w przypadku drukowania dokumentów PDF.

#### **UWAGA:**

#### **W przypadku zmiany [Nazwa drukarki]**

Po zmianie parametru [Nazwa drukarki] korzystanie z drukarki za pomocą urządzenia Macintosh może nie być możliwe. Dzieje się tak, ponieważ parametr <Nazwa mDNS> (**©Konfiguracja usługi DNS**) protokołu IPv4 także ulega zmianie. W takim wypadku należy ponownie dodać urządzenie do komputera Macintosh.

#### **Nazwa i lokalizacja drukarki**

Elementy [Nazwa drukarki] oraz [Położenie] są dostępne w podanych ustawieniach:

·Element [Nazwa drukarki] można również skonfigurować za pomocą ustawienia <Nazwa mDNS> (Clustawienia IPv4).

<span id="page-186-0"></span>·Element [Położenie] można również skonfigurować za pomocą ustawienia <Położenie> (**OUstawienia informacji o urządzeniu** ).

#### Nie można drukować przy użyciu technologii AirPrint.

- · Upewnij sie, że urządzenie jest włączone. Jeśli urządzenie jest włączone, uruchom urządzenie ponownie i sprawdź, czy rozwiazało to problem.
- · Upewnij się, że do urządzenia załadowano papier oraz że ilość toneru jest wystarczająca. Cładowanie papieru CWymiana zasobników z tonerem
- · Upewnij się, że na wyświetlaczu urządzenia nie został wyświetlony komunikat o błędzie.
- Sprawdź, czy produkt firmy Apple (iPad/iPhone/iPod touch/Macintosh) i urządzenie są podłączone do tej samej sieci LAN. Po włączeniu urządzenia może upłynąć kilka minut, zanim będzie ono gotowe do nawiązania łączności.
- · Upewnij się, że na urządzeniu firmy Apple włączona jest technologia Bonjour.

### <span id="page-187-0"></span>**Inne**

### Sprawdzanie informacji o materiałach eksploatacyjnych za pomocą komputera Macintosh

Wyświetlenie okna technologii AirPrint umożliwia dostęp nie tylko do ustawień technologii AirPrint, ale pozwala również na wyświetlenie informacji dotyczących materiałów eksploatacyjnych, takich jak papier i toner.

- 1. Kliknij ikone [System Preferences] (Preferencje systemowe) znajdującą się w Docku na ekranie • [Print & Scan] (Drukarka i skaner).
- $\mathcal{L}$ Wybierz drukarkę i kliknij element [Options & Supplies] (Opcje i zasoby).
- Kliknij element [Show Printer Webpage] (Wyświetl witrynę drukarki).

#### $\boldsymbol{\Delta}$ Zaloguj się w Zdalnym interfejsie użytkownika w trybie menedżera systemu.

Aby sprawdzić stan urządzenia lub zasobów, można również zalogować się w trybie użytkownika końcowego.

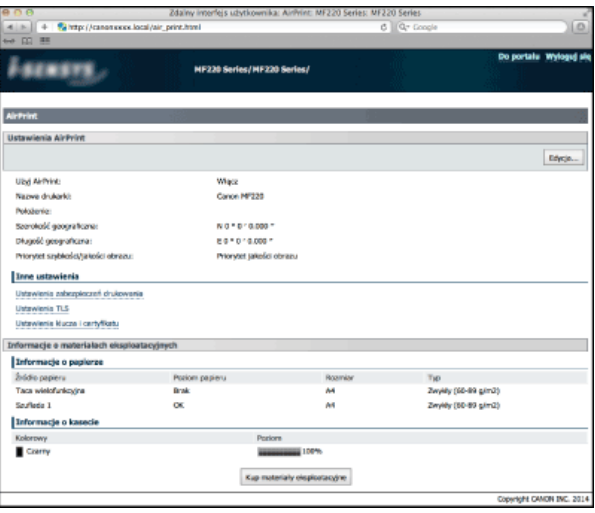

### Znaki towarowe

Apple, Bonjour, iPad, iPhone, iPod touch, Macintosh, Mac OS i OS X są znakami towarowymi firmy Apple Inc. zarejestrowanymi w USA i innych krajach. AirPrint i logo AirPrint są znakami towarowymi firmy Apple Inc.

# <span id="page-188-0"></span>Szyfrowanie przesyłania danych drukowania z urządzeń firmy Apple za pomocą TLS

Uprawnieni użytkownicy mogą ponieść nieoczekiwane straty na skutek szkodliwych ataków z zewnątrz np. spoofingu, fałszowania czy przechwytywania danych podczas ich transferu w sieci. Aby chronić cenne i ważne dane przed tego typu atakami, można skorzystać z oferowanego przez to urządzenie szyfrowania łączności AirPrint między urządzeniem a produktem firmy Apple za pomocą protokołu Transport Layer Security (TLS). Technologia TLS umożliwia szyfrowanie w sieci wysyłanych i odbieranych danych. Aby użyć szyfrowania TLS, trzeba określić parę kluczy i włączyć funkcję TLS. Przed włączeniem funkcji TLS należy wygenerować lub zainstalować parę kluczy dla protokołu TLS (OKonfiguracja ustawień dla par kluczy i certyfikatów cyfrowych).

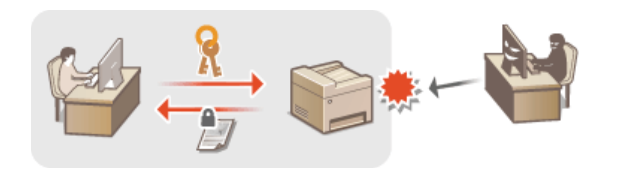

- 1 Uruchom Zdalny interfejs użytkownika, a następnie zaloguj się w trybie menedżera systemu. O Uruchamianie Zdalnego interfejsu użytkownika
- $\mathcal{P}$ Kliknij przycisk [Ustawienia/rejestracja].

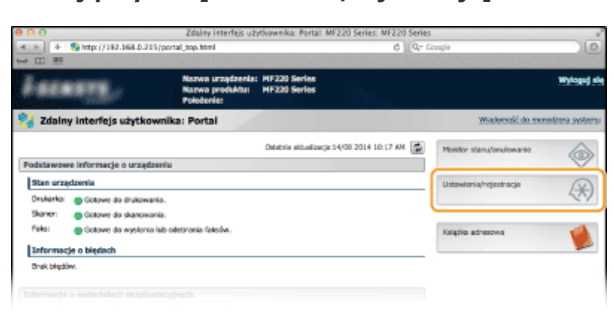

3 Kliknij kolejno elementy [Ustawienia sieciowe] ▶ [Ustawienia TCP/IP].

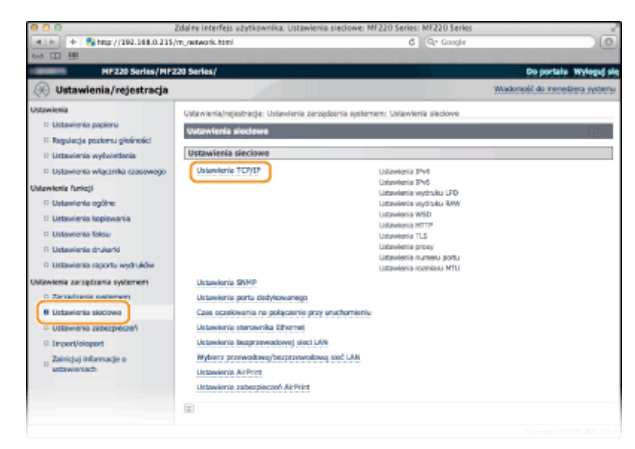

 $\Delta$ Kliknij element [Klucz i certyfikat...] znajdujący się w sekcji [Ustawienia TLS].

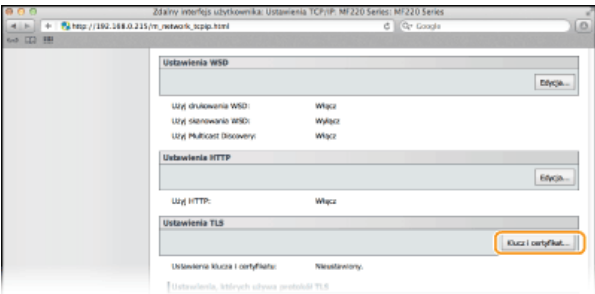

5 Kliknij opcję [Zarejestruj klucz domyślny] po prawej stronie pary kluczy, której chcesz użyć.

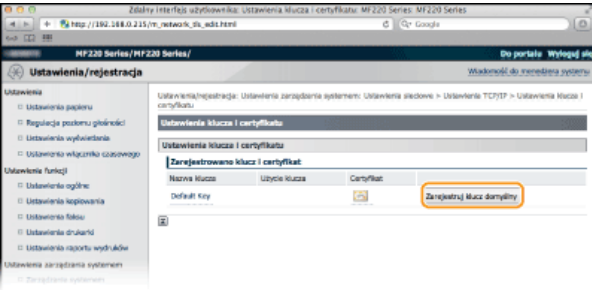

#### **UWAGA:**

#### **Wyświetlanie informacii na temat certyfikatu**

Certyfikat można zweryfikować lub sprawdzić jego szczegóły, klikając ikonę certyfikatu lub łącze tekstowe umieszczone pod pozycją [Nazwa klucza]. **[Weryfikowanie par kluczy i certyfikatów cyfrowych](#page-200-0)**

# **6** Włącz szyfrowania TLS dla Zdalnego interfejsu użytkownika.

**1** Kliknij kolejno elementy [Ustawienia sieciowe] • [Ustawienia zabezpieczeń AirPrint].

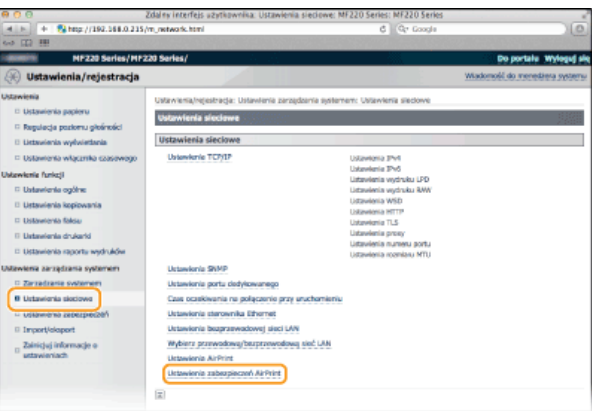

# 2 **Kliknij przycisk [Edycja...].**

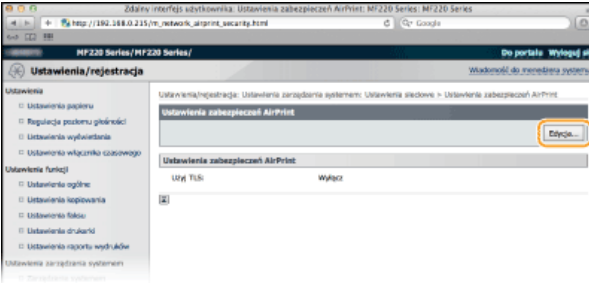

3 Zaznacz pole wyboru [Użyj TLS], dokonaj odpowiednich ustawień, a następnie kliknij przycisk [OK].

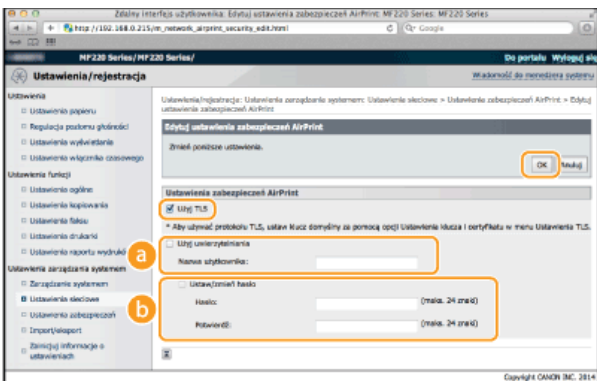

#### **Gużyj uwierzytelniania1**

Technologia AirPrint umożliwia korzystanie z uwierzytelniania. Aby skorzystać z funkcji uwierzytelniania, zaznacz pole wyboru, a następnie wypełnij pole [Nazwa użytkownika].

#### *<u>FUstaw/zmień hasło1</u>*

Podaj hasło wykorzystywane do uwierzytelniania. Aby wprowadzić hasło, zaznacz pole wyboru, a następnie wpisz hasło w polu [Hasło] oraz polu [Potwierdź].

# **24CZA**

**[Korzystanie z technologii AirPrint](#page-183-1) [Generowanie par kluczy](#page-192-0)** Używanie wygenerowanych przez CA par kluczy i certyfikatów cyfrowych

# <span id="page-191-0"></span>Konfiguracia ustawień dla par kluczy i certyfikatów cyfrowych

Aby zaszyfrować komunikację ze zdalnym urządzeniem, należy najpierw przesłać oraz odebrać za pośrednictwem niezabezpieczonej sieci klucz szyfrujący. Problem ten rozwiązuje szyfrowanie kluczem publicznym. Szyfrowanie kluczem publicznym zapewnia bezpieczną komunikację przez zabezpieczenie ważnych i cennych danych przed atakami, takimi jak fałszowanie, naruszanie integralności czy przechwytywanie danych podczas ich transferu w sieci.

### **Para kluczy**

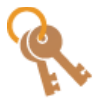

Para kluczy składa się z klucza publicznego i tajnego. Oba klucze są wymagane do szyfrowania i odszyfrowywania danych. Danych zaszyfrowanych przy użyciu jednego klucza z pary nie można przywrócić do pierwotnej formy bez użycia drugiego klucza. Dzięki temu szyfrowanie kluczem publicznym zapewnia bezpieczne przesyłanie danych w sieci. Maksymalnie można zarejestrować trzy pary kluczy (OUżywanie wygenerowanych przez CA par kluczy i [certyfikatów cyfrowych](#page-197-0)). Urządzenie pozwala również na skorzystanie z opcji "Generowanie klucza łączności sieciowej" oraz "Generowanie klucza i żądania podpisania certyfikatu (CSR)" (**D[Generowanie par kluczy](#page-192-0)**).

## **Certyfikat CA**

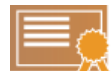

Certyfikaty cyfrowe, takie jak certyfikaty CA, są podobne do innych form identyfikacji np. licencji sterowników. Certyfikat cyfrowy zawiera cyfrowy podpis, który pozwala urządzeniu wykryć wszelkie próby fałszowania czy naruszania integralności danych. Naruszenie certyfikatów cyfrowych z zewnątrz jest więc niesłychanie trudne. Certyfikat cyfrowy z kluczem publicznym urzędu certyfikacji (CA) nazywa się certyfikatem CA. Certyfikaty CA służą do weryfikacji urządzeń, z którymi nawiązana jest komunikacja, i są wykorzystywane w ramach funkcji, takich jak drukowanie za pomocą technologii AirPrint. Maksymalnie można zarejestrować trzy certyfikaty CA (OUżywanie **[wygenerowanych przez CA par kluczy i certyfikatów cyfrowych](#page-197-0)**).

## <span id="page-191-1"></span>Wymagania dotyczące kluczy i certyfikatów

Certyfikat znajdujący się w parze kluczy generowanej z użyciem urządzenia jest zgodny ze standardem X.509v3. Instalując parę kluczy lub certyfikat CA z komputera, należy dopilnować, aby instalowane elementy spełniały następujące wymagania:

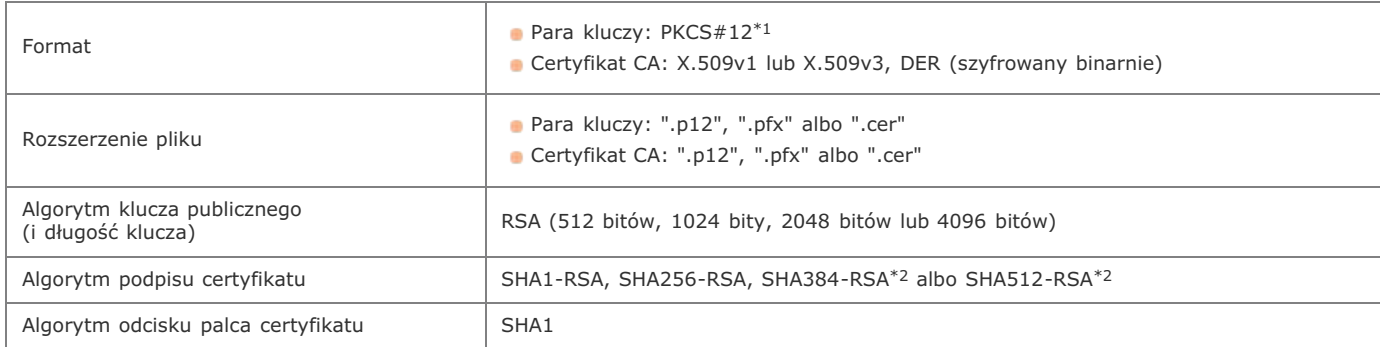

\*1 Wymagania dla certyfikatu w parze kluczy są zgodne z certyfikatami CA.

\*2 Algorytmy SHA384-RSA i SHA512-RSA są dostępne tylko w przypadku, gdy długość klucza RSA wynosi co najmniej 1024 bity.

# **UWAGA**

Urządzenie nie korzysta z listy odwołania certyfikatu (CRL).

# <span id="page-192-0"></span>**Generowanie par kluczy**

Pare kluczy można wygenerować za pomocą urządzenia, jeśli wymaga tego komunikacja szyfrowana z użyciem protokołu Transport Layer Security (TLS). Szyfrowania TLS można użyć do uzyskiwania dostępu do urządzenia za pomocą produktu firmy Apple w celu skorzystania z funkcji AirPrint. Maksymalnie dla urządzenia można zarejestrować trzy pary kluczy. OGenerowanie klucza łączności sieciowej OGenerowanie klucza i żądania podpisania certyfikatu (CSR)

### <span id="page-192-1"></span>Generowanie klucza łączności sieciowej

1 Uruchom Zdalny interfejs użytkownika, a następnie zaloguj się w trybie menedżera systemu. OUruchamianie Zdalnego interfejsu użytkownika

 $\mathcal{P}$ Kliknij przycisk [Ustawienia/rejestracja].

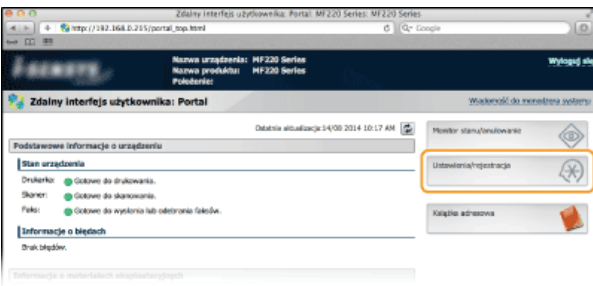

3 Kliknij kolejno elementy [Ustawienia zabezpieczeń] ▶ [Ustawienia klucza i certyfikatu].

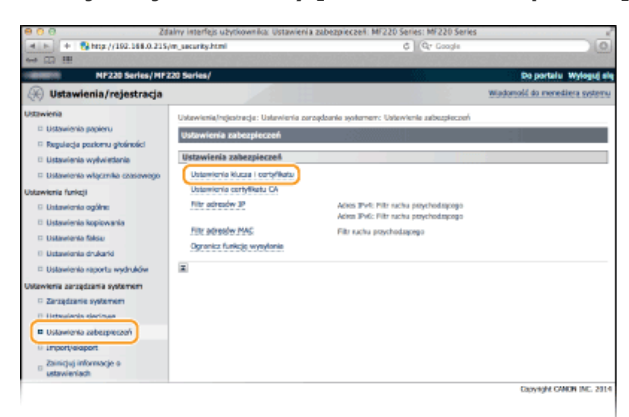

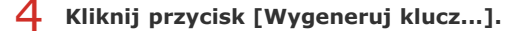

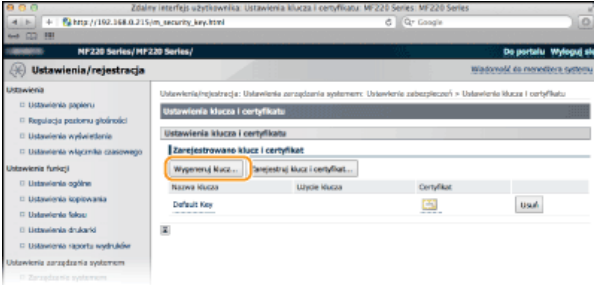

**UWAGA:** 

#### Usuwanie zarejestrowanej pary kluczy

- Kliknij przycisk [Usuń] znajdujący się po prawej stronie pary kluczy, którą chcesz usunąć kliknij przycisk [OK].
- · Jeżeli dla bieżącej pary kluczy wyświetlana jest pozycja "TLS", kluczy tych nie można usunąć. W takiej sytuacji należy wyłączyć daną funkcję lub zamienić parę kluczy przed jej usunięciem.

**Wybierz [Komunikacja sieciowa] i kliknij [OK].** 5

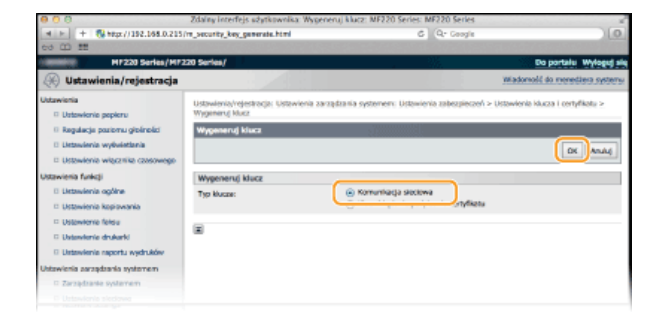

#### Określ ustawienia klucza i certyfikatu. 6

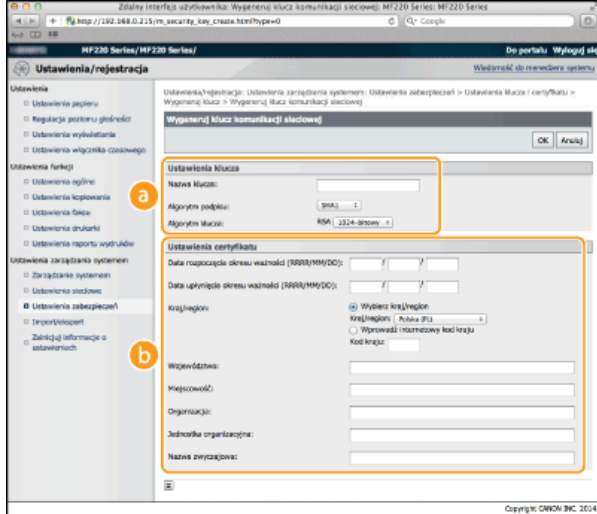

#### **[Ustawienia klucza]**

#### **[Nazwa klucza]**

Wprowadź nazwę pary kluczy składającą się maksymalnie z 24 znaków alfanumerycznych. Wybierz nazwę, którą z łatwością zidentyfikujesz później na liście.

#### **[Algorytm podpisu]**

Wybierz algorytm podpisu z rozwijanej listy.

#### **[Algorytm klucza]**

Do wygenerowania pary kluczy stosuje się algorytm RSA. Długość klucza należy wybrać z listy rozwijanej. Im dłuższy jest klucz, tym wolniej odbywa się komunikacja. Jednocześnie jednak poziom bezpieczeństwa wzrasta.

#### **UWAGA:**

Przy ustawianiu wartości długości klucza nie można wybrać opcji [512-bitowy], jeżeli w ustawieniu [Algorytm podpisu] wybrano pozycję [SHA384] albo [SHA512].

### **[Ustawienia certyfikatu]**

#### **[Data rozpoczecia okresu ważności (RRRR/MM/DD)]**

Wprowadź datę rozpoczęcia ważności certyfikatu w przedziale od 01/01/2000 do 31/12/2099.

#### **[Data upłyniecia okresu ważności (RRRR/MM/DD)]**

Wprowadź datę wygaśnięcia certyfikatu w przedziale od 01/01/2000 do 31/12/2099. Ustawienie daty wcześniejszej niż [Data rozpoczęcia okresu ważności (RRRR/MM/DD)] nie jest możliwe.

#### **[Kraj/region]**

Kliknij przycisk radiowy [Wybierz kraj/region] i wybierz kraj/region z rozwijanej listy. Można również kliknąć przycisk radiowy [Wprowadź internetowy kod kraju] i wprowadzić kod kraju, np. "PL" w przypadku Polski.

#### **[Woiewództwo]/[Mieiscowość]**

Wprowadź maksymalnie 24 znaki alfanumeryczne w polach lokalizacji.

#### **[Organizacja]/[Jednostka organizacyjna]**

Wprowadź nazwę organizacji składającą się maksymalnie z 24 znaków alfanumerycznych.

#### **[Nazwa zwyczajowa]**

Wprowadź pospolitą nazwę certyfikatu składająca się maksymalnie z 48 znaków alfanumerycznych. "Nazwa pospolita" jest często skrótowo oznaczana jako "CN".

#### **Kliknij przycisk [OK].** 7

Generowanie kluczy łączności sieciowej może trwać około 10–15 minut.

. Po zakończeniu generowania klucz zostaje automatycznie zarejestrowany dla urządzenia.

<span id="page-194-0"></span>Generowanie klucza i żądania podpisania certyfikatu (CSR)

- 1 Uruchom Zdalny interfejs użytkownika, a następnie zaloguj się w trybie menedżera systemu. OUruchamianie Zdalnego interfejsu użytkownika
- フ Kliknij przycisk [Ustawienia/rejestracja].

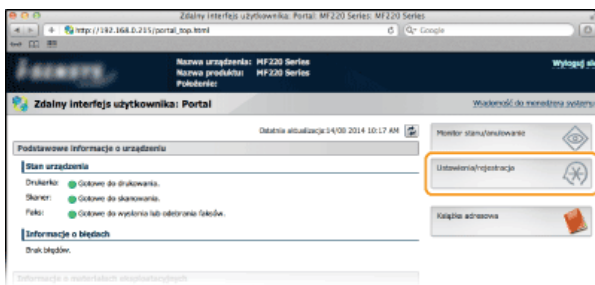

3 Kliknij kolejno elementy [Ustawienia zabezpieczeń] ▶ [Ustawienia klucza i certyfikatu].

|                                                                                                    | G Ctr Goods                                                                                                 | io.                                                                                                    |
|----------------------------------------------------------------------------------------------------|----------------------------------------------------------------------------------------------------|----------------------------------------------------------------------------------------------------|
|                                                                                                    |                                                                                                    |                                                                                                    |
|                                                                                                    |                                                                                                    | Do portalu Wyloguj się                                                                                                    |
|                                                                                                    |                                                                                                    | Wiadomość do menedżera systemu                                                                                                    |
| Ustawienia zabezpieczeń<br>Ustawienia zabezpieczeń<br>Ustawienia klucza i certxfikatu<br>Ustamicnia certvillestu CA<br>Filtr adresslw 3P<br>Filtr adressw MAC<br>Ogranicz funkcję wysyłonia | Ades I'vit: Hitr racha psychodagogo<br>Adres IPv6: Filtr racha pervehodascogo<br>Filtr suchu praychodascego |                                                                                                    |
| $\equiv$                                                                                                    |                                                                                                    | Canveght CANCIN INC. 2014                                                                                                    |
|                                                                                                    | 12 http://192.168.0.215/m_security.html<br>NF220 Series/MF220 Series/                                       | Zdalny interfejs użytkownika: Ustawienia zabezpieczeń: MF220 Series: MF220 Series<br>Ustawienia/rejestracja: Ustawienia zarządzania systement: Ustawienia zabezpieczeń |

 $\boldsymbol{\Delta}$ Kliknij przycisk [Wygeneruj klucz...].

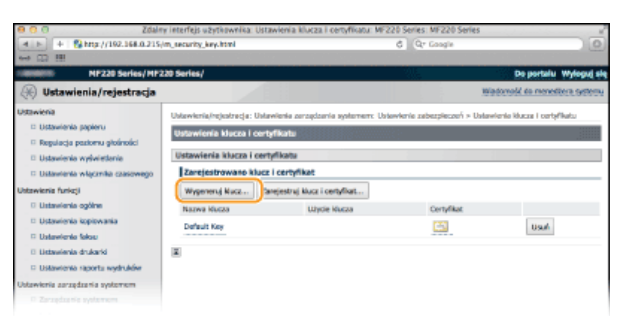

#### **UWAGA:**

### Usuwanie zarejestrowanej pary kluczy

- Kliknij przycisk [Usuń] znajdujący się po prawej stronie pary kluczy, którą chcesz usunąć kliknij przycisk [OK].
- · Jeżeli dla bieżącej pary kluczy wyświetlana jest pozycja "TLS", kluczy tych nie można usunąć. W takiej sytuacji należy wyłączyć daną funkcję lub zamienić parę kluczy przed jej usunięciem.

5 Wybierz [Klucz i żądanie podpisania certyfikatu] i kliknij [OK].

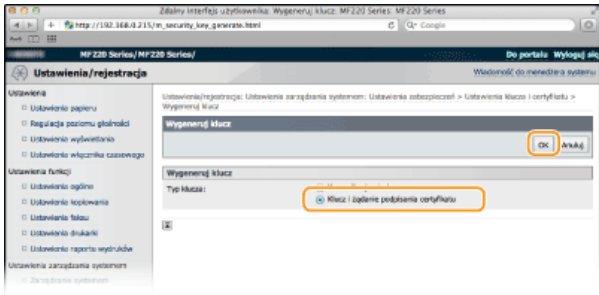

#### Określ ustawienia klucza i certyfikatu. 6

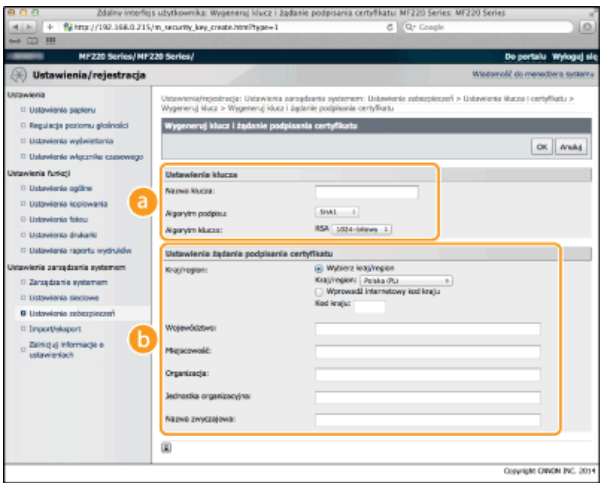

### **[Ustawienia klucza]**

#### **[Nazwa klucza]**

Wprowadź nazwę pary kluczy składającą się maksymalnie z 24 znaków alfanumerycznych. Wybierz nazwę, którą z łatwością zidentyfikujesz później na liście.

#### **[Algorytm podpisu]**

Wybierz algorytm podpisu z rozwijanej listy.

#### **[Algorytm klucza]**

W celu wygenerowania pary kluczy stosuje się algorytm RSA. Długość klucza należy wybrać z listy rozwijanej. Im dłuższy jest klucz, tym wolniej odbywa się komunikacja. Jednocześnie jednak poziom bezpieczeństwa wzrasta.

### **UWAGA:**

Przy ustawianiu wartości długości klucza nie można wybrać opcji [512-bitowy], jeżeli w ustawieniu [Algorytm podpisu] wybrano pozycję [SHA384] albo [SHA512].

#### **CUstawienia żadania podpisania certyfikatu]**

#### **[Kraj/region]**

Kliknij przycisk radiowy [Wybierz kraj/region] i wybierz kraj/region z rozwijanej listy. Można również kliknąć przycisk radiowy [Wprowadź internetowy kod kraju] i wprowadzić kod kraju, np. "PL" w przypadku Polski.

#### **[Woiewództwo]/[Mieiscowość]**

Wprowadź maksymalnie 24 znaki alfanumeryczne w polach lokalizacji.

#### **[Organizacja]/[Jednostka organizacyjna]**

Wprowadź nazwę organizacji składającą się maksymalnie z 24 znaków alfanumerycznych.

#### **[Nazwa zwyczajowa]**

Wprowadź pospolitą nazwę certyfikatu składająca się maksymalnie z 48 znaków alfanumerycznych. "Nazwa pospolita" jest często skrótowo oznaczana jako "CN".

#### **Kliknij przycisk [OK].** 7

Generowanie klucza i żądania podpisania certyfikatu (CSR) może trwać około 10–15 minut.

#### **Kliknij przycisk [Zapisz w pliku].** 8

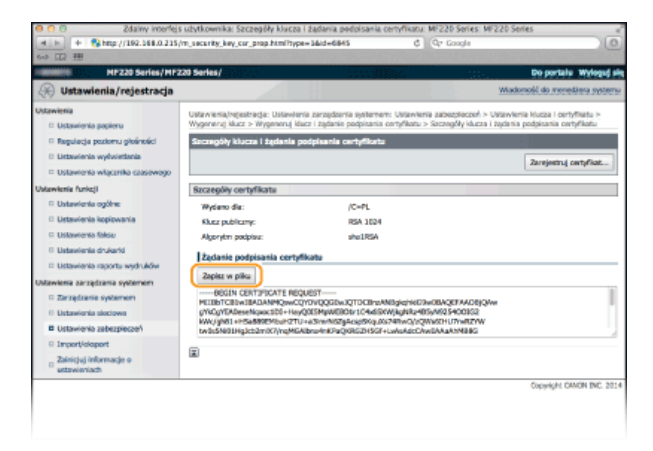

#### **UWAGA:**

Jeżeli wyświetlone zostanie okno potwierdzenia, kliknij przycisk [Zapisz], aby zapisać plik.

#### 9 Kliknij przycisk [Zarejestruj certyfikat...].

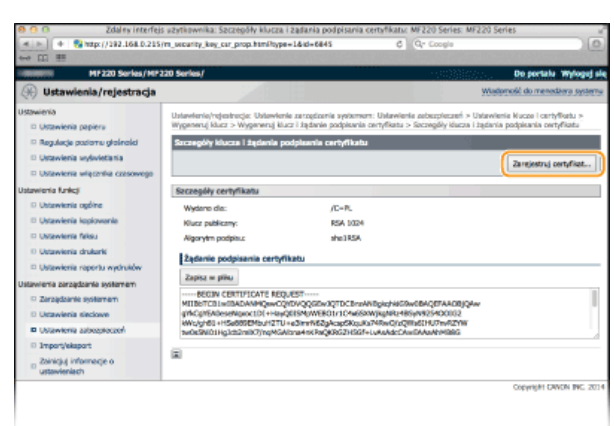

10 Kliknij przycisk [Wybierz plik], wybierz plik żądania podpisania certyfikatu, a następnie kliknij przycisk [Zarejestruj].

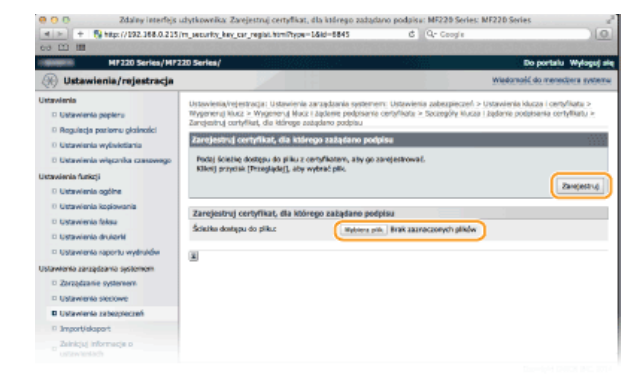

# ŁĄCZA

OUżywanie wygenerowanych przez CA par kluczy i certyfikatów cyfrowych OWeryfikowanie par kluczy i certyfikatów cyfrowych OSzyfrowanie przesyłania danych drukowania z urządzeń firmy Apple za pomocą TLS

# <span id="page-197-0"></span>Używanie wygenerowanych przez CA par kluczy i certyfikatów cyfrowych

Pary kluczy i certyfikaty cyfrowe do użytku z urządzeniem można uzyskać od urzędu certyfikacji (CA). Pliki te można przechowywać i zarejestrować je później za pomocą Zdalnego interfejsu użytkownika. Należy dopilnować, aby para kluczy i certyfikat były zgodne z wymaganiami urządzenia (OWymagania dotyczące kluczy i certyfikatów). Maksymalnie można zarejestrować trzy pary kluczy i trzy certyfikaty CA.

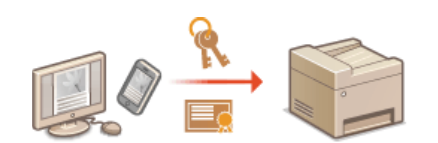

Uruchom Zdalny interfejs użytkownika, a następnie zaloguj się w trybie menedżera systemu. O[Uruchamianie](#page-312-0) Zdalnego interfejsu użytkownika 1

**Kliknij przycisk [Ustawienia/rejestracja].**  $\mathcal{L}$ 

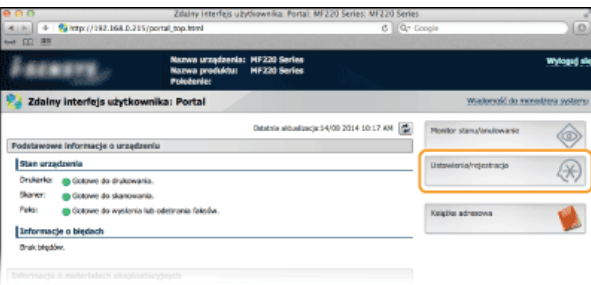

Kliknij pozycję [Ustawienia zabezpieczeń] **•** [Ustawienia klucza i certyfikatu] (w przypadku par kluczy) lub **[Ustawienia certyfikatu CA] (w przypadku certyfikatów CA).** 3

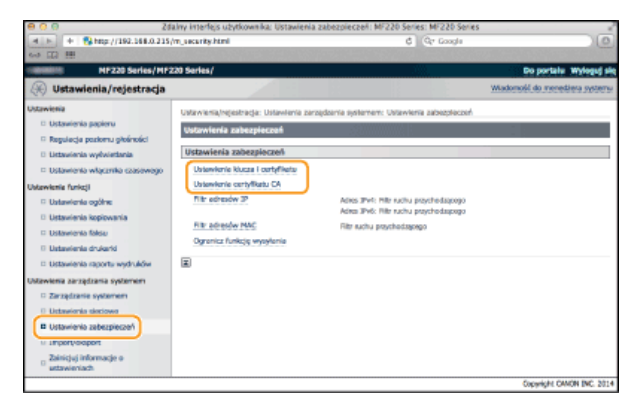

**Kliknii pozvcie [Zarejestruj klucz i certyfikat] lub [Zarejestruj certyfikat CA].** 4

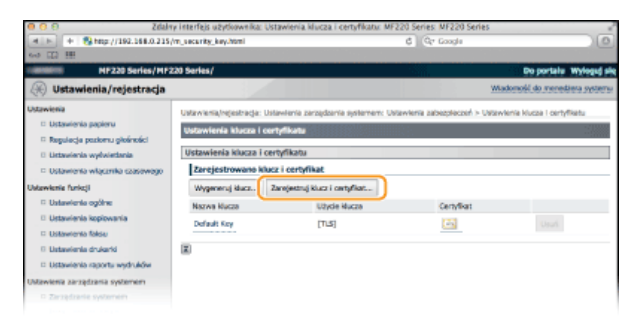

### **UWAGA:**

**Usuwanie zarejestrowanej pary kluczy lub certyfikatu CA**

- Kliknij przycisk [Usuń] umieszczony po prawej stronie pary kluczy lub certyfikatu CA, które chcesz usunąć p kliknij przycisk [OK]. Nie można usunąć fabrycznie zainstalowanych certyfikatów CA.
- Jeżeli dla bieżącej pary kluczy wyświetlana jest pozycja "TLS", kluczy tych nie można usunąć. W takiej sytuacji należy wyłączyć daną funkcję lub zamienić parę kluczy przed jej usunięciem.

#### **Odblokowywanie i blokowanie fabrycznie zainstalowanych certyfikatów CA**

Kliknij przycisk [Wyłącz] umieszczony po prawej stronie fabrycznie zainstalowanego certyfikatu CA, który chcesz zablokować. Aby odblokować certyfikat, kliknij przycisk [Włącz] umieszczony po prawej stronie danego certyfikatu.

#### **Kliknij przycisk [Zainstaluj...].** 5

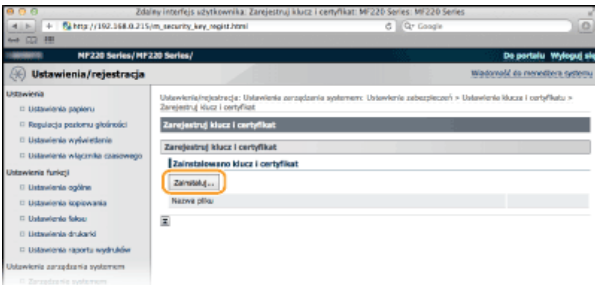

#### **UWAGA:**

#### **Usuwanie pary kluczy lub certyfikatu CA**

Kliknij przycisk [Usuń] znajdujący się po prawej stronie pliku, który chcesz usunąć, a następnie kliknij przycisk [OK].

Kliknij przycisk [Wybierz plik], wybierz plik, który chcesz zainstalować, a nastepnie kliknij przycisk **[Rozpocznij instalacie].** 6

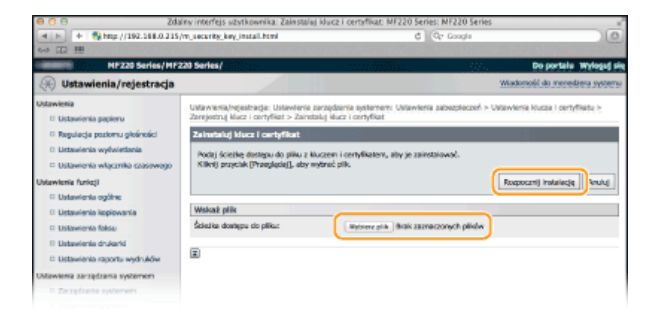

- Na urządzeniu zainstalowano parę kluczy lub certyfikat CA.
- **Zarejestruj pare kluczy lub certyfikat CA.** 7

### **Rejestrowanie pary kluczy**

- **1** Kliknij opcję [Zarejestruj] po prawej stronie pary kluczy, którą chcesz zarejestrować.
- **2** Wprowadź kolejno nazwę pary kluczy i hasło, a następnie kliknij przycisk [OK].

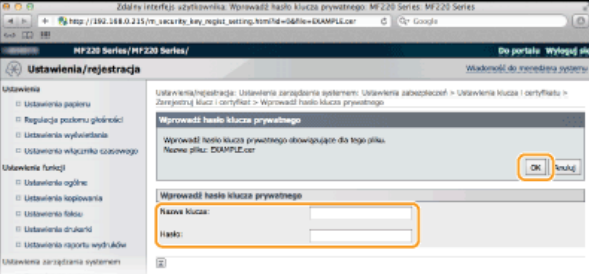

#### **[Nazwa klucza]**

Należy tu wprowadzić wartość pary kluczy do rejestracji składającą się z maksymalnie 24 znaków alfanumerycznych.

#### [Hasło]

Należy tu wprowadzić hasło klucza prywatnego do pliku wybranego do rejestracji, składające się z maksymalnie 24 znaków alfanumerycznych.

#### **Rejestrowanie certyfikatu CA**

Kliknij opcję [Zarejestruj] po prawej stronie certyfikatu CA, który chcesz zarejestrować.

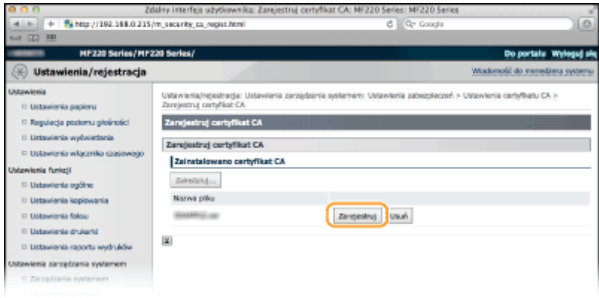

# ŁĄCZA

**O**Generowanie par kluczy

OWeryfikowanie par kluczy i certyfikatów cyfrowych

OSzyfrowanie przesyłania danych drukowania z urządzeń firmy Apple za pomocą TLS

# <span id="page-200-0"></span>**Weryfikowanie par kluczy i certyfikatów cyfrowych**

Po zakończeniu rejestracji par kluczy i certyfikatów CA można wyświetlić szczegółowe informacje lub zweryfikować je pod kątem ważności i podpisu.

- Uruchom Zdalny interfejs użytkownika, a następnie zaloguj się w trybie menedżera systemu. O[Uruchamianie](#page-312-0) Zdalnego interfejsu użytkownika 1
- **Kliknij przycisk [Ustawienia/rejestracja].**  $\mathcal{P}$

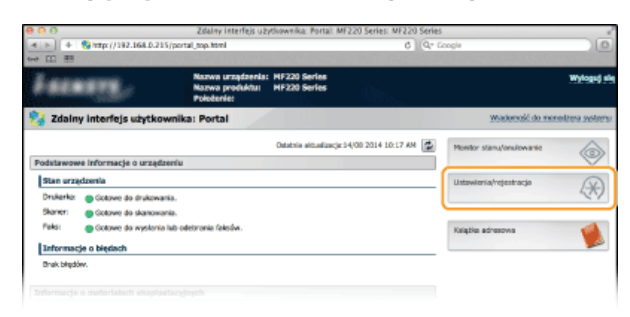

Kliknij pozycję [Ustawienia zabezpieczeń] **•** [Ustawienia klucza i certyfikatu] (w przypadku par kluczy) lub **[Ustawienia certyfikatu CA] (w przypadku certyfikatów CA).** 3

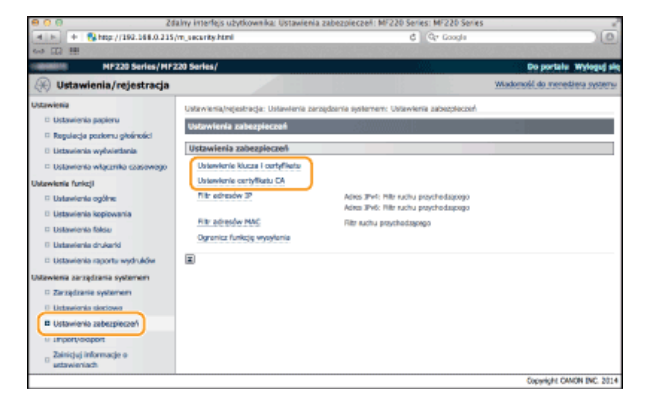

Kliknij ikone odpowiadająca parze kluczy lub certyfikatowi, dla którego chcesz przeprowadzić weryfikacje. 4

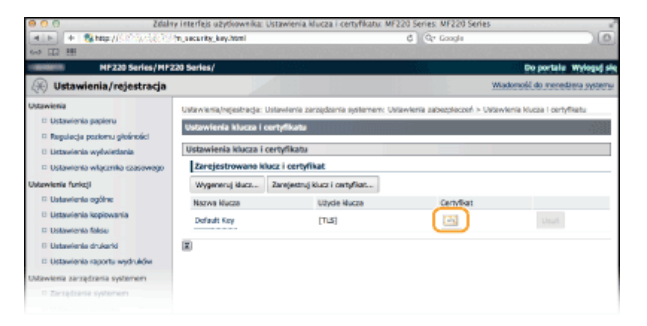

Na tym ekranie można przeglądać szczegóły dotyczące certyfikatu.

# **Kliknij przycisk [Weryfikacja certyfikatu].**

5

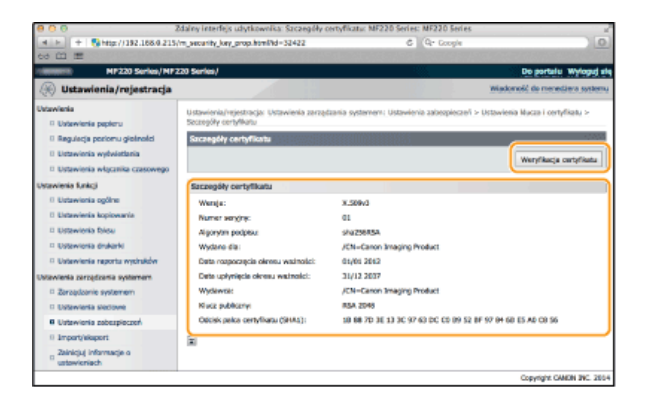

· Wyniki weryfikacji certyfikatu są wyświetlane w sposób przedstawiony poniżej.

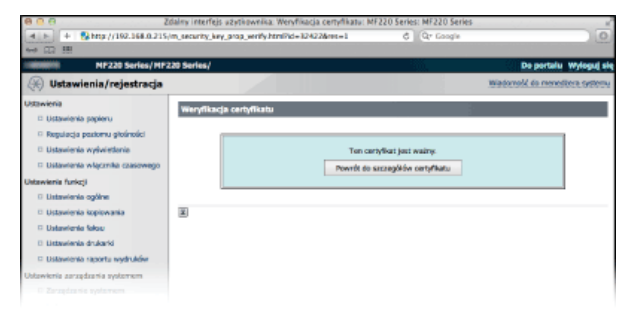

# ŁĄCZA

**O**Generowanie par kluczy

OUżywanie wygenerowanych przez CA par kluczy i certyfikatów cyfrowych

# Użytkowanie urządzenia w roli skanera

Dokumenty oryginalne można skanować za pomocą panelu sterowania na urządzeniu lub korzystając z dołączonego oprogramowania. Niezależnie od wybranej metody zeskanowane dokumenty są konwertowane do postaci elektronicznej, tj. plików np. w formacie PDF. Funkcja skanowania służy do przekształcania papierowych dokumentów o dużej objętości w pliki, aby ułatwić pracę z nimi.

## **UWAGA**

- · Aby używać urządzenia jako skanera, należy najpierw wykonać czynności przygotowawcze, takie jak instalacja oprogramowania na komputerze. O Przygotowanie do użytkowania urządzenia w roli skanera
- . W przypadku korzystania z komputera Macintosh należy zapoznać się z dokumentem MF Driver Installation Guide w celu uzyskania informacji na temat instalacji odpowiedniego oprogramowania oraz z Podrecznikiem sterownika skanera firmy Canon, aby dowiedzieć się, jak korzystać z funkcji skanowania (ODIa użytkowników Mac OS).
- · Ekrany przedstawione w tym podręczniku mogą się różnić od ekranów na komputerze w zależności od systemu operacyjnego i wersji sterownika skanera.

## Skanowanie dokumentów z poziomu urządzenia

Dokumenty można w prosty sposób skanować i zapisywać na komputerze przy użyciu panelu sterowania urządzenia. CSkanowanie dokumentów z poziomu urządzenia

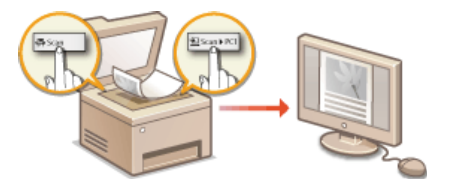

# Skanowanie z poziomu komputera

Dokumenty umieszczone w urządzeniu można skanować z poziomu komputera. Zeskanowane dokumenty są zapisywane na komputerze. Skanowanie można wykonać za pomocą programu MF Toolbox (dołączonego do urządzenia) lub innych aplikacji, takich jak edytory grafiki lub tekstu. OSkanowanie z poziomu komputera

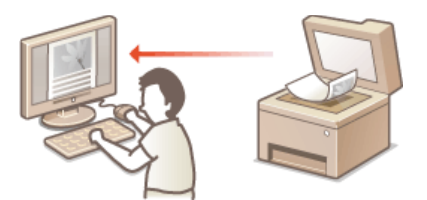

### Skanowanie za pomocą mobilnej aplikacji firmy Canon

Do zeskanowania materiału umieszczonego w urządzeniu można użyć smartfona albo tabletu. Więcej informacji na temat tej funkcji znajduje się na stronie internetowej firmy Canon.

# <span id="page-203-0"></span>Przygotowanie do użytkowania urządzenia w roli skanera

Należy upewnić sie, że urządzenie i komputer są prawidłowo połączone oraz że wszystkie elementy oprogramowania są zainstalowane. Aby dowiedzieć się, jak sprawdzić powyższe kwestie, należy zapoznać się z podręcznikiem pt. "Pierwsze kroki" (OInstrukcje dołączone do urządzenia). Aby nawiązać połączenie za pośrednictwem bezprzewodowej lub przewodowej sieci LAN, należy zarejestrować urządzenie w programie narzędziowym MF Network Scan Utility (Wielofunkcyjne narzędzie do skanowania sieci). Rejestrację wykonuje się zgodnie z poniższymi instrukcjami. Przeprowadzanie tej procedury nie jest konieczne, jeśli urządzenie i komputer są połączone za pośrednictwem kabla USB.

# **WAŻNE**

Funkcja skanowania nie jest dostępna, jeśli urządzenie i komputer są podłączone w środowisku IPv6. Należy użyć połączenia IPv4 lub USB.

#### 1. Kliknij ikone & na pasku zadań.

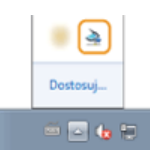

#### $\mathcal{P}$ Zaznacz pole urządzenia i kliknij przycisk [OK].

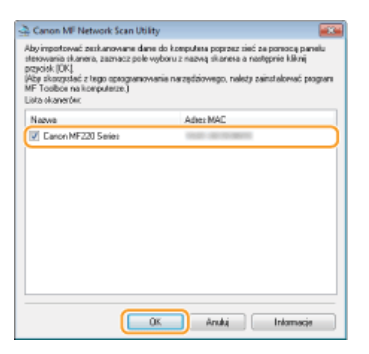

Do jednego urządzenia (skanera) może być maksymalnie podłączonych dziesięć komputerów zlokalizowanych w tej samej sieci.

# <span id="page-204-0"></span>Skanowanie dokumentów z poziomu urzadzenia

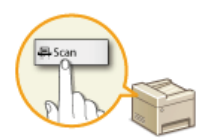

Następujący schemat pracy: skanowanie dokumentu i zapisanie go na komputerze dotyczy tylko skanowania z poziomu urządzenia. Istnieje możliwość wyboru miejsca na komputerze, w którym zapisane zostaną dokumenty, zdecydowania, czy skanowanie zostanie wykonane w kolorze czy w czerni i bieli, zapisania dokumentów jako pliku PDF lub JPEG oraz konfiguracji innych ustawień.

#### Umieść dokument(y) w urządzeniu. O[Umieszczanie dokumentów](#page-36-0) 1

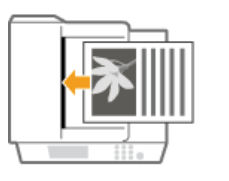

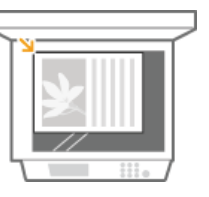

# 2 Naciśnij przycisk a i dotknij przycisk <Skanowanie>.

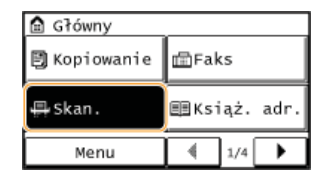

Dotknij opcie <Komputer>. 3

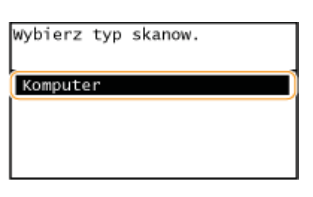

# 4 Wybierz komputer, na które przesłany ma być zeskanowany materiał.

Ten ekran nie jest wyświetlany, jeśli urządzenie jest podłączone za pomocą kabla USB do tylko jednego komputera.

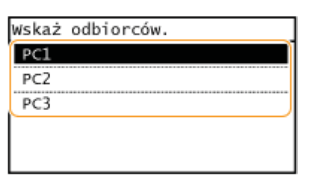

#### **Wybierz rodzaj skanowania.** 5

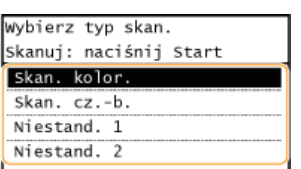

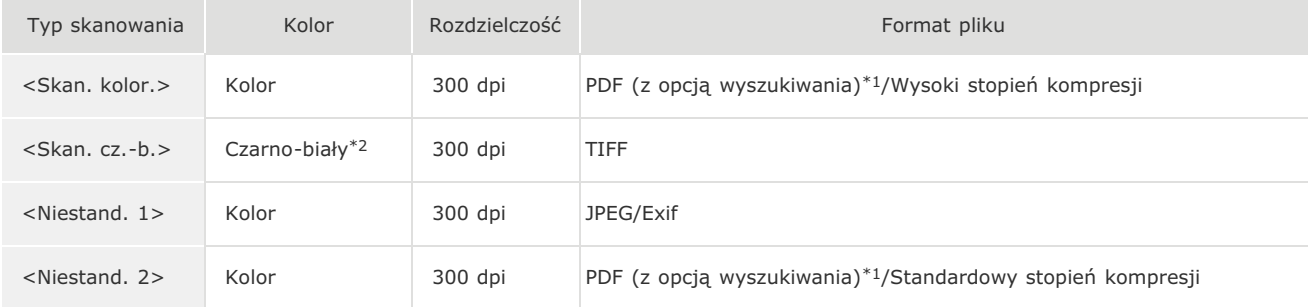

- \*1 Format pliku PDF, w którym znaki dokumentu są skanowane jako tekst, który można przeszukiwać, korzystając z komputera.
- \*2 Dokumenty są skanowane tylko w czerni i bieli bez pośrednich odcieni szarości.

#### **UWAGA:**

#### Zmiana ustawień

Ustawienia można zmienić z poziomu programu MF Toolbox. C Konfiguracja ustawień skanowania w aplikacji MF Toolbox

# $\bigcap$  Naciśnij przycisk  $\bigcirc$ .

### · Rozpocznie się skanowanie.

Aby anulować, dotknij przycisk <Anuluj> > <Tak>.

#### **WAŻNE:**

Nie można wykonać skanowania, gdy wyświetlony jest ekran ustawień programu MF Toolbox. Przed rozpoczęciem skanowania należy zamknąć ekran.

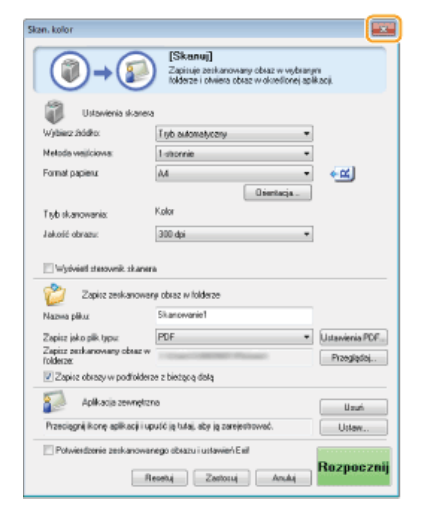

#### ■W przypadku umieszczenia dokumentów w podajniku w kroku 1

Po ukończeniu skanowania na ekranie komputera wyświetlony zostaje folder docelowy zapisu.

**No przypadku umieszczania dokumentów na płycie szklanej w kroku 1** $\geq$ 

Po zakończeniu skanowania wykonaj opisane poniżej czynności.

1 Aby zeskanować kolejne strony dokumentów, umieść następny dokument na płycie szklanej i naciśnij przycisk **o** 

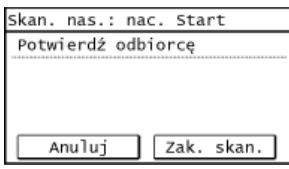

- · Powtarzaj ten krok do momentu zakończenia skanowania wszystkich stron.
- · W przypadku skanowania tylko jednej strony przejdź do następnego kroku.

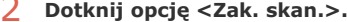

· Na ekranie komputera zostanie wyświetlony folder docelowy zapisu.

# **UWAGA**

#### Informacie o folderze docelowym zapisu

- Opmyślnie zeskanowane dane są zapisywane w folderze [Pictures] (Obrazy) lub [My Pictures] (Moje obrazy). Utworzony zostaje podfolder, w którym zapisane zostają zeskanowane dane. Nazwa tego folderu jest datą wykonania skanowania.
- · Aby dowiedzieć się, jak zmienić docelowy folder zapisu, zapoznaj się z sekcją **C Konfiguracja ustawień zapisywania**.

### **WSKAZÓWKI**

#### Łatwiejsze skanowanie za pomocą urządzenia

Jeśli regularnie korzystasz z określonych ustawień, takich jak skanowanie w kolorze lub czerni i bieli bądź zapisujesz zeskanowane

dokumenty na jednym komputerze, każdorazowe określanie tych ustawień podczas skanowania może być uciążliwe. Możesz<br>przypisać te ustawienia do przycisku <Scan -> PC>, dzięki czemu skanowanie jest wykonywane jednym naciśnięc

# <span id="page-207-0"></span>Skanowanie przy użyciu przycisku <Scan -> PC>

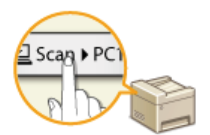

Należy umieścić dokument w urządzeniu i nacisnąć przycisk <Scan -> PC1> lub <Scan -> PC2>, co spowoduje natychmiastowe rozpoczęcie skanowania. Typ skanowania (w kolorze lub w czerni i bieli), docelowy folder zapisu dokumentu oraz inne ustawienia można przypisać przyciskowi, dzięki czemu dokumenty będą skanowane przy użyciu tych ustawień. W tej sekcji opisano, w jaki sposób przypisać ustawienia przyciskom i skanować za ich pomoca.

OPrzypisywanie ustawień do przycisku <Scan -> PC> OUżywanie przycisku <Scan -> PC>

### <span id="page-207-1"></span>Przypisywanie ustawień do przycisku <Scan -> PC>

Należy zarejestrować komputer, na którym zapisywane są dokumenty oraz typ skanowania dla przycisku <Scan -> PC1> lub <Scan ->  $PC2$ .

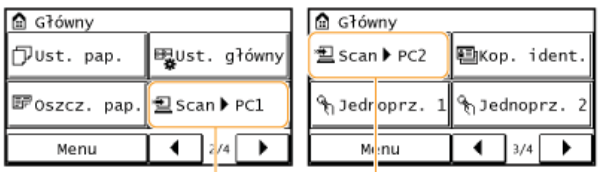

 $<$ Scan -> PC1>  $<$ Scan -> PC2>

ı. Naciśnij przycisk @ i dotknij przycisk <Menu>.

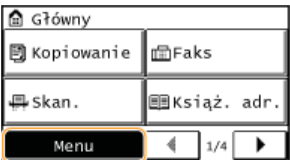

- Dotknij opcję <Ustawienia skanowania>.
- Wybierz kolejno opcje < Ust. przycisku skrótu> > < Zarejestruj>.

# $4$  Dotknij opcję <Scan -> PC1> albo <Scan -> PC2>.

· Wybierz przycisk, do którego chcesz przypisać ustawienia.

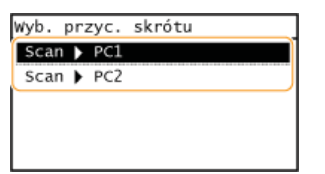

Wybierz typ połączenia, za pomocą którego nawiązywana jest komunikacja pomiędzy urządzeniem a komputerem.

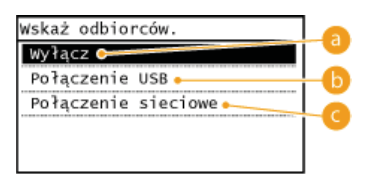

#### $\bigcap$  <Wyłącz>

Wybierz to ustawienie, aby usunąć zapisane ustawienia.

#### **Ca** <Połaczenie USB>

Wybierz to ustawienie, jeśli urządzenie i komputer są połączone za pośrednictwem kabla USB.

### <Połaczenie sieciowe>

Wybierz to ustawienie, jeśli urządzenie i komputer są połączone za pośrednictwem sieci.

## $\bigcap$  Wybierz komputer, na które przesłany ma być zeskanowany materiał.

Ten ekran nie jest wyświetlany, jeśli w kroku 5 wybrano opcję <Połączenie USB>.

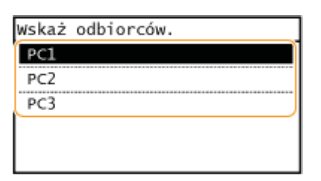

# Wybierz rodzaj skanowania.

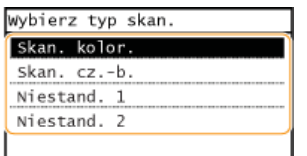

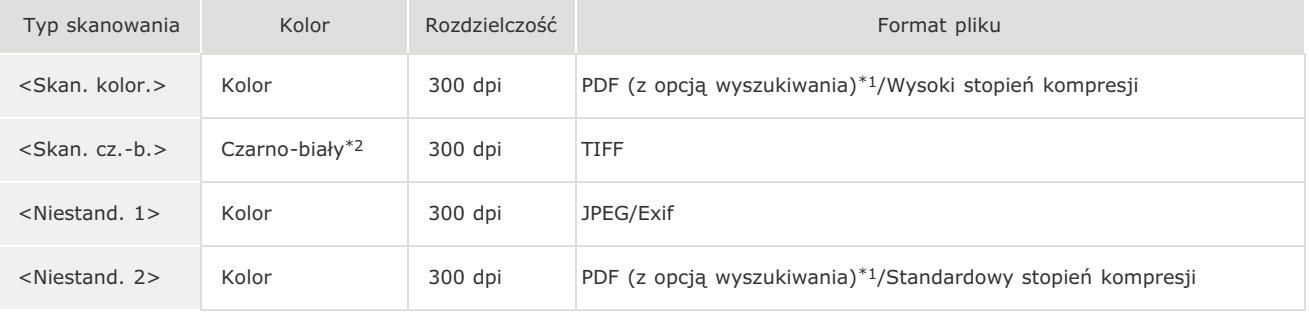

 $*1$  Format pliku PDF, w którym znaki dokumentu są skanowane jako tekst, który można przeszukiwać, korzystając z komputera.

\*2 Dokumenty są skanowane tylko w czerni i bieli bez pośrednich odcieni szarości.

#### **UWAGA:**

### Zmiana ustawień

Ustawienia można zmienić z poziomu programu MF Toolbox. CKonfiguracja ustawień skanowania w aplikacji MF Toolbox

# <span id="page-208-1"></span>Sprawdzanie ustawień zarejestrowanych

<Menu> > <Ustawienia skanowania> > <Ust. przycisku skrótu> > <Potwierdź odbiorce> > Wybierz przycisk <Scan -> PC1> albo <Scan -> PC2>

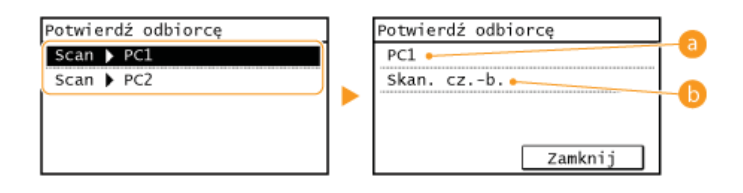

## **a** Nazwa komputera docelowego

Wyświetla nazwę komputera zapisanego jako docelowy.

#### **Typ skanowania**

Wyświetla ustawiony typ skanowania.

## <span id="page-208-0"></span>Używanie przycisku <Scan -> PC>

1 Umieść dokumenty w urządzeniu. OUmieszczanie dokumentów

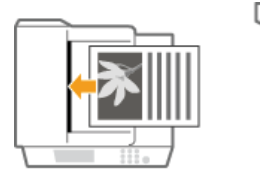

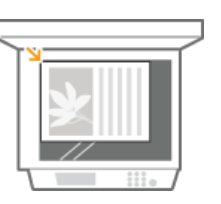

# Naciśnij przycisk a i dotknij przycisk <Scan -> PC1> albo przycisk <Scan -> PC2>.

Aby dowiedzieć się, jak sprawdzić ustawienia przypisane do danego przycisku, zapoznaj się z sekcją Osprawdzanie ustawień zarejestrowanych.

- · Rozpocznie się skanowanie.
- Aby anulować, dotknij przycisk <Anuluj> > <Tak>.

#### **WAŻNE:**

Nie można wykonać skanowania, gdy wyświetlony jest ekran ustawień programu MF Toolbox. Przed rozpoczęciem skanowania należy zamknąć ekran.

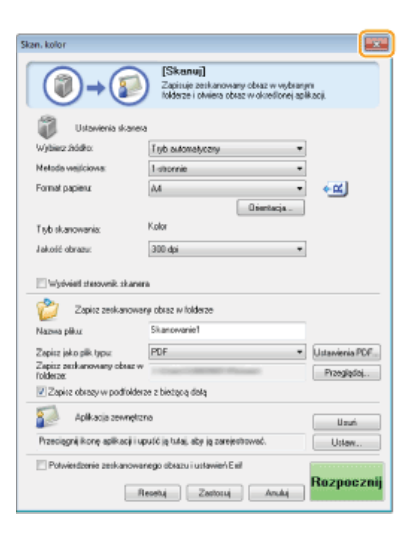

#### ■W przypadku umieszczenia dokumentów w podajniku w kroku 1

Po ukończeniu skanowania na ekranie komputera wyświetlony zostaje folder docelowy zapisu.

### W przypadku umieszczania dokumentów na płycie szklanej w kroku 1 $\geq$

Po zakończeniu skanowania wykonaj opisane poniżej czynności.

1 Aby zeskanować kolejne strony dokumentów, umieść następny dokument na płycie szklanej i naciśnij przycisk

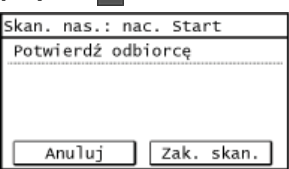

- · Powtarzaj ten krok do momentu zakończenia skanowania wszystkich stron.
- · W przypadku skanowania tylko jednej strony przejdź do następnego kroku.

 $\overline{2}$  Dotknij opcie <Zak, skan.>.

· Na ekranie komputera zostanie wyświetlony folder docelowy zapisu.

# **UWAGA**

#### Informacje o folderze docelowym zapisu

- · Domyślnie zeskanowane dane są zapisywane w folderze [Pictures] (Obrazy) lub [My Pictures] (Moje obrazy). Utworzony zostaje podfolder, w którym zapisane zostają zeskanowane dane. Nazwa tego folderu jest datą wykonania skanowania.
- · Aby dowiedzieć się, jak zmienić docelowy folder zapisu, zapoznaj się z sekcją **C Konfiguracja ustawień zapisywania**.

**OSkanowanie dokumentów z poziomu urządzenia** 

# <span id="page-211-0"></span>Skanowanie z poziomu komputera

Skanowanie z poziomu komputera można wykonać na dwa sposoby: korzystając z programu MF Toolbox lub przy użyciu aplikacji, takiej jak edytor grafiki bądź tekstu.

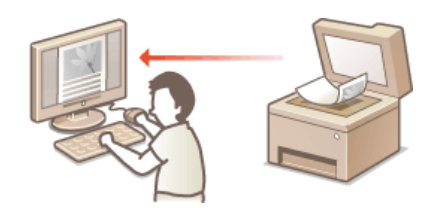

# Skanowanie za pomocą aplikacji MF Toolbox

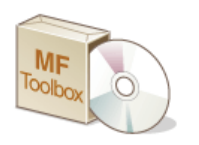

MF Toolbox to aplikacja dołączona do urządzenia, która umożliwia skanowanie dokumentów lub obrazów i zapisywanie ich na komputerze. Zeskanowane dane można przesłać do określonej aplikacji lub dołączyć je do wiadomości e-mail.

#### Skanowanie za pomocą aplikacji

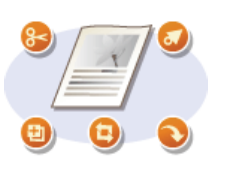

Masz możliwość skanowania za pomocą wybranego oprogramowania, takiego jak edytor tekstu lub grafiki oraz bezpośredniego przesłania ich do tej aplikacji. Aby wykonać skanowanie, nie jest konieczne uruchamianie innego programu.

# **Skanowanie z użyciem aplikacji MF Toolbox**

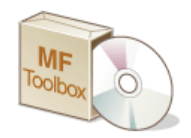

Zeskanowane dokumenty możesz zapisać na komputerze, przesłać je do określonej aplikacji w celu wykonania edycji lub dołączyć do wiadomości e-mail. Program MF Toolbox oferuje zaprogramowane ustawienia do każdego zastosowania, w tym konwersję do formatu PDF i skanowanie w kolorze. Skanowanie można łatwo wykonać, wybierając zaprogramowane ustawienie.

# **UWAGA**

**Gdy opcia <Aut, wł, tr, online do zdal, skan,> iest ustawiona na wartość Wył,** 

Dotknij przycisk <Skanowanie> > <Skaner zdalny> w widoku Ekran <Główny>, aby urządzenie przeszło w tryb online, zanim zaczniesz z niego korzystać. **O Ustawienia zarządzania systemem** 

#### Skanowanie nie jest możliwe w nastepujących przypadkach.

- W trakcie drukowania, kopiowania, wysyłania faksu itd.
- Podczas importu/eksportu książki adresowej
- Podczas czyszczenia modułu utrwalającego
- W przypadku zacięcia się papieru w podajniku
- W przypadku otwarcia pokrywy tonera

Należy skanować po zakończeniu powyższych czynności albo wyeliminowaniu danego problemu.

#### Umieść dokument(y) w urządzeniu. O[Umieszczanie dokumentów](#page-36-0) 1

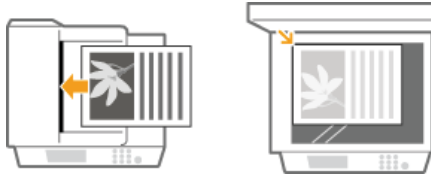

Kliknij dwukrotnie ikone [Canon MF Toolbox] znajdujaca sie na pulpicie. 2

**Zostanie uruchomiony program MF Toolbox.** 

#### **Wybierz rodzaj skanowania.** 3

Kliknij ikonę odpowiadającą typowi skanowania, które chcesz przeprowadzić.

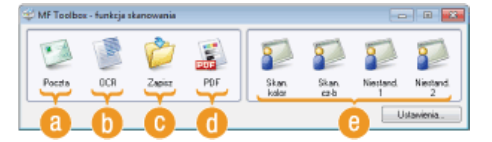

#### **[Poczta]**

Zeskanowany dokument jest wysyłany jako załącznik wiadomości e-mail. Można go również zapisać na komputerze i ręcznie dołączyć do wiadomości później.

### **[OCR]**

Znaki w dokumencie są wyodrębniane jako tekst za pomocą przetwarzania OCR (optyczne rozpoznawanie znaków). Wyodrębnione dane można edytować za pomocą oprogramowania OCR. Oprogramowanie OCR należy określić wcześniej.

#### **[Zapisz]**

Zeskanowany dokument jest zapisywany na komputerze.

#### **[PDF]**

Zeskanowany dokument zostaje skonwertowany do formatu PDF. Można także przesłać go do wybranej aplikacji. Domyślnie zeskanowany dokument jest konwertowany do formatu pliku PDF z możliwością wyszukiwania, czyli takiego, który pozwala na wyszukiwanie tekstu za pomocą komputera.

#### **[Skan. kolor] /[Skan. cz-b]/[Niestand. 1]/[Niestand. 2]**

Często używane ustawienia można wcześniej zapisać (**Okonfiguracja ustawień skanowania w aplikacji MF Toolbox**). Istnieje również możliwość wskazania aplikacji, do której przesyłane mają być dane. Jeśli skanowanie jest wykonywane z poziomu panelu sterowania, stosowane są zapisane za jego pomocą ustawienia (**D[Skanowanie dokumentów z poziomu](#page-204-0)** urządzenia **OS kanowanie przy użyciu przycisku <Scan -> PC>).** 

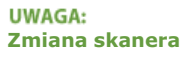

Jeśli zarejestrowano więcej niż jedno urządzenie, można zmienić używany sprzęt na inny, klikając przycisk [Ustawienia] i wybierając urządzenie. **Okonfiguracja ustawień programu MF Toolbox i skanera** 

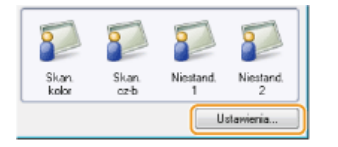

#### Skonfiguruj odpowiednio ustawienia skanowania. Okonfiguracja ustawień skanowania w aplikacji MF Toolbox  $\Delta$

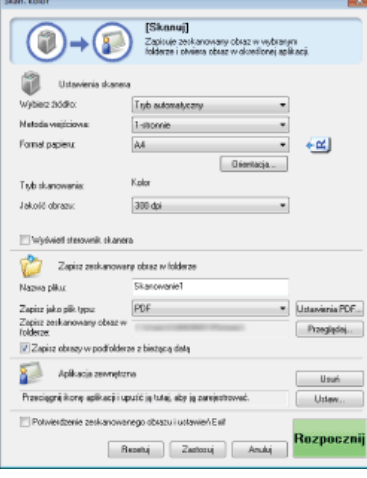

#### **Kliknij przycisk [Rozpocznij].** 5

- Rozpocznie się skanowanie.
- Aby przerwać operację, należy kliknąć przycisk [Anuluj].

## **W przypadku umieszczenia dokumentów w podajniku w kroku 1**

Po ukończeniu skanowania dokument zostaje zapisany w folderze znajdującym się na komputerze lub przesłany do aplikacji. Konfiguracia ustawień zapisywania **O**Określanie aplikacii zewnetrznych, do których przesyłane beda zeskanowane **[dane](#page-221-0)**

#### W przypadku umieszczania dokumentów na płycie szklanej w kroku 1

Jeśli wyświetlony zostanie poniższy komunikat, można kontynuować skanowanie dokumentów. (Gdy możliwe jest skanowanie tylko jednej strony naraz, np. gdy wybrano format JPEG, komunikat nie jest wyświetlany.)

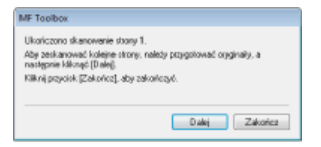

- 1 Aby zeskanować kolejne strony dokumentów, umieść następny dokument na płycie szklanej i naciśnij **przycisk [Dalej].**
	- Powtarzaj ten krok do momentu zakończenia skanowania wszystkich stron.
	- W przypadku skanowania tylko jednej strony przejdź do następnego kroku.
- 2 Kliknij przycisk [Zakończ].
	- Po ukończeniu skanowania dokument zostaje zapisany w folderze znajdującym się na komputerze lub przesłany do aplikacji. **O Konfiguracja ustawień zapisywania COO O Kreślanie aplikacji zewnętrznych, do których** przesyłane będą zeskanowane dane

# **UWAGA**

#### Jeśli wynik skanowania nie spełnia oczekiwań

Jeśli uzyskany w wyniku skanowania dokument nie jest zgodny z oczekiwaniami, na przykład obraz jest za ciemny lub tonacja

kolorów jest inna niż na dokumencie oryginalnym, można skonfigurować zaawansowane ustawienia skanowania za pomocą programu ScanGear MF. Należy ponownie umieścić dokument w urządzeniu, zaznaczyć pole wyboru [Wyświetl sterownik skanera] w oknie w kroku 6, a następnie kliknąć przycisk [Rozpocznij], aby uruchomić program ScanGear MF.

#### Konfiguracia ustawień skanowania w trybie prostym

Konfiguracia ustawień skanowania w trybie zaawansowanym

## Wyświetlanie podglądu zeskanowanych obrazów przed określeniem formatu plików i zapisem

Przed określeniem formatu pliku i miejsca zapisu można wyświetlić podgląd skanowanych obrazów. Wykonanie tej procedury nie jest możliwe, jeśli w kroku 5 wybrano opcję [OCR]. Należy umieścić dokument w urządzeniu, uruchomić program MF Toolbox, a następnie wykonać tę procedurę.

#### **Wybierz rodzaj skanowania.** 1

Kliknij dowolną ikonę, z wyjątkiem [OCR].

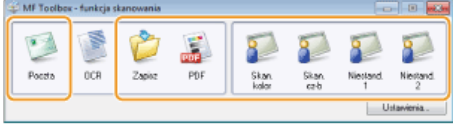

# **2** Zaznacz pole [Potwierdzenie zeskanowanego obrazu i ustawień Exif].

W przypadku wyboru opcji [PDF] w kroku 1 zaznacz pole [Zatwierdź zeskanowany obraz].

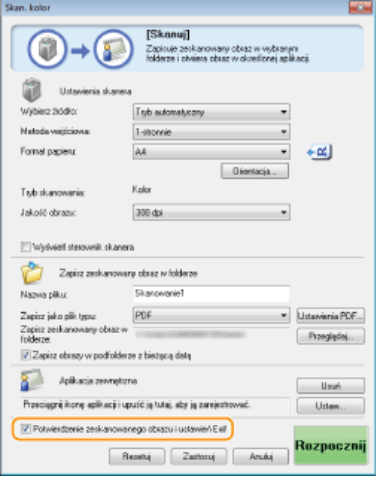

# **Kliknij przycisk [Rozpocznij].** 3

- Rozpocznie się skanowanie.
- Aby przerwać operację, należy kliknąć przycisk [Anuluj].
- Zeskanowane obrazy zostają wyświetlone w formie miniatur w oknie [Zeskanowany obraz].

#### **Podaj format pliku i miejsce zapisu.** 4

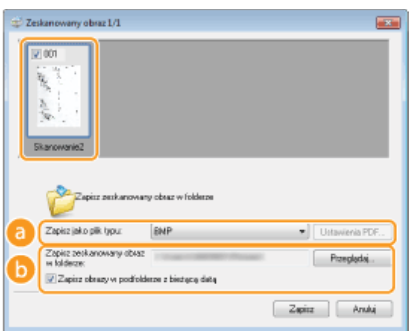

#### **[Zapisz jako plik typu]**

Wybierz format pliku, np. PDF lub JPEG. Dostępne formaty plików różnią się w zależności od typu skanowania wybranego w kroku 1.

#### **UWAGA: Dodawanie komentarzy do plików JPEG**

Wybór opcji [JPEG/Exif] umożliwia dodawanie do obrazów JPEG informacji, takich jak data lub komentarze,

podczas ich zapisywania. Wybierz zeskanowany obraz, kliknij opcję [Ustawienia Exif] i wprowadź komentarze w wyświetlonym oknie.

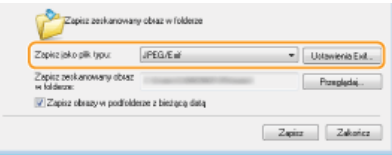

### [a] [Zapisz zeskanowany obraz w folderze]

Wybierz docelowy folder zapisu. Po zaznaczeniu pola [Zapisz obrazy w podfolderze z bieżącą datą] w określonym folderze zostanie utworzony podfolder o nazwie będącej datą skanowania, w którym zapisane zostaną dane.

**UWAGA:** 

Po zaznaczeniu pola [PDF (Dodaj stronę)] dla opcji [Zapisz jako plik typu] (a), wyświetlana opcja [Zapisz zeskanowany obraz w folderze] zostaje zastąpiona opcją [Utwórz plik PDF w oparciu o]. W tej sytuacji kliknij przycisk [Przeglądaj] i określ istniejący plik PDF, do którego chcesz dodać właśnie zeskanowany dokument. Dane zostaną dodane do istniejącego pliku jako kolejne strony.

#### 5 Kliknij przycisk [Zapisz] lub [Do przodu].

· Zeskanowane dane zostają zapisane w folderze znajdującym się na komputerze lub przesłane do aplikacji. O Konfiguracja ustawień zapisywania O Określanie aplikacji zewnętrznych, do których przesyłane będą zeskanowane dane

# Dodawanie stron do istniejącego pliku PDF

Możesz określić istniejący plik PDF, do którego zostanie dodany nowy zeskanowany dokument. Dane zostaną dodane do istniejącego pliku jako kolejne strony. Należy umieścić dokument w urządzeniu, uruchomić program MF Toolbox i wykonać opisane czynności. Konieczne jest wybranie pliku PDF utworzonego w programie MF Toolbox. Nowych zeskanowanych dokumentów nie można dodawać do plików PDF, które zostały utworzone za pomocą innych aplikacji.

#### E. Wybierz rodzaj skanowania.

• Kliknij ikonę [Poczta], [Zapisz] lub [PDF].

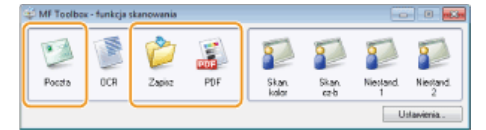

Wybierz pozycję [PDF (Dodaj stronę)] w opcji [Zapisz jako plik typu].

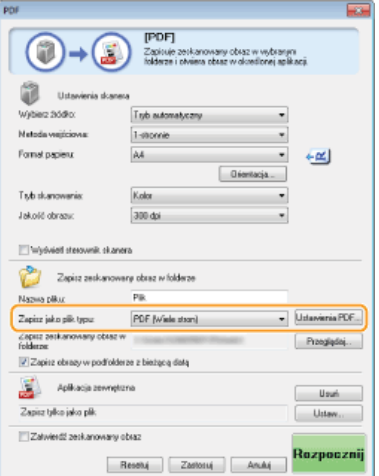

· Kliknij opcję [Ustawienia PDF] i skonfiguruj ustawienia skanowania według potrzeb. Ckonfiguracja ustawień zapisywania

#### Kliknij przycisk [Przeglądaj] i wybierz plik PDF, do którego dodane mają być strony.

Nowe zeskanowane dane zostaną dodane do określonego pliku PDF.

4 Kliknij przycisk [Rozpocznij].

3

- · Rozpocznie się skanowanie.
- · Aby przerwać operację, należy kliknąć przycisk [Anuluj].
#### Podczas umieszczania dokumentów w podajniku

Po ukończeniu skanowania dokument zostaje zapisany w folderze znajdującym się na komputerze lub przesłany do aplikacji. Okonfiguracja ustawień zapisywania Ookreślanie aplikacji zewnętrznych, do których przesyłane będą zeskanowane dane

# ■W przypadku układania dokumentów na płycie szklanej

Wyświetlony zostaje poniższy ekran.

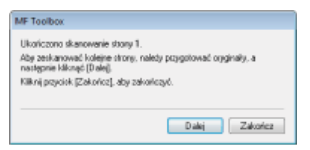

- 1 Aby zeskanować kolejne strony dokumentów, umieść następny dokument na płycie szklanej i naciśnij przycisk [Dalej].
	- · Powtarzaj ten krok do momentu zakończenia skanowania wszystkich stron.
	- · W przypadku skanowania tylko jednej strony przejdź do następnego kroku.

# 7 Kliknij przycisk [Zakończ].

· Po ukończeniu skanowania dokument zostaje zapisany w folderze znajdującym się na komputerze lub przesłany do aplikacji. Okonfiguracja ustawień zapisywania OOkreślanie aplikacji zewnętrznych, do których przesyłane będą zeskanowane dane

# Konfiguracja ustawień programu MF Toolbox i skanera

Za pomoca przycisku [Ustawienia] można zmienić używany skaner. Możliwa jest również konfiguracja ustawień, takich jak nazwa komputera, na którym zapisywane są dokumenty.

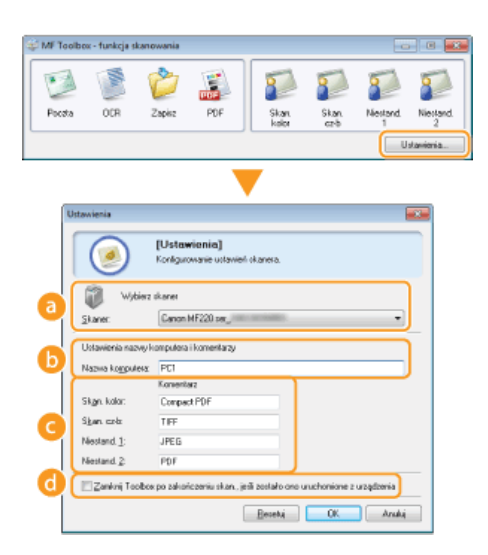

#### **Contract Control** TWvbierz skaner1

Wybór skanera (urządzenia), który będzie współpracował z programem MF Toolbox.

#### [a] [Nazwa komputera]

W przypadku skanowania za pomocą panelu sterowania urządzenia określane jest docelowe miejsce zapisu zeskanowanych dokumentów (OSkanowanie dokumentów z poziomu urządzenia). Istnieje możliwość zmiany nazwy komputera, która jest wyświetlana w trakcie przeprowadzania tej czynności.

# (Komentarz)

Istnieje możliwość wprowadzenia komentarza dotyczącego każdego typu skanowania. Można go zmienić w razie potrzeby.

#### [a] [Zamknij Toolbox po zakończeniu skan., jeśli zostało ono uruchomione z urządzenia]

Gdy skanowanie jest wykonywane za pomocą panelu sterowania urządzenia, uruchomiony zostaje program MF Toolbox. Można określić, czy okno programu MF Toolbox będzie automatycznie zamykane po zakończeniu skanowania.

C Konfiguracja ustawień skanowania w aplikacji MF Toolbox

# <span id="page-218-0"></span>Konfiguracja ustawień skanowania w aplikacji MF Toolbox

Istnieje możliwość zmiany zaprogramowanych ustawień, takich jak typ skanowania (w kolorze lub w czerni i bieli), format pliku oraz rozdzielczość tak, aby dopasować je do danego zastosowania. Można także określić docelowe miejsce zapisu skanowanych dokumentów, aplikację, do której przesyłane będą dane oraz inne ustawienia.

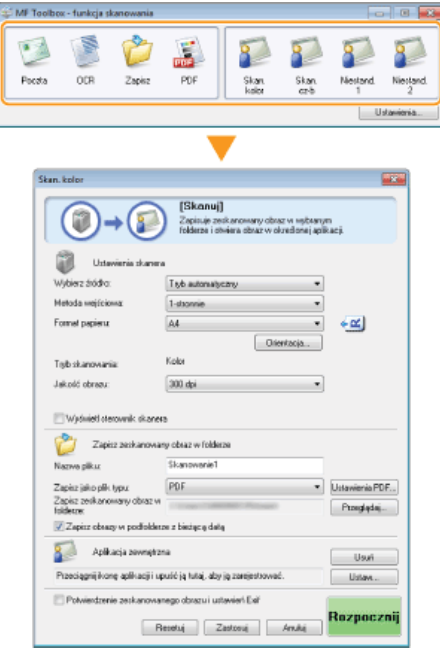

# **UWAGA**

W przypadku korzystania z komputera Macintosh dostępność określonych funkcji może się różnić.

O Dla użytkowników Mac OS

**OKonfiguracia ustawień skanowania** 

**OKonfiguracja ustawień zapisywania** 

Ookreślanie aplikacji zewnętrznych, do których przesyłane będą zeskanowane dane

# <span id="page-218-1"></span>Konfiguracja ustawień skanowania

Możliwa jest konfiguracja ustawień skanowania, takich jak rozmiar oryginalnego dokumentu, tryb kolorów oraz rozdzielczość.

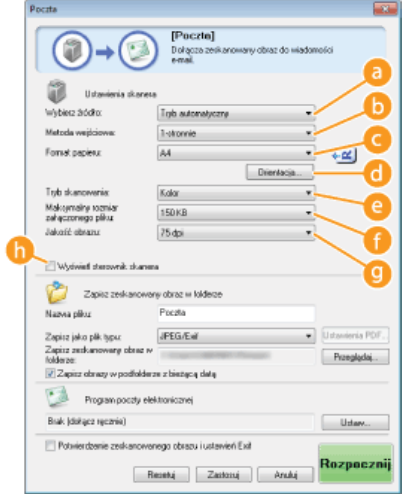

# **D** [Wybierz źródło]

Wybierz ustawienie w zależności od miejsca, w którym umieszczono dokumenty: na płycie szklanej lub w podajniku.

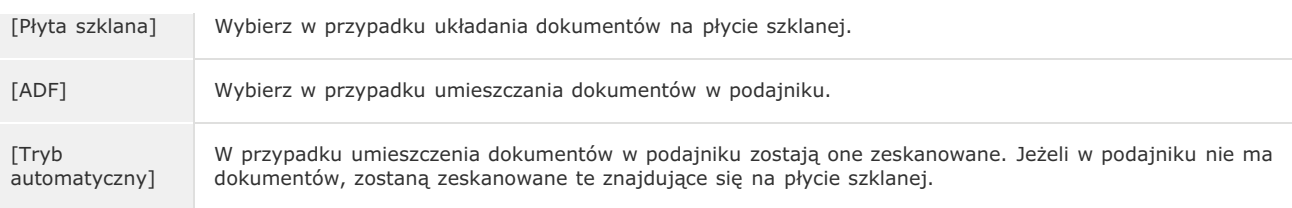

# **[Metoda weiściowa] (MF229dw)**

Określ, czy dokument umieszczony w podajniku ma być zeskanowany 1-stronnie czy 2-stronnie.

# **[Format papieru]**

Wybierz rozmiar dokumentu. W przypadku wyboru opcji formatu niestandardowego zostanie wyświetlone okno [Ustaw. rozmiaru papieru]. Można wtedy podać wymiary formatu niestandardowego.

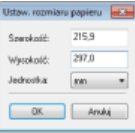

# **[Orientacja]**

Jeśli dokumenty zostały umieszczone w podajniku, należy określić orientację dokumentów. Można także skonfigurować opcję [Miejsce szycia], jeśli w podajniku umieszczono dokumenty 2-stronne.

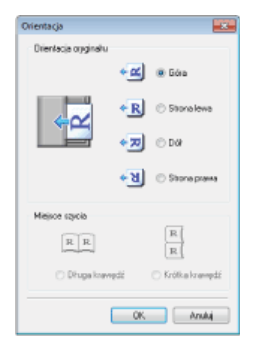

# **[Tryb skanowania]**

Wybierz typ obrazu w celu zeskanowania dokumentów. Dostępne opcje różnią się w zależności od typu skanowania, np. [Poczta] lub [PDF].

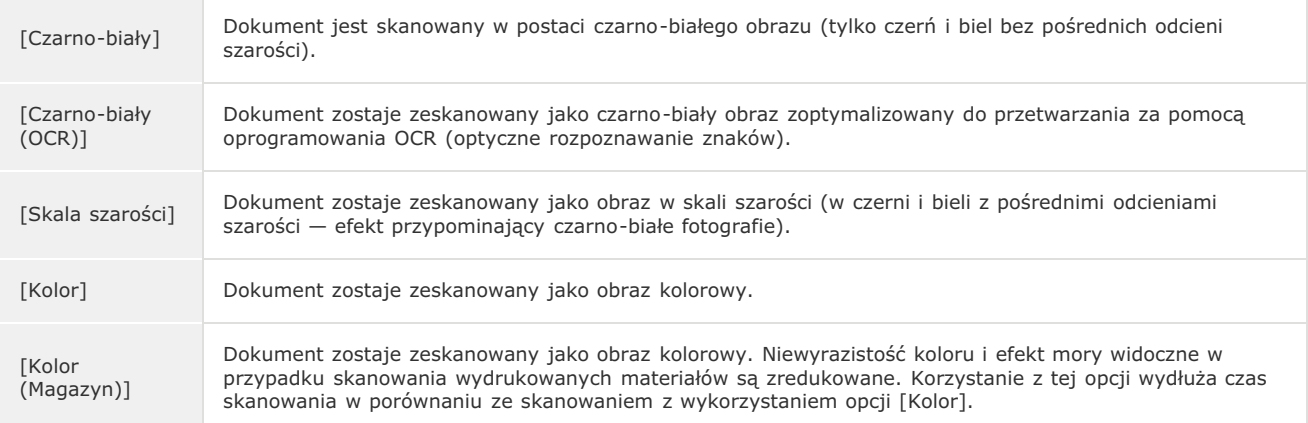

# **6** [Maksymalny rozmiar załączonego pliku:]

Ten element jest wyświetlany w przypadku wyboru opcji [Poczta] jako typu skanowania (**Oskanowanie z użyciem aplikacji MF [Toolbox](#page-212-0)**). Jakość skanowanego obrazu jest automatycznie dostosowywana tak, aby rozmiar pliku nie przekroczył określonej tu wartości maksymalnej.

# **6** [Jakość obrazu]

Wybierz rozdzielczość skanowanego obrazu odpowiednią do danego zastosowania.

**UWAGA:** 

- Dostępne rozdzielczości mogą różnić się w zależności od tego czy dokument umieszczono w podajniku czy na płycie szklanej oraz od tego czy wybrany format pliku to PDF czy JPEG.
- Rozdzielczość 75 dpi jest ogólną wytyczną dla wyświetlania zeskanowanych obrazów na komputerze, a rozdzielczość 300 dpi dla drukowania i tworzenia plików PDF z możliwością wyszukiwania.
- Podwojenie rozdzielczości wyjściowej powoduje 4-krotne zwiększenie rozmiaru pliku obrazu. Jeśli rozmiar pliku będzie za duży, ilość pamięci może być niewystarczająca lub może wystąpić inny błąd. Należy ustawić wartość odpowiadającą minimalnej rozdzielczości dla danego przeznaczenia.

Zaznacz to ple wyboru, aby skonfigurować zaawansowane ustawienia skanowania za pomocą programu ScanGear MF. Aby uruchomić program ScanGear MF, kliknij przycisk [Rozpocznij] (**Okonfiguracja ustawień skanowania w programie ScanGear [MF](#page-224-0)**). Element nie jest dostępny w przypadku ustawienia opcji [OCR] jako typu skanowania.

### <span id="page-220-0"></span>Konfiguracja ustawień zapisywania

Określ ustawienia dla zeskanowanego obrazu, takie jak nazwa, format pliku (PDF, JPEG itp.) i folder docelowy zapisu.

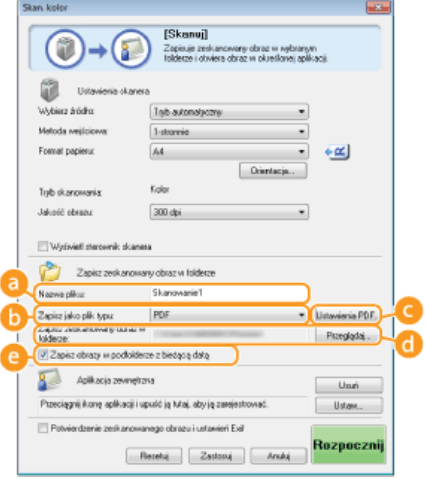

# **[Nazwa pliku]**

Wprowadź nazwę pliku zeskanowanego obrazu.

### **UWAGA:**

Jeśli plik o danej nazwie istnieje już w docelowym miejscu zapisu, do nazwy nowego pliku zostaje dodana sekwencja czterech cyfr (na przykład "0001").

# **[Zapisz jako plik typu]**

Ustaw format pliku.

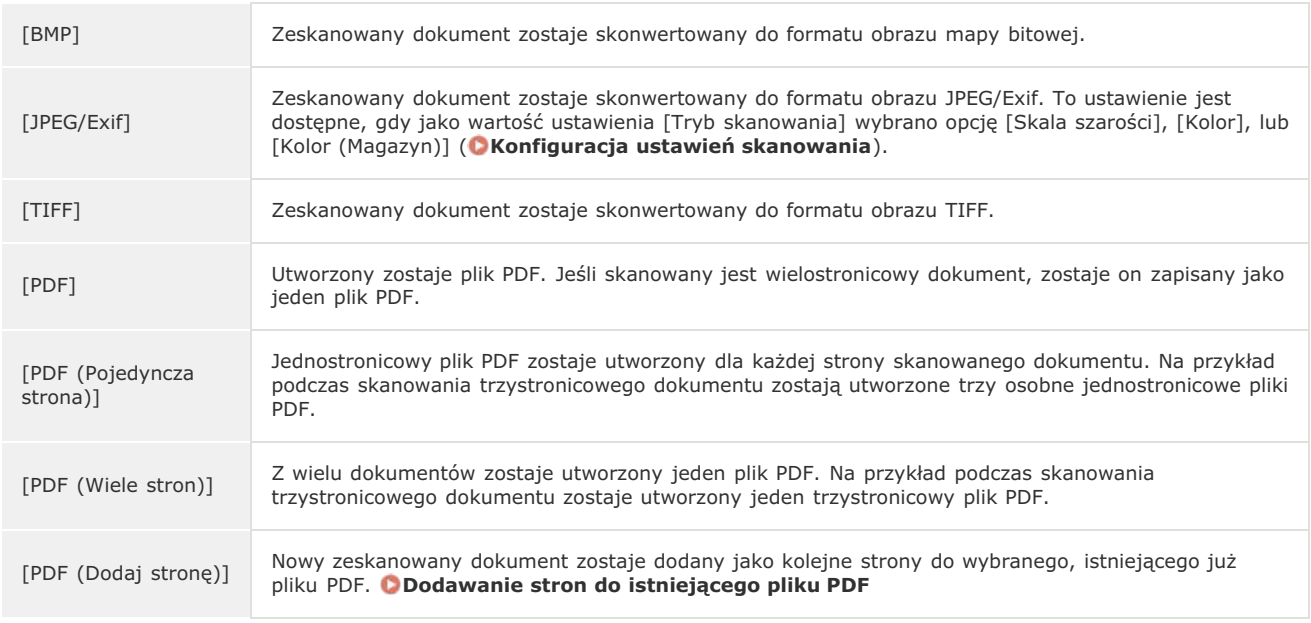

# **UWAGA:**

Dostepne formaty plików dla każdego typu skanowania

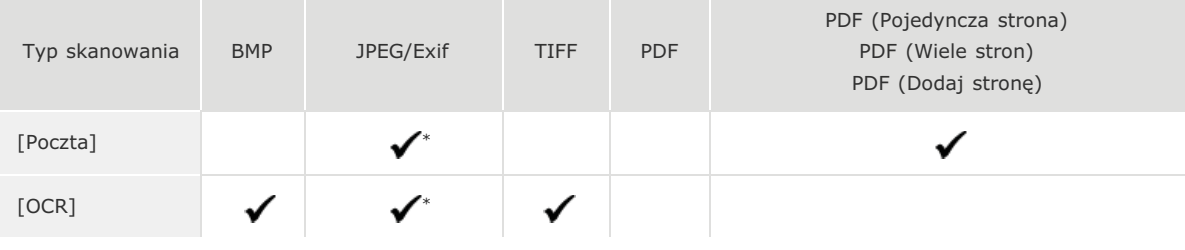

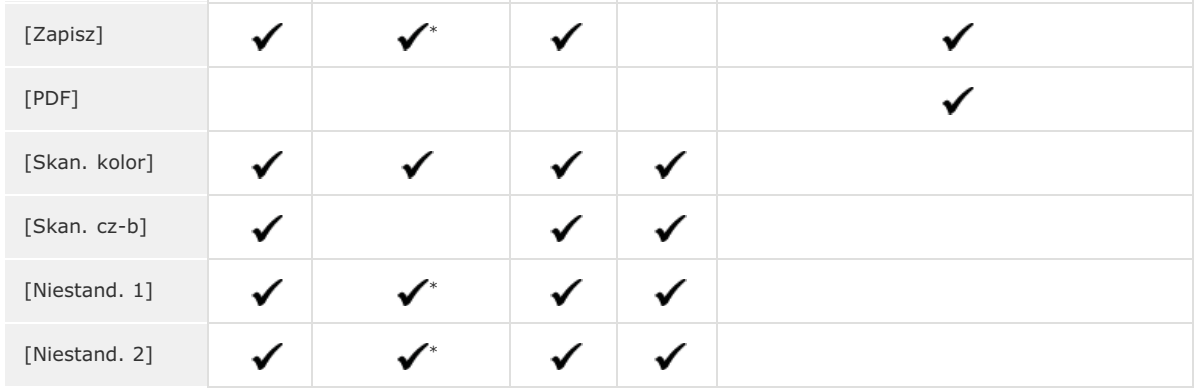

\* Niedostępne, jeśli dla ustawienia [Tryb skanowania] wybrano opcję [Czarno-biały] lub [Czarno-biały (OCR)]. **Dkonfiguracja** ustawień skanowania

#### Jeśli wyświetlony zostaje komunikat informujący o zbyt dużym rozmiarze obrazu

Zmniejsz wartość ustawienia [Jakość obrazu]. Ckonfiguracja ustawień skanowania

#### **Ca** [Ustawienia PDF]

Jeśli w polu [Zapisz jako plik typu] (a) wybrano opcję [PDF], [PDF (Pojedyncza strona)], [PDF (Wiele stron)] lub [PDF (Dodaj stronę)], istnieje możliwość określenia szczegółowych ustawień plików PDF.

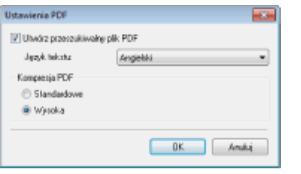

# [Utwórz przeszukiwalny plik PDF]

Określ czy chcesz skonwertować zeskanowany dokument do formatu PDF z możliwością wyszukiwania. Znaki w zeskanowanym dokumencie są przekształcane na dane tekstowe, dzięki czemu w pliku można wyszukiwać tekst za pomocą komputera. Dodatkowo tekst można edytować za pomocą edytora tekstów. Aby utworzyć plik PDF z możliwością wyszukiwania, jako wartość ustawienia [Jakość obrazu] wybierz [300 dpi] (Okonfiguracja ustawień skanowania).

#### [Jezvk tekstu]

Wybierz jezyk odpowiedni dla danego dokumentu.

#### **[Kompresia PDF]**

Wybierz stopień kompresji danych. Jeśli wybrana zostanie opcja [Wysoka], rozmiar danych obrazów, takich jak zdjęcia lub ilustracje jest zredukowany bardziej niż w przypadku wyboru opcji [Standardowe]. Jednak jakość obrazu może ulec pogorszeniu w zależności od typu dokumentu.

#### **1** [Zapisz zeskanowany obraz w folderze]

Kliknij przycisk [Przeglądaj] i określ docelowy folder zapisu zeskanowanych danych. Po zaznaczeniu pola [PDF (Dodaj stronę)] dla opcji [Zapisz jako plik typu] (b), wyświetlana opcja [Zapisz zeskanowany obraz w folderze] zostaje zastąpiona opcją [Utwórz plik PDF w oparciu o]. W tym przypadku należy określić istniejący plik PDF, do którego zostanie dodany nowy zeskanowany dokument. Dane zostaną dodane do istniejącego pliku jako kolejne strony (DDodawanie stron do istniejącego pliku PDF).

#### **C** [Zapisz obrazy w podfolderze z bieżącą datą]

Po zaznaczeniu pola [Zapisz obrazy w podfolderze z bieżącą datą] w folderze określonym w ustawieniu [Zapisz zeskanowany obraz w folderze] (a) zostanie utworzony podfolder o nazwie będącej datą skanowania, w którym zapisane zostaną dane.

<span id="page-221-0"></span>Określanie aplikacji zewnętrznych, do których przesyłane będą zeskanowane dane

Jeśli wybrano aplikację, do której przesyłane są zeskanowane dane, aplikacja ta zostaje automatycznie uruchomiona po zakończeniu skanowania. Można na przykład wskazać program Adobe Photoshop lub inny edytor grafiki. Jeśli jako typ skanowania wybrano opcję [Poczta], zostanie otwarta aplikacja pocztowa, a zeskanowane dane są automatycznie dołączane do nowej wiadomości w formie załącznika. W przypadku wyboru opcji [OCR] w ustawieniach skanowania należy podać oprogramowanie OCR.

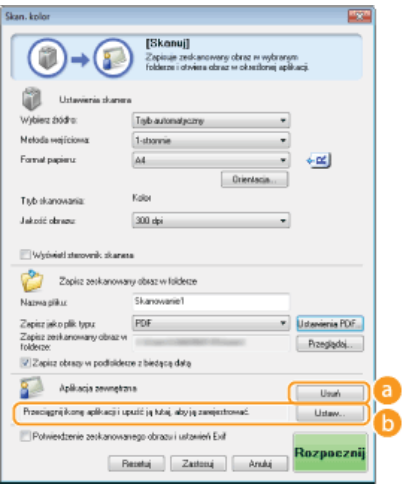

# **a** [Usuń]

Jeśli nie chcesz przesyłać zeskanowanego dokumentu do aplikacji, np. w przypadku gdy chcesz go zapisać, kliknij ten przycisk.

# **b** [Ustaw]

Kliknij ten przycisk i wybierz aplikację. Ewentualnie, jeśli wybraną aplikacją nie jest program pocztowy, aby wybrać aplikację, możesz przeciągnąć jej ikonę we wskazane miejsce.

# **UWAGA:**

# Obsługiwane oprogramowanie pocztowe

- **Microsoft Outlook Express**
- **Microsoft Outlook**
- **Microsoft Exchange**
- **EUDORA**
- Netscape Messenger
- **Windows Mail**
- Becky! Ver.2
- Mozilla Thunderbird

# ŁĄCZA

**OSkanowanie z użyciem aplikacji MF Toolbox** 

# <span id="page-223-0"></span>Skanowanie z użyciem aplikacji

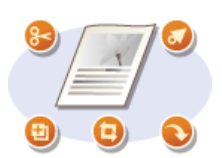

Skanowanie dokumentów można wykonać za pomocą aplikacji. Można użyć programów, takich jak Adobe Photoshop lub Microsoft Office Word, a także innych edytorów grafiki lub tekstu. Zeskanowany obraz jest wczytywany do aplikacji, co umożliwia natychmiastową edycję lub przetworzenie obrazu. Następująca procedura różni się w zależności od aplikacji.

# **WAŻNE**

Aplikacia musi być zgodna ze standardem TWAIN lub WIA\*. Wiecej informacii znajduje sie w podreczniku użytkownika używanej aplikacii.

\* TWAIN jest standardem komunikacji między urządzeniami wejściowymi obrazu, takimi jak skanery, z komputerami. Funkcja WIA jest standardem zintegrowanym systemu Windows.

#### 1 Umieść dokument(y) w urządzeniu. OUmieszczanie dokumentów

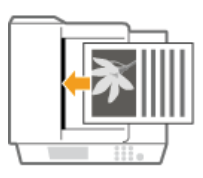

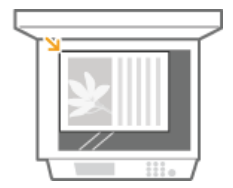

#### **WAŻNE:**

W zależności od aplikacji kolejne dokumenty, zaczynając od drugiego, mogą nie zostać zeskanowane lub wyświetlony może zostać komunikat o błędzie. W takiej sytuacji dokumenty należy umieszczać w urządzeniu i skanować pojedynczo.

# 7 W aplikacji wybierz polecenie rozpoczynające skanowanie.

· Czynności, które należy wykonać, aby wybrać polecenie rozpoczęcia skanowania różni się w zależności od aplikacji. Więcej informacji znajduje się w podręczniku użytkownika używanej aplikacji.

#### Wybierz sterownik skanera dla urządzenia.

· Wybierz opcję ScanGear MF lub WIA. Jeśli wybrana zostanie opcja ScanGear MF, możliwa będzie konfiguracja zaawansowanych ustawień skanowania.

# 4 Skonfiguruj odpowiednio ustawienia skanowania.

· Więcej informacji o ustawieniach skanowania w programie ScanGear MF znajduje się w sekcji **OKonfiguracja ustawień** skanowania w trybie prostym oraz **O**Konfiguracja ustawień skanowania w trybie zaawansowanym.

# Kliknij pozycję [Skan].

- · Rozpocznie się skanowanie.
- . Po zakończeniu skanowania zeskanowane dokumenty zostana przesłane do aplikacji.

# ŁĄCZA

**OKonfiguracja ustawień skanowania w programie ScanGear MF** 

# <span id="page-224-0"></span>Konfiguracja ustawień skanowania w programie ScanGear MF

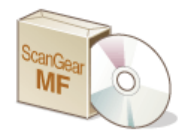

ScanGear MF to sterownik dołączony do urządzenia. Z aplikacji ScanGear MF korzysta się w następujący sposób.

#### Rozpoczynanie pracy w programie MF Toolbox

W przypadku skanowania w programie MF Toolbox można uruchomić aplikację ScanGear MF i skonfigurować ustawienia zaawansowane. Aby uruchomić aplikację ScanGear MF, należy zaznaczyć pole wyboru [Wyświetl sterownik skanera] i kliknąć przycisk [Rozpocznij]. OSkanowanie z użyciem aplikacji MF Toolbox

# Uruchamiając narzędzie w aplikacji

Aplikacji ScanGear można użyć do wczytania zeskanowanych obrazów do programów Adobe Photoshop lub Microsoft Office Word, a także innych edytorów grafiki lub tekstu. Sterownik ScanGear MF należy wybrać spośród poleceń skanowania. C Skanowanie z użyciem aplikacji

# **WSKAZÓWKI**

Aplikacja ScanGear MF umożliwia wykonywanie następujących operacji:

- · Wyświetlanie podglądu obrazu przed skanowaniem
- · Wybór obszaru skanowania
- · Precyzyjne dostosowywanie jakości obrazu
- **OKonfiguracja ustawień skanowania w trybie prostym**
- **OKonfiguracja ustawień skanowania w trybie zaawansowanym**

# <span id="page-225-0"></span>Konfiguracja ustawień skanowania w trybie prostym

Tryb prosty jest zbiorem podstawowych ustawień skanowania w programie ScanGear MF stworzonym do prostego wykonywania operacji. Innymi słowy tryb prosty jest uproszczoną wersją aplikacji ScanGear MF. Ustawienia należy skonfigurować w kolejności zgodnej z numeracją od @ do @ wyświetlaną na ekranie i kliknąć przycisk [Skanuj]. Wykonanie tych czynności umożliwia konfigurację podstawowych ustawień i rozpoczęcie skanowania.

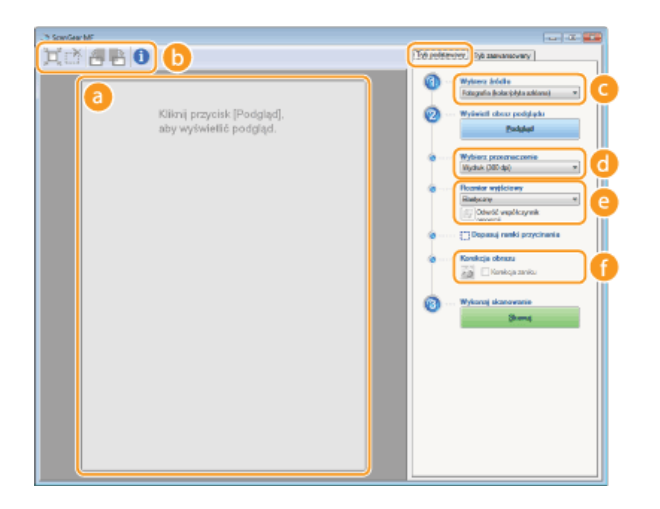

#### **a** Obszar podglądu

Podgląd dokumentu znajdującego się na płycie szklanej. Kliknięcie przycisku [Podgląd] powoduje wyświetlenie obrazu w tym obszarze wraz z ramką przycinania oznaczoną kropkowaną linią.

#### **Pasek narzędzi**

Umożliwia zarządzanie obrazem wyświetlonym w obszarze podglądu.

# d'(Automatyczne przycinanie)

Rozmiar ramki przycinania jest automatycznie dopasowywany do zeskanowanego obrazu. Każde kliknięcie ikony powoduje zmniejszenie ramki przycinania. Ramkę można przesuwać lub zmieniać jej rozmiar za pomocą myszy.

# **UWAGA:**

# Ręczne określanie wielu obszarów skanowania

Istnieje możliwość ręcznego dodania ramek przycinania. Można również określić obszary przycinania w dokumencie, tak aby każdy z nich został zeskanowany jako osobny obraz. Aby określić obszary przeznaczone do skanowania, należy przeciągnąć ramki przycinania w odpowiednie miejsce. Można określić maksymalnie dziesięć obszarów. Kliknięcie przycisku [Skanuj] spowoduje zeskanowanie obszarów w ramkach przycinania jako oddzielnych obrazów.

# (Usuń ramkę przycinania)

Usunięcie wybranej ramki przycinania.

# A (Obróć w lewo) / A (Obróć w prawo)

Obraca podgląd o 90 stopni w lewo lub w prawo.

#### (Informacje)

Wyświetla bieżące ustawienia zeskanowanego obrazu np. tryb koloru czy rozmiar obszaru skanowania.

### [Wybierz źródło]

Wybierz typ obrazu w celu zeskanowania dokumentów. Dostępne opcje mogą różnić się w zależności od tego, gdzie umieszczono dokumenty.

#### Jeżeli dokument znajduje się na płycie szklanej

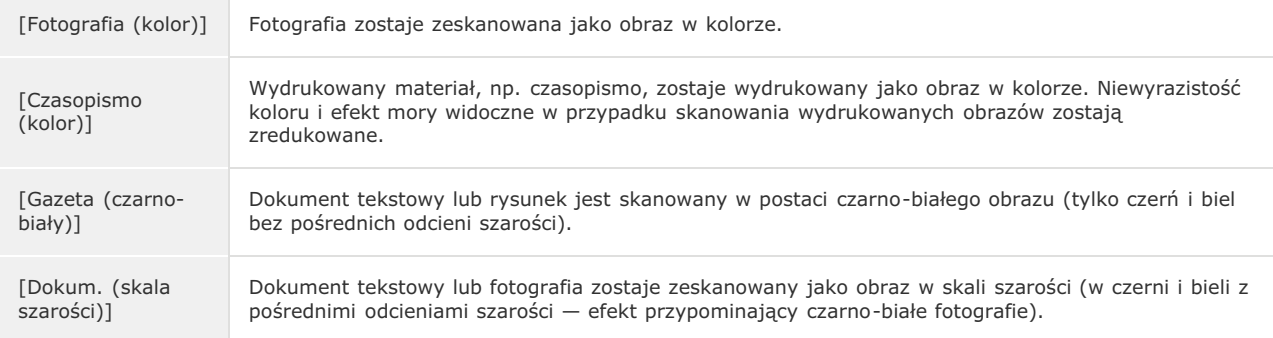

# Jeżeli dokument znajduje się w podajniku

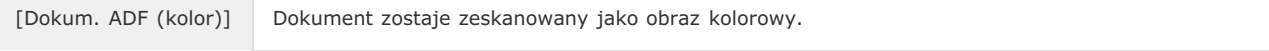

# **[Wybierz przeznaczenie]**

Wybierz ustawienie pod kątem zastosowania zeskanowanego obrazu.

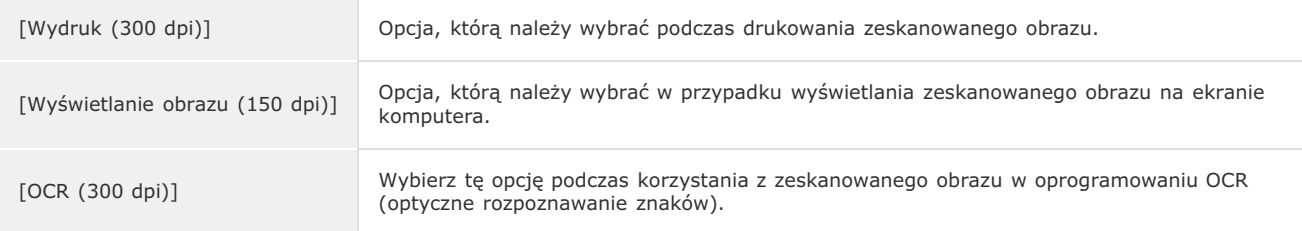

# **6** [Rozmiar wyjściowy]

- Wybierz format zeskanowanego obrazu w przypadku jego wydruku lub wyświetlania na ekranie komputera. Aby na przykład uzyskać obraz wyjściowy odpowiedni do wydruku na papierze formatu A4, wybierz opcję [A4] i skonfiguruj wartość [Wydruk (300 dpi)] dla ustawienia [Wybierz przeznaczenie] ( ).
- Kliknięcie ikony <sub>i</sub> powoduje przełączanie między orientacja poziomą a pionową. Przycisk ten jest niedostępny po wybraniu opcji [Elastyczny].
- Jeśli wybrana zostanie opcja [Dodaj/Usuń], można dodać nowe ustawienia rozmiaru obrazu wyjściowego lub usunąć dodane rozmiary.

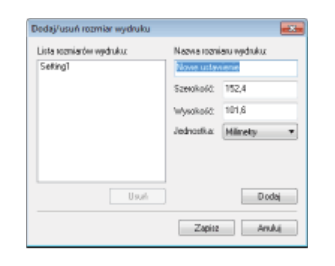

Wybór opcji [Elastyczny] umożliwia zmianę współczynnika proporcji szerokości do wysokości. Należy przeciągnąć obszar podglądu obrazu do zeskanowania.

# **[Korekcja obrazu]**

Zaznaczenie pola wyboru [Korekcja zaniku] umożliwia skorygowanie wyblakłych kolorów na starych fotografiach lub innych obrazach, tak aby znowu były wyraziste. To ustawienie jest dostępne, gdy wyświetlono podgląd obrazu i wybrano opcję [Fotografia (kolor)] lub [Czasopismo (kolor)] dla ustawienia [Wybierz źródło] (��).

# **ŁĄCZA**

Konfiguracia ustawień skanowania w trybie zaawansowanym **OSkanowanie z użyciem aplikacji MF Toolbox OSkanowanie z użyciem aplikacji** 

E

# <span id="page-227-0"></span>Konfiguracja ustawień skanowania w trybie zaawansowanym

Klikniecie zakładki [Tryb zaawansowany] w oknie aplikacji ScanGear MF umożliwia wykonanie bardziej zaawansowanej regulacji jakości obrazu niż tej możliwej z poziomu trybu prostego. Można także zarejestrować dostosowane ustawienia jako Ustawienia ulubione. Aby uzyskać szczegółowe informacje, kliknij ikonę znajdującą się obok tematu.

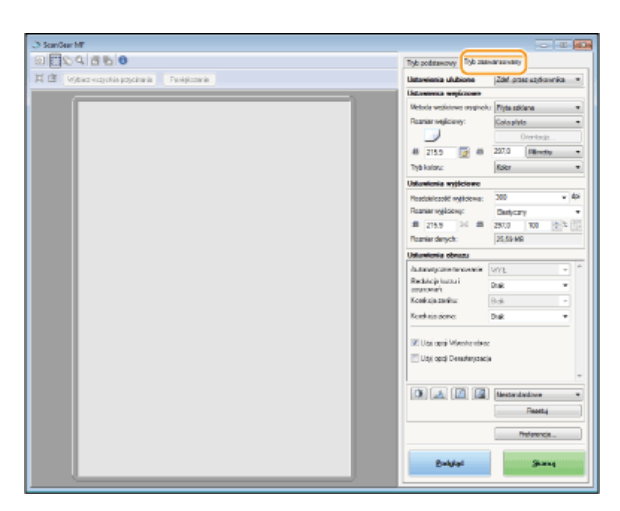

OZarządzanie obrazami wyświetlonymi w podglądzie

- O Określanie ustawień dokumentów oraz trybu koloru
- O Określanie rozdzielczości i rozmiaru obrazu
- **ORegulacja jakości obrazu**
- **ORegulacja jasności i koloru**
- OOkreślanie innych ustawień
- OZapisywanie często używanych ustawień

#### <span id="page-227-1"></span>Zarządzanie obrazami wyświetlonymi w podglądzie

Po umieszczeniu dokumentu na płycie szklanej i kliknięciu przycisku [Podgląd] zostaje wyświetlony podgląd dokumentu. Umożliwia on określenie skanowanego obszaru oraz sprawdzenie rezultatów modyfikacji dokonanych w dokumencie.

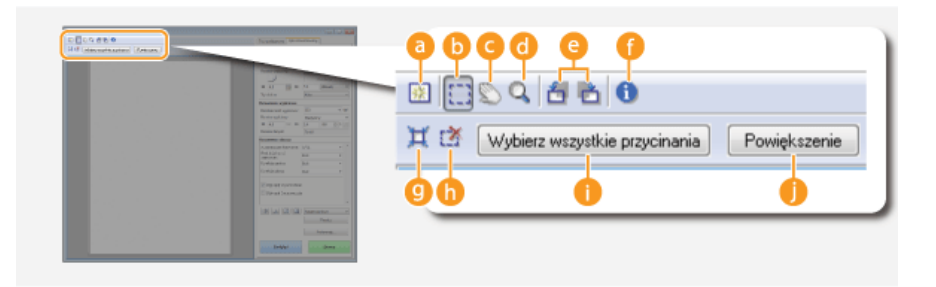

#### B (Wyczyść)

Czyści obszar podglądu.

#### (Przytnij)

Służy do określania obszaru przycinania za pomocą ramki przycinania. Kliknij i przeciągnij, aby ustalić obszar przycinania. Obszar przycinania jest oznaczony kropkowaną linią. Ramkę przycinania można przesuwać i zmieniać jej rozmiar za pomocą myszy.

#### **UWAGA:**

#### Określanie wielu obszarów skanowania

Istnieje możliwość określenia obszarów przycinania w dokumencie, tak aby każdy z nich został zeskanowany jako osobny obraz. Aby określić obszary przeznaczone do skanowania, należy przeciągnąć ramkę przycinania w odpowiednie miejsce. Można określić maksymalnie dziesięć obszarów. Kliknięcie przycisku [Skanuj] spowoduje zeskanowanie obszarów w ramkach przycinania jako oddzielnych obrazów.

#### (Przesuń obraz)

Umożliwia przesunięcie obrazu tak, aby zmienić wyświetlaną część obrazu w przypadku powiększenia obrazu w podglądzie.

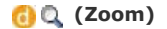

Służy do powiększania całego obrazu wyświetlanego w podglądzie. Kliknij obraz lewym przyciskiem myszy, aby go powiększyć. Kliknij powiększony obraz prawym przyciskiem, aby go pomniejszyć. Aby powiększyć część obrazu w celu sprawdzenia szczegółów, użyj przycisku [Zoom] (.).

# **O g** (Obróć w lewo)/ (Obróć w prawo)

Obraca wyświetlony w podglądzie obraz o 90 stopni w lewo lub w prawo.

# **OC** (Informacje)

Wyświetla bieżące ustawienia zeskanowanego obrazu np. tryb koloru czy rozmiar obszaru skanowania.

### **O**其 (Automatyczne przycinanie)

Automatyczne dopasowanie rozmiaru ramki przycinania do zeskanowanego dokumentu. Każde kliknięcie ikony powoduje zmniejszenie ramki przycinania.

#### (Usuń ramkę przycinania)

Usunięcie wybranej ramki przycinania.

#### [Wybierz wszystkie przycinania]

Wybór wszystkich ramek przycinania na obrazie.

#### **TELE** [Zoom]

Powiększenie obrazu w ramce przycinania. Im mniejsza ramka przycinania, tym większy obraz zostaje wyświetlony. Trudno dostrzegalne szczegóły można sprawdzić, klikając przycisk ((a). Aby przywrócić obrazowi jego oryginalny rozmiar, należy kliknąć ten przycisk ponownie.

#### <span id="page-228-0"></span>Określanie ustawień dokumentów oraz trybu koloru

Istnieje możliwość określenia metody wprowadzania dokumentu (płyta szklana lub podajnik), rozmiaru dokumentu, trybu koloru oraz innych ustawień.

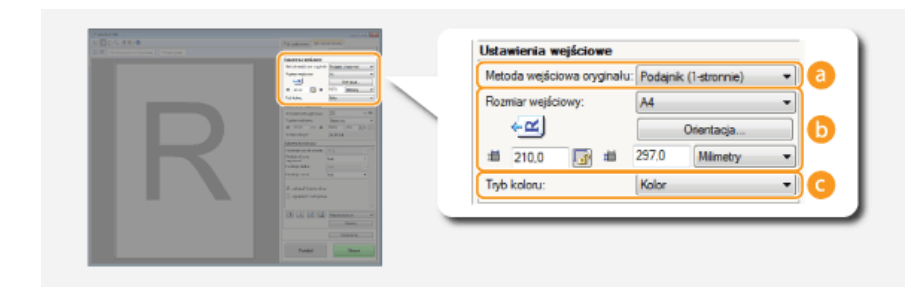

#### **A** [Metoda wejściowa oryginału]

Wybierz ustawienie w zależności od miejsca, w którym umieszczono dokumenty: na płycie szklanej lub w podajniku.

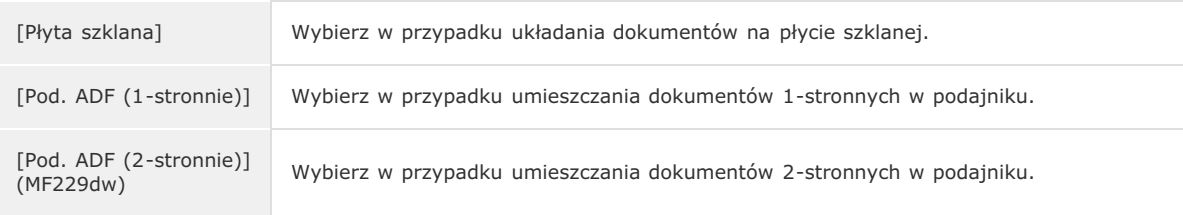

### **B** [Rozmiar wejściowy]

· Określanie rozmiaru obszaru skanowania. Zwykle należy wybrać ten sam rozmiar co format dokumentu. Aby podać rozmiar za pomocą wartości, należy wybrać jednostkę i wprowadzić wartości szerokości i wysokości. Aby zablokować proporcje szerokości i wysokości obrazu, należy kliknąć przycisk

#### **UWAGA:**

- Deżeli dla opcji [Metoda wejściowa oryginału] (a) wybrano ustawienie [Pod. ADF (2-stronnie)] określenie rozmiaru poprzez wprowadzenie wartości nie jest możliwe.
- · W niektórych aplikacjach rozmiar obrazu, który można zeskanować, jest ograniczony.
- · Jeśli dokumenty zostały umieszczone w podajniku, należy określić orientację dokumentów za pomocą ustawienia [Orientacja]. Można także skonfigurować opcję [Miejsce szycia], jeśli w podajniku umieszczono dokumenty 2stronne.

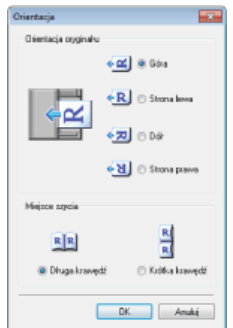

# **[Tryb koloru]**

Wybierz typ obrazu w celu zeskanowania dokumentów.

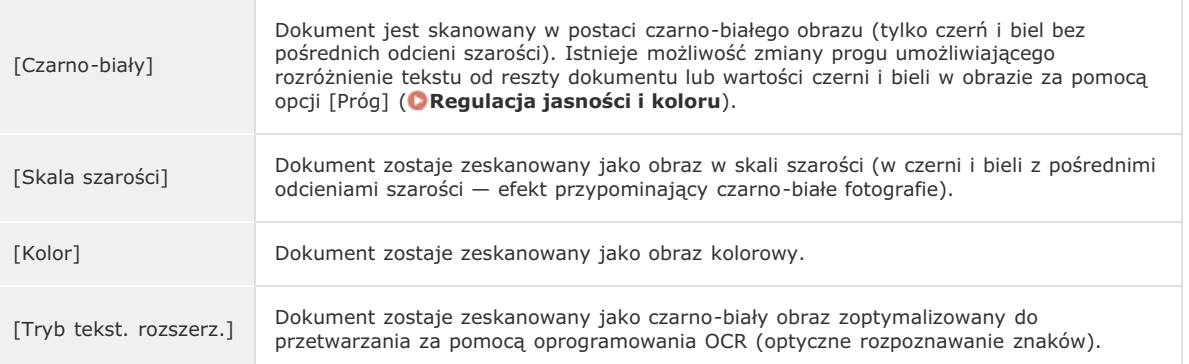

# <span id="page-229-0"></span>Określanie rozdzielczości i rozmiaru obrazu

Możliwe jest określenie rozdzielczości wyjściowej oraz rozmiaru wyjściowego.

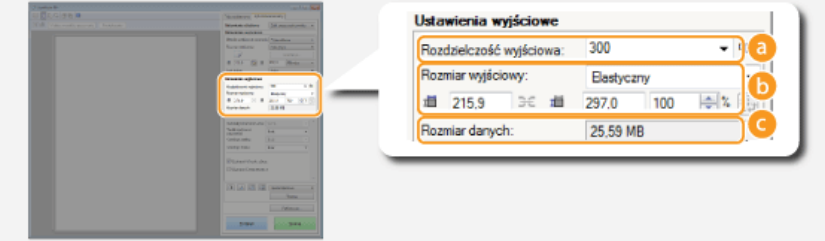

#### **6** [Rozdzielczość wyjściowa]

Wybierz rozdzielczość skanowanego obrazu odpowiednią do danego zastosowania. Jeśli dokumenty zostały umieszczone w podajniku, maksymalna wartość rozdzielczości to 300 dpi.

# **UWAGA:**

### Informacie na temat rozdzielczości wyiściowei

- Rozdzielczość 75 dpi jest ogólną wytyczną dla wyświetlania zeskanowanych obrazów na komputerze, a rozdzielczość 300 dpi dla drukowania i tworzenia plików PDF z możliwością wyszukiwania.
- Podwojenie rozdzielczości wyjściowej powoduje 4-krotne zwiększenie rozmiaru pliku obrazu. Jeśli rozmiar pliku będzie za duży, ilość pamięci może być niewystarczająca lub może wystąpić inny błąd. Należy ustawić wartość odpowiadającą minimalnej rozdzielczości dla danego przeznaczenia.

### **6** [Rozmiar wyjściowy]

- Wybierz format zeskanowanego obrazu w przypadku jego wydruku lub wyświetlania na ekranie komputera.
- Kliknięcie ikony ię powoduje przełączanie między orientacją poziomą a pionową. Przycisk ten jest niedostępny po wybraniu opcji [Elastyczny].
- Jeśli wybrana zostanie opcja [Dodaj/Usuń], można dodać nowe ustawienia rozmiaru obrazu wyjściowego lub usunąć dodane rozmiary.

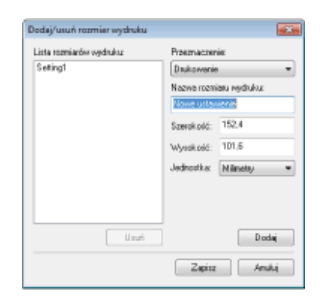

· Wybór opcji [Elastyczny] umożliwia zmianę rozmiaru wyjściowego i współczynnika proporcji szerokości do wysokości. Należy przeciągnąć obszar podglądu obrazu do zeskanowania lub wprowadzić wartości szerokości i wysokości. Jeśli w polu [%] znajdującym się po prawej stronie pól z wartościami szerokości i wysokości podany zostanie procent powiększenia, skanowany dokument zostanie odpowiednio powiększony lub pomniejszony.

# [Rozmiar danych]

Wyświetlanie rozmiaru danych obrazu, gdy jest on skanowany ze skonfigurowanymi ustawieniami [Rozdzielczość wyjściowa] i [Rozmiar wyjściowy].

#### <span id="page-230-0"></span>Regulacja jakości obrazu

Użytkownicy mają możliwość konfiguracji ustawień pozwalających na poprawę jakości obrazu, takich jak korekcja zarysowań i wyblakłych kolorów na fotografii. Te ustawienia są dostępne, gdy dla ustawienia [Tryb koloru] wybrano opcję [Kolor] lub [Skala szarości] (OOkreślanie ustawień dokumentów oraz trybu koloru).

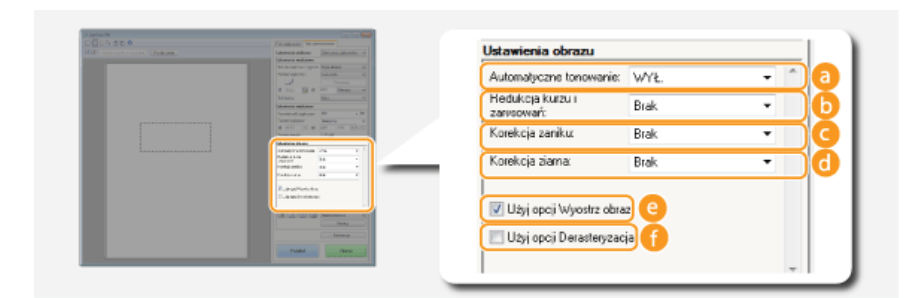

#### **Ca** [Automatyczne tonowanie]

Automatycznie dostosuje tonację kolorów obrazu.

#### **Componentation** [Redukcja kurzu i zarysowań]

Zmniejszenie widoczności kurzu lub zarysowań na dokumencie. Wybranie opcji [Wysoka] powoduje, że duże zarysowania oraz kurz stają się mniej widoczne, może jednak bardzo negatywnie wpłynąć na detale obrazu.

#### **G** [Korekcja zaniku]

Ustawienie jest dostępne, jeśli wybrano opcję [Kolor] w ustawieniu [Tryb koloru]. Koryguje wyblakłe kolory obrazu lub zwiększa nasycenie kolorów w dokumentach o mdłych barwach. Opcja [Wysoka] w znacznym stopniu koryguje wyblakłe kolory, ale może również zmienić tonację kolorów całego obrazu.

#### **61 [Korekcia ziarna]**

Redukuje ziarnistość, tworząc spokojną tonację kolorów podczas skanowania fotografii wykonanych z dużą prędkością rejestracji. Ustawienie [Wysoka] w znacznym stopniu ogranicza ziarnistość, ale może również zmniejszyć ostrość obrazu i pogorszyć jego jakość.

#### **C** [Użyj opcji Wyostrz obraz]

Uwydatnia krawędzie i linie obrazu, zwiększając ostrość obrazu.

#### **O** [Użyj opcji Derasteryzacja]

Zmniejsza niewyrazistość koloru i ogranicza efekt mory podczas skanowania wydruków.

# <span id="page-230-1"></span>Regulacja jasności i koloru

Istnieje możliwość konfiguracji ustawień koloru, takich jak jasność, kontrast oraz tonacja kolorów. Wyświetlone elementy mogą się różnić w zależności od opcji wybranych dla ustawienia [Tryb kolorów] (OOkreślanie ustawień dokumentów oraz trybu koloru). Jeśli wybrano opcję [Tryb tekst. rozszerz.], konfiguracja tych ustawień nie jest możliwa.

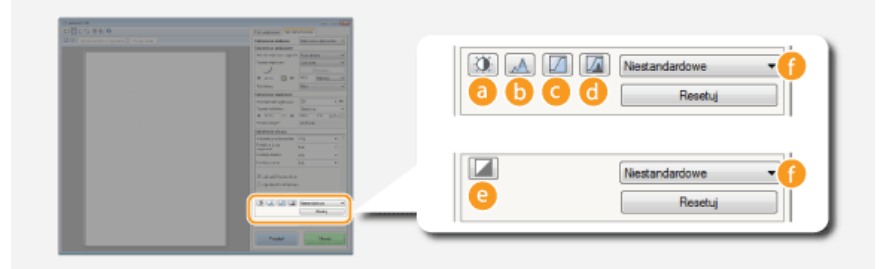

# a 0 (Jasność/kontrast)

Regulacja jasności i kontrastu (różnicy miedzy jasnymi i ciemnymi cześciami) obrazu. Aby dostosować to ustawienie, jednocześnie kontrolując jego wartość na wykresie, należy kliknąć przycisk z w prawej górnej części ekranu.

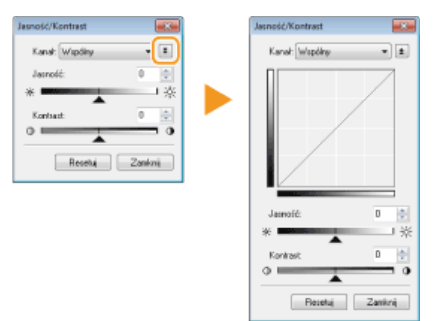

# [Kanał]

- · Wybór opcji [Kolor] dla ustawienia [Tryb koloru] umożliwia przeprowadzenie oddzielnej regulacji kanałów kolorów: [Czerwony], [Zielony] i [Niebieski]. Wybór ustawienia [Wspólny] pozwala dostosować wszystkie trzy kolory jednocześnie. Parametry ustawione za pomocą opcji [Wspólny] można łączyć z efektami regulacji w osobnych kanałach kolorów.
- Gdy dla opcji [Tryb koloru] wybrano ustawienie [Skala szarości], wyświetlana jest tylko pozycja [Skala szarości].

#### **Lasność1**

Należy przesunąć suwak Alub wprowadzić wartość.

#### **[Kontrast]**

Należy przesunąć suwak **A** lub wprowadzić wartość. Zmniejszenie kontrastu powoduje zredukowanie różnicy między jasnymi i ciemnymi elementami obrazu, tworząc bardziej stonowany obraz. Zwiększanie kontrastu powoduje zwiększenie różnicy między jasnymi i ciemnymi elementami, zwiększając wyrazistość obrazu.

# **b** (Histogram)

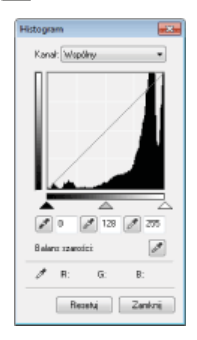

Histogram to wykres przedstawiający rozkład jasności obrazu. Regulacje obrazu można wykonać, sprawdzając jej efekty na podglądzie i w histogramie. Można określić najjaśniejszy (lub najciemniejszy) obszar na podglądzie, tak aby balans jasności oryginalnego obrazu został automatycznie dostosowany według wybranej części, która stanowi średnią. W ten sam sposób można dostosować balans, przyjmując jasność pośredniego tonu za wartość średnią.

#### **[Kanał]**

- · Wybór opcji [Kolor] dla ustawienia [Tryb koloru] umożliwia przeprowadzenie oddzielnej regulacji kanałów kolorów: [Czerwony], [Zielony] i [Niebieski]. Wybór ustawienia [Wspólny] pozwala dostosować wszystkie trzy kolory jednocześnie. Parametry ustawione za pomocą opcji [Wspólny] można łączyć z efektami regulacji w osobnych kanałach kolorów.
- · Gdy dla opcji [Tryb koloru] wybrano ustawienie [Skala szarości], wyświetlana jest tylko pozycja [Skala szarości].

### / (Pipeta punktu czerni)/ / (Pipeta punktu średniego)/ / (Pipeta punktu bieli)

Określenie najciemniejszych, średnich i najjaśniejszych obszarów obrazu poprzez kliknięcie odpowiednich części wyświetlanego w podglądzie obrazu (lub ramce przycinania). Należy przesunąć suwak <a>,<a> lub <a></a>. Można również wprowadzić wartość.

C (Pipeta balansu szarości)<br>Kliknij część obrazu wyświetlanego w podglądzie (lub ramce przycinania), którym chcesz nadać kolor achromatyczny, czyli czarny, szary lub biały, żaden z nich nie ma głębi koloru. Tonacja kolorów pozostałej części obrazu jest dostosowywana według klikniętej części, która stanowi średnią. Na przykład, jeśli śnieg na fotografii ma niebieskawy odcień, należy kliknąć tę część, aby nadać jej kolor biały. Po kliknięciu tej części niebieskawy odcień śniegu znika, a cały obraz zostaje dostosowany tak, aby uzyskać kolory zbliżone do naturalnych. Należy klikać różne części, jedna po drugiej, jednocześnie sprawdzając efekt na podglądzie, aby uzyskać optymalną

tonację kolorów.

# **G**<sub>[/</sub> (Ustawienia krzywej tonowej)

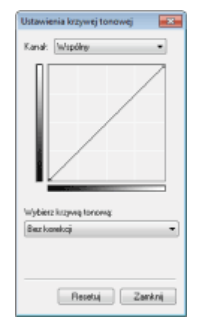

Krzywa tonalna to krzywa wskazująca poziomy jasności i kontrastu obrazu przed regulacją i po. Wybierz zarejestrowaną krzywą tonową i dostosuj jasność oraz kontrast obrazu.

#### [Kanał]

- · Wybór opcji [Kolor] dla ustawienia [Tryb koloru] umożliwia przeprowadzenie oddzielnej regulacji kanałów kolorów: [Czerwony], [Zielony] i [Niebieski]. Wybór ustawienia [Wspólny] pozwala dostosować wszystkie trzy kolory jednocześnie. Parametry ustawione za pomocą opcji [Wspólny] można łączyć z efektami regulacji w osobnych kanałach kolorów.
- Gdy dla opcji [Tryb koloru] wybrano ustawienie [Skala szarości], wyświetlana jest tylko pozycja [Skala szarości].

#### [Wybierz krzywą tonową]

Wybierz z elementów przedstawionych poniżej.

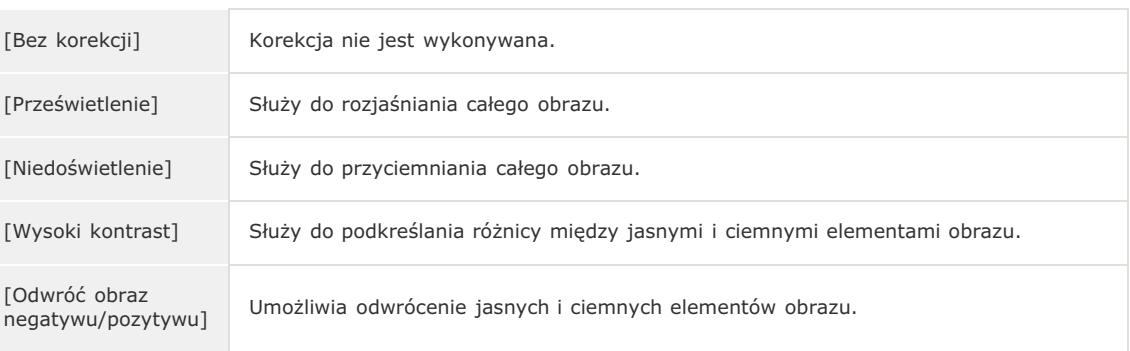

# **C A** (Przegląd końcowy)

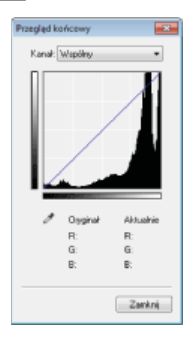

Efekty wszystkich regulacji: jasności, kontrastu (a), histogramu (b) oraz ustawienia krzywej tonowej (O) są przedstawione w postaci krzywej tonowej oraz wartości liczbowych. Zalecane jest przeprowadzenie końcowego przeglądu ustawień kolorów.

# **C** [ (Próg)

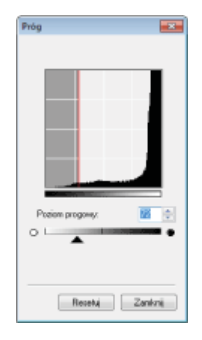

Regulacja wartości progowej\* dla obrazów w czerni i bieli. To ustawienie pozwala poprawić wygląd tekstu w dokumencie lub zmniejszyć widoczność tekstu lub obrazów wydrukowanych na odwrocie półprzezroczystego dokumentu np. gazety. Ustawienie jest dostępne w przypadku wyboru ustawienia [Czarno-biały] dla opcji [Tryb koloru].

Wartość progowa to granica oddzielająca odczyt koloru jako czarny lub biały. Kolory poniżej określonego poziomu zabarwienia zostają odczytane jako białe, kolory powyżej tego poziomu jako czarne.

#### **FPoziom progowy1**

Należy przesunąć suwak • lub wprowadzić wartość. Aby zwiększyć liczbę elementów o czarnym kolorze, należy przesunąć suwak A w prawo lub wprowadzić większą wartość.

### Rejestracja lub wywoływanie ustawień

Istnieje możliwość wywoływania zarejestrowanych ustawień jasności lub koloru dla opcji od a do co oraz e. O Zapisywanie często używanych ustawień

### <span id="page-233-0"></span>Określanie innych ustawień

Kliknięcie przycisku [Preferencje] umożliwia konfigurację różnych ustawień w tym tych dotyczących operacji skanowania.

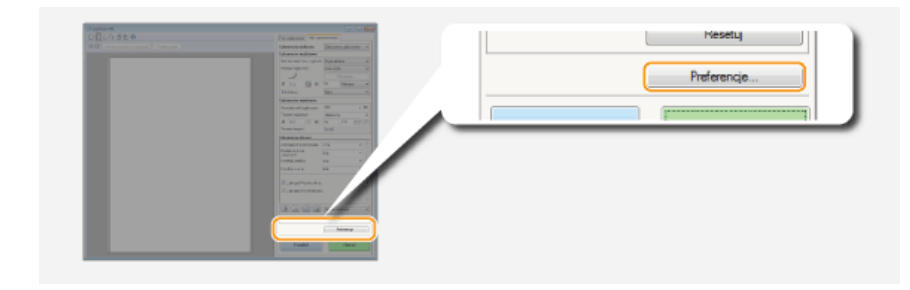

# Zakładka [Podgląd]

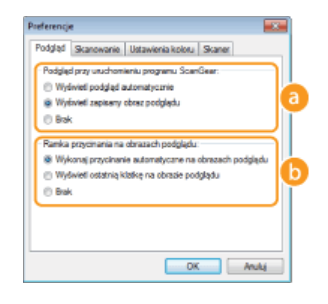

Służy do konfiguracji podglądu oraz automatycznego przycinania.

#### **C** [Podglad przy uruchomieniu programu ScanGear]

Po uruchomieniu programu ScanGear MF wyświetlany jest podgląd.

#### [Wyświetl podgląd automatycznie]

Automatyczne rozpoczęcie skanowania wyświetlanego w podglądzie obrazu po uruchomieniu programu ScanGear MF.

#### [Wyświetl zapisany obraz podglądu]

-<br>Podgląd nie jest generowany automatycznie. Wyświetlany jest ostatnio zapisany obraz podglądu.

#### [Brak]

Generowanie podglądu nie rozpoczyna się automatycznie i podgląd nie jest wyświetlany.

## [a][Ramka przycinania na obrazach podglądu]

Umożliwia wybór sposobu wyświetlania ramki przycinania ( 2arządzanie obrazami wyświetlonymi w podglądzie) na podglądzie obrazu.

#### [Wykonaj przycinanie automatyczne na obrazach podglądu]

Wykonanie automatycznego przycinania na podstawie zeskanowanego dokumentu.

#### [Wyświetl ostatnią klatkę na obrazie podglądu]

Przycinanie automatyczne nie zostaje wykonane i wyświetlana jest ostatnio ustawiona ramka przycinania.

#### [Brak]

Zakładka [Skanowanie]

Przycinanie automatyczne nie zostaje wykonane, a ramka przycinania nie jest wyświetlana.

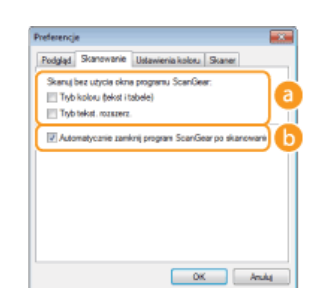

#### Konfiguracja ustawień, które są używane podczas skanowania dokumentów za pomocą aplikacji oraz ustawień funkcji programu ScanGear MF.

## **a [Skanuj bez użycia okna programu ScanGear]**

Gdy dokument skanowany jest za pomocą oprogramowania OCR lub innej aplikacji, okno programu ScanGear MF

może nie zostać wyświetlone. W takim przypadku dokument jest skanowany z zastosowaniem ustawień skonfigurowanych w aplikacji. Jeśli jednak aplikacja nie udostępnia następujących ustawień, można włączyć je tutaj, aby zostały zastosowane podczas skanowania.

#### **[Tryb koloru (tekst i tabele)]**

Jeśli dla funkcji skanowania w kolorze określono ustawienia aplikacji, zostają one zastąpione, a dokumenty są skanowane w trybie koloru programu ScanGear MF [Tryb koloru (tekst i tabele)].

#### **[Tryb tekst. rozszerz.]**

Jeśli dla funkcji skanowania w czerni i bieli określono ustawienia aplikacji, zostają one zastąpione, a dokumenty są skanowane w trybie koloru programu ScanGear MF [Tryb tekst. rozszerz.].

#### **[Automatycznie zamknij program ScanGear po skanowaniu]**

Okno dialogowe [ScanGear MF] zostaje automatycznie zamknięte po zakończeniu skanowania. W przypadku niektórych aplikacji okno to może zostać automatycznie zamknięte niezależnie od ustawień.

# Zakładka [Ustawienia koloru]

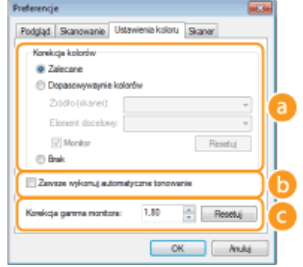

Konfiguracja zaawansowanych ustawień koloru i jasności, takich jak dopasowanie koloru i korekcja gamma.

# **[Korekcja kolorów]**

Wybór metody korekcji kolorów.

#### **[Zalecane]**

Zywe odtworzenie tonacji kolorów na ekranie komputera. To ustawienie jest zalecane w przypadku większości korekcji kolorów.

#### **[Dopasowywanie kolorów]**

Kolory są dopasowywane tak, aby tonacja kolorów obrazu wyświetlonego na ekranie oraz wydruku była jak najbardziej zbliżona. Ta funkcja jest dostępna, jeśli dla opcji [Tryb koloru] wybrano ustawienie [Kolor] (OOkreślanie ustawień dokumentów oraz trybu koloru).

# **UWAGA:**

Wybór ustawienia [Dopasowywanie kolorów] powoduje dezaktywację ustawienia [Korekcja zaniku] (**D[Regulacja](#page-230-0) jakości obrazu**) i przycisków ustawień jasności i kolorów (**ORegulacja jasności i koloru**).

# **[Zawsze wykonuj automatyczne tonowanie]**

Tonacja kolorów jest automatycznie dostosowywana. To ustawienie jest dostępne, gdy dla ustawienia [Tryb koloru] wybrano opcję [Kolor] lub [Skala szarości].

# **[Korekcja gamma monitora]**

Dzięki określeniu wartości gamma monitora komputera dokument może być wyświetlany z prawidłowym ustawieniem jasności. To ustawienie jest stosowane, gdy dla ustawienia [Tryb koloru] wybrano opcję [Kolor] lub [Skala szarości].

# Zakładka [Skaner]

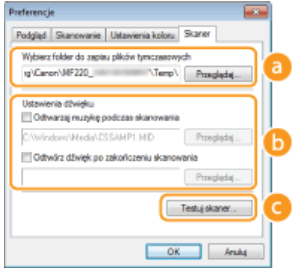

Konfiguracja miejsca tymczasowego zapisu plików, odtwarzania plików audio oraz innych ustawień.

# **[Wybierz folder do zapisu plików tymczasowych]**

Aby zmienić folder, w którym tymczasowo zapisywane są obrazy, należy kliknąć przycisk [Przeglądaj].

# **[Ustawienia dźwieku]**

Dostępna jest funkcja wyboru muzyki lub dźwięków odtwarzanych podczas skanowania lub po jego zakończeniu. Kliknij przycisk [Przeglądaj], aby wybrać odtwarzany plik. Obsługiwane są następujące formaty dźwięku (rozszerzenia podano w nawiasie):

- Pliki MIDI (.mid/.rmi/.midi)
- **Pliki audio (.wav/.aif/.aiff)**
- 

### **[Odtwarzai muzyke podczas skanowania]**

Wybrany plik dźwiękowy jest odtwarzany podczas skanowania.

#### **[Odtwórz dźwiek po zakończeniu skanowania]**

Po zakończeniu skanowania odtwarzany jest dźwięk.

#### **[Testuj skaner]**

Urządzenie można sprawdzić pod kątem poprawności działania funkcji skanowania. Po wyświetleniu okna dialogowego [Test diagnostyczny skanera] kliknij przycisk [Rozpocznij].

#### <span id="page-235-0"></span>Zapisywanie często używanych ustawień

Konfiguracja trybu koloru, jakości obrazu i innych ustawień podczas każdego skanowania może być uciążliwa. Jeśli często używane ustawienia zostaną zapisane jako Ustawienia ulubione, wystarczy wywołać zapisane ustawienia w momencie skanowania.

# **UWAGA**

Następujących ustawień nie można zapisać w menu [Ustawienia ulubione].

- Wartości szerokości i wysokości w opcji [Ustawienia wejściowe] oraz [Ustawienia wyjściowe]
- Włączenie lub wyłączenie funkcji przycisku na lumożliwiającego zablokowanie proporcji szerokości i wysokości) dla opcji [Ustawienia wejściowe]
- Wartości procentowej powiększenia (%) dla opcji [Ustawienia wyjściowe]

# 1 Umieść dokumenty w urządzeniu i kliknij przycisk [Podgląd].

# 2 Zmień ustawienia skanowania.

Wybierz ustawienia, które chcesz zapisać.

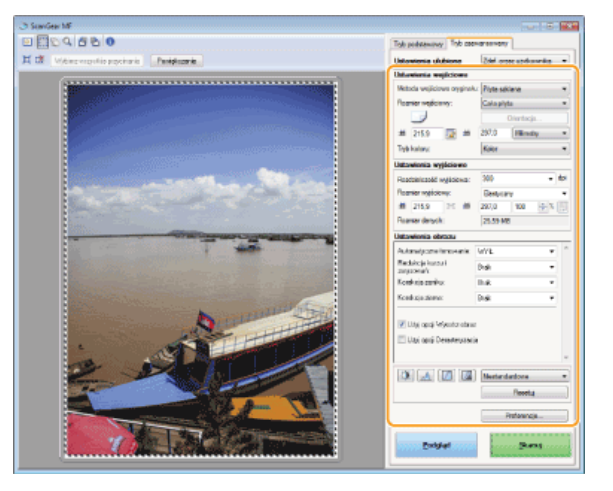

**3** Wybierz element [Dodaj/Usuń] dla opcji [Ustawienie ulubione].

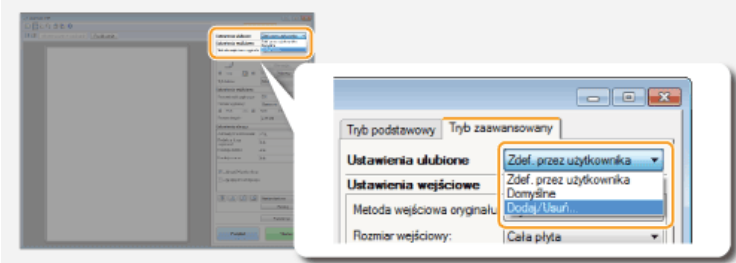

- Wyświetlone zostanie okno dialogowe [Dodaj/Usuń ustawienia ulubione].
- Opcja [Dodaj/Usuń] jest dostępna, tylko gdy wyświetlany jest podgląd obrazu.

**4** Wprowadź nazwę w pole [Nazwa ustawienia] i kliknij kolejno [Dodaj] ▶ [Zapisz].

Wprowadzić nazwę dla ustawień do zapisania. Użyj nazwy, która będzie łatwa do wyszukania na liście rozwijanej.

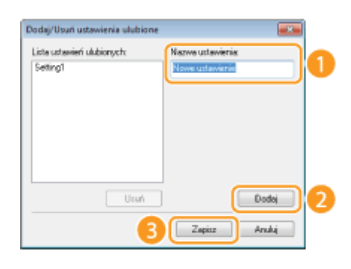

# **UWAGA**

# Wywoływanie zarejestrowanych Ustawień ulubionych

Należy wyświetlić podgląd obrazu i wybrać zarejestrowane ustawienie z listy rozwijanej.

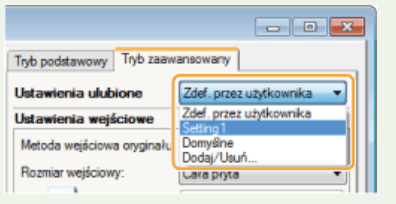

# Zapisywanie ustawienia jasności lub koloru

Aby zarejestrować tylko ustawienie jasności, kontrastu, histogramu, krzywej tonowej lub wartości progu, należy postępować zgodnie z poniższą instrukcją.

# 1 Umieść dokumenty w urządzeniu i kliknij przycisk [Podgląd].

#### $\mathcal{P}$ Dostosuj jasność lub kolor. O Regulacja jasności i koloru

· Wybierz ustawienia, które chcesz zapisać.

Z listy rozwijanej wybierz opcję [Dodaj/Usuń]. 3

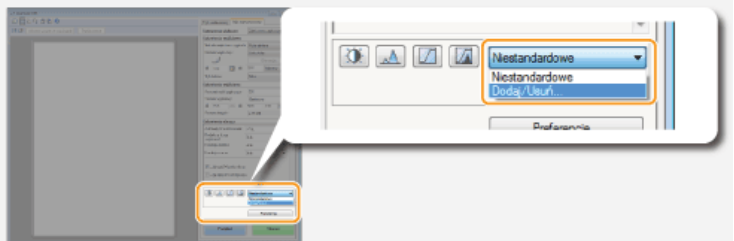

· Wyświetlone zostanie okno dialogowe [Dodaj/usuń ustawienia krzywej tonowej] lub [Dodaj/usuń ustawienia progu].

# 4 Wprowadź nazwę w pole [Nazwa ustawienia] i kliknij kolejno [Dodaj] • [Zapisz].

· Wprowadzić nazwę dla ustawień do zapisania. Użyj nazwy, która będzie łatwa do wyszukania na liście rozwijanej.

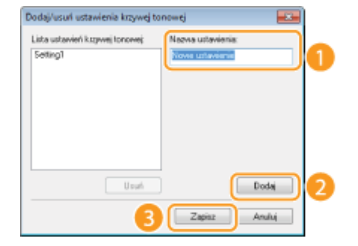

# **UWAGA**

# Wywoływanie zapisanego ustawienia

Należy wyświetlić podgląd obrazu i wybrać zarejestrowane ustawienie z listy rozwijanej.

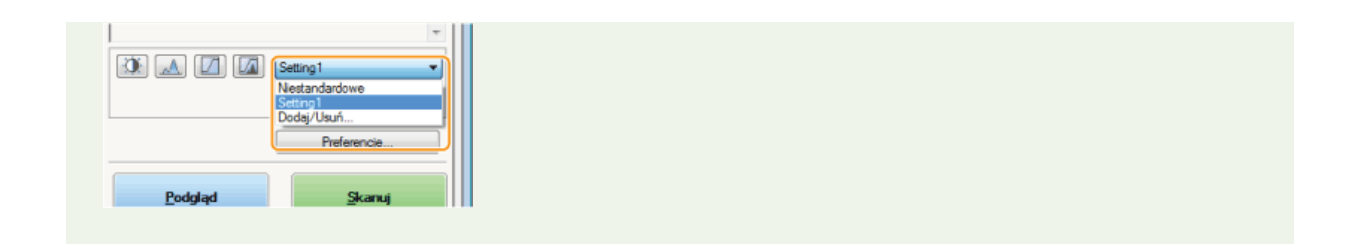

# ŁĄCZA

**OKonfiguracja ustawień skanowania w trybie prostym OSkanowanie z użyciem aplikacji MF Toolbox OSkanowanie z użyciem aplikacji** 

# **Sieć**

Niniejsze urządzenie oferuje możliwość użytkowania w wielu różnych środowiskach, a oprócz podstawowych funkcji związanych z siecią jest także wyposażone w zaawansowane rozwiązania technologiczne. Użytkownicy, którzy nie są ekspertami w zakresie sieci, nie mają żadnych powodów do niepokoju, gdyż urządzenie to zostało zaprojektowane z myślą o prostocie i wygodzie obsługi. Bez obaw można rozpocząć wykonywanie kolejnych kroków konfiguracji sieci.

Podłączanie do komputera/wyświetlanie ustawień sieciowych urządzenia

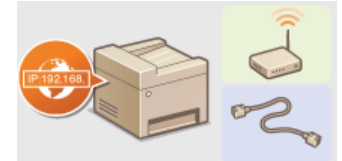

O Podłączanie do sieci

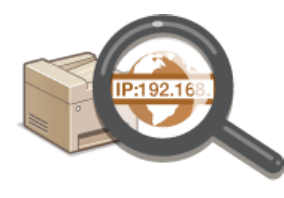

O Wyświetlanie ustawień sieciowych

Konfiguracja i przygotowanie funkcji drukowania/faksu PC/skanowania

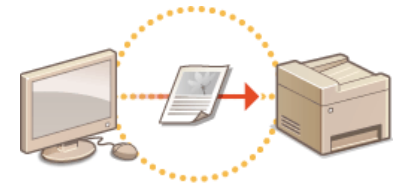

**OKonfiguracja urządzenia w celu drukowania i faksowania danych z komputera** 

Dostosowywanie urządzenia do wygodnej pracy w środowisku sieciowym

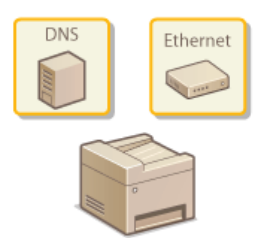

**OKonfiguracja urządzenia w danym środowisku sieciowym** 

# <span id="page-239-0"></span>Podłaczanie do sieci

Podłączenie urządzenia do przewodowej lub bezprzewodowej sieci lokalnej (LAN) wymaga ustawienia adresu IP unikalnego dla wybranej sieci. Należy wybrać opcję "przewodowo" lub "bezprzewodowo" w zależności od środowiska komunikacyjnego i urządzeń sieciowych. Aby uzyskać informacje na temat podłączania urządzenia i ustawiania jego adresu IP, należy zapoznać się z podręcznikiem pt. "Pierwsze kroki" ( Instrukcje dołączone do urządzenia). Aby uzyskać szczegółowe informacje na temat ustawień adresu IP, należy skontaktować się z dostawcą Internetu lub administratorem sieci.

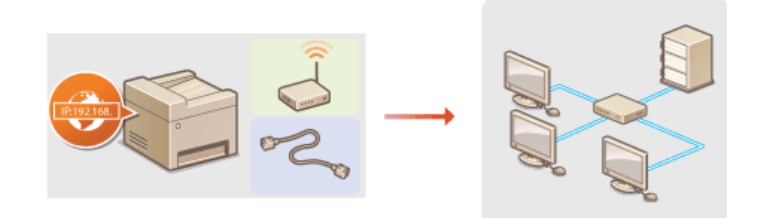

# **WAŻNE**

Jeśli urządzenie jest podłączone do niezabezpieczonej sieci, informacje osobiste mogą zostać przechwycone przez osoby niepowołane.

# **UWAGA**

- Urządzenie nie może być podłączone do sieci przewodowej i bezprzewodowej LAN jednocześnie.
- Urządzenie jest dostarczane bez kabla LAN i routera. W razie konieczności należy zaopatrzyć się w te akcesoria.
- Aby uzyskać dalsze informacje dotyczące urządzeń sieciowych, należy zapoznać się z instrukcjami obsługi, które zostały do nich dołączone lub skontaktować się z producentem.

# Przed rozpoczęciem

Aby podłączyć urządzenie do sieci, należy postępować zgodnie z podanymi poniżej instrukcjami.

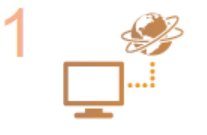

#### Sprawdź ustawienia komputera.

- · Upewnij się, że komputer został poprawnie podłączony do sieci. Aby uzyskać więcej informacji, zapoznaj się z instrukcjami obsługi dołączonymi do urządzeń lub skontaktuj się z ich producentami.
- · Sprawdź, czy proces konfiguracji ustawień sieciowych na komputerze został zakończony. W przypadku nieodpowiedniej konfiguracji sieci korzystanie z urządzenia w środowisku sieciowym nie jest możliwe nawet po przeprowadzeniu dalszej części procedury.

### **UWAGA:**

- · W zależności od sieci potrzebna może być zmiana ustawień metody komunikacji (półdupleks lub dupleks pełny) albo typu sieci Ethernet (10BASE-T/100BASE-TX) (CKonfiguracja ustawień sieci Ethernet). Aby uzyskać szczegółowe informacje, należy skontaktować się z dostawcą Internetu lub administratorem sieci.
- · Informacje jak sprawdzić adres MAC urządzenia znajdują się w sekcji OWyświetlanie adresu MAC.

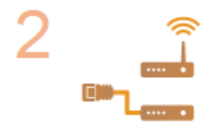

Wybierz przewodową lub bezprzewodową sieć LAN.

**OWybieranie sieci przewodowej lub bezprzewodowej LAN (MF229dw / MF217w)** 

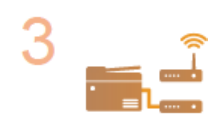

Nawiąż połączenie z przewodową lub bezprzewodową siecią LAN. · Przejdź do sekcji odpowiadającej ustawieniu wybranemu w kroku 2. O Podłaczanie do sieci przewodowej LAN

O Podłączanie do sieci bezprzewodowej LAN (MF229dw / MF217w)

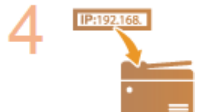

# Jeśli to konieczne, skonfiguruj adres IP.

· Wykonanie tego kroku jest wymagane, aby przypisać urządzeniu określony adres IP lub zmienić protokół<br>dynamicznego przypisywania adresu IP z domyślnego protokołu DHCP na inny.

 $\blacktriangledown$ 

**O** Konfiguracja adresu IP

# <span id="page-241-0"></span>Wybieranie sieci przewodowej lub bezprzewodowej LAN MF229dw/MF217w

Po zdecydowaniu, czy urządzenie ma być połączone z komputerem za pośrednictwem przewodowej czy bezprzewodowej sieci LAN należy wybrać sieć przewodową lub bezprzewodową LAN za pomocą panelu sterowania. Informacje na temat podłączania urządzenia oraz konfiguracji przewodowej/bezprzewodowej sieci LAN można znaleźć w podręczniku pt. "Pierwsze kroki" (OInstrukcje dołączone do urządzenia). Uwaga: jeśli chcesz zmienić ustawienie z opcji <Przewodowa sieć LAN> na opcję <Bezprzewodowa sieć LAN> lub odwrotnie, konieczne będzie odinstalowanie sterowników MF zainstalowanych w komputerze i ponowne ich zainstalowanie (MF Driver Installation Guide).

1 Dotknij przycisk <Menu> na ekranie głównym.

- $\mathcal{P}$ Dotknij przycisk <Ustawienia sieciowe>.
	- Deżeli zostanie wyświetlony ekran wprowadzania numeru PIN, wprowadź numer PIN za pomocą klawiszy numerycznych, a następnie dotknij przycisk <Zastosuj>. OUstawianie kodu PIN menedżera systemu
- Dotknij przycisk <Wyb. przewodową/bezprzewodową sieć LAN>.
- Dotknij opcję <Przewodowa sieć LAN> albo opcję <Bezprzewodowa sieć LAN>.

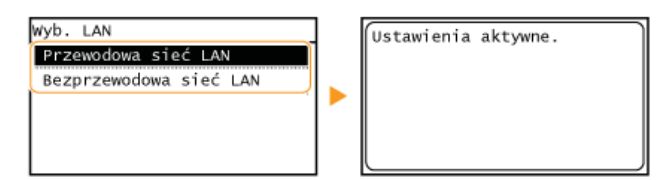

# ŁĄCZA

**OPodłączanie do sieci** 

OPodłączanie do sieci przewodowej LAN

OPodłączanie do sieci bezprzewodowej LAN (MF229dw / MF217w)

# <span id="page-242-0"></span>Podłączanie do sieci przewodowej LAN

Urządzenie należy podłączyć do komputera za pośrednictwem routera. Podłącz urządzenie do routera za pomocą kabla sieciowego LAN.

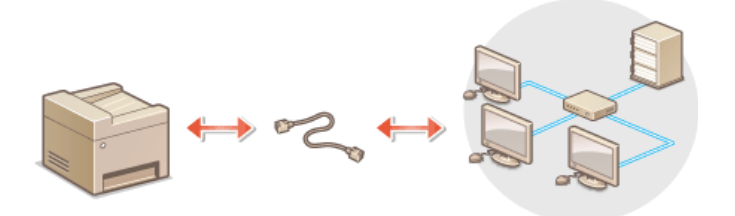

# Podłącz kabel LAN.

- · Podłącz urządzenie do routera za pomocą kabla sieci LAN.
- · Wsuń złącze do gniazda, aby zatrzasnęło się we właściwym położeniu.

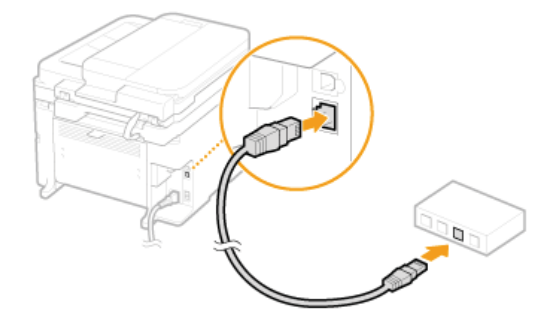

# 2 Odczekaj około 2 minut.

· W tym czasie adres IP zostanie automatycznie ustawiony.

**UWAGA:** Adres IP można skonfigurować ręcznie. **C Konfiguracja adresu IP** 

# ŁĄCZA

**OPodłączanie do sieci** 

# <span id="page-243-0"></span>Podłaczanie do sieci bezprzewodowej LAN MF229dw/MF217w

Routery bezprzewodowe (lub punkty dostepowe) łączą urządzenie z komputerem za pomocą fal radiowych. Jeśli router obsługuje standard Wi-Fi Protected Setup (WPS), konfiguracja sieci jest bardzo prosta, gdyż przebiega automatycznie. Jeśli urządzenia sieciowe nie obsługują funkcji konfiguracji automatycznej lub użytkownik chce skonfigurować szczegółowe ustawienia uwierzytelniania i szyfrowania, konieczne jest przeprowadzenie ręcznej konfiguracji połączenia. Należy upewnić się, że komputer został poprawnie podłączony do sieci.

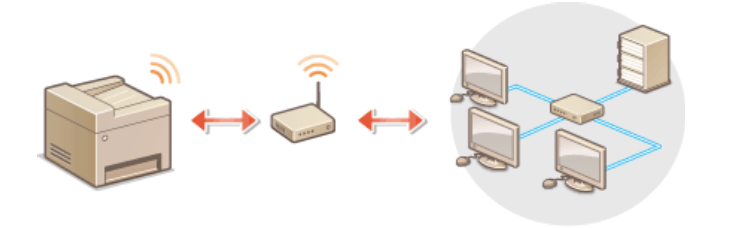

**OKonfiguracia połaczenia za pomoca standardu WPS OReczna konfiguracia połaczenia** 

# **WAŻNE**

#### Ryzyko wycieku informacji

Użytkownicy korzystają z połączenia LAN na własne życzenie i ryzyko. Jeśli urządzenie jest podłączone do niezabezpieczonej sieci, istnieje zagrożenie uzyskania danych osobowych użytkownika przez niepowołane osoby, ponieważ fale radiowe, które są wykorzystywane w komunikacji bezprzewodowej, rozchodzą się na pobliskim obszarze, także przez ściany.

#### Zabezpieczenia bezprzewodowej sieci LAN

Obsługiwane przez urządzenie zabezpieczenia bezprzewodowej sieci LAN zostały wymienione poniżej. Aby uzyskać informacje dotyczące standardów zabezpieczeń sieci bezprzewodowej obsługiwanych przez router bezprzewodowy, należy zapoznać się z dołączoną do niego instrukcją obsługi lub skontaktować się z producentem.

- 128 (104)/64 (40) bit WEP
- WPA-PSK (TKIP/AES-CCMP)
- WPA2-PSK (TKIP/AES-CCMP)

# **UWAGA**

Urządzenia wymagane do nawiązania bezprzewodowego połączenia LAN

- . Urządzenie jest dostarczane bez routera bezprzewodowego. Należy zaopatrzyć się w ten sprzet.
- Ne Router bezprzewodowy powinien być zgodny ze standardem IEEE 802.11b/g/n i obsługiwać pasmo o czestotliwości 2,4 GHz. Aby uzyskać dalsze informacje, należy zapoznać się z instrukcjami obsługi dołączonymi do urządzeń sieciowych lub skontaktować się z producentem.

#### <span id="page-243-1"></span>Konfiguracja połączenia za pomocą standardu WPS

Podczas korzystania ze standardu WPS dostępne są dwa tryby: tryb przycisku oraz tryb kodu PIN.

# Tryb konfiguracji za pomocą przycisku

Na pudełku routera bezprzewodowego należy odnaleźć symbol WPS. Należy również upewnić się, że dane urządzenie sieciowe jest wyposażone w przycisk WPS. **Okonfiguracja urządzenia za pomocą Trybu przycisku WPS** 

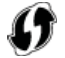

#### **Trvb kodu PIN**

Niektóre routery WPS nie obsługują trybu przycisku. Jeśli na pudełku urządzenia sieciowego lub w dołączonej do niego instrukcji obsługi znajduja sie informacje na temat trybu PIN WPS, należy skonfigurować połączenie, wprowadzając kod PIN. **Okonfiguracja urządzenia** za pomocą Trybu PIN WPS

# **UWAGA**

Jeżeli w routerze bezprzewodowym ustawiono uwierzytelnianie WEP, konfiguracja połączenia przy użyciu funkcji WPS może okazać się niemożliwa.

# <span id="page-244-0"></span>Reczna konfiguracja połączenia

W przypadku ręcznej konfiguracji połączenia bezprzewodowego można wybrać bezprzewodowy router lub ręcznie wprowadzić wymagane informacje. Bez względu na wybraną metodę należy przygotować wszystkie informacje niezbędne do przeprowadzenia konfiguracji, łącznie z identyfikatorem SSID oraz kluczem sieciowym (Osprawdzanie identyfikatora SSID oraz klucza sieciowego).

# Wybór routera bezprzewodowego

Należy wybrać tę opcję konfiguracji, jeśli konieczna jest ręczna konfiguracja połączenia, jednak chce się wykonać ją w jak najprostszy sposób. O Konfiguracja połączenia za pomocą routera bezprzewodowego

# Ręczne wprowadzanie informacji o konfiguracji

Aby skonfigurować szczegółowe ustawienia, takie jak opcje konfiguracyjne uwierzytelniania i szyfrowania, w celu nawiązania połączenia należy ręcznie wprowadzić identyfikator SSID oraz klucz sieciowy. ONawiązywanie połączenia z konfiguracją szczegółowych ustawien

# **ŁACZA**

**O**Podłączanie do sieci OWybieranie sieci przewodowej lub bezprzewodowej LAN (MF229dw / MF217w)

# <span id="page-245-0"></span>Konfiguracja urządzenia za pomocą Trybu przycisku WPS

Jeśli router bezprzewodowy obsługuje Tryb przycisku WPS, można w prosty sposób skonfigurować połączenie za pomocą przycisku WPS.

# **WAŻNE**

Sposób obsługi routera bezprzewodowego może różnić się w zależności od urządzenia. Aby uzyskać pomoc w tym zakresie, należy zapoznać się z instrukcją obsługi urządzenia sieciowego.

Dotknij przycisk <Menu> na ekranie głównym.

### Dotknij przycisk <Ustawienia sieciowe>.

· Jeżeli zostanie wyświetlony ekran wprowadzania kodu PIN, wprowadź kod za pomocą klawiszy numerycznych, a nastepnie dotknij przycisk <Zastosuj>. OUstawianie kodu PIN menedżera systemu

# Dotknij przycisk <Ustawienia bezprzewodowej sieci LAN>.

Gdy zostanie wyświetlony komunikat <Czy chcesz włączyć bezprzew. sieć LAN?>, dotknij przycisk <Tak>.

# 4 Przeczytaj wyświetlany komunikat i dotknij przycisk <OK>.

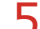

# Dotknij przycisk <Tryb przycisku WPS>.

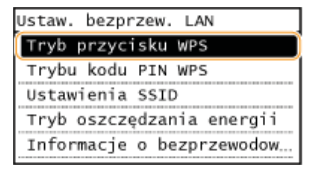

# Dotknij przycisk <Tak>.

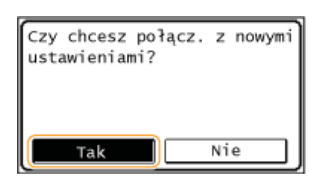

# Naciśnij i przytrzymaj przycisk WPS na routerze bezprzewodowym.

Przycisk ten należy nacisnąć w ciągu 2 minut od dotknięcia przycisku <Tak> w kroku 6.

· W zależności od urzadzenia sieciowego konieczne może być naciśniecie i przytrzymanie przycisku przez 2 sekundy lub dłużei. Aby uzyskać pomoc w tym zakresie, należy zapoznać się z instrukcją obsługi urządzenia sieciowego.

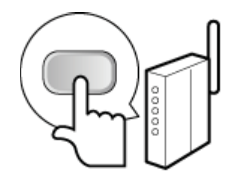

# **UWAGA:**

Jeśli w trakcie konfiguracji wyświetlony zostanie komunikat o błędzie Dotknij przycisk <Zamknij> i powróć do kroku 5.

# $\beta$  Sprawdź, czy wskaźnik Wi-Fi na panelu sterowania świeci.

· Wskaźnik Wi-Fi miga, gdy wykryty zostanie router bezprzewodowy.

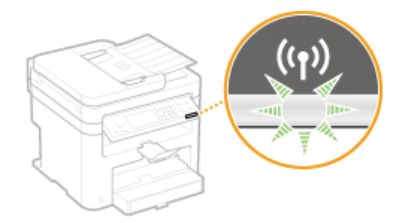

- Po zakończeniu konfiguracji wyświetlony zostaje poniższy ekran, a po upływie około 2 sekund włącza się wskaźnik Wi-Fi.

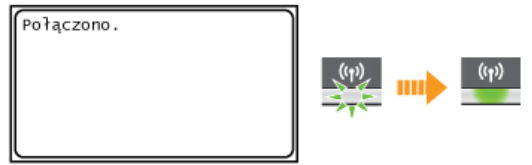

· Poczekaj około 2 minuty, aż zakończone zostanie ustalanie adresu IP urządzenia.

#### **WAŻNE:**

# Siła sygnału

Gdy dostępnych jest wiele routerów bezprzewodowych, z którymi można nawiązać połączenie, urządzenie ustanawia je z tym o najsilniejszym sygnale. Siła sygnału mierzona jest przy zastosowaniu wskaźnika RSSI (Received Signal Strength Indication).

# **UWAGA**

# Zmniejszenie zużycia energii elektrycznej

Urządzenie może przechodzić w tryb <Tryb oszcz. energii> na podstawie sygnałów emitowanych przez router bezprzewodowy. **O** Tryb oszczędzania energii

# W przypadku, gdy zmienił się adres IP urządzenia

W środowisku DHCP adres IP urządzenia może być zmieniany automatycznie. Jeśli tak się stanie, połączenie jest utrzymywane, gdy urządzenie i komputer należą do tej samej podsieci.

# ŁĄCZA

OPodłączanie do sieci bezprzewodowej LAN (MF229dw / MF217w)

# <span id="page-247-0"></span>Konfiguracia urzadzenia za pomoca Trybu PIN WPS

Jeśli router bezprzewodowy obsługuje tryb PIN WPS, należy wygenerować kod PIN za pomocą urządzenia i zarejestrować go dla urzadzenia sieciowego.

# **WAŻNE**

Sposób obsługi routera bezprzewodowego może różnić się w zależności od urządzenia. Aby uzyskać pomoc w tym zakresie, należy zapoznać się z instrukcją obsługi urządzenia sieciowego.

# Z poziomu komputera

- Uzyskaj dostep do routera bezprzewodowego z poziomu komputera, aby wyświetlić okno umożliwiające wprowadzenie kodu PIN WPS.
	- · Więcej informacji znajduje się w instrukcji obsługi urządzenia sieciowego.

# Z poziomu panelu sterowania

Dotknij przycisk <Menu> na ekranie głównym.

# Dotknij przycisk <Ustawienia sieciowe>.

Deżeli zostanie wyświetlony ekran wprowadzania kodu PIN, wprowadź kod za pomocą klawiszy numerycznych, a następnie dotknij przycisk <Zastosuj>. OUstawianie kodu PIN menedżera systemu

# Dotknij przycisk <Ustawienia bezprzewodowej sieci LAN>.

Gdy zostanie wyświetlony komunikat <Czy chcesz włączyć bezprzew. sieć LAN?>, dotknij przycisk <Tak>.

# Przeczytaj wyświetlany komunikat i dotknij przycisk <OK>.

# Dotknij przycisk <Trybu kodu PIN WPS>.

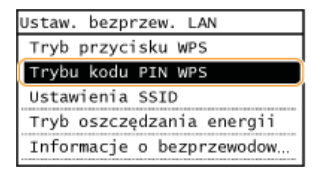

# Dotknij przycisk <Tak>.

Kod PIN zostaje wygenerowany.

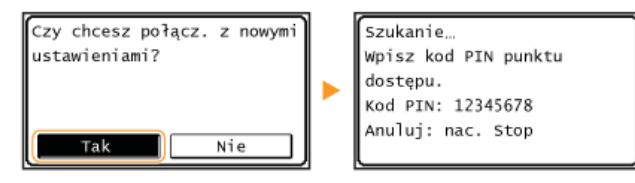

# Z poziomu komputera

അ

#### Zarejestruj wygenerowany kod PIN dla routera bezprzewodowego.

· Zarejestruj kod PIN w oknie konfiguracji wyświetlonym w kroku 1.

Kod PIN należy zarejestrować w ciągu 10 minut od dotknięcia przycisku <Tak> w kroku 7. UWAGA:

# Jeśli w trakcie konfiguracji wyświetlony zostanie komunikat o błędzie

Dotknij przycisk <Zamknij> i powróć do kroku 6.

#### Q Sprawdź, czy wskaźnik Wi-Fi na panelu sterowania świeci.

· Wskaźnik Wi-Fi miga, gdy wykryty zostanie router bezprzewodowy.

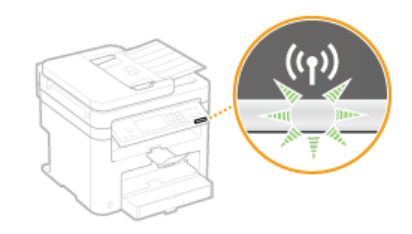

- Po zakończeniu konfiguracji wyświetlony zostaje poniższy ekran, a po upływie około 2 sekund włącza się wskaźnik Wi-Fi.

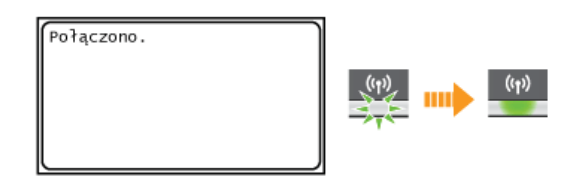

· Poczekaj około 2 minuty, aż zakończone zostanie ustalanie adresu IP urządzenia.

# **WAŻNE:**

#### Siła sygnału

Gdy dostępnych jest wiele routerów bezprzewodowych, z którymi można nawiązać połączenie, urządzenie ustanawia je z tym o najsilniejszym sygnale. Siła sygnału mierzona jest przy zastosowaniu wskaźnika RSSI (Received Signal Strength Indication).

# **UWAGA**

# Zmniejszenie zużycia energii elektrycznej

Urządzenie może przechodzić w tryb <Tryb oszcz. energii> na podstawie sygnałów emitowanych przez router bezprzewodowy. **O** Tryb oszczędzania energii

# W przypadku, gdy zmienił się adres IP urządzenia

W środowisku DHCP adres IP urządzenia może być zmieniany automatycznie. Jeśli tak się stanie, połączenie jest utrzymywane, gdy urządzenie i komputer należą do tej samej podsieci.

# ŁĄCZA

OPodłączanie do sieci bezprzewodowej LAN (MF229dw / MF217w)

# <span id="page-249-0"></span>Konfiguracia połaczenia za pomoca routera bezprzewodowego

Istnieje możliwość wyszukania dostępnych routerów bezprzewodowych (lub punktów dostępowych) i wybrania jednego z poziomu ekranu urządzenia. Jako klucz sieciowy należy wprowadzić klucz WEP lub TKIP. Przed wybraniem routera bezprzewodowego należy sprawdzić i zapisać wszystkie informacje niezbędne do przeprowadzenia konfiguracji, łącznie z identyfikatorem SSID oraz kluczem sieciowym ( **[Sprawdzanie identyfikatora SSID oraz klucza sieciowego](#page-255-0)**).

# **UWAGA**

## Ustawienia zabezpieczeń

Jeśli połączenie bezprzewodowe nawiązuje się, wybierając router bezprzewodowy, ustawiana jest opcja uwierzytelniania WEP <System otwarty> lub opcja szyfrowania WPA/WPA2 ma ustawianą wartość <Autom.> (AES-CCMP lub TKIP). Jeśli wybrane zostanie ustawienie <Klucz współdzielony> do uwierzytelniania WEP lub opcja <AES-CCMP> do metody szyfrowania WPA/WPA2, konieczne jest ustanowienie połączenia za pomocą ręcznej metody wprowadzania (**ONawiązywanie połączenia z konfiguracją** szczegółowych ustawień).

Dotknij przycisk <Menu> na ekranie głównym. 1

#### **Dotknij przycisk <Ustawienia sieciowe>.** 2

- Jeżeli zostanie wyświetlony ekran wprowadzania kodu PIN, wprowadź kod za pomocą klawiszy numerycznych, a następnie dotknij przycisk <Zastosuj>. **OUstawianie kodu PIN menedżera systemu**
- **Dotknij przycisk <Ustawienia bezprzewodowej sieci LAN>.** 3
	- Gdy zostanie wyświetlony komunikat <Czy chcesz włączyć bezprzew. sieć LAN?>, dotknij przycisk <Tak>.
- **Przeczytaj wyświetlany komunikat i dotknij przycisk <OK>.** 4

#### **Dotknij przycisk <Ustawienia SSID>.** 5

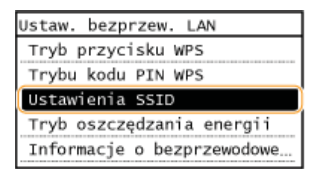

# **6** Dotknij przycisk <Wyb. punkt dostępu>.

Urządzenie rozpocznie wyszukiwanie dostępnych routerów bezprzewodowych.

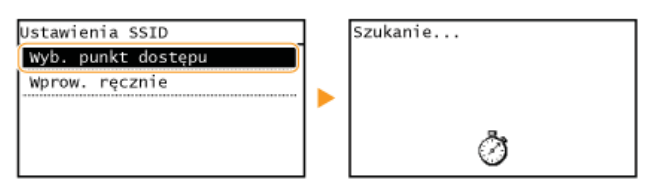

**UWAGA:** 

W przypadku wyświetlenia komunikatu <Nie można znaleźć punk, dost.> Patrz OW przypadku wyświetlenia komunikatu o błędzie.

#### **Wybierz router bezprzewodowy.** 7

Wybierz router, którego identyfikator SSID zgadza się z wcześniej zapisanym.

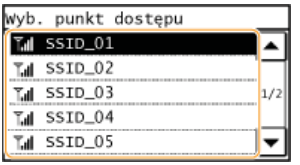

#### **UWAGA:**

**Jeśli bezprzewodowy router nie zostanie odnaleziony** 

Sprawdź, czy urządzenie jest prawidłowo zainstalowane i gotowe do połączenia się z siecią. **D[Problemy z](#page-390-0)** instalacia/ustawieniami

# Wprowadź wcześniej zapisany klucz sieciowy.

· Wprowadź klucz sieciowy za pomocą klawiszy numerycznych i dotknij przycisk <Zastosuj>. **O**Wprowadzanie tekstu

#### **WFP**

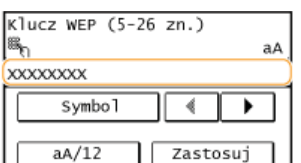

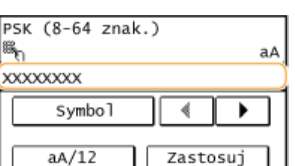

**WPA-PSK lub WPA2-PSK** 

# Dotknij przycisk <Tak>.

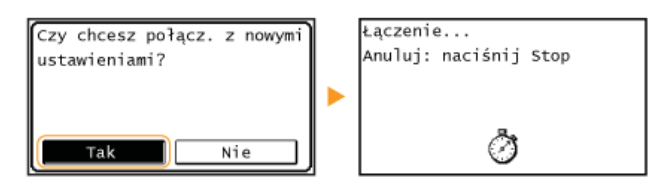

#### **UWAGA:**

Jeśli w trakcie konfiguracji wyświetlony zostanie komunikat o błędzie Dotknij przycisk <Zamknij>, sprawdź poprawność klucza sieciowego i wróć do kroku 5.

# 1 n Sprawdź, czy wskaźnik Wi-Fi na panelu sterowania świeci.

· Wskaźnik Wi-Fi miga, gdy wykryty zostanie router bezprzewodowy.

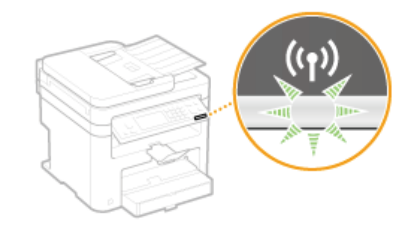

- Po zakończeniu konfiguracji wyświetlony zostaje poniższy ekran, a po upływie około 2 sekund włącza się wskaźnik Wi-Fi.

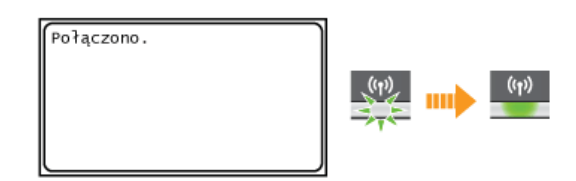

· Poczekaj około 2 minuty, aż zakończone zostanie ustalanie adresu IP urządzenia.

# **WAŻNE:**

#### Siła sygnału

Gdy dostępnych jest wiele routerów bezprzewodowych, z którymi można nawiązać połączenie, urządzenie ustanawia je z tym o najsilniejszym sygnale. Siła sygnału mierzona jest przy zastosowaniu wskaźnika RSSI (Received Signal Strength Indication).

# **UWAGA**

# Zmniejszenie zużycia energii elektrycznej

Urządzenie może przechodzić w tryb <Tryb oszcz. energii> na podstawie sygnałów emitowanych przez router bezprzewodowy. **OTryb oszczędzania energii** 

### W przypadku, gdy zmienił się adres IP urządzenia

W środowisku DHCP adres IP urządzenia może być zmieniany automatycznie. Jeśli tak się stanie, połączenie jest utrzymywane, gdy urządzenie i komputer należą do tej samej podsieci.
# <span id="page-252-0"></span>Nawiązywanie połączenia z konfiguracją szczegółowych ustawień

Aby skonfigurować szczegółowe ustawienia zabezpieczeń lub jeśli nawiązanie połączenia bezprzewodowego innymi metodami jest niemożliwe, można ręcznie wprowadzić wszystkie informacje wymagane do ustanowienia połączenia bezprzewodowego LAN. Przed skonfigurowaniem szczegółowych ustawień należy sprawdzić i zapisać wymagane informacje, łącznie z identyfikatorem SSID, kluczem sieciowym i protokołami zabezpieczeń sieci bezprzewodowej (Osprawdzanie identyfikatora SSID oraz klucza sieciowego).

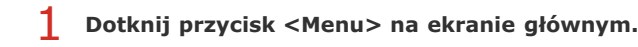

## Dotknij przycisk <Ustawienia sieciowe>.

- · Jeżeli zostanie wyświetlony ekran wprowadzania kodu PIN, wprowadź kod za pomocą klawiszy numerycznych, a następnie dotknij przycisk <Zastosuj>. OUstawianie kodu PIN menedżera systemu
- Dotknij przycisk <Ustawienia bezprzewodowej sieci LAN>.
	- Gdy zostanie wyświetlony komunikat <Czy chcesz włączyć bezprzew. sieć LAN?>, dotknij przycisk <Tak>.
- Przeczytaj wyświetlany komunikat i dotknij przycisk <OK>.
- Wybierz kolejno <Ustawienia SSID> + <Wprow. ręcznie>.

#### Wprowadź wcześniej zapisany identyfikator SSID.

Nprowadź identyfikator SSID za pomocą klawiszy numerycznych i dotknij przycisk <Zastosuj>. OWprowadzanie tekstu

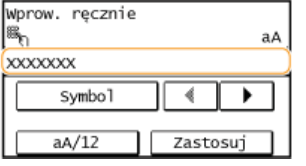

### Skonfiguruj ustawienia zabezpieczeń na podstawie zapisanych wcześniej informacji.

- Jeśli konfiguracja ustawień zabezpieczeń nie jest konieczna, dotknij przycisk <Brak>.

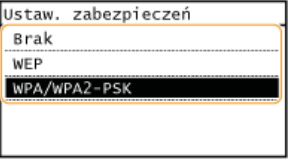

### **NUżycie metody WEP**

- 1 Dotknij przycisk <WEP>.
- 2 Wybierz metodę uwierzytelniania.

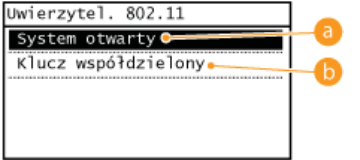

### System otwarty>

Ustawienie uwierzytelniania typu system otwarty, nazywanego także "uwierzytelnianiem otwartym".

#### Klucz współdzielony>

Hasłem jest klucz WEP.

**UWAGA:** 

#### Jeśli wybrano opcję <System otwarty>

Jeśli dla routera bezprzewodowego skonfigurowano uwierzytelnianie za pomocą klucza wspólnego, podczas nawiązywania połączenia z bezprzewodową siecią LAN występuje błąd uwierzytelniania. Jeśli tak się stanie, urządzenie automatycznie zmienia odpowiednie ustawienie na <Klucz współdzielony> i ponawia próbe nawiązania połączenia.

3 **Dotknij przycisk <Ed. klucz WEP>.**

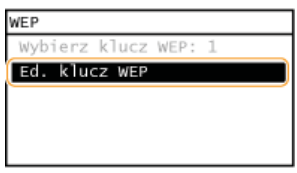

# 4 Wybierz klucz WEP (1 do 4), który chcesz edytować.

Można zarejestrować maksymalnie cztery klucze WEP.

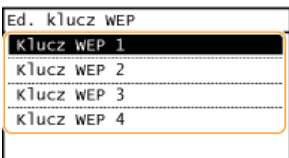

# 5 Wprowadź wcześniej zapisany klucz sieciowy.

Wprowadź klucz sieciowy za pomocą klawiszy numerycznych i dotknij przycisk <Zastosuj>. **D[Wprowadzanie](#page-34-0) [tekstu](#page-34-0)**

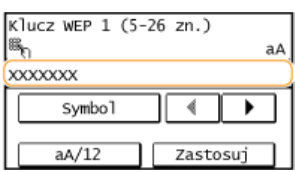

- 6 **Dotknij przycisk <Wybierz klucz WEP>.**
- $\overline{ }$  Dotknij klucz WEP, który był edytowany.

Użycie metody WPA-PSK lub WPA2-PSK

- 1 **Dotknij przycisk <WPA/WPA2-PSK>.**
- 2 Wybierz metodę szyfrowania.

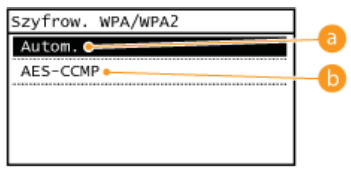

#### **<Autom.>**

Konfiguracja urządzenia w taki sposób, aby automatycznie wybierana była metoda szyfrowania AES-CCMP lub TKIP, zgodnie z ustawieniem routera bezprzewodowego.

#### **<AES-CCMP>**

Ustawienie metody szyfrowania AES-CCMP.

# 3 Wprowadź wcześniej zapisany klucz sieciowy.

Wprowadź klucz sieciowy za pomocą klawiszy numerycznych i dotknij przycisk <Zastosuj>. **D[Wprowadzanie](#page-34-0) [tekstu](#page-34-0)**

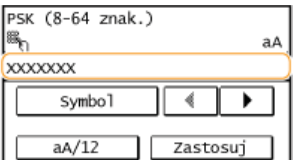

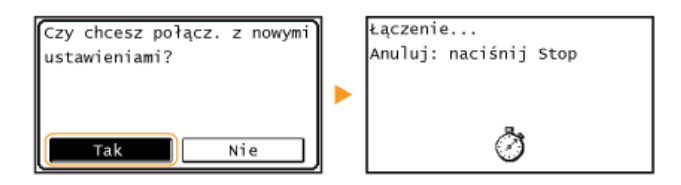

### **UWAGA:**

#### Jeśli w trakcie konfiguracji wyświetlony zostanie komunikat o błędzie

Dotknij przycisk <Zamknij>, sprawdź poprawność skonfigurowanych ustawień i wróć do kroku 5.

## Sprawdź, czy wskaźnik Wi-Fi na panelu sterowania świeci.

· Wskaźnik Wi-Fi miga, gdy wykryty zostanie router bezprzewodowy.

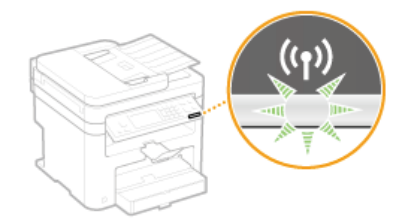

Po zakończeniu konfiguracji wyświetlony zostaje poniższy ekran, a po upływie około 2 sekund włącza się wskaźnik Wi-Fi.

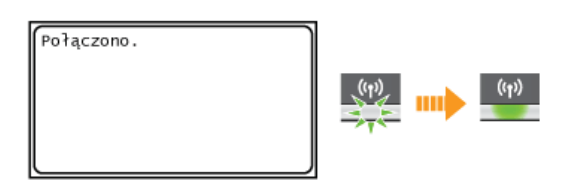

· Poczekaj około 2 minuty, aż zakończone zostanie ustalanie adresu IP urządzenia.

## **WAŻNE:**

## Siła sygnału

Gdy dostępnych jest wiele routerów bezprzewodowych, z którymi można nawiązać połączenie, urządzenie ustanawia je z tym o najsilniejszym sygnale. Siła sygnału mierzona jest przy zastosowaniu wskaźnika RSSI (Received Signal Strength Indication).

## **UWAGA**

## Zmniejszenie zużycia energii elektrycznej

Urządzenie może przechodzić w tryb <Tryb oszcz. energii> na podstawie sygnałów emitowanych przez router bezprzewodowy. **O** Tryb oszczędzania energii

## W przypadku, gdy zmienił się adres IP urządzenia

W środowisku DHCP adres IP urządzenia może być zmieniany automatycznie. Jeśli tak się stanie, połączenie jest utrzymywane, gdy urządzenie i komputer należą do tej samej podsieci.

#### ŁĄCZA

OPodłączanie do sieci bezprzewodowej LAN (MF229dw / MF217w)

# <span id="page-255-0"></span>Sprawdzanie identyfikatora SSID oraz klucza sieciowego

Gdy połaczenie bezprzewodowe jest ustanawiane recznie, konieczne jest określenie identyfikatora SSID oraz klucza sieciowego routera bezprzewodowego. Identyfikator SSID i klucz sieciowy mogą być podane na urządzeniach sieciowych. Przed rozpoczęciem nawiązywania połączenia należy sprawdzić urządzenia i zapisać niezbędne informacje. Aby uzyskać dalsze informacje, należy zapoznać się z instrukcjami obsługi dołączonymi do urządzeń sieciowych lub skontaktować się z producentem.

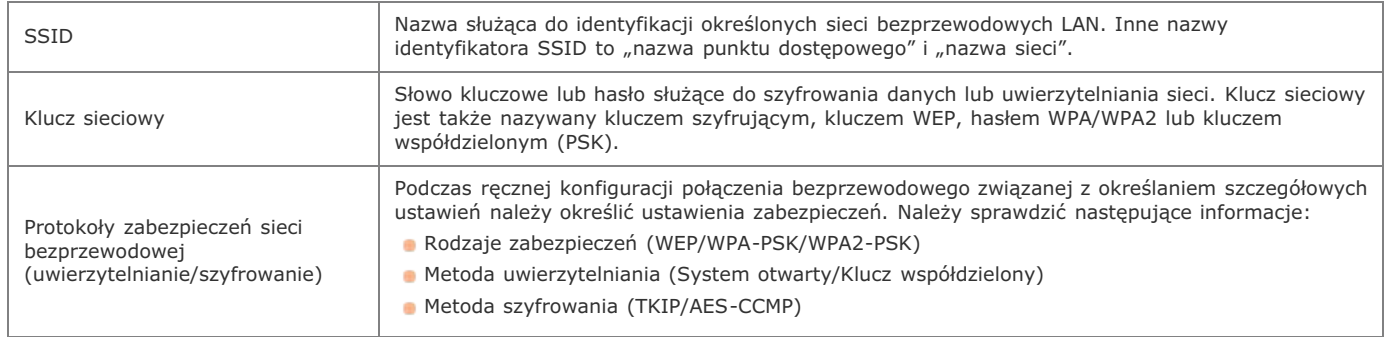

## Sprawdzanie identyfikatora SSID oraz klucza sieciowego za pomocą komputera

Identyfikator SSID lub klucz sieciowy mogły ulec zmianie. Jeśli identyfikator SSID lub klucz sieciowy nie są znane, można je sprawdzić za pomocą narzędzia "Canon MF/LBP Wireless Setup Assistant" (Canon MF/LBP Wireless - asystent instalacji) znajdującego się płycie User Software and Manuals DVD-ROM (Dysk DVD-ROM z oprogramowaniem użytkownika i podręcznikami). Z narzędzia "Canon MF/LBP Wireless Setup Assistant" (Canon MF/LBP Wireless - asystent instalacji) można korzystać na komputerze podłączonym do bezprzewodowej sieci LAN.

#### 1. Umieść płyte User Software and Manuals DVD-ROM (Dysk DVD-ROM z oprogramowaniem użytkownika i podręcznikami) w stacji komputera.

· Wybierz język i kliknij przycisk [OK], jeżeli wyświetlony zostanie odpowiedni monit.

#### $\mathcal{L}$ Kliknij pozycję [Uruchamianie programów].

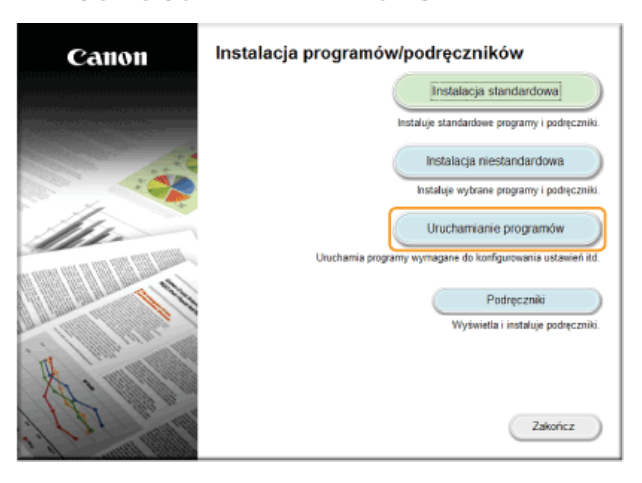

#### **UWAGA:**

Jeśli powyższy ekran nie jest wyświetlony OWyświetlanie ekranu [Instalacja programów/podręczników]

Kliknij przycisk [Rozpocznij] w narzędziu [Canon MF/LBP Wireless - asystent instalacji].

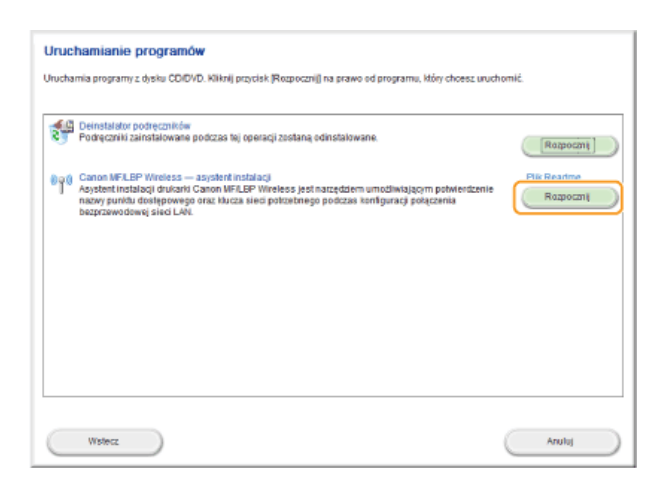

4 Przeczytaj umowę licencyjną i kliknij przycisk [Yes] (Tak), aby zaakceptować.

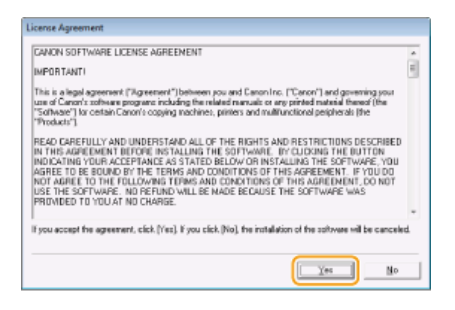

#### 5 Sprawdź wyświetlone informacje o routerze bezprzewodowym.

· Zapisz niezbędne informacje. Jeśli nie wiesz, które informacje są potrzebne, zapisz wszystkie wyświetlone informacje.

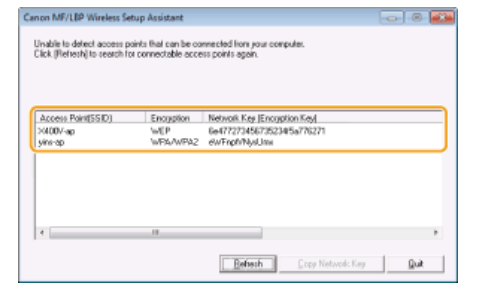

### **UWAGA:**

Jeśli routery bezprzewodowe nie zostały odnalezione

Kliknij przycisk [Refresh] (Odśwież). Jeśli nie przyniesie to żadnych efektów, należy sprawdzić, czy ustawienia komputera i routera bezprzewodowego zostały poprawnie skonfigurowane.

## ŁĄCZA

OPodłączanie do sieci bezprzewodowej LAN (MF229dw / MF217w) O Konfiguracja połączenia za pomocą routera bezprzewodowego ONawiązywanie połączenia z konfiguracją szczegółowych ustawień

# Konfiguracja adresu IP

Połączenie urządzenia z siecią wymaga unikatowego sieciowego adresu IP. Dostępne są dwie wersje adresów IP: IPv4 oraz IPv6. Należy<br>skonfigurować te ustawienia w zależności od środowiska sieciowego. Aby korzystać z adresów

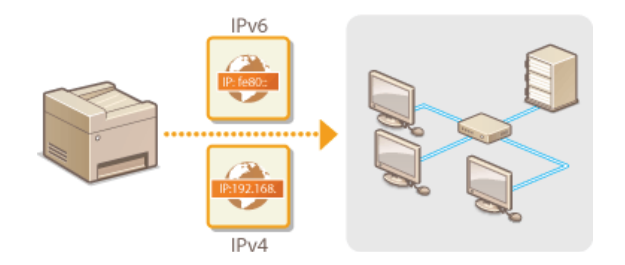

# <span id="page-258-1"></span>Ustawianie adresu IPv4

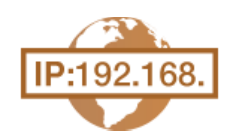

Adres IPv4 może być przypisywany automatycznie za pośrednictwem protokołu dynamicznego przydzielania adresu IP, takiego jak DHCP, lub można wprowadzić go ręcznie. W przypadku podłączania urządzenia do przewodowej sieci LAN należy upewnić się, że złącza kabla LAN zostały poprawnie umieszczone w portach (O Podłączanie do sieci przewodowej LAN). W razie potrzeby można sprawdzić połączenie sieciowe.

**OUstawianie adresu IPv4 OTest połaczenia sieciowego** 

#### <span id="page-258-0"></span>Ustawianie adresu IPv4

Dotknij przycisk <Menu> na ekranie głównym.

# 2 Dotknij przycisk <Ustawienia sieciowe>.

- · Jeżeli zostanie wyświetlony ekran wprowadzania kodu PIN, wprowadź kod za pomocą klawiszy numerycznych, a nastepnie dotknij przycisk <Zastosuj>. OUstawianie kodu PIN menedżera systemu
- Wybierz kolejno <Ustawienia TCP/IP> > <Ustawienia IPv4> > <Ustawienia adresu IP>.

#### Skonfiguruj ustawienia adresu IP.

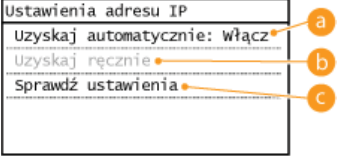

#### a <Uzyskaj automatycznie>

Opcję należy wybrać, aby włączyć automatyczne przypisywanie adresu IP za pośrednictwem protokołu, takiego jak DHCP. Wyświetlana na ekranie informacja <Uzyskaj automatycznie: Włącz> oznacza, że automatyczne adresowanie jest włączone.

#### (b) <Uzyskaj ręcznie>

Ustawienie to umożliwia konfigurację ustawień adresu IP poprzez ręczne wprowadzenie adresu IP. Aby można było wybrać tę opcję, ustawienie <Uzyskaj automatycznie> musi mieć wartość <Wyłącz>.

#### Sprawdź ustawienia

Opcja ta umożliwia wyświetlenie bieżących ustawień adresu IP.

#### ■Automatyczne przypisywanie adresu IP

#### Vybierz kolejno <Uzyskaj automatycznie> > <Wybierz protokół>.

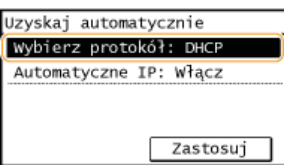

## 2 Dotknij opcję <DHCP>, <BOOTP> albo <RARP>.

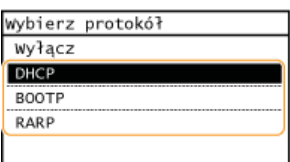

**UWAGA:** 

Aby adres IP nie był przypisywany za pomocą protokołu DHCP/BOOTP/RARP

Wybierz opcję <Wyłącz>. Jeśli wybrana zostanie opcja <DHCP>, <BOOTP> lub <RARP>, w przypadku gdy usługi są niedostępne, urządzenie będzie traciło czas i zasoby komunikacyjne na wyszukiwanie tych usług w sieci.

#### $\overline{3}$  Upewnij się, że ustawienie <Autom. IP> ma wartość <Włącz>.

· Jeśli wybrana jest opcja <Wyłącz>, należy zmienić ustawienie na <Włącz>.

## 4 **Dotknij przycisk <Zastosuj>.**

### **UWAGA:**

Adresy IP przypisywane za pośrednictwem protokołów DHCP/BOOTP/RARP są nadrzędne w stosunku do adresów uzyskiwanych za pomocą protokołu Auto IP.

#### **EReczne wprowadzanie adresu IP**

1 Upewnij się, że ustawienie <Uzyskaj automatycznie> ma wartość <Wyłącz>.

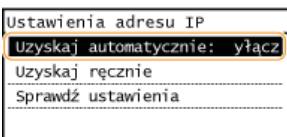

Jeżeli wyświetlone zostaje ustawienie <Włącz>, dotknij opcję <Uzyskaj automatycznie>, a następnie zarówno w przypadku opcji <Wybierz protokół>, jak i opcji <Autom. IP> wybierz ustawienie <Wyłącz>.

# 2 Dotknij przycisk <Uzyskaj ręcznie>.

#### $\overline{3}$  Określ adres IP, maskę podsieci oraz adres bramy (lub bramę domyślną).

Ustawienia należy konfigurować w następującej kolejności: <Adres IP> > <Maska podsieci> > <Adres bramy>. Wprowadź każde powyższe ustawienie za pomocą klawiszy numerycznych i dotknij przycisk <Zastosuj>.

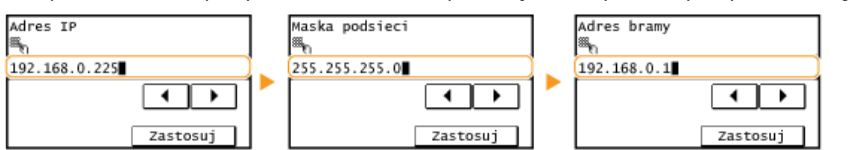

## **UWAGA**

#### **Sprawdzanie poprawności ustawień**

Upewnij się, że na komputerze możliwe jest wyświetlenie okna Zdalnego interfejsu użytkownika (**D[Uruchamianie Zdalnego](#page-312-0)** interfejsu użytkownika). Jeżeli komputer nie jest dostępny, połączenie można sprawdzić na panelu sterowania (O[Test](#page-259-0) **połaczenia sieciowego**).

## <span id="page-259-0"></span>Test połączenia sieciowego

Dotknij przycisk <Menu> na ekranie głównym. 1

#### **Dotknij przycisk <Ustawienia sieciowe>.** 2

- Jeżeli zostanie wyświetlony ekran wprowadzania kodu PIN, wprowadź kod za pomocą klawiszy numerycznych, a następnie dotknij przycisk <Zastosuj>. **OUstawianie kodu PIN menedżera systemu**
- **Wybierz kolejno <Ustawienia TCP/IP> <Ustawienia IPv4> <Polecenie PING>.** 3
- 4 Wprowadź adres IPv4 innego urządzenia w sieci i dotknij przycisk <Zastosuj>.

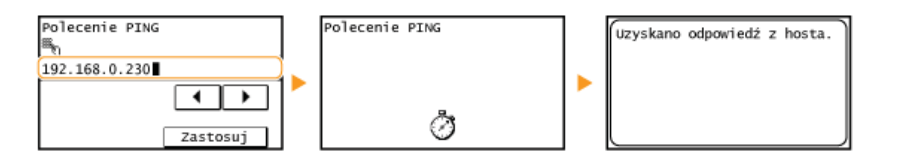

Jeśli połączenie zostało prawidłowo ustanowione, wynik testu ma postać przedstawioną na powyższych ilustracjach.

## **ŁĄCZA**

OWyświetlanie ustawień sieciowych

# <span id="page-261-0"></span>**Konfiguracja adresów IPv6**

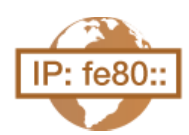

Adresy IPv6 urządzenia można skonfigurować za pomocą Zdalnego interfejsu użytkownika. Przed rozpoczęciem konfiguracji adresów IPv6 należy sprawdzić ustawienia adresu IPv4 (OWyświetlanie ustawień IPv4). Aby korzystać z adresów IPv6, należy poprawnie skonfigurować ustawienia adresu IPv4. Funkcja skanowania używająca sterownika skanera lub program MF Toolbox jest niedostępna w środowisku IPv6. Urządzenie może korzystać z maksymalnie dziewięciu wymienionych niżej adresów IPv6:

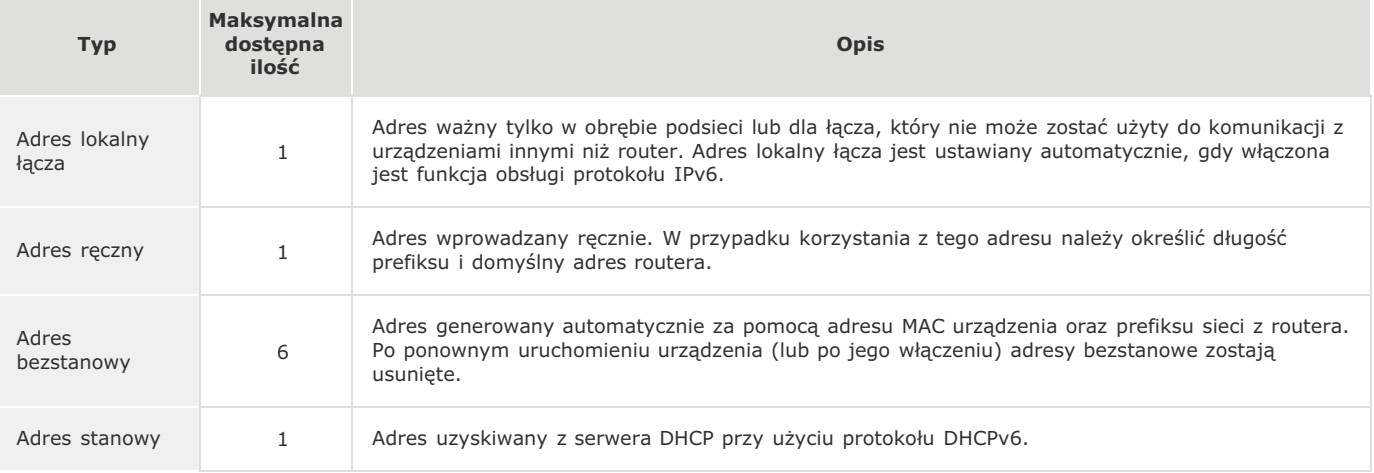

- Uruchom Zdalny interfejs użytkownika, a następnie zaloguj się w trybie menedżera systemu. O[Uruchamianie](#page-312-0) Zdalnego interfejsu użytkownika 1
- **Kliknij przycisk [Ustawienia/rejestracja].**  $\overline{\mathcal{L}}$

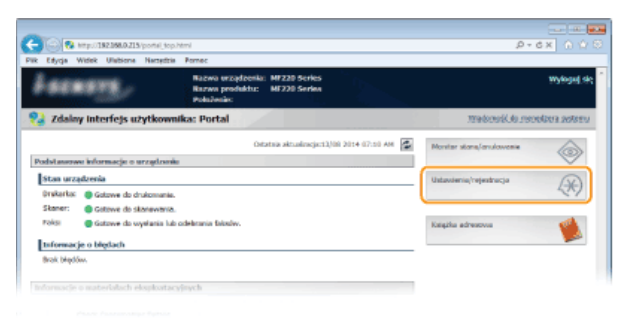

Kliknij kolejno elementy [Ustawienia sieciowe] ▶ [Ustawienia TCP/IP]. 3

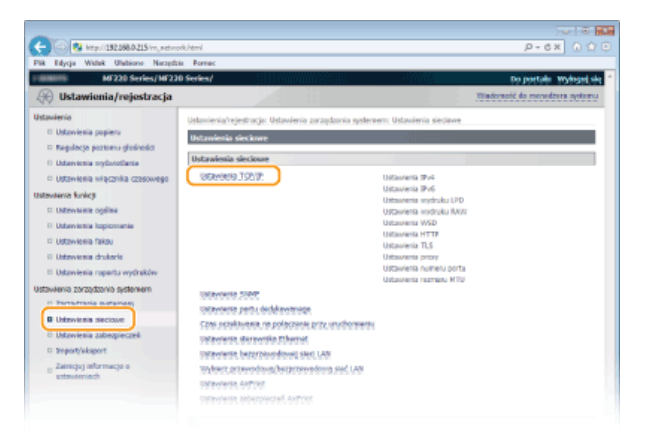

Kliknij element [Edvcia...] znaidujący się w sekcji [Ustawienia IPv6].  $\Delta$ 

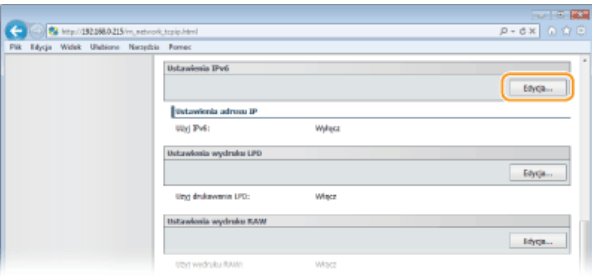

 $\sqrt{2}$  Zaznacz pole wyboru [Użyj IPv6], a następnie skonfiguruj wymagane ustawienia.

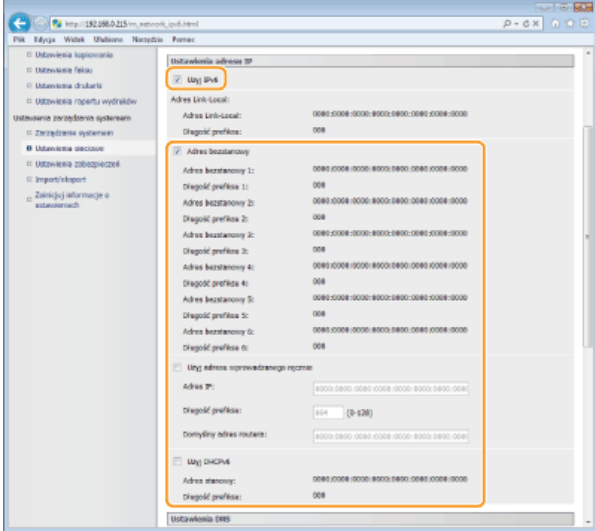

## [Użyj IPv6]

Zaznaczenie tego pola wyboru powoduje włączenie obsługi protokołu IPv6 przez urządzenie. Jeśli protokół IPv6 nie jest używany, należy usunąć zaznaczenie pola wyboru.

#### [Adres bezstanowy]

To pole wyboru należy zaznaczyć w przypadku korzystania z adresu bezstanowego. Jeśli bezstanowy nie jest używany, należy usunąć zaznaczenie pola wyboru.

#### [Użyj adresu wprowadzanego ręcznie]

Aby ręcznie wprowadzić adres IPv6, należy zaznaczyć to pole wyboru i wprowadzić adres IP, określić długość prefiksu oraz podać domyślny adres routera w odpowiednich polach tekstowych.

#### **[Adres IP]**

Należy tutaj wprowadzić adres IPv6. Nie można wprowadzać adresów rozpoczynających się znakami "ff" (adresów multiemisji).

#### **[Długość prefiksu]**

Należy tu wprowadzić liczbę oznaczającą liczbę bitów przeznaczoną na adresy sieciowe.

#### [Domyślny adres routera]

W razie potrzeby należy tu wprowadzić adres IPv6 domyślnego routera. Nie można wprowadzać adresów rozpoczynających się znakami "ff" (adresów multiemisji).

#### **TUŻVI DHCPV61**

To pole wyboru należy zaznaczyć w przypadku korzystania z adresu stanowego. Jeśli protokół DHCPv6 nie jest używany, należy usunąć zaznaczenie pola wyboru.

# $6$  Kliknij przycisk [OK].

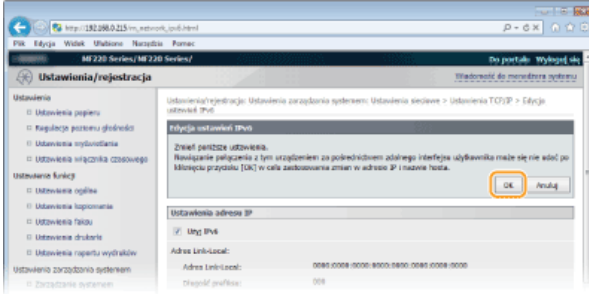

# Sprawdzanie poprawności ustawień

Sprawdź, czy można wyświetlić ekran Zdalnego interfejsu użytkownika w komputerze z wykorzystaniem adresu IPv6 urządzenia.<br>OUruchamianie Zdalnego interfejsu użytkownika

## Korzystanie z panelu sterowania

Dostęp do ustawień IPv6 można również uzyskać za pomocą <Menu> na ekranie głównym. OUstawienia IPv6

### ŁĄCZA

**OUstawianie adresu IPv4** OWyświetlanie ustawień sieciowych

# <span id="page-264-0"></span>Wyświetlanie ustawień sieciowych

OWyświetlanie ustawień IPv4

**OWyświetlanie ustawień IPv6** 

**OWyświetlanie adresu MAC** 

OWyświetlanie ustawień i informacji o bezprzewodowej sieci LAN

## **UWAGA**

- Adres IP nie został poprawnie skonfigurowany, jeśli zostaje wyświetlony w postaci "0.0.0.0".
- · Podłączenie urządzenia do koncentratora przełączającego lub mostu może doprowadzić do awarii połączenia, nawet jeśli adres IP został poprawnie skonfigurowany. Problem ten można rozwiązać, ustalając pewien odstęp czasu przed rozpoczęciem komunikacji przez urządzenie. OUstawianie czasu oczekiwania na połączenie z siecią
- · Istnieje możliwość wydruku listy bieżących ustawień sieciowych. C Lista danych użytkownika

## <span id="page-264-1"></span>Wyświetlanie ustawień IPv4

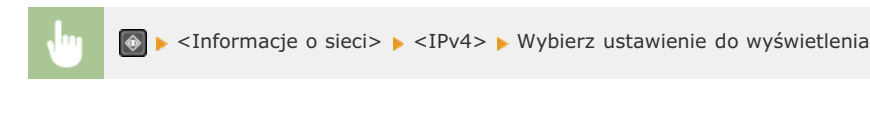

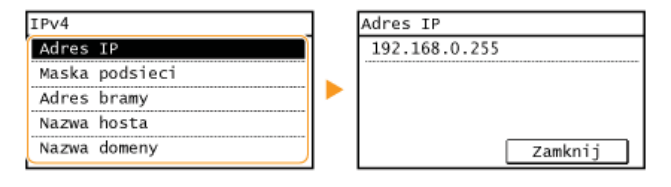

#### <span id="page-264-2"></span>Wyświetlanie ustawień IPv6

△ <Informacje o sieci> > <IPv6> > Wybierz ustawienie do wyświetlenia

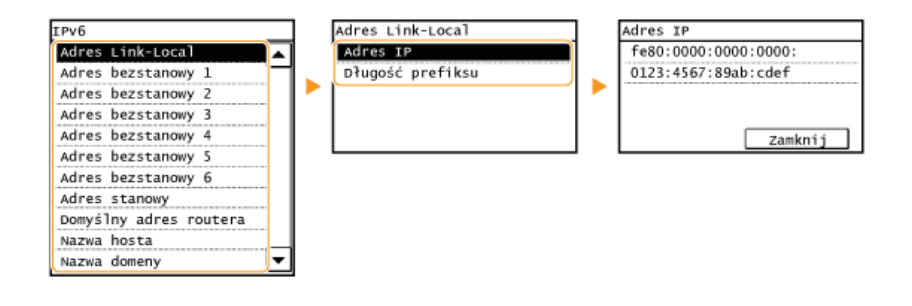

## <span id="page-264-3"></span>Wyświetlanie adresu MAC

1 Dotknij przycisk <Menu> na ekranie głównym.

#### Dotknij przycisk <Ustawienia sieciowe>.

- · Jeżeli zostanie wyświetlony ekran wprowadzania kodu PIN, wprowadź kod za pomoca klawiszy numerycznych, a nastepnie dotknij przycisk <Zastosuj>. OUstawianie kodu PIN menedżera systemu
- Dotknij przycisk <Ustawienia sterownika Ethernet>.

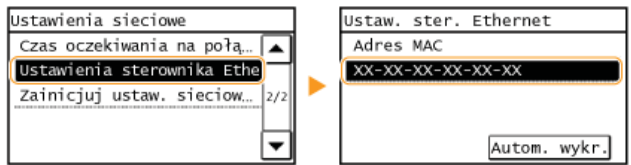

## <span id="page-265-0"></span>Wyświetlanie ustawień i informacji o bezprzewodowej sieci LAN (MF229dw / MF217w)

- Dotknij przycisk <Menu> na ekranie głównym. 1
- **Dotknij przycisk <Ustawienia sieciowe>.** 2
	- Jeżeli zostanie wyświetlony ekran wprowadzania kodu PIN, wprowadź kod za pomocą klawiszy numerycznych, a następnie dotknij przycisk <Zastosuj>. **OUstawianie kodu PIN menedżera systemu**
- **Dotknij przycisk <Ustawienia bezprzewodowej sieci LAN>.** 3
	- Gdy zostanie wyświetlony komunikat <Czy chcesz włączyć bezprzew. sieć LAN?>, dotknij przycisk <Tak>.
- **Przeczytaj wyświetlany komunikat i dotknij przycisk <OK>.** 4
- **Dotknij przycisk <Informacje o bezprzewodowej sieci LAN>.** 5
- Wybierz ustawienie do wyświetlenia. 6

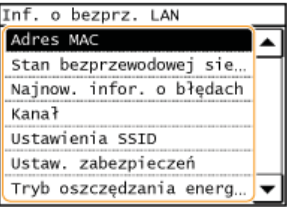

#### **Wyświetlanie informacii o standardach WEP oraz WPA/WPA2-PSK**

- 1 Dotknij opcję <Ustawienia zabezpieczeń>.
- 2 Potwierdź i dotknij bieżącą konfigurację zabezpieczeń.
	- Jeśli ustawienia zabezpieczeń nie zostały skonfigurowane, wyświetlony zostaje komunikat <Brak>.
- 3 Wybierz ustawienie do wyświetlenia.

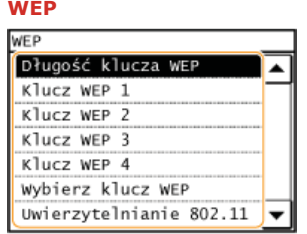

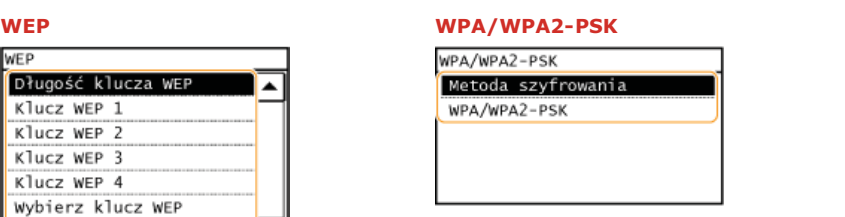

#### **UWAGA:**

Informacje na temat elementów <Stan bezprzewodowej sieci LAN> i <Najnow. infor. o błędach> można wyświetlić za pomocą przycisku  $\circ$ . Dotknij kolejno  $\circ$  <Informacje o sieci> > <Informacje o bezprzewodowej sieci LAN> i wybierz ustawienie do wyświetlenia.

## **24CZA**

**D**Podłączanie do sieci bezprzewodowej LAN (MF229dw / MF217w) **[Ustawianie adresu IPv4](#page-258-1) [Konfiguracja adresów IPv6](#page-261-0) O** Konfiguracja usługi DNS

# Konfiguracja urządzenia w celu drukowania i faksowania danych z komputera

W przypadku użytkowania urządzenia w roli drukarki lub faksu komunikującego się z komputerem można skonfigurować protokoły i porty używane do drukowania, tworząc serwer wydruku dla urządzenia. Przed konfiguracją urządzenia w celu drukowania lub faksowania z danych komputera należy wykonać podstawowe procedury konfiguracyjne, takie jak instalacja sterownika drukarki (MF Driver Installation Guide).

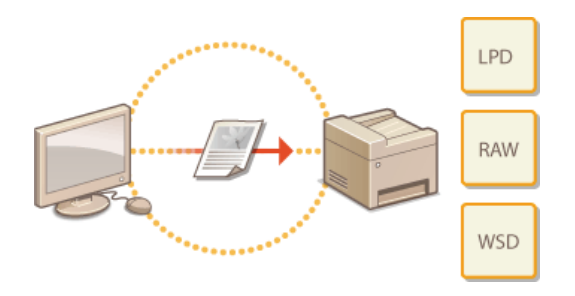

# **UWAGA**

- · Protokoły drukowania są zasadami definiującymi sposób dostarczania danych dokumentu utworzonego na komputerze do urządzenia, które można dostosować do rodzaju drukowania lub środowiska sieciowego.
- . Porty to bramy umożliwiające przekazywanie danych dokumentu z komputera do drukarki. Nieprawidłowa konfiguracja portów często jest przyczyną niemożności wydruku dokumentów z podłączonego do sieci komputera.

# <span id="page-267-0"></span>Konfiguracja protokołów drukowania i funkcji protokołu WSD

Należy skonfigurować protokoły używane do drukowania dokumentów z podłaczonego do sieci komputera. Urządzenie obsługuje protokoły LPD, RAW oraz WSD (Web Services on Devices).

## **UWAGA**

Informacje na temat zmiany numerów portów protokołów znajdują się w sekcji Ozmiana numerów portów.

1 Uruchom Zdalny interfejs użytkownika i zaloguj się w trybie menedżera systemu. Ouruchamianie Zdalnego interfejsu użytkownika

 $\mathcal{P}$ Kliknij przycisk [Ustawienia/rejestracja].

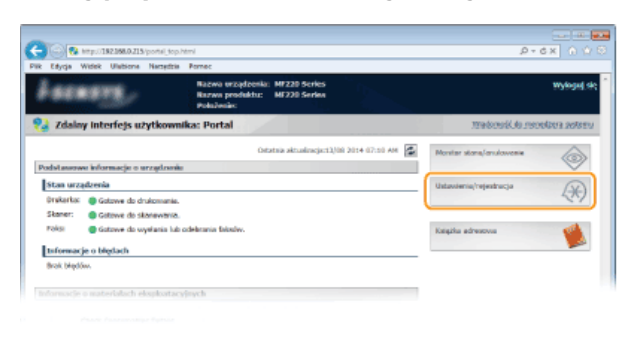

3 Kliknij kolejno elementy [Ustawienia sieciowe] ▶ [Ustawienia TCP/IP].

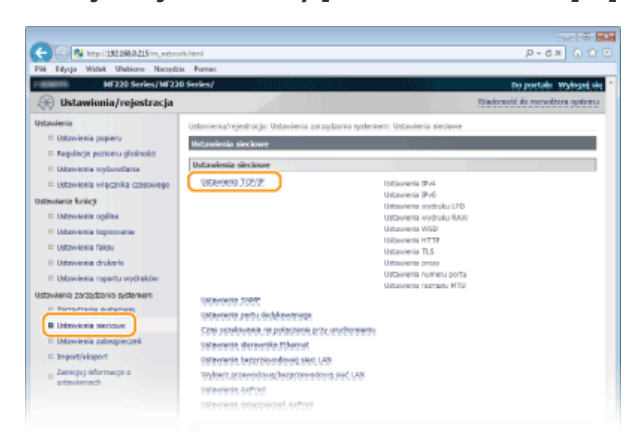

 $\boldsymbol{\Delta}$ Skonfiguruj protokoły drukowania.

#### Konfiguracja protokołu LPD lub RAW

1 Kliknij element [Edycja...] znajdujący się w sekcji [Ustawienia wydruku LPD] lub [Ustawienia wydruku RAW].

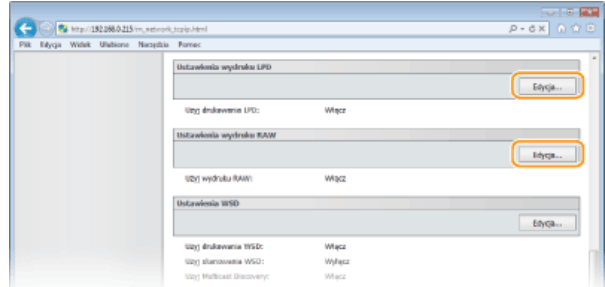

2 Skonfiguruj odpowiednio ustawienia.

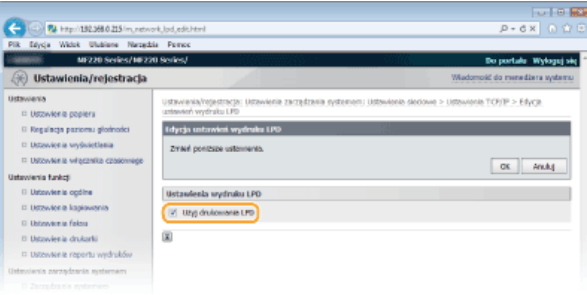

#### [Użyj drukowania LPD]

Zaznaczenie tego pola wyboru umożliwia wydruk za pomocą protokołu LPD. Jeśli drukowanie za pomocą protokołu LPD nie jest używane, należy usunąć zaznaczenie tego pola wyboru.

#### **FUżvi wydruku RAW1**

Zaznaczenie tego pola wyboru umożliwia wydruk za pomocą protokołu RAW. Jeśli drukowanie za pomocą protokołu RAW nie jest używane, należy usunąć zaznaczenie tego pola wyboru.

### 3 **Kliknij przycisk [OK].**

### **Konfiguracja interfejsu WSD**

**1** Kliknij element [Edycja...] znajdujący się w sekcji [Ustawienia WSD].

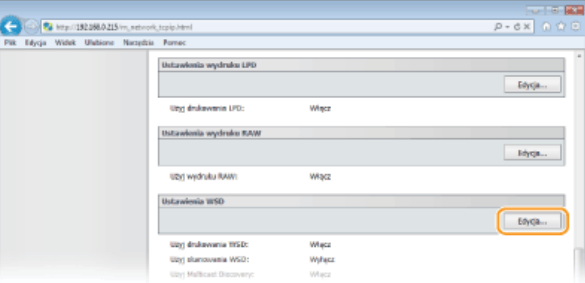

#### 2 **Skonfiguruj odpowiednio ustawienia.**

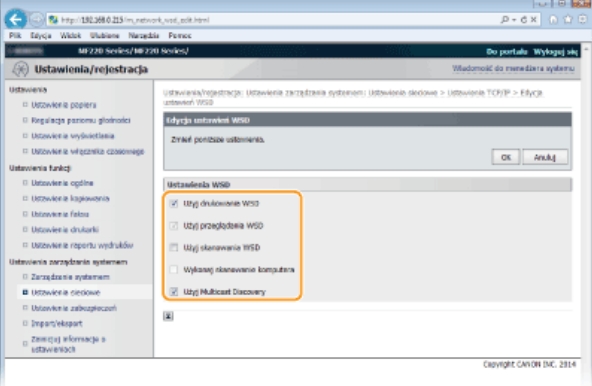

#### *<u>FUżvi drukowania WSD1</u>*

Zaznaczenie tego pola wyboru umożliwia wydruk za pomocą interfejsu WSD. Jeśli drukowanie za pomocą interfejsu WSD nie jest używane, należy usunąć zaznaczenie tego pola wyboru.

#### *<u>FUżvi przegladania WSD1</u>*

Zaznaczenie tego pola wyboru umożliwia uzyskanie informacji o urządzeniu przez komputer za pomocą interfejsu WSD. To pole wyboru jest zaznaczane automatycznie po zaznaczeniu pola wyboru [Użyj drukowania WSD].

#### *<u>IUżvi skanowania WSD1</u>*

Dostępna w systemach Windows Vista/7/8/8.1 funkcja skanowania za pomocą interfejsu WSD umożliwia skanowanie dokumentów na komputer bez instalowania sterownika skanera. Zaznaczenie tego pola wyboru umożliwia skanowanie dokumentów za pomocą interfejsu WSD. Jeśli skanowanie za pomocą interfejsu WSD nie jest używane, należy usunąć zaznaczenie tego pola wyboru.

#### **[Wykonaj skanowanie komputera]**

Zaznaczenie tego pola wyboru umożliwia korzystanie z funkcji skanowania dokumentów za pomocą interfejsu WSD z poziomu panelu sterowania. To pole wyboru może być zaznaczane wyłącznie po zaznaczeniu pola wyboru [Użyj skanowania WSD]. Aby przeprowadzić skanowanie, dotknij przycisk <Skanowanie>, a następnie wskaż komputer jako miejsce docelowe skanowania. (CSkanowanie dokumentów z poziomu urządzenia).

#### **[Użvi Multicast Discoverv]**

Zaznaczenie tego pola wyboru umożliwia skonfigurowanie urządzenia tak, aby odpowiadało na komunikaty Multicast Discovery. Gdy pole wyboru nie jest zaznaczone, urządzenie pozostaje w trybie uśpienia nawet pomimo przepływu w sieci<br>komunikatów Multicast Discovery.

3 **Kliknij przycisk [OK].**

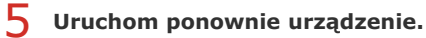

Wyłącz urządzenie, odczekaj co najmniej 10 sekund, a następnie włącz je ponownie.

## **UWAGA**

**Korzystanie z panelu sterowania**

Dostęp do ustawień LPD, RAW i WSD można również uzyskać za pomocą <Menu> na ekranie głównym.

**Ustawienia wydruku LPD Ustawienia wydruku RAW Ustawienia WSD**

**Konfigurowanie urzadzeń sieciowych WSD w systemie Windows Vista/7/8/8.1** 

Drukarkę i skaner WSD można dodać z folderu drukarek. Otwórz folder drukarek (OWyświetlanie folderu Drukarki) p kliknij przycisk [Add a device] (Dodaj urządzenie) lub [Add a printer] (Dodaj drukarkę) i postępuj zgodnie z instrukcjami wyświetlanymi na ekranie. Aby uzyskać więcej informacji na temat instalacji sterowników MF do drukarki sieciowej WSD, zobacz MF Driver Installation Guide.

## **24**CZA

**[Konfiguracja portów drukarki](#page-270-0)**

# <span id="page-270-0"></span>Konfiguracja portów drukarki

Po zmianie adresu IP urządzenia lub dodaniu drukarki za pomocą folderu drukarki w systemie Windows mogą wystąpić błedy drukowania. Błędy te są zwykle spowodowane nieprawidłową konfiguracją portu drukarki. Przyczyną może być na przykład określenie niewłaściwego numeru lub typu portu. W tej sytuacji drukowanie danych dokumentu kończy się niepowodzeniem, gdyż nie mogą one dotrzeć do urządzenia. W celu rozwiązania tego problemu należy skonfigurować ustawienia portu drukarki na komputerze.

### **WAŻNE**

Aby wykonać poniższą procedurę, należy zalogować się na komputerze na konto administratora.

- Otwórz folder drukarki. O Wyświetlanie folderu Drukarki
- Kliknij prawym przyciskiem myszy ikonę drukarki i kliknij polecenie [Printer Properties] (Właściwości drukarki) (lub [Properties] (Właściwości)).

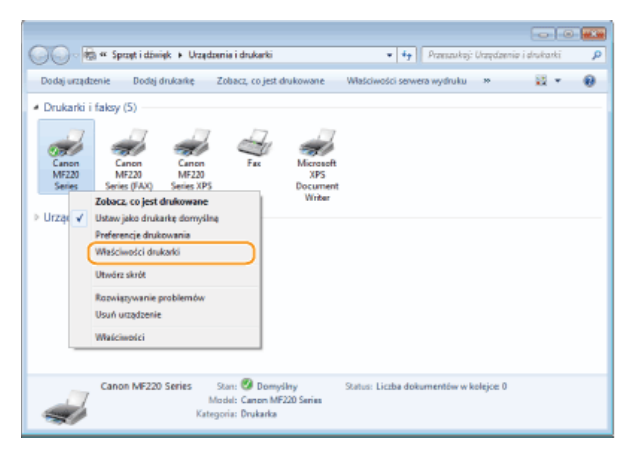

Kliknij zakładkę [Ports] (Porty) i skonfiguruj wymagane ustawienia.

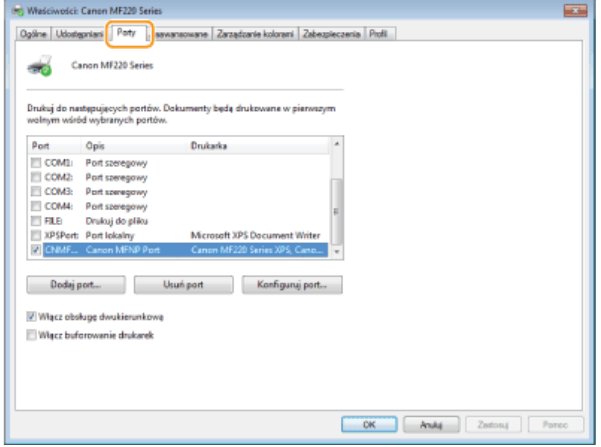

### Dodawanie portu

W przypadku gdy zmienił się adres IP urządzenia, należy dodać nowy port. Dodanie portu jest także skutecznym rozwiązaniem, gdy podczas instalacji sterownika drukarki w folderze drukarki w systemie Windows wybrano niewłaściwy typ portu.

- 1 Kliknij przycisk [Add Port] (Dodaj port).
- W obszarze [Available port types] (Dostępne rodzaje portów) zaznacz port [Canon MFNP Port] i kliknij<br>polecenie [New Port] (Nowy port). 2

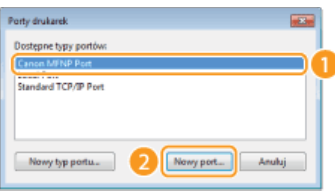

3 Kliknij element [Auto Detect] (Wykrywanie automatyczne), po wykryciu urządzenia zaznacz je i kliknij **przycisk [Next] (Dalej).**

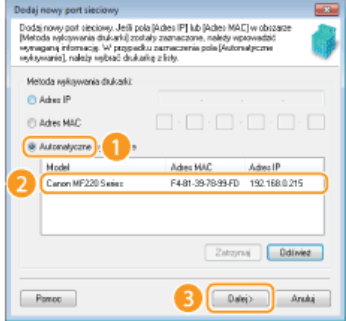

## **UWAGA:**

#### **Jeśli urzadzenie nie zostało odnalezione**

Kliknij [Refresh] (Odśwież). Jeśli to nie rozwiązuje problemu, kliknij element [IP address] (Adres IP) lub [MAC address] (Adres MAC), wprowadź adres IP lub MAC urządzenia **C Wyświetlanie ustawień sieciowych** i kliknij przycisk [Next] (Dalej).

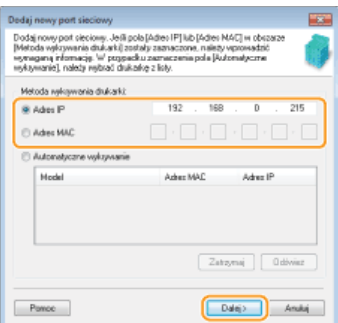

- 4 Kliknij kolejno przyciski [Add] (Dodaj) ▶ [Finish] (Zakończ).
- 5 **Kliknij przycisk [Close] (Zamknij).**

## **Zmiana rodzaju lub numeru portu**

Jeśli protokoły drukowania (C**Konfiguracja protokołów drukowania i funkcji protokołu WSD) lub numery portów (C[Zmiana](#page-297-0)** [numerów portów](#page-297-0)) urządzenia zostały zmienione, konieczna jest także konfiguracja odpowiednich ustawień na komputerze. Zmiany tej można dokonać tylko w przypadku portów LPR i RAW.

- 1 **Kliknij przycisk [Configure Port] (Konfiguruj port).**
- 2 Zaznacz opcję [LPR] lub [RAW] w obszarze [Protocol Type] (Typ protokołu), zmień w razie potrzeby **numer w polu tekstowym [Port Number] (Numer portu) i kliknij przycisk [OK].**

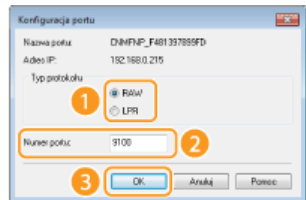

**[Konfiguracja serwera wydruku](#page-273-0)**

# <span id="page-273-0"></span>Konfiguracja serwera wydruku

Użycie serwera wydruku pozwala na zmniejszenie obciążenia komputera, z którego wykonywany jest wydruk. Serwer drukarki umożliwia każdemu komputerowi zainstalowanie sterowników MF przez sieć, co oznacza, że nie ma potrzeby instalowania ich na każdym komputerze za pomocą dysku DVD-ROM. Aby skonfigurować komputer podłączony do sieci jako serwer wydruku, należy określić ustawienia udostępniania drukarki.

### **WAŻNE**

- Aby wykonać poniższą procedurę, należy zalogować się na komputerze na konto administratora.
- Może wystąpić problem z instalacją sterowników przez sieć w zależności od systemu operacyjnego oraz architektury bitowej (32- lub 64-bity) serwera drukowania i komputerów klienta.
- · Wdrażając serwer drukowania w środowisku domenowym, skontaktuj się z administratorem sieci.

## **UWAGA**

#### Uzyskiwanie informacji o urządzeniach podczas korzystania z serwera druku

Podczas instalacji sterowników drukarki wymagane jest dodanie usługi Canon Driver Information Assist Service. MF Driver Installation Guide

- 1 Otwórz folder drukarki. O Wyświetlanie folderu Drukarki
- Kliknij prawym przyciskiem myszy ikonę drukarki i kliknij polecenie [Printer Properties] (Właściwości drukarki) (lub [Properties] (Właściwości)).

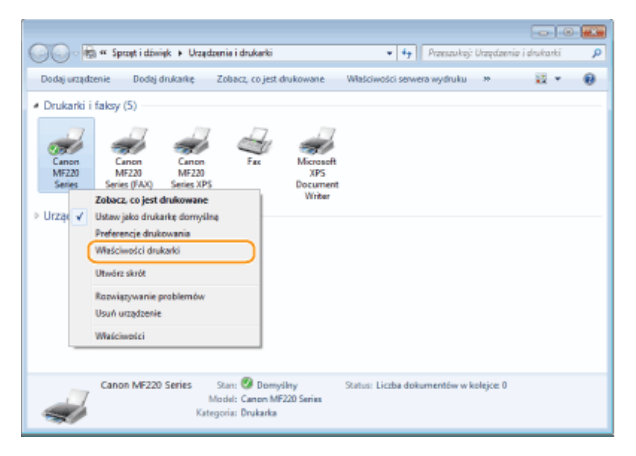

Kliknij zakładkę [Sharing] (Udostępnianie), wybierz opcję [Share this printer] (Udostępnij tę drukarkę) i wprowadź nazwę udziału urządzenia.

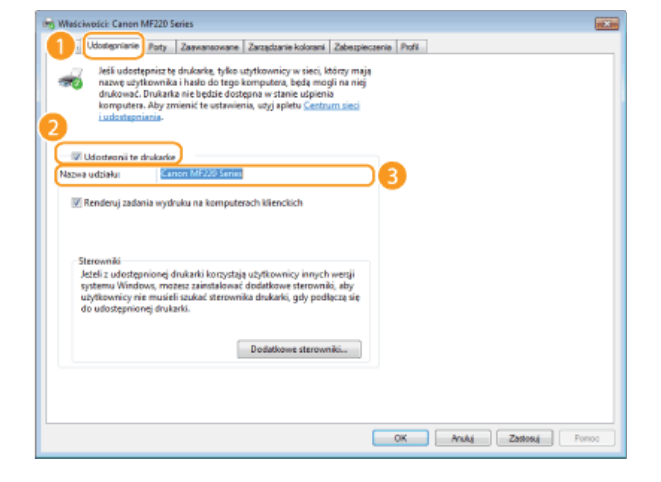

#### **Gdy wyświetlona jest opcja [Change sharing options] (Zmień opcje udostepniania)**

Kliknij przycisk [Change sharing options] (Zmień opcje udostępniania). Jeśli zostanie wyświetlone okno dialogowe [User Account Control] (Kontrola konta użytkownika), kliknij przycisk [Yes] (Tak) lub [Continue] (Kontynuuj).

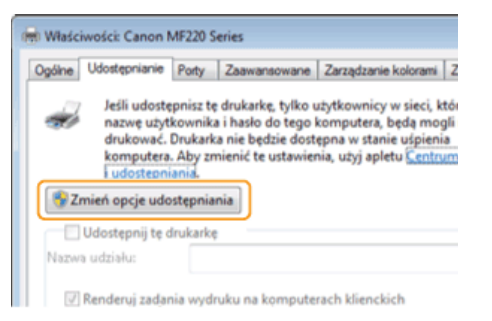

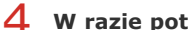

**W razie potrzeby zainstaluj dodatkowe sterowniki.**

- Wykonanie tej operacji jest wymagane, jeśli sterowniki MF będą instalowane na innych komputerach o innej architekturze bitowej za pośrednictwem serwera wydruku.
	- **1** Kliknij pozycję [Additional Drivers] (Dodatkowe sterowniki).
	- **2** Zaznacz pole wyboru przy architekturze bitowej używanej przez inne komputery i kliknij przycisk [OK].

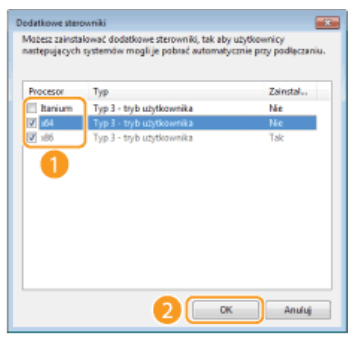

Dodatkowe sterowniki należy wybrać spośród następujących opcji według systemu operacyjnego serwera wydruku.

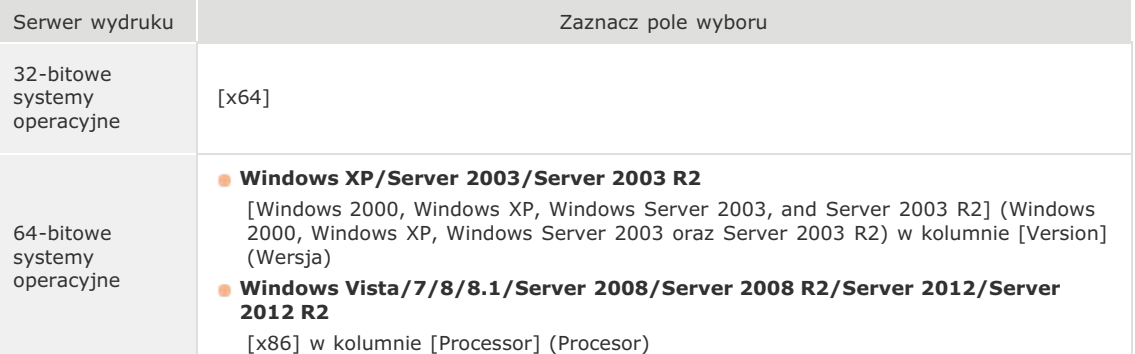

#### **UWAGA:**

Jeśli nie wiesz, czy używany system operacyjny Windows Vista/7/8/8.1/Server 2008/Server 2008 R2/Server. 2012/Server 2012 R2 jest w wersji 32- czy 64-bitowej, przejdź do sekcji **OSprawdzanie architektury bitowej**.

- 3 Włóż dysk User Software and Manuals DVD-ROM (Dysk DVD-ROM z oprogramowaniem użytkownika i podrecznikami) do stacji dysków komputera, kliknij przycisk [Browse] (Przegladaj), aby określić folder **ze sterownikami MF, po czym kliknij przycisk [OK].**
	- Jeżeli serwer druku korzysta z 32-bitowej wersji systemu operacyjnego, wybierz kolejno foldery [DRIVERS] (STEROWNIKI) • [32bit] (32-bitowy) • [Driver] (Sterownik) na załączonym dysku DVD-ROM.
	- Jeżeli serwer druku korzysta z 64-bitowej wersji systemu operacyjnego, wybierz kolejno foldery [DRIVERS]  $(STEROWNIKI) \triangleright [x64] \triangleright [Driver] (Sterownik)$  na załączonym dysku DVD-ROM.
- $\frac{1}{4}$  Postępuj według instrukcji wyświetlanych na ekranie, aby zainstalować sterowniki.
- Znajdź udostępnioną drukarkę na serwerze drukowania. Owyświetlanie udostępnionych drukarek w serwerze drukowania
- 2 Kliknij dwukrotnie drukarkę udostępnioną.
- 3 Postępuj według instrukcji wyświetlanych na ekranie, aby zainstalować sterowniki.

ŁĄCZA

**ODrukowanie z komputera** 

# Konfiguracja urządzenia w danym środowisku sieciowym

Konfiguracja sieci różni się w zależności od jej przeznaczenia. Skonfiguruj wymagane ustawienia tak, aby dopasować je do swojego<br>środowiska sieciowego.

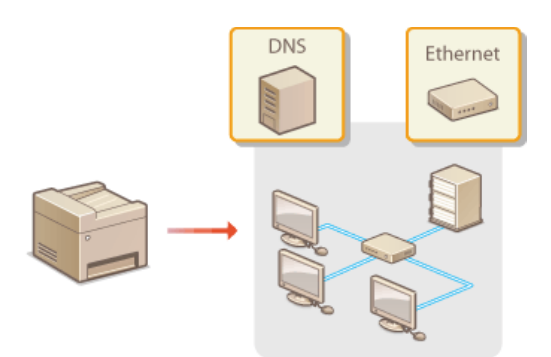

# <span id="page-277-0"></span>**Konfiguracja ustawień sieci Ethernet**

Ethernet jest standardem komunikacji danych w obrębie sieci lokalnej (LAN). Możliwe jest określenie trybu komunikacji (półdupleks/dupleks pełny) i rodzaju sieci Ethernet (10BASE-T/100BASE-TX). Na ogół z urządzenia można korzystać bez zmiany ustawień domyślnych (**DUstawienia sterownika Ethernet**), można to jednak zrobić, aby dostosować je do środowiska sieciowego.

Dotknij przycisk <Menu> na ekranie głównym. 1

#### Dotknii opcie <Ustawienia sieciowe>. 2

- Jeżeli zostanie wyświetlony ekran wprowadzania kodu PIN, wprowadź kod za pomocą klawiszy numerycznych, a następnie dotknij przycisk <Zastosuj>. **OUstawianie kodu PIN menedżera systemu**
- Wybierz kolejno <Ustawienia sterownika Ethernet> **>** <Autom. wykr.>. 3
- Zdecvdui, czy ustawienia sieci Ethernet zostana skonfigurowane automatycznie czy recznie. 4

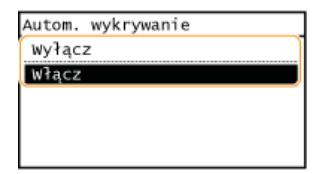

#### Automatyczna konfiguracja ustawień sieci Ethernet

Dotknij opcję <Włącz>. Urządzenie automatycznie wykryje i skonfiguruje tryb komunikacji oraz rodzaj sieci Ethernet, których można użyć.

#### Ręczna konfiguracja ustawień sieci Ethernet

1 Dotknij opcję <Wyłącz>.

#### 2 **Wybierz tryb komunikacji.**

Dotknij opcję <Tryb komunikacji> podtknij opcję <Półdupleks> albo <Pełny dupleks>.

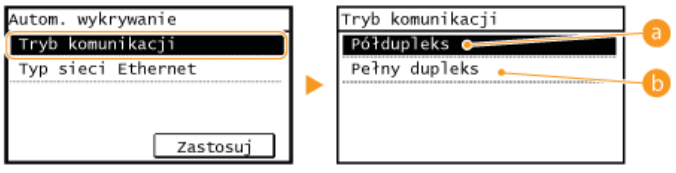

#### **a** <Półdupleks>

Naprzemiennie wysyła i pobiera dane komunikacyjne. Opcję tę należy wybrać, gdy urządzenie jest podłączone do urządzenia sieciowego w trybie półdupleks.

#### **B** <Pełny dupleks>

Jednocześnie wysyła i pobiera dane komunikacyjne. Ustawienie odpowiednie dla większości środowisk.

## 3 **Wybierz rodzaj sieci Ethernet.**

Dotknij opcję <Typ sieci Ethernet> • dotknij opcję <10BASE-T> albo <100BASE-TX>.

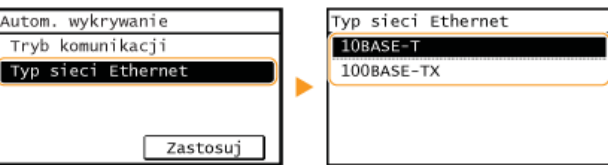

4 Dotknij opcję <Zastosuj>.

## **ŁĄCZA**

# <span id="page-278-0"></span>Zmiana maksymalnej jednostki transmisji

W większości sieci Ethernet największy rozmiar pakietu komunikacyjnego, który można ustawić to 1500 bajtów. Pakiety to porcje danych, na które zostały podzielone oryginalne dane przed wysłaniem. Maksymalna jednostka transmisji (MTU) może być różna w każdej z sieci. W razie potrzeby należy zmienić ustawienia urządzenia. Aby uzyskać więcej informacji, należy skontaktować się z administratorem sieci.

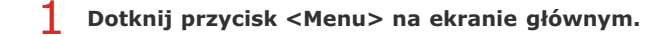

#### $\mathcal{P}$ Dotknij opcję <Ustawienia sieciowe>.

- · Jeżeli zostanie wyświetlony ekran wprowadzania kodu PIN, wprowadź kod za pomocą klawiszy numerycznych, a następnie dotknij przycisk <Zastosuj>. OUstawianie kodu PIN menedżera systemu
- Wybierz kolejno <Ustawienia TCP/IP> ▶ <Rozmiar MTU>.

## 4 Wybierz MTU.

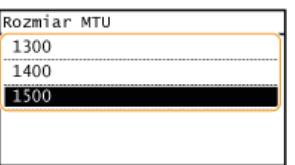

## ŁĄCZA

**OKonfiguracja ustawień sieci Ethernet** OUstawianie czasu oczekiwania na połączenie z siecią

# <span id="page-279-0"></span>Ustawianie czasu oczekiwania na połączenie z siecią

Jeśli sieć została zaprojektowana z myślą o komunikacji redundancyjnej i składa sie z wielu koncentratorów przełaczających lub mostów, niezbędny jest mechanizm zapobiegający zapętlaniu pakietów. Skutecznym rozwiązaniem jest na przykład określenie roli każdego portu przełącznika. Komunikacja może jednak nadal być zakłócana na kilka sekund zaraz po zmianie sposobu połączenia ze sobą urządzeń sieciowych lub dodaniu nowego urządzenia. W razie wystąpienia problemu tego typu ustaw czas oczekiwania na połączenie z siecią.

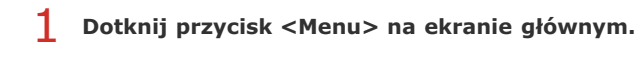

#### $\mathcal{L}$ Dotknij opcję <Ustawienia sieciowe>.

- · Jeżeli zostanie wyświetlony ekran wprowadzania kodu PIN, wprowadź kod za pomocą klawiszy numerycznych, a następnie dotknij przycisk <Zastosuj>. OUstawianie kodu PIN menedżera systemu
- 3 Dotknij opcję <Czas oczekiwania na połącz. przy uruch.>.

#### $\boldsymbol{\varDelta}$ Wprowadź czas oczekiwania w sekundach i dotknij przycisk <Zastosuj>.

■ Za pomocą przycisków ▲/▼ lub klawiszy numerycznych wprowadź czas.

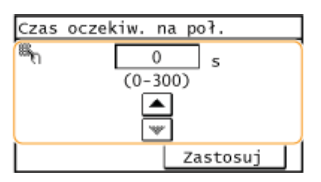

## ŁĄCZA

**OKonfiguracja ustawień sieci Ethernet** OZmiana maksymalnej jednostki transmisji

# <span id="page-280-0"></span>Konfiguracja usługi DNS

System DNS (Domain Name System) jest usługą rozpoznawania nazw, który kojarzy nazwę hosta (lub domeny) z adresem IP. Należy odpowiednio skonfigurować opcje ustawień DNS, mDNS lub DHCP. Procedury konfiguracji DNS dla protokołów IPv4 i IPv6 są inne.

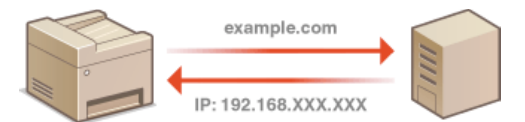

1 Uruchom Zdalny interfejs użytkownika, a następnie zaloguj się w trybie menedżera systemu. O Uruchamianie Zdalnego interfejsu użytkownika

 $\mathcal{P}$ Kliknij przycisk [Ustawienia/rejestracja].

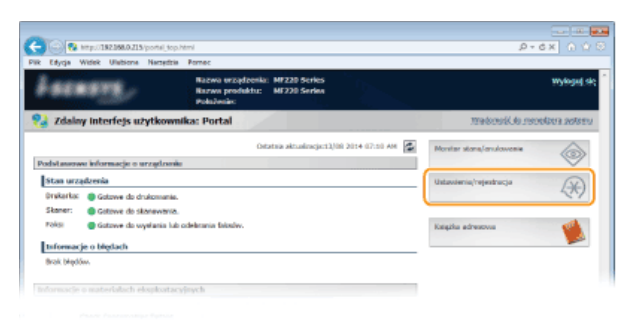

3 Kliknij kolejno elementy [Ustawienia sieciowe] ▶ [Ustawienia TCP/IP].

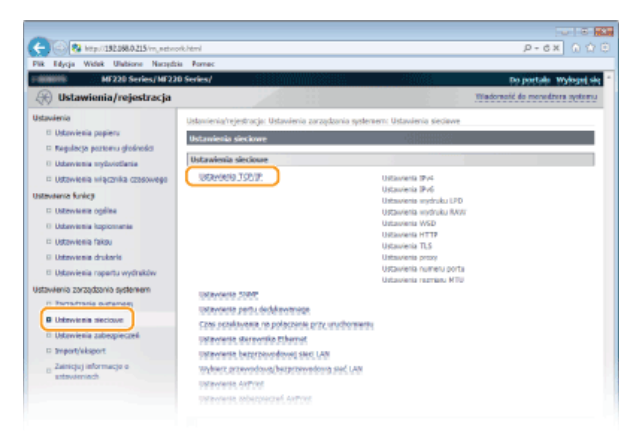

 $\boldsymbol{\varDelta}$ Skonfiguruj ustawienia usługi DNS.

#### ■Konfiguracja usługi DNS dla protokołu IPv4

Kliknij element [Edycja...] znajdujący się w sekcji [Ustawienia IPv4].

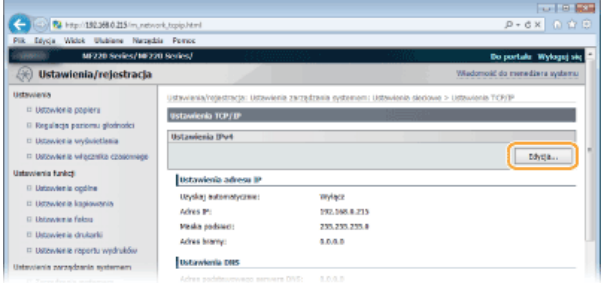

2 Skonfiguruj ustawienia usługi DNS dla protokołu IPv4.

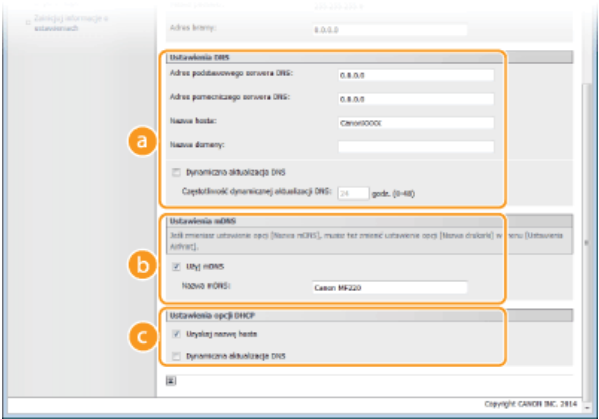

#### **[Ustawienia DNS]**

#### **[Adres podstawowego serwera DNS]**

Należy tu wprowadzić adres IP serwera DNS.

## **[Adres pomocniczego serwera DNS]**

Należy tu wprowadzić adres IP pomocniczego serwera DNS, jeśli istnieje.

#### **[Nazwa hosta]**

Należy tu wprowadzić składającą się z maksymalnie 47 znaków alfanumerycznych nazwę hosta urządzenia, który ma zostać zarejestrowany na serwerze DNS.

#### **[Nazwa domeny]**

Należy tu wprowadzić składającą się z maksymalnie 47 znaków alfanumerycznych nazwę domeny, do której należy urządzenie, taką jak "przyklad.com".

#### **[Dynamiczna aktualizacja DNS]**

To pole tekstowe należy zaznaczyć, aby rekordy DNS były dynamicznie aktualizowane po każdej zmianie adresu IP urządzenia. Czas odstępów między aktualizacjami można określić, wprowadzając czas w godzinach w polu tekstowym [Częstotliwość dynamicznej aktualizacji DNS].

#### **[Ustawienia mDNS]**

#### [Użyj mDNS]

Wprowadzony w programie Bonjour protokół mDNS (system DNS w trybie multiemisji) kojarzy nazwę hosta z adresem IP bez korzystania z usługi DNS. Aby włączyć protokół mDNS, należy zaznaczyć to pole i wprowadzić nazwę mDNS w polu tekstowym [Nazwa mDNS].

### **[Ustawienia opcji DHCP]**

#### **Guzyskai nazwe hostal**

To pole wyboru należy zaznaczyć w celu włączenia Opcji 12 i pobrania nazwy hosta z serwera DHCP.

### **[Dynamiczna aktualizacja DNS]**

To pole wyboru należy zaznaczyć w celu włączenia Opcji 81, aby dynamicznie aktualizować rekordy DNS za pośrednictwem serwera DHCP.

## 3 **Kliknij przycisk [OK].**

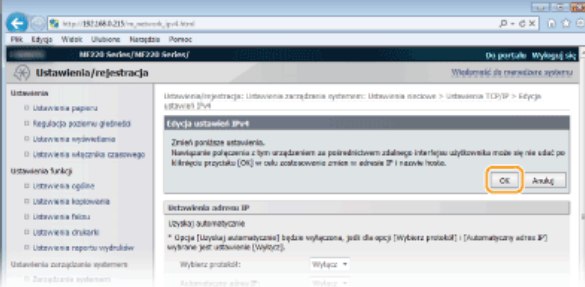

#### Konfiguracia usługi DNS dla protokołu IPv6

**1** Kliknij element [Edycja...] znajdujący się w sekcji [Ustawienia IPv6].

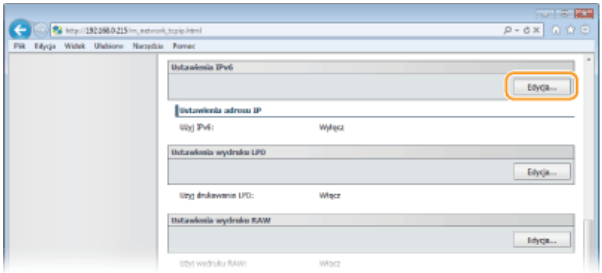

# **2** Skonfiguruj ustawienia usługi DNS dla protokołu IPv6.

Zaznaczenie pola wyboru [Użyj IPv6] jest wymagane do konfiguracji ustawień. **O[Konfiguracja adresów IPv6](#page-261-0)** 

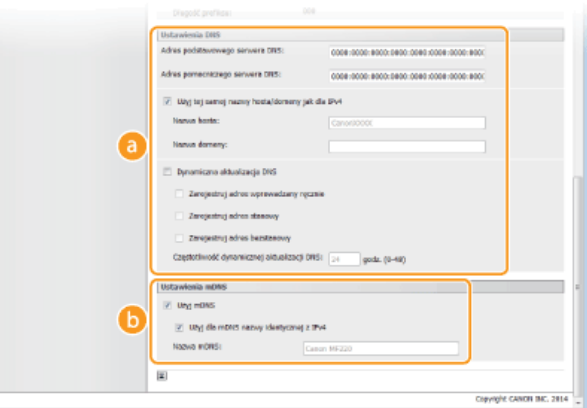

#### **[Ustawienia DNS]**

#### **[Adres podstawowego serwera DNS]**

Należy tu wprowadzić adres IP serwera DNS. Nie można wprowadzać adresów rozpoczynających się znakami "ff" (adresów multiemisji).

#### **[Adres pomocniczego serwera DNS]**

Należy tu wprowadzić adres IP pomocniczego serwera DNS, jeśli istnieje. Nie można wprowadzać adresów rozpoczynających się znakami "ff" (adresów multiemisji).

#### **Cuzyi tei samei nazwy hosta/domeny jak dla IPy41**

To pole wyboru należy zaznaczyć w celu korzystania z tych samych nazw hosta i domeny jak w przypadku protokołu  $IPv4$ 

#### **[Nazwa hosta]**

Należy tu wprowadzić składającą się z maksymalnie 47 znaków alfanumerycznych nazwę hosta urządzenia, który ma zostać zarejestrowany na serwerze DNS.

#### **[Nazwa domeny]**

Należy tu wprowadzić składającą się z maksymalnie 47 znaków alfanumerycznych nazwę domeny, do której należy urządzenie, taką jak "przyklad.com".

#### **[Dynamiczna aktualizacja DNS]**

To pole tekstowe należy zaznaczyć, aby rekordy DNS były dynamicznie aktualizowane po każdej zmianie adresu IP urządzenia. Aby określić, jakie rodzaje adresów będą rejestrowane na serwerze DNS, należy zaznaczyć pole wyboru obok opcji [Zarejestruj adres wprowadzany ręcznie], [Zarejestruj adres stanowy] lub [Zarejestruj adres bezstanowy]. Aby określić czas odstępów między aktualizacjami, wprowadź czas w godzinach w polu tekstowym [Częstotliwość dynamicznej aktualizacji DNS].

#### **[Ustawienia mDNS]**

#### [Użyj mDNS]

Wprowadzony w programie Bonjour protokół mDNS (system DNS w trybie multiemisji) kojarzy nazwę hosta z adresem IP bez korzystania z usługi DNS. To pole wyboru należy zaznaczyć w celu włączenia usługi mDNS.

#### **[Użyi dla mDNS nazwy identycznej z IPv4]**

To pole wyboru należy zaznaczyć w celu korzystania z tej samej nazwy mDNS jak w przypadku protokołu IPv4. Aby ustalić inną nazwę, należy usunąć zaznaczenie tego pola i wprowadzić nazwę mDNS w polu tekstowym [Nazwa mDNS].

## 3 **Kliknij przycisk [OK].**

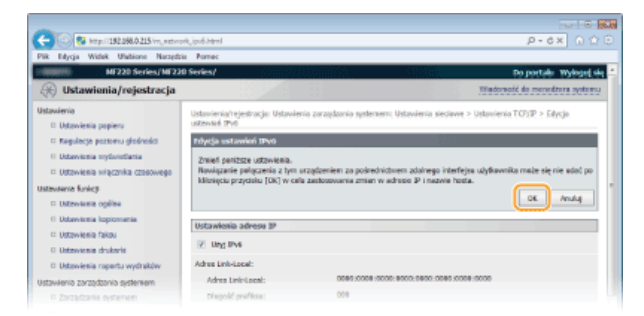

# **UWAGA**

## **Korzystanie z panelu sterowania**

Dostęp do ustawień DNS można również uzyskać za pomocą <Menu> na ekranie głównym. **OUstawienia IPv4 · OUstawienia IPv6**

## **24**CZA

**[Ustawianie adresu IPv4](#page-258-1) [Konfiguracja adresów IPv6](#page-261-0) Wyświetlanie ustawień sieciowych** 

# **Monitorowanie i kontrolowanie urzadzenia za pomoca protokołu SNMP**

Protokół Simple Network Management Protocol (SNMP) umożliwia monitorowanie i kontrolowanie urządzeń komunikacyjnych znajdujących się w sieci za pomocą bazy informacji zarządzania (MIB). Urządzenie jest kompatybilne z protokołem SNMPv1. Stan urządzenia można sprawdzić z poziomu komputera podczas drukowania dokumentów lub za pomocą Zdalnego interfejsu użytkownika.

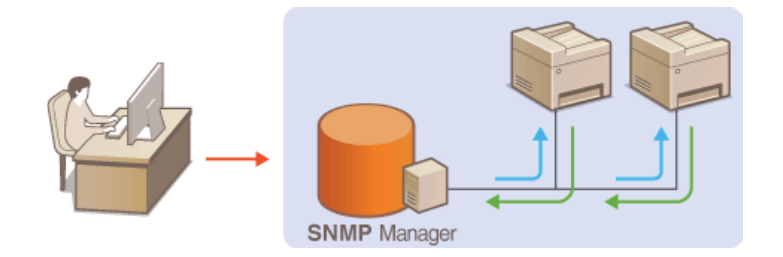

## **UWAGA**

- Urządzenie nie obsługuje funkcji powiadamiania pułapki SNMP.
- Informacje na temat zmiany numeru portu protokołu SNMP znajdują się w sekcji **O[Zmiana numerów portów](#page-297-0)**.
- Zainstalowanie na komputerze lub w sieci oprogramowania do zarządzania SNMP umożliwia zdalną konfigurację, monitorowanie i kontrolę urządzenia z poziomu komputera. Więcej informacji znajduje się w podręcznikach użytkownika oprogramowania do zarządzania.
- Uruchom Zdalny interfejs użytkownika i zaloguj się w trybie menedżera systemu. O [Uruchamianie Zdalnego](#page-312-0) interfeisu użytkownika 1

**Kliknij przycisk [Ustawienia/rejestracja].**  $\mathcal{L}$ 

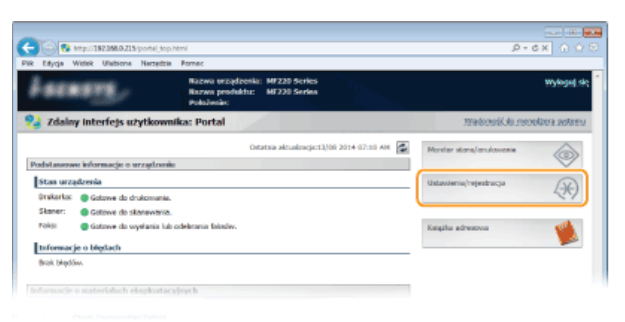

Kliknij kolejno elementy [Ustawienia sieciowe] **|** [Ustawienia SNMP]. 3

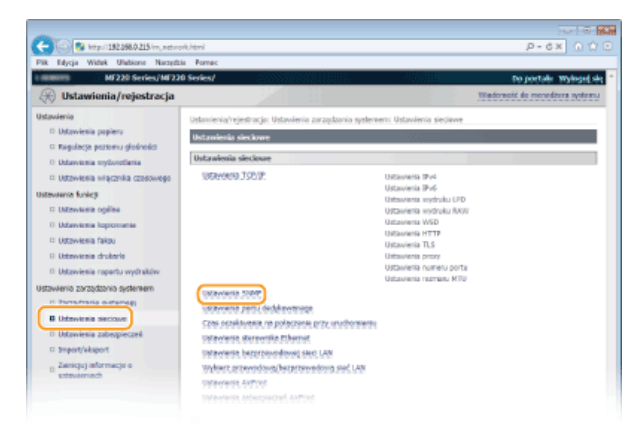

**Kliknij przycisk [Edycja...].** 4

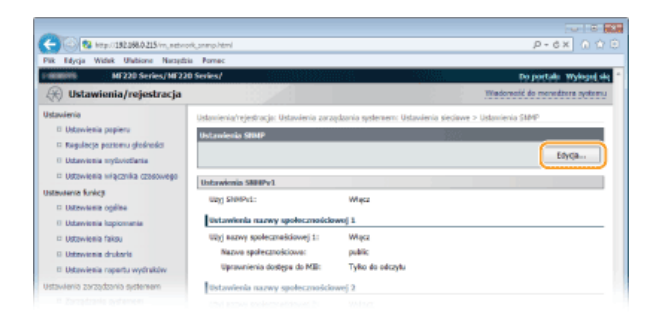

#### 5 Określ ustawienia protokołu SNMPv1.

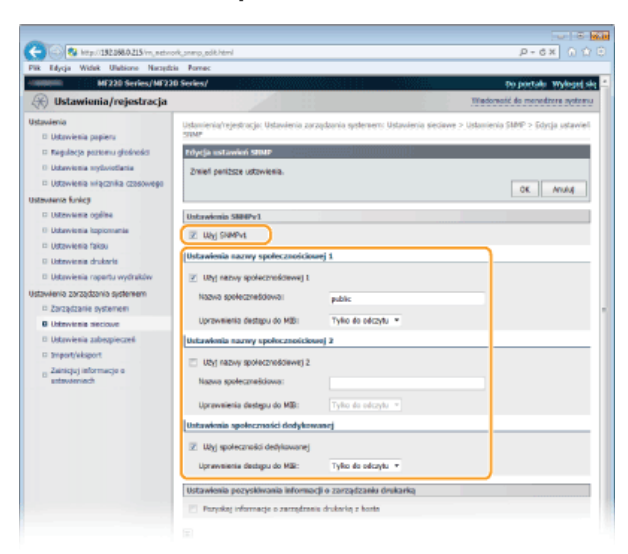

#### [Użyj SNMPv1]

Zaznaczenie tego pola wyboru umożliwi włączenie protokołu SNMPv1. Skonfigurowanie pozostałych ustawień protokołu SNMPv1 jest możliwe tylko po zaznaczeniu tego pola wyboru.

# [Użyj nazwy społecznościowej 1]/[Użyj nazwy społecznościowej 2]

Zaznaczenie tego pola umożliwia określenie nazwy społeczności. Jeśli podanie nazwy społeczności nie jest konieczne, należy usunąć zaznaczenie tego pola wyboru.

#### [Nazwa społecznościowa]

Należy tu wprowadzić nazwę społeczności składającą się z maksymalnie 32 znaków alfanumerycznych.

#### [Uprawnienia dostepu do MIB]

Dla każdej ze społeczności należy zaznaczyć opcję [Odczyt/zapis] lub [Tylko do odczytu] określającą przywileje dostępu do obiektów menedżera MIB.

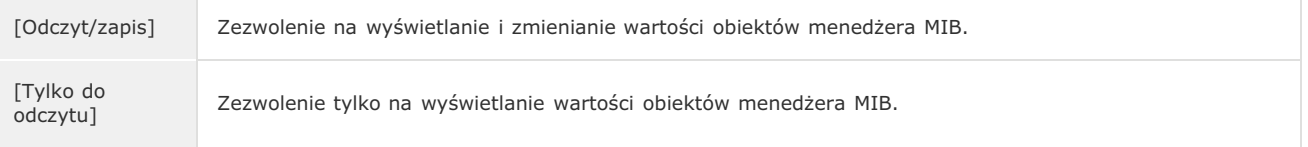

#### [Użyj społeczności dedykowanej]

Społeczność dedykowana to wstepnie skonfigurowana społeczność. Jest przeznaczona wyłacznie dla administratorów korzystających z oprogramowania firmy Canon. Należy zaznaczyć to pole wyboru, aby korzystać ze społeczności dedykowanej. Jeśli nie ma potrzeby korzystania ze społeczności dedykowanej, należy usunąć zaznaczenie tego pola wyboru.

## Włączanie protokołu SNMPv1

- 2 Zaznacz pole wyboru [Użyj SNMPv1].
- 2 Zaznacz pole wyboru [Użyj nazwy społecznościowej 1] lub [Użyj nazwy społecznościowej 2], wprowadź nazwę społeczności w polu tekstowym [Nazwa Społeczności] i określ ustawienie [Uprawnienia dostępu do MIB1.
	- · Można zarejestrować maksymalnie dwie nazwy społeczności.
- $3$  Zaznacz pole wyboru [Użyj społeczności dedykowanej] i określ ustawienie [Uprawnienia dostępu do MIB].

### Wyłączanie protokołu SNMPv1

Należy usunąć zaznaczenie pola wyboru [Użyj SNMPv1].

# 6 Określ ustawienia pozyskiwania informacji o zarządzaniu drukarką.

· Dzięki protokołowi SNMP informacje o zarządzaniu drukarką, takie jak protokoły drukowania oraz porty drukarki, można monitorować i regularnie pozyskiwać z komputera podłączonego do sieci.

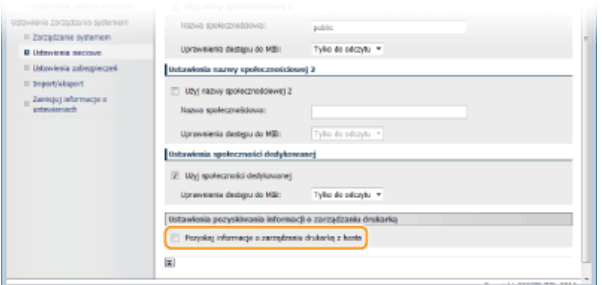

## [Pozyskaj informacje o zarządzaniu drukarką z hosta]

Zaznaczenie tego pola wyboru umożliwia włączenie monitorowania informacji o zarządzaniu drukarką na urządzeniu za pośrednictwem protokołu SNMP. Aby wyłączyć monitorowanie informacji o zarządzaniu drukarką, należy usunąć zaznaczenie tego pola wyboru.

#### 7 Kliknij ikonę [OK].

## **UWAGA**

### Wyłączanie protokołu SNMPv1

Niektóre funkcje urządzenia, takie jak uzyskiwanie informacji o urządzeniu za pośrednictwem sterownika drukarki, nie będą dostępne.

## Korzystanie z panelu sterowania

Dostęp do ustawień SNMPv1 można również uzyskać za pomocą <Menu> na ekranie głównym. OUstawienia SNMP

# **Zabezpieczenia**

Urządzenia informatyczne, w tym komputery i drukarki, obsługują szeroki zakres informacji poufnych. Mogą one w każdej chwili stać się<br>celem szkodliwych działań osób trzecich. W ten sposób osoby te mogą bezpośrednio uzyskać pośrednio wykorzystywać zaniedbania i nieprawidłowe użytkowanie. Niezależnie od metody takie działania mogą prowadzić do powstania nieoczekiwanych szkód w momencie wycieku informacji poufnych. Aby przeciwdziałać takim zagrożeniom, urządzanie zostało wyposażone w różne funkcje zabezpieczające. Niezbędne ustawienia należy skonfigurować w zależności od środowiska sieciowego.

## Ustanowienie podstawowych zabezpieczeń informacji

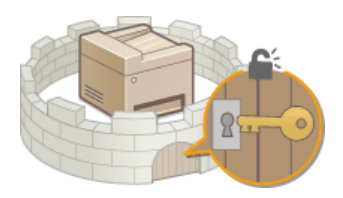

O Ochrona urządzenia przed nieupoważnionym dostępem

Przygotowanie na zagrożenia wynikające z zaniedbania lub nieprawidłowego użytkowania

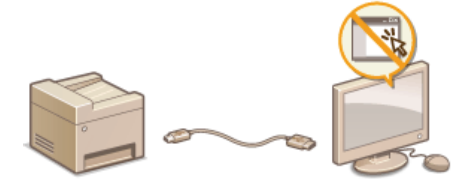

OOgraniczanie funkcji urządzenia
# Ochrona urządzenia przed nieupoważnionym dostępem

Urządzenie należy zabezpieczyć przed użytkowaniem i dostępem nieupoważnionych osób trzecich. Dostępne są różne środki zabezpieczające, takie jak stosowanie zapór i zmiana numerów portów.

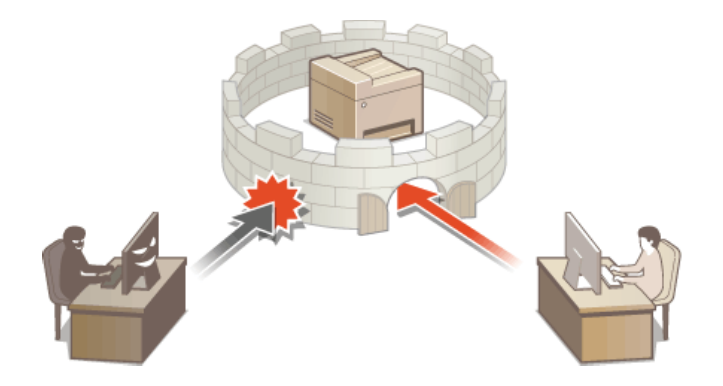

# <span id="page-289-0"></span>Ustawianie kodu PIN menedżera systemu

Ustaw kod PIN menedżera systemu przeznaczony wyłącznie dla administratorów. Dostep do opcji <Ustawienia sieciowe>, <Ustawienia zarządzania systemem> itd. jest możliwy tylko po wprowadzeniu poprawnego kodu PIN. Zaleca się, aby kod PIN był znany jedynie administratorom.

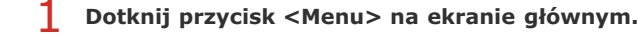

- Dotknij opcję <Ustawienia zarządzania systemem>.
- Wybierz kolejno <Ust. informacji o menedżerze systemu> > <PIN menedżera systemu>.

## $4$  Określ kod PIN menedżera systemu.

- Za pomocą klawiszy numerycznych wprowadź numer składający się maksymalnie z siedmiu cyfr i dotknij przycisk <Zastosuj>.
- Gdy zostanie wyświetlony ekran <PIN (potwierdź)> wprowadź kod ponownie, aby go potwierdzić.

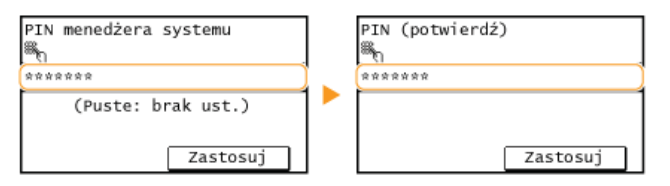

### **UWAGA:**

- · Nie można ustawiać kodów PIN składających się tylko z zer, np. "00" czy "0000000".
- · Aby wyłączyć funkcję kodu PIN, naciśnij przycisk c i usuń kod (pozostawiając pole tekstowe puste), a następnie dotknij przycisk <Zastosuj>.

### ■Ustawianie nazwy menedżera systemu

1 Dotknij opcję <Nazwa menedżera systemu>.

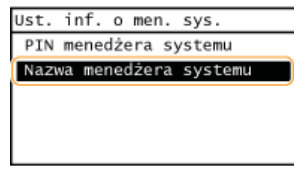

7 Wprowadź nazwę składającą się maksymalnie z 32 znaków w polu nazwy menedżera systemu i dotknij przycisk <Zastosuj>. OWprowadzanie tekstu

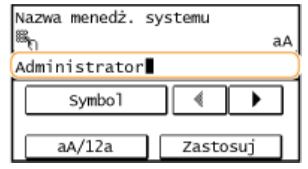

# **UWAGA**

### Konfiguracja ustawień za pośrednictwem Zdalnego interfejsu użytkownika

- Uruchom Zdalny interfejs użytkownika, a następnie zaloguj się w trybie menedżera systemu. Kliknij kolejno pozycje [Ustawienia/rejestracja] [Zarządzanie systemem] [Edycja...] i określ wymagane ustawienia na wyświetlonym ekranie.
- Zdalny interfejs użytkownika umożliwia zapisanie różnego rodzaju informacji, w tym danych kontaktowych, komentarzy administratora, miejsca instalacji, jak również ustawień, które można zapisać przy użycju panelu sterowania. Zapisane informacje można wyświetlić na stronie [Informacje o urządzeniu] w Zdalnym interfejsie użytkownika. OSprawdzanie informacji o menedżerze systemu

### W przypadku ustawienia kodu PIN menedżera systemu

- · W razie próby uzyskania dostepu do opcji <Ustawienia sieciowe>, <Ustawienia zarzadzania systemem> itd. zostanie wyświetlony następujący ekran. Wprowadź ustawiony kod PIN.
- . Wpisanie kodu PIN jest konieczne także podczas logowania się w trybie menedżera systemu

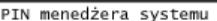

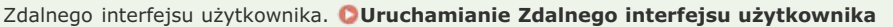

Zastosuj

# Ograniczenie komunikacji za pomocą zapory

Bez odpowiednich zabezpieczeń złośliwe oprogramowanie może uzyskać dostęp do komputerów oraz innych urządzeń komunikacyjnych<br>podłączonych do sieci. Aby temu zapobiec, należy określić ustawienia filtru pakietowego, funkcji,

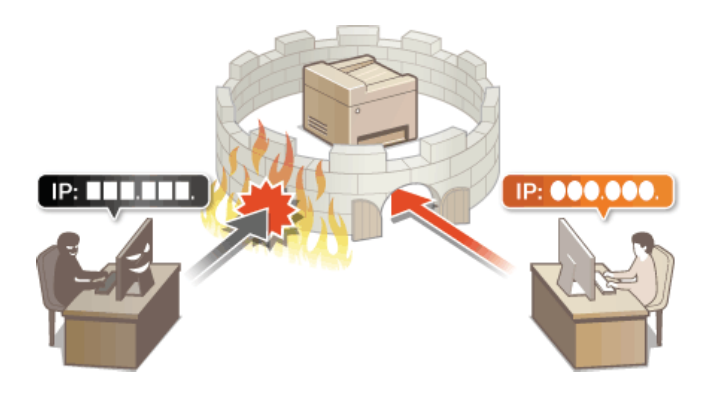

# <span id="page-292-0"></span>Określanie adresów IP dla zasad zapory

Komunikacje można ograniczyć na dwa sposoby: zezwalając na komunikacje wyłącznie z określonymi adresami IP lub blokując poszczególne adresy IP i zezwalając na pozostałą komunikację. Można określić jeden lub wiele adresów IP.

# **UWAGA**

- · Dla protokołu IPv4 i IPv6 można określić maksymalnie 4 adresów IP (lub zakresów adresów IP).
- Filtry pakietowe opisane w tym rozdziale sterują komunikacją za pośrednictwem protokołów TCP, UDP i ICMP.
- 1 Uruchom Zdalny interfejs użytkownika, a następnie zaloguj się w trybie menedżera systemu. OUruchamianie Zdalnego interfejsu użytkownika

Kliknij przycisk [Ustawienia/rejestracja].  $\mathcal{L}$ 

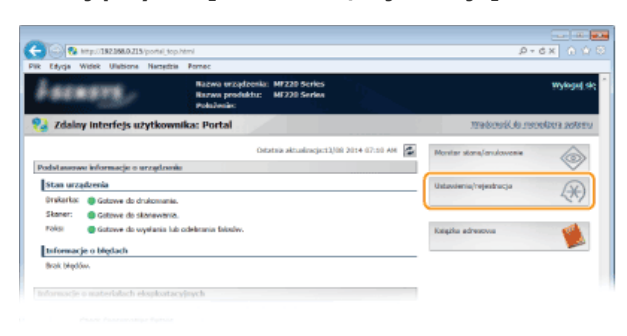

R Kliknij kolejno elementy [Ustawienia zabezpieczeń] ▶ [Filtr adresów IP].

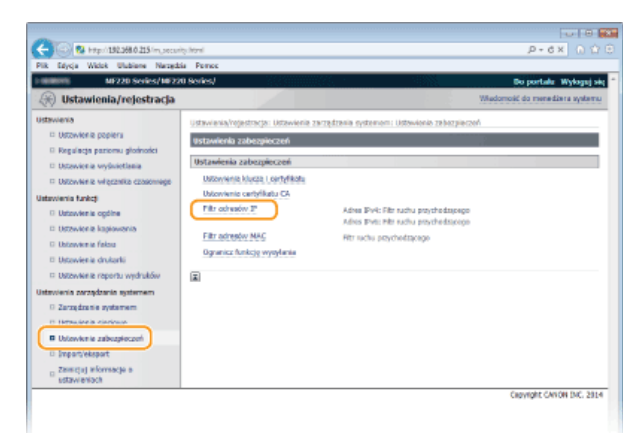

 $\boldsymbol{\varDelta}$ Kliknij pozycję [Edycja...] dla typu filtru, który chcesz użyć.

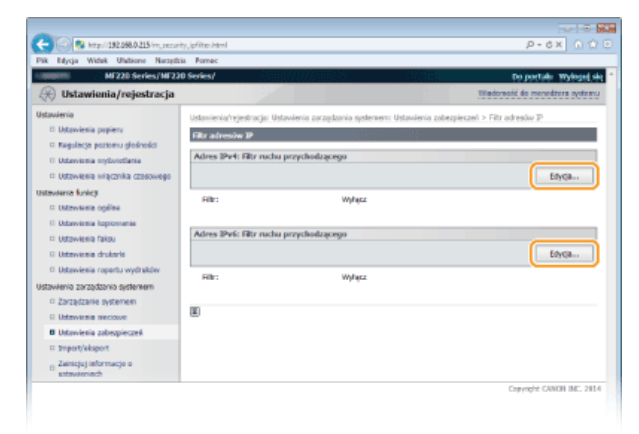

[Adres IPv4: Filtr ruchu przychodzącego] Wybór filtra ogranicza odbiór danych z urządzenia na komputer przez określenie adresów IPv4.

### **EAdres IPv6: Filtr ruchu przychodzacego]**

Wybór filtra ogranicza odbiór danych z urządzenia na komputer przez określenie adresów IPv6.

#### Określ ustawienia filtrowania pakietów. 5

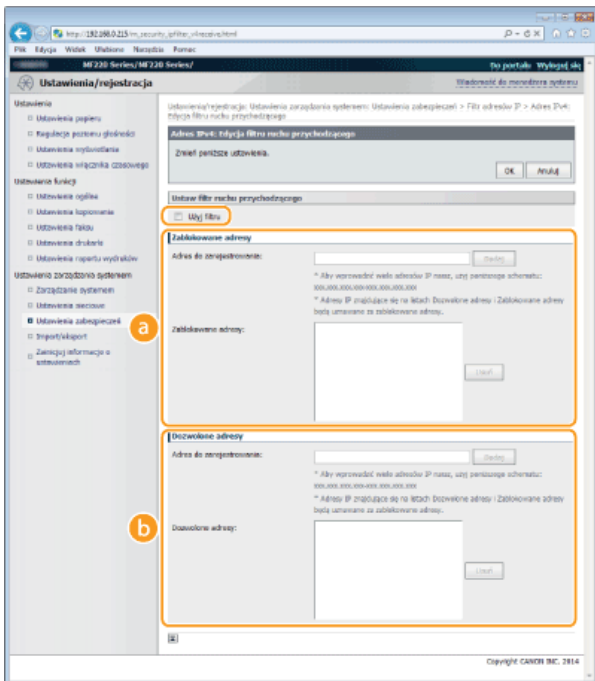

### **[Zablokowane adresy]**

Określ blokowane adresy albo sprawdź lub usuń wprowadzone blokowane adresy.

## **[Dozwolone adresy]**

Określ dozwolone adresy albo sprawdź lub usuń wprowadzone dozwolone adresy.

# 1 Zaznacz pole wyboru [Użyj filtru].

Zaznaczenie tego pola wyboru umożliwi ograniczenie komunikacji. Usunięcie zaznaczenia pola wyboru wyłącza to ograniczenie.

# 2 Określ adres.

Wprowadź adres IP (lub zakres adresów IP) w polu tekstowym [Adres do zarejestrowania] i kliknij przycisk [Dodaj].

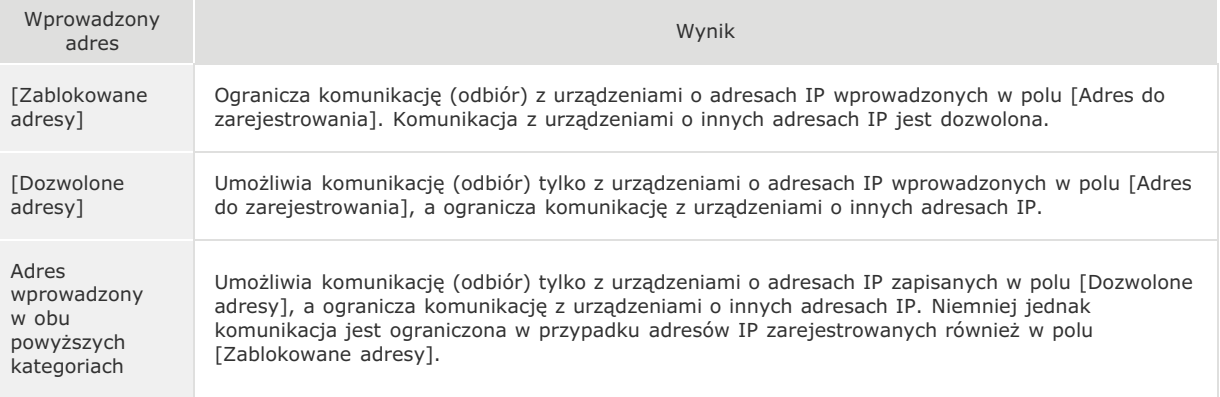

### **WAŻNE:**

### **Sprawdź poprawność wpisów**

Nieprawidłowo wprowadzone adresy IP mogą uniemożliwić dostęp do urządzenia z poziomu Zdalnego interfejsu użytkownika. Konieczne będzie wtedy ustawienie filtra <Filtr adresów IPv4> lub <Filtr adresów IPv6> na wartość 3 **[Filtr adresów IPv4](#page-366-0) [Filtr adresów IPv6](#page-366-1)**

### **UWAGA:**

### **Forma wprowadzania adresów IP**

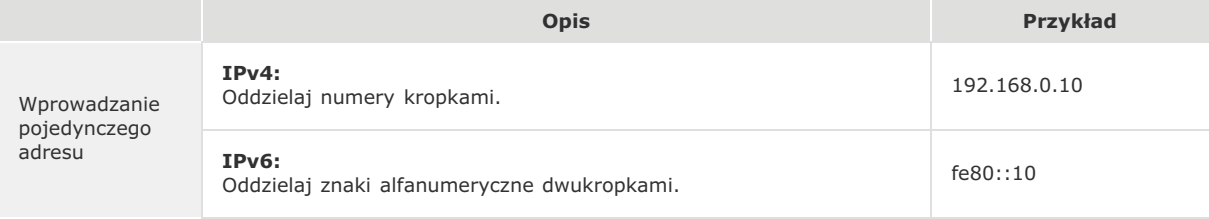

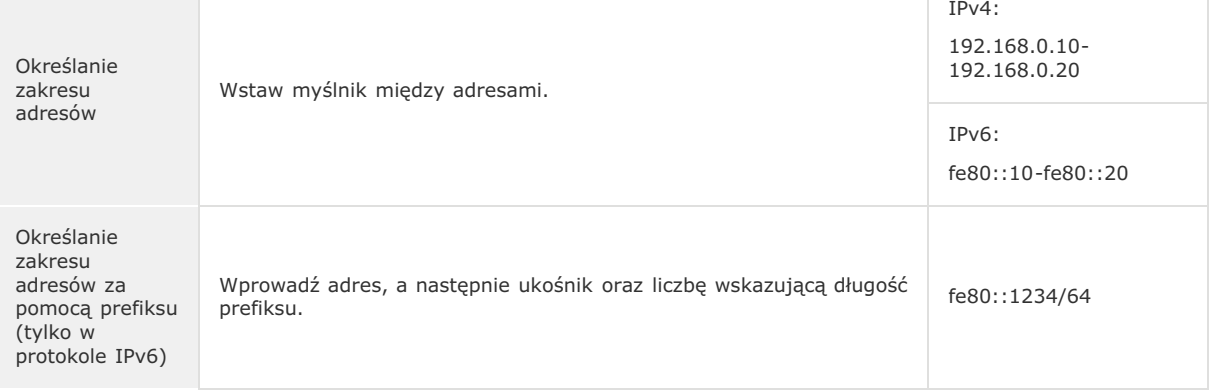

### Usuwanie adresu IP z wviatków Zaznacz adres IP i kliknij przycisk [Usuń].

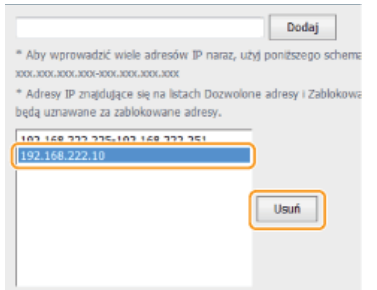

3 **Kliknij przycisk [OK].**

# **UWAGA**

Ustawienia filtru adresów IP można aktywować albo dezaktywować, przechodząc do nich za pomocą przycisku <Menu> na ekranie &
  **[Filtr adresów IPv4](#page-366-0) [Filtr adresów IPv6](#page-366-1)**

# **24**CZA

**O**Określanie adresów MAC dla zasad zapory

# <span id="page-295-0"></span>Określanie adresów MAC dla zasad zapory

Komunikację można ograniczyć na dwa sposoby: zezwalając na komunikację wyłącznie z określonymi adresami MAC lub blokując określone adresy MAC i zezwalając na pozostałą komunikację. Można określić do 10 adresów MAC.

# **WAŻNE**

Funkcja jest niedostępna, gdy urządzenie jest podłączone do bezprzewodowej sieci LAN.

1 Uruchom Zdalny interfejs użytkownika, a następnie zaloguj się w trybie menedżera systemu. OUruchamianie Zdalnego interfejsu użytkownika

 $\mathcal{P}$ Kliknij przycisk [Ustawienia/rejestracja].

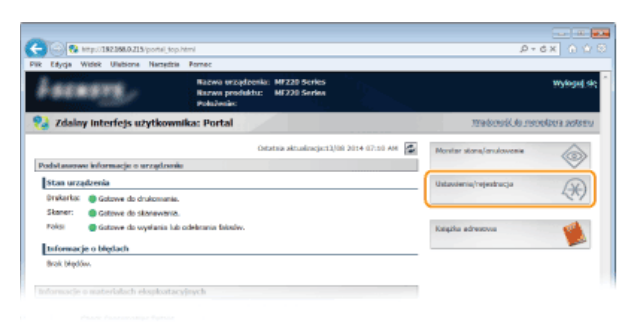

3 Kliknij kolejno elementy [Ustawienia zabezpieczeń] ▶ [Filtr adresów MAC].

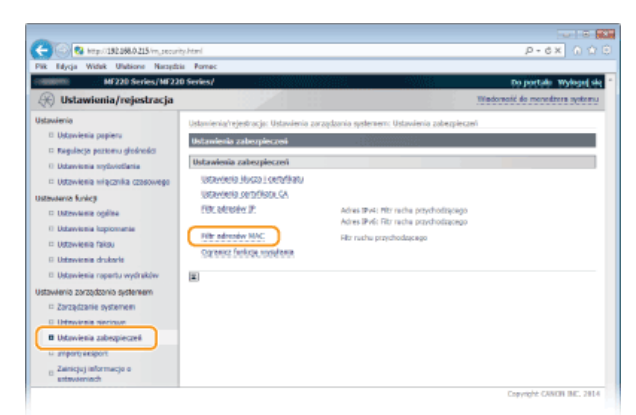

4 Kliknij przycisk [Edycja...].

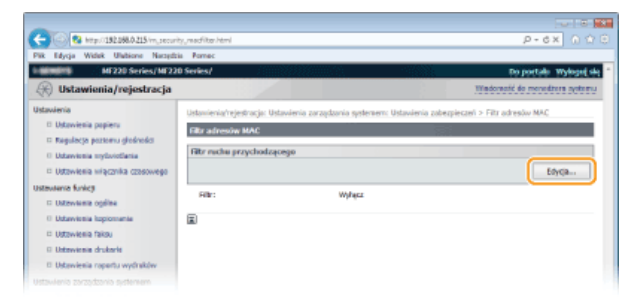

### [Filtr ruchu przychodzącego]

Wybór filtra ogranicza odbiór danych z urządzenia na komputer przez określenie adresów MAC.

<sup>5</sup> Określ ustawienia filtrowania pakietów.

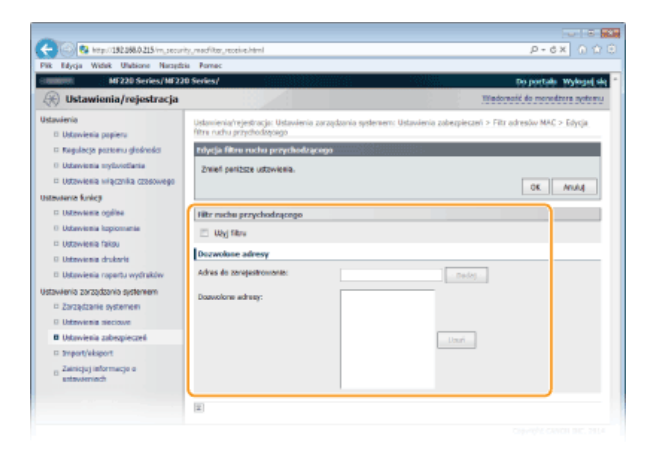

## Zaznacz pole wyboru [Użyj filtru].

Zaznaczenie tego pola wyboru umożliwi ograniczenie komunikacji. Usunięcie zaznaczenia pola wyboru wyłącza to ograniczenie.

# 2 Określ adres.

- · Wprowadź adres MAC w polu [Adres do zarejestrowania], a następnie kliknij przycisk [Dodaj]. Umożliwia komunikację (odbiór) tylko z urządzeniami, których adresy MAC zostały zapisane, a ogranicza komunikacje z urządzeniami o innych adresach MAC.
- · Nie ma konieczności oddzielania adresów myślnikami lub dwukropkami.
- **WAŻNE:**

# Sprawdź poprawność wpisów

Nieprawidłowo wprowadzone adresy MAC mogą uniemożliwić dostęp do urządzenia z poziomu Zdalnego interfejsu użytkownika. Konieczne będzie wtedy ustawienie filtra <Filtr adresów MAC> na wartość <Wyłącz>. DFiltr adresów MAC

### **UWAGA:**

### Usuwanie adresu MAC z listy wyjątków

Zaznacz adres MAC i kliknij przycisk [Usuń].

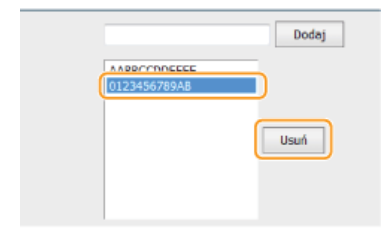

3 Kliknij przycisk [OK].

# **UWAGA**

Ustawienia filtra adresów IP można aktywować albo dezaktywować, wchodząc w nie za pomocą przycisku <Menu> na ekranie głównym. CFiltr adresów MAC

## **ŁACZA**

OOkreślanie adresów IP dla zasad zapory

# <span id="page-297-0"></span>**Zmiana numerów portów**

Porty pełnią funkcję punktów końcowych w komunikacji z innymi urządzeniami. Standardowe numery portów są zwykle używane do głównych protokołów, jednak urządzenia korzystające z tych numerów portów są podatne na ataki ze względu na powszechność tych numerów. W celu zwiększenia poziomu zabezpieczeń administrator sieci może zmienić numery portów. Zmieniony numer portu powinien zostać udostępniony skomunikowanym urządzeniom np. komputerom i serwerom. Ustawienia numerów portów należy skonfigurować w zależności od środowiska sieciowego.

# **UWAGA**

Informacje na temat zmiany numeru portu do serwera proxy znajdują się w sekcji **ie [Ustawienia proxy](#page-298-0)**.

Dotknij przycisk <Menu> na ekranie głównym. 1

Dotknii opcie <Ustawienia sieciowe>. 2

- Jeżeli zostanie wyświetlony ekran wprowadzania kodu PIN, wprowadź kod za pomocą klawiszy numerycznych, a następnie dotknij przycisk <Zastosuj>. **OUstawianie kodu PIN menedżera systemu**
- **Wybierz kolejno <Ustawienia TCP/IP> <Ustawienia numeru portu>.** 3

Dotknij nazwe portu, którego numer chcesz zmienić, 4

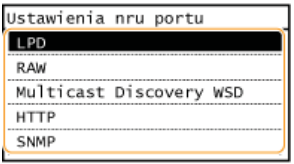

### **UWAGA:**

**Wiecei informacii o portach** 

- <LPD>/<RAW>/<Multicast Discovery WSD> Ckonfiguracja protokołów drukowania i funkcji protokołu WSD
- <HTTP> **O**Wyłączanie komunikacji z użyciem protokołu HTTP
- <SNMP> **OMonitorowanie i kontrolowanie urządzenia za pomocą protokołu SNMP**

Wprowadź numer portu za pomoca klawiszy numerycznych i dotknii przycisk <Zastosui>, 5

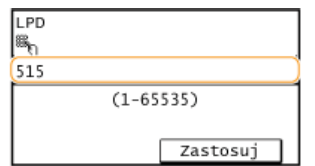

## **ŁACZA**

**[Konfiguracja portów drukarki](#page-270-0)**

# <span id="page-298-0"></span>Ustawienia proxy

Proxy (inaczej serwer proxy z protokołem HTTP) odnosi się do komputera lub oprogramowania przeprowadzającego komunikację z użyciem protokołu HTTP dla innych urządzeń, zwłaszcza w przypadku komunikacji z zasobami spoza sieci np. podczas przeglądania stron internetowych. Urządzenia klienckie łączą się z siecią zewnętrzną za pośrednictwem serwera proxy, a nie komunikują się bezpośrednio z zewnętrznymi zasobami. Ustawienie proxy nie tylko ułatwia zarządzanie ruchem między siecią lokalną i zewnętrzną, ale również blokuje nieupoważniony dostęp i wzmacnia ochronę antywirusową, zwiększając poziom zabezpieczeń. Przed rozpoczęciem konfiguracji upewnij się, że dysponujesz niezbędnymi informacjami na temat ustawień proxy, w tym adresem IP, numerem portu oraz nazwą użytkownika i hasłem potwierdzającym uprawnienia.

1 Uruchom Zdalny interfejs użytkownika, a następnie zaloguj się w trybie menedżera systemu. O Uruchamianie Zdalnego interfejsu użytkownika

 $\mathcal{D}$ Kliknij przycisk [Ustawienia/rejestracja].

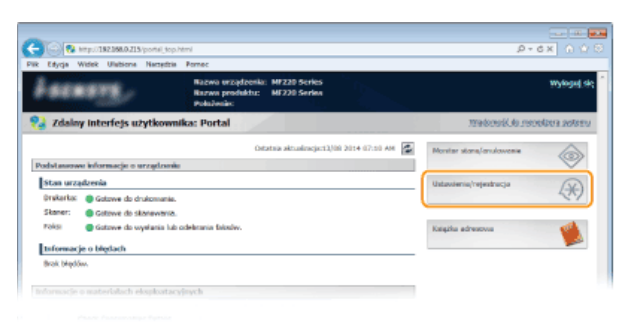

3 Kliknij kolejno elementy [Ustawienia sieciowe] ▶ [Ustawienia TCP/IP].

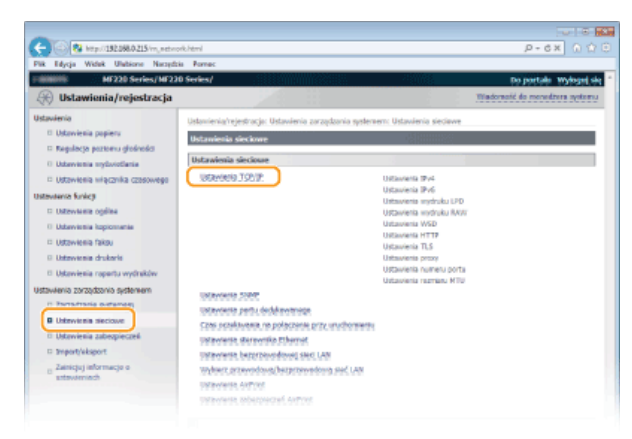

 $\boldsymbol{4}$ Kliknij element [Edycja...] znajdujący się w sekcji [Ustawienia proxy].

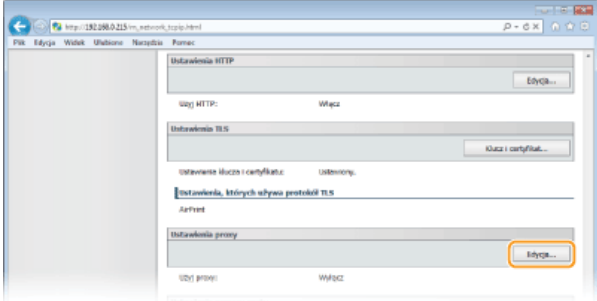

5 Zaznacz pole wyboru [Użyj proxy] i podaj wymagane ustawienia.

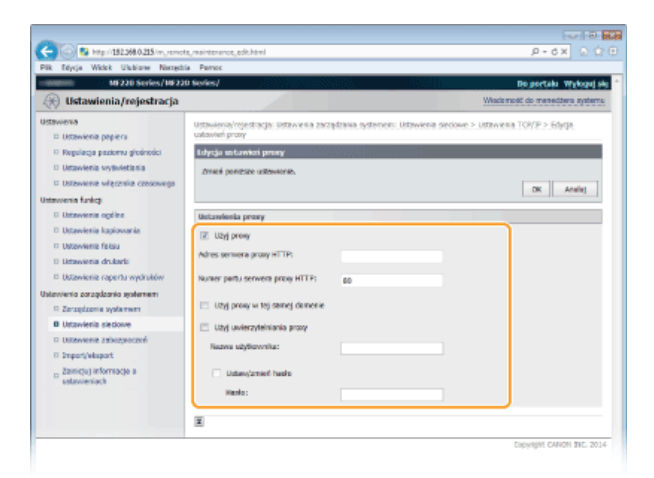

## [Użyj proxy]

Zaznacz to pole wyboru, aby użyć serwera proxy podczas komunikacji z serwerem HTTP.

### [Adres serwera proxy HTTP]

Wprowadź adres serwera proxy. Określ adres IP lub nazwę hosta w zależności od środowiska.

### [Numer portu serwera proxy HTTP]

Zmień numer portu urządzenia odpowiednio do potrzeb. Wprowadź numer portu w zakresie 1-65535.

### [Użyj proxy w tej samej domenie]

Zaznacz to pole wyboru, aby użyć serwera proxy należącego do tej samej domeny.

## [Użyj uwierzytelniania proxy]

Aby włączyć funkcję uwierzytelnienia przez serwer proxy, zaznacz pole wyboru i wprowadź nazwę użytkownika składającą się maksymalnie z 24 znaków alfanumerycznych w polu tekstowym [Nazwa użytkownika].

### [Ustaw/zmień hasło]

Aby ustawić lub zmienić hasło dla uwierzytelnienia proxy, gdy funkcja ta jest włączona, zaznacz pole wyboru i wprowadź hasło składające się maksymalnie z 24 znaków alfanumerycznych w polu tekstowym [Hasło].

#### 6 Kliknij przycisk [OK].

#### 7 Uruchom ponownie urządzenie.

· Wyłącz urządzenie, odczekaj co najmniej 10 sekund, a następnie włącz je ponownie.

# Ograniczanie funkcji urządzenia

Niektóre funkcje urządzenia mogą być rzadko używane lub stwarzać ryzyko niewłaściwego użytkowania. Ze względów bezpieczeństwa można ograniczyć zakres możliwości urządzenia, całkowicie lub częściowo wyłączając te funkcje.

# Ograniczenie dostępu do książki adresowej i funkcji wysyłania

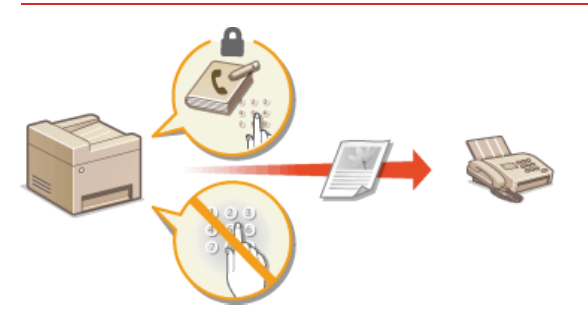

Ograniczenie dostępu do książki adresowej i funkcji wysyłania

## Wyłączenie komunikacji HTTP i zdalnego zarządzania

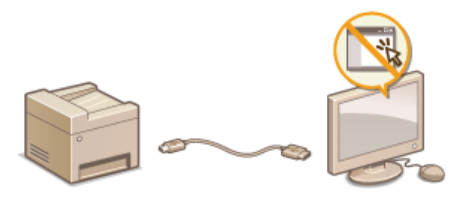

O Wyłączanie komunikacji z użyciem protokołu HTTP OWyłączanie Zdalnego interfejsu użytkownika

# <span id="page-301-0"></span>Ograniczenie dostępu do książki adresowej i funkcji wysyłania

Niektórym przypadkom wycieku poufnych informacji można zapobiec dzięki ograniczeniu dostępnych odbiorców faksów i wiadomości email do pozycji zapisanych w książce adresowej bądź dzięki ustawieniu kodu PIN do książki adresowej, który uniemożliwia dodawanie lub edytowanie pozycji w książce przez osoby nieupoważnione. Można również uniknąć wysyłania dokumentów do przypadkowych odbiorców, gdy urządzenie monituje o ponowne wprowadzenie numeru faksu.

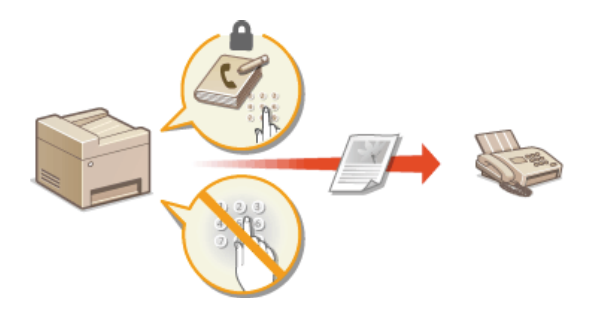

# <span id="page-302-0"></span>Ustawienie kodu PIN do ksiażki adresowei

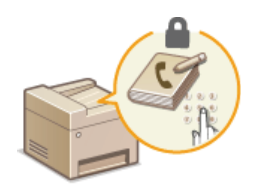

Dostępna jest funkcja ustawienia kodu PIN do książki adresowej dla operacji dodawania nowych i edycji istniejących kontaktów w książce. Ustawienie kodu PIN do książki adresowej może zmniejszyć ryzyko wysłania dokumentów do przypadkowych odbiorców, ponieważ zmian w książce mogą dokonywać wyłącznie użytkownicy, którzy znają kod PIN.

### Dotknij przycisk <Menu> na ekranie głównym. 1

### Dotknij opcie <Ustawienia zarzadzania systemem>. 2

Jeżeli zostanie wyświetlony ekran wprowadzania kodu PIN, wprowadź kod za pomocą klawiszy numerycznych, a następnie dotknij przycisk <Zastosuj>. **OUstawianie kodu PIN menedżera systemu** 

### Wybierz koleino <Ogranicz funkcje wysyłania> **• <PIN książki adresowej>.** 3

# 4 Ustawienie kodu PIN do książki adresowej.

Za pomocą klawiszy numerycznych wprowadź numer składający się maksymalnie z siedmiu cyfr i dotknij przycisk <Zastosuj>. Gdy zostanie wyświetlony ekran <PIN (potwierdź)> wprowadź kod ponownie, aby go potwierdzić.

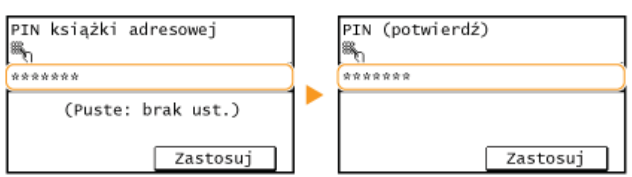

### **UWAGA:**

- Nie można ustawiać kodów PIN składających się tylko z zer, np. "00" czy "0000000".
- Aby wyłączyć funkcję kodu PIN, naciśnij przycisk C i usuń kod (pozostawiając pole tekstowe puste), a następnie dotknij przycisk <Zastosuj>.

# **UWAGA**

Oprócz ustawienia kodu PIN dla książki adresowej poziom zabezpieczeń można zwiększyć dzięki następującym operacjom:

- Ograniczenie wprowadzania nowych odbiorców **Dograniczenie dostępnych odbiorców**
- Wyłączenie funkcji wysyłania faksu z komputera **C[Blokada faksowania z komputera](#page-304-0)**

## **24**

**Rejestrowanie w książce adresowej** 

Rejestrowanie ksiażki adresowej ze Zdalnego interfejsu użytkownika

# <span id="page-303-0"></span>Ograniczenie dostępnych odbiorców

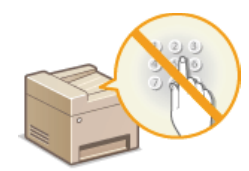

Ograniczając liczbę numerów faksów, które można wybrać podczas wysyłania dokumentów do tych przypisanych do przycisków wybierania jednoprzyciskowego oraz do numerów wybierania kodowego, zmniejsza się ryzyko wyboru nieprawidłowych odbiorców i zapobiega wyciekowi poufnych informacji. Włączenie tej funkcji uniemożliwia użytkownikom wprowadzenie odbiorców przy użyciu klawiszy numerycznych, dodawanie nowych pozycji do książki adresowej i edytowanie istniejących już wpisów.

## Dotknij przycisk <Menu> na ekranie głównym.

## Dotknij opcję <Ustawienia zarządzania systemem>.

- Deżeli zostanie wyświetlony ekran wprowadzania kodu PIN, wprowadź kod za pomocą klawiszy numerycznych, a następnie dotknij przycisk <Zastosuj>. Ustawianie kodu PIN menedżera systemu
- Wybierz kolejno <Ogranicz funkcję wysyłania> > <Ogranicz nowych odbiorców>.

# Dotknij opcję <Włącz>.

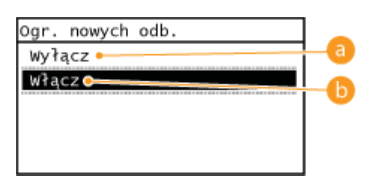

### **a** <Wyłącz>

Anuluje ograniczenia dla nowych odbiorców. Numery faksów i adresy e-mail można określać, stosując dowolną metodę.

# $\bigcap$  <Włącz>

Włacza ograniczenia. Zakres dostepnych odbiorców zostaje ograniczony wyłącznie do pozycji z książki adresowej.

# **WAŻNE**

Ta funkcja nie ogranicza dostępnych odbiorców podczas faksowania z komputera.

**OBlokada faksowania z komputera** 

### **ŁĄCZA**

OUstawienie kodu PIN do książki adresowej

OWyłączanie funkcji korzystania z ostatnio wybieranych odbiorców

OWyłączanie funkcji rozsyłania sekwencyjnego

# <span id="page-304-0"></span>Blokada faksowania z komputera

Dostepna jest funkcja blokady faksowania z komputera.

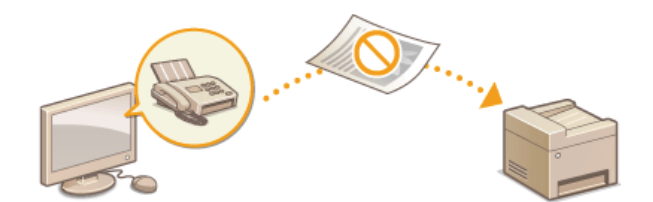

- 1 Dotknij przycisk <Menu> na ekranie głównym.
- Dotknij opcję <Ustawienia faksu>.
- 3 Wybierz kolejno <Ustawienia funkcji wysyłania> > <Zezwalaj sterownikowi faksu na wysyłanie>.
	- Deżeli zostanie wyświetlony ekran wprowadzania kodu PIN, wprowadź kod za pomocą klawiszy numerycznych, a następnie dotknij przycisk <Zastosuj>. OUstawianie kodu PIN menedżera systemu

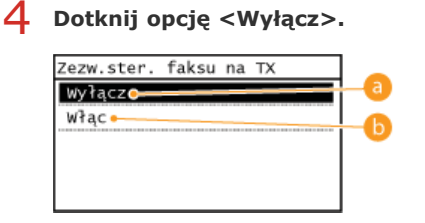

### **November 2018**

Blokuje funkcję faksowania z komputera.

# $\bigcirc$  < Włącz>

Odblokowuje funkcję faksowania z komputera.

## ŁĄCZA

OWysyłanie faksów z komputera (Faks PC) OUstawienie kodu PIN do książki adresowej O Ograniczenie dostępnych odbiorców

# <span id="page-305-0"></span>Wyłączanie funkcji korzystania z ostatnio wybieranych odbiorców

Istnieje opcja zablokowania możliwości korzystania z ostatnio wybranych odbiorców i ustawień zapisanych w rejestrach transmisji do celów faksowania.

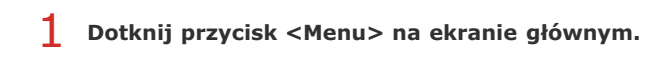

#### $\mathcal{L}$ Dotknij opcję <Ustawienia zarządzania systemem>.

- · Jeżeli zostanie wyświetlony ekran wprowadzania kodu PIN, wprowadź kod za pomocą klawiszy numerycznych, a następnie dotknij przycisk <Zastosuj>. OUstawianie kodu PIN menedżera systemu
- R Wybierz kolejno < Ogranicz funkcję wysyłania > > < Ogranicz ponowne wysyłanie z rejestru >.

# 4 Dotknij opcję <Włącz>.

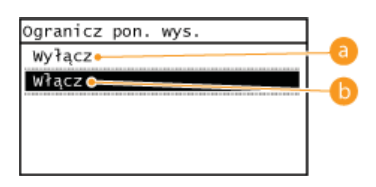

### a <Wyłącz>

Włącza funkcję korzystania z ostatnio wybieranych odbiorców.

# $\bigcap$  <Włacz>

Wyłącza funkcję korzystania z ostatnio wybieranych odbiorców.

## ŁĄCZA

Ograniczenie dostępnych odbiorców

OWyłączanie funkcji rozsyłania sekwencyjnego

O Określanie ostatnio wybieranych odbiorców

# Sprawdzanie odbiorców przed wysłaniem dokumentów

Wpisując numer faksu dwa razy zmniejsza się ryzyko wysłania faksu pod nieprawidłowy numer spowodowane pomyłką podczas jego wprowadzania. Wysyłając poufne dokumenty, należy skorzystać z funkcji opisanych w tej sekcji.

## O Wyświetlanie ekrany potwierdzenia numeru faksu OWyświetlanie odbiorców w książce adresowej

### Wyświetlanie ekranu potwierdzenia numeru faksu

Urządzenie można skonfigurować tak, aby wyświetlało monit o ponowne wprowadzenie numeru faksu, jeśli numer został wprowadzony za pomocą klawiszy numerycznych. W ten sposób zmniejsza się ryzyko wysłania faksu pod nieprawidłowy numer spowodowane pomyłką podczas jego wprowadzania.

1 Dotknij przycisk <Menu> na ekranie głównym.

- Dotknij opcję <Ustawienia faksu>.
- Wybierz kolejno <Ustawienia funkcji wysyłania> > <Potwierdź wprowadzony numer faksu>.
	- · Jeżeli zostanie wyświetlony ekran wprowadzania kodu PIN, wprowadź kod za pomoca klawiszy numerycznych, a nastepnie dotknij przycisk <Zastosuj>. OUstawianie kodu PIN menedżera systemu

# $4$  Dotknij opcję <Włącz>.

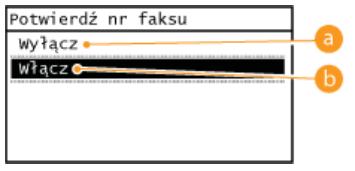

### a <Wyłącz>

Ekran z monitem o potwierdzenie numeru faksu nie jest wyświetlany.

### $\left| \right|$  < Włącz>

Ekran z monitem o potwierdzenie numeru faksu jest wyświetlany.

## Wyświetlanie odbiorców w książce adresowej

Używając przycisków wybierania jednoprzyciskowego albo numerów wybierania kodowego do określenia odbiorców, należy pamiętać, jaki odbiorca (lub jaka grupa) został przypisany do danego numeru wybierania kodowego. Jeśli nie pamiętasz dokładnie wszystkich numerów, istnieje prawdopodobieństwo, że dokumenty zostaną wysłane do nieodpowiedniego odbiorcy. Można tego uniknąć, konfigurując urządzenie tak, aby wyświetlało szczegóły wybranego przycisku wybierania jednoprzyciskowego albo wprowadzonego numeru wybierania kodowego dla określonego odbiorcy, zanim dokumenty zostaną wysłane.

### Dotknij przycisk <Menu> na ekranie głównym.

# Dotknij opcję <Ustawienia zarządzania systemem>.

- · Jeżeli zostanie wyświetlony ekran wprowadzania kodu PIN, wprowadź kod za pomocą klawiszy numerycznych, a następnie dotknij przycisk <Zastosuj>. OUstawianie kodu PIN menedżera systemu
- Wybierz kolejno <Ogranicz funkcje wysyłania> > <Potwierdz. wys. jednoprzyc./wyb. kodow.>.

## Dotknij opcję <Włącz>.

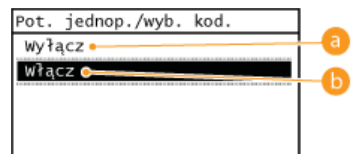

## a <Wyłącz>

Szczegóły wybranego przycisku wybierania jednoprzyciskowego albo wprowadzonego numeru wybierania kodowego nie są wyświetlane.

# $\left| \cdot \right|$  < Włącz>

Szczegóły wybranego przycisku wybierania jednoprzyciskowego albo wprowadzonego numeru wybierania kodowego są wyświetlane.

# ŁĄCZA

**OZapisywanie odbiorców** 

**OWybór z książki adresowej** 

**ORejestrowanie książki adresowej ze Zdalnego interfejsu użytkownika** 

# <span id="page-308-0"></span>Wyłączanie funkcji rozsyłania sekwencyjnego

Rozsyłanie sekwencyjne to funkcja umożliwiająca wysyłanie faksów do wielu odbiorców z rzedu. W razie potrzeby funkcje te można wyłączyć.

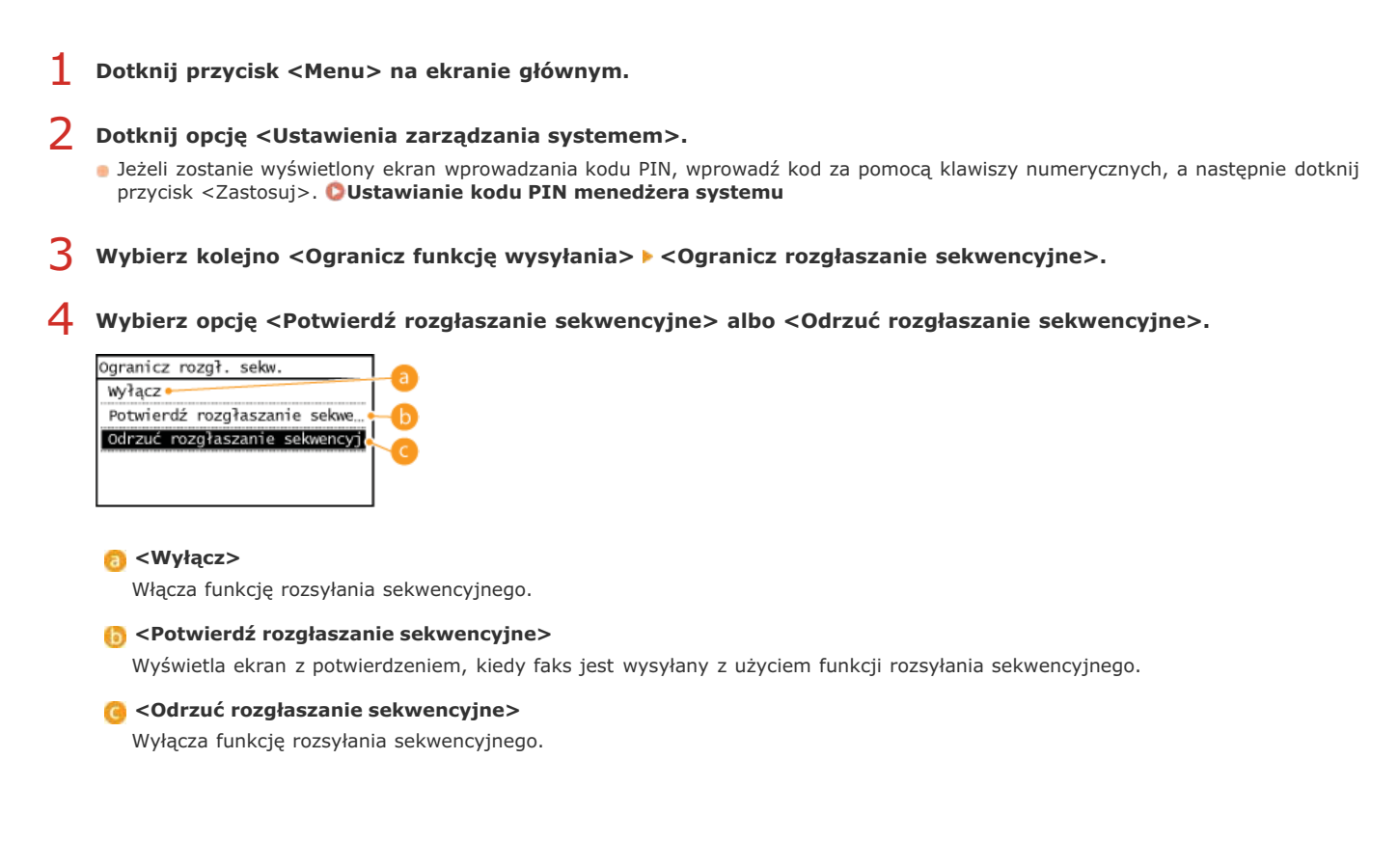

# ŁĄCZA

Ograniczenie dostępnych odbiorców

OWyłączanie funkcji korzystania z ostatnio wybieranych odbiorców

OWysyłanie faksów do wielu odbiorców jednocześnie (Rozsyłanie sekwencyjne)

# <span id="page-309-0"></span>Wyłączanie komunikacji z użyciem protokołu HTTP

Protokół HTTP jest używany do komunikacji poprzez sieć, np. takiej jak podczas uzyskiwania dostępu do urządzenia za pośrednictwem Zdalnego interfejsu użytkownika. W przypadku korzystania z połączenia USB lub nieużywania protokołu HTTP funkcja HTTP może zostać wyłączona, aby blokować złośliwe ataki z zewnątrz przez nieużywany port HTTP.

# WAŻNE

Wyłączenie komunikacji HTTP wyłącza niektóre funkcje sieciowe, takie jak Zdalny interfejs użytkownika czy drukowanie WSD.

1 Dotknij przycisk <Menu> na ekranie głównym.

### Dotknij opcję <Ustawienia sieciowe>.

· Jeżeli zostanie wyświetlony ekran wprowadzania kodu PIN, wprowadź kod za pomocą klawiszy numerycznych, a następnie dotknij przycisk <Zastosuj>. OUstawianie kodu PIN menedżera systemu

### Wybierz kolejno <Ustawienia TCP/IP> ▶ <Użyj HTTP>.

#### 4 Dotknij opcję <Wyłącz>.

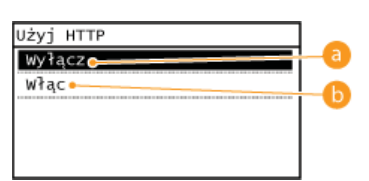

# **a** <Wyłącz>

Wyłącza funkcję komunikacji z użyciem protokołu HTTP.

# $\left| \cdot \right|$  < Włącz>

Włącza funkcję komunikacji z użyciem protokołu HTTP.

# ŁĄCZA

**OKorzystanie ze Zdalnego interfejsu użytkownika OZmiana numerów portów** 

**OKonfiguracja protokołów drukowania i funkcji protokołu WSD** 

# <span id="page-310-0"></span>Wyłączanie Zdalnego interfejsu użytkownika

Zdalny interfejs użytkownika to przydatne narzedzie pozwalające określić ustawienia urządzenia za pomocą przeglądarki internetowej na komputerze. Aby móc korzystać ze Zdalnego interfejsu użytkownika, urządzenie powinno być podłączone do komputera za pośrednictwem sieci. Jeśli nie ma potrzeby korzystania ze Zdalnego interfejsu użytkownika, korzystne może być wyłączenie funkcji Zdalnego interfejsu użytkownika. Zmniejsza się wtedy niebezpieczeństwo niepożądanej kontroli urządzenia przez osoby trzecie za pośrednictwem sieci.

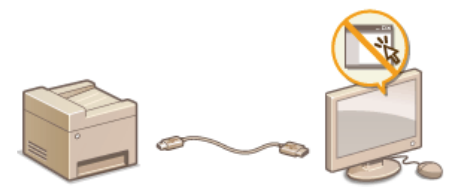

Dotknij przycisk <Menu> na ekranie głównym.

# Dotknij opcję <Ustawienia zarządzania systemem>.

- · Jeżeli zostanie wyświetlony ekran wprowadzania kodu PIN, wprowadź kod za pomocą klawiszy numerycznych, a następnie dotknij przycisk <Zastosuj>. OUstawianie kodu PIN menedżera systemu
- 3 Dotknij opcję <Ustawienia zdalnego interfejsu użytkown.> > < Użyj zdalnego interfejsu użytkownika>.

# Dotknij opcję <Wyłącz>.

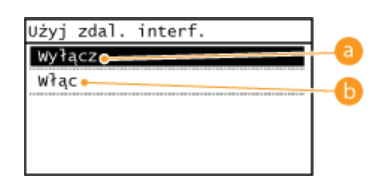

## **A** <Wyłącz>

Wyłącza Zdalny interfejs użytkownika.

### $\left| \cdot \right|$  < Włącz>

Włącza Zdalny interfejs użytkownika.

# ŁĄCZA

**OKorzystanie ze Zdalnego interfejsu użytkownika** OWyłączanie komunikacji z użyciem protokołu HTTP

# <span id="page-311-0"></span>Korzystanie ze Zdalnego interfejsu użytkownika

Istnieje możliwość sprawdzenia kolejki drukowania lub stanu urządzenia poprzez zdalną obsługe urządzenia z poziomu przeglądarki internetowej. Istnieje również możliwość przeprowadzenia ustawień takich jak rejestracja książki adresowej. Dzięki temu zadania związane z zarządzaniem systemem można łatwo wykonać, nie wstając od biurka.

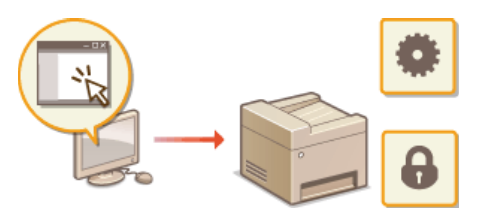

### Funkcje Zdalnego interfejsu użytkownika

Ozarzadzanie dokumentami i sprawdzanie stanu urzadzenia

**OKonfiguracja opcji menu ze Zdalnego interfejsu użytkownika** 

CZapisywanie/Ładowanie książki adresowej za pomocą Zdalnego interfejsu użytkownika

**ORejestrowanie książki adresowej ze Zdalnego interfejsu użytkownika** 

Podstawowe informacje o Zdalnym interfejsie użytkownika

OUruchamianie Zdalnego interfejsu użytkownika **OEkrany zdalnego interfejsu użytkownika** 

### Wymagania systemowe

Do korzystania ze Zdalnego interfejsu użytkownika wymagane są następujące środowiska systemowe. Dodatkowo należy włączyć w przeglądarce obsługę plików cookie.

### **Windows**

- · Windows XP/Vista/7/8/8.1
- Microsoft Internet Explorer 7.0 lub nowszy

### **Macintosh**

- Mac OS 10.4.9 lub nowszy (z wyjątkiem Classic environment)
- Safari 3.2.1 lub nowsza

# <span id="page-312-0"></span>Uruchamianie Zdalnego interfeisu użytkownika

Do zdalnej obsługi niezbedne jest wpisanie adresu IP urządzenia w przeglądarce internetowej i uruchomienie Zdalnego interfejsu użytkownika. W pierwszej kolejności należy sprawdzić, czy został ustawiony adres IP urządzenia (OWyświetlanie ustawień sieciowych). W przypadku wątpliwości należy skontaktować się z administratorem sieci.

#### 1 Uruchom przeglądarkę internetową.

Wprowadź adres "http://(adres IP urządzenia)/" w polu adresu przeglądarki i naciśnij klawisz [ENTER].

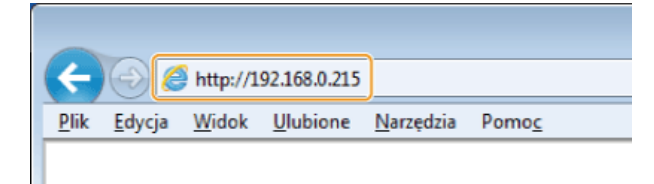

Deśli chcesz użyć adresu IPv6, zamknij go w nawiasach (przykład: http://[fe80::2e9e:fcff:fe4e:dbce]/).

### **UWAGA:**

### Jeżeli zostanie wyświetlony alarm zabezpieczeń

Alarm zabezpieczeń może zostać wyświetlony, gdy łączność z urządzeniem firmy Apple jest szyfrowana (Oszyfrowanie przesyłania danych drukowania z urządzeń firmy Apple za pomocą TLS). Jeżeli ustawienia certyfikatu oraz ustawienia TLS nie zawierają błędów, można kontynuować przeglądanie witryny.

Zaloguj się w interfejsie Zdalny interfejs użytkownika.

### ■W przypadku niepodania kodu PIN menadżera systemu

Wybierz opcję [Tryb menedżera systemu] lub [Tryb użytkownika].

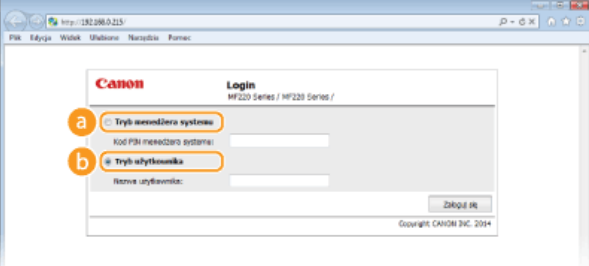

### **Confirmation** [Tryb menedzera systemu]

Pozwala wykonywać wszystkie operacje i konfigurować wszystkie ustawienia w Zdalnym interfejsie użytkownika. Jeśli kod PIN menedżera systemu nie został ustawiony (domyślne ustawienia fabryczne), nie ma potrzeby uzupełniania pola.

### **C** [Tryb użytkownika]

Można sprawdzić status dokumentów lub urządzenia, a także zmienić niektóre ustawienia. Jeśli chcesz usunąć drukowane dokumenty, wprowadź nazwę użytkownika dokumentów w polu [Nazwa użytkownika]. Nazwa użytkownika jest automatycznie ustawiana w celu drukowania dokumentów w oparciu o informacje takie, jak nazwa komputera czy nazwa logowania na komputerze.

### Gdy kod PIN menadżera systemu został ustawiony

Podaj zapisany [Kod PIN menedżera systemu]. (OUstawianie kodu PIN menedżera systemu)

# $4$  Kliknij ikonę [Zaloguj się].

· Zostanie wyświetlona strona portalu (strona główna). **DEkrany zdalnego interfejsu użytkownika** 

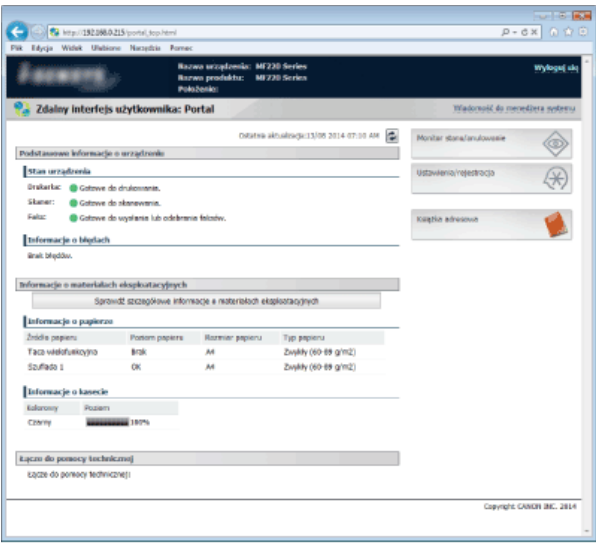

# <span id="page-314-0"></span>Ekrany zdalnego interfejsu użytkownika

W tej części opisano typowe ekrany Zdalnego interfejsu użytkownika.

**Strona portalu (strona główna) O[Strona \[Monitor stanu/anulowanie\]](#page-315-0) [\[Ustawienia/rejestracja\] Strona](#page-315-1) [Ksiażka adresowa] Strona** 

## <span id="page-314-1"></span>Strona portalu (strona główna)

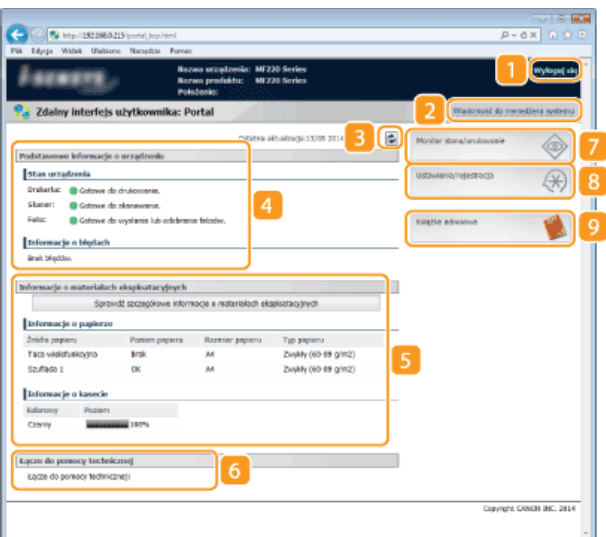

### **FWylogui siel**

Wylogowanie ze Zdalnego interfejsu użytkownika. Zostanie wyświetlona strona logowania.

### **[Wiadomość do menedżera systemu]**

Wyświetla okno do utworzenia adresu e-mail dla menedżera systemu określonego w [Informacje o menedżerze systemu] podlegającego pod [Zarządzanie systemem].

### **Ikona odświeżania**

Odświeża stronę wyświetlaną w danym momencie.

### **Podstawowe informacie o urzadzeniu**

Wyświetla bieżący stan urządzenia i informacje o błędach. W przypadku wystąpienia błędu wyświetlana jest strona Informacje o błędzie.

### Informacie o materiałach eksploatacyinych

Wyświetla informacje na temat papieru i pozostałej ilości toneru. Kliknij przycisk [Sprawdź szczegółowe informacje o materiałach eksploatacyjnych], aby wyświetlić ekran sprawdzania stanu materiałów eksploatacyjnych. **O Sprawdzanie stanu materiałów eksploatacyjnych** 

### **2** Łacze pomocy

Wyświetla łącze pomocy określone w części [Informacje o urządzeniu] w sekcji [Zarządzanie systemem].

### **[Monitor stanu/anulowanie]**

Wyświetla stan aktualnie drukowanych dokumentów, historię wydruku, kopiowania oraz wysyłania, a także otrzymane dokumenty. Umożliwia także sprawdzenie stanu urządzenia.

### **[Ustawienia/rejestracja]**

Wyświetla stronę [Ustawienia/rejestracja]. Po zalogowaniu się w trybie menedżera systemu można zmienić elementy ustawień i zapisać lub załadować zarejestrowane dane. @Konfiguracja opcji menu ze Zdalnego interfejsu użytkownika

### **6** [Książka adresowa]

Wyświetla numery wybierania kodowego zapisane w książce adresowej. Rejestracja lub edycja zawartości książki adresowej jest możliwa po zalogowaniu się w trybie menedżera systemu. CRejestrowanie książki adresowej ze Zdalnego interfejsu użytkownika

<span id="page-315-0"></span>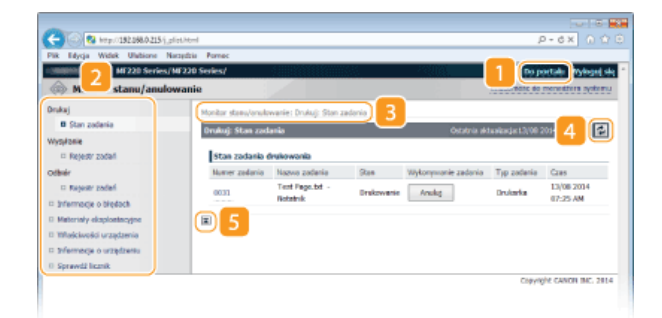

## **[Do portalu]**

Powrót do strony portalu (strony głównej).

### **Menu**

Po kliknięciu danego elementu zawartość zostaje wyświetlona na właściwej stronie. **OZarządzanie dokumentami i sprawdzanie** stanu urzadzenia

### **Nawigacja krok po kroku**

Wyświetla ciąg stron, które należy otworzyć, aby wyświetlić aktualną stronę. Można sprawdzić, która strona jest aktualnie wyświetlana.

## *I* Ikona odświeżania

Odświeża stronę wyświetlaną w danym momencie.

### **Ikona Do góry**

Powoduje przewinięcie zawartości okna do góry strony, jeśli jest przewinięta do dołu.

# <span id="page-315-1"></span>[Ustawienia/rejestracja] Strona

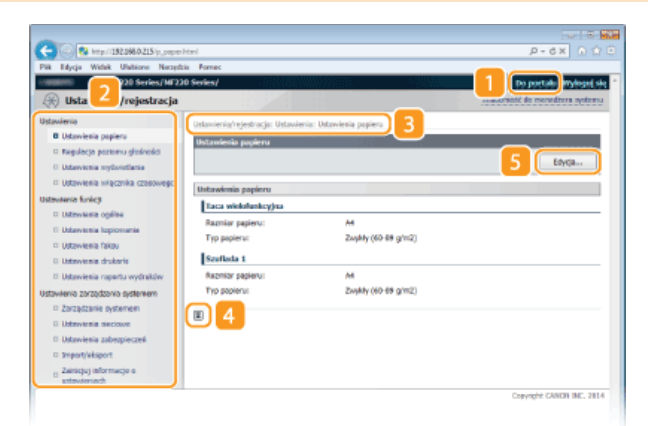

### **[Do portalu]**

Powrót do strony portalu (strony głównej).

# **Menu**

Po kliknięciu danego elementu zawartość zostaje wyświetlona na właściwej stronie. **Okonfiguracja opcji menu ze Zdalnego** interfeisu użytkownika

## **Nawigacja krok po kroku**

Wyświetla ciąg stron, które należy otworzyć, aby wyświetlić aktualną stronę. Można sprawdzić, która strona jest aktualnie wyświetlana.

## **Ikona Do góry**

Powoduje przewinięcie zawartości okna do góry strony, jeśli jest przewinięta do dołu.

# **[Edytuj]**

Umożliwia zapisanie albo zmodyfikowanie ustawień urządzenia. **O [Konfiguracja opcji menu ze Zdalnego interfejsu](#page-321-0)** użytkownika

### **UWAGA**

### Ust. zarzadzania systemem

- Ustawienia [Ustawienia zarządzania systemem] można zmieniać tylko po zalogowaniu się w trybie menedżera systemu.
- Po zalogowaniu się w trybie użytkownika końcowego będzie wyświetlana tylko strona [Zarządzanie systemem].

### <span id="page-316-0"></span>[Książka adresowa] Strona

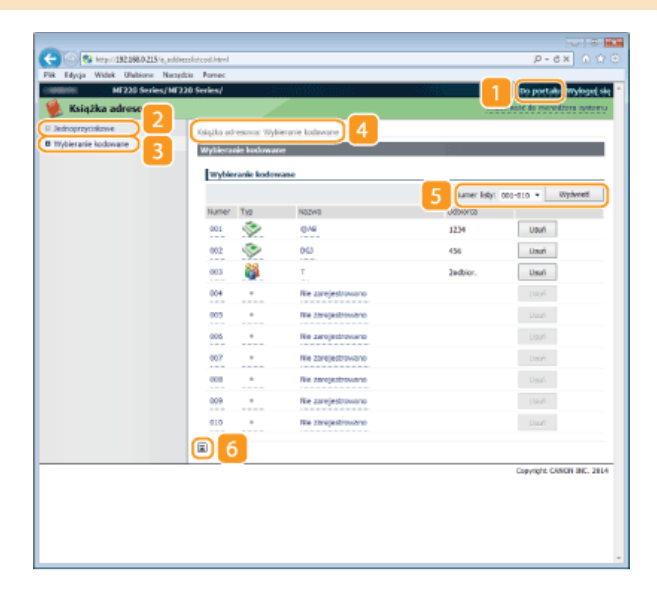

### **[Do portalu]**

Wyświetla stronę portalu (stronę główną).

# **[Jednoprzyciskowe]**

Wyświetla listę przycisków wybierania Jednoprzyciskowe. **ORejestrowanie w książce adresowej** 

### **[Wybieranie kodowane]**

Wyświetla listę numerów wybierania kodowego. **O Rejestrowanie w książce adresowej** 

### **Nawigacja krok po kroku**

Wyświetla ciąg stron, które należy otworzyć, aby wyświetlić aktualną stronę. Można sprawdzić, która strona jest aktualnie wyświetlana.

### **5** Numer listy

Określa zakres numerów wybierania kodowego wyświetlanych na stronie.

## **Ikona Do góry**

Powoduje przewinięcie zawartości okna do góry strony, jeśli jest przewinięta do dołu.

# **UWAGA**

### **Rejestrowanie/Edvcia w ksiażce adresowej**

Rejestracja lub edycja zawartości książki adresowej jest również możliwa po zalogowaniu się w trybie menedżera systemu.

# <span id="page-317-0"></span>Zarzadzanie dokumentami i sprawdzanie stanu urzadzenia

- Sprawdzanie bieżacego stanu drukowanych dokumentów
- **[Sprawdzanie dzienników transmisji faksów](#page-317-2)**
- **OSprawdzanie informacii o błedzie**
- Sprawdzanie stanu materiałów eksploatacyjnych
- **OSprawdzanie maksymalnej prędkości druku**
- Sprawdzanie informacii o menedżerze systemu
- **OSprawdzanie łacznego licznika wydruków**

# **UWAGA**

W nazwie pliku dokumentu wyświetlają się jedynie 255 znaki. Do nazwy pliku może zostać dopisana nazwa aplikacji używanej do drukowania.

## <span id="page-317-1"></span>Sprawdzanie bieżącego stanu drukowanych dokumentów

Wyświetlana jest lista dokumentów aktualnie drukowanych lub oczekujących na wydruk.

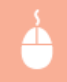

Zaloguj się w Zdalnym interfejsie użytkownika (Oluruchamianie Zdalnego interfejsu użytkownika) > [Monitor stanu/anulowanie] [Stan zadania]

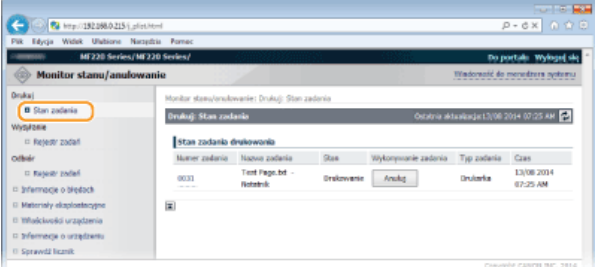

Zadanie z dokumentem można anulować, klikając przycisk [Anuluj].

## **UWAGA**

- Jeżeli zalogujesz się w trybie menedżera systemu, wyświetlone zostaną wszystkie dokumenty aktualnie drukowane lub oczekujące na wydruk.
- Jeśli podczas logowania w trybie użytkownika końcowego użytkownik poda swoją nazwę, nazwa użytkownika pojawi się jedynie na wydrukowanych dokumentach.
- Kliknij pozycję [Numer zadania] na dokumentach o wstrzymanym statusie drukowania w celu uzyskania szczegółowych informacji. Można sprawdzić nazwę użytkownika i liczbę stron drukowanego dokumentu.

### <span id="page-317-2"></span>Sprawdzanie dzienników transmisji faksów

Można wyświetlić historię wysłanych i odebranych faksów maksymalnie z 50 dzienników dla każdego kierunku transmisji.

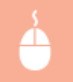

Zaloguj się w Zdalnym interfejsie użytkownika (Olruchamianie Zdalnego interfejsu użytkownika) > [Monitor stanu/anulowanie] [Rejestr zadań]

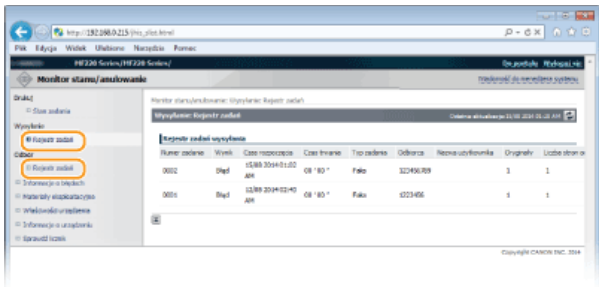

# <span id="page-318-1"></span>Sprawdzanie informacji o błędzie

Jeśli wystąpi błąd, po kliknięciu komunikatu wyświetlonego w części [Informacje o błędach] na stronie portalu (stronie głównej) zostanie wyświetlona ta strona. O Strona portalu (strona główna)

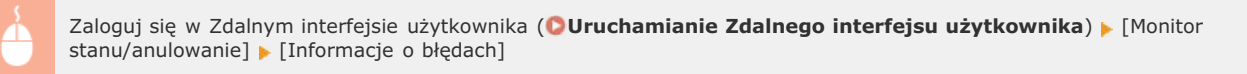

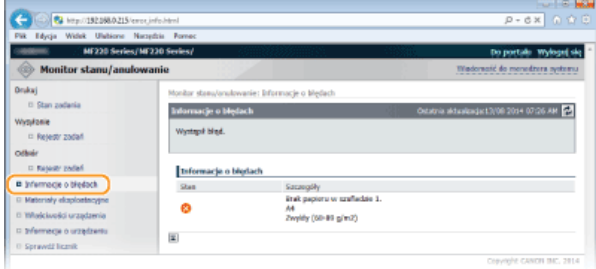

# <span id="page-318-0"></span>Sprawdzanie stanu materiałów eksploatacyjnych

Opcja ta umożliwia wyświetlenie informacji o formacie i typie papieru w danym źródle papieru, numerze seryjnym kasety z tonerem itp.

Zaloguj się w Zdalnym interfejsie użytkownika (OUruchamianie Zdalnego interfejsu użytkownika) > [Monitor stanu/anulowanie] [Materiały eksploatacyjne]

Możesz także kliknąć przycisk [Sprawdź szczegółowe informacje o materiałach eksploatacyjnych] na stronie portalu (stronie głównej), aby wyświetlić ekran sprawdzania stanu materiałów eksploatacyjnych.

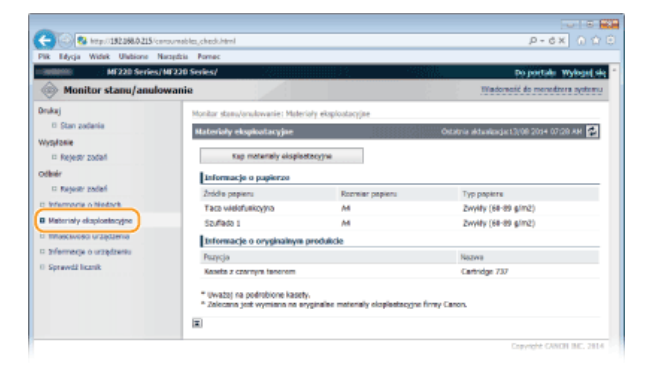

Kliknij przycisk [Kup materiały eksploatacyjne], aby wyświetlić stronę, na której można zakupić materiały eksploatacyjne.

# **UWAGA**

Aby przycisk [Kup materiały eksploatacyjne] był wyświetlany

Na wyświetlaczu urządzenia ustaw wartość opcji <Wyśw. przyc. zakupu mater. ekspl. (ZIU)> na <Włącz>. Ustawienia

## <span id="page-319-1"></span>Sprawdzanie maksymalnej prędkości druku

Wyświetla maksymalną prędkość druku.

Zaloguj się w Zdalnym interfejsie użytkownika (Olruchamianie Zdalnego interfejsu użytkownika) > [Monitor stanu/anulowanie] • [Właściwości urządzenia]

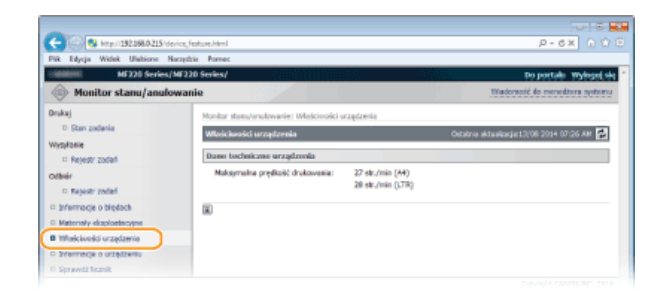

### <span id="page-319-0"></span>Sprawdzanie informacji o menedżerze systemu

Wyświetlane są informacje o urządzeniu oraz menedżerze systemu. Informacje te są ustawiane w części [Zarządzanie systemem] na stronie [Ustawienia/rejestracja]. **O Ustawienia zarządzania systemem** 

Zaloguj się w Zdalnym interfejsie użytkownika (Olruchamianie Zdalnego interfejsu użytkownika) p [Monitor stanu/anulowanie] > [Informacje o urządzeniu]

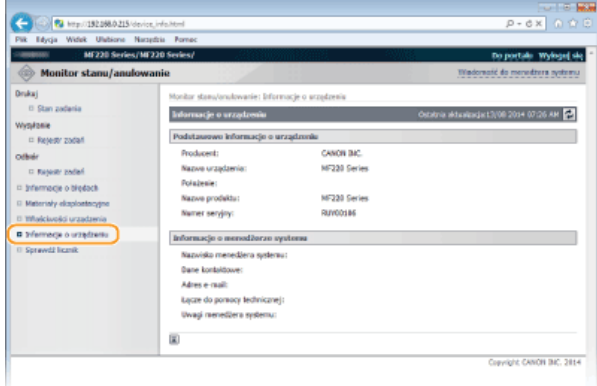

### <span id="page-319-2"></span>Sprawdzanie łącznego licznika wydruków

Wyświetlana jest łączna liczba stron wydrukowanych podczas operacji kopiowania, drukowania i odbierania faksów.

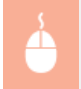

Zaloguj się w Zdalnym interfejsie użytkownika (Olruchamianie Zdalnego interfejsu użytkownika) > [Monitor stanu/anulowanie] • [Sprawdź licznik]

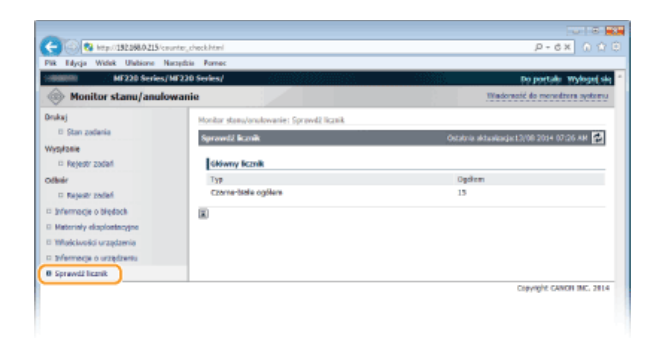

# ŁĄCZA

**OEkrany zdalnego interfejsu użytkownika** 

# <span id="page-321-0"></span>Konfiguracia opcii menu ze Zdalnego interfeisu użytkownika

Za pomocą Zdalnego interfejsu użytkownika można zmieniać różne ustawienia urządzenia. Większość ustawień można konfigurować także w urządzeniu, ale niektóre z nich mogą zostać zmienione tylko za pomocą Zdalnego interfejsu użytkownika.

# **UWAGA**

Ustawienia można zmieniać tylko po zalogowaniu się w trybie menedżera systemu.

- Uruchom interfeis Zdalny interfeis użytkownika. Ouruchamianie Zdalnego interfeisu użytkownika 1
- **Kliknij przycisk [Ustawienia/rejestracja].** 2

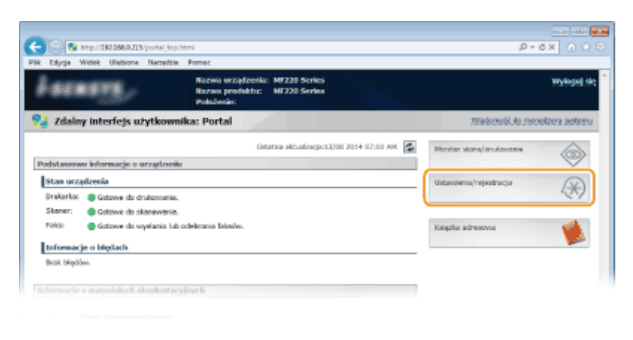

**Kliknij element menu, który chcesz ustawić.** 3

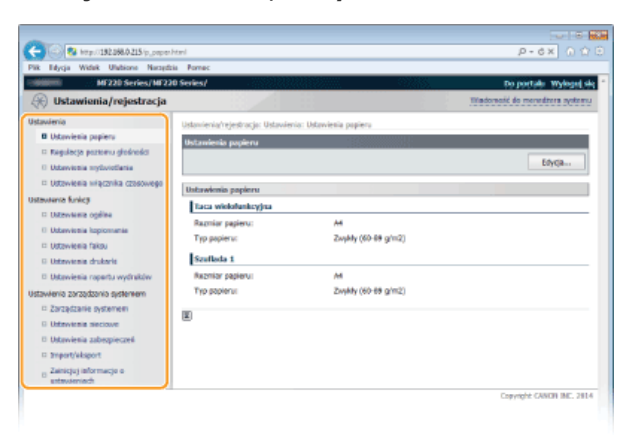

Więcej informacji na temat menu ustawień można znaleźć w wyszczególnionych poniżej sekcjach

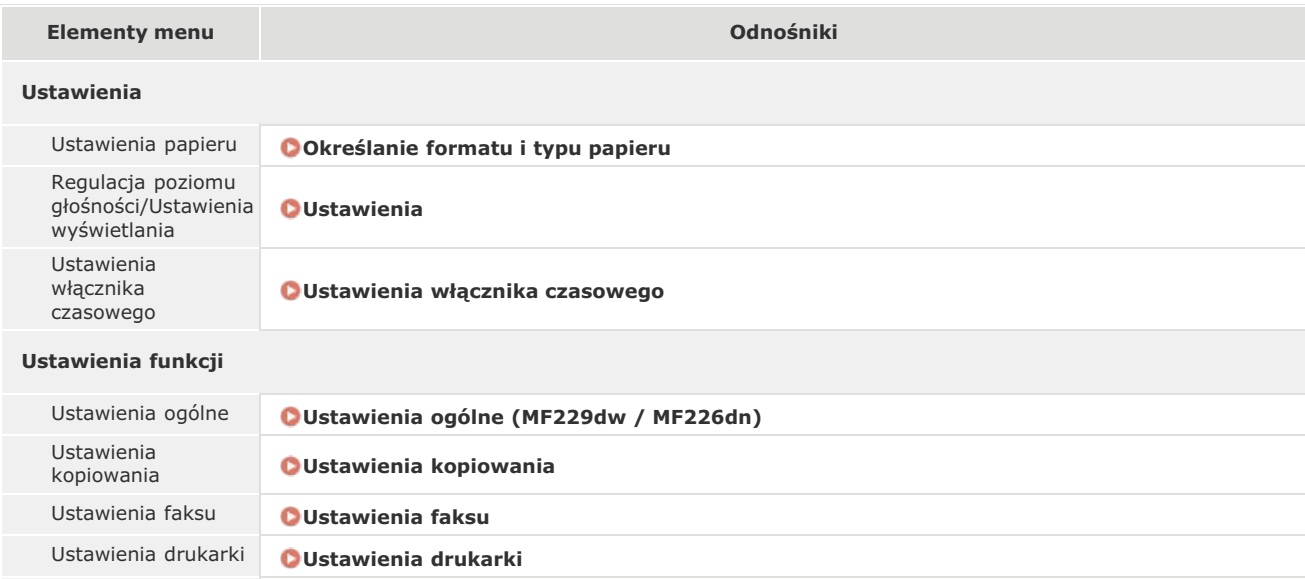

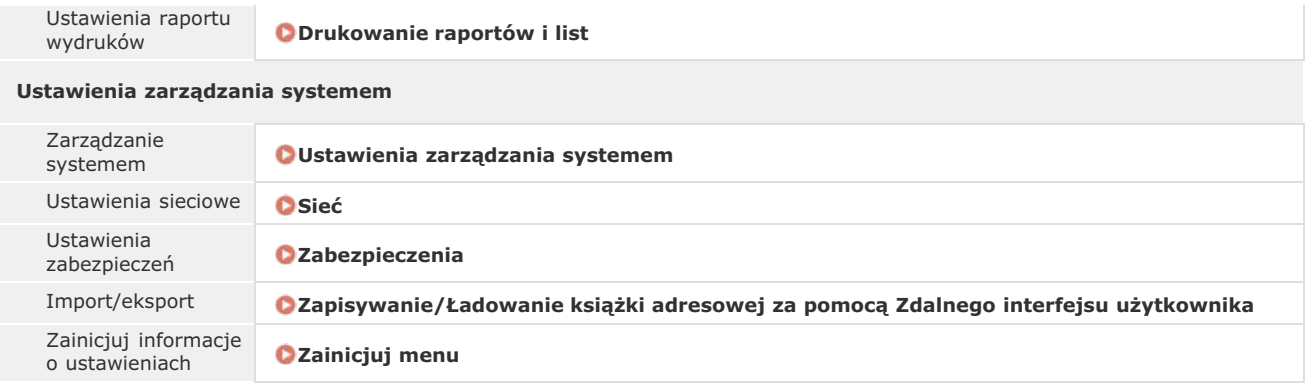

# **24CZA**

Ekrany zdalnego interfejsu użytkownika

# <span id="page-323-0"></span>Zapisywanie/Ładowanie książki adresowej za pomocą Zdalnego interfejsu użytkownika

Dane książki adresowej urządzenia można zapisać na komputerze (eksportować). Dane zapisane na komputerze można zarejestrować w urządzeniu (importować). Odbiorców z książki adresowej można z łatwością kopiować na wiele urządzeń.\* Użycie tych funkcji wymaga zalogowania się w trybie menedżera systemu.

\* W zależności od modelu importowanie wyeksportowanej z urządzenia książki adresowej może okazać się niemożliwe.

### **OEksportowanie danych książki adresowej**

OŁadowanie danych książki adresowej

# **WAŻNE**

### Nie należy wyłaczać urządzenia do momentu ukończenia eksportu lub importu

Ukończenie tego procesu może zająć kilka minut. Wyłączenie urządzenia podczas wykonywania procesu może spowodować uszkodzenie danych lub urządzenia.

### Podczas procesu importu lub eksportu nie należy używać urządzenia

Przed przystąpieniem do importu/eksportu danych należy upewnić się, że żadne zadania drukowania dokumentów nie są aktualnie przetwarzane.

### Eksportowanie danych książki adresowej

1 Uruchom Zdalny interfejs użytkownika, a następnie zaloguj się w trybie menedżera systemu. OUruchamianie Zdalnego interfejsu użytkownika

### Kliknij przycisk [Ustawienia/rejestracja].

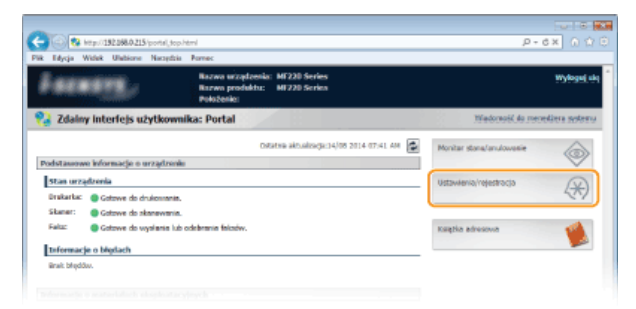

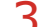

Kliknij kolejno elementy [Import/eksport] ▶ [Eksport].

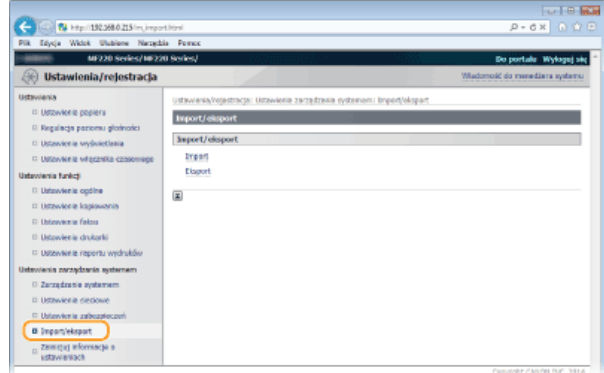

- · Jeżeli zostanie wyświetlony monit o wprowadzenie kodu PIN do książki adresowej, wprowadź kod [Kod PIN] i kliknij przycisk [OK]. OUstawienie kodu PIN do książki adresowej
- 4 Kliknij przycisk [Rozpocznij eksportowanie].
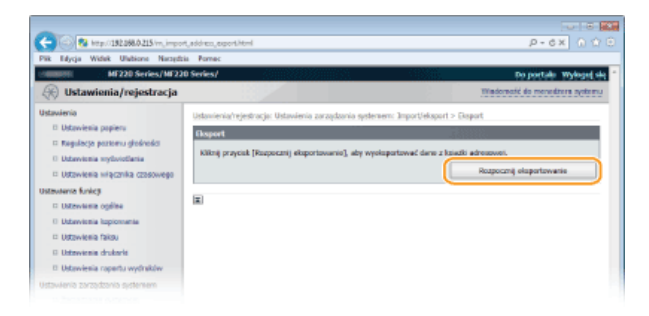

5 Wykonaj polecenia wyświetlane na ekranie, aby podać lokalizację zapisu eksportowanych danych książki adresowej.

· Książka adresowa zostanie zapisana.

## **WAŻNE**

Należy wstrzymać się z użytkowaniem do czasu zakończenia operacji.

Ekran nie zmienia się podczas procesu eksportu. Nie używaj Zdalnego interfejsu użytkownika do momentu pojawienia się na dole ekranu komunikatu [The (file name) download has completed] (Pobieranie pliku (nazwa pliku) zostało ukończone).

## Ładowanie danych książki adresowej

## **WAŻNE**

Aktualnie zarejestrowane dane książki adresowej zostaną zastąpione podczas ładowania danych.

- 1 Uruchom Zdalny interfejs użytkownika, a następnie zaloguj się w trybie menedżera systemu. OUruchamianie Zdalnego interfejsu użytkownika
- $\mathcal{P}$ Kliknij przycisk [Ustawienia/rejestracja].

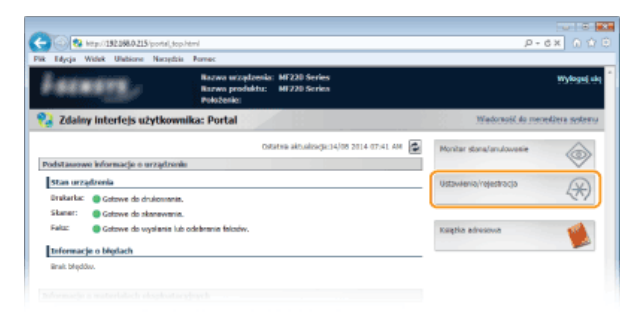

3 Kliknij kolejno elementy [Import/eksport] ▶ [Import].

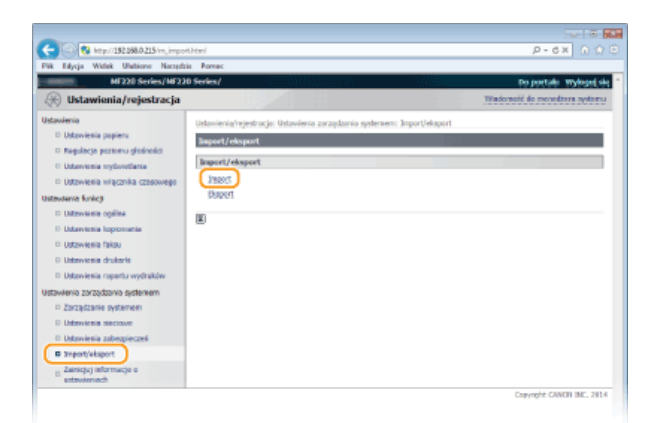

Deżeli zostanie wyświetlony monit o wprowadzenie kodu PIN do książki adresowej, wprowadź kod [Kod PIN] i kliknij przycisk [OK]. OUstawienie kodu PIN do książki adresowej

## 4 Wskaż importowany plik książki adresowej, a następnie kliknij przycisk [Rozpocznij importowanie].

Aby wskazać plik do importu, kliknij [Przeglądaj...] i wybierz plik lub wprowadź ścieżkę dostępu w [Ścieżka dostępu do pliku] (nazwa pliku i miejsce jego zapisu).

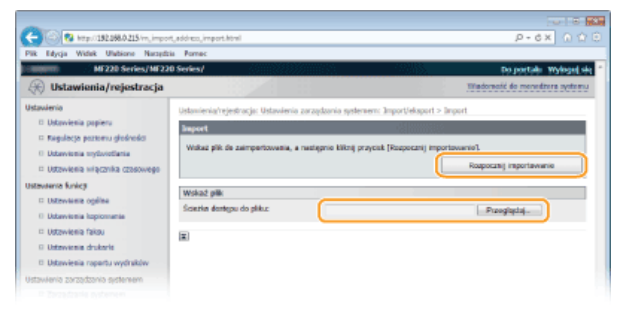

#### $\overline{5}$ Kliknij przycisk [OK].

· Wskazane dane książki adresowej zostaną zaimportowane do urządzenia.

## ŁĄCZA

**OEkrany zdalnego interfejsu użytkownika ORejestrowanie książki adresowej ze Zdalnego interfejsu użytkownika ORejestrowanie w książce adresowej OLista książki adresowej** 

# <span id="page-326-0"></span>Rejestrowanie ksiażki adresowej ze Zdalnego interfejsu użytkownika

Książkę adresową urządzenia można rejestrować lub edytować za pomocą komputera.

## **UWAGA**

Ustawienia można zmieniać tylko po zalogowaniu się w trybie menedżera systemu.

Uruchom interfeis Zdalny interfeis użytkownika. Ouruchamianie Zdalnego interfeisu użytkownika 1

#### Kliknij ikonę [Książka adresowa]. 2

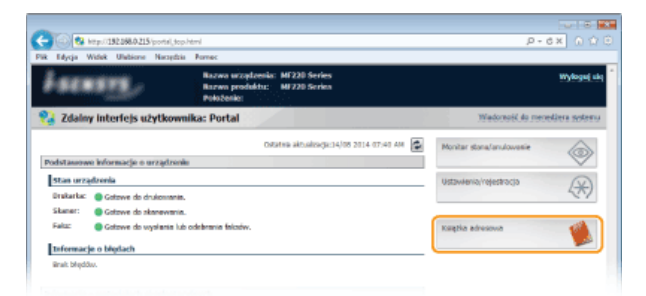

### **UWAGA:**

### **Jeżeli wyświetla sie strona z poleceniem wpisania kodu PIN**

Książka adresowa jest zabezpieczona kodem PIN. Wprowadź kod [Kod PIN] i kliknij przycisk [OK].

#### Kliknij ikone [Wybieranie kodowane]. 3

Istnieje także możliwość przypisania odbiorców do przycisków wybierania jednoprzyciskowego. W takim przypadku kliknij [Jednoprzyciskowe] zamiast [Wybieranie kodowane]. **DRejestrowanie w książce adresowej** 

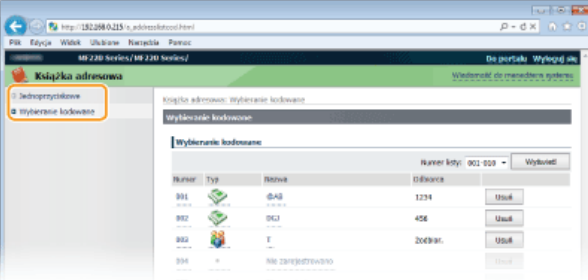

Kliknij łacze tekstowe pod pozycja [Numer], [Typ] lub [Nazwa] elementu oznaczonego jako **"Niezarejestrowany".** 4

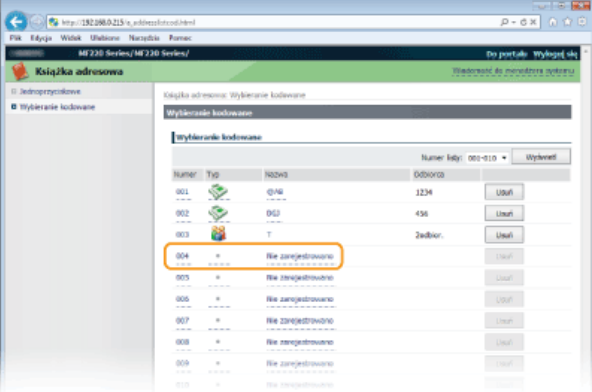

UWAGA:

Aby edytować zarejestrowany element, kliknij odpowiednie łącze tekstowe pod pozycją [Numer], [Typ] lub [Nazwa].  $\mathbf{r}$ 

· Aby usunąć zarejestrowany element, kliknij odpowiedni przycisk [Usuń].

5 Wybierz [Typ odbiorcy do zarejestrowania] i kliknij [OK].

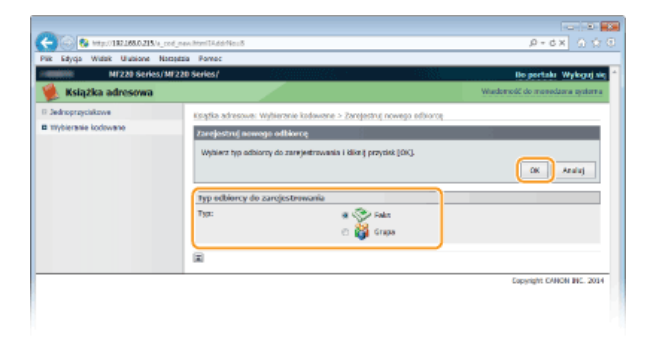

# $6$  Określ wymagane ustawienia i kliknij [OK].

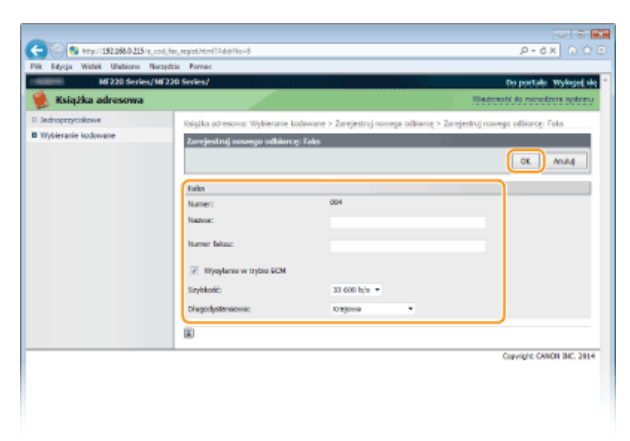

## ŁĄCZA

CEkrany zdalnego interfejsu użytkownika

OZapisywanie/Ładowanie książki adresowej za pomocą Zdalnego interfejsu użytkownika

**OLista książki adresowej** 

# Lista menu ustawień

To urządzenie oferuje różne zestawy ustawień. Istnieje możliwość ich precyzyjnej konfiguracji. Dostęp do tych ustawień można uzyskać,<br>dotykając przycisk <Menu> na ekranie głównym.

## **WSKAZÓWKI**

Ustawienia można wydrukować w formie listy, co pozwala na sprawdzenie ich bieżącego stanu:

**OLista danych użytkownika** 

# **Ustawienia sieciowe**

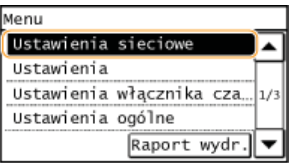

Wszystkie ustawienia z listy związane z siecią są opatrzone krótkim opisem. Ustawienia domyślne oznaczone są przy pomocy znaku +.

## **UWAGA**

## **Jeśli wyświetli sie ekran wprowadzania kodu PIN**

Za pomocą klawiszy numerycznych wprowadź kod PIN i dotknij przycisk <Zastosuj>. **OUstawianie kodu PIN menedżera [systemu](#page-289-0)**

### Gwiazdka (\*)

Ustawienia oznaczone gwiazdką (\*) są dostępne tylko w modelu MF229dw / MF217w.

Wyb. przewodowa/bezprzewodowa sieć LAN **Ustawienia bezprzewodowej sieci LAN Ustawienia TCP/IP Ustawienia SNMP Ustawienia portu dedykowanego O** Czas oczekiwania na połącz. przy uruch. **Ustawienia sterownika Ethernet Zainicjuj ustaw. sieciowe**

### Wyb. przewodową/bezprzewodową sieć LAN \*

Przełączając urządzenie z trybu transmisji w bezprzewodowej sieci LAN na tryb transmisji w przewodowej sieci LAN należy sprecyzować te ustawienia. I odwrotnie, przełączając urządzenie z trybu transmisji w sieci przewodowej na tryb transmisji w sieci bezprzewodowej, nie trzeba precyzować tych ustawień (przełączyć można korzystając z ustawień <Ustawienia bezprzewodowej sieci LAN>). **O[Wybieranie](#page-241-0) [sieci przewodowej lub bezprzewodowej LAN \(MF229dw / MF217w\)](#page-241-0)**

Przewodowa sieć LAN Bezprzewodowa sieć LAN

## Ustawienia bezprzewodowej sieci LAN \*

Są to ustawienia dotyczące podłączenia urządzenia do bezprzewodowej sieci LAN. Obejmują one także wyświetlanie bieżących ustawień oraz włączanie funkcji oszczędzania energii. Zapoznaj się z podręcznikiem pt. "Pierwsze kroki" **DInstrukcje dołączone do urządzenia**.

### **Tryb przycisku WPS**

Wybór tego trybu pozwala na automatyczną konfigurację połączenia bezprzewodowego za pomocą przycisku WPS na routerze bezprzewodowym. **Okonfiguracja urządzenia za pomocą Trybu przycisku WPS** 

### **Trybu kodu PIN WPS**

Wybór tego trybu pozwala na konfigurację połączenia bezprzewodowego poprzez wprowadzenie kodu PIN routera bezprzewodowego. Konfiguracia urzadzenia za pomoca Trybu PIN WPS

## **Ustawienia SSID**

Wybór tej opcji umożliwia konfigurację połączenia bezprzewodowego poprzez ręczne wprowadzenie informacji, takich jak identyfikator SSID lub klucz sieciowy z poziomu panelu sterowania.

### **Wvb. punkt dostepu**

Lokalizacja dostępnych routerów bezprzewodowej sieci LAN odbywa się automatycznie, dzięki czemu można wybrać je z listy. Konieczne jest ręczne wprowadzenie klucza sieciowego, takiego jak klucz WEP lub PSK. **Okonfiguracja połączenia za pomocą [routera bezprzewodowego](#page-249-0)**

## **W**prow. recznie

Wybór tej opcji umożliwia konfigurację połączenia bezprzewodowego poprzez ręczne wprowadzenie identyfikatora SSID. Użycie tej metody pozwala na szczegółową konfigurację ustawień uwierzytelniania i szyfrowania. **O Nawiązywanie połączenia z** konfiguracia szczegółowych ustawień

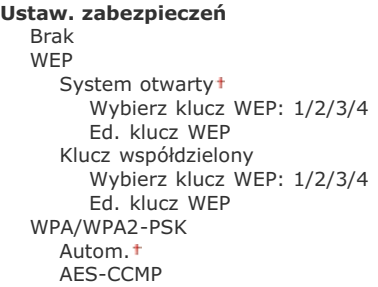

#### **Tryb oszczędzania energii** ◘

Opcja ta umożliwia określenie, czy urządzenie ma przechodzić do Trybu oszczędzania energii na podstawie sygnałów emitowanych przez router bezprzewodowy.

Wyłączt Włącz

> <Menu> > <Ustawienia sieciowe> > <Ustawienia bezprzewodowej sieci LAN> > Odczytaj wyświetlony komunikat  $\blacktriangleright$  <Tryb oszczędzania energii>  $\blacktriangleright$  Wybierz opcję <Wyłącz> albo <Włącz>

## **Informacje o bezprzewodowej sieci LAN**

Opcja ta pozwala na wyświetlenie bieżących ustawień bezprzewodowej sieci LAN. **OWyświetlanie ustawień sieciowych** 

Adres MAC Stan bezprzewodowej sieci LAN Najnow. infor. o błędach Kanał Ustawienia SSID Ustawienia zabezpieczeń Tryb oszczędzania energii

## Ustawienia TCP/IP

Są to ustawienia związane z używaniem urządzenia w obrębie sieci TCP/IP, takie jak ustawienia adresu IP.

### **Ustawienia IPv4**

Ustawienia związane z korzystaniem z urządzenia w sieci IPv4.

### **Ustawienia adresu IP**

Konfiguracja adresu IP, który służy do identyfikacji urządzeń, takich jak komputery i drukarki, w obrębie sieci TCP/IP. **[Ustawianie adresu IPv4](#page-258-0)**

**Uzyskaj automatycznie** Wybierz protokół Wyłącz DHCP<sup>+</sup> BOOTP RARP

Autom. IP Wyłacz  $W<sub>acc</sub>$ 

### **Uzyskaj ręcznie**

Adres IP: 0.0.0.0 Maska podsieci: 0.0.0.0 Adres bramy: 0.0.0.0

## Sprawdź ustawienia

Uzyskaj automatycznie Adres IP Maska podsieci Adres bramy

## **Polecenie PING**

Zaznaczenie tej opcji, umożliwia sprawdzenie, czy urządzenie jest podłączone do komputera dostępnego w sieci. **O[Test](#page-259-0)** połączenia sieciowego

### **Ustawienia DNS**

Konfiguracja ustawień systemu nazw domen (DNS), który zapewnia nazwę hosta używaną w rozpoznawaniu adresów IP. **C** Konfiguracja usługi DNS

### **Ustaw. serwera DNS**

Podstawowy serwer DNS: 0.0.0.0 Pomoc. serwer DNS: 0.0.0.0

### **Ustaw. nazwy hosta/nazwy domeny DNS**

Nazwa hosta Nazwa domeny

### **Ustawienia dynam. aktualiz. DNS**

Wyłącz<sup>+</sup> Włacz Częstot. dynam. aktualiz. DNS

 $0$  do 24 $\dagger$  do 48 (godz.)

## **Ustawienia mDNS**

Konfiguracja ustawień związanych z użytkowaniem funkcji usługi DNS bez korzystania z serwerów DNS. **Okonfiguracja usługi [DNS](#page-280-0)**

### **W**vłacz

**Włacz** Nazwa mDNS

# **Ustawienia opcji DHCP**

Ustawienia związane z określeniem, czy pozyskiwana ma być nazwa hosta oraz czy włączona ma być funkcja dynamicznej aktualizacji za pośrednictwem protokołu DHCP, gdy jego obsługa jest włączona. **OKonfiguracja usługi DNS** 

**Uzvskai nazwe hosta** Wyłacz  $W<sub>4</sub>$ <sub>d</sub> $<sub>5</sub>$ </sub> **Dynam. aktualizacja DNS** Wyłącz<sup>+</sup>

Włącz

## **Ustawienia IPv6**

Ustawienia związane z korzystaniem z urządzenia w sieci IPv6.

## Użyj IPv6

Włączanie lub wyłączanie obsługi protokołu IPv6 na urządzeniu. Można również wyświetlić bieżące ustawienia. **Okonfiguracja [adresów IPv6](#page-261-0)**

Wyłaczt  $Mk$ acz Sprawdź ustawienia

## **Ustawienia adresu bezstanowego**

Włączanie lub wyłączanie korzystania z adresów bezstanowych. **O [Konfiguracja adresów IPv6](#page-261-0)** 

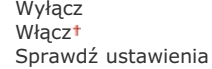

## **Użyj DHCPv6**

Włączanie lub wyłączanie korzystania z adresu stanowego pozyskiwanego za pośrednictwem protokołu DHCPv6. **Okonfiguracja [adresów IPv6](#page-261-0)**

**W**vłacz

**Włacz** 

### Sprawdź ustawienia

Adres stanowy

Długość prefiksu

## **Ustawienia DNS**

Konfiguracja ustawień systemu nazw domen (DNS), który zapewnia nazwę hosta używaną w rozpoznawaniu adresów IP. **C** Konfiguracja usługi DNS

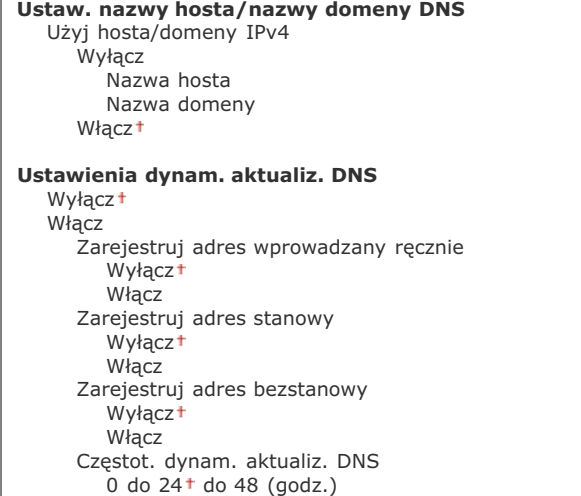

## **Ustawienia mDNS**

Konfiguracja ustawień związanych z użytkowaniem funkcji usługi DNS bez korzystania z serwerów DNS. **Okonfiguracja usługi [DNS](#page-280-0)**

**W**vłacz

**Włacz** Uż. naz. IPv4 dla mDNS Wyłącz Nazwa mDNS Włącz<sup>+</sup>

## **Ustawienia wydruku LPD**

Włączanie lub wyłączanie protokołu drukowania LPD, którego można używać na każdej platformie sprzętowej i w każdym systemie operacyjnym. Ckonfiguracja protokołów drukowania i funkcji protokołu WSD

Wyłącz Włączt

## **Ustawienia wydruku RAW**

Włączanie lub wyłączanie dostępnego tylko w systemie Windows protokołu drukowania RAW. **Okonfiguracja protokołów** drukowania i funkcii protokołu WSD

Wyłącz Włącz<sup>+</sup>

## **Ustawienia WSD**

Włączanie lub wyłączanie funkcji automatycznego przeglądania oraz uzyskiwania informacji na potrzeby drukarki lub skanera za pomocą protokołu WSD dostępnego w systemach Windows Vista/7/8/8.1/Server 2008/Server 2008 R2/Server 2012/Server 2012 R2. Konfiguracia protokołów drukowania i funkcji protokołu WSD

Wyłącz Włacz Użyj przeglądania WSD wyłącz<br>Wyłącz Włącz<sup>+</sup>

## **Ustawienia skanowania WSD**

Użyj skanowania WSD Wyłacz<sup>+</sup> Włącz Wykonaj skan. komp. Wyłączi Włącz

### Użvi Multicast Discoverv Wyłącz

Włacz<sup>+</sup>

## Użyj HTTP

Włączanie lub wyłączanie protokołu HTTP niezbędnego do komunikacji z komputerem na przykład w przypadku korzystania ze Zdalnego interfejsu użytkownika lub drukowania WSD. **O Wyłączanie komunikacji z użyciem protokołu HTTP** 

Wyłacz Właczt

### **Ustawienia numeru portu**

[Zmiana numerów portów](#page-297-0) dla protokołów w zależności od środowiska sieciowego. **O Zmiana numerów portów** 

```
LPD
   1 do 515<sup>+</sup> do 65535
RAW
   1 do 9100<sup>+</sup> do 65535
Multicast Discovery WSD
   1 do 3702 t do 65535
HTTP
   1 do 80<sup>+</sup> do 65535
SNMP
   1 do 161<sup>+</sup> do 65535
```
## **Rozmiar MTU**

Wybór maksymalnego rozmiaru pakietów wysyłanych lub otrzymywanych przez urządzenie. **© [Zmiana maksymalnej jednostki](#page-278-0) [transmisji](#page-278-0)**

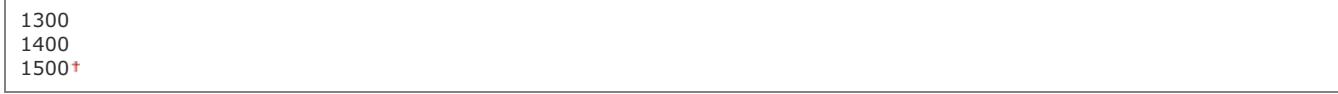

## Ustawienia SNMP

Konfiguracja ustawień związanych z monitorowaniem i kontrolowaniem urządzenia z poziomu komputera z zainstalowanym oprogramowaniem kompatybilnym z protokołem SNMP. CMonitorowanie i kontrolowanie urządzenia za pomocą protokołu SNMP

## **Ustawienia SNMPv1**

Włączanie lub wyłączanie protokołu SNMPv1. Włączając protokół SNMPv1, należy wybrać nazwę społeczności i uzyskać dostęp do obiektów bazy informacji zarządzania (MIB).

### **W**yłacz

```
Włacz
   Ustawienia nazwy społeczności 1
      Wyłącz
      W<sub>acc1</sub>Ustawienia nazwy społeczności 2
      Wyłącz<sup>+</sup>
```
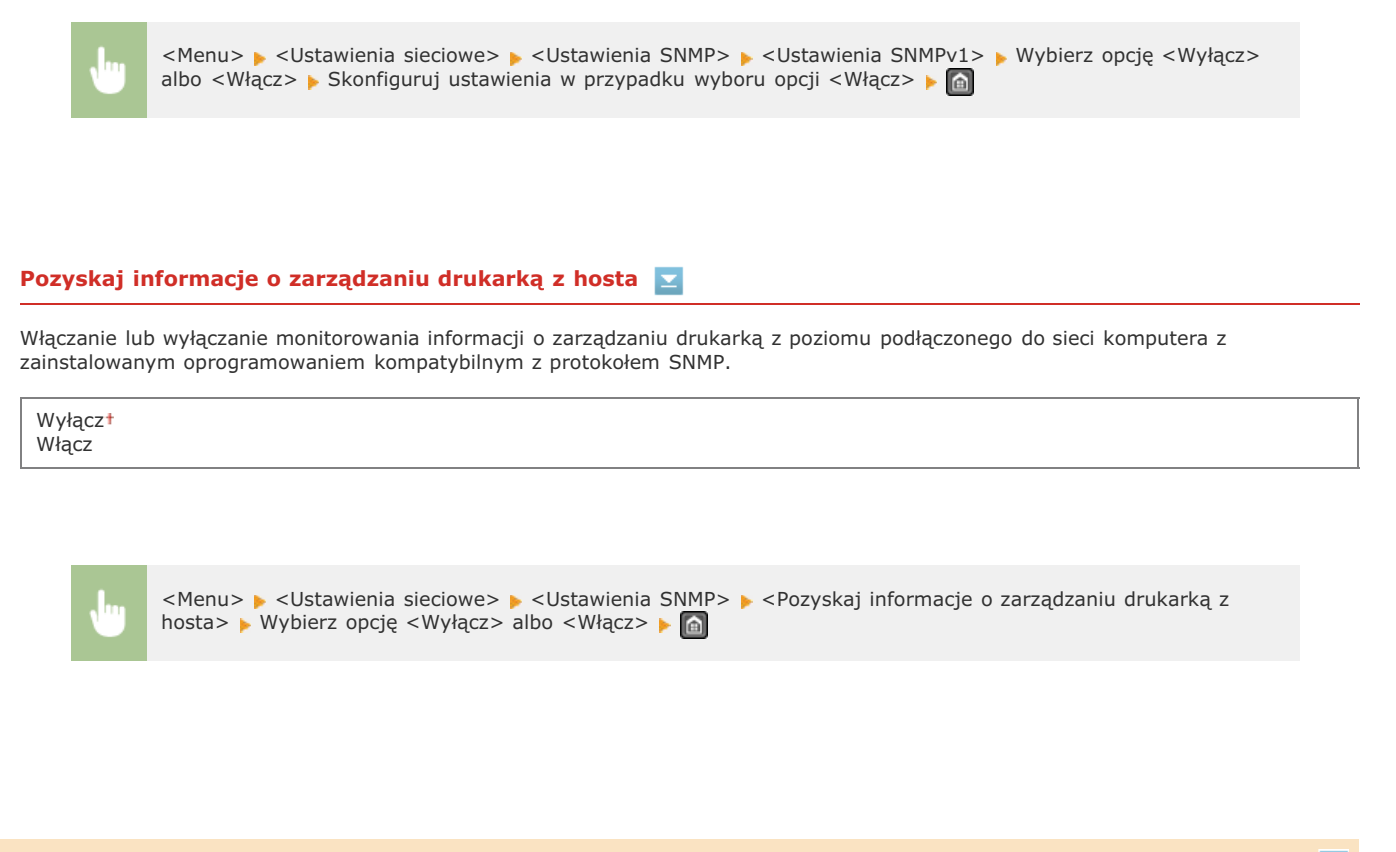

## Ustawienia portu dedykowanego

Włączenie lub wyłączenie portu dedykowanego. Port dedykowany jest używany, kiedy zadania drukowania, faksowania i skanowania korzystają z narzędzia MF Toolbox oraz podczas przeglądania lub konfiguracji ustawień urządzenia za pośrednictwem sieci.

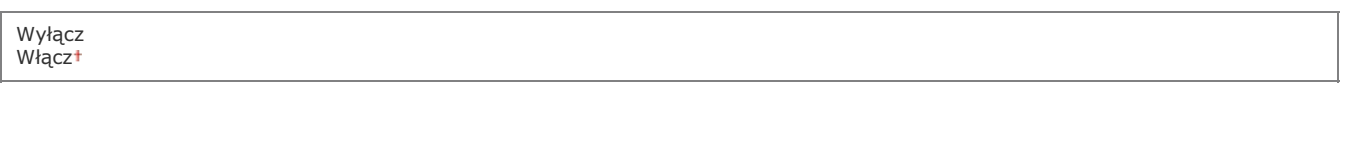

<Menu> > <Ustawienia sieciowe> > <Ustawienia portu dedykowanego> > Wybierz opcję <Wyłącz> albo <Włącz> ▶ a

### Czas oczekiwania na połącz. przy uruch.

Określanie czasu oczekiwania na połączenie z siecią. Ustawienie to należy dobrać do środowiska sieciowego. **Wstawianie czasu** oczekiwania na połączenie z siecią

 $0<sup>†</sup>$  do 300 (s)

### Ustawienia sterownika Ethernet

Ustawienia związane z określaniem trybu komunikacji w sieci Ethernet (półdupleks/dupleks pełny) i rodzaju sieci Ethernet (10BASE-T/100BASE-TX). Można tu również znaleźć opcję umożliwiającą wyświetlenie adresu MAC urządzenia.

Ustawienie to umożliwia określenie, czy tryb komunikacji i typ sieci Ethernet mają zostać wykryte automatycznie czy skonfigurowane ręcznie. O Konfiguracja ustawień sieci Ethernet

Wyłącz<br>Tryb komunikacji Półdupleks<sup>+</sup> Pełny dupleks Typ sieci Ethernet 10BASE-T+ 100BASE-TX

Włącz<sup>+</sup>

## **Adres MAC**

Wybór tej opcji pozwala na sprawdzenie adresu MAC urządzenia, który jest numerem unikatowym dla każdego urządzenia komunikacyjnego. O Wyświetlanie adresu MAC

# Zainicjuj ustaw. sieciowe

Wybór tej opcji umożliwia przywrócenie ustawieniom sieciowym fabrycznych wartości domyślnych. Dzainicjuj ustawienia zarządz. systemem

# Ustawienia

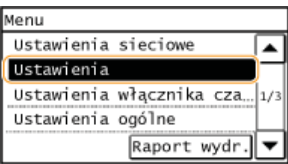

Wszystkie ustawienia z listy związane z regulacją poziomu głośności i ustawieniami wyświetlania są opatrzone krótkim opisem. Ustawienia domyślne oznaczone są przy pomocy znaku +.

## **UWAGA**

### Jeśli wyświetli się ekran wprowadzania kodu PIN

Za pomocą klawiszy numerycznych wprowadź kod PIN i dotknij przycisk <Zastosuj>. Ustawianie kodu PIN menedżera systemu

### Gwiazdka (\*)

Ustawienia oznaczone symbolem gwiazdki (\*) mają inne wartości domyślne w zależności od kraju lub regionu, w którym zakupiono urządzenie.

**ORegulacja poziomu głośności OUstawienia wyświetlania** 

### <span id="page-336-0"></span>Regulacja poziomu głośności

Regulacja głośności dźwięków emitowanych przez urządzenie podczas naciskania przycisków na panelu sterowania lub gdy wystąpi zakleszczenie papieru. O Regulacja poziomu głośności

### Syg. faksu

Opcja ta pozwala określić, czy podczas wysyłania faksu emitowany ma być sygnał wybierania. Można również dostosować jego głośność.

0 do 1 t do 5

### Sygnał dzwonka

Opcja ta pozwala określić, czy podczas odbierania faksu emitowany ma być dźwięk. Można również dostosować jego głośność.

0 do 1<sup>+</sup> do 5

### Sygnał zakończenia wysyłania

Opcja ta pozwala określić, czy podczas wysyłania faksu emitowany ma być dźwięk. Można również dostosować jego głośność.

0 do 1<sup>+</sup> do 5

Tylko w przyp. błędu Wyłacz<sup>+</sup> Włącz

## Sygnał odbierania

Opcja ta pozwala określić, czy podczas odbierania faksu emitowany ma być dźwięk. Można również dostosować jego głośność.

0 do 1<sup>+</sup> do 5 Tylko w przyp. błędu Wyłącz<sup>1</sup> Włacz

Opcja ta pozwala określić, czy po zakończeniu skanowania faksu emitowany ma być dźwięk. Można również dostosować jego głośność.

0 do 1  $\dagger$  do 5 Tylko w przyp. błędu Wyłącz<sup>+</sup> Włącz

### Sygnał wprowadzania

Opcja ta pozwala określić, czy podczas naciskania przycisków na panelu sterowania emitowane mają być dźwięki.

Wyłącz  $W<sub>4</sub>$ <sub>d</sub> $Z<sub>1</sub>$ 

### Sygnał nieprawidłowego wpisu

Opcja ta pozwala określić, czy w przypadku wprowadzenia nieprawidłowej wartości ustawienia, np. gdy użytkownik próbuje podać cyfrę poza zakresem wartości danego ustawienia, emitowany ma być dźwięk.

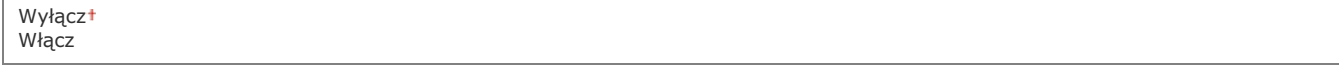

## Sygnał ostrzeżenia

Opcja ta pozwala określić, czy w przypadku wystąpienia problemu, np. zakleszczenia papieru lub błędu operacji, emitowany ma być dźwiek.

Wyłacz  $W<sub>2</sub>$ 

## Sygnał wykonania zadania

Opcja ta pozwala określić, czy po zakończeniu kopiowania lub skanowania emitowany ma być dźwięk.

Wyłącz Włącz<sup>+</sup>

### Alarm oszczędzania energii

Opcja ta pozwala określić, czy emitowany ma być dźwięk, gdy uruchamiany lub wyłączany jest tryb uśpienia.

Wyłączt Włacz

## Sygnał wykryw. orygin. w podaj.

Opcja ta pozwala określić, czy podczas ładowania oryginału dokumentu do podajnika emitowany ma być dźwięk.

Wyłącz Włącz<sup>+</sup>

<span id="page-337-0"></span>Ustawienia wyświetlania

#### <span id="page-337-1"></span>Ekran domyśl. po uruchom./wznowieniu ◪

Domyślnie natychmiast po włączeniu urządzenia lub po wykonaniu automatycznego resetowania wyświetlany jest ekran główny. Ustawienie to umożliwia zmianę domyślnego ekranu wyświetlanego w opisanych przypadkach na główny ekran innej funkcji.

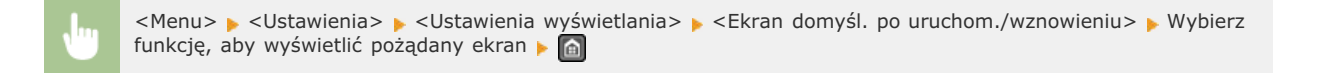

### Ustaw. wyśw. przyc. na ekranie głów.

Zmień kolejność wyświetlania przycisków ekranu głównego. Dostosowywanie widoku Ekran <Główny>

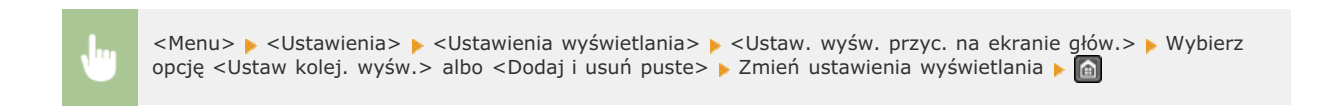

## Kontrast **E**

Regulacja jasności ekranu w zależności od miejsca instalacji urządzenia.

```
Pięć poziomów
```
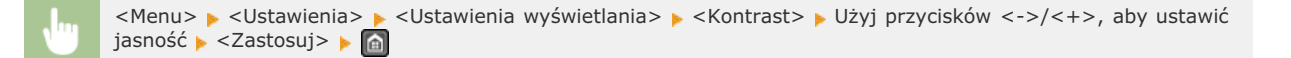

## Odwróć kolory ekranu

Wybór opcji <Włącz> umożliwia odwrócenie kolorów wyświetlacza. Opcję <Włącz> należy wybrać, gdy elementy ekranu są słabo widoczne nawet po wykonaniu regulacji jasności w sekcji <Kontrast>.

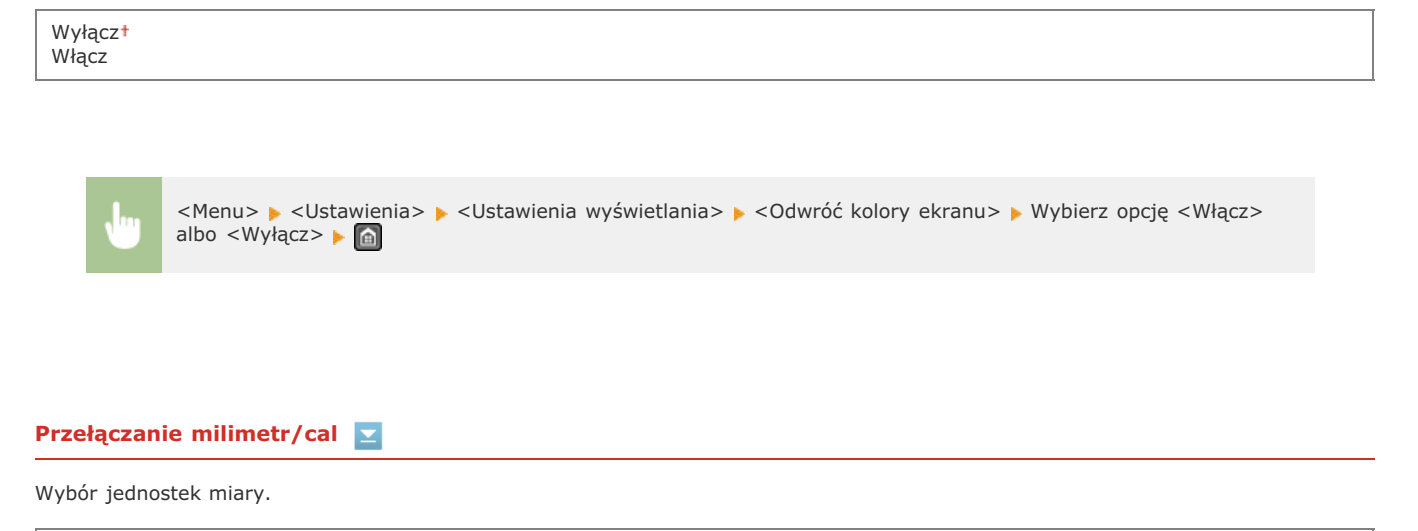

 $mm<sup>†</sup>$ Cale

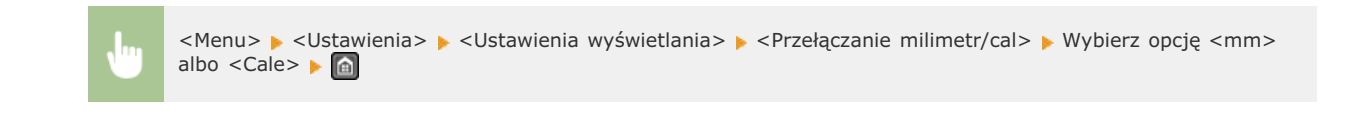

## Powia. o czysz. obsza. skano. oryginałów **Z**

Jeśli wybrano opcję <Włącz>, w przypadku zakurzenia albo zabrudzenia oryginalnego obszaru skanowania zostanie wyświetlony komunikat.

Wyłącz Włączt

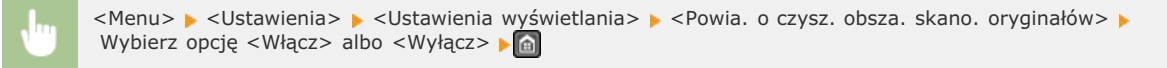

#### **Czas wyświetl, komun.**  $\overline{\phantom{a}}$

Jest to ustawienie umożliwiające określenie odstępu czasu w sekundach dzielącego naprzemienne wyświetlanie dwóch komunikatów.

 $1$  do  $2<sup>†</sup>$  do  $5$  (s)

<Menu> • <Ustawienia> • <Ustawienia wyświetlania> • <Czas wyświetl. komun.> • Wprowadź wartość odstępu czasu ► <Zastosuj> ► @

## **Predk. przewij.**

Regulacja prędkości przewijania ekranu za pomocą trzech dostępnych poziomów prędkości.

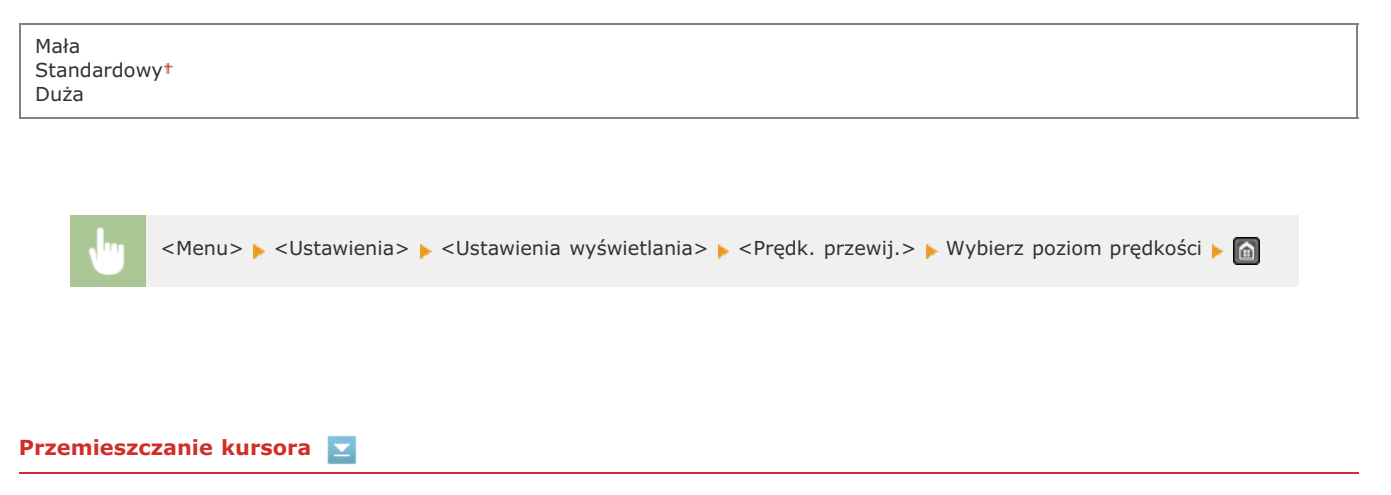

Ustawienie umożliwiające określenie ruchu kursora na ekranie po wprowadzeniu znaku. Wybór opcji <Autom.> umożliwia automatyczne przesunięcie kursora za wprowadzony znak. Wybór opcji <Ręczne> umożliwia ręczne przesunięcie kursora za wprowadzony znak.

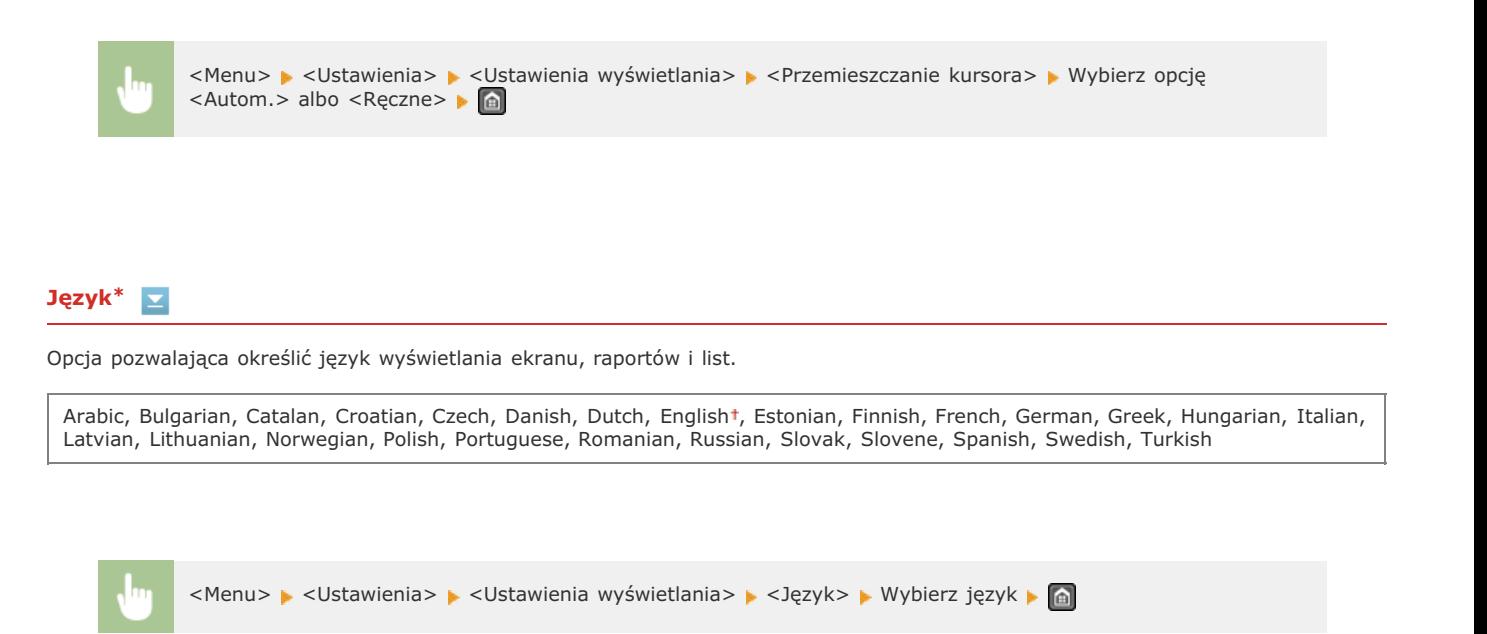

#### Język zdalnego interfejsu użytkownika\*  $\mathbf{r}$

Ustawienie umożliwiające określenie języka Zdalnego interfejsu użytkownika.

Czech, Danish, Dutch, English+, Finnish, French, German, Hungarian, Italian, Norwegian, Polish, Portuguese, Russian, Spanish, Swedish, Turkish

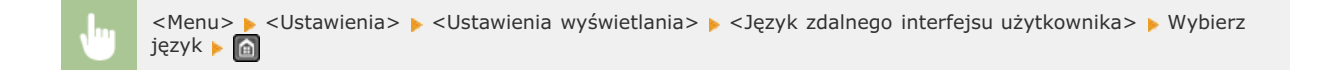

# Ustawienia włacznika czasowego

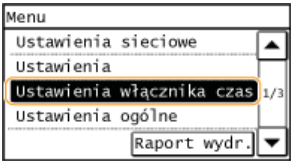

Wszystkie ustawienia z listy dotyczące zegara są opatrzone krótkim opisem. Ustawienia domyślne oznaczone są przy pomocy znaku +.

## **UWAGA**

### Gwiazdka (\*)

Ustawienia oznaczone symbolem gwiazdki (\*) mają inne wartości domyślne w zależności od kraju lub regionu, w którym zakupiono urządzenie.

**[Czas trybu cichego](#page-341-0) [Ustawienia daty/godz.](#page-341-1)** Czas autom, uśpienia **[Czas automatycznego resetu](#page-343-0) [Funkcja po automa. ponownym uruchomieniu](#page-343-1) [Czas aut. przej. w tr. offline](#page-343-2)**

## <span id="page-341-0"></span>Czas trybu cichego

Istnieje możliwość zredukowania natężenia hałasu podczas pracy urządzenia, gdy chcemy, aby pracowało ciszej (tryb wyciszenia). Ustaw czas, po którym urządzenie automatycznie przejdzie w tryb wyciszenia. Urządzenie można również skonfigurować tak, aby stale pracowało w trybie wyciszenia. **[Przechodzenie w Tryb wyciszenia](#page-64-0)**

**Czas rozpoczęcia** Wyłącz<sup>+</sup> Włacz Ustawienie czasu, po którym urządzenie przechodzi w tryb wyciszenia **Czas zakończenia** Wyłacz<sup>1</sup> Włacz Ustawienie czasu, po którym tryb wyciszenia jest wyłączany

## <span id="page-341-1"></span>Ustawienia daty/godz.

Konfiguracja ustawień daty i godziny, takich jak np. format daty czy zegar 12- lub 24-godzinny. Te ustawienia definiują datę i godzinę, które są drukowane na każdym faksie, raporcie i liście.

#### **Format daty \***  $\mathbf{z}$

Wybór formatu daty (kolejność wyświetlania roku, miesiąca i dnia).

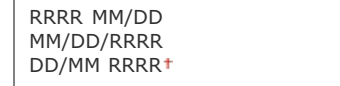

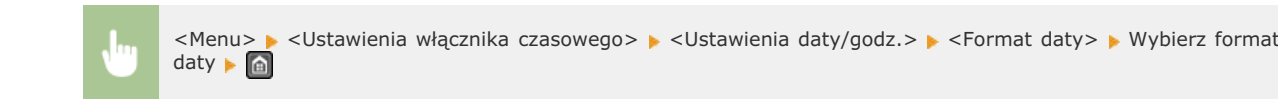

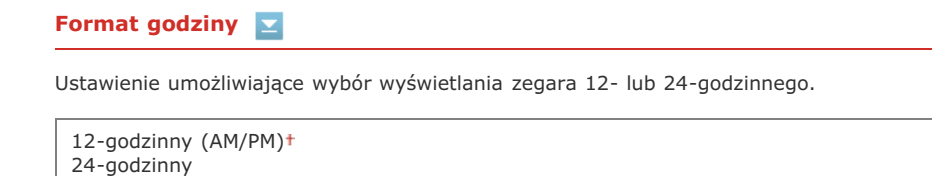

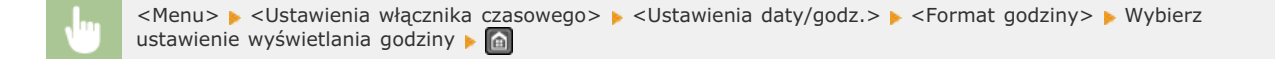

## **Ustawienia aktualnej daty/godziny**

Ustawienie aktualnej daty i godziny. Przyciski  $\blacktriangleleft/\blacktriangleright$  służą do przesuwania kursora, a przyciski  $\blacktriangleleft/\blacktriangleright$  do określania daty i godziny oraz przełączania między ustawieniami <AM>/<PM>.

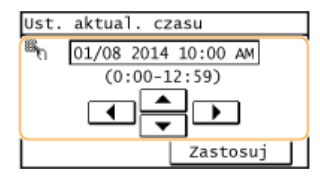

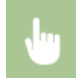

<Menu> > <Ustawienia włącznika czasowego> > <Ustawienia daty/godz.> > <Ustawienia aktualnej daty/godziny> • Ustaw datę i godzinę • <Zastosuj>

## **UWAGA**

Ustawień bieżącej daty i godziny nie można zmienić na 1 godzinę po przejściu na czas letni.

#### **Ustawienia czasu letniego \***  $\blacksquare$

Włączenie lub wyłączenie czasu letniego. W przypadku włączenia funkcji czasu letniego należy określić początkową i końcową datę obowiązywania czasu letniego.

## **W**yłacz

**Włacz** 

Początek: miesiąc, tydzień, dzień Koniec: miesiąc, tydzień, dzień

> <Menu> > <Ustawienia włącznika czasowego> > <Ustawienia daty/godz.> > <Ustawienia czasu letniego> Ustaw miesiąc i dzień ▶ <Zastosuj>

### <span id="page-342-0"></span>Czas autom. uśpienia

Jeśli przez określony przedział czasu urządzenie nie było używane lub nie były przetwarzane żadne dane, urządzenie przechodzi do trybu

uśpienia w celu zmniejszenia zużycia energii (automatyczne uśpienie). Możliwe jest ustawienie przedziału czasu, po upływie którego wykonywane jest automatyczne przejście w tryb uśpienia. Automatyczne uśpienie nie jest uruchamiane, gdy wyświetlone jest menu ustawień. Zalecane jest menu ustawień. Zalecane jest korzystanie z ustawień fabrycznych pozwalaj uśpienia

 $5<sup>†</sup>$  do 30 (min)

## <span id="page-343-0"></span>Czas automatycznego resetu

Jeśli przez określony czas nie zostaje naciśnięty żaden klawisz, ekran oraz ustawienia są resetowane i wyświetlony zostaje ekran domyślny (automatyczne resetowanie). Można ustalić przedział czasu, po upływie którego wykonywane jest automatyczne resetowanie. Aby wyłączyć funkcję automatycznego resetowania, należy wybrać wartość <0>. Automatyczne resetowanie nie jest wykonywane w nastepujacych sytuaciach:

- · Wyświetlone jest menu ustawień.
- **Trwa przetwarzanie danych np. w przypadku wydruku dokumentów czy wysyłania lub odbierania faksów.**
- · Wyświetlony jest komunikat o błędzie i miga wskaźnik błędu (automatyczne resetowanie jest jednak wykonywane, gdy błąd nie uniemożliwia skorzystania z dowolnej funkcji).

0 (automatyczne resetowanie jest wyłączone) 1 do 2<sup>+</sup> do 9 (min)

> <Menu> > <Ustawienia włącznika czasowego> > <Czas automa. resetu> > Ustaw czas automatycznego resetu ▶ <Zastosuj> ▶ A

## **UWAGA**

Ekran wyświetlany po wykonaniu operacji automatycznego resetowania można wybrać za pomocą ustawienia <Funkcja po automa. nonownym uruchomieniu>.

### <span id="page-343-1"></span>Funkcja po automa. ponownym uruchomieniu

Można określić, czy po wykonaniu operacji automatycznego resetowania wyświetlony ma zostać ekran domyślny. Jeśli wybrana zostanie opcja <Funkcja domyślna>, wyświetlony zostaje ekran określony w ustawieniu <Ekran domyśl. po uruchom./wznowieniu> (OEkran domyśl. po uruchom./wznowieniu). Jeśli wybrano opcję <Wybrana funkcja>, wyświetlony zostaje ekran główny wybranej wcześniej funkcii.

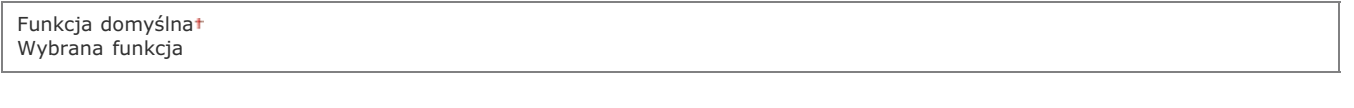

<Menu> > <Ustawienia włącznika czasowego> > <Funkcja po automa. ponownym uruchomieniu> > Wybierz opcję <Funkcja domyślna> albo <Wybrana funkcja> > a

## <span id="page-343-2"></span>Czas aut. przej. w tr. offline

Jeśli przez określony czas po wyświetleniu poniższego ekranu (urządzenie znajduje się w trybie online w celu wykonania skanowania) nie zostaje naciśnięty żaden przycisk, urządzenie automatycznie przełącza się w tryb offline. Istnieje możliwość określenia czasu, po którym urządzenie przechodzi w tryb offline. Urządzenie można również skonfigurować tak, aby pozostawało w trybie online.

0 (Urządzenie pozostaje w trybie online.)<br>1 do 5<sup>+</sup> do 60 (min)

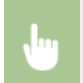

<Menu> ▶ <Ustawienia włącznika czasowego> ▶ <Cz. a. prz. w tr. off.> ▶ Ustaw okres czasu przejścia w tryb offline ▶ <Zastosuj> ▶ △

# **Ustawienia ogólne**

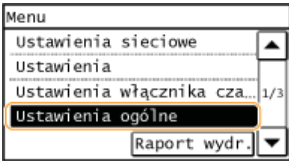

Wszystkie ustawienia z listy dotyczące obsługi szuflady na papier oraz metody podawania papieru są opatrzone krótkim opisem. Ustawienia domyślne oznaczone są przy pomocy znaku †.

### Przełącz metodę podawania papieru

Ustawienie należy skonfigurować w przypadku druku dokumentów na papierze z logo. Aby drukować na papierze z logo, należy zmienić sposób ułożenia papieru w źródle w zależności czy druk jest jedno- czy dwustronny. Jednak jeśli zmienisz ustawienie na <Priorytet drukowanej strony>, możesz załadować papier stroną z logo dołow zarówno w przypadku druku jedno-, jak i dwustronnego. Więcej informacji znajduje się w rozdziale Ckadowanie uprzednio zadrukowanego papieru.

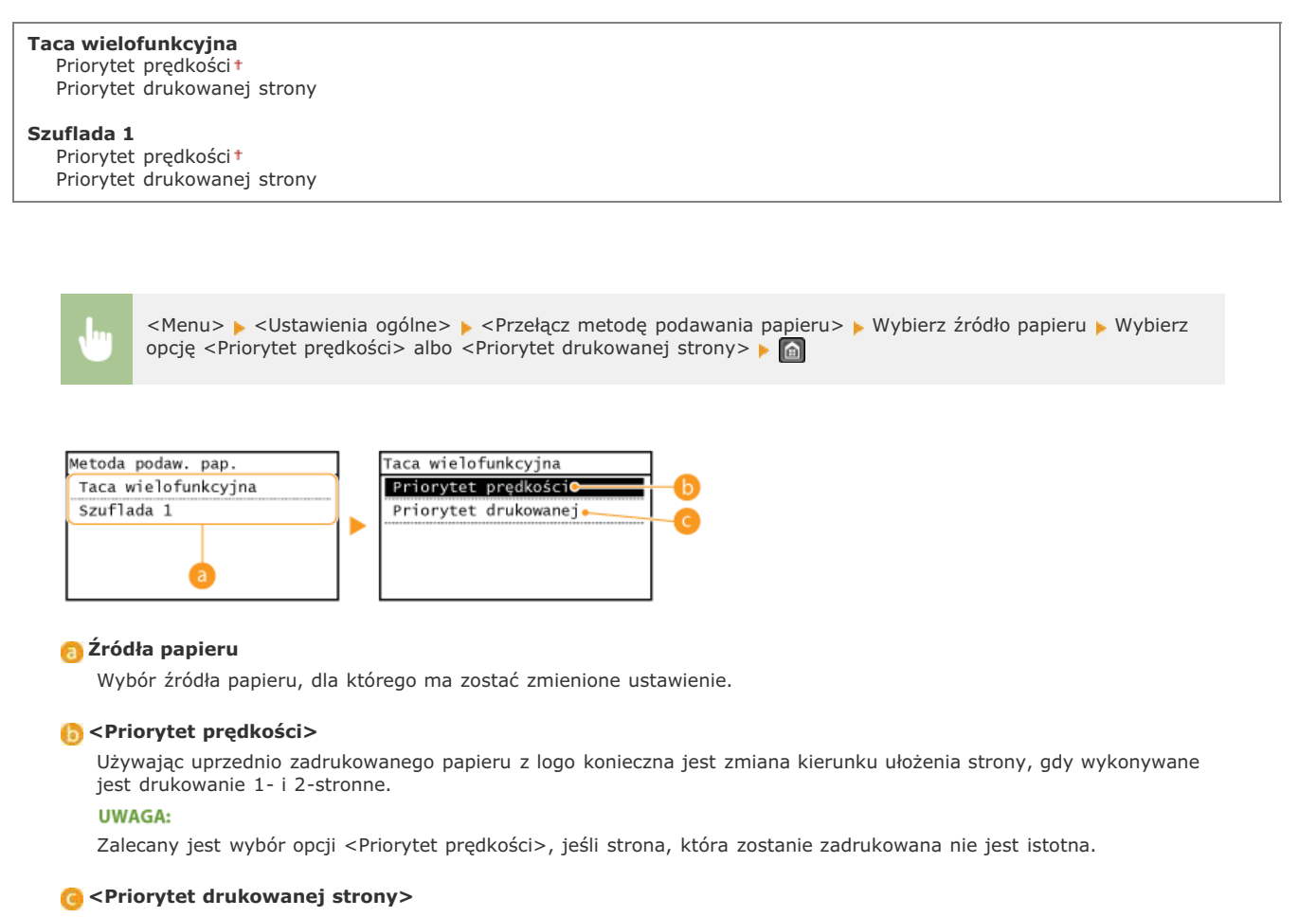

Przewrócenie arkusza na odpowiednią stronę nie jest konieczne, aby wykonać wydruk na określonej stronie arkusza, odpowiednio dla drukowania 1- lub 2-stronnego.

### **UWAGA:**

- Jeśli opcja <Priorytet drukowanej strony> została skonfigurowana pod źródło papieru, w którym znajduje się papier nieodpowiedni do wykonania wydruku 2-stronnego (**D[Papier](#page-449-0)**), do źródła będzie miało zastosowanie ustawienie <Priorytet prędkości>. W tym wypadku należy załadować papier w sposób odpowiedni dla ustawienia <Priorytet prędkości> (Cładowanie uprzednio zadrukowanego papieru).
- Prędkość drukowania 1-stronnego może być niższa, kiedy wybrana jest opcja <Priorytet drukowanej strony>.

# **Ustawienia kopiowania**

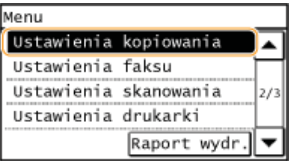

Wszystkie ustawienia z listy na temat kopiowania są opatrzone krótkim opisem. Ustawienia domyślne oznaczone są przy pomocy znaku t.

## **UWAGA**

### Gwiazdka (\*)

- Ustawienia oznaczone gwiazdką (\*1) są dostępne tylko w modelu MF229dw / MF226dn.
- Ustawienia oznaczone gwiazdką (\*2) są dostępne tylko w modelu MF229dw.

**Zmieńustawienia domyślne Korekta gestości** 

### <span id="page-346-0"></span>Zmień ustawienia domyślne

Istniejemożliwość zmiany domyślnych ustawień fabrycznych dotyczących kopiowania. Wybrane ustawienia stają się domyślnymi<br>ustawieniami funkcji kopiowania. **OZmiana ustawień domyślnych** 

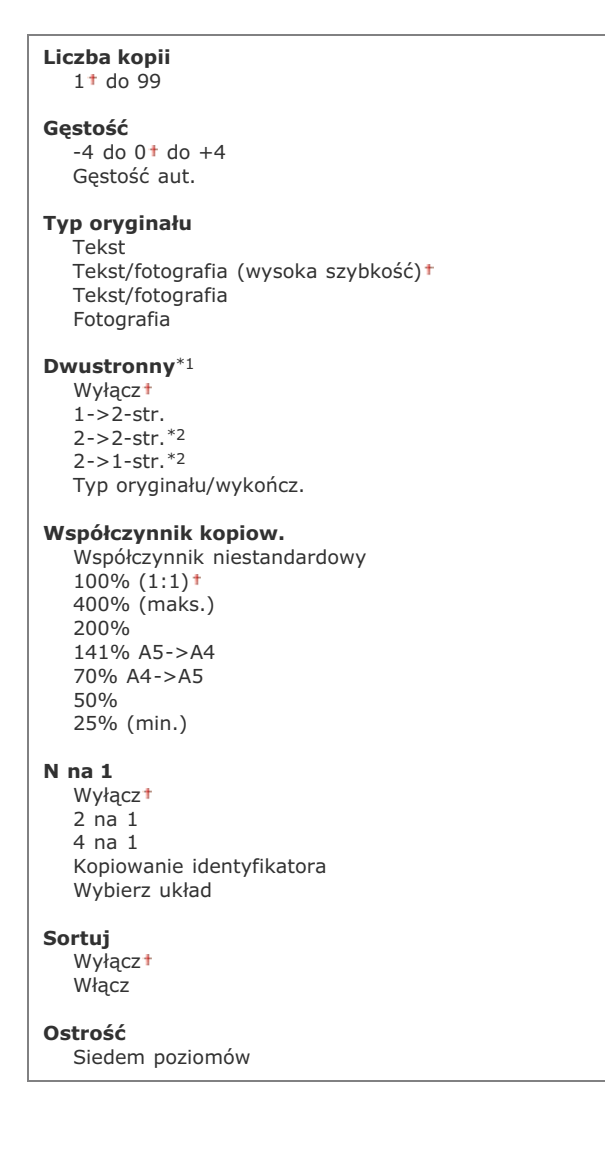

<span id="page-347-0"></span>Określ początkową wartość poziomu zabarwienia kopii. Możesz także tymczasowo zmienić tę wartość. **O [Regulacja poziomu](#page-76-0) [zabarwienia](#page-76-0)**

 $-4$  do  $0<sup>†</sup>$  do  $+4$ 

<Menu> > <Ustawienia kopiowania> > <Korekta gęstości> > Wyreguluj poziom zabarwienia > <Zastosuj>

 $\blacksquare$ 

# **Ustawienia faksu**

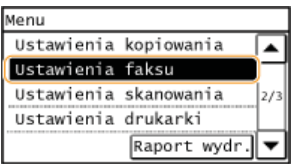

Wszystkie ustawienia z listy dotyczące faksowania są opatrzone krótkim opisem. Ustawienia domyślne oznaczone są przy pomocy znaku +.

## **UWAGA**

## **Jeśli wyświetli sie ekran wprowadzania kodu PIN**

Za pomocą klawiszy numerycznych wprowadź kod PIN i dotknij przycisk <Zastosuj>. **OUstawianie kodu PIN menedżera [systemu](#page-289-0)**

### Gwiazdka (\*)

- Ustawienia oznaczone symbolem "\*1" mogą być niedostępne lub mieć inne wartości domyślne w zależności od kraju lub regionu, w którym zakupiono urządzenie.
- Ustawienia oznaczone symbolem " $*^{2}$ " są dostępne tylko w modelu MF229dw.
- Ustawienia oznaczone symbolem "\*3" są dostępne tylko w modelu MF229dw / MF226dn.

**[Ustawienia podstawowe](#page-348-0)** Ustawienia funkcii wysyłania **[Ustaw. funkcji odb.](#page-353-0) [Ustawienia drukowania po odbiorze](#page-355-0) Przewodnik ustawień faksu** 

## <span id="page-348-0"></span>Ustawienia podstawowe

Ustawienia podstawowe dotyczą konfiguracji ustawień umożliwiających korzystanie z urządzenia w roli faksu.

### **Zarejestruj nr telefonu jednostki**

Rejestracja numeru faksu urządzenia. **O [Rejestracja numeru faksu i nazwy jednostki](#page-89-0)** 

### **Wybierz typ linii \*1**

Wybór typu linii telefonicznej używanej do przesyłania faksów. **DPodłączanie linii telefonicznej** 

Impulsowa Tonowa

## Połacz, z pub, siecia tel.

Gdy tryb odbioru faksu został ustawiony na <Faks/Tel.(aut. przeł.)>, telefon zewnętrzny może nie dzwonić, a wybieranie numerów może nie być możliwe. W takim wypadku należy wybrać opcję <Adapter 1> albo opcję <Adapter 2>.

Bezpośrednie Adapter 1 Adapter 2

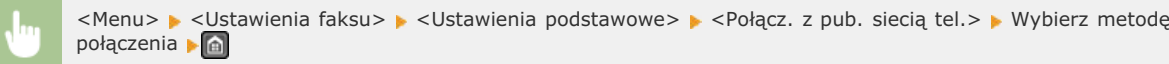

Ustawienie to pozwala zdecydować, czy urządzenie ma emitować sygnał ostrzegawczy, gdy słuchawka telefonu lub dodatkowa słuchawka podłączona do urządzenia nie zostanie odpowiednio odłożona na widełki. Można również dostosować głośność sygnału ostrzegawczego.

 $0<sup>+</sup>$  do 5

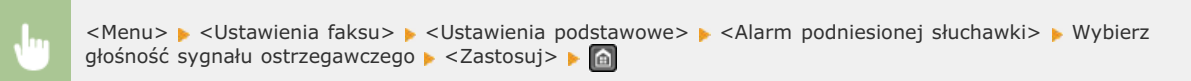

### Ustawienia zarządzania połączeniami

Konfiguracja ustawień prędkość rozpoczęcia komunikacji oraz ustawień klawisza R.

### Szybkość uruchomienia wysyłania

Ustaw prędkość rozpoczęcia komunikacji w porządku malejącym, zaczynając od wartości "33 600 b/s". Ustawienie to należy dostosować, jeśli czas oczekiwania na przesłanie faksu jest zbyt długi ze względu na słabą jakość połączenia telefonicznego.

33 600 b/st 14 400  $b/s$ 9600 b/s 7200 b/s 4800 b/s 2400 b/s

<Menu> > <Ustawienia faksu> > <Ustawienia podstawowe> > <Ustawienia zarządzania połączeniami> > <Szybkość uruchomienia wysyłania> • Wybierz prędkość rozpoczęcia komunikacji • @

## Szybkość uruchomienia odbierania

Ustaw predkość rozpoczecia komunikacji w porządku malejącym, zaczynając od wartości "33 600 b/s". Ustawienie to należy dostosować, jeśli czas oczekiwania na odebranie faksu jest zbyt długi ze względu na słabą jakość połączenia telefonicznego.

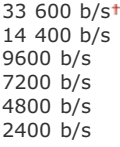

<Menu> > <Ustawienia faksu> > <Ustawienia podstawowe> > <Ustawienia zarządzania połączeniami> > <Szybkość uruchomienia odbierania> > Wybierz prędkość rozpoczęcia komunikacji > a

### Ustawienia przycisku R $\blacktriangleright$

Jeśli urządzenie jest podłączone do centrali PBX (Private Branch Exchange), konieczne jest ustawienie metody dostępu. Typ PBX można ustawić jako <Prefiks> lub <Odkładanie słuchawki>. Po zapisaniu numeru dostępu do linii zewnętrznej z przyciskiem R można łatwo uzyskać dostęp do linii zewnętrznej.

## **PSTN+**

<Menu> > <Ustawienia faksu> > <Ustawienia podstawowe> > <Ustawienia zarządzania połączeniami> <Ustawienia przycisku R> > <PBX> > Wybierz opcję <Prefiks> albo <Odkładanie słuchawki> > Wprowadź numer linii zewnętrznej, jeśli wybierzesz <Prefiks>  $\blacktriangleright$  <Zastosuj>

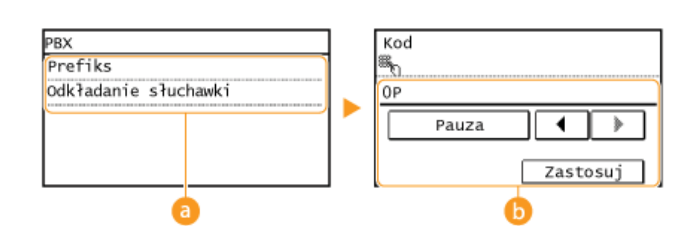

## **<PBX>**

Wybierz rodzaj używanego PBX. Jeśli wybierzesz <Prefiks>, zarejestruj kod przedrostka na następnym ekranie.

## *b* <Kod>

Wprowadź numer faksu za pomocą klawiszy numerycznych, dotknij przycisk <Pauza>, a następnie dotknij przycisk <Zastosuj>. Jeśli nie wprowadzi się pauzy, kod przedrostka nie zostanie zapisany.

## <span id="page-350-0"></span>Ustawienia funkcji wysyłania

Konfiguracja ustawień wysyłania faksów.

## **Zmień ustawienia domvślne**

Konfiguracja ustawień używanych do wysyłania faksów. Wybrane ustawienia stają się domyślnymi ustawieniami stosowanymi podczas skanowaniadokumentów. **O Zmiana ustawień domyślnych** 

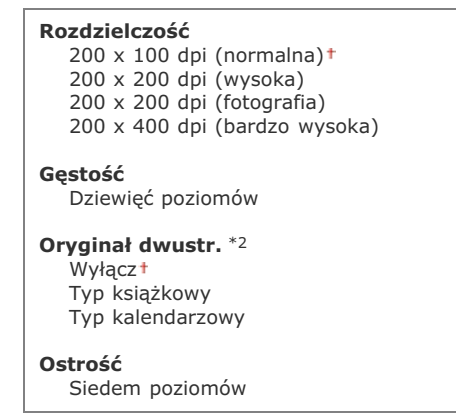

## **Zarejestruj nazwe jednostki**

Rejestracja nazwy firmy lub imienia i nazwiska. **[Rejestracja numeru faksu i nazwy jednostki](#page-89-0)**

Zarejestrowane imię i nazwisko jest przesyłane do odbiorcy jako informacje o nadawcy. **O[ID termin. wys.](#page-352-0)** 

## <span id="page-350-1"></span>**Wysyłanie w trybie ECM**

Włączanie lub wyłączanie trybu korekcji błędów (ECM). Tryb ECM jest odpowiedzialny za sprawdzanie poprawności danych faksu i korekcję ewentualnych błędów. Informacje na temat zmniejszania liczby błędów w odbieranych faksach znajdują się w części **[Odbiór w trybie ECM](#page-353-1)**.

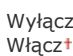

## **UWAGA**

- Tryb ECM musi zostać włączony na obu komunikujących się urządzeniach, ponieważ sprawdzanie błędów jest wykonywane zarówno na urządzeniu wysyłającym dane jak i odbierającym je.
- Nawet po włączeniu trybu ECM mogą występować błędy wynikające ze słabej jakości połączenia telefonicznego.
- Po włączeniu trybu ECM proces przetwarzania danych może ulec wydłużeniu, ponieważ sprawdzanie i poprawianie błędów jest wykonywane w trakcie przesyłania danych.

<Menu> • <Ustawienia faksu> • <Ustawienia funkcji wysyłania> • <Wysyłanie w trybie ECM> • <Włącz>

## Ustaw długość pauzy

Na przykład przy wykonywaniu połączenia telefonicznego poprzez wybranie sekwencji "0 - (pauza) - (numer telefonu)", w pierwszej kolejności wybierane jest "0", a dopiero po paru sekundach sam numer telefonu. W przypadku wysyłania faksu za granicę należy wybierać odbiorców, wybierając kolejno "(międzynarodowy kod kierunkowy) - (kod obszaru) - (numer faksu)". Kolejne numery wprowadzane bez pauz mogą jednak zostać nierozpoznane. W takim przypadku należy dodać pauzę po międzynarodowym kodzie kierunkowym lub numerze faksu. Jeżeli kod lub numer nadal pozostają nierozpoznane, należy zmienić długość pauzy. Instrukcje dotyczące wprowadzania pauzy znajdują się w kroku 3 w części **OWysyłanie faksów**.

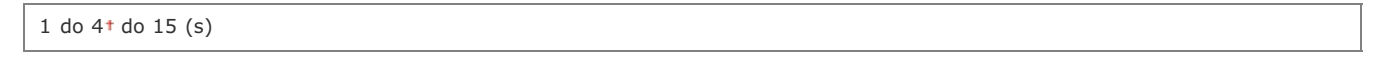

<Menu> • <Ustawienia faksu> • <Ustawienia funkcji wysyłania> • <Ustaw długość pauzy> • Określ czas trwania pauzy > <Zastosuj> > @

### **Automatyczne ponowne wybieranie \*1**

Konfiguracja ustawień automatycznego ponownego wybierania, funkcji umożliwiającej automatyczne ponowne wybranie numeru faksu po kilku minutach, jeśli pierwsza próba kończy się niepowodzeniem, ponieważ linia jest zajęta. Istnieje możliwość ustawienia liczby ponownych wybrań i przerwy między kolejnymi wybraniami.

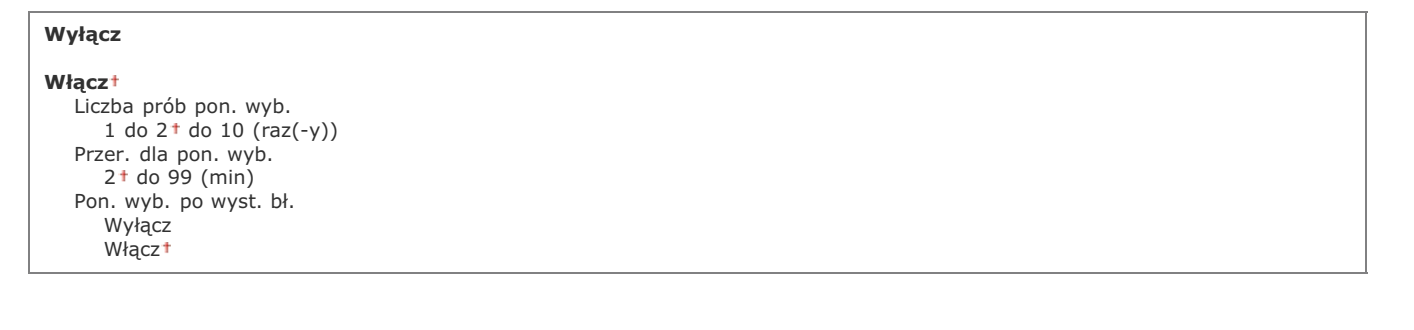

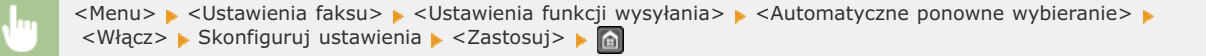

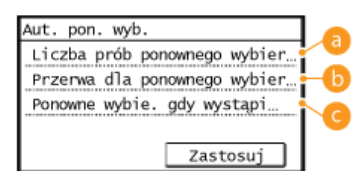

# <span id="page-352-0"></span>**<Liczba prób pon. wyb.>** Liczba prób ponownego wybierania podejmowanych przez urządzenie. Za pomocą przycisków  $\blacktriangle/\blacktriangledown$  lub klawiszy numerycznych należy wprowadzić liczbę, po czym dotknąć przycisk <Zastosuj>. **<Przer. dla pon. wyb.>** Długość przerwy między próbami ponownego wybierania. Za pomocą przycisków  $\blacktriangle/\blacktriangledown$  lub klawiszy numerycznych należy wprowadzić wartość odstępu czasu, po czym dotknąć przycisk <Zastosuj>. <Pon. wvb. po wvst. bl.> Opcja ta pozwala określić, czy numer ma zostać ponownie wybrany, jeśli wystąpi błąd transmisji. Wybierz opcję <Wyłącz> albo <Włącz>. **ID termin. wys.**   $\equiv$ Konfiguracja ustawień związanych z dodawaniem informacji o nadawcy, takich jak numer faksu i nazwa urządzenia, do nagłówka faksu. Odbiorca może sprawdzić, kto wysłał faks, sprawdzając dodane informacje. **W**yłacz **Włacz** Położenie wydruku Wewnętrzny obszar obrazu Zewnętrzny obszar obrazu+ Ozn. nr jako: TEL/FAX FAX<sup>1</sup> TEL

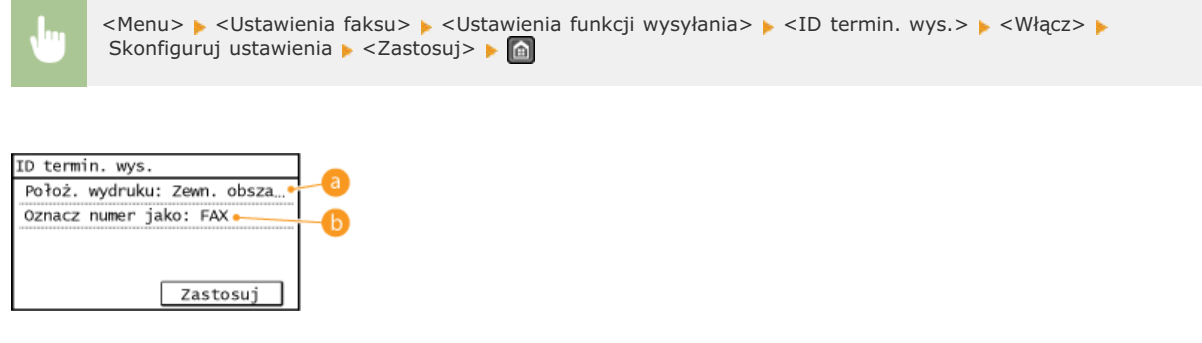

## **E** <Położenie wydruku>

Wybór miejsca, w którym na wysyłanym faksie umieszczona zastanie informacja o identyfikatorze terminalu. Można wybrać opcję <Wewnętrzny obszar obrazu>, aby wydrukować tę informację wewnątrz obszaru obrazu lub opcję <zewnetrzny obszar obrazu>, aby wydrukować ja poza jego obrębem.

## **<Ozn. nr jako: TEL/FAX>**

Przed numerem faksu zarejestrowanym dla urządzenia dodane zostaje oznaczenie "FAX" lub "TEL" (**O[Rejestracja](#page-89-0)** [numeru faksu i nazwy jednostki](#page-89-0)). Aby zasygnalizować, że podany numer jest numerem telefonu, wybierz opcję  $<$ TEL $>$ .

## Sprawdź svgnał wybierania przed wysł. \*1

Opcja ta umożliwia określenie, czy przed wybraniem numeru faksu sprawdzany ma być sygnał wybierania.

Wyłączt Włacz

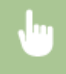

<Menu> > <Ustawienia faksu> > <Ustawienia funkcji wysyłania> > <Sprawdź sygnał wybierania przed wysł.> Wybierz opcję <Włącz> albo <Wyłącz>

## **Zezwalai sterownikowi faksu na wysyłanie**

Włączenie lub wyłączenie funkcji faks PC (przesyłania faksów z komputera). **D[Blokada faksowania z komputera](#page-304-0)** 

Wyłacz Włączt

### Potwierdź wprowadzony numer faksu

Ustawienie pozwalające określić, czy wymagane ma być dwukrotne wprowadzenie numeru faksu, gdy jest on wpisywany przy użyciu klawiszy numerycznych. **O Wyświetlanie ekranu potwierdzenia numeru faksu** 

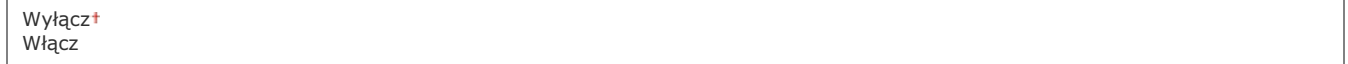

## <span id="page-353-0"></span>Ustaw. funkcji odb.

<span id="page-353-1"></span>Konfiguracja ustawień odbierania faksów.

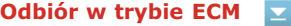

Włączanie lub wyłączanie trybu korekcji błędów (ECM). Tryb ECM jest odpowiedzialny za sprawdzanie poprawności danych faksu i korekcję ewentualnych błędów. Informacje na temat zmniejszania liczby błędów w wysyłanych faksach znajdują się w części **Wysyłanie w trybie ECM.** 

Wyłacz Włączt

## **UWAGA**

- Tryb ECM musi zostać włączony na obu komunikujących się urządzeniach, ponieważ sprawdzanie błędów jest wykonywane zarówno na urządzeniu wysyłającym jak i odbierającym.
- Nawet po włączeniu trybu ECM mogą występować błędy wynikające ze słabej jakości połączenia telefonicznego.
- Po włączeniu trybu ECM proces przetwarzania danych może ulec wydłużeniu, ponieważ sprawdzanie i poprawianie błędów jest wykonywane w trakcie przesyłania danych.

<Menu> > <Ustawienia faksu> > <Ustawienia funkcji odbioru> > <Odbiór w trybie ECM> > <Włącz> > <

## **Dzwonek połaczeń przychodzacych \*1**

Konfiguracja ustawień dźwięku powiadamiającego o nadchodzących faksach. Ta funkcja jest dostępna tylko w przypadku, gdy jako tryb odbioru wybrano <Autom.> lub <Faks/Tel. (automatycznie przeł.)>. Należy określić liczbę sygnałów nadchodzącego połączenia emitowanych w przypadku odbioru wywołania faksowego. Ustawienie to można również wyłączyć, co oznacza, że wywołanie przychodzące nie jest sygnalizowane.

### **W**yłacz

**Włacz**  $1$  do  $2+$  do 99 (raz(-y))

## **UWAGA**

Jeśli używasz tej funkcji w trybie <Autom.>, musisz najpierw podłączyć telefon do urządzenia.

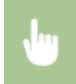

## **Odbiór zdalny \*1**

Konfiguracja ustawień odbierania faksu za pomocą podłączonego do urządzenia telefonu (odbiór zdalny). Gdy faks zostaje przesłany do urządzenia, można go odebrać, podnosząc słuchawkę telefonu i wprowadzając określony identyfikator za pomocą telefonu. Dzięki tej funkcji nie trzeba udawać się do miejsca, w którym znajduje się urządzenie. Instrukcje dotyczące używania funkcji odbioru zdalnego znajdują się w części **Odbiór faksów za pomocą telefonu (odbiór zdalny).** 

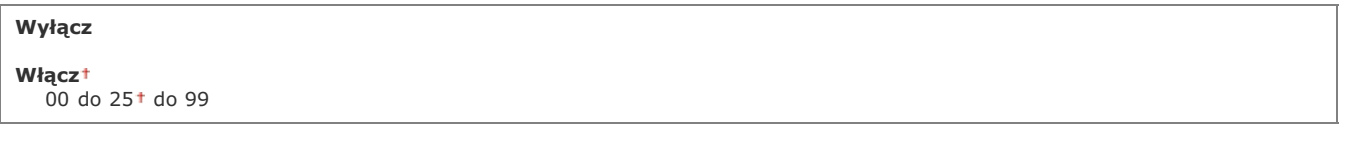

<Menu> > <Ustawienia faksu> > <Ustawienia funkcji odbioru> > <Odbiór zdalny> > <Włącz> > Wprowadź identyfikator umożliwiający odbiór faksu > <Zastosuj>

#### **Przełacz na automatyczny odbiór**  $\overline{\phantom{a}}$

Konfiguracja ustawień automatycznego odbioru faksu po emitowaniu przez urządzenie sygnału połączenia przez określony czas. Ta funkcja jest dostępna tylko po wybraniu ustawienia <Ręczne> w trybie odbioru. Użycie tej funkcji pozwala na odbiór faksu, nawet jeśli nikt nie może w danym momencie podnieść słuchawki.

# **W**yłacz **Włacz** 1 do  $15<sup>+</sup>$  do 99 (s)

<Menu> > <Ustawienia faksu> > <Ustawienia funkcji odbioru> > <Przełącz na automatyczny odbiór> <Włącz> • Określ, jak długo emitowany ma być sygnał połączenia przychodzącego • <Zastosuj>

## **Ustawienia blokady pamieci**

Ustawienie umożliwiające określenie, czy otrzymane faksy powinny być przechowywane czy natychmiast drukowane. Zapisane w pamięci urządzenia dokumenty można wydrukować w dowolnym momencie, zmieniając wartość ustawienia na <Wyłącz>. **OPrzechowywanie odebranych faksów w pamięci (Odbiór do pamięci)** 

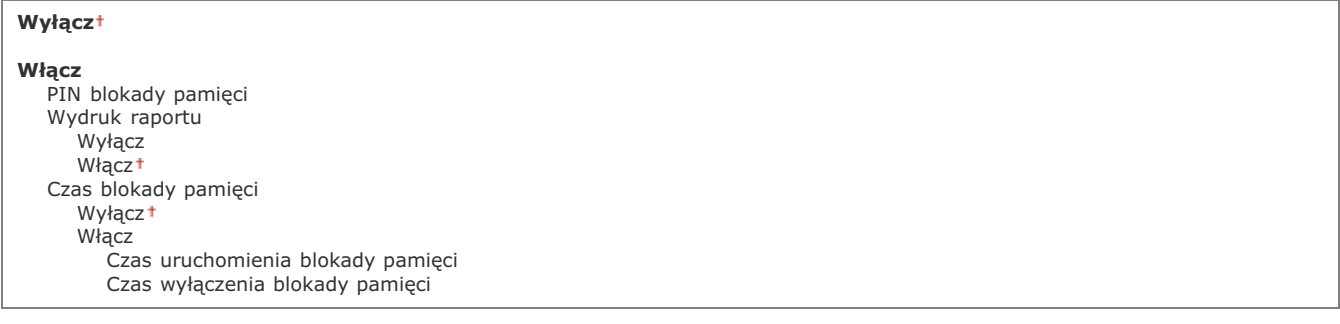

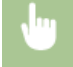

## <span id="page-355-0"></span>Ustawienia drukowania po odbiorze

Konfiguracja ustawień wydruku odebranych faksów.

#### **Drukuj po obu stronach \*3**  $\overline{\phantom{a}}$

Konfiguracja ustawień wydruku odebranych faksów na obu stronach papieru.

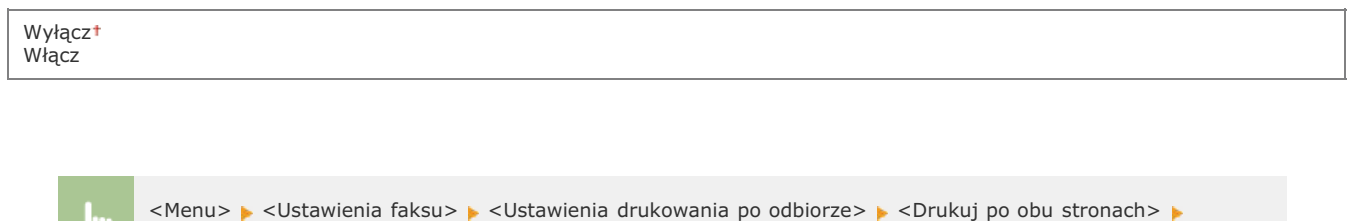

#### **Ogranicz rozmiar po odbiorze**  z

<Włącz> · a

Konfiguracja ustawień pomniejszania rozmiaru odebranego dokumentu. Możliwe jest wybranie współczynnika automatycznego pomniejszenia, dzięki któremu odbierane dokumenty będą pomniejszane do rozmiaru dopasowanego do załadowanego papieru. Można także wybrać współczynnik z listy.

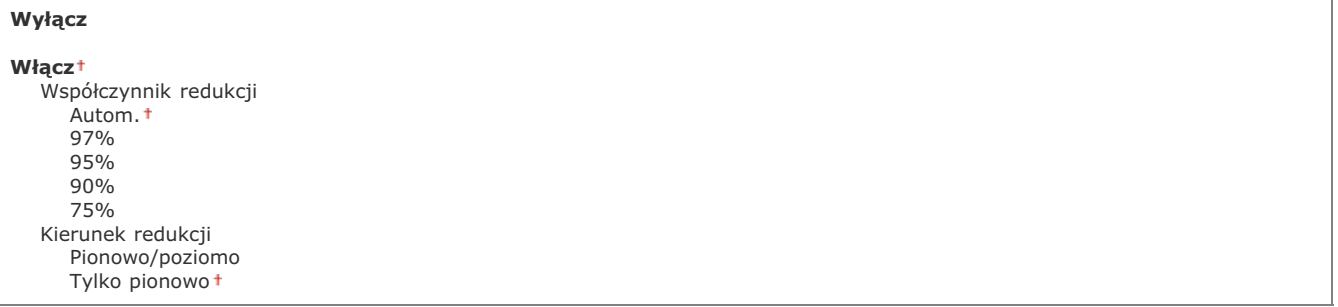

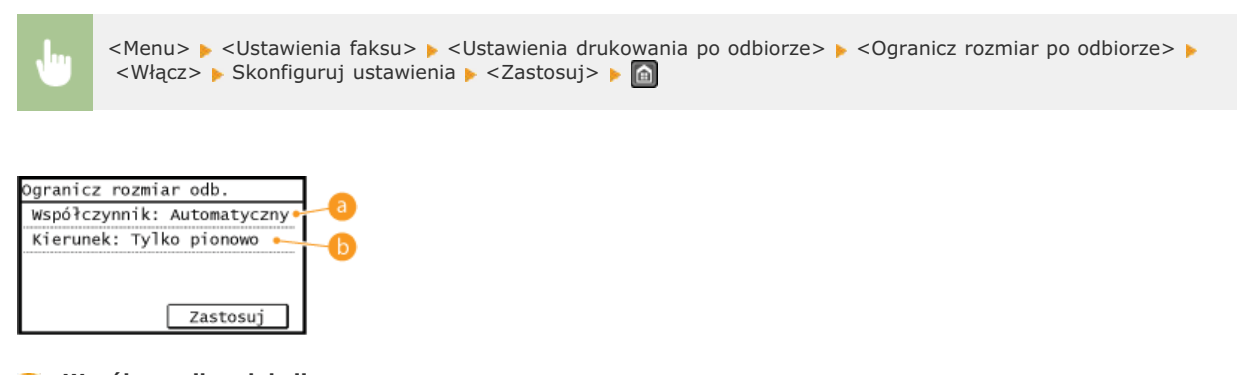

## <Współczynnik redukcii>

Opcja <Autom.> umożliwia pomniejszenie odbieranych dokumentów do rozmiaru dopasowanego do załadowanego papieru. Opcje <97%>, <95%>, <90%>, <75%> pozwalają na zmniejszenie obrazu zgodnie z wcześniej wybranym współczynnikiem.

## **<Kierunek redukcji>**

Wybór opcji <Pionowo/poziomo> powoduje zmniejszenie rozmiaru obrazu w pionie i w poziomie. Zaznaczenie opcji <Tylko pionowo> umożliwia zmniejszenie obrazu tylko w pionie.

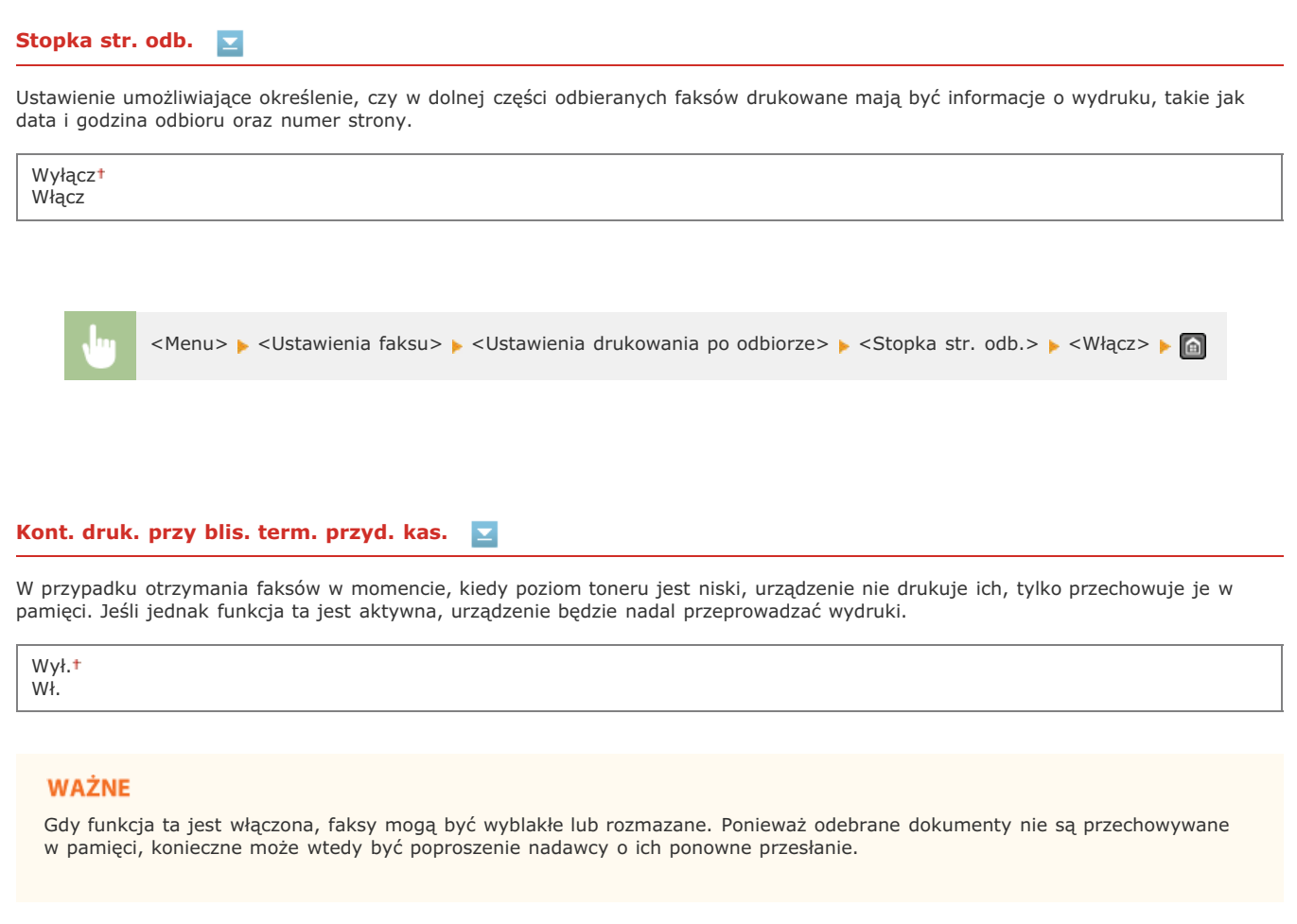

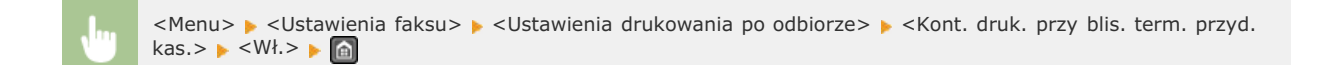

## <span id="page-356-0"></span>Przewodnik ustawień faksu

Wybranie tej opcji powoduje wyświetlanie na ekranie instrukcji dotyczących konfiguracji ustawień np. określania numeru faksu czy typu<br>linii telefonicznej. **C Konfiguracja ustawień wstępnych funkcji faksu** 

# Ustawienia skanowania

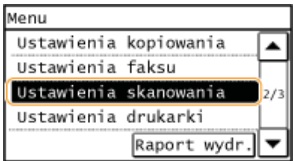

Wszystkie ustawienia z listy dotyczące skanowania są opatrzone krótkim opisem. Ustawienia domyślne oznaczone są przy pomocy znaku t.

## Ust. przycisku skrótu

Możliwa jest rejestracja ustawień przycisków <Scan -> PC1> i <Scan -> PC2>. Ustawienia te obejmują komputer, na którym zapisane mają zostać zeskanowane obrazy, rodzaj skanowania (np. w trybie kolorowym lub czarno-białym) oraz format pliku (np. PDF lub JPEG).<br>Zarejestrowanie ustawień umożliwia zeskanowanie dokumentów i zapisanie ich na wybranym komp przycisku. Zarejestrowane ustawienia można wyświetlić, zaznaczając opcję <Potwierdź odbiorce>. Skanowanie przy użyciu przycisku  $<$ Scan -> PC>

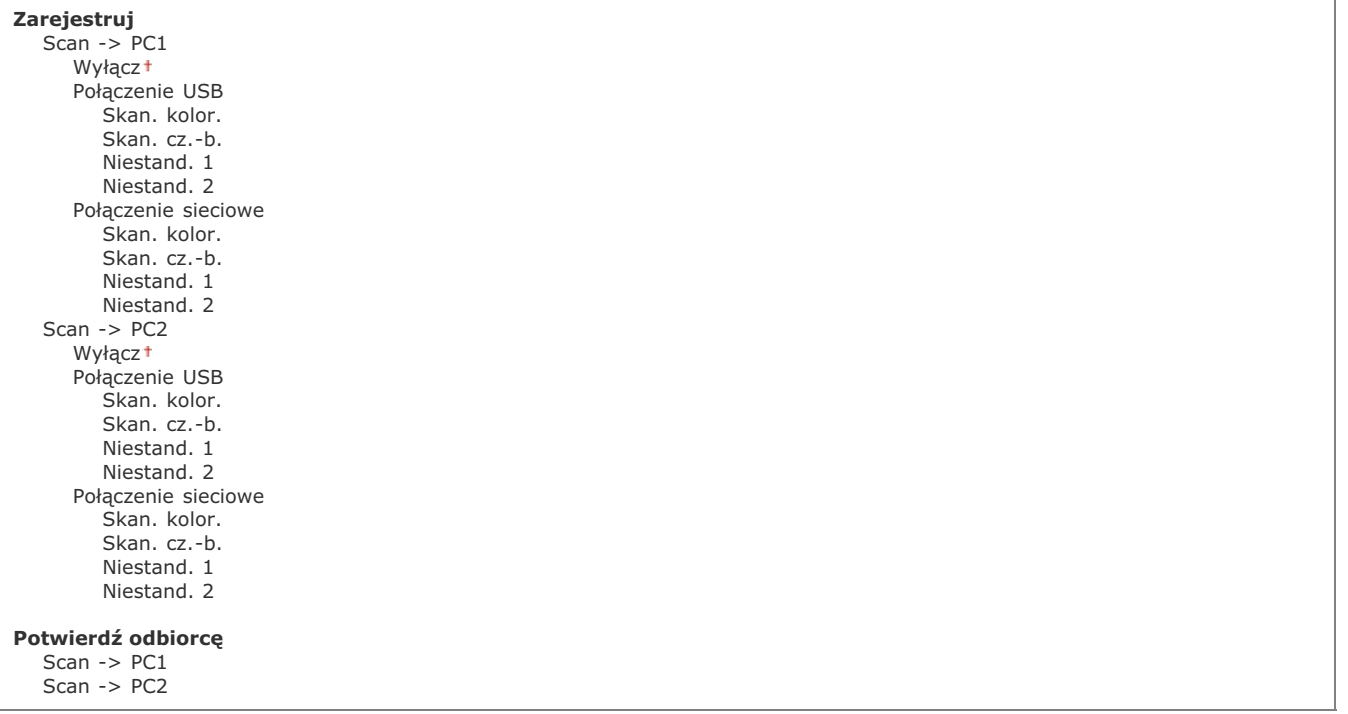

×

# Ustawienia drukarki

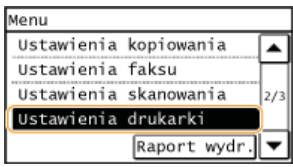

Wszystkie ustawienia z listy dotyczące drukarki są opatrzone krótkim opisem. Ustawienia domyślne oznaczone są przy pomocy znaku +.

OCzynność w przyp. niezgod. rozm. pap. OPółtony na wydr. z urząrzenia przenośn. O Priorytet prędk. AirPrint/jakości obrazu

## <span id="page-358-0"></span>Czynność w przyp, niezgod, rozm, pap.

Określ, czy drukowanie ma być kontynuowane, jeżeli wybrano inny rozmiar papieru niż ten, który jest załadowany w źródle papieru. Możliwe jest także skonfigurowanie urządzenia tak, aby w takim przypadku nie kontynuowało drukowania, ale wyświetlało komunikat ostrzeżenia (OW przypadku wyświetlenia komunikatu o błędzie).

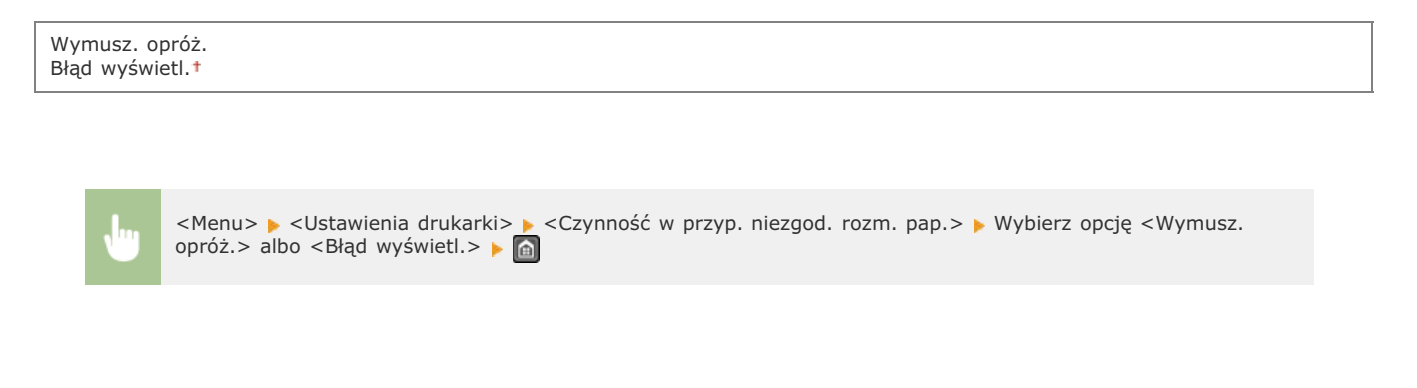

## <span id="page-358-1"></span>Półtony na wydr. z urząrzenia przenośn.

Przetwarzanie obrazu należy wybrać w przypadku drukowania dokumentu z urządzenia przenośnego za pomocą technologii AirPrint, Mopria ™ itd. Aby uzyskać bardziej atrakcyjne wizualnie wydruki, wybierz opcję <Gradacja>, jeżeli drukowane dokumenty to zdjęcia lub ilustracje, natomiast w przypadku wydruku dokumentów zawierających głównie tekst wybierz opcję <Rozpraszanie błędów>.

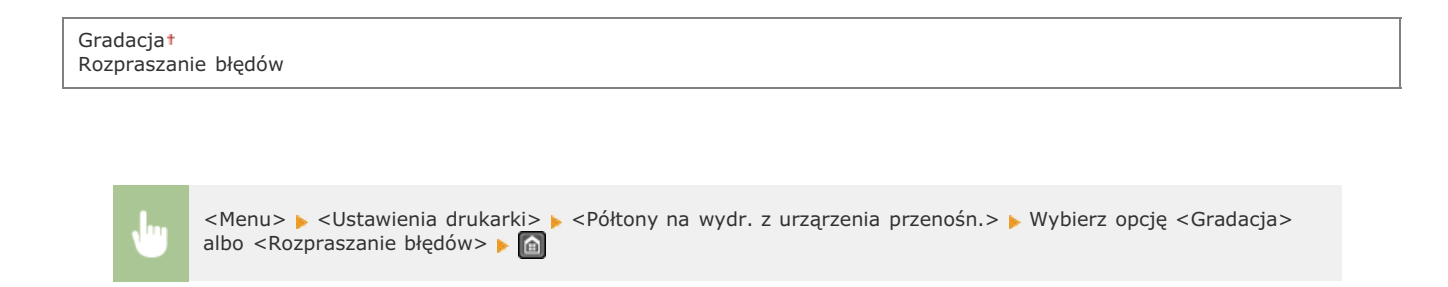

## <span id="page-358-2"></span>Priorytet prędk. AirPrint/jakości obrazu

Wybierz, czy podczas korzystania z technologii AirPrint priorytet ma być nadawany szybkości drukowania czy jakości drukowania.

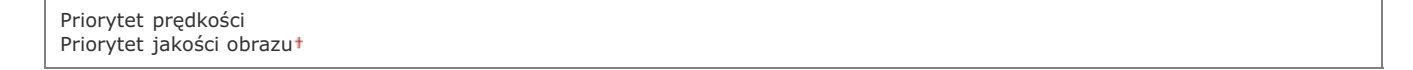

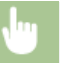
# **Regulacja/konserwacja**

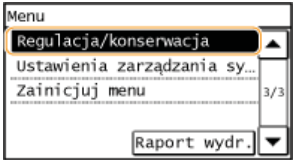

Wszystkie ustawienia z listy dotyczące zadań regulacji i konserwacji są opatrzone krótkim opisem. Ustawienia domyślne oznaczone są przy pomocy znaku t.

**[Oszcz. tonera](#page-360-0) [Przetwarzanie specjalne](#page-360-1) Wyczyść zespół utrwalający.** 

### <span id="page-360-0"></span>Oszcz. tonera

 $\overline{\mathbf{r}}$ 

Wybierz, czy podczas kopiowania albo faksowania włączyć tryb oszczędnego zużycia toneru.

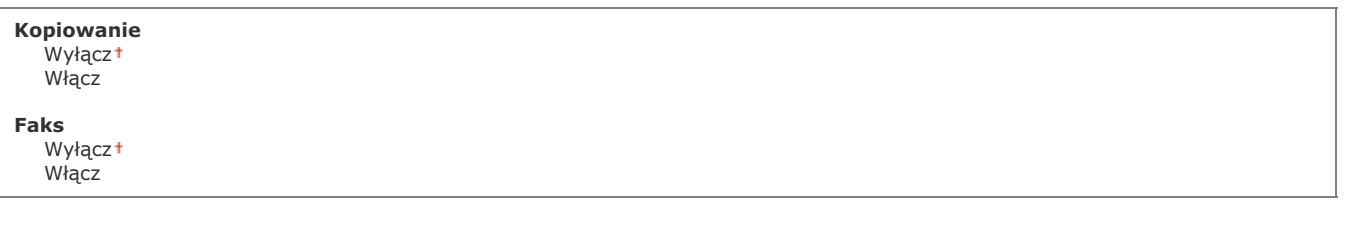

<Menu> > <Regulacja/konserwacja> > <Oszcz. tonera> > Wybierz opcję <Kopiowanie> albo <Faks>  $\leq$  Włącz $\geq$   $\bullet$   $\boxed{\hat{m}}$ 

#### **UWAGA:**

**Po wybraniu opcii <Włacz>** 

Cienkie linie i partie dokumentu o niższym poziomie zabarwienia mogą być na wydruku niewyraźne.

## <span id="page-360-1"></span>Przetwarzanie specjalne

Jeśli rezultaty wydruków na specjalnych typach papieru są niezadowalające, można poprawić ich jakość, konfigurując następujące ustawienia.

# **Specjalny tryb U**

Jeżeli wokół tekstu i wzorków na wydruku widoczne są odpryśnięcia toneru, wybierz opcję <Włącz>.

Wyłączt Włącz

<Menu> > <Regulacja/konserwacja> > <Przetwarzanie specjalne> > <Tryb specjalny U> > <Włącz> > <

#### **Po wybraniu opcii <Włacz>**

Na jakość druku mogą mieć wpływ rodzaj papieru (w szczególności cienkiego papieru) oraz środowisko drukowania (w szczególności duża wilgotność).

# **Specjalny tryb V**

Jeżeli podczas wydruku papier zwija się albo marszczy, wyreguluj to ustawienie.

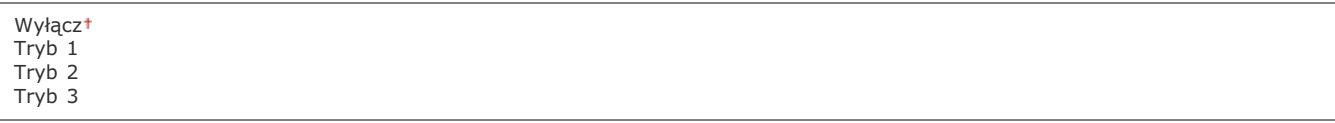

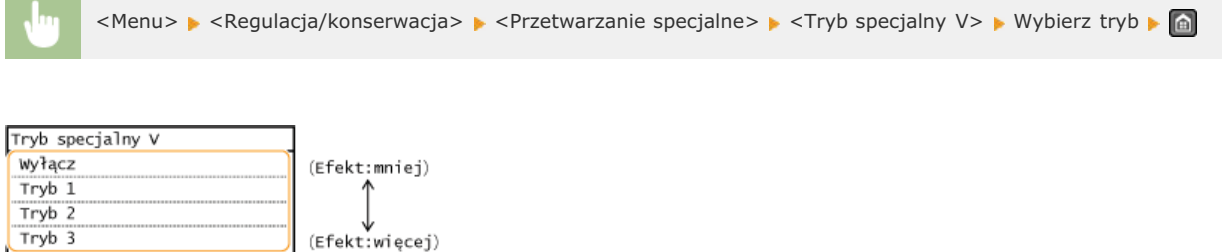

#### **UWAGA:**

#### **Właczanie ustawienia**

Ustawienie to można aktywować po spełnieniu następujących warunków.

- Rozmiar papieru jest ustawiony na <B5>, <A5>, <STMT> albo <EXEC>
- <Typ papieru> jest ustawiony na <Zwykły>, <Zwykły L>, <Z makulatury>, <Kolorowy> albo <Koperta>

#### Po właczeniu tego ustawienia

Szybkość drukowania jest mniejsza.

### **Specjalny tryb Z**

Jeżeli podczas wydruku na papierze pojawiają się smugi, wyreguluj to ustawienie.

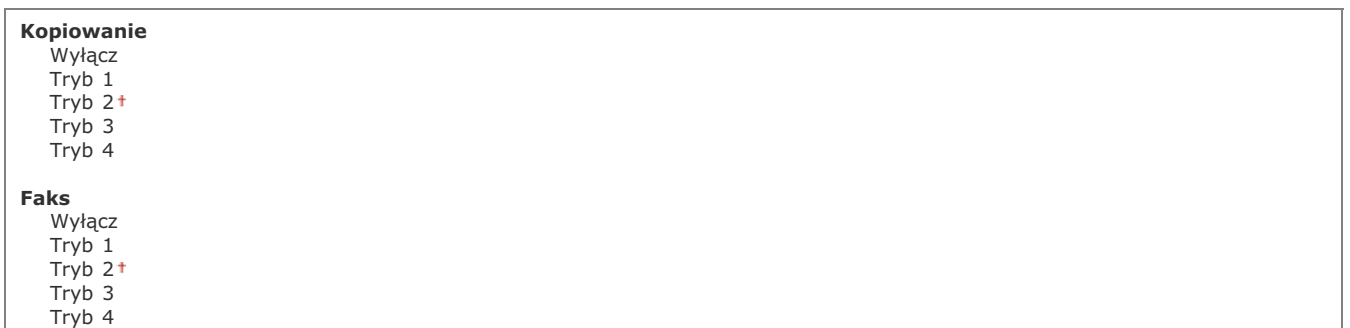

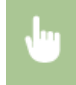

<Menu> > <Regulacja/konserwacja> > <Przetwarzanie specjalne> > <Tryb specjalny Z> > Wybierz opcję <Kopiowanie> albo <Faks> Wybierz tryb > a

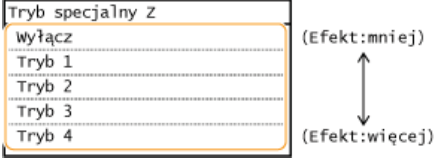

#### **UWAGA:**

#### **Po zmodyfikowaniu tego ustawienia**

W przypadku wyboru opcji <Wyłącz> albo <Tryb 1> na wydrukach mogą pojawiać się smugi. W przypadku wyboru opcji <Tryb 3> albo <Tryb 4> kontury mogą się rozmazywać, a obrazy mogą charakteryzować się ziarnistością. Wraz ze zmianą ustawienia od <Wyłącz> do <Tryb 4> poziom zabarwienia wydruków staje się niższy.

#### Po drukowaniu za pomoca smartfona albo tabletu

Jeżeli na papierze widoczne są smugi, zmień ustawienie, korzystając z opcji <Tryb specjalny Z>  $\blacktriangleright$  <Kopiowanie>.

# **Tryb specjalny B**

Zmodyfikuj to ustawienie, jeżeli po wymianie kasety z tonerem albo okresie długiego niekorzystania z funkcji drukowania urządzenia na wydrukach pojawiają się smugi.

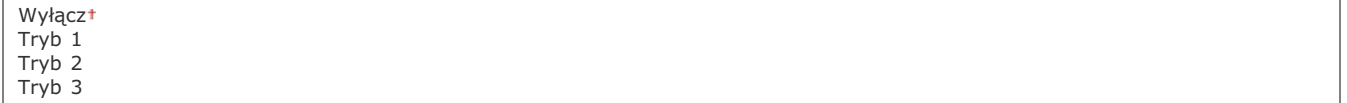

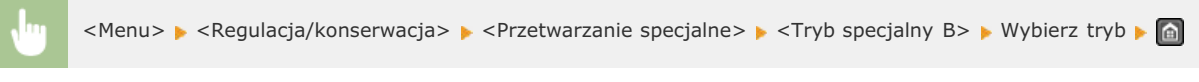

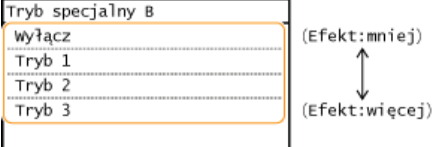

### **UWAGA:**

#### Po właczeniu tego ustawienia

Szybkość drukowania jest mniejsza.

# **Tryb specjalny C**

Jeżeli podczas wydruku odebranych faksów na papierze pojawiają się smugi, wyreguluj to ustawienie.

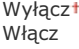

<Menu> > <Regulacja/konserwacja> > <Przetwarzanie specjalne> > <Tryb specjalny C> > <Włącz> > <

#### **UWAGA:**

#### Po właczeniu tego ustawienia

- W przypadku wyboru opcji <Włącz> ustawienie to ma priorytet względem ustawienia opcji <Tryb specjalny Z>.
- O ile lepsze efekty uzyskuje się, stosując <Tryb specjalny Z>, o tyle szybkość drukowania jest mniejsza.

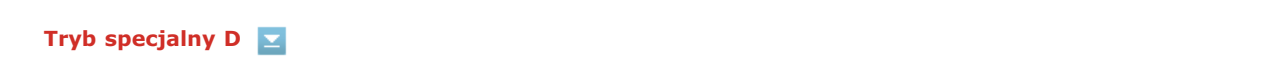

Jeżeli podczas wydruku na papierze pojawiają się smugi, wyreguluj to ustawienie.

# **UWAGA:**

#### Po właczeniu tego ustawienia

- W przypadku wyboru opcji <Włącz> ustawienie to ma priorytet względem ustawienia opcji <Tryb specjalny Z>.
- O ile lepsze efekty uzyskuje się, stosując <Tryb specjalny Z>, o tyle szybkość drukowania jest mniejsza.

#### Po drukowaniu za pomoca smartfona albo tabletu

Jeżeli na papierze widoczne są smugi, zmień ustawienie, korzystając z opcji <Tryb specjalny D> > <Kopiowanie>.

# **Tryb specjalny I**

Opcję <Włącz> należy wybierać tylko wtedy, gdy podczas drukowania 2-stronnego na cienkim papierze albo zwijanym papierze występują częste jego zacięcia.

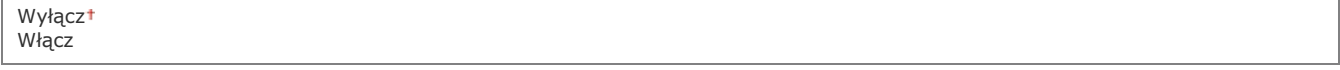

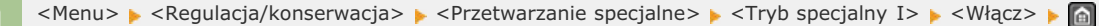

#### **UWAGA:**

#### **Po wybraniu opcii <Włacz>**

Białe plamy mogą pojawiać się na obrazach drukowanych na papierze niecienkim.

# **Tryb specjalny J**

Jeżeli wydruk cienkich linii albo obrazów o niewyraźnym zabarwieniu jest nierównomierny, wybierz opcję <Włącz>.

Wyłączt Włącz

Mogą wystąpić następujące problemy:

- Wydruk może mieć nieodpowiednią rozdzielczość.
- W przypadku korzystania z nowej kasety z tonerem toner może być widoczny na obszarach niezadrukowanych.
- Toner może zużyć się szybciej.

# **Tryb specjalny K**

Jeżeli toner nie jest umieszczany na kartce w sposób poprawny, a barwy wydruków są wyblakłe, wybierz opcję <Włącz>.

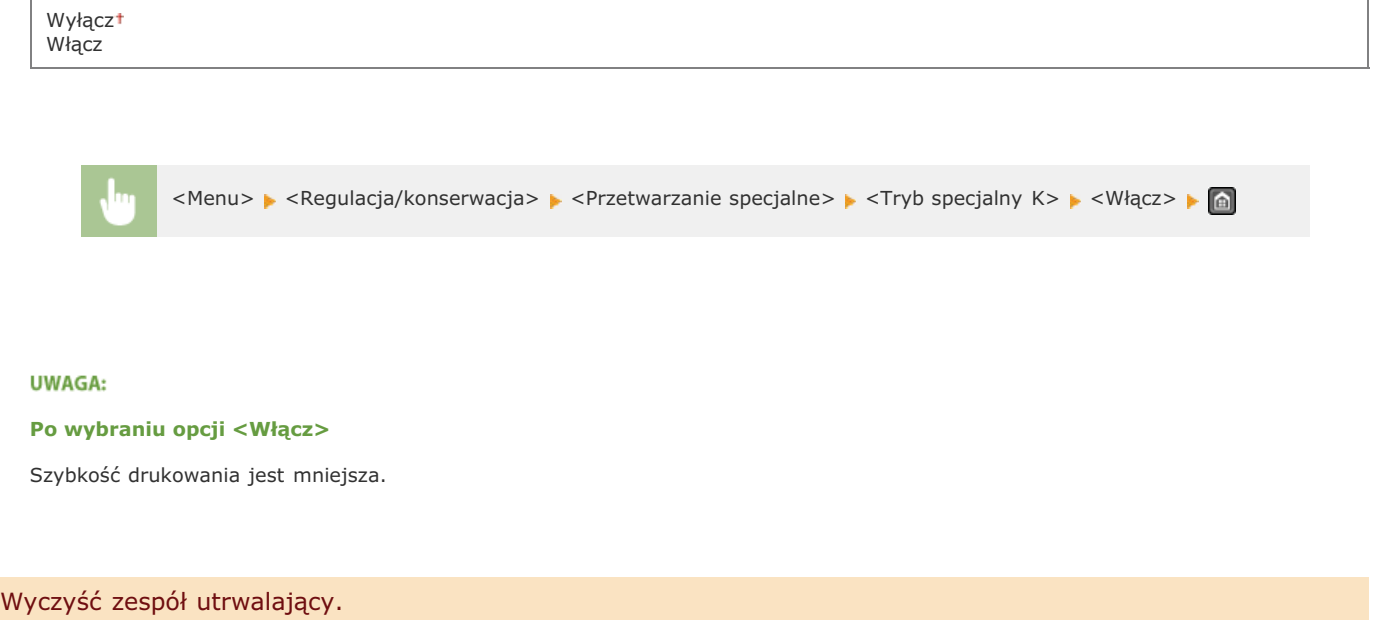

<span id="page-364-0"></span>Czyszczenie modułu utrwalającego należy przeprowadzić po wymianie zasobnika z tonerem lub gdy na wydrukach pojawiają się czarne smugi. O Moduł utrwalający

# Ustawienia zarzadzania systemem

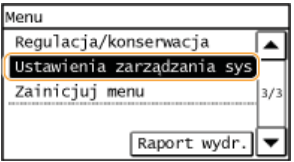

Wszystkie ustawienia z listy związane z ustawieniami zarządzania systemem są opatrzone krótkim opisem. Ustawienia domyślne oznaczone są przy pomocy znaku t.

# **UWAGA**

#### **Jeśli wyświetli sie ekran wprowadzania kodu PIN**

Za pomocą klawiszy numerycznych wprowadź kod PIN i dotknij przycisk <Zastosuj>. **OUstawianie kodu PIN menedżera [systemu](#page-289-0)**

#### Gwiazdka (\*)

Ustawienia oznaczone symbolem gwiazdki (\*) mają inne wartości domyślne w zależności od kraju lub regionu, w którym zakupiono urządzenie.

**[Ustawienia sieciowe](#page-365-0)** Ust. informacii o menedżerze systemu Ustawienia informacii o urzadzeniu **Ustawienia zabezpieczeń [Wybierz kraj/region](#page-367-0)** Ustawienia zdalnego interfejsu użytkown. Aut. wł. tr. online do zdal. skan. **O** Ogranicz funkcję wysyłania **Wyświetlanie rejestru zadań O**Użyj jako urządzenia USB **Włacz Product Extended Survey Program Wyś, inf, o mat, eksp, (ZIU/Toner Status)** Import/eksport ksiażki adres. **[Wybór PDL \(Plug and Play\)](#page-370-1)** Aktualizacia oprogramowania układowego **OZainicjuj książkę adresową** Zainiciui ustawienia zarzadz, systemem **[Zainicjuj wszystkie dane/ustawienia](#page-371-3)**

# <span id="page-365-0"></span>Ustawienia sieciowe

Patrz **[Ustawienia sieciowe](#page-329-0)**.

#### <span id="page-365-1"></span>Ust. informacji o menedżerze systemu

Konfiguracja kodu PIN wyłącznie dla administratorów posiadających uprawnienia dostępu do opcji <Ustawienia sieciowe> oraz <Ustawienia zarządzania systemem>. Kod PIN można skonfigurować z poziomu ekranu <PIN menedżera systemu>. Możliwe jest także zarejestrowanie nazwy administratora. **OUstawianie kodu PIN menedżera systemu** 

#### **PIN menedżera systemu**

Jako kod PIN menedżera systemu należy wprowadzić numer składający się z maksymalnie siedmiu cyfr.

#### Nazwa menedżera systemu

Należy tu wprowadzić nazwę administratora składającą się z maksymalnie 32 znaków alfanumerycznych.

<span id="page-366-0"></span>Należy tu wprowadzić składającą się z maksymalnie 32 znaków alfanumerycznych nazwę definiującą urządzenie oraz miejsce instalacji, które pozwolą zidentyfikować urządzenie.

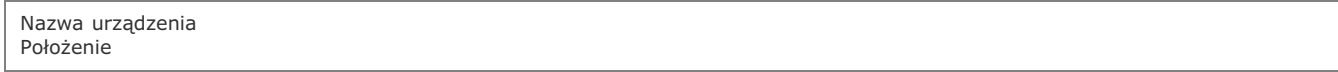

<Menu> > <Ustawienia zarządzania systemem> > <Ustawienia informacji o urządzeniu> > Wybierz opcję <Nazwa urządzenia> albo <Położenie> • Wprowadź wartość <Nazwa urządzenia> albo <Położenie> ( **O [Wprowadzanie tekstu](#page-34-0)**) ▶ <Zastosuj> ▶ **A** 

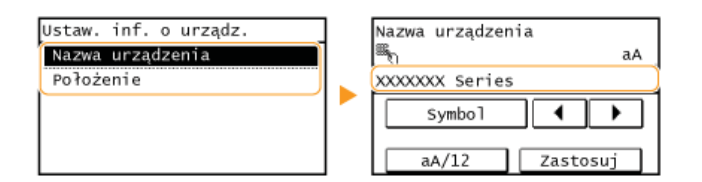

#### <span id="page-366-1"></span>Ustawienia zabezpieczeń

Włącz albo wyłącz ustawienie filtrowania pakietów na podstawie adresów IP albo MAC.

#### **Filtr adresów IPv4**  Σ

Włącz albo wyłącz ustawienie filtrowania pakietów otrzymywanych od urządzeń o określonych adresach IPv4. **Dokreślanie adresów [IP dla zasad zapory](#page-292-0)**

Wyłączt Włącz

> <Menu> • <Ustawienia zarządzania systemem> • <Ustawienia zabezpieczeń> • <Filtr adresów IPv4> • <Filtr ruchu przychodzącego> • Wybierz opcję <Wyłącz> albo <Włącz>

#### **Filtr adresów IPv6**   $\mathbf{x}$

Włącz albo wyłącz ustawienie filtrowania pakietów otrzymywanych od urządzeń o określonych adresach IPv6. **Dokreślanie adresów [IP dla zasad zapory](#page-292-0)**

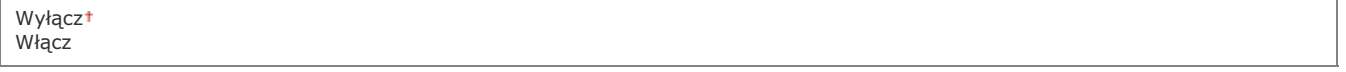

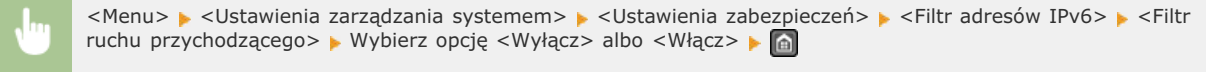

Włącz albo wyłącz ustawienie filtrowania pakietów otrzymywanych od urządzeń o określonych adresach MAC. **Dokreślanie adresów [MAC dla zasad zapory](#page-295-0)**

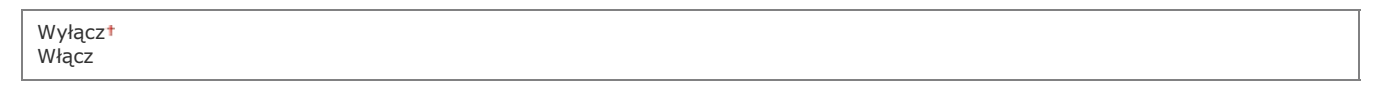

<Menu> • <Ustawienia zarządzania systemem> • <Ustawienia zabezpieczeń> • <Filtr adresów MAC> • <Filtr ruchu przychodzącego> • Wybierz opcję <Wyłącz> albo <Włącz>

# <span id="page-367-0"></span>Wybierz kraj/region \*

Wybór kraju lub regionu, w którym używane jest urządzenie. Ustawienie domyślne może się różnić w zależności od ustawienia wybranego podczas wstępnego uruchomienia.

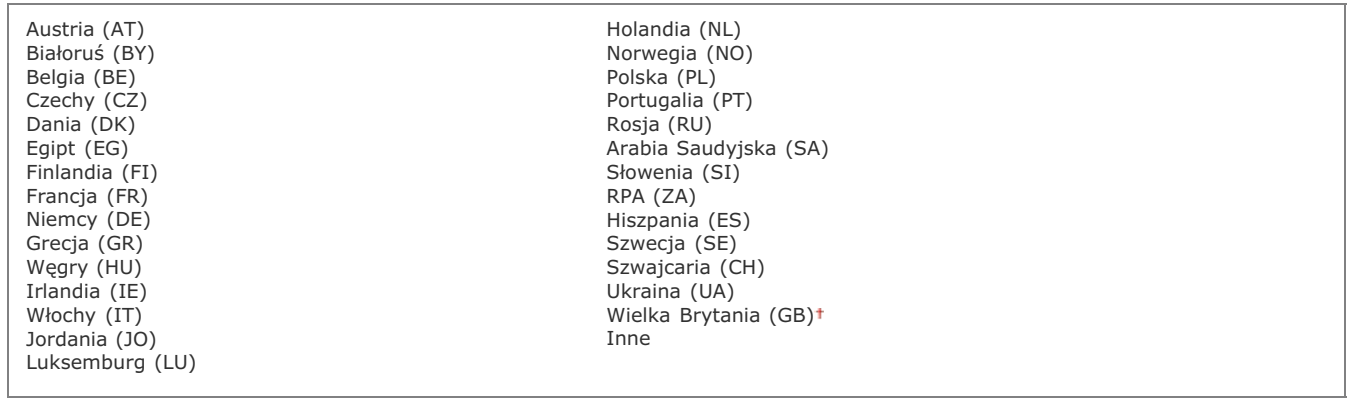

<Menu> > <Ustawienia zarządzania systemem> > <Wybierz kraj/region> > Wybierz kraj lub region

### <span id="page-367-1"></span>Ustawienia zdalnego interfejsu użytkown.

Ustawienie pozwalające określić, czy włączona ma być funkcja korzystania ze Zdalnego interfejsu użytkownika, elementu, który umożliwia konfigurację ustawień urządzenia za pomocą przeglądarki internetowej. **OWyłączanie Zdalnego interfejsu użytkownika** 

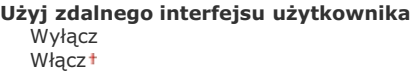

#### <span id="page-367-2"></span>Aut. wł. tr. online do zdal. skan.

Wybierz, czy funkcja ta ma być użyta do przejścia w tryb online w celu wykonania zdalnego skanowania — nawet bez konieczności korzystania z panelu sterowania urządzenia.

Wyłącz Włącz<sup>+</sup>

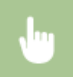

#### <span id="page-368-0"></span>Ogranicz funkcję wysyłania

Konfiguracja ustawień ograniczania wybranym odbiorcom dostępu do funkcji wysyłania.

### PIN książki adresowej

Ustawienie umożliwiające ustalenie kodu PIN, którego wprowadzenie będzie wymagane przy dodawaniu nowych wpisów do książki adresowej lub edycji już istniejących. O Ustawienie kodu PIN do książki adresowej

#### Ogranicz nowych odbiorców

Ustawienie pozwalające na ograniczenie numerów faksów i adresów e-mail, które mogą być odbiorcami, do tych już zarejestrowanych w książce adresowej. Ograniczenie dostępnych odbiorców

Wyłączt Włącz

#### Ogranicz ponowne wysyłanie z rejestru

Ustawienie umożliwiające zablokowanie wybierania odbiorców z dzienników wysłanych zadań. Owyłączanie funkcji korzystania z ostatnio wybieranych odbiorców

Wyłączt Włącz

# Potwierdz. wys. jednoprzyc./wyb. kodow.

Ustawienie umożliwiające określenie, czy wyświetlane mają być szczegóły dotyczące wprowadzonego numeru wybierania kodowego wybranego w roli odbiorcy. O Wyświetlanie odbiorców w książce adresowej

Wyłaczt Włacz

#### Ogranicz rozgłaszanie sekwencyjne

Ustawienie pozwalające na zablokowanie rozsyłania sekwencyjnego, funkcji umożliwiającej wysłanie faksów kolejno do wielu odbiorców. O Wyłączanie funkcji rozsyłania sekwencyjnego

Wyłączt Potwierdź rozgłaszanie sekwencyjne Odrzuć rozgłaszanie sekwencyjne

# <span id="page-368-1"></span>Wyświetlanie rejestru zadań

Ustawienie umożliwiające określenie, czy dzienniki faksowania mają być wyświetlane zarówno na wyświetlaczu urządzenia, jak i w raporcie zarządzania połączeniami.

Wyłacz Włącz<sup>+</sup>

<Menu> > <Ustawienia zarządzania systemem> > <Wyświetlanie rejestru zadań> > Wybierz opcję <Wyłącz>

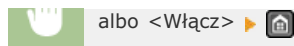

# <span id="page-369-0"></span>Użyj jako urządzenia USB

Włączanie lub wyłączanie obsługi portu USB używanego do nawiązywania połączenia z komputerem.

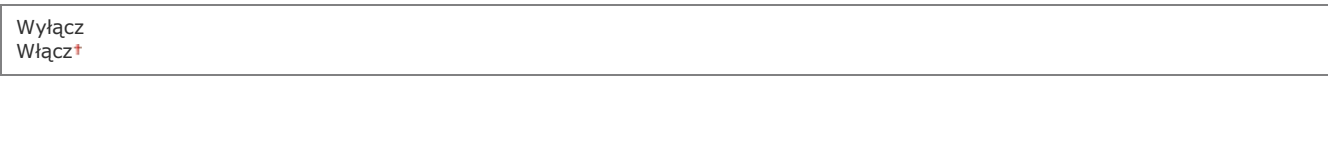

<Menu> > <Ustawienia zarządzania systemem> > <Użyj jako urządzenia USB> > Wybierz opcję <Wyłącz> albo <Włącz> • Uruchom ponownie urządzenie

Ξ

×

# <span id="page-369-1"></span>Włącz Product Extended Survey Program

Włącz lub wyłącz program Product Extended Survey Program (program rozszerzonej ankiety urządzenia).

Wyłącz Włącz<sup>+</sup>

> <Menu> > <Ustawienia zarządzania systemem> > <Włącz Product Extended Survey Program> > Wybierz opcję <Wyłącz> albo <Włącz> > a

# <span id="page-369-2"></span>Wyś. inf. o mat.eksp. (ZIU/Toner Status)

Wybierz, czy na Zdalnym interfejsie użytkownika lub w narzędziu Toner Status ma być wyświetlany przycisk umożliwiający przejście na stronę internetową w celu zakupu kaset z tonerem. Wybierz, czy chcesz używać narzędzia Toner Status.

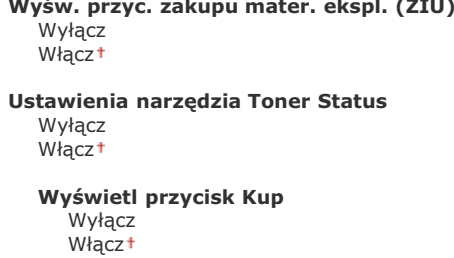

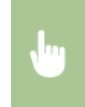

<Menu> > <Ustawienia zarządzania systemem> > <Wyś. inf. o mat.eksp. (ZIU/Toner Status)> > Wybierz opcję <Wyśw. przyc. zakupu mater. ekspl. (ZIU)> albo <Ustawienia narzędzia Toner Status> > Wybierz opcję <Wyłącz> albo <Włącz> ▶ △

Jeżeli opcja <Włącz> została wybrana dla pozycji <Ustawienia narzędzia Toner Status>, kontynuuj poprzez wybór opcji <Włącz> albo <Wyłącz> dla pozycji <Wyświetl przycisk Kup>.

### <span id="page-370-0"></span>Import/eksport książki adres.

Istnieje możliwość zaimportowania książki adresowej z komputera lub wyeksportowania książki adresowej z urządzenia. **OImportowanie/eksportowanie danych książki adresowej za pomocą dołączonego oprogramowania** 

### <span id="page-370-1"></span>Wybór PDL (Plug and Play)

Ustawienie umożliwiające wybór języka opisu strony, dzięki któremu po podłączeniu urządzenia do komputera za pomocą technologii Plug and Play jest ono rozpoznawane jako drukarka obsługująca dany język. MF Driver Installation Guide

#### **Sieć**

Ustawienie umożliwiające wybór języka opisu strony, dzięki któremu po wykryciu urządzenia w sieci jest ono rozpoznawane jako drukarka obsługująca dany język.

**FAX** UFRII LT+ UFRII LT (XPS)

### **USB**

Ustawienie umożliwiające wybór języka opisu strony, dzięki któremu po podłączeniu urządzenia do komputera za pomocą portu USB jest ono rozpoznawane jako drukarka obsługująca dany język.

UFRIL  $IT^+$ UFRII LT (XPS)

#### **UWAGA:**

W przypadku połączenia USB ustawienie to zostanie aktywowane przy następnym włączeniu głównego wyłącznika zasilania.

<Menu> > <Ustawienia zarządzania systemem> > <Wybór PDL (Plug and Play)> > Wybierz opcję <Sieć> albo <USB> > Wybierz język opisu strony > @

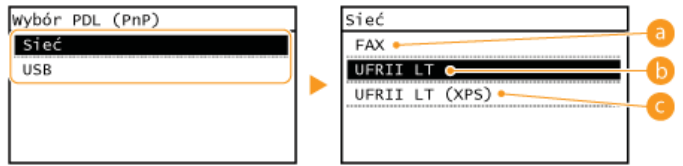

### $\epsilon$  <FAX>

Urządzenie jest wykrywane i podłączane jako faks.

# $\bigcirc$  <UFRII LT>

Urządzenie jest wykrywane i podłączane jako drukarka obsługująca język UFRII LT.

#### **C** <UFRII LT (XPS)>

Urządzenie jest wykrywane i podłączane jako drukarka obsługująca język UFRII LT, kompatybilna ze specyfikacją XML Paper Specification (XPS).

# <span id="page-371-0"></span>Aktualizacja oprogramowania układowego

Wybierz sposób instalacji oprogramowania sprzętowego w zależności od środowiska urządzenia.

 $\le$  < Z komputera>

Wybierz tę opcję, aby ręcznie zainstalować aktualizację oprogramowania sprzętowego dostępną w witrynie internetowej firmy Canon. Informacje na temat instalowania aktualizacji zawiera instrukcja dostępna w witrynie internetowej. Kiedy urządzenie korzysta z bezprzewodowej sieci LAN, aktualizację można przeprowadzić za pomocą poniższej opcji <Z Internetu> lub podłączając je za pomocą kabla USB.

<Z Internetu>

Wybierz tę opcję, aby automatycznie zainstalować aktualizację oprogramowania sprzętowego bez używania komputera. Postępuj według instrukcji wyświetlanych na ekranie, aby zainstalować aktualizację. Urządzenie musi być połączone z Internetem.

<Informacje o wersji>

Wybierz, aby wyświetlić informacje szczegółowe o bieżącej wersji oprogramowania sprzętowego.

Z komputera Z Internetu Informacje o wersji

#### <span id="page-371-1"></span>Zainicjuj książkę adresową

Wybór tej opcji przywraca ustawieniom książki adresowej fabryczne wartości domyślne. **Olnicjowanie książki adresowej** 

#### <span id="page-371-2"></span>Zainicjuj ustawienia zarządz. systemem

Wybór tej opcji przywraca ustawieniom zarządzania systemem fabryczne wartości domyślne. Możliwe jest przywrócenie wszystkich ustawień zarządzania systemem jednocześnie. **Olnicjowanie ustawień zarządzania systemem** 

Ustawienia sieciowe Ust. informacji o menedżerze systemu Ustawienia informacji o urządzeniu Ustawienia zabezpieczeń Ustawienia zdalnego interfejsu użytkown. Aut. wł. tr. online do zdal. skan. Ogranicz funkcję wysyłania

Wyświetlanie rejestru zadań Użyj jako urządzenia USB Włącz Product Extended Survey Program Wyś. inf. o mat.eksp. (ZIU/Toner Status) Wybór PDL (Plug and Play) Zainicjuj wszystko

#### <span id="page-371-3"></span>Zainicjuj wszystkie dane/ustawienia

Usuń wszelkie zapisane w urządzeniu dane i przywróć jego domyślne ustawienia fabryczne.

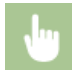

<Menu> > <Zainicjuj wszystkie dane/ustawienia> > <Tak> <Tak> + Uruchom ponownie urządzenie

# Zainicjuj menu

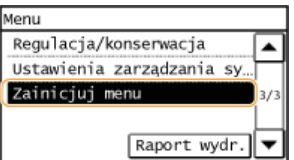

Wybór tej opcji przywraca podanym poniżej ustawieniom fabryczne wartości domyślne. Możliwe jest przywrócenie wszystkich poniższych ustawień jednocześnie lub osobne zresetowanie poszczególnych ustawień. **OInicjowanie menu** 

# **UWAGA**

## Jeśli wyświetli się ekran wprowadzania kodu PIN

Za pomocą klawiszy numerycznych wprowadź kod PIN i dotknij przycisk <Zastosuj>. Ustawianie kodu PIN menedżera systemu

# Gwiazdka (\*)

Ustawienia oznaczone gwiazdką (\*) są dostępne tylko w modelu MF229dw / MF217w.

Ustawienia Ustawienia włącznika czasowego Ustawienia ogólne Ustawienia kopiowania Ustawienia faksu Ustawienia skanowania Ustawienia drukarki Regulacja/konserwacja Zainicjuj wszystko

# Rozwiązywanie problemów

Gdy wystąpi problem, przed skontaktowaniem się z firmą Canon należy sprawdzić dostępne rozwiązania w tym rozdziale.

# Zakleszczenia papieru

W przypadku zakleszczenia dokumentu lub papieru przejdź do sekcji: OUsuwanie zakleszczonego papieru

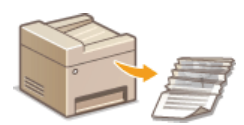

# Wyświetlenie komunikatu lub kodu błędu

Jeśli na ekranie wyświetlony zostaje komunikat lub kod błędu (trzy cyfry), należy zapoznać się z następującymi sekcjami.

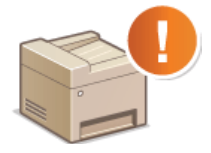

OW przypadku wyświetlenia komunikatu o błędzie OJeśli wyświetlany jest kod błędu

# Typowe problemy

Jeśli przypuszczasz, że urządzenie działa nieprawidłowo, przed skontaktowaniem się z firmą Canon zapoznaj się z poniższymi sekcjami.

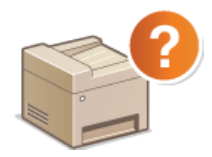

**O**Typowe problemy O Problemy z instalacją/ustawieniami **O** Problemy z kopiowaniem **O** Problemy z drukowaniem **OProblemy z faksem/telefonem** 

# Jakość druku nie jest zadowalająca

Jeśli jakość druku nie jest zadowalająca, zapoznaj się z sekcją **ODrukowanie nie przebiega poprawnie**.

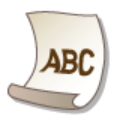

# Jeżeli problem nie może zostać rozwiązany

Jeśli nie można usunąć błędu, zapoznaj się z sekcją Dzeżeli problem nie może zostać rozwiązany zawierającą dane kontaktowe.

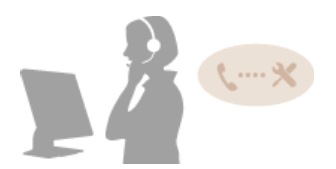

# <span id="page-374-0"></span>**Usuwanie zakleszczonego papieru**

Jeśli w urządzeniu zakleszczy się papier, zostaje wyświetlony ekran <Zacięcie papieru.>. Naciśnij przycisk <Następny>, aby wyświetlić proste rozwiązania. Jeśli instrukcje wyświetlane na ekranie nie są zrozumiałe, zapoznaj się z poniższymi sekcjami, aby usunąć zakleszczony papier.

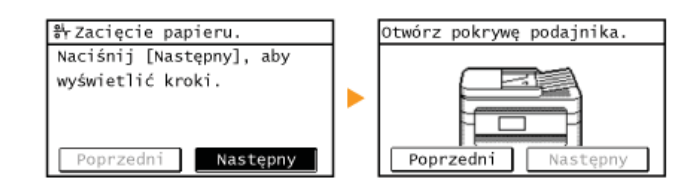

# **MF229dw**

- <Usuń zacięcie papieru.> **[Zakleszczenia papieru w podajniku](#page-375-0)**
- <Zamknij górny obszar.>  $\blacktriangleright$  <Unieś panel sterowania.> Zaciecia papieru wewnatrz urzadzenia

### **MF226dn / MF217w / MF216n**

- <Usuń zacięcie papieru.> **[Zakleszczenia papieru w podajniku](#page-376-1)**
- <Zamknij górny obszar.>  $\blacktriangleright$  <Unieś panel sterowania.> Zaciecia papieru wewnatrz urzadzenia

# **WAŻNE**

#### Podczas usuwania zakleszczonego papieru nie wolno wyłaczać urządzenia

Po wyłączeniu urządzenia dane, które miały zostać wydrukowane, zostają utracone. Należy zachować szczególną ostrożność w przypadku odbioru faksów.

#### **W przypadku rozdarcia papieru**

Wyciągnij wszystkie kawałki papieru, aby nie zakleszczyły się ponownie w urządzeniu.

#### **Jeżeli papier zakleszcza sie regularnie**

Upewnij się, że papier i opakowanie zostały całkowicie usunięte.

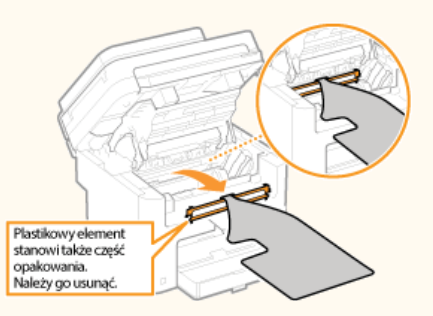

Przed załadowaniem ryzy papieru do urządzenia wyrównaj jej krawędzie na płaskiej powierzchni.

- Sprawdź, czy używany papier jest odpowiedni dla urządzenia.
- **O**[Papier](#page-449-0)
- Sprawdź, czy w urządzeniu nie pozostają zakleszczone kawałki papieru.

#### Nie używai nadmiernei siły, aby wyciagnać zakleszczone dokumenty lub papier z urzadzenia

Może to prowadzić do uszkodzenia części. Jeśli nie możesz wyciągnąć papieru, skontaktuj się z lokalnym autoryzowanym przedstawicielem firmy Canon lub działem telefonicznej pomocy technicznej Canon.

### Jeżeli problem nie może zostać rozwiazany

<span id="page-375-0"></span>Jeśli w podajniku znajdują się dokumenty, najpierw należy je wyjąć. Następnie należy wykonać poniższą procedurę.

- Wyciągnij dokument zakleszczony pod pokrywą podajnika.
	- 1 Otwórz pokrywę podajnika.

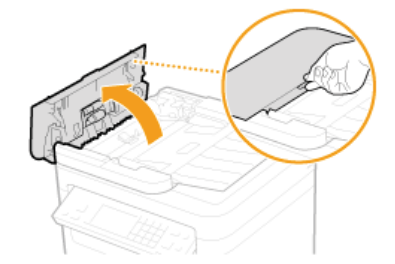

2 Przesuń dźwignię, aby odblokować mechanizm.

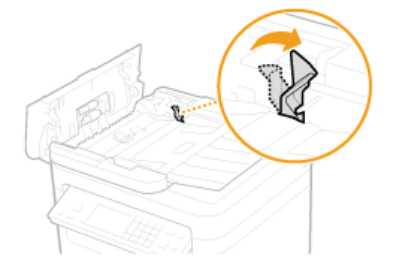

3 Ostrożnie wyciągnij dokument.

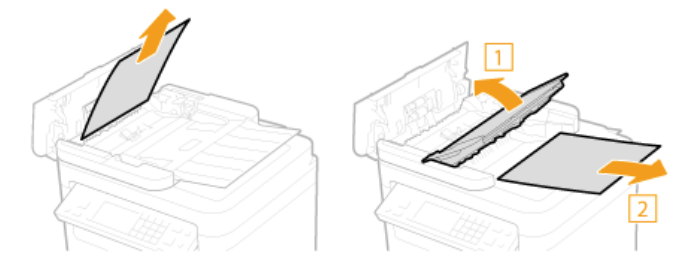

- $\mathcal{P}$ Wyciągnij dokument zablokowany wewnątrz pokrywy podajnika.
	- 1 Przytrzymaj zielone pokrętło i otwórz pokrywę wewnętrzną.

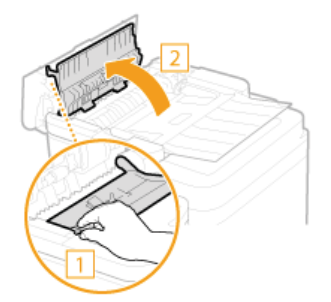

2 Ostrożnie wyciągnij dokument.

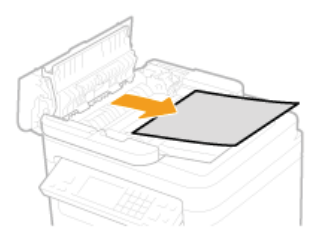

3 Zamknij pokrywę wewnętrzną.

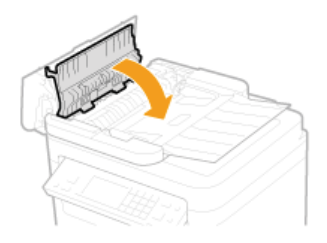

3 Przesuń dźwignię w położenie początkowe i zamknij pokrywę podajnika.

# <span id="page-376-1"></span>Zakleszczenia papieru w podajniku (MF226dn / MF217w / MF216n)

Jeśli w podajniku znajdują się dokumenty, najpierw należy je wyjąć. Następnie należy wykonać poniższą procedurę.

#### $\mathbf 1$ Otwórz pokrywę podajnika.

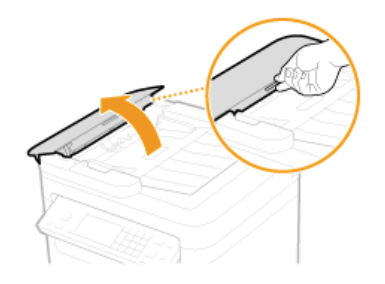

2 Ostrożnie wyciągnij dokument.

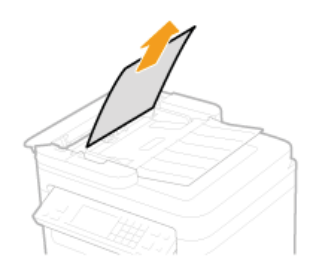

3 Zamknij pokrywę podajnika.

<span id="page-376-0"></span>Zacięcia papieru wewnątrz urządzenia

- 1 Wyciągnij zasobnik z tonerem.
	- 1 Podnieś panel sterowania.

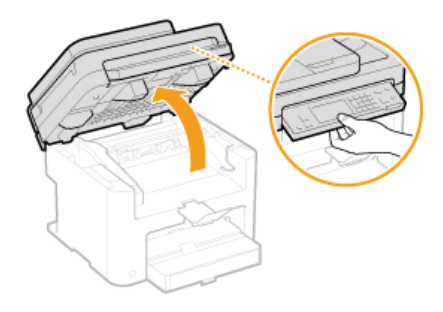

**WAŻNE:** Panel sterowania nie może być otwarty, jeżeli podajnik nie został całkowicie zamknięty. Otwieranie panelu sterowania na siłę może spowodować uszkodzenie urządzenia.

2 Otwórz pokrywę tonera, chwytając za uchwyt znajdujący się z przodu po prawej stronie pokrywy.

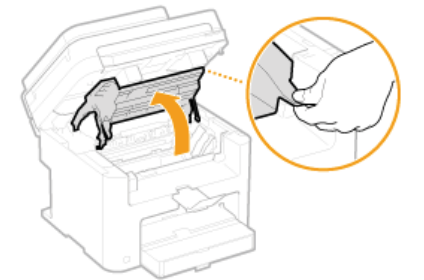

3 Wyciągnij zasobnik z tonerem.

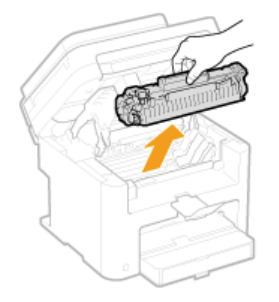

 $\mathcal{P}$ Ostrożnie wyciągnij dokument.

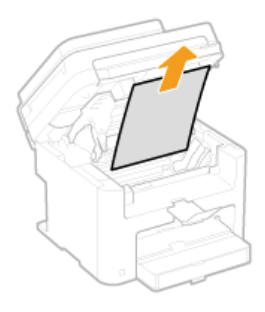

 $3$  Sprawdź, czy papier zakleszczył się w prowadnicy wyprowadzania.

1 Aby otworzyć prowadnicę wyprowadzania, ciągnij papier do siebie, jednocześnie trzymając wciśnięty przycisk ( (a).

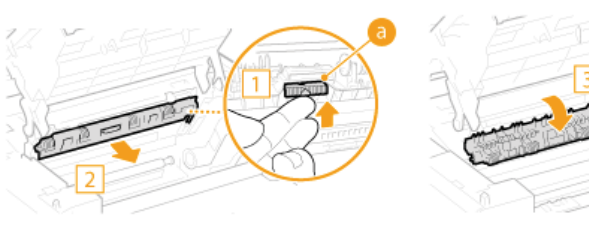

2 Ostrożnie wyciągnij dokument.

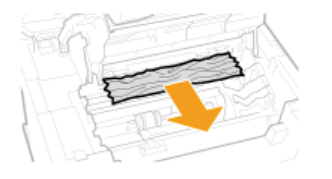

3 Zamknij prowadnicę wyprowadzania.

4 Sprawdź, czy papier zakleszczył się wewnątrz urządzenia.

Delikatnie ciągnij papier znajdujący się między modułem utrwalającym (6) a wałkiem (6), dopóki nie dostrzeżesz krawędzi papieru.

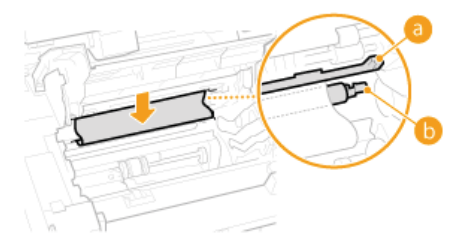

2 Kiedy już krawędź papieru jest widoczna, powoli wyciągnij papier.

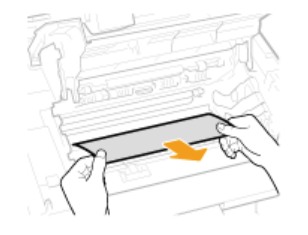

5 Sprawdź, czy zacięcie papieru nie nastąpiło w otworze podawania ręcznego czy w szufladzie na papier.

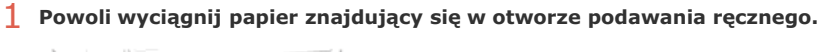

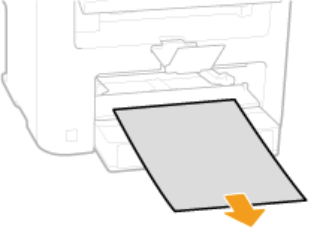

2 Otwórz pokrywę szuflady i wyjmij załadowany papier.

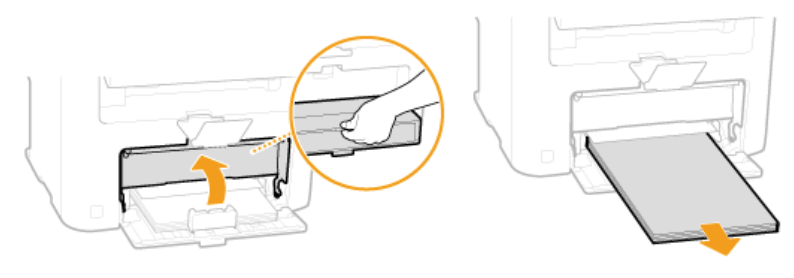

3 Ostrożnie wyciągnij dokument.

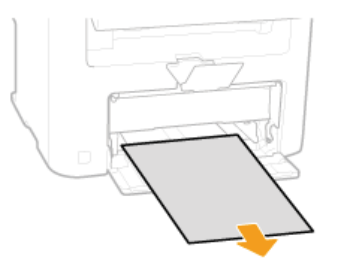

4 Załaduj papier i zamknij pokrywę. · W przypadku modelu MF217w / MF216n przejdź do kroku 7.

 $6$  Sprawdź, czy papier zakleszczył się pod pokrywą tylną.

1 Otworzyć pokrywę tylną.

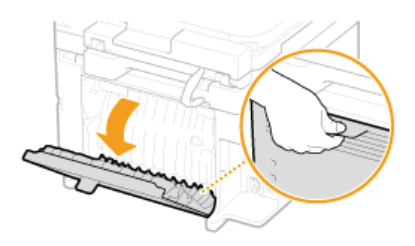

2 Ostrożnie wyciągnij dokument.

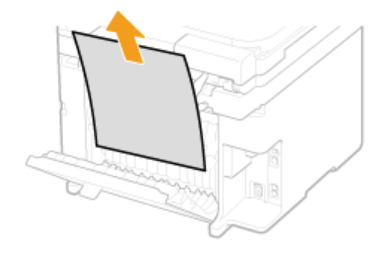

3 Zamknij pokrywę tylną.

#### 7 Zainstaluj zasobnik z tonerem.

· Prawidłowo ustaw znajdujące się na kasecie prawe i lewe wypustki (a) względem prowadnic, a następnie wsuń kasetę do końca.

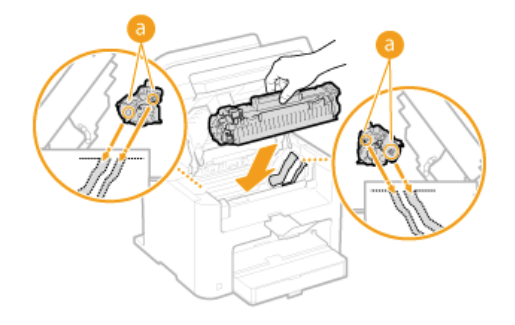

8 Zamknij pokrywę tonera i opuść panel sterowania.

# **UWAGA**

# Jeśli nie można zamknąć pokrywy tonera

Upewnij się, że kaseta z tonerem jest prawidłowo zainstalowana. Wkładanie jej na siłę może spowodować uszkodzenie urządzenia.

# <span id="page-380-0"></span>W przypadku wyświetlenia komunikatu o błędzie

Gdy nie można wysłać faksu lub pamieć urządzenia jest pełna, bądź też występują problemy z obsługą sprzetu, na ekranie zostaje wyświetlony komunikat. Więcej informacji na temat komunikatów znajduje się poniżej.

#### Bardzo mała ilość tonera pozostałego w kasecie.

#### Kaseta z tonerem zużyła się.

· Potrząśnij kasetą w celu równomiernego rozprowadzenia znajdującego się wewnątrz toneru. Jeśli komunikat nie zniknie, należy wymienić zasobnik z tonerem.

O Działania przed wymianą zasobnika z tonerem O Wymiana zasobników z tonerem

## **UWAGA**

- · Można kontynuować drukowanie, gdy wyświetlany jest ten komunikat, ale jakość druku może ulec pogorszeniu.
- Deśli urządzenie wykonuje operację odbioru faksu lub skonfigurowano automatyczne drukowanie raportu, odebrane faksy i raporty zostaną zapisane w pamięci urządzenia, aby ich wydruki nie były wyblakłe. Aby kontynuować drukowanie pomimo niskiego poziomu toneru, w przypadku ustawienia <Kont. druk. przy blis. term. przyd. kas.> wybierz opcję <Włącz>. DUstawienia drukowania po odbiorze

#### Brak odpowiedzi z hosta.

# Urządzenie nie jest prawidłowo podłączone do sieci.

· Sprawdź ustawienia urządzenia i sieci, a następnie połącz ponownie. **O** Podłączanie do sieci

### Brak pap.: XXXX\*

\* Dla XXXX wyświetlana jest <Szuflada 1> albo <Taca wielof.>.

#### Nie załadowano papieru do szuflady lub otworu podawania ręcznego.

· Służy do ładowania papieru. **Otadowanie papieru** 

#### Papier przeznaczony do drukowania raportów i list nie jest załadowany.

· Raporty lub listy można drukować na papierze formatu A4 lub Letter. Załaduj papier formatu A4 lub Letter i ustaw jego format.

**Otadowanie papieru** 

#### O Określanie formatu i typu papieru

- Papier do drukowania odbieranych dokumentów nie jest załadowany.
- Odebrane dokumenty można drukować na papierze formatu A4 lub Letter. Załaduj papier formatu A4 lub Letter i ustaw jego format. Ponadto ustaw typ papieru na <Zwykły>, <Zwykły L>, <Z makulatury> albo <Kolorowy> - w zależności od załadowanego papieru.

#### **Otadowanie papieru**

#### O Określanie formatu i typu papieru

#### **UWAGA:**

Jeśli odbierane dokumenty drukowane sa na papierze o formacie innym niż A4 lub LTR, może brakować niektórych części obrazu lub obraz może zostać podzielony i wydrukowany na kilku arkuszach.

# Papier zakleszczył się w trakcie czyszczenia.

- · Wyciągnij zakleszczony papier, ustaw odpowiednio papier i ponownie wykonaj operację czyszczenia. **OZacięcia papieru wewnątrz urządzenia O** Moduł utrwalający
- W zasobniku znajduje się niewystarczająca ilość toneru wymagana do czyszczenia modułu utrwalającego.
- O Czyszczenie wymaga tonera. Wymień zasobnik z tonerem i ponownie przeprowadź czyszczenie. O Wymiana zasobników z tonerem

Nie można odebrać faksu. Upewnij sie, że faks został prawidłowo wysłany przez nadawce.

Urzadzenie odbiorcy nie odpowiedziało w ciagu 35 sekund.

Należy poprosić wysyłającego o ponowne przesłanie faksu. Jeśli usłyszysz sygnał, dotknij pozycję <Rozpocznij odbieranie>, aby odebrać faks.

**DOdbieranie faksów** 

Nie można połącz. Sprawdź ustaw. PSK.

# Klucz sieciowy (PSK) routera sieci bezprzewodowej został ustawiony nieprawidłowo dla urządzenia.

- · Sprawdź klucz sieciowy (PSK) routera i ustaw go ponownie. O Sprawdzanie identyfikatora SSID oraz klucza sieciowego O Konfiguracja połączenia za pomocą routera bezprzewodowego O Nawiązywanie połączenia z konfiguracją szczegółowych ustawień
- · Jeżeli po zweryfikowaniu klucza sieciowego problem wystepuje nadal, należy sprawdzić, czy urzadzenie zostało poprawnie zainstalowane i czy jest gotowe do podłączenia do sieci. **O** Problemy z instalacją/ustawieniami

Nie można połącz. za pom. WPS. Poczekaj chwilę, a nast. skonfig. ustaw. ponownie.

Podczas próby nawiązania automatycznego połączenia z pomocą funkcji WPS wystąpił błąd uniemożliwiający ustanowienie połączenia.

· Odczekaj chwilę i ponownie przeprowadź konfigurację. Jeżeli problem występuje nadal, sprawdź, czy router bezprzewodowy obsługuje WPS.

Jeśli funkcia WPS iest obsługiwana:

Sprawdź, czy urządzenie jest prawidłowo zainstalowane i gotowe do połączenia się z siecią.

O Problemy z instalacją/ustawieniami

Jeśli funkcja WPS nie jest obsługiwana:

Należy skonfigurować inną metodę połączenia.

O Podłączanie do sieci bezprzewodowej LAN (MF229dw / MF217w)

#### Nawiązanie łączności nie powiodło się z powodu wystąpienia błędu podczas ustanawiania połączenia z siecią bezprzewodową LAN.

- · Zrestartuj urządzenie i ponownie je skonfiguruj.
- · Jeżeli problem nie ustąpi nawet po ponownym uruchomieniu urządzenia, sprawdź, czy urządzenie jest prawidłowo zainstalowane i gotowe do połączenia się z siecią.

#### **O** Problemy z instalacją/ustawieniami

· Jeśli po sprawdzeniu stanu połączenia z bezprzewodową siecią LAN problem nadal występuje, sprawdź ustawienia bezpieczeństwa routera bezprzewodowego.

#### Nie można prawidłowo podać ilości tonera pozostałego w kasecie.

# E

#### Kaseta z tonerem nie jest prawidłowo zainstalowana lub wystąpił problem z kasetą toneru.

Założyć ponownie zasobnik z tonerem. Jeśli komunikat nie znika po kilku próbach ponownego założenia, być może kaseta jest uszkodzona. Skontaktuj się z punktem zakupu urządzenia lub centrum obsługi klienta firmy Canon. **O** Sposób wymiany zasobników z tonerem

#### Być może nie korzystasz z oryginalnej kasety toneru firmy Canon.

· Zaleca się wymieniać kasety tonera na oryginalne kasety firmy Canon. **OMateriały eksploatacyjne** 

#### Nie można wybrać grupy.

#### Wybrano ustawienie Wybieranie grupowe po naciśnieciu przycisku <Na widełkach>.

Nie można określić odbiorców dla opcji Wybieranie grupowe po dotknięciu przycisku <Na widełkach>. Dotknij przycisk <Zakończ> wyświetlony na ekranie <Wskaż odbiorców.> i określ odbiorców, do których przesłane zostaną faksy bez dotykania przycisku <Na widełkach>.

#### Nie można wydrukować odebranych danych.

#### Nie można wydrukować odebranego dokumentu. Możliwe przyczyny:

- · Kończy się termin przydatności do użycia zasobnika z tonerem.
- · Pokrywa jest otwarta.
- Nie włożono zasobnika z tonerem.
- Brak papieru.
- · Zakleszczony papier lub dokument.
- · Urządzenie pracuje nieprawidłowo.
- · Sprawdź, czy występują opisane powyżej problemy. Jeśli na ekranie wyświetlane są komunikaty podające przyczyny i rozwiązania, sprawdź ich treść.

# Nie można wyeksp. Wykryto błąd pliku podczas jego tworzenia.

### $\vert \mathbf{r} \vert$

#### Eksportowanie książki adresowej nie powiodło się.

· Sprawdź kabel USB, za pośrednictwem którego nawiązywane jest połączenie między urządzeniem i komputerem.

· Sprawdź, czy masz uprawnienia dostępu do folderu docelowego, w którym zapisano na komputerze książkę adresową. **OImportowanie/eksportowanie danych książki adresowej za pomocą dołączonego oprogramowania IIWAGA-**Użytkownik nie może uzyskać dostępu do książki adresowej ani jej edytować, jeśli nie posiada odpowiednich uprawnień dostępu do folderu docelowego książki adresowej. Jeżeli nie posiadasz uprawnień, zaloguj się jako użytkownik z uprawnieniami dostepu lub zmień miejsce docelowe zapisu książki adresowej. Nie można wysłać, gdyż wybrano więcej niż jednego odbiorcę. Funkcja wysyłania faksu do wielu odbiorców jest wyłączona. Aby określić wielu odbiorców, ustaw wartość opcji <Ogranicz rozgłaszanie sekwencyjne> na <Wyłącz> lub <Potwierdź rozgłaszanie sekwencyjne>. Aby uzyskać więcej informacji, skontaktuj się z administratorem. O Wyłączanie funkcji rozsyłania sekwencyjnego Nie można zaimp. Wykryto bład pliku. E Importowanie książki adresowej nie powiodło się. · Sprawdź kabel USB, za pośrednictwem którego nawiązywane jest połączenie między urządzeniem i komputerem. · Sprawdź, czy zawartość książki adresowej, która ma być importowana jest prawidłowa. **OImportowanie/eksportowanie danych książki adresowej za pomocą dołączonego oprogramowania** 

# Nie można znaleźć punk. dost.

Podczas próby nawiązania automatycznego połączenia za pomocą funkcji WPS nie można wykryć routera sieci bezprzewodowej w określonym przedziale czasowym.

· Nawiąż połączenie ponownie, zwracając uwagę na limit. **OKonfiguracja urządzenia za pomocą Trybu przycisku WPS OKonfiguracja urządzenia za pomocą Trybu PIN WPS** 

Klucz sieciowy lub SSID routera sieci bezprzewodowej został wprowadzony niepoprawnie.

· Sprawdź klucz sieciowy oraz SSID i wprowadź je ponownie. O Sprawdzanie identyfikatora SSID oraz klucza sieciowego O Nawiązywanie połączenia z konfiguracją szczegółowych ustawień

Nie można wykryć routera sieci bezprzewodowej z powodu problemów z ustawieniami sieci.

- · Sprawdź, czy urządzenie jest prawidłowo zainstalowane i gotowe do połączenia się z siecią. O Problemy z instalacją/ustawieniami
- Deśli to nie rozwiązuje problemu, sprawdź ustawienia bezpieczeństwa routera sieci bezprzewodowej.

Nieprawidłowa liczba wprowadz, znaków lub użyto niewłaściwych znaków.

# Klucz sieciowy (klucz WPA/WPA2-PSK lubr WEP) routera sieci bezprzewodowej został wprowadzony niepoprawnie.

Sprawdź klucz sieciowy (klucz WPA, WPA2-PSK lub WEP) routera i ustaw go ponownie. Aby uzyskać dalsze informacje dotyczące sprawdzania klucza sieciowego, należy zapoznać się z instrukcjami obsługi dołączonymi do urządzeń sieciowych lub skontaktować się z producentem.

O Sprawdzanie identyfikatora SSID oraz klucza sieciowego **OKonfiguracja połączenia za pomocą routera bezprzewodowego** 

 $384 / 482$ 

 $\mathbf{r}$ 

#### Niezgod. rozm./ustaw.

 $385 / 482$ 

Ustawienie formatu papieru na panelu sterowania jest niezgodne z formatem załadowanego papieru.

- Połącz ustawienia formatu papieru określone w <Ustawienia papieru> oraz format papieru aktualnie załadowanego. Aby użyć załadowanego papieru

Zmień ustawienie <Ustawienia papieru>, aby połączyć format załadowanego papieru.

O Określanie formatu i typu papieru

#### **UWAGA**

W przypadku drukowania z komputera należy sprawdzić, czy ustawienie formatu papieru w sterowniku drukarki odpowiada formatowi załadowanego papieru.

#### Aby załadować papier bez zmiany ustawień

Załaduj papier o formacie zgodnym z podanym dla opcji < Ustawienia papieru>. **OLadowanie papieru** 

#### Pamięć jest pełna.

#### Niewystarczająca ilość dostępnej pamięci uniemożliwia wysłanie lub odebranie faksu lub zeskanowanie dokumentu.

- · Jeśli wysyłanie lub drukowanie oczekuje na wykonanie, odczekaj do jego zakończenia.
- · Wydrukuj lub usuń odebrane dokumenty, które zostały zapisane w pamięci. O Przechowywanie odebranych faksów w pamieci (Odbiór do pamieci)
- · Podziel dokumenty wielostronicowe na kilka sesji.
- · W przypadku wysyłania faksu zmniejsz rozdzielczość skanowanego dokumentu. **ORegulacja rozdzielczości**
- · W przypadku skanowania zmień format pliku, aby zmniejszyć jego rozmiar. **OKonfiguracja ustawień zapisywania**

#### Pamięć jest pełna. Skanowanie zostanie anulow. Czy chcesz wydrukować?

#### Niewystarczająca ilość pamięci uniemożliwia zeskanowanie dokumentu.

· Wydrukuj zeskanowane do tego momentu strony lub anuluj skanowanie. Jeśli anulujesz skanowanie, podziel dokument na kilka sekcii i zeskanuj je lub zmień ustawienia skanowania.

Połączenie z komputerem zostało utracone. Sprawdź połączenie.

#### Utracono połączenie z komputerem podczas skanowania.

- · Sprawdź połączenie między urządzeniem a komputerem.
	- O Przygotowanie do użytkowania urządzenia w roli skanera

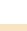

 $\overline{\mathbf{z}}$ 

◛

 $\mathbf{r}$ 

#### **Zbliża sie moment wymiany kasety z tonerem.**

Potrząśnij kasetą w celu równomiernego rozprowadzenia znajdującego się wewnątrz toneru. Zaleca się wymianę kasety z tonerem przed rozpoczęciem drukowania dużej liczby dokumentów.

Działania przed wymiana zasobnika z tonerem **[Wymiana zasobników z tonerem](#page-413-0)**

Ustawiono nieprawid. Klucz WEP. Sprawdź ustaw. WEP.

#### Klucz sieciowy (klucz WEP) routera sieci bezprzewodowej został ustawiony nieprawidłowo dla urzadzenia.

Sprawdź klucz sieciowy (klucz WEP) routera i ustaw go ponownie. **[Sprawdzanie identyfikatora SSID oraz klucza sieciowego](#page-255-0)** Konfiguracia połaczenia za pomoca routera bezprzewodowego Nawiazywanie połaczenia z konfiguracia szczegółowych ustawień

Ustawiona metoda uwierzytelniania urzadzenia to <Klucz współdzielony>, ale metoda określona dla routera sieci bezprzewodowej to "system otwarty".

- Podłącz ponownie, wybierając router bezprzewodowy lub ręcznie zmieniając metodę uwierzytelniania WEP na <System otwarty>.
	- Konfiguracia połaczenia za pomoca routera bezprzewodowego Nawiazywanie połaczenia z konfiguracia szczegółowych ustawień
- Zmień metodę uwierzytelniania WEP w routerze sieci bezprzewodowej na "klucz dzielony" i połącz ponownie. Aby uzyskać dalsze informacje dotyczące zmiany, należy zapoznać się z instrukcjami obsługi dołączonymi do urządzeń sieciowych lub skontaktować się z producentem.

Uwierzytelnianie z użyciem klucza współdzielonego nie powiodło się. Sprawdź ustawienia protokołu WEP.

#### Klucz sieciowy (klucz WEP) routera sieci bezprzewodowej został ustawiony nieprawidłowo dla urzadzenia.

Sprawdź klucz sieciowy (klucz WEP) routera i ustaw go ponownie.

**[Sprawdzanie identyfikatora SSID oraz klucza sieciowego](#page-255-0)** Nawiazywanie połaczenia z konfiguracia szczegółowych ustawień

Podłącz ponownie, wybierając router bezprzewodowy lub ręcznie zmieniając metodę uwierzytelniania WEP na <System otwarty>.

Konfiguracia połaczenia za pomoca routera bezprzewodowego Nawiazywanie połaczenia z konfiguracia szczegółowych ustawień

Ustawiona metoda uwierzytelniania urzadzenia to <Klucz współdzielony>, ale metoda określona dla routera sieci bezprzewodowej to "system otwarty".

Zmień metodę uwierzytelniania WEP w routerze sieci bezprzewodowej na "klucz dzielony" i połącz ponownie. Aby uzyskać dalsze informacje dotyczące zmiany, należy zapoznać się z instrukcjami obsługi dołączonymi do urządzeń sieciowych lub skontaktować się z producentem.

Wprowadzanie i rejestr. nowych odbior. jest ograniczone.

#### Faksy i wiadomości e-mail można wysyłać tylko do odbiorców zapisanych w ksiażce adresowej.

Aby wprowadzić nowego odbiorcę za pomocą panelu sterowania lub dodać go do książki adresowej bądź edytować dane odbiorcy, ustaw wartość opcji <Ogranicz nowych odbiorców> na <Wyłącz>. Aby uzyskać więcej informacji, skontaktuj się z administratorem.

**Ograniczenie dostepnych odbiorców** 

# Papier zakleszcza się.

· Wyciągnij zakleszczony papier lub dokument i wydrukuj go ponownie (drukowanie może wznowić się automatycznie). OUsuwanie zakleszczonego papieru

⊡

◪

E

 $\overline{\mathbf{z}}$ 

# <span id="page-387-0"></span>Jeśli wyświetlany jest kod błędu

Jeśli drukowanie nie przebiega prawidłowo lub nie można wysłać bądź odebrać faksu lub zeskanowanego dokumentu albo gdy wystepują inne nieprawidłowości w działaniu, błąd ten jest podany w raporcie lub komunikacie na ekranie <Monitor stanu> w postaci trzycyfrowej liczby (kodu błędu). Zapoznaj się z poniższymi opisami, aby uzyskać informacje na temat przyczyn i rozwiązań dla każdego kodu błędu. Informacje dotyczące drukowania raportu o błędach i danych zawartych w raporcie znajdują się w sekcji **ODrukowanie raportów i list**.

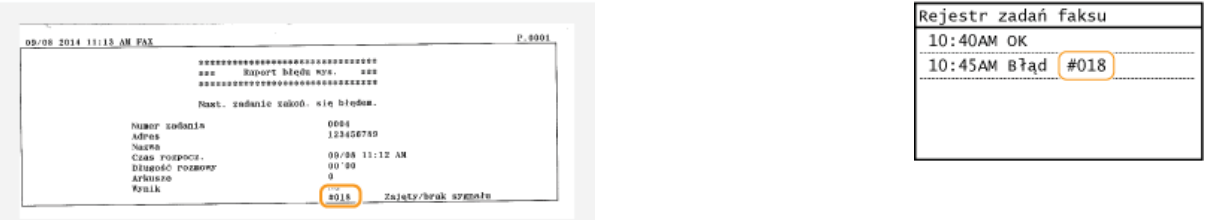

# #001

#### Dokument zakleszcza się w podajniku.

· Wyciągnij zakleszczony dokument. OUsuwanie zakleszczonego papieru

## #003

#### Nie można wysłać lub odebrać faksu ze względu na duży rozmiar danych.

- · W przypadku wysyłania faksu: zmniejsz rozdzielczość i zeskanuj dokument.
- **ORegulacja rozdzielczości**
- · W przypadku odbierania faksu: poproś nadawcę, aby podzielił dokument na kilka części lub zmniejszył rozdzielczość przed wysłaniem.

### #005

#### Nie można wysłać faksu, ponieważ urządzenie odbiorcy nie odpowiada w ciągu 35 sekund.

Faks może nie zostać wysłany, gdy urządzenie odbiorcy jest wyłączone lub linia jest zajęta. Należy poprosić odbiorcę o sprawdzenie urządzenia. W przypadku wysyłania faksu za granicę należy pamiętać o umieszczeniu odstępów w numerze faksu.

**O** Wysyłanie faksów

# #012

#### Nie można wysłać faksu, ponieważ w urządzeniu odbiorcy brakuje papieru.

· Poproś odbiorcę, aby uzupełnił zapas papieru w urządzeniu.

◪

E

# Nie można wysłać faksu, ponieważ urządzenie odbiorcy nie odpowiada ze względu na zajętą linię lub z innych powodów.

· Faks może nie zostać wysłany, gdy urządzenie odbiorcy jest wyłączone lub linia jest zajęta. Należy poprosić odbiorcę o sprawdzenie urządzenia. W przypadku wysyłania faksu za granicę należy pamiętać o umieszczeniu odstępów w numerze .<br>faksu.

**O** Wysyłanie faksów

### #022

Funkcja wysyłania faksu z komputera jest wyłączona.

Aby wysłać faks z komputera, ustaw wartość opcji <Zezw.ster. faksu na TX> na <Włącz>. Aby uzyskać więcej informacji, skontaktuj się z administratorem.

**OBlokada faksowania z komputera** 

#### Nie można przekazać faksu, ponieważ wybrany odbiorca został usunięty z książki adresowej.

Zarejestruj odbiorce, do którego przekazywane są dane. Jeśli dokumenty, których przekazywanie nie powiodło się nadal znajdują się w pamięci, można ponowić przesyłanie. **ORejestrowanie w książce adresowej** 

#### #037

### Pamięć jest pełna.

- · Jeśli wysyłanie lub drukowanie oczekuje na wykonanie, odczekaj do jego zakończenia.
- · Wydrukuj lub usuń odebrane dokumenty, które zostały zapisane w pamięci. O Przechowywanie odebranych faksów w pamięci (Odbiór do pamięci)
- · Podziel dokumenty wielostronicowe na kilka sesji.
- · W przypadku wysyłania faksu zmniejsz rozdzielczość skanowanego dokumentu. **O** Regulacia rozdzielczości

# #099

#### Drukowanie, wysyłanie lub odbieranie zostało anulowane.

Ten kod błędu jest wyświetlany w przypadku anulowania operacji, jest to jednak prawidłowe zachowanie. Wydrukuj, wyślij lub odbierz dokument ponownie zgodne z potrzebą.

### #995

⊡

E

#### Dokument oczekujący na wysłanie został anulowany.

· Ponownie wyślij dokument.

# <span id="page-389-0"></span>**Typowe problemy**

Przed zgłoszeniem problemu związanego z nieprawidłowym działaniem urządzenia, należy zapoznać się z przykładami opisanymi w tym rozdziale. Jeśli to nie rozwiąże problemu, należy skontaktować się z lokalnym autoryzowanym przedstawicielem firmy Canon lub działem telefonicznej pomocy technicznej Canon.

# Sprawdź następujące elementy

- Czy urzadzenie jest właczone? Czy przewód zasilający jest podłaczony?
	- Jeśli włączone urządzenie nie odpowiada, wyłącz je, sprawdź, czy kabel zasilania jest prawidłowo podłączony i włącz je ponownie. Aby dowiedzieć się, jak sprawdzić powyższe kwestie, należy zapoznać się z podręcznikiem pt. "Pierwsze kroki".

# **Instrukcie dołaczone do urzadzenia**

#### Czy przewód linii telefonicznei, sieci LAN i kabel USB sa podłaczone prawidłowo?

Sprawdź, czy wymienione przewody zostały poprawnie podłączone. Uważaj, aby nie pomylić portu przewodu telefonicznego z innymi portami.

### **Podłaczanie linii telefonicznej O** Części i ich funkcje

#### Czy właczono funkcie trybu uśpienia?

Włączone urządzenie nieużywane przez określony czas przechodzi w tryb uśpienia zapewniający oszczędność energii. Korzystanie z urządzenia nie jest wtedy możliwe. Naciśnij przycisk (, aby wyjść z trybu uśpienia.

#### Czy na wyświetlaczu pojawia się komunikat?

- Komunikat wyświetlany na ekranie urządzenia informuje o wystąpieniu problemu.
	- W przypadku wyświetlenia komunikatu o błedzie

#### Jeśli sprawdzenie powyższych punktów nie rozwiazuje problemu

Kliknij łącze, które odpowiada problemowi.

- **Problemy z instalacia/ustawieniami**
- **[Problemy z kopiowaniem](#page-393-0)**
- **[Problemy z drukowaniem](#page-394-0)**
- **[Problemy z faksem/telefonem](#page-395-0)**

# <span id="page-390-0"></span>Problemy z instalacia/ustawieniami

Zobacz także rozdział OTypowe problemy.

# **UWAGA**

### **Ikony w opisie**

- (دە Problem z połączeniem z bezprzewodową siecią LAN
- Problem z połączeniem z przewodową siecią LAN
- Problem z połączeniem USB

#### Nie można podłączyć urządzenia do komputera jednocześnie za pośrednictwem bezprzewodowej sieci LAN, przewodowej sieci LAN i kabla USB. [9]

Nie można korzystać ze wszystkich trzech rodzajów połączenia jednocześnie. Możliwe są następujące kombinacje: podłączenie za pośrednictwem kabla USB i przewodowej sieci LAN lub podłączenie za pośrednictwem kabla USB i bezprzewodowej sieci LAN.

#### Zdalny interfejs użytkownika nie jest wyświetlany. 30 F

Czy w przypadku pozycii <Użyi HTTP> i <Użyi zdalnego interfejsu użytkownika> wybrano opcie <Włacz>?

# O Wyłączanie komunikacji z użyciem protokołu HTTP

- O Wyłączanie Zdalnego interfejsu użytkownika
- · Jeśli urządzenie jest podłączone do przewodowej sieci LAN, sprawdź, czy przewód jest dobrze połączony oraz czy jest adres IP, a nastepnie ponownie uruchom Zdalny interfejs użytkownika.

Aby dowiedzieć sie, jak sprawdzić powyższe kwestie, należy zapoznać się z podrecznikiem pt. "Pierwsze kroki" **Olnstrukcje** dołączone do urządzenia albo sekcją OWyświetlanie ustawień sieciowych.

· Jeśli urządzenie jest podłączone do bezprzewodowej sieci LAN, sprawdź, czy ustawienia są prawidłowe, a następnie ponownie uruchom Zdalny interfejs użytkownika.

Aby dowiedzieć się, jak sprawdzić powyższe kwestie, należy zapoznać się z podręcznikiem pt. "Pierwsze kroki" **OInstrukcje** dołączone do urządzenia albo sekcją OPodłączanie do sieci bezprzewodowej LAN (MF229dw / MF217w).

# Nie można nawiązać połączenia z siecią. **Wie**

Adres IP może być nieprawidłowy. Ponownie ustaw adres IP.

#### **O** Konfiguracja adresu IP

e leśli połaczenie miedzy urzadzeniem a komputerem zostało nawiazane za pośrednictwem bezprzewodowej sieci LAN, sprawdź, czy urządzenie zostało poprawnie zainstalowane i jest gotowe do nawiązania połączenia z siecią.

#### O Urządzenie nie jest w stanie nawiązać połączenia z bezprzewodową siecią LAN (MF229dw / MF217w)

# Nie wiesz, czy ustawiony adres IP jest poprawny.  $\Box$

#### O Wyświetlanie ustawień sieciowych

Nie można przełączać metody połączenia między przewodową i bezprzewodową siecią LAN. [57]

Czy na panelu sterowania wybrano także połączenie za pośrednictwem sieci przewodowej lub bezprzewodowej LAN? To ustawienie jest wymagane do odpowiedniego przełączania urządzenia.

#### OWybieranie sieci przewodowej lub bezprzewodowej LAN (MF229dw / MF217w)

#### Wysłanie lub odebranie faksu za pośrednictwem linii światłowodowej nie jest możliwe. [67]

Urządzenie obsługuje linie analogowe. Urządzenie może pracować nieprawidłowo w przypadku korzystania z linii światłowodowej lub telefonicznej linii IP w zależności od środowiska sieciowego lub podłączonych urządzeń. W takiej sytuacji należy skontaktować się z dostawcą udostępniającym linię światłowodową lub telefon IP.

#### Nie masz pewności co do identyfikatora SSID lub klucza sieciowego podłączanego do sieci routera bezprzewodowego. Identyfikator SSID nie jest wyświetlany na ekranie.

- · Sprawdź, czy identyfikator SSID znajduje się na routerze lub opakowaniu.
- · Sprawdź identyfikator SSID lub klucz sieciowy routera bezprzewodowego przy użyciu narzędzia "Canon MF/LBP Wireless Setup Assistant" (Canon MF/LBP Wireless - asystent instalacji).

#### OSprawdzanie identyfikatora SSID oraz klucza sieciowego

Identyfikator SSID podłaczanego routera bezprzewodowego nie jest wyświetlany na liście punktów dostępu. M

· Sprawdź, czy identyfikator SSID jest prawidłowy.

## O Sprawdzanie identyfikatora SSID oraz klucza sieciowego

· Jeśli identyfikator SSID routera bezprzewodowego jest ukryty (za pomocą trybu niewidzialności\*), skonfiguruj identyfikator SSID routera bezprzewodowego tak, aby był widoczny.

\* Tryb wyłączający automatyczne wykrywanie identyfikatora SSID innych urządzeń.

· Sprawdź, czy urządzenie jest prawidłowo zainstalowane i gotowe do połączenia się z siecią.

# OUrządzenie nie jest w stanie nawiązać połączenia z bezprzewodową siecią LAN (MF229dw / MF217w)

#### Urządzenie łączy się z niewybranymi punktami docelowymi (jeśli router dialup jest podłączony do sieci). [67]

- · Jeśli ustawienie routera dialup umożliwia przepuszczanie pakietów multiemisyjnych, ustaw go tak, aby przepuszczanie tych pakietów nie było możliwe. Jeśli ustawienie routera dialup wymusza przepuszczanie pakietów multiemisyjnych, sprawdź, czy ustawienia są poprawne.
- · Jeśli serwer DNS znajduje się w sieci zewnętrznej, ustaw podłączany adres IP (nie nazwę hosta), nawet w przypadku podłączania do urządzeń znajdujących się w sieci połączonej z urządzeniem.
- · Jeśli serwer DNS znajduje się w sieci połączonej z urządzeniem, a informacje o urządzeniach podłączonych do sieci zewnętrznej są zarejestrowane na serwerze DNS, sprawdź, czy ustawienia są prawidłowe.

#### Urządzenie nie jest w stanie nawiązać połączenia z bezprzewodową siecią LAN MF229dw / MF217w

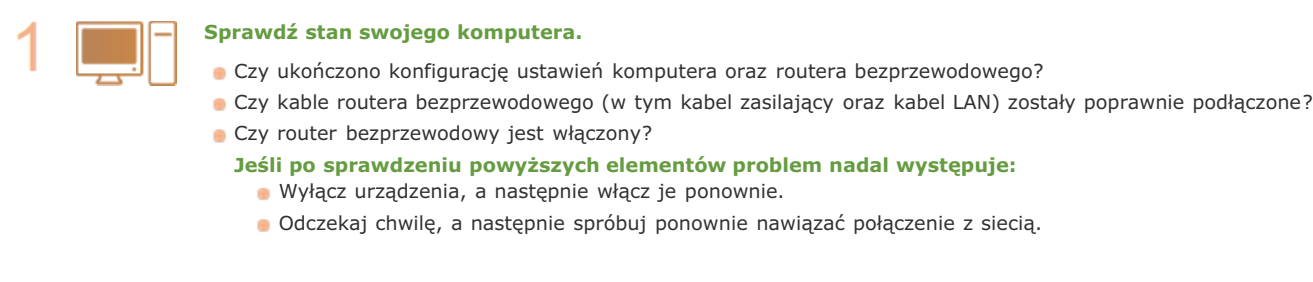

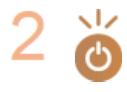

#### Sprawdź, czy urządzenie jest włączone.

· Jeśli urządzenie jest włączone, wyłącz je, a później włącz ponownie.

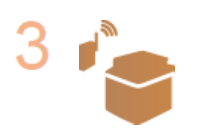

#### Sprawdź miejsce instalacji urządzenia oraz routera bezprzewodowego.

- · Czy urządzenie nie znajduje się w zbyt dużej odległości od routera?
- Czy między urządzeniem a routerem bezprzewodowym nie ma przeszkód, np. ścian?
- · Czy w pobliżu urządzenia znajduje się sprzęt emitujący fale radiowe, taki jak kuchenka mikrofalowa lub bezprzewodowy telefon cyfrowy?

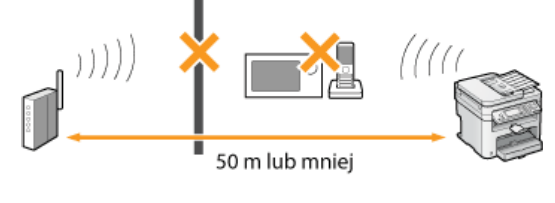

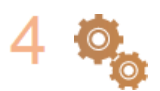

Ponownie wykonaj jedną z poniższych czynności konfiguracyjnych.

**OKonfiguracja urządzenia za pomocą Trybu przycisku WPS OKonfiguracja urządzenia za pomocą Trybu PIN WPS** O Konfiguracja połączenia za pomocą routera bezprzewodowego ONawiązywanie połączenia z konfiguracją szczegółowych ustawień

# **UWAGA**

#### Kiedy konieczne jest reczne nawiazanie połaczenia

Jeśli router bezprzewodowy został skonfigurowany w sposób opisany poniżej, należy ręcznie wprowadzić wszystkie informacje wymagane do ustanowienia połączenia z siecią LAN (ONawiązywanie połączenia z konfiguracją szczegółowych ustawień).

- · Włączono funkcję odmowy wszystkich połączeń\*.
- · Wybrano automatycznie wygenerowany klucz WEP (szesnastkowy).
- · Włączony został tryb niewidzialności.
	- \* Funkcja, po włączeniu której router bezprzewodowy odmawia nawiązania połączenia, jeśli dla identyfikatora SSID podłączanego urządzenia wybrano wartość "ANY" lub pusta.

# Kiedy konieczna jest zmiana ustawień routera bezprzewodowego

Jeśli router bezprzewodowy skonfigurowano w sposób opisany poniżej, należy zmienić ustawienia routera.

- · Skonfigurowane zostało filtrowanie pakietów na podstawie adresów MAC.
- · Dla komunikacji bezprzewodowej używany jest wyłącznie standard IEEE 802.11n, wybrano metodę uwierzytelniania WEP lub<br>nadano wartość TKIP metodzie szyfrowania WPA/WPA2.

# <span id="page-393-0"></span>**Problemy z kopiowaniem**

Zobacz także rozdział OTypowe problemy.

Jakość wydruku nie jest zadowalająca. Papier zwija się lub marszczy.

O Drukowanie nie przebiega poprawnie

# <span id="page-394-0"></span>**Problemy z drukowaniem**

Zobacz także rozdział OTypowe problemy.

# Jakość wydruku nie jest zadowalająca. Papier zwija się lub marszczy.

# O Drukowanie nie przebiega poprawnie

#### Nie można drukować.

Czy sterownik drukarki został poprawnie zainstalowany na komputerze? MF Driver Installation Guide

### Drukowanie przebiega zbyt wolno.\*

· Wydrukuj lub usuń dane z pamięci. O Drukowanie dokumentów zapisanych w pamięci O Sprawdzanie/usuwanie dokumentów zapisanych w pamięci

\* W miarę zmniejszania się ilości wolnego miejsca w pamięci urządzenie pracuje coraz wolniej – podobnie jak komputer. Jest to zjawisko normalne.

# <span id="page-395-0"></span>**Problemy z faksem/telefonem**

Zobacz także rozdział OTypowe problemy.

#### Problemy z wysyłaniem

#### Nie można wysłać faksu.

- · Czy zewnętrzna linia telefoniczna jest zajęta? Odczekaj, aż linia się zwolni.
- Czy wystąpił błąd? Wydrukuj i sprawdź Raport Zarządzania Połączeniami.

#### **O** Raport zarzadzania połaczeniami

- Czy linia telefoniczna została prawidłowo ustawiona?
- **O** Podłaczanie linii telefonicznej
- · W przypadku wysyłania faksu za granicę należy pamiętać o umieszczeniu odstępów w numerze faksu. **O** Wysyłanie faksów

# Nie można wysłać faksu do odbiorcy wybranego z historii.

- · Czy urządzenie zostało w międzyczasie wyłączone? Jeśli tak, historia została usunięta.
- Czy dla opcji <Ogranicz nowych odbiorców> wybrano ustawienie <Włącz>? Jeśli tak, historia przed zmianą ustawienia została usunieta.
- Czy ustawieniu <Ogranicz ponowne wysyłanie z rejestru> nadano wartość <Włącz>? Jeśli tak, nie można określić odbiorców w historii.

#### Wysłanie faksu za pośrednictwem linii światłowodowej nie jest możliwe.

Urządzenie obsługuje linie analogowe. Urządzenie może pracować nieprawidłowo w przypadku korzystania z linii światłowodowej lub telefonicznej linii IP w zależności od środowiska sieciowego lub podłączonych urządzeń. W takiej sytuacji należy skontaktować się z dostawcą udostępniającym linię światłowodową lub telefon IP.

#### Jakość wysłanego faksu nie jest zadowalająca.

Oczyść płytę szklaną lub podajnik. Jeśli czyszczenie nie rozwiąże problemu, przyczyną może być urządzenie odbiorcy.

#### **O** Płyta szklana

**O**Podainik

# Problemy z odbieraniem

#### Jakość odbieranych faksów nie jest zadowalająca. Papier zwija się lub marszczy.

# O Drukowanie nie przebiega poprawnie

Nie można automatycznie przełączać pomiędzy połączeniami telefonicznymi i faksowymi.

Sprawdź, czy dla trybu odbierania wybrano ustawienie <Faks/Tel. (automatycznie przeł.)>, <Automatyczna sekretarka> lub <Zmiana sieci>.

# O Wybór trybu odbioru

- · Pozostaje niewielka ilość dostępnej pamięci. Wydrukuj lub usuń dane z pamięci.
	- O Sprawdzanie/usuwanie dokumentów zapisanych w pamięci
	- O Drukowanie dokumentów zapisanych w pamieci

#### Nie można automatycznie odebrać faksu.

Sprawdź, czy dla trybu odbierania wybrano ustawienie <Faks/Tel. (automatycznie przeł.)>, <Autom.>, <Automatyczna sekretarka> lub <Zmiana sieci>.

#### O Wybór trybu odbioru

· Pozostaje niewielka ilość dostępnej pamięci. Wydrukuj lub usuń dane z pamięci.

# O Sprawdzanie/usuwanie dokumentów zapisanych w pamieci O Drukowanie dokumentów zapisanych w pamięci

#### Odebranie faksu za pośrednictwem linii światłowodowej nie jest możliwe.

Urządzenie obsługuje linie analogowe. Urządzenie może pracować nieprawidłowo w przypadku korzystania z linii światłowodowej lub telefonicznej linii IP w zależności od środowiska sieciowego lub podłączonych urządzeń. W takiej sytuacji należy skontaktować się z dostawcą udostępniającym linię światłowodową lub telefon IP.
# Drukowanie nie przebiega poprawnie

Jeśli jakość wydruku nie jest zadowalająca lub papier zwija się bądź marszczy, należy wypróbować poniższe rozwiązania. Jeśli to nie rozwiąże problemu, należy skontaktować się z lokalnym autoryzowanym przedstawicielem firmy Canon lub działem telefonicznej pomocy technicznej Canon.

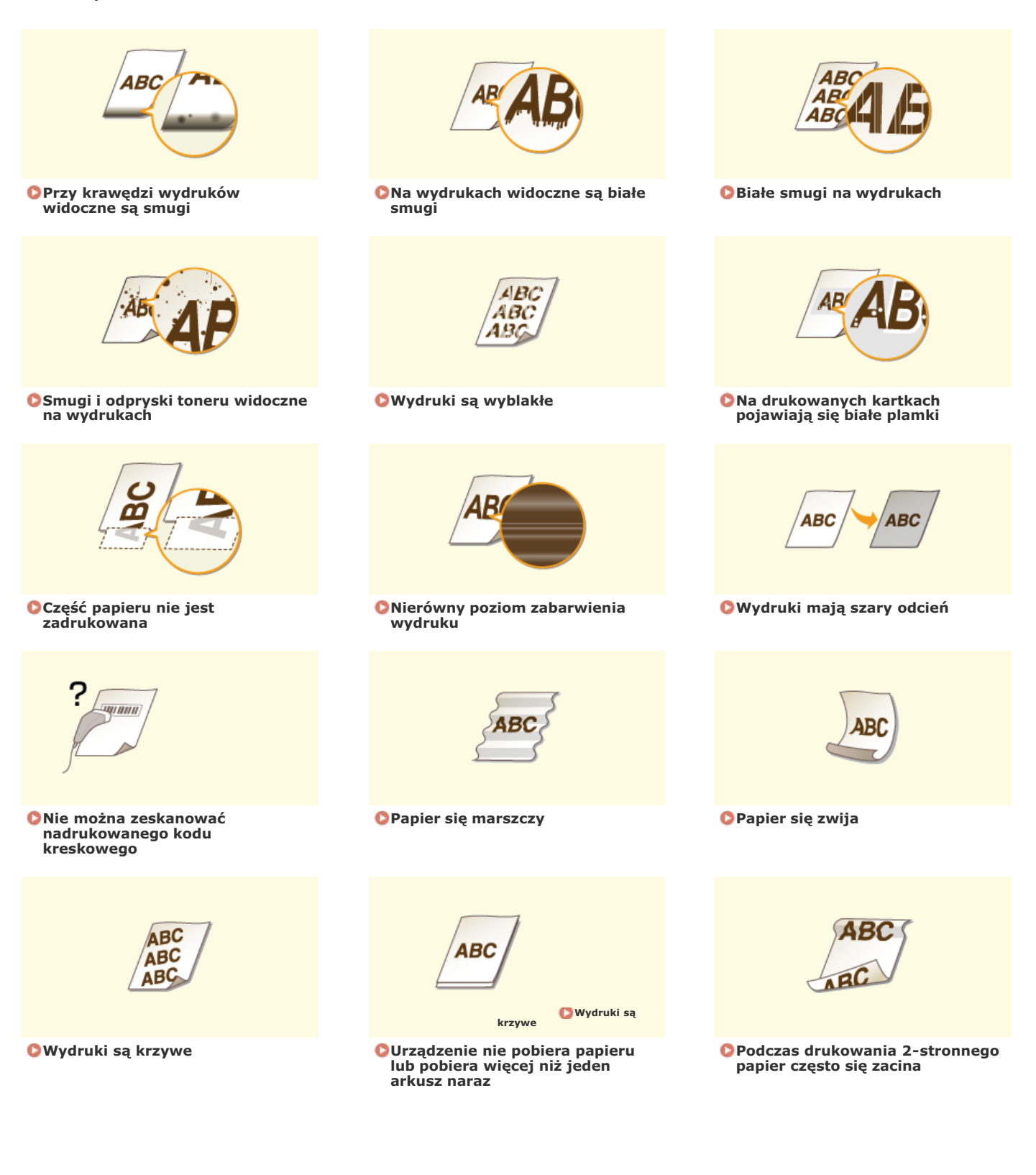

◪

 $\overline{\mathbf{z}}$ 

# Jakość wydruku nie jest zadowalajaca

Zabrudzenia wewnątrz urządzenia mogą wpływać na jakość wydruków. W pierwszej kolejności należy wyczyścić urządzenie i wykonać czynności konserwacyjne.

**OCzyszczenie urządzenia** 

### Przy krawędzi wydruków widoczne są smugi

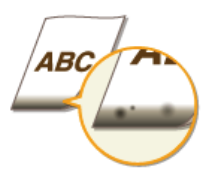

#### **Czy dla drukowanych danych ustawiono marginesy?**

Dzieje się tak, jeśli w sterowniku drukarki nie ustawiono marginesów. Margines o wartości 5 mm lub mniejszej przy krawędzi papieru lub o wartości 10 mm bądź mniejszej przy krawędzi kopert nie znajduje się w obszarze wydruku. Należy pamiętać o ustawieniu marginesów drukowanych dokumentów.

Przejdź do karty [Wykończenie] ▶ [Ustawienia zaawansowane] ▶ [Rozszerz obszar drukowania i drukuj] ▶ [Wył.]

#### Na wydrukach widoczne są białe smugi

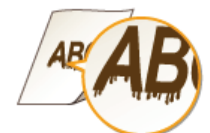

#### $\rightarrow$  Czy używasz odpowiedniego papieru?

- Sprawdź używany papier i zastąp go odpowiednim.
- **O**[Papier](#page-449-0)

#### **C**Ładowanie papieru

Jeżeli użycie odpowiedniego papieru nie przynosi skutku, zmień ustawienie jednego z trybów: <Tryb specjalny Z>, <Tryb specjalny C> albo <Tryb specjalny D>.

#### **[Przetwarzanie specjalne](#page-360-0)**

W celu drukowania z komputera zmień ustawienie [Specjalne dopasowanie druku] w sterowniku drukarki.

#### **UWAGA:**

[Tryb 1] jest najmniej intensywny, a [Tryb 4] najbardziej. Wypróbuj po kolei każdy z trybów, zaczynając od [Trybu 1]. Wraz ze wzrostem wartości ustawienia poziom zabarwienia wydruków staje się niższy. Ponadto kontury mogą się rozmazywać, a obrazy mogą charakteryzować się ziarnistością.

#### Czy dopiero co wymieniona została kaseta z tonerem? Czy nie korzystano z drukarki przez dłuższy czas?

Zmień wybrane ustawienia w opcji <Tryb specjalny B>. **[Przetwarzanie specjalne](#page-360-0)**

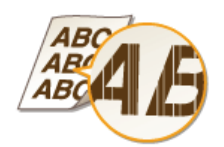

- **Czy poziom toneru nie jest za niski?**
- Sprawdź pozostałą ilość toneru i wymień zasobnik z tonerem, jeśli to konieczne.

Ξ

**[Wymiana zasobników z tonerem](#page-413-0)**

Smugi i odpryski toneru widoczne na wydrukach

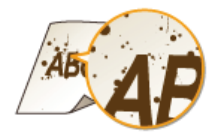

#### → Czy używasz odpowiedniego papieru?

Sprawdź używany papier i zastąp go odpowiednim. **[Papier](#page-449-0)** 

# **C**Ładowanie papieru

Zmień wybrane ustawienia w opcji <Tryb specjalny U>. **[Przetwarzanie specjalne](#page-360-0)**

#### **Czy poziom toneru nie jest za niski?**

Sprawdź pozostałą ilość toneru i wymień zasobnik z tonerem, jeśli to konieczne. **[Wymiana zasobników z tonerem](#page-413-0)**

#### Wydruki są wyblakłe

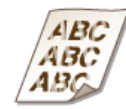

#### **Czy poziom toneru nie jest za niski?**

- Sprawdź pozostałą ilość toneru i wymień zasobnik z tonerem, jeśli to konieczne. **[Wymiana zasobników z tonerem](#page-413-0)**
- $\rightarrow$  Czy używasz odpowiedniego papieru?
- Sprawdź używany papier i zastąp go odpowiednim. Ponadto określ właściwy format papieru i wprowadź ustawienia. **O**[Papier](#page-449-0)
	- **C**Ładowanie papieru Określanie formatu i tvpu papieru
- Czy użytkujesz urzadzenie w nietypowym środowisku (w szczególności w środowisku, gdzie panuja niskie **temperatury)?**
- Toner może nie być umieszczany na kartce w sposób poprawny, co powoduje, że barwy wydruków są wyblakłe. Zmień wybrane ustawienia w opcji <Tryb specjalny K>.
	- **[Przetwarzanie specjalne](#page-360-0)**

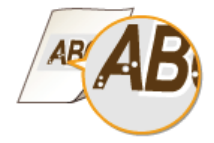

### → Czy używasz odpowiedniego papieru?

Sprawdź używany papier i zastąp go odpowiednim. **O**[Papier](#page-449-0)

**C**Ładowanie papieru

- Czy beben w kasecie z tonerem jest zużyty?
- Wymień kasetę z tonerem na nową. **[Wymiana zasobników z tonerem](#page-413-0)**

#### Czy drukujesz dokument o dużych kontrastach?

Korzystając ze sterownika drukarki, zmień opcję [Tryb specjalny drukowania].

#### **UWAGA:**

Przy ustawieniu [Ustawienia specjalne 2] poziom zabarwienia jest mniejszy niż w przypadku ustawienia [Wył.] albo [Ustawienia specjalne 1]. Tekst i linie mogą być również wyblakłe.

#### Część papieru nie jest zadrukowana

 $\overline{\phantom{0}}$ 

⊡

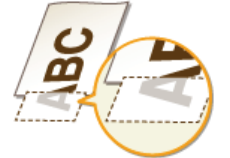

### **Czy dla drukowanych danych ustawiono marginesy?**

Dzieje się tak, jeśli w sterowniku drukarki nie ustawiono marginesów. Margines o wartości 5 mm lub mniejszej przy krawędzi papieru lub o wartości 10 mm bądź mniejszej przy krawędzi kopert nie znajduje się w obszarze wydruku. Należy pamiętać o ustawieniu marginesów drukowanych dokumentów.

Przejdź do karty [Wykończenie] > [Ustawienia zaawansowane] > [Rozszerz obszar drukowania i drukuj] > [Wył.]

#### Nierówny poziom zabarwienia wydruku

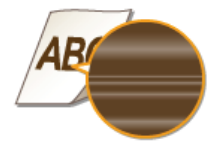

### **Czy poziom toneru nie jest za niski?**

- Sprawdź pozostałą ilość toneru i wymień zasobnik z tonerem, jeśli to konieczne. **[Wymiana zasobników z tonerem](#page-413-0)**
- → Czy podczas drukowania cienkich linii wydruk wygląda czasem nierówno?
- Zmień wybrane ustawienia w opcji <Tryb specjalny J>. **[Przetwarzanie specjalne](#page-360-0)**

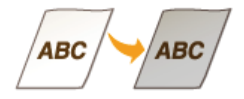

- → Czy opcja <Korekta gęstości> w ramach ustawienia <Ustawienia kopiowania> nie ma zbyt dużej wartości?
- · Wyreguluj ustawienie tak, aby poziom zabarwienia był mniejszy. **OLista menu ustawień**
- → Czy drukarkę zainstalowano w miejscu, gdzie jest narażona na bezpośrednie działanie promieni słonecznych albo silnego źródła światła?
- · Zainstaluj drukarkę w odpowiednim miejscu. **O**Instalacja
	- O Przenoszenie urządzenia
- > Czy kaseta z tonerem nie była przez dłuższy czas narażona na bezpośrednie działanie promieni słonecznych?
- Połóż kasetę z tonerem w odpowiednim miejscu na dwie do trzech godzin, a następnie ponów próbę drukowania. Może to pomóc w rozwiązaniu powyższego problemu. Jeśli problem nie ustępuje, wymienić zasobnik z tonerem. O Wymiana zasobników z tonerem

#### Nie można zeskanować nadrukowanego kodu kreskowego

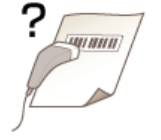

> Czy próbujesz zeskanować kod kreskowy, używając domyślnych ustawień fabrycznych?

. W sterowniku drukarki w przypadku ustawienia [Tryb specjalny drukowania] wybierz opcję [Ustawienia specjalne 1].

#### **UWAGA:**

- Przy ustawieniu [Ustawienia specjalne 1] poziom zabarwienia jest mniejszy niż w przypadku ustawienia [Wył.]. Tekst i linie mogą być również wyblakłe.
- · W przypadku drukowania na papierze niecienkim i przy ustawieniu [Wł.] tej funkcji na drukowanych obrazach mogą się pojawiać białe plamki.

◪

# Papier marszczy się lub zwija

### <span id="page-401-0"></span>Papier się marszczy

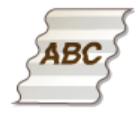

#### → Czy papier jest załadowany prawidłowo?

· Papier załadowany nad ogranicznikiem stosu papieru lub ukośnie może się marszczyć. **Otadowanie papieru** 

#### → Czy używany papier wchłonął wilgoć?

· Wymień papier na odpowiedni. **Otadowanie papieru** 

#### → Czy używasz odpowiedniego papieru?

- · Sprawdź używany papier i zastąp go odpowiednim. **O**Papier
- · Jeżeli po zastosowaniu odpowiedniego papieru problem nie zostaje rozwiązany, zmień ustawienie opcji <Tryb specjalny  $V$  >.

**O** Przetwarzanie specjalne

# <span id="page-401-1"></span>Papier się zwija

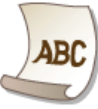

#### → Czy używasz odpowiedniego papieru?

· Sprawdź używany papier i zastąp go odpowiednim. Ponadto określ właściwy format papieru i wprowadź ustawienia. **O** Papier

#### **Otadowanie papieru**

### O Określanie formatu i typu papieru

- · W przypadku korzystania ze zwykłego papieru (od 60 do 90 g/m<sup>2</sup>) dokonanie powyższej zmiany ustawień sterownika drukarki może wyeliminować problem.
	- Zakładka [Ustawienia strony] ▶ [Typ papieru] ▶ [Zwykły L]
- · Jeśli załadowanie odpowiedniego papieru nie rozwiązuje problemu, zmień ustawienie opcji <Tryb specjalny V>.

# **O** Przetwarzanie specjalne

# Papier jest załadowany nieprawidłowo

### <span id="page-402-0"></span>Wydruki są krzywe

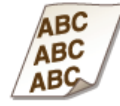

#### → Czy prowadnice przylegają do krawędzi papieru?

- · Wydruki są krzywe, jeśli prowadnice zbyt mocno dociskają krawędzie papieru lub są od nich zbytnio oddalone. **Otadowanie papieru**
- + Czy w otworze podawania ręcznego znajduje się papier?
- · Umieść papier w szufladzie na papier. OUmieszczanie papieru w szufladzie na papier
- → Czy drukujesz na zwiniętych kopertach?
- · Rozwiń koperty i wydrukuj ponownie. **O**Ładowanie kopert

<span id="page-402-1"></span>Urządzenie nie pobiera papieru lub pobiera więcej niż jeden arkusz naraz

E

 $\vert \mathbf{r} \vert$ 

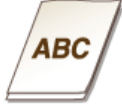

#### > Czy papier jest załadowany prawidłowo?

- · Przekartkuj dokładnie stos papieru, aby arkusze nie sklejały się ze sobą.
- · Sprawdź, czy papier jest załadowany prawidłowo. **Otadowanie papieru**
- · Sprawdź, czy w szufladzie znajduje się odpowiednia liczba arkuszy oraz czy załadowano odpowiedni rodzaj papieru. **O**Papier

# **Otadowanie papieru**

· Sprawdź, czy nie załadowano razem papieru o różnym formacie i typie.

<span id="page-402-2"></span>Podczas drukowania 2-stronnego papier często się zacina (MF229dw / MF226dn)

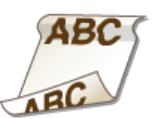

- → Czy podczas drukowania 2-stronnego na cienkim papierze albo zwijanym papierze wystepuja częste jego zacięcia?
- Ustaw wartość opcji <Tryb specjalny I> na <Włącz>.

**[Przetwarzanie specjalne](#page-360-0)**

# Jeżeli problem nie może zostać rozwiązany

Jeśli rozwiazanie problemu na podstawie wskazówek zawartych w tym rozdziale jest niemożliwe, należy się skontaktować z autoryzowanym sprzedawcą produktów firmy Canon lub z biurem obsługi klientów firmy Canon.

# **WAŻNE**

# Nie należy samodzielnie demontować ani naprawiać urządzenia

Samodzielne naprawy lub demontaż urządzenia może skutkować utratą gwarancji.

# Podczas kontaktu z firmą Canon

W przypadku kontaktowania się z firmą Canon należy przygotować następujące informacje:

- Nazwa produktu (MF229dw / MF226dn / MF217w / MF216n)
- · Miejsce zakupu urządzenia
- Szczegółowy opis problemu (np. jakie czynności wykonano i jaki był ich skutek)
- Numer seryjny (osiem znaków alfanumerycznych umieszczonych na etykiecie z tyłu urządzenia)

#### **MF229dw / MF226dn**

# MF217w / MF216n

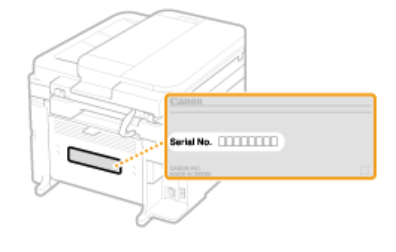

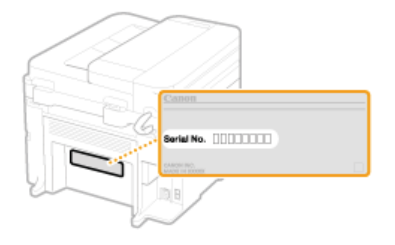

# Konserwacja urządzenia

W tym rozdziale opisano utrzymanie maszyny, czyszczenie oraz inicjowanie ustawień.

## Podstawowe czyszczenie Cczyszczenie urządzenia

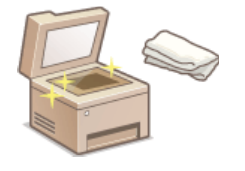

- · Urządzenie jest zabrudzone Obudowa
- · Na oryginalnych dokumentach lub na wydrukach pojawiają się smugi OPłyta szklana CPodajnik
- · Wydruki są rozmazane C Moduł utrwalający
- · Wnętrze urządzenia jest zabrudzone **Wnętrze urządzenia**

#### Wymiana zasobników z tonerem

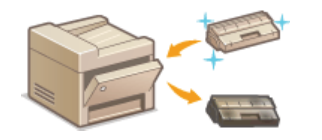

- Sprawdzanie poziomu pozostałego toneru OWymiana zasobników z tonerem
- Sposób wymiany zasobników z tonerem **OSposób wymiany zasobników z tonerem**

#### Przenoszenie urządzenia

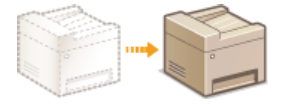

Przenoszenie urządzenia z powodu konserwacji lub zmiany lokalizacji biura OPrzenoszenie urządzenia

### Drukowanie raportów i list

· Drukowanie raportów zawierających wyniki transmisji lub zestawień informacji z książki adresowej ODrukowanie raportów i list

### Sprawdzanie łącznej liczby stron wydrukowanych przez urządzenie

Sprawdzanie łącznej liczby stron wszystkich wydruków OWyświetlanie wartości licznika

# Inicjowanie ustawień

Przywracanie ustawień domyślnych **DInicjowanie ustawień** 

# <span id="page-406-0"></span>Czyszczenie urządzenia

Urządzenie należy regularnie czyścić, aby zapobiec pogorszeniu jakości druku oraz zapewnić bezpieczne i bezproblemowe użytkowanie. Przed przystąpieniem do czyszczenia należy zapoznać się z instrukcjami dotyczącymi bezpieczeństwa. **C Konserwacja i przeglądy** 

## Miejsca czyszczenia

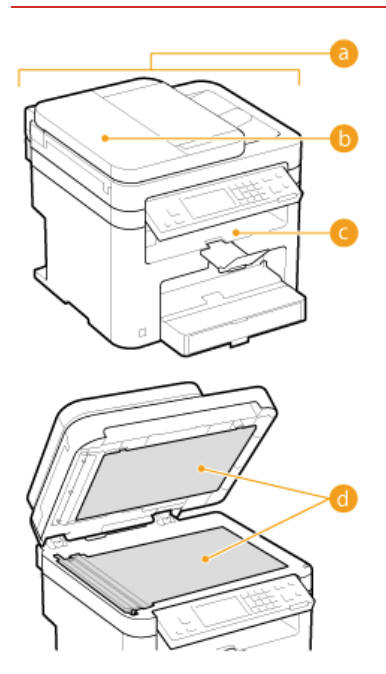

- **C** Obudowa urządzenia i otwory wentylacyjne
- Obudowa
- Rolki wewnątrz podajnika
- **O**Podajnik
- Wnętrze urządzenia i moduł utrwalający
- **O**Moduł utrwalający
- **O** Wnętrze urządzenia
- Płyta szklana i spodnia część podajnika
- **O**Płyta szklana

# <span id="page-407-0"></span>Obudowa

Obudowe urządzenia, zwłaszcza obszary w pobliżu otworów wentylacyjnych, należy regularnie czyścić, aby utrzymać urządzenie w dobrym stanie.

# **UWAGA**

W otwory wentylacyjne zostały wyposażone wyłącznie modele MF229dw / MF226dn.

1 Wyłącz urządzenie i wyjmij wtyczkę przewodu z gniazda zasilania.

· W momencie wyłączenia urządzenia dane oczekujące na wydruk zostają usunięte. Faksy odebrane za pomocą funkcji Odbiór do pamięci, faksy oczekujące na wysłanie oraz raporty drukowane automatycznie po wysłaniu lub odebraniu faksów nie są usuwane.

#### $\mathcal{P}$ Wyczyść obudowę urządzenia i otwory wentylacyjne.

- · Należy użyć miękkiej, dobrze wykręconej ściereczki, nawilżonej wodą lub wodnym roztworem łagodnego detergentu.
- Aby zlokalizować otwory wentylacyjne, zapoznaj się z sekcją **Ostrona przednia**.

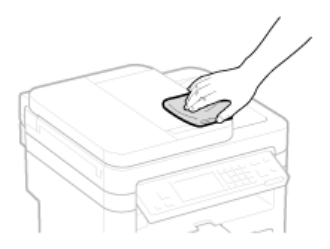

- 3 Odczekaj, aż obudowa urządzenia zupełnie wyschnie.
- Ponownie podłącz przewód zasilający i włącz urządzenie.  $\Lambda$

# <span id="page-408-0"></span>**Płyta szklana**

Płyte szklaną i spodnią cześć podajnika należy regularnie wycierać z kurzu, aby zapobiec powstawaniu smug na dokumentach i wydrukach.

# **UWAGA**

Aby włączyć wyświetlanie komunikatu o zabrudzeniu płyty szklanej, ustaw wartość opcji <Powia. o czysz. obsza. skano. oryginałów > na <Włącz >.

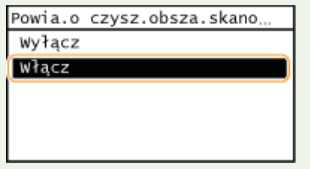

#### 1. Wyłącz urządzenie i wyjmij wtyczkę przewodu z gniazda zasilania.

· W momencie wyłączenia urządzenia dane oczekujące na wydruk zostają usunięte. Faksy odebrane za pomocą funkcji Odbiór do pamięci, faksy oczekujące na wysłanie oraz raporty drukowane automatycznie po wysłaniu lub odebraniu faksów nie są usuwane.

#### $\mathcal{P}$ Otwórz podajnik.

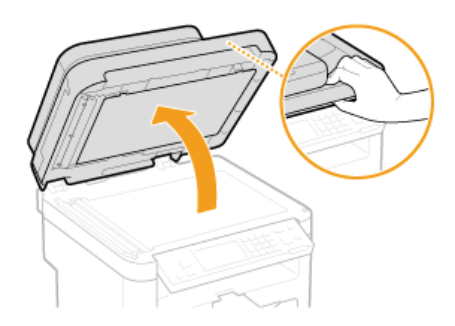

Wyczyść płytę szklaną oraz spodnią część podajnika.

- · Do czyszczenia użyj wilgotnej szmatki. Następnie przetrzyj obszar miękką, suchą szmatką.
- Oprócz płyty szklanej i spodniej części podajnika należy także wyczyścić biały pas płyty (a) oraz przezroczysty plastikowy obszar  $\left(\begin{array}{c} \bullet \end{array}\right)$

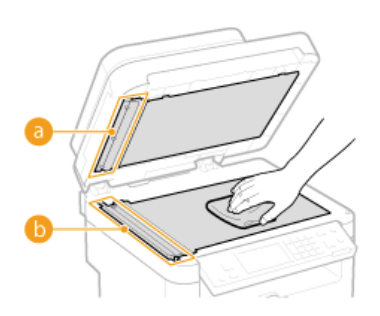

#### **WAŻNE:**

Przestrogi dotyczące czyszczenia płyty szklanej Należy zachować ostrożność, aby nie zagiąć folii przezroczystej (b) na lewej krawędzi płyty szklanej.

- Odczekaj, aż czyszczony obszar zupełnie wyschnie.
- Ostrożnie zamknij podajnik.
- 6 Ponownie podłącz przewód zasilający i włącz urządzenie.

# <span id="page-409-0"></span>**Podajnik**

Do rolek wewnatrz podajnika moga przylegać cząstki pyłu oraz proszku grafitowego, co powoduje powstawanie smug na wydrukach. Czyszczenie podajnika należy wykonywać zgodnie z poniższą procedurą.

# 1 Wyłącz urządzenie i wyjmij wtyczkę przewodu z gniazda zasilania.

· W momencie wyłączenia urządzenia dane oczekujące na wydruk zostają usunięte. Faksy odebrane za pomocą funkcji Odbiór do pamięci, faksy oczekujące na wysłanie oraz raporty drukowane automatycznie po wysłaniu lub odebraniu faksów nie są usuwane.

#### $\mathcal{P}$ Otwórz pokrywę podajnika.

# MF229dw

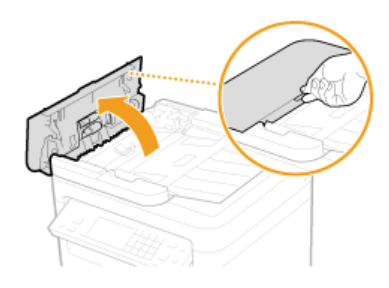

### MF226dn / MF217w / MF216n

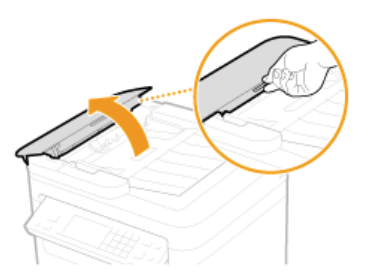

#### 3 Przetrzyj wałek (a) wewnątrz podajnika.

· Do czyszczenia użyj dobrze wyciśniętej wilgotnej szmatki. Następnie przetrzyj obszar miękką, suchą szmatką. MF229dw MF226dn / MF217w / MF216n

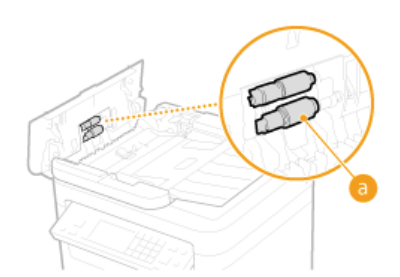

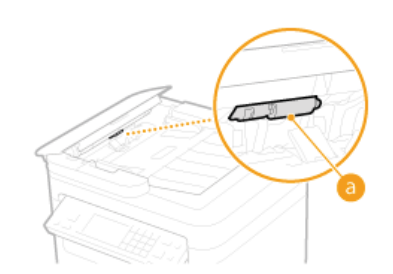

 $\Delta$ Ostrożnie zamknij pokrywę podajnika.

5 Ponownie podłącz przewód zasilający i włącz urządzenie.

# <span id="page-410-0"></span>**Moduł utrwalający**

Do modułów utrwalania wewnątrz urządzenia mogą przylegać zanieczyszczenia, powodując powstawanie czarnych smug na wydrukach. Czyszczenie modułu utrwalania należy wykonywać zgodnie z poniższą procedurą. Nie można przeprowadzić czyszczenia modułu utrwalania, jeżeli w urządzeniu znajdują się dokumenty oczekujące na wydruk. Do czyszczenia modułu utrwalającego potrzebny jest papier większego formatu niż A4 lub Letter. Przed przystąpieniem do poniższej procedury papier należy umieścić w szufladzie na papier lub w otworze podawania ręcznego.

# **UWAGA**

- · Czyszczenie wymaga tonera. Wcześniej należy upewnić się, że w zasobniku znajduje się wystarczająca ilość toneru.
- · Czyszczenie zespołu utrwalającego zajmuje około 90 sekund.

### **OSprawdzanie poziomu toneru**

OUmieszczanie papieru w otworze podawania ręcznego

1. Naciśnij przycisk @ i dotknij przycisk <Menu>.

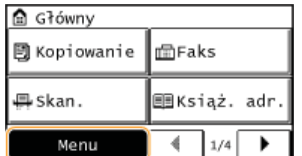

- 2 Dotknij opcję <Regulacja/konserwacja>.
- Dotknij opcję <Wyczyść zespół utrwalający.>.
- 4 Załaduj papier (A4/LTR lub o większym formacie) do otworu podawania ręcznego i dotknij przycisk <Start>.

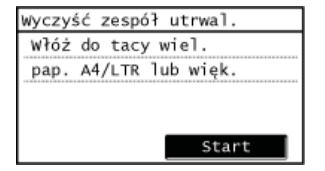

• Po zakończeniu czyszczenia i wyświetleniu się komunikatu <Zakończono.>, naciśnij przycisk n. by powrócić do ekranu głównego.

# <span id="page-411-0"></span>**Wnetrze urządzenia**

Wnetrze urządzenia należy czyścić regularnie - tak, by nie osadzał się w nim toner/pył papierowy.

#### 1 Wyłącz urządzenie i wyjmij wtyczkę przewodu z gniazda zasilania.

· W momencie wyłączenia urządzenia dane oczekujące na wydruk zostają usunięte. Faksy odebrane za pomocą funkcji Odbiór do pamięci, faksy oczekujące na wysłanie oraz raporty drukowane automatycznie po wysłaniu lub odebraniu faksów nie są usuwane.

### Podnieś panel sterowania.

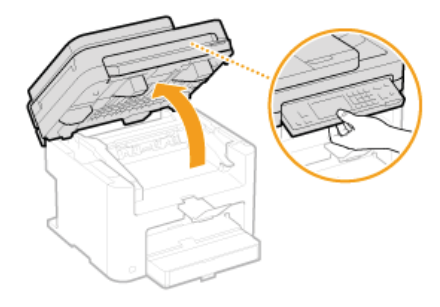

#### **UWAGA:**

#### Jeśli nie można podnieść panelu sterowania

Należy upewnić się, czy podajnik lub pokrywa płyty szklanej są całkowicie zamknięte. Jeżeli na płycie szklanej znajduje się gruby materiał przeznaczony do kopiowania, np. książka, usuń go. Otwieranie panelu sterowania na siłę może spowodować uszkodzenie urządzenia.

Otwórz pokrywe tonera, chwytając za uchwyt znajdujący się z przodu po prawej stronie pokrywy.

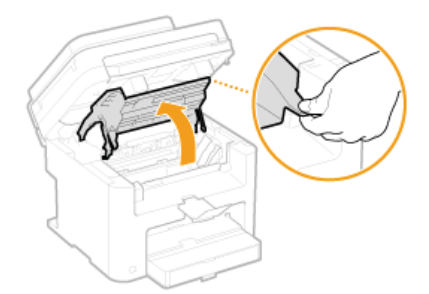

Wyciagnii kasete z tonerem z urzadzenia.

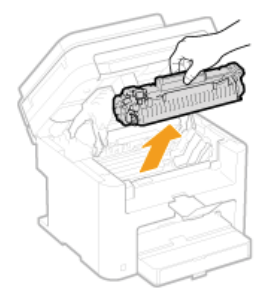

### Używając miękkiej, suchej szmatki nie pozostawiającej włókien, wyczyść wszelkie ślady toneru/pyłu papierowego we wnętrzu urządzenia.

# $\bigcap$  Zainstaluj zasobnik z tonerem.

Prawidłowo ustaw znajdujące się na kasecie prawe i lewe wypustki (a) względem prowadnic, a następnie wsuń kasetę do końca.

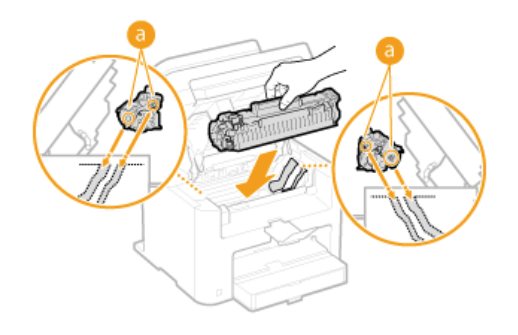

7 Zamknij pokrywę tonera i opuść panel sterowania. **UWAGA:** Jeśli nie można zamknąć pokrywy tonera

Upewnij się, że kaseta z tonerem jest prawidłowo zainstalowana. Wkładanie jej na siłę może spowodować uszkodzenie urządzenia.

8 Ponownie podłącz przewód zasilający i włącz urządzenie.

# <span id="page-413-0"></span>**Wymiana zasobników z tonerem**

Gdy zasobnik z tonerem jest bliski wyczerpania, zostaje wyświetlony komunikat. Dalsze korzystanie z funkcji drukowania, bez podjęcia odpowiednich czynności, spowoduje pogorszenie jakości druku. Pozostały poziom toneru można sprawdzić na wyświetlaczu.

**Gdy zostanie wyświetlony komunikat O**Jeśli wydruki są niskiej jakości **[Sprawdzanie poziomu toneru](#page-414-0)**

#### <span id="page-413-1"></span>Gdy zostanie wyświetlony komunikat

Treść wyświetlanego komunikatu zależy od pozostałej ilości toneru. W zależności od wyświetlanego komunikatu należy przygotować zasobnik z tonerem do wymiany lub wymienić zasobnik. **ODziałania przed wymianą zasobnika z tonerem C[Sposób wymiany](#page-417-0)** [zasobników z tonerem](#page-417-0) **O** Materiały eksploatacyjne

#### $\leq$ Przvaotui kasete.>

Ten komunikat informuje użytkownika, że wkrótce należy wymienić zasobnik z tonerem. Potrząśnij zasobnikiem, w celu równomiernego rozprowadzenia tonera. Wymień zasobnik z tonerem przed rozpoczęciem drukowania dużej ilości dokumentów, jeśli wyświetlany jest ten komunikat.

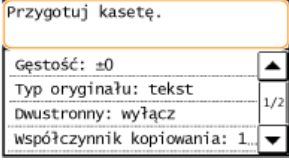

#### <Bardzo mała ilość tonera pozostałego w kasecie.>

Wkrótce minie okres przydatności do użytku zasobnika z tonerem. Potrząśnij zasobnikiem, w celu równomiernego rozprowadzenia tonera. Jeżeli nie nastąpi poprawa jakości wydruku, wymień zasobnik z tonerem.

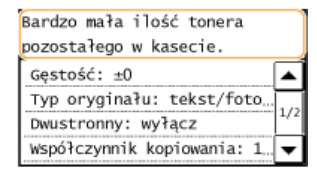

#### **WAŻNE**

- Jeśli zostanie wyświetlony ten komunikat, faks przychodzący zostanie zapisany w pamięci i nie będzie drukowany. Ponadto raporty nie są drukowane, nawet jeśli ustawiono drukowanie automatyczne.
- Można kontynuować drukowanie, gdy wyświetlany jest ten komunikat, ale jakość druku może ulec pogorszeniu.

#### UWAGA:

#### **Gdv wyświetlony jest komunikat**

- Jeśli komunikat zostaje wyświetlony, gdy urządzenie wykonuje operację odbioru faksu lub skonfigurowano automatyczne drukowanie raportu, odebrane faksy i raporty zostaną zapisane w pamięci urządzenia, aby pozostawić ich kopię w razie, gdyby ich wydruki stały się wyblakłe.
- Aby kontynuować drukowanie pomimo niskiego poziomu toneru, nadaj ustawieniu <Kont. druk. przy blis. term. przyd. kas.> wartość <Wł.>. **O[Kont. druk. przy blis. term. przyd. kas.](#page-356-0)**

#### <span id="page-413-2"></span>Jeśli wydruki są niskiej jakości

Jeśli na wydrukach zaczynają występować poniższe objawy, jeden z zasobników z tonerem jest bliski wyczerpania. Zasobnik z tonerem, który jest bliski wyczerpania, należy wymienić, nawet jeśli nie pojawia się komunikat.

# Działania przed wymiana zasobnika z tonerem

#### **[Sposób wymiany zasobników z tonerem](#page-417-0)**

Pojawiają się białe smugi

Wydruk jest częściowo wyblakły


Nierównomierne zabarwienie

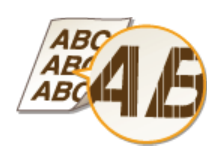

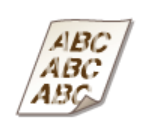

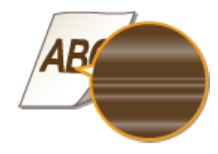

Smugi i odpryski toneru

Puste miejsca na oryginale są szare na wydruku

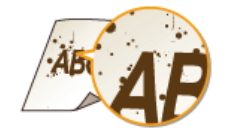

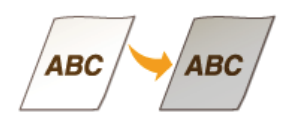

# <span id="page-414-0"></span>Sprawdzanie poziomu toneru

W każdej chwili można sprawdzić poziom pozostałego toneru zgodnie z poniższą procedurą. Zaleca się sprawdzać poziom przed rozpoczęciem drukowania dużej ilości dokumentów.

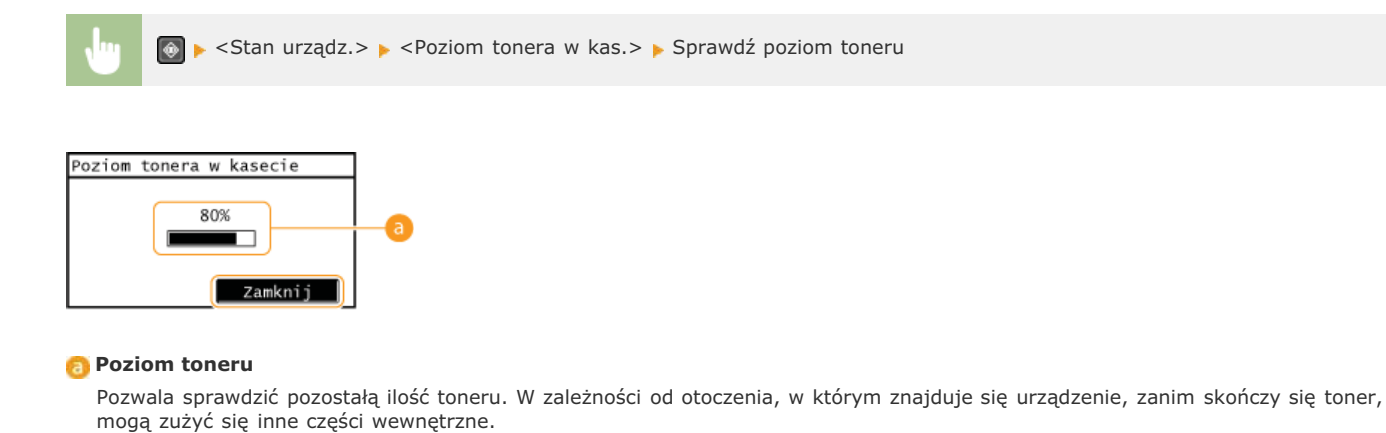

# ŁĄCZA

**OMateriały eksploatacyjne** 

# <span id="page-415-0"></span>Działania przed wymianą zasobnika z tonerem

Zanim wymienisz kasetę z tonerem wykonaj następującą procedurę. Dzięki temu komunikat może się już nie wyświetlać, a jakość wydruków może się poprawić. Przed rozpoczęciem zapoznaj się ze środkami ostrożności w zakresie obchodzenia się z kasetą z tonerem. **OKonserwacja i przeglądy OMateriały eksploatacyjne** 

#### 1 Podnieś panel sterowania.

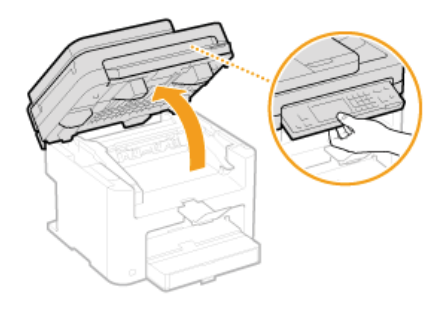

### **UWAGA:**

#### Jeśli nie można podnieść panelu sterowania

Należy upewnić się, czy podajnik lub pokrywa płyty szklanej są całkowicie zamknięte. Jeżeli na płycie szklanej znajduje się gruby materiał przeznaczony do kopiowania, np. książka, usuń go. Otwieranie panelu sterowania na siłę może spowodować uszkodzenie urządzenia.

フ Otwórz pokrywę tonera, chwytając za uchwyt znajdujący się z przodu po prawej stronie pokrywy.

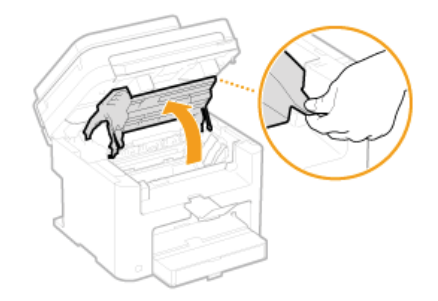

Wyciągnij kasetę z tonerem z urządzenia.

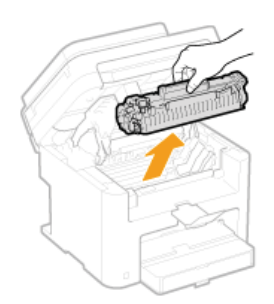

Wstrząśnij kasetą 5 do 6 razy, w sposób przedstawiony na poniższym rysunku, w celu równomiernego rozprowadzenia toneru wewnatrz kasety.

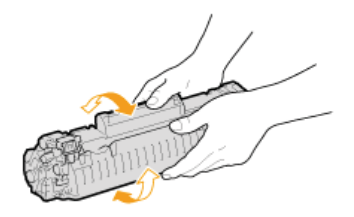

# $5$  Zainstaluj zasobnik z tonerem.

Prawidłowo ustaw znajdujące się na kasecie prawe i lewe wypustki (a) względem prowadnic, a następnie wsuń kasetę do końca.

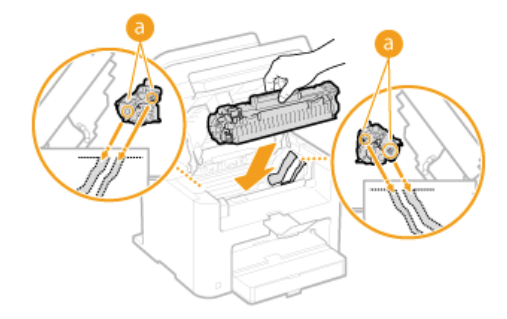

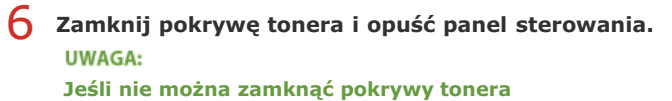

Upewnij się, że kaseta z tonerem jest prawidłowo zainstalowana. Wkładanie jej na siłę może spowodować uszkodzenie urządzenia.

### ŁĄCZA

OWymiana zasobników z tonerem

# <span id="page-417-0"></span>Sposób wymiany zasobników z tonerem

Przed wymianą zasobników z tonerem należy zapoznać sie ze środkami ostrożności opisanymi w rozdziale **DKonserwacja i przeglądy** i **OMaterialy eksploatacyjne.** 

#### 1 Podnieś panel sterowania.

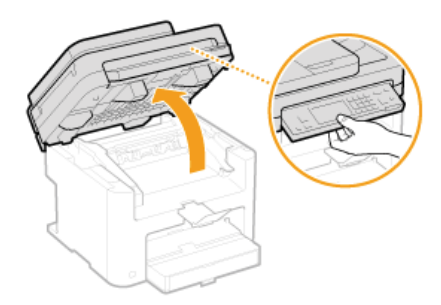

#### **UWAGA:**

#### Jeśli nie można podnieść panelu sterowania

Należy upewnić się, czy podajnik lub pokrywa płyty szklanej są całkowicie zamknięte. Jeżeli na płycie szklanej znajduje się gruby materiał przeznaczony do kopiowania, np. książka, usuń go. Otwieranie panelu sterowania na siłę może spowodować uszkodzenie urządzenia.

 $\mathcal{P}$ Otwórz pokrywę tonera, chwytając za uchwyt znajdujący się z przodu po prawej stronie pokrywy.

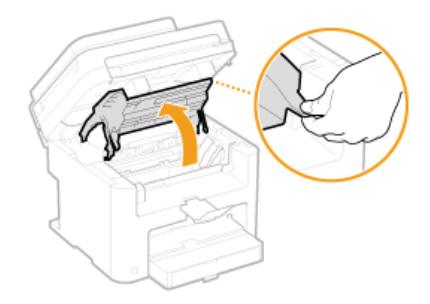

Wyciągnij kasetę z tonerem z urządzenia.

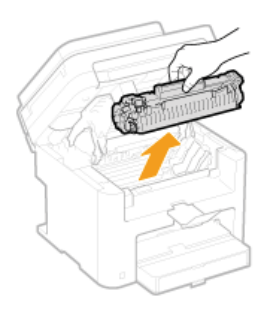

4 Wyjmij nowy zasobnik z tonerem z torby ochronnej.

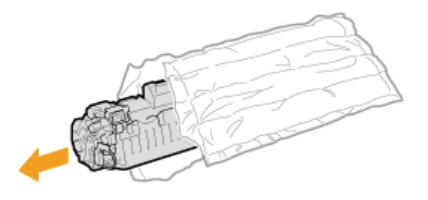

5 Wstrząśnij zasobnik z tonerem 5-6 razy, tak jak pokazano poniżej, aby równomiernie rozprowadzić toner wewnątrz zasobnika, a następnie połóż go na równej powierzchni.

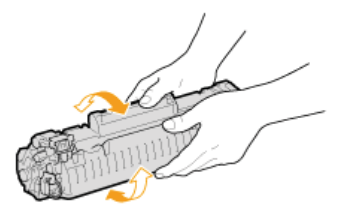

# $6$  Wyciągnij taśmę uszczelniającą.

· Całkowita długość taśmy uszczelniającej wynosi w przybliżeniu 50 cm.

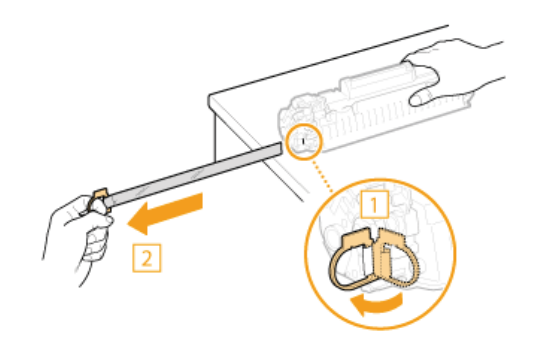

#### **WAŻNE:**

#### Wyciąganie taśmy uszczelniającej

Jeśli taśma pozostaje wewnątrz zasobnika z tonerem, jakość wydruku, także faksów, może ulec pogorszeniu. Ponowne wydrukowanie faksu nie jest możliwe, ponieważ funkcja faksu automatycznie usuwa dane po wydrukowaniu.

Taśmy uszczelniającej nie wolno wyciągać pod kątem ani na boki. W przypadku zerwania taśmy wyciągnięcie pozostającej części może okazać się niemożliwe.

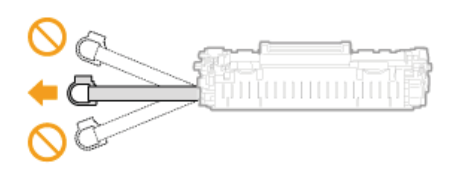

· Jeśli taśma zablokuje się podczas wyciągania, nie należy przerywać jej wyjmowania do momentu, aż zostanie całkowicie usunieta z urządzenia.

### Zainstaluj zasobnik z tonerem.

Prawidłowo ustaw znajdujące się na kasecie prawe i lewe wypustki (a) względem prowadnic, a następnie wsuń kasetę do końca.

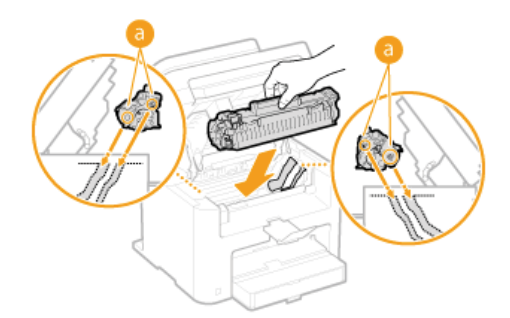

Zamknij pokrywę tonera i opuść panel sterowania.

**UWAGA:** 

#### Jeśli nie można zamknąć pokrywy tonera

Upewnij się, że kaseta z tonerem jest prawidłowo zainstalowana. Wkładanie jej na siłę może spowodować uszkodzenie urządzenia.

### ŁĄCZA

# <span id="page-419-0"></span>Przenoszenie urzadzenia

Urządzenie jest cieżkie. Podczas przenoszenia urządzenia należy stosować sie do poniższych instrukcji, aby zapobiec obrażeniom. Przed rozpoczęciem wykonywania czynności należy także zapoznać się z informacjami na temat środków ostrożności. Oważne instrukcje dotyczące bezpieczeństwa

#### 1 Wyłącz urządzenie oraz komputer.

· W momencie wyłączenia urządzenia dane oczekujące na wydruk zostają usunięte. Faksy odebrane za pomocą funkcji Odbiór do pamięci, faksy oczekujące na wysłanie oraz raporty drukowane automatycznie po wysłaniu lub odebraniu faksów nie są usuwane.

7 Odłącz od urządzenia przewody i kable w kolejności zgodnej z numeracją podaną na poniższej ilustracji.

- Przewody oznaczone "\*" mogą nie być podłączone w zależności od danej konfiguracji.
	- Wtyczka przewodu zasilającego
- Przewód zasilający
- **R** Kabel USB\*
- Kabel sieci LAN\*
- Opcjonalna słuchawka lub kabel telefonu zewnętrznego\*
- Kabel telefoniczny\*

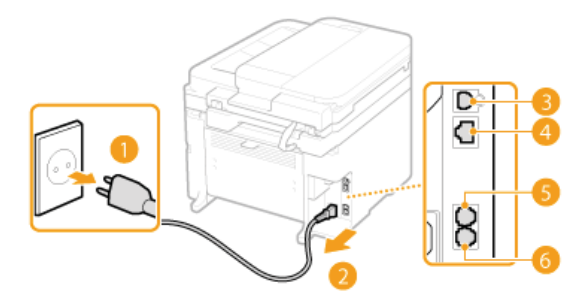

W wypadku przenoszenia urządzenia na większe odległości należy wyjąć zasobniki z tonerem. Osposób wymiany zasobników z tonerem

#### $\boldsymbol{\Delta}$ Otwórz pokrywę szuflady na papier i wyjmij papier.

Deżeli prowadnice papieru wysunęły się, schowaj je tak, aby zmieściły się w szufladzie.

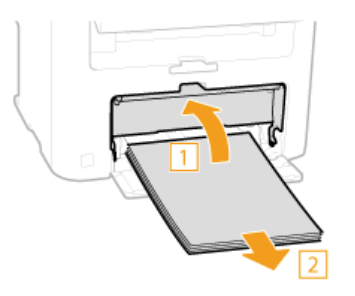

#### Zamknij wszystkie otwarte osłony i przenieś urządzenie na nowe miejsce.

- Przed podniesieniem urządzenia zbadaj jego ciężar tak, aby przenosić je, nie nadwyrężając się. ODane techniczne urządzenia
- · Urządzenie należy przenosić, trzymając je za otwory po jego bokach.

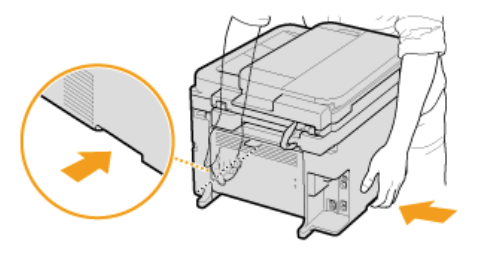

#### Ostrożnie ustaw urządzenie w nowym miejscu.

· W celu uzyskania informacji na temat instalacji urządzenia po przeniesieniu zapoznaj się z podręcznikiem pt. "Pierwsze kroki". **OInstrukcje dołaczone do urządzenia** 

# <span id="page-420-0"></span>Drukowanie raportów i list

Wyniki operacji faksowania oraz ustawienia urządzenia można sprawdzić, drukując raporty i listy.

# Raport wyników TX

Sprawdzanie dzienników wysłanych dokumentów. **CRaport wyników TX** 

#### Raport zarządzania połączeniami

Sprawdzanie dzienników wysłanych i odebranych dokumentów. **O Raport zarządzania połączeniami** 

### Raport wyników RX

Sprawdzanie dzienników wysłanych faksów. **O Raport Wyników RX** 

### Lista książki adresowej

Sprawdzanie listy odbiorców zarejestrowanych w książce adresowej. OLista książki adresowej

### Lista Danych Użytkownika

Sprawdzanie listy ustawień urządzenia (OLista menu ustawień) oraz danych zarejestrowanych w urządzeniu. OLista danych użytkownika

# <span id="page-421-0"></span>**Raport wyników TX**

Dzienniki faksów dotyczące wysłanych dokumentów można sprawdzić, drukując Raport wyników wysyłania. Raport można drukować każdorazowo po zakończeniu transmisji lub tylko w przypadku wystąpienia błędu wysyłania.

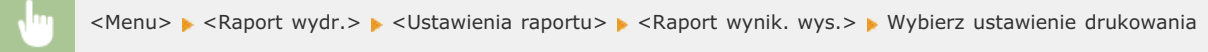

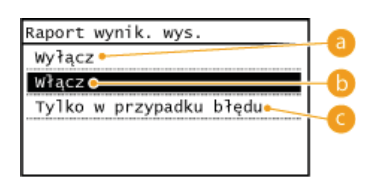

# **B** < Wyłącz>

**College** 

Wybierz, aby Raporty wyników TX nie były drukowane.

### $\left| \cdot \right|$  < Włącz>

Wybierz, aby Raport wyników TX był drukowany za każdym razem po wysłaniu dokumentu.

#### G <Tylko w przypadku błędu>

Wybierz, aby Raport wyników TX był drukowany, tylko jeśli wystąpi błąd wysyłania.

#### Przykład:

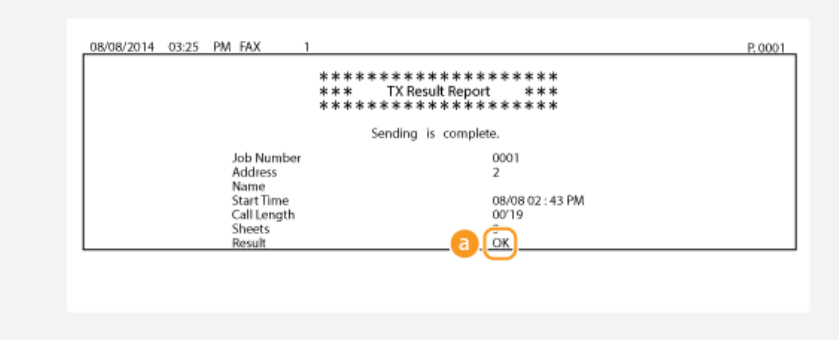

### a Wynik

"OK" oznacza, że transmisja zakończyła się powodzeniem, natomiast "NG" i trzy cyfry (kod błędu) oznaczają niepowodzenie transmisji (OJeśli wyświetlany jest kod błędu).

# **UWAGA**

# Aby wydrukować część faksu na raporcie

Jeśli wybrana zostanie opcja <Włącz> lub <Tylko w przypadku błędu>, istnieje możliwość umieszczenia części faksu w raporcie.<br>Ustaw wartość opcji <Dodaj obraz wysyłania> na <Włącz>.

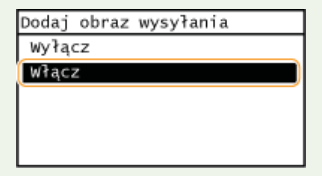

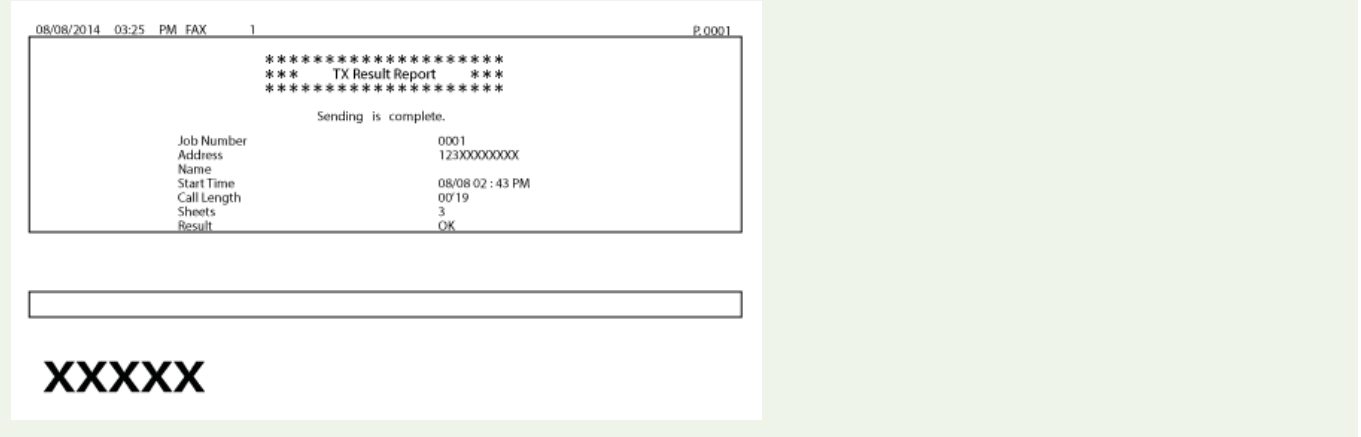

# <span id="page-423-0"></span>Raport zarządzania połączeniami

Dzienniki faksów dotyczące wysłanych i odebranych dokumentów można sprawdzić, drukując Raport zarządzania połączeniami. Raport można drukować automatycznie co 40 transmisji lub ręcznie.

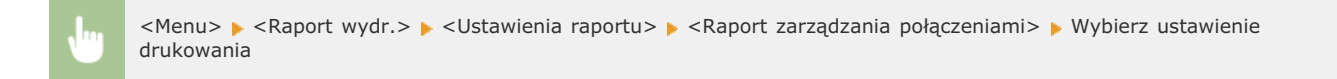

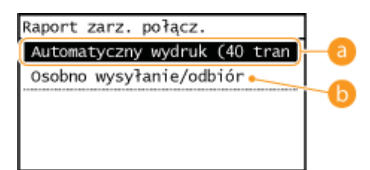

#### **a** <Automatyczny wydruk (40 transmisji)>

Wybierz wartość <Włącz>, aby drukować raport automatycznie co 40 transmisji lub <Wyłącz>, aby nie drukować raportu automatycznie.

#### <Osobno wysyłanie/odbiór>

Wybierz wartość <Włącz>, aby osobno drukować raporty wysyłania i odbierania lub <Wyłącz>, aby drukować oba raporty wspólnie na jednym arkuszu.

### Ręczne drukowanie raportu

<Menu> > <Raport wydr.> > <Drukuj liste> > <Raport zarządzania połączeniami> > Sprawdź, czy w urządzeniu załadowany jest papier, którego format i typ są prezentowane na wyświetlaczu > <OK> > <Tak>

#### Przykład:

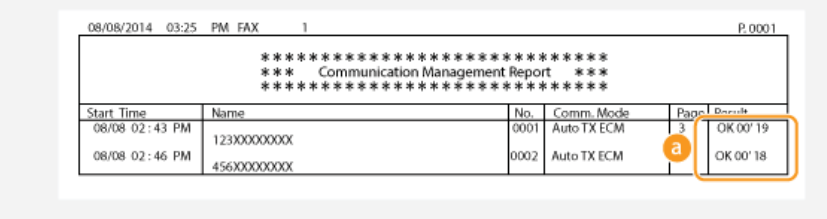

### **Mynik**

"OK" oznacza, że transmisja zakończyła się powodzeniem, natomiast "NG" i trzy cyfry (kod błędu) oznaczają niepowodzenie transmisji (OJeśli wyświetlany jest kod błędu).

# <span id="page-424-0"></span>**Raport Wyników RX**

Dzienniki otrzymanych faksów można sprawdzić, drukując Raport wyników RX. Raport można drukować każdorazowo po zakończeniu transmisji lub tylko w przypadku wystąpienia błędu odbierania.

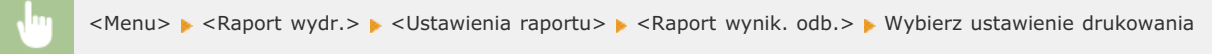

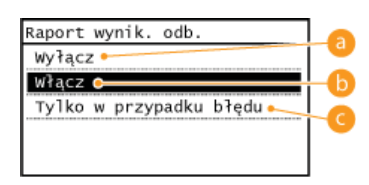

## $\langle$ Wvłacz>

Wybierz, aby Raporty wyników RX nie były drukowane.

#### $\langle$ Włacz>

Wybierz, aby Raport wyników RX był drukowany za każdym razem po odebraniu dokumentu.

### **G** <Tylko w przypadku błędu>

Wybierz, aby Raport wyników RX był drukowany, tylko jeśli wystąpi błąd odbierania.

#### **Przykład:**

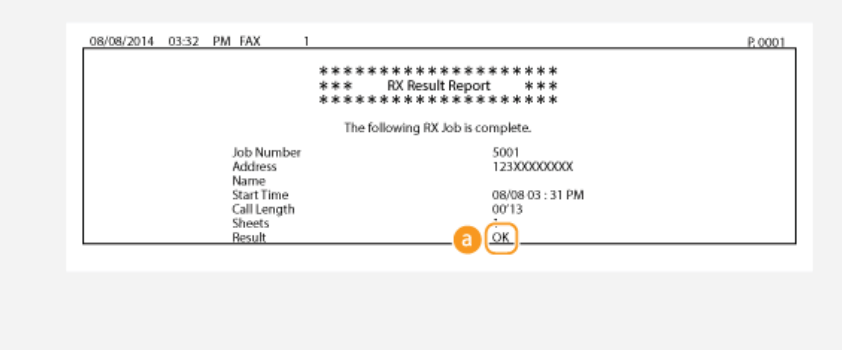

### **Wynik**

"OK" oznacza, że transmisja zakończyła się powodzeniem, natomiast "NG" i trzy cyfry (kod błędu) oznaczają niepowodzenie<br>transmisji (**@Jeśli wyświetlany jest kod błędu**).

# <span id="page-425-0"></span>Lista książki adresowej

Listę odbiorców zarejestrowanych w książce adresowej jako <Wybieranie kodowane>, <Jednoprzyciskowe> oraz <Wyb. grupowe> można sprawdzić, drukując listę książki adresowej.

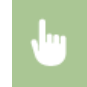

<Menu> > <Raport wydr.> > <Drukuj listę> > <Lista książki adresowej> > Wybierz ustawienie do wydrukowania Sprawdź, czy w urządzeniu załadowany jest papier, którego format jest prezentowany na wyświetlaczu > <OK> > <Tak>

#### Przykład: < Wybieranie kodowane>

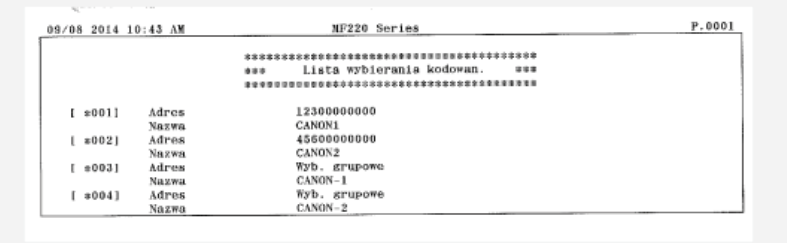

### Przykład: < Jednoprzyciskowe>

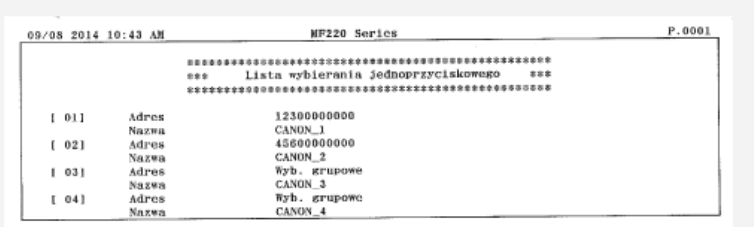

### Przykład: <Wyb. grupowe>

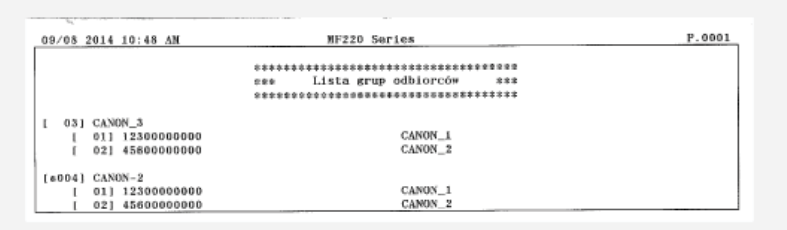

# ŁĄCZA

**ORejestrowanie w książce adresowej** 

**ORejestrowanie książki adresowej ze Zdalnego interfejsu użytkownika** 

# <span id="page-426-0"></span>Lista danych użytkownika

Listę elementów ustawień (CLista menu ustawień) oraz dane zarejestrowane w urządzeniu, można sprawdzić, drukując listę danych użytkownika. Ta lista zawiera informacje o formacie i typie papieru zapisane w urządzeniu oraz ustawienia drukowania dla opcji <Raport wynik. wys.>, <Raport zarządzania połączeniami> i <Raport wynik. odb.>.

<Menu> > <Raport wydr.> > <Drukuj listę> > <Lista danych użytkownika> > Sprawdź, czy w urządzeniu załadowany jest papier, którego format jest prezentowany na wyświetlaczu > < OK> > <Tak>

#### **Przykład:**

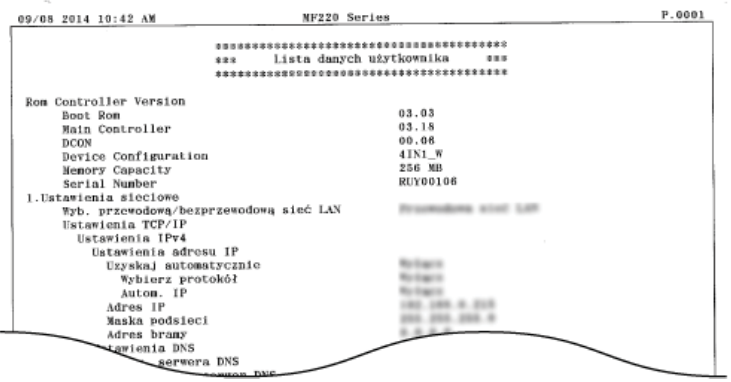

# ŁĄCZA

**ORaport wyników TX ORaport zarządzania połączeniami ORaport Wyników RX Okadowanie papieru** 

# <span id="page-427-0"></span>Wyświetlanie wartości licznika

Można uzyskać informację o całkowitej liczbie wydrukowanych stron. Wartość ta obejmuje faksy, raporty oraz listy, a także kopie<br>i wydruki wykonane z komputerów.

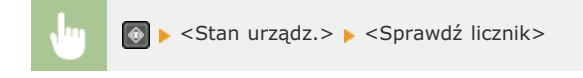

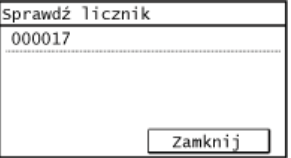

# <span id="page-428-0"></span>Inicjowanie ustawień

Istnieje możliwość przywrócenia następujących ustawień:

**OInicjowanie menu** 

- **OInicjowanie książki adresowej**
- **OInicjowanie ustawień zarządzania systemem**
- **OInicjowanie wszystkich danych/ustawień**

# <span id="page-429-0"></span>**Inicjowanie menu**

Ustawienia urządzenia można przywrócić (OLista menu ustawień).

### **UWAGA**

- Aby zainicjować ustawienia skonfigurowane dla elementu <Ustawienia sieciowe> oraz <Ustawienia zarządzania systemem>, zapoznaj się z sekcją **O Inicjowanie ustawień zarządzania systemem**.
- · Jeżeli zostanie wyświetlony ekran wprowadzania kodu PIN, wprowadź kod za pomocą klawiszy numerycznych, a następnie dotknij przycisk <Zastosuj>. OUstawianie kodu PIN menedżera systemu

<Menu> > <Zainicjuj menu> > Wybierz inicjowany element > <Tak>

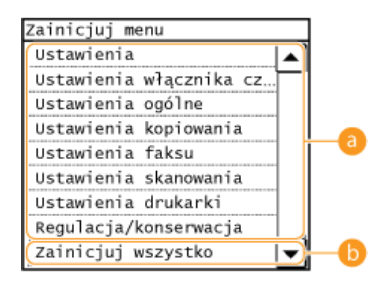

#### **a** Inicjowane elementy

Wybierz ustawienie do zainicjowania.

#### **S** <Zainicjuj wszystko>

Inicjowanie wszystkich ustawień.

# <span id="page-430-0"></span>Inicjowanie książki adresowej

Ustawienia książki adresowej można przywrócić. Wszystkie informacje zarejestrowane w książce adresowej zostaną usunięte po zainicjowaniu.

# **UWAGA**

Jeżeli zostanie wyświetlony ekran wprowadzania kodu PIN, wprowadź kod za pomocą klawiszy numerycznych, a następnie dotknij przycisk <Zastosuj>. OUstawianie kodu PIN menedżera systemu

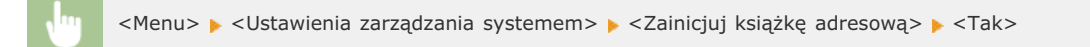

### ŁĄCZA

**ORejestrowanie w książce adresowej** 

**ORejestrowanie książki adresowej ze Zdalnego interfejsu użytkownika** 

# <span id="page-431-0"></span>**Iniciowanie ustawień zarzadzania systemem**

Ustawienia urządzenia można przywrócić (**Clista menu ustawień**). Zainicjowanie niektórych ustawień wymaga ponownego uruchomienia urządzenia.

# **UWAGA**

Jeżeli zostanie wyświetlony ekran wprowadzania kodu PIN, wprowadź kod za pomocą klawiszy numerycznych, a następnie dotknij przycisk <Zastosuj>. **OUstawianie kodu PIN menedżera systemu** 

<Menu> • <Ustawienia zarządzania systemem> • <Zainicjuj ustawienia zarządz. systemem> • Wybierz inicjowany element  $\blacktriangleright$  <Tak>  $\blacktriangleright$  W razie potrzeby ponownie uruchom urządzenie.

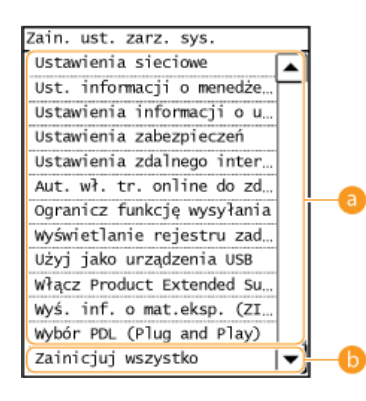

#### **Inicjowane elementy**

Wybierz ustawienie do zainicjowania.

#### **<Zainicjuj wszystko>**

Inicjowanie wszystkich ustawień.

# **UWAGA**

Aby zainicjować ustawienia opcji <Ustawienia sieciowe>, można także dotknąć przycisk <Menu> • <Ustawienia sieciowe> <Zainicjuj ustaw. sieciowe> <Tak>.
# Inicjowanie wszystkich danych/ustawień

Aby za jednym razem dokonać zmian we wszystkich zapisanych danych i ustawieniach, np. podczas zmiany miejsca instalacji urządzenia, możesz usunąć wszystkie zapisane dane (książkę adresową itd.) i jednocześnie zainicjować w ustawień). Po dokonanej inicjalizacji danych/ustawień konieczne będzie ponowne uruchomienie urządzenia.

# **UWAGA**

Jeżeli zostanie wyświetlony ekran wprowadzania kodu PIN, wprowadź kod za pomocą klawiszy numerycznych, a następnie dotknij przycisk <Zastosuj>. OUstawianie kodu PIN menedżera systemu

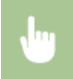

<Menu> > <Ustawienia zarządzania systemem> > <Zainicjuj wszystkie dane/ustawienia> > <Tak> > <Tak> i ponownie uruchom urządzenie.

# **Dodatek**

Ten rozdział zawiera dane techniczne urządzenia, instrukcje dotyczące korzystania z e-Podręcznika, zrzeczenie odpowiedzialności, informacje o prawach autorskich oraz inne ważne dla klientów informacje.

# **Wyróżnione funkcje**

Zachęcamy do wypróbowania funkcji opisanych w tej części. Funkcje te zostały pogrupowane według czterech kategorii: "Ekologia i niższe<br>koszty", "Większa wydajność", "Opcje cyfrowe" i "Więcej funkcji dodatkowych".

# Ekologia i niższe koszty

# Ochrona środowiska i budżetu

Papier, toner, energie i pieniądze można oszczędzać na wiele sposobów.

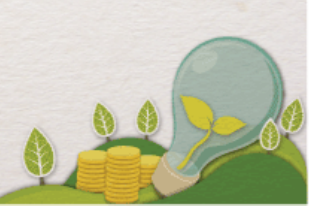

01

Drukowanie dwustronne (MF229dw / MF226dn)

Drukowanie 2-stronne można stosować podczas kopiowania, wysyłania zadań drukowania z komputera, a nawet podczas odbierania faksów. Zmniejszone o połowę zużycie papieru oznacza taką samą redukcję kosztów. Za pomocą przycisku <Oszcz. pap.> można jeszcze bardziej zwiększyć oszczędność papieru dzięki jednoczesnemu użyciu funkcji kopiowania 2-stronnego oraz kopiowania wielu stron na jednym arkuszu.

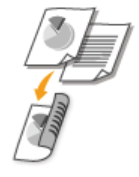

Wykonywanie kopii 2-stronnych: **[Kopiowanie dwustronne \(MF229dw / MF226dn\)](#page-78-0)** Oszczędność papieru podczas kopiowania: **OUżywanie przycisku <Oszcz. pap.>** Drukowanie 2-stronnych dokumentów z komputera: **DPrzełączanie na drukowanie 1-stronne/2-stronne (MF229dw [/ MF226dn\)](#page-163-0)** Drukowanie 2-stronne przychodzących faksów: **O[Drukuj po obu stronach](#page-355-0)** 

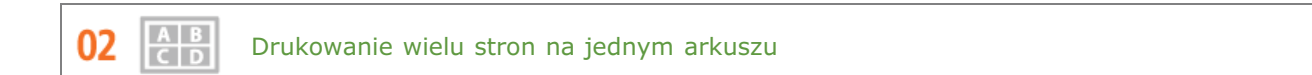

Aby oszczędzić papier, możesz na jednym arkuszu wydrukować wiele stron, od 2 do 4 stron w przypadku kopii i maksymalnie 16 stron w przypadku druku z komputera. Jeśli używasz urządzenia, które obsługuje funkcję drukowania 2stronnego, za pomocą przycisku <Oszcz. pap.> możesz jeszcze bardziej zwiększyć oszczędność papieru, dzięki jednoczesnemu użyciu funkcji kopiowania 2-stronnego oraz kopiowania wielu stron na jednym arkuszu.

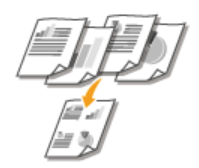

Kopiowanie wielu stron dokumentu na jednym arkuszu: **[Kopiowanie wielu dokumentów na jednym arkuszu \(2 na](#page-80-0) [1/4 na 1\)](#page-80-0)**

Oszczędność papieru podczas kopiowania: **OUżywanie przycisku <Oszcz. pap.>** Drukowanie wielu stron dokumentu na jednym arkuszu: **[Drukowanie wielu stron na jednym arkuszu](#page-166-0)**

Oddzielny tryb zasilający urządzenie w czasie, gdy jest ono nieużywane stał się niezbędny w celu oszczędności energii i pieniędzy. Urządzenie przechodzi w tryb uśpienia automatycznie i istnieje możliwość włączenia tego trybu w dowolnym momencie. Aby urządzenie przeszło w tryb uśpienia, naciśnij raz przycisk (al. Aby przywrócić urządzenie do normalnego trybu pracy, ponownie naciśnij ten sam przycisk.

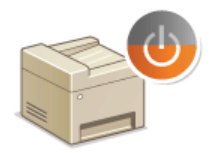

Wiecej informacji na temat tej funkcji znajduje sie w cześci **OPrzechodzenie w tryb uśpienia**.

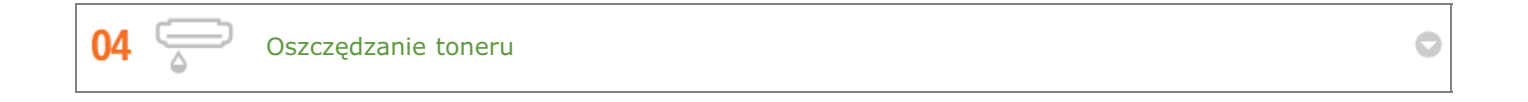

Jeśli jakość wydruku nie ma dużego znaczenia, jak np. w przypadku dokumentów wielostronicowych lub wersji "na brudno",

można skorzystać z funkcji zużywającej mniej tonera. Wypróbuj ją i oszczędź toner oraz pieniądze.

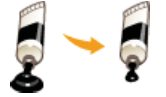

Więcej informacji na temat tej funkcji znajduje się w części **Oszczędzanie toneru**.

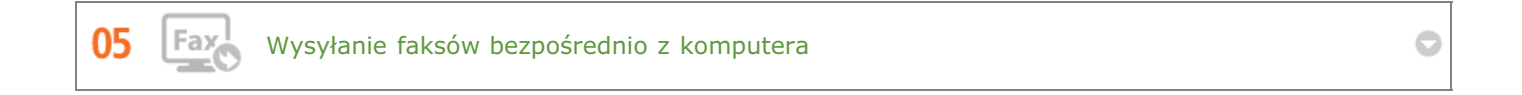

Wyślij faks bezpośrednio z komputera. Po co najpierw drukować, a następnie faksować wydruk? To marnowanie papieru i strata pieniędzy. Możesz oszczędzić sobie tych kosztów i zaoszczędzić, używając opcji faksowania bez papieru.

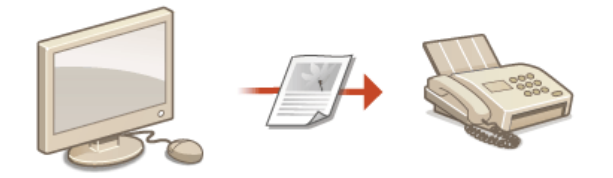

Więcej informacji na temat tej funkcji znajduje się w części OWysyłanie faksów z komputera (Faks PC).

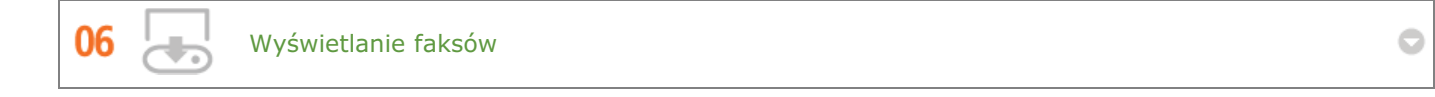

Istnieje możliwość zapisania przychodzących faksów w pamięci, a następnie wyświetlenia ich na ekranie przed wydrukiem. A potem wydrukuj, co jest niezbędne, a resztę usuń, oszczędzając w ten sposób papier i toner.

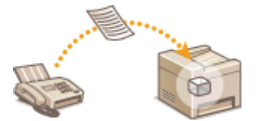

Więcej informacji na temat tej funkcji znajduje się w części **OPrzechowywanie odebranych faksów w pamięci** (Odbiór do pamięci).

# Większa wydajność

# Drobiazgi oszczędzające dużo czasu

Oto kilka prostych operacji, które mogą usprawnić skomplikowane zadania.

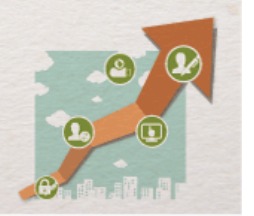

Wybierz z ksiażki adresowej

Wprowadzenie numerów faksów do książki adresowej umożliwia pominięcie żmudnego etapu wprowadzania numeru przy każdym wysyłaniu. Określenie odbiorców, z którymi często korespondujemy w ramach funkcji Wybieranie <Jednoprzyciskowe> pozwala na szybkie wyświetlenie ich w dowolnym czasie. Dane z książki adresowej można zapisać w komputerze i mieć pewność, że zostanie utworzona kopia zapasowa ważnych danych kontaktowych.

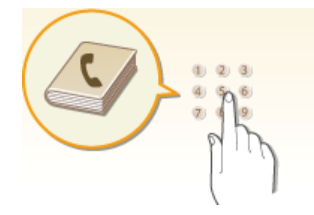

Używanie urządzenia do wprowadzenia adresów w książce adresowej: **D Rejestrowanie w książce adresowej** Używanie komputera do wprowadzenia adresów w książce adresowej: CRejestrowanie książki adresowej ze Zdalnego

# interfejsu użytkownika

Wybieranie adresu z książki adresowej jako odbiorcy faksu: OWybór z książki adresowej

Zapisywanie adresów z książki adresowej na komputerze albo eksportowanie zapisanych na komputerze adresów z książki adresowej do urządzenia za pomocą Zdalnego interfejsu użytkownika: O Rejestrowanie książki adresowej ze Zdalnego interfejsu użytkownika

Zapisywanie adresów z książki adresowej na komputerze albo eksportowanie zapisanych na komputerze adresów z książki adresowej do urządzenia za pomocą dołączonego oprogramowania:

**OImportowanie/eksportowanie danych książki adresowej za pomocą dołączonego oprogramowania** 

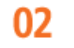

01

Klawisze skrótów do kopiowania i skanowania

Wykorzystaj klawisze skrótów na panelu operacyjnym, dzięki czemu nie będzie potrzeby ponownego wprowadzania tych samych ustawień. Przycisk <Oszcz. pap.> umożliwia zaoszczędzenie papieru dzięki kopiowaniu od dwóch do czterech stron na jednym arkuszu. Jeśli używasz urządzenia z opcją druku dwustronnego, możesz również kopiować na obu stronach arkusza. W przypadku skanowania użyj przycisków <Scan -> PC1> / <Scan -> PC2>, aby wprowadzić ulubionych odbiorców, rodzaj skanowania i formaty plików. Po prostu połóż dokument i jednym przyciśnięciem rozpocznij skanowanie.

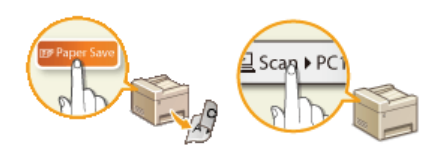

Oszczedność papieru podczas kopiowania: OUżywanie przycisku <Oszcz. pap.> Łatwe skanowanie dokumentów: OSkanowanie przy użyciu przycisku <Scan -> PC>

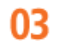

Zdalne zarządzania za pomocą Zdalnego interfejsu użytkownika

Zdalny interfejs użytkownika umożliwia zarządzanie funkcjami z komputera bez konieczności podchodzenia do urządzenia. Skonfiguruj ustawienia i monitoruj status urządzenia za pomocą intuicyjnego, prostego w obsłudze interfejsu przeglądarki internetowej. Oszczędź swój czas i energię na inne sprawy niż zajmowanie się urządzeniem.

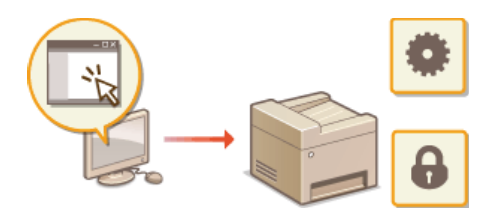

Więcej informacji na temat tej funkcji znajduje się w sekcji OKorzystanie ze Zdalnego interfejsu użytkownika.

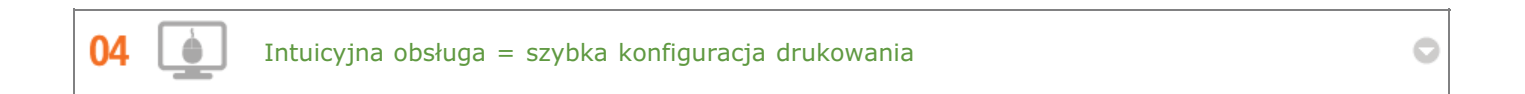

Czynności, takie jak określenie układu strony czy krawędzi bindowania albo przełączanie się między drukiem 1-stronnym a<br>2-stronnym itd., są bardzo proste i mogą być intuicyjnie wykonane na podglądzie wydruku sterownika dru

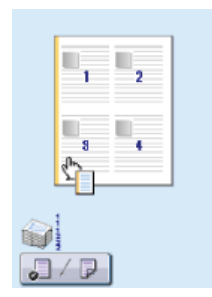

Więcej informacji znajduje się w rozdziale **Drukowanie dokumentu** 

# **Opcje cyfrowe**

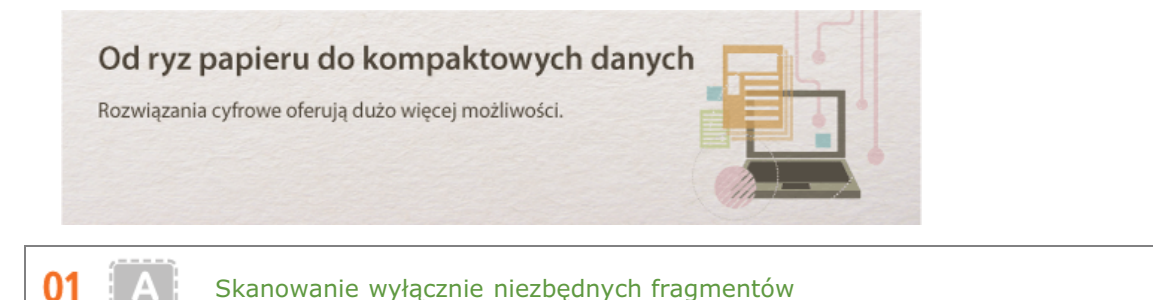

Co zrobić, jeśli skanujesz całą stronę z gazety, ale potrzebujesz tylko nagłówek i zdjęcie? Skorzystaj z programu ScanGear MF. Możesz wybrać interesujący Cię fragment na podglądzie, a następnie pokazać skanerowi, co ma pominąć. W przeciwnym razie będzie trzeba użyć programu edytującego, aby powycinać wszystkie niepotrzebne elementy.

# **WAŻNE**

Używanie produktu do skanowania, drukowania lub w inny sposób powielania niektórych dokumentów oraz korzystanie z obrazów zeskanowanych, wydrukowanych lub inaczej powielonych może być prawnie zabronione i zagrożone odpowiedzialnością karną i/lub cywilną. W przypadku braku pewności co do legalności używania produktu do skanowania, drukowania lub w inny sposób powielania określonego dokumentu i/lub korzystania z obrazów zeskanowanych, wydrukowanych lub inaczej powielonych, należy wcześniej skontaktować się z radcą prawnym celem zasięgnięcia opinii.

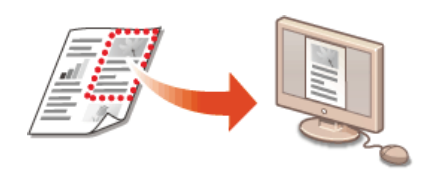

Więcej informacji na temat tej funkcji znajduje się w sekcji **CKonfiguracja ustawień skanowania w programie ScanGear MF.** 

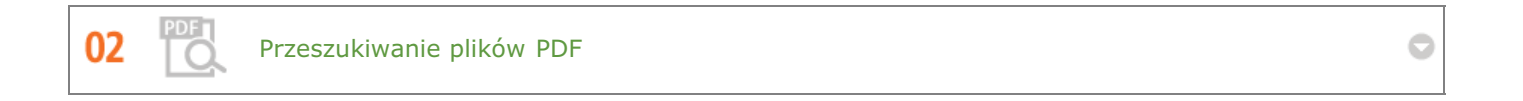

Możesz przekonwertować zeskanowane dokumenty na standardowe pliki PDF lub zrobić krok dalej i umożliwić przeszukiwanie zeskanowanego dokumentu. Jeśli istnieje możliwość przeszukiwania pliku PDF, można z nim zrobić o wiele więcej. W tym celu zaznacz "PDF" jako rodzaj skanowania podczas skanowania za pomocą programu MF Toolbox.

# **WAŻNE**

**TXT** 

03

Przeszukiwalnego pliku PDF nie można utworzyć w środowisku komputera Macintosh.

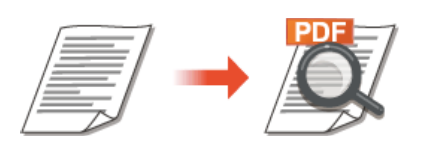

Więcej informacji na temat tej funkcji znajduje się w części CSkanowanie z użyciem aplikacji MF Toolbox.

Konwertowanie tekstu w zeskanowanych dokumentach

Test zwykle skanowany jest w postaci obrazu, ale można go przekonwertować na tekst, który jest edytowalny. Zaznacz opcję "OCR" jako rodzaj skanowania podczas skanowania za pomocą programu MF Toolbox. Oprogramowanie dołączone do urządzenia przekonwertuje tekst z zeskanowanego obrazu na dane tekstowe, które można edytować za pomocą edytora tekstu.

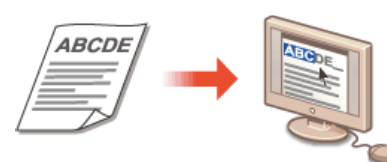

Więcej informacji na temat tej funkcji znajduje się w części OSkanowanie z użyciem aplikacji MF Toolbox.

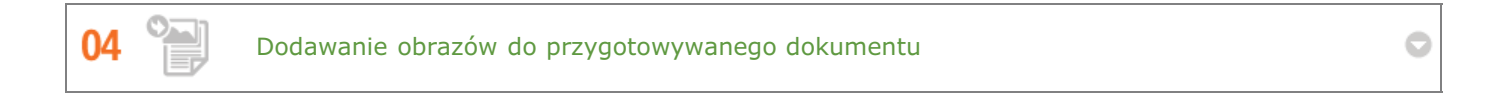

Niektóre aplikacje umożliwiają prosty import zeskanowanych obrazów bezpośrednio do dokumentu, nad którym pracujesz. W tej sposób można pominąć czynności związane z otwieraniem osobnej aplikacji, aby odebrać zeskanowane obrazy, a następnie wyeksportować je do używanej aplikacji.

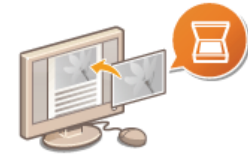

Więcej informacji na temat tej funkcji znajduje się w części **OSkanowanie z użyciem aplikacji**.

# Wiecei funkcii dodatkowych

# Tego właśnie szukasz

Różne opcje zaspokajają wszelkie potrzeby związane z pracą w domu, w biurze, a nawet w drodze.

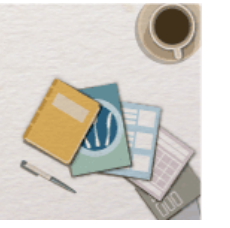

 $0<sub>1</sub>$ 

Korzystanie ze smartfona/tabletu

Funkcji tej można użyć na przykład do wydrukowania albo zeskanowania wstępnej wersji dokumentu, nad którą pracowaliśmy na tablecie w trakcie drogi na spotkanie biznesowe, wydrukowania zdjęć zrobionych smartfonem albo materiałów rozdanych w trakcie spotkania.

Przykładowo, korzystając z technologii Mopria ™, jesteśmy w stanie drukować za pomocą jednego sterownika – nawet w przypadku korzystania z drukarki innej marki, jak również wykonywania tych samych czynności i stosowania jednakowych ustawień podczas pracy z różnymi drukarkami.

Bez potrzeby używania komputera, prosto i szybko! W obecnych czasach, gdy wszystko odbywa się tak szybko, technologia ta oferuje nam jeszcze szerszy wachlarz możliwości w zakresie pracy czy zabawy.

# **UWAGA**

- Więcej informacji na temat przydatnych funkcji integrujących nasze urządzenie ze smartfonem/tabletem znajduje się na stronie internetowej firmy Canon.
- Wiecej informacji na temat technologii Mopria ™ (w tym certyfikowanych urządzeń) znajduje się na stronie: http://www.mopria.org.

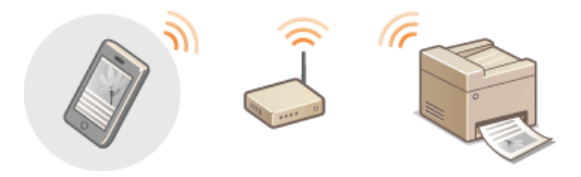

Więcej informacji: OUżytkowanie urządzenia w roli drukarki Więcej informacji: OUżytkowanie urządzenia w roli skanera

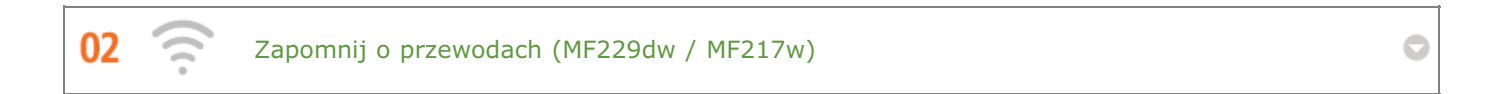

Żadnych przewodów, prosta instalacja, łatwa konserwacja. W przypadku bezprzewodowego routera WPS LAN można pominąć proces ustawień i od razu być gotowym do pracy. Przekonaj się, jak dobrze jest móc korzystać z udogodnień gwarantowanych przez system bezprzewodowy. Kompatybilność z IEEE 802.11b/g/n zapewnia bezproblemowa łaczność bezprzewodową, a ponadto obsługuje WEP i WPA/WPA2-PSK (TKIP/AES-CCMP), które gwarantują większe bezpieczeństwo.

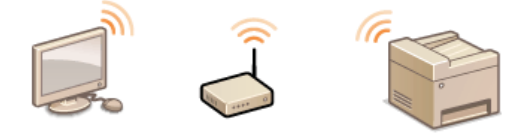

Więcej informacji na temat tej funkcji znajduje się w części Ppodłączanie do sieci bezprzewodowej LAN (MF229dw / MF217w).

Powiększ standardowy wydruk na jednym arkuszu i zrób z niego wyjątkowo duży plakat. Duży plakat drukowany jest na<br>dziewięciu arkuszach. Złóż je w układzie 3x3 i gotowe!

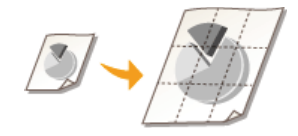

Więcej informacji na temat tej funkcji znajduje się w sekcji ODrukowanie plakatów.

# 04

**COL** 

Broszury (MF229dw / MF226dn)

Czasami dokumenty powinny prezentować się lepiej niż po prostu luźne kartki spięte w lewym górnym rogu. Przygotowanie broszury jest bardzo proste. Sterownik drukarki zajmie się układem stron. A Ty po prostu zegniesz strony i zepniesz je wzdłuż środka.

O

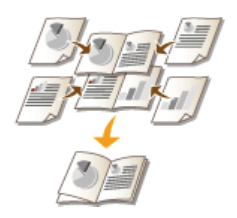

Więcej informacji na temat tej funkcji znajduje się w sekcji **Drukowanie broszury (MF229dw / MF226dn)**.

# **Dane techniczne**

Ze względu na ciągłe ulepszanie urządzenia jego dane techniczne mogą ulegać zmianom bez wcześniejszego powiadomienia.

**Dane techniczne urzadzenia [Dane techniczne dla sieci bezprzewodowej LAN \(MF229dw / MF217w\)](#page-446-0) [Typ dokumentu](#page-447-0) [Obszar skanowania](#page-448-0) O[Papier](#page-449-0) [Parametry kopiowania](#page-451-0) [Dane techniczne faksu](#page-452-0) [Dane techniczne skanera](#page-453-0) [Dane techniczne drukarki](#page-454-0)**

# <span id="page-444-0"></span>**Dane techniczne urzadzenia**

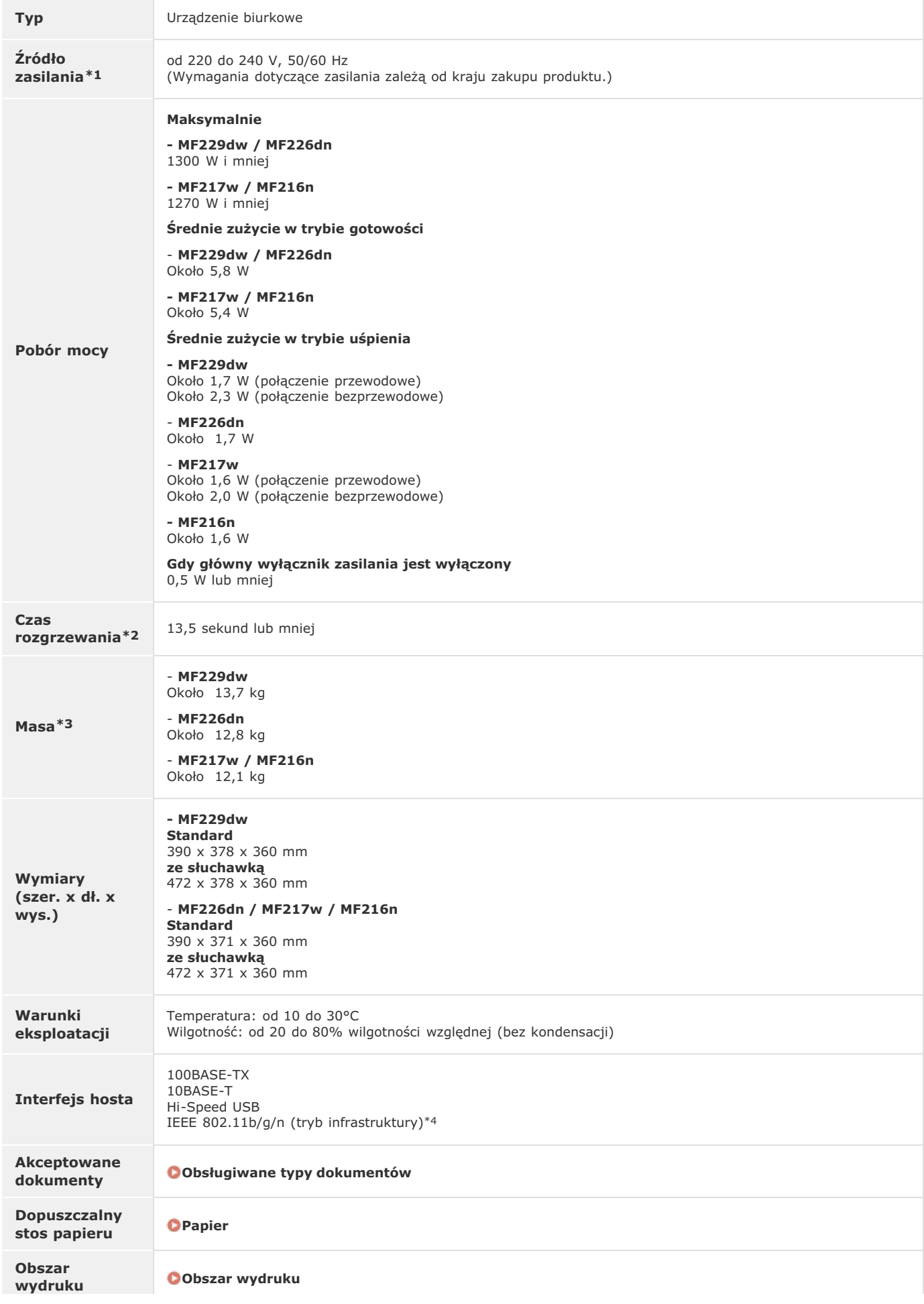

# Obszar skanowania

 $*1$  Wartość prądu podana na etykiecie informacyjnej oznacza średnie zużycie prądu.

- \*2 Czas rozgrzewania to czas od momentu włączenia urządzenia do chwili wyświetlenia ekranu głównego. Czas rozgrzewania może różnić się w zależności od<br>warunków użytkowania i otoczenia urządzenia.
- \*3 Wartość ta oznacza masę modułu głównego łącznie z zasobnikami z tonerem.
- \*4 Tylko w modelu MF229dw / MF217w

# <span id="page-446-0"></span>**Dane techniczne dla sieci bezprzewodowej LAN**

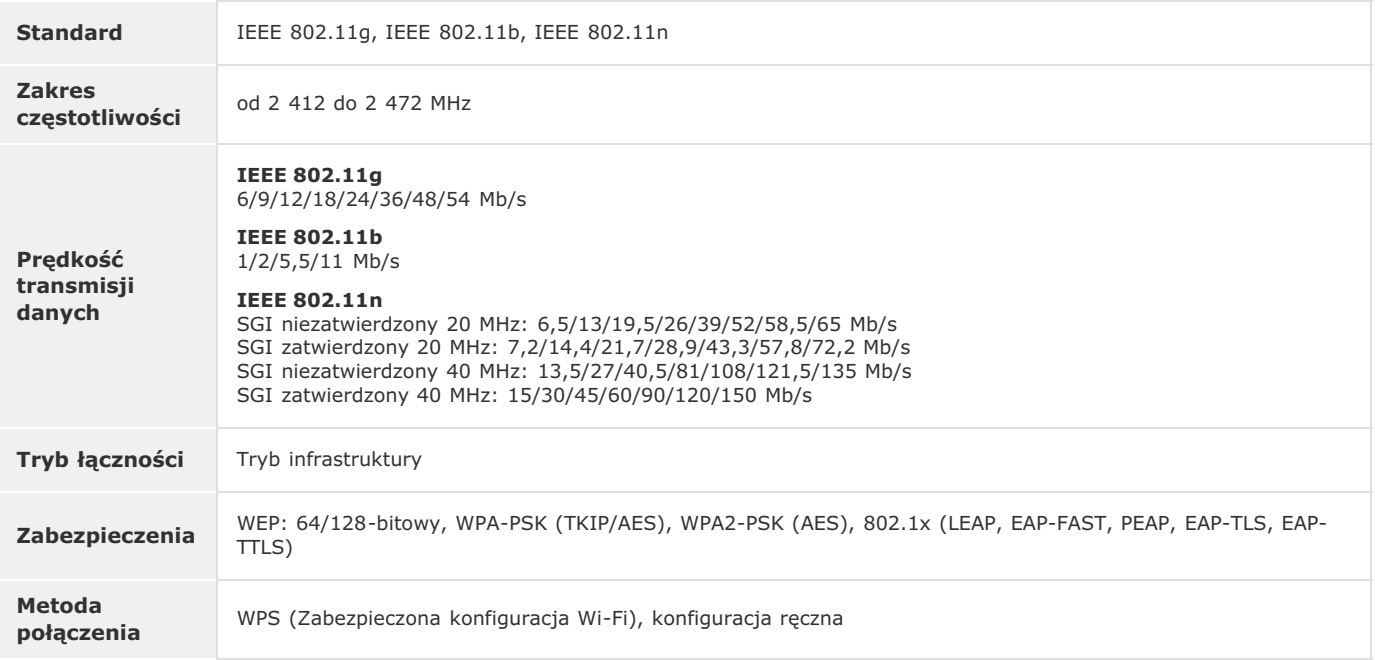

# <span id="page-447-0"></span>**Typ dokumentu**

# Obsługiwane typy dokumentów

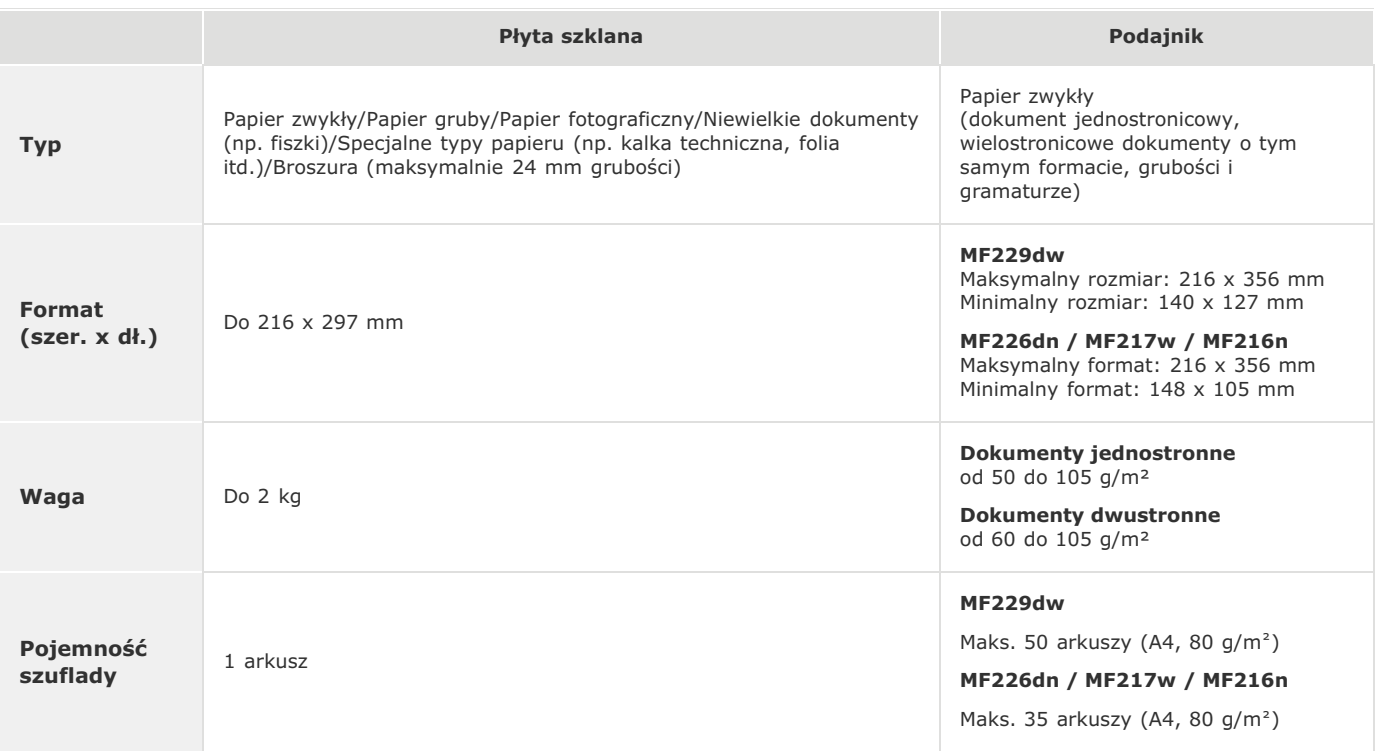

# <span id="page-448-0"></span>**Obszar skanowania**

Zacieniowane obszary w poniższej tabelce reprezentują obszar skanowania dokumentu. Należy upewnić się, że tekst i obrazy stanowiące<br>treść dokumentów znajdują się w obrębie zacieniowanego obszaru. Obszar skanowania różni si

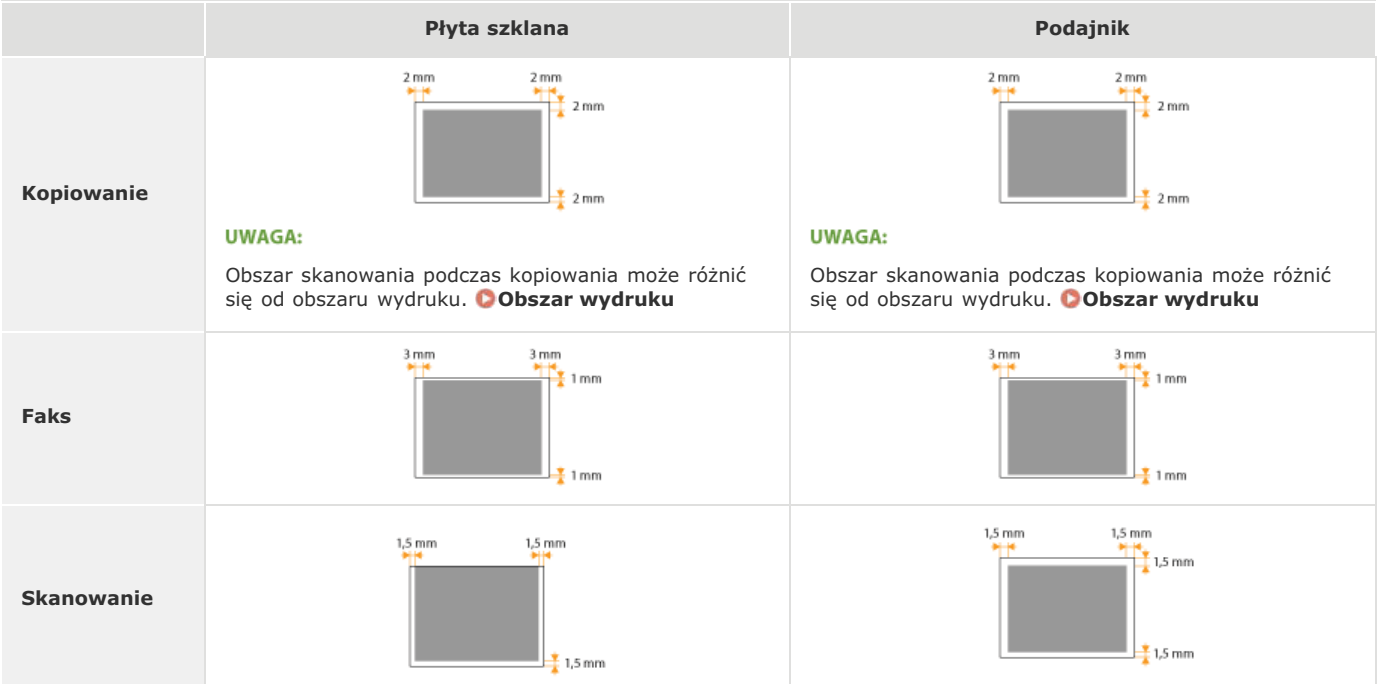

# <span id="page-449-0"></span>**Papier**

# Obsługiwane formaty papieru

Formaty papieru, które można ładować do szuflady lub otworu podawania ręcznego, wymieniono poniżej.

A4 (210 x 297 mm) \*1 \*2 B5 (182 x 257 mm) A5 (148 x 210 mm) Legal (216 x 356 mm) \*1 Letter (216 x 279 mm) \*1 \*2 Statement (140 x 216 mm) Executive (184 x 267 mm) \*1 Officio (216 x 318 mm) \*1 B-officio (216 x 355 mm) \*1 M-officio (216 x 341 mm) \*1 Government - Letter (203 x 267 mm) Government - Legal (203 x 330 mm) Foolscap (216 x 330 mm) \*1 Australian-foolscap (206 x 338 mm) Indian Legal (215 x 345 mm) \*1 Koperta COM10 (104,7 x 241,3 mm) Koperta Monarch (98,4 x 190,5 mm) \*3 Koperta C5 (162 x 229 mm) Koperta DL (110 x 220 mm) Fiszka (76 x 127 mm) \*3

Niestandardowy format papieru \*4

\*1 Automatyczne 2-stronne drukowanie jest dostępne bez wymiany papieru jedynie w przypadku modeli MF229dw / MF226dn.

\*2 Urządzenie może drukować otrzymane faksy.

\*3 Koperty Monarch i fiszki można załadować tylko do otworu podawania ręcznego.

\*4 Papier niestandardowego formatu o szerokości od 76,2 do 216,0 mm i długości od 210 do 356,0 mm można załadować do szuflady na papier. Papier niestandardowego formatu o szerokości od 76,2 do 216,0 mm i długości od 127 do 356,0 mm można ładować do otworu podawania ręcznego.

# **UWAGA**

Domyślnym formatem papieru jest format Letter. Format ten należy zmienić w przypadku używania papieru o innym formacie.

Określanie formatu i typu papieru

### Typ papieru i dostępna pojemność

W urządzeniu można używać papieru bezchlorowego.

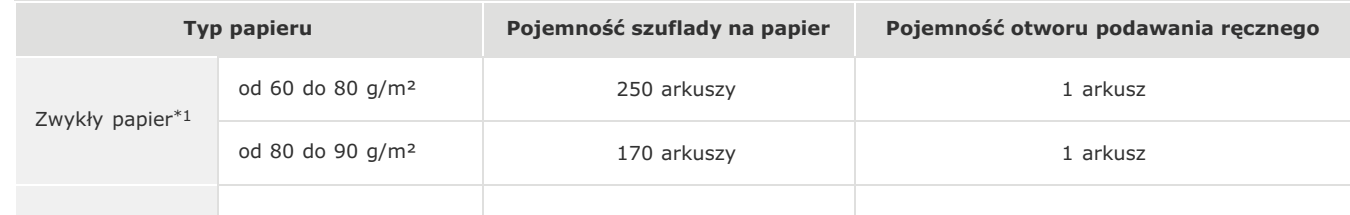

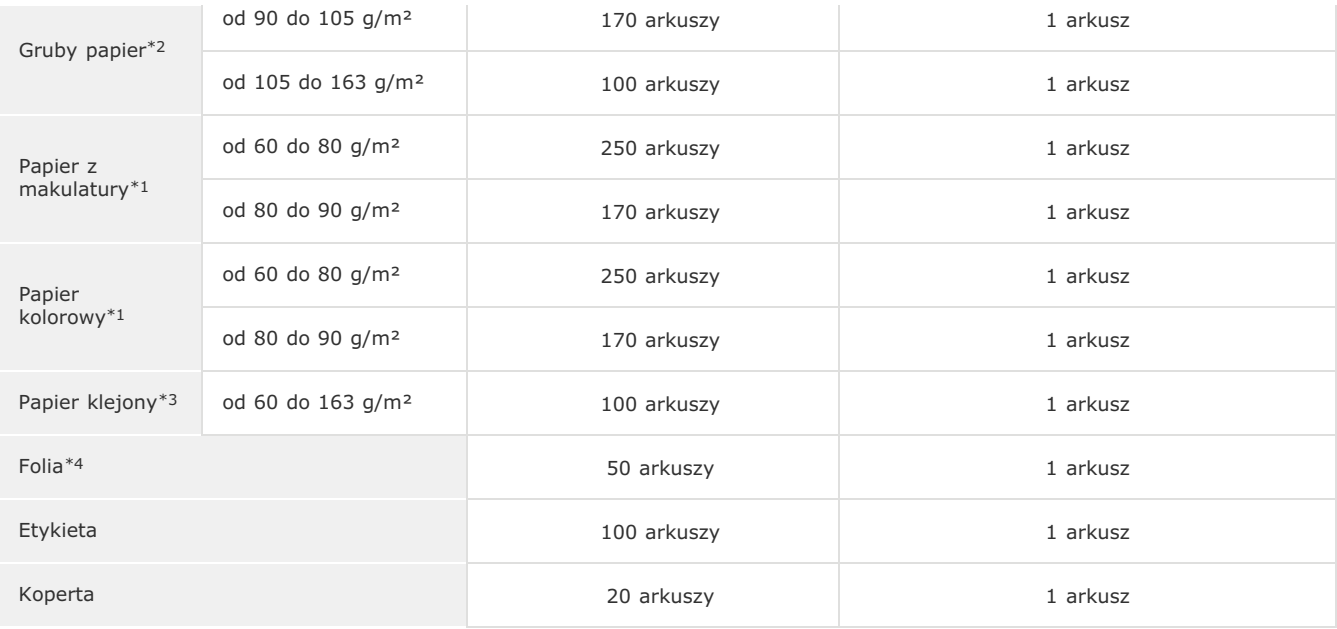

\*1 Automatyczne 2-stronne drukowanie jest dostępne bez wymiany papieru jedynie w przypadku modeli MF229dw / MF226dn.

\*2 Automatyczne 2-stronne drukowanie jest dostępne w przypadku papieru grubego 1 (od 90 do 120 g/m²) jedynie w przypadku modeli MF229dw / MF226dn.

Automatyczne 2-stronne drukowanie jest dostępne w przypadku papieru lod 60 do 90 g/m<sup>2</sup>) i papieru klejonego 2 (od 90 do 120 g/m<sup>2</sup>)<br>jedynie w przypadku modeli MF229dw / MF226dn. \*3

\*4 Należy używać folii przeznaczonych do drukarek laserowych.

# Typ papieru i ustawienia urządzenia

# **C**Ładowanie papieru

# <span id="page-450-0"></span>**Obszar wydruku**

Zacieniowany obszar na poniższym rysunku reprezentuje obszar wydruku.

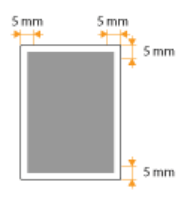

# <span id="page-451-0"></span>**Parametry kopiowania**

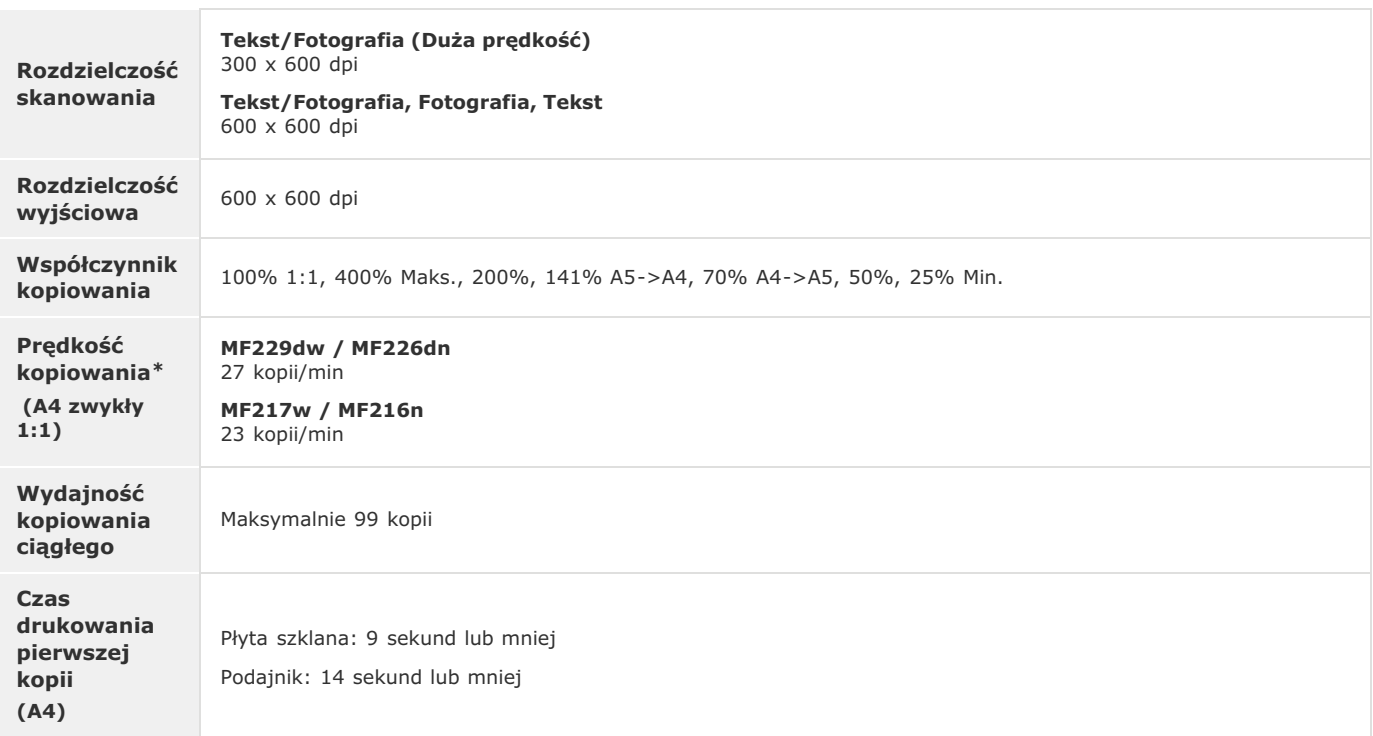

 $\emph{Prezeta}$  inconcentrindententementemente desigaligital interaligital interal interal wiralia langleigo. Predkości<br>Ropiowania na papierze w mniejszych formatach mogą być nizsze. Ponadto w trakcie kopiowania papiem intenden \*

# <span id="page-452-0"></span>**Dane techniczne faksu**

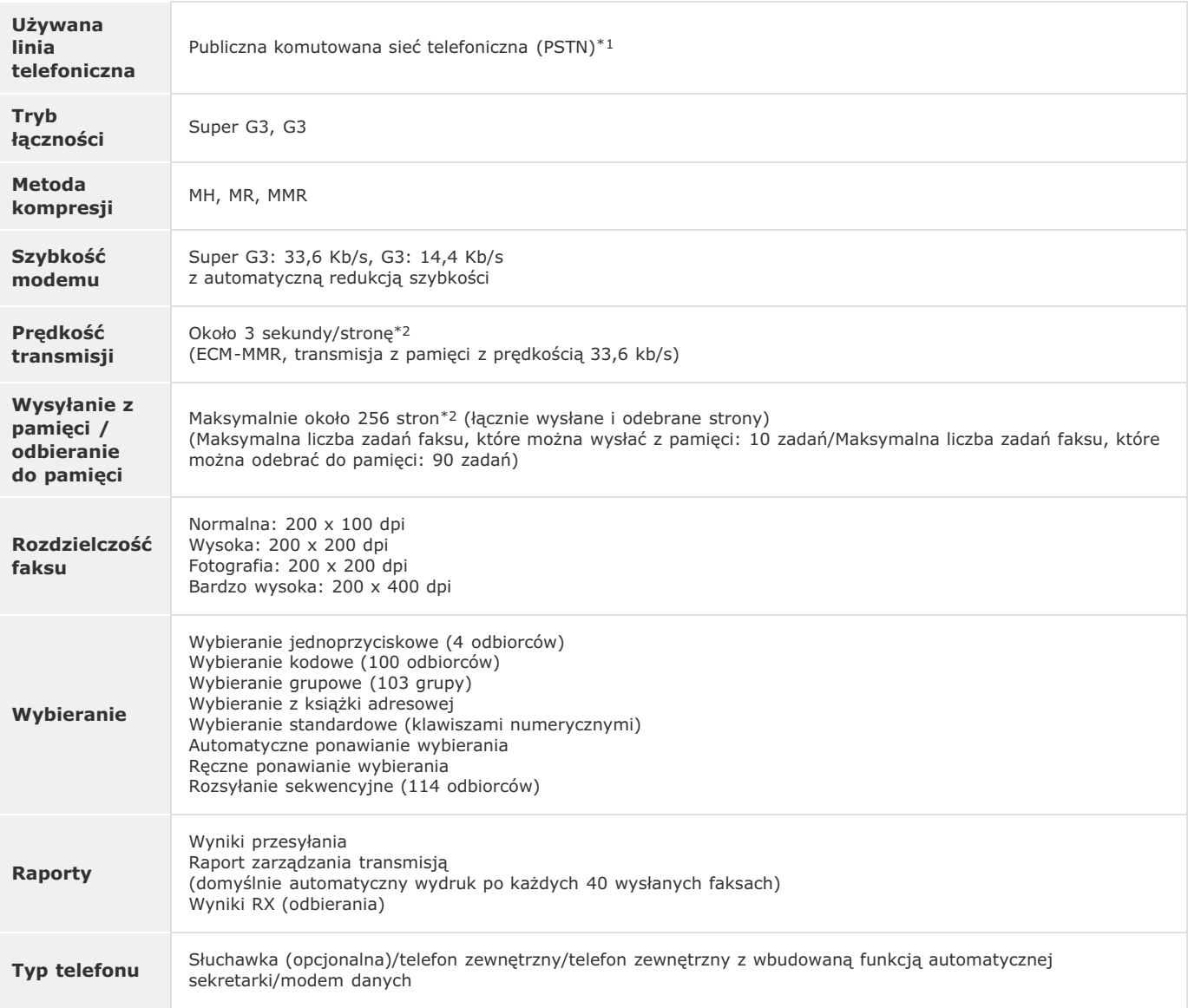

W zależności od połączenia telefonicznego lub lokalizacji przesyłanie danych może być niemożlne. W takiej sytuacji należy skontaktować się z<br>Autoryzowanym sprzedawcą produktów firmy Canon lub z działem telefonicznej pomocy \*1

 $*$ 2 Na podstawie karty standardów ITU-T nr 1 (ITU Telecommunication Standardization Sector), tryb standardowy MMR.

# <span id="page-453-0"></span>**Dane techniczne skanera**

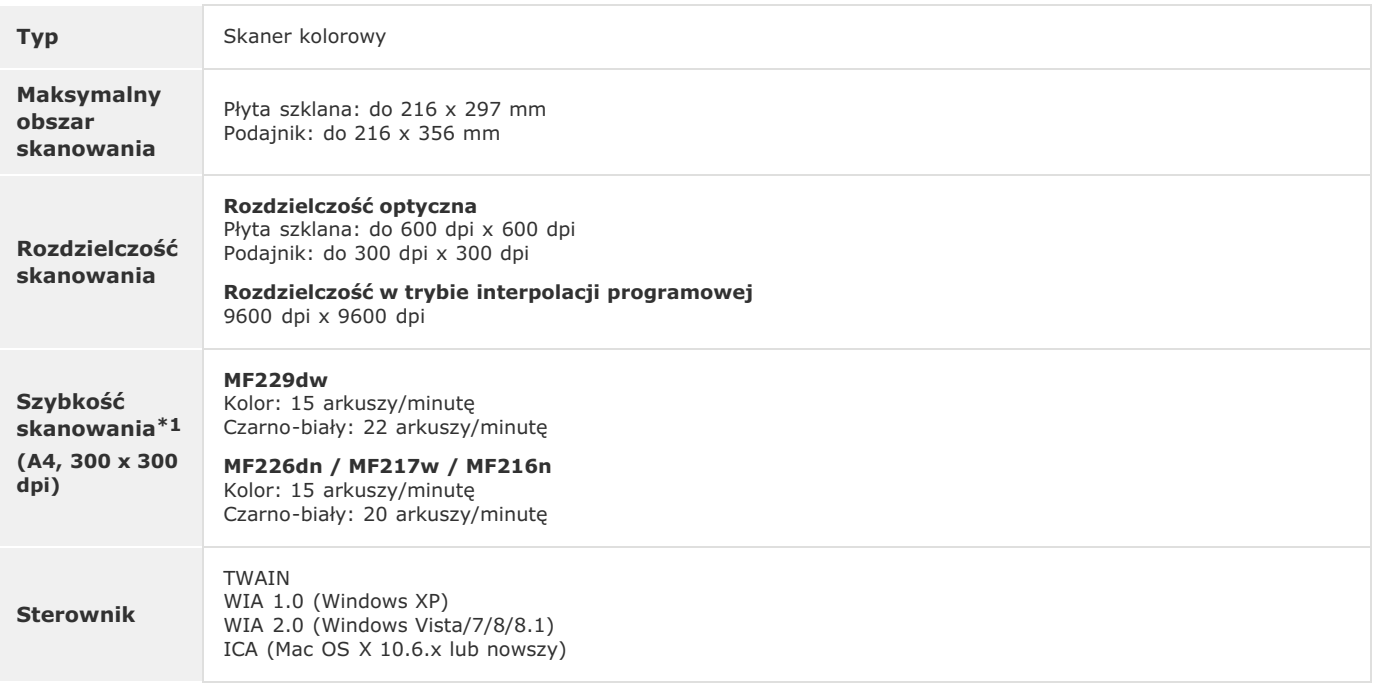

\*1 Bez uwzględnienia czasu przesyłania danych.

# <span id="page-454-0"></span>Dane techniczne drukarki

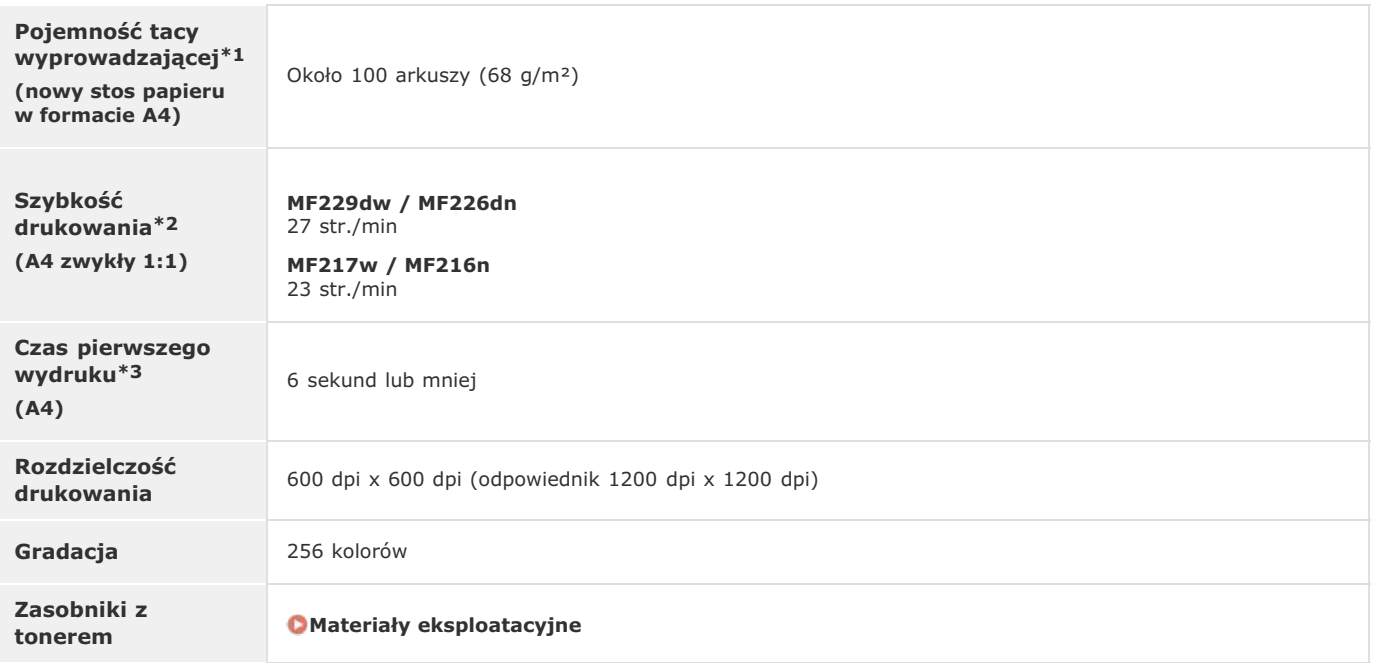

 $*1$ Może się różnić w zależności od środowiska instalacji i użytego rodzaju papieru.

\*<sup>2</sup> Szybkość drukowania na zwykłym papierze w formacie A4 w przypadku drukowania jednostronnego jest mierzona w trakcie drukowania ciągłego. Prędkości<br>drukowania różnią się w zależności od zastosowanej rozdzielczości wyjś szybkości drukowania w celu dostosowania temperatury wewnątrz urządzenia lub uzyskania najlepszej jakości wydruku.

\*3 Może się różnić w zależności od otoczenia urządzenia.

# <span id="page-455-0"></span>**Materiały eksploatacyjne**

Ten rozdział zawiera informacje na temat szacunkowej czestotliwości wymiany materiałów eksploatacyjnych stosowanych wraz z urządzeniem. W celu dokonania zakupu materiałów eksploatacyjnych należy skontaktować się z lokalnym autoryzowanym sprzedawcą produktów firmy Canon. Podczas użytkowania i przechowywania materiałów eksploatacyjnych (Materiały eksploatacyjne) należy przestrzegać zasad higieny i bezpieczeństwa pracy.

# **UWAGA**

- · W zależności od środowiska instalacyjnego, rozmiaru papieru albo rodzaju dokumentów może zaistnieć konieczność wymiany materiału eksploatacyjnego przed upływem szacowanego terminu ważności.
- Zamienniki zasobników z tonerem różnią się od zasobników dołączonych do urządzenia, więc ich wydajność może również być inna.

# Zasobniki z tonerem

### Dołączony zasobnik z tonerem

Średnia wydajność\* kasety z tonerem dołączonej do urządzenia wynosi 1700 arkuszy:

Średnia wydajność została określona na podstawie normy "ISO/IEC 19752" (międzynarodowa norma dotycząca "sposobu określenia wydajności zasobnika z tonerem w monochromatycznych elektrofotograficznych drukarkach i urządzeniach wielofunkcyjnych zawierających moduł drukowania" opracowana przez organizację ISO (International Organization for Standardization - Międzynarodowa Organizacja Standaryzacyjna)) przy drukowaniu na papierze formatu A4 i domyślnym poziomie zabarwienia druku.

### Wymiana kaset z tonerem

Dla uzyskania optymalnej jakości wydruku zaleca się użycie oryginalnej kasety z tonerem firmy Canon.

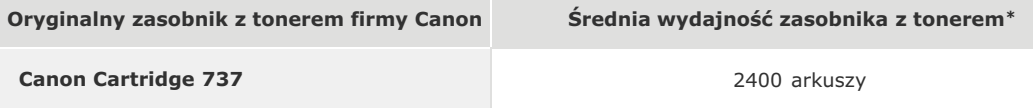

# **UWAGA**

Wymiana kasety z tonerem OSposób wymiany zasobników z tonerem

# **ŁACZA**

O Wymiana zasobników z tonerem

# Instrukcje dołączone do urządzenia

Do urządzenia dołączone są wyszczególnione poniżej instrukcje. Należy korzystać z nich w razie konieczności.

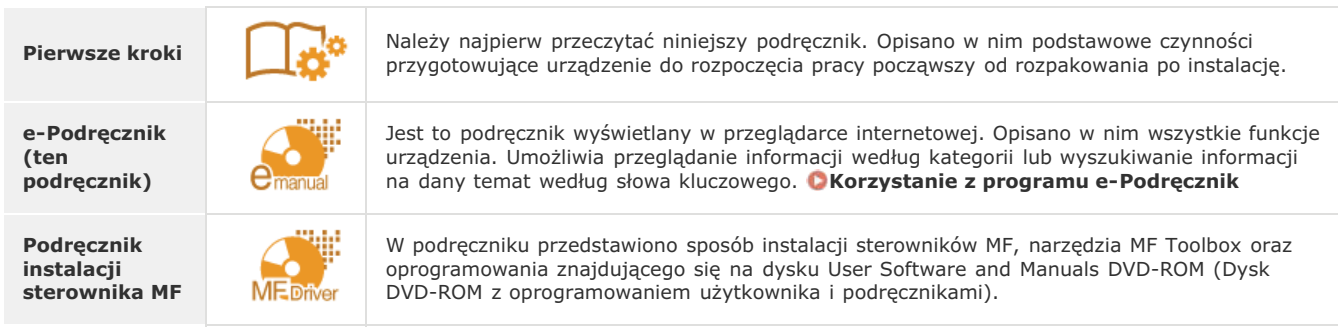

# <span id="page-457-0"></span>Korzystanie z programu e-Podrecznik

Program e-Podrecznik jest instrukcją obsługi, którą można wyświetlić za pomocą komputera, opisującą wszystkie funkcje urządzenia. Istnieje możliwość wyszukania określonego zastosowania lub wprowadzenia słowa kluczowego w celu błyskawicznego odnalezienia szukanej strony. Z programu e-Podręcznik można korzystać po wcześniejszym zainstalowaniu go na komputerze lub uruchomieniu go bezpośrednio z dysku DVD-ROM. **OInstalowanie programu e-Podręcznik** 

# Jak odnaleźć szukany temat

Odpowiednią stronę można odnaleźć na 3 sposoby.

### Przeszukiwanie spisu treści

Szukaną stronę można odnaleźć, najpierw wybierając temat na karcie [Spis treści] widocznej po lewej stronie ekranu, a następnie element [Ikona rozdziału] znajdujący się obok tematu.

# **O**Strona główna

**O**Strona tematu

### Wyszukiwanie słów kluczowych

Można wykonać wyszukiwanie, wpisując szukane wyrażenie np. "faks" lub "bezprzewodowa sieć LAN", w wyniku którego wyświetlone zostają strony zawierające podany zwrot. Odpowiednią stronę można odnaleźć, przeglądając wyniki tej operacji. Można również wpisywać całe wyrażenia, takie jak "podłączanie do sieci". Wyszukiwanie słów kluczowych obsługuje także operator logiczny AND w celu wyszukiwania wielu słów kluczowych.

### **OKarta Szukaj**

### **Przeszukiwanie mapy witryny**

Należy kliknąć element [Mapa witryny] znajdujący się w górnej części ekranu, co spowoduje wyświetlenie listy wszystkich tematów z programu e-Podręcznik. Za pomocą tej listy można odnaleźć szukany temat.

### **O**Mapa strony

# **UWAGA**

### Wymagania systemowe

- · Z programu e-Podręcznik można korzystać za pomocą następujących przeglądarek. Zawartość programu e-Podręcznik może nie być wyświetlana poprawnie, jeśli używana jest przeglądarka, której nie ma na poniższej liście. Windows: Internet Explorer 8.0/9.0/10.0/11.0, Firefox 24 ESR/F 26 Mac OS: Safari 7, Firefox 24 ESR/F 26
- · Dołączony dysk CD-ROM/DVD-ROM może zawierać podręczniki w formacie PDF. Użytkownicy niemający dostępu do programu Adobe Reader umożliwiającego wyświetlanie podręczników w formacie PDF mogą skorzystać z innego oprogramowania, takiego jak aplikacja PDF Preview opracowana przez firmę Vivid Document Imaging Technologies.

# Informacje o programie e-Podrecznik

Najnowsza wersja programu e-Podrecznik znajduje się na stronie internetowej firmy Canon.

# <span id="page-458-0"></span>Instalowanie programu e-Podręcznik

Program e-Podrecznik należy zainstalować na komputerze za pomocą dysku DVD-ROM dołączonego do urządzenia. Obwoluta dysku DVD-ROM zawierającego podręczniki może się różnić w zależności od kraju lub regionu lub od modelu urządzenia.

#### 1. Umieść płyte User Software and Manuals DVD-ROM (Dysk DVD-ROM z oprogramowaniem użytkownika i podręcznikami) w stacji komputera.

- · Wybierz język i kliknij przycisk [OK], jeżeli wyświetlony zostanie odpowiedni monit.
- · Jeśli ekran [Instalacja programów/podręczników] nie pojawi się, wyjmij dysk z napędu i włóż go ponownie lub sprawdź w części **OWyświetlanie ekranu [Instalacja programów/podręczników]**.

 $\mathcal{P}$ Kliknij przycisk [Instalacja niestandardowa].

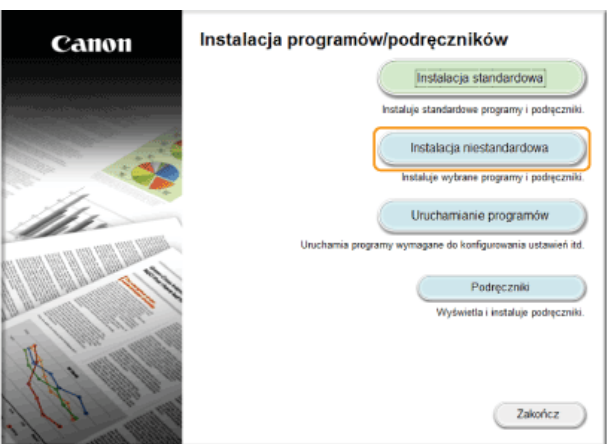

3 Wybierz [Połączenie USB], a następnie kliknij przycisk [Dalej].

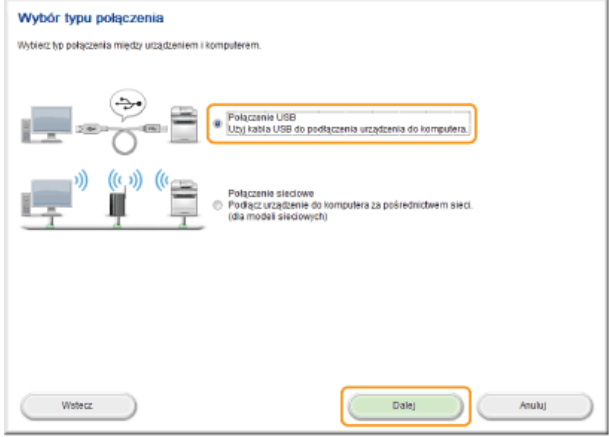

# **UWAGA:**

Nawet jeśli połączenie zostało nawiązane za pomocą sieci, należy wybrać opcję [Połączenie USB].

 $\boldsymbol{\Delta}$ Odznacz wszystkie pola wyboru z wyjątkiem [Podręczniki] i kliknij przycisk [Zainstaluj].

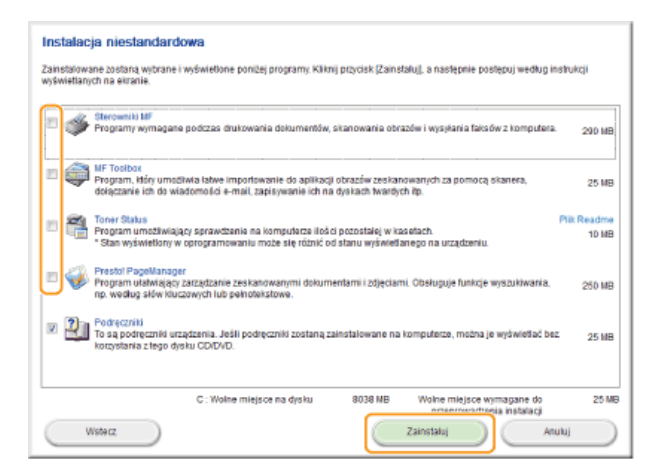

5 Przeczytaj umowę licencyjną i kliknij przycisk [Tak], aby zaakceptować.

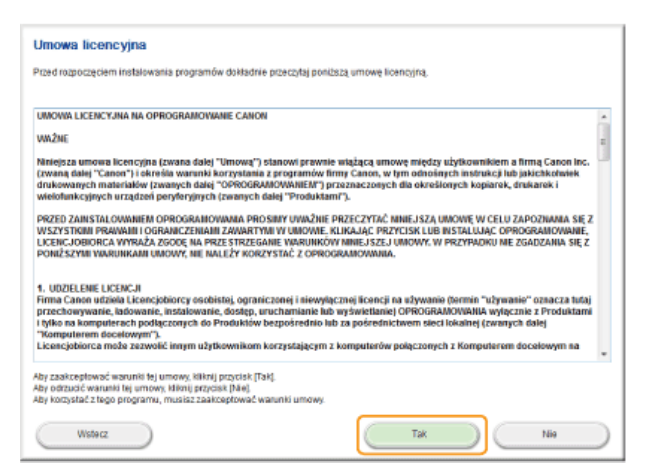

- · Rozpocznie się instalacja.
- · Poczekaj chwilę. Proces może potrwać pewien czas.

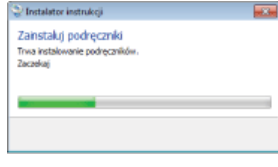

6 Kliknij przycisk [Zakończ].

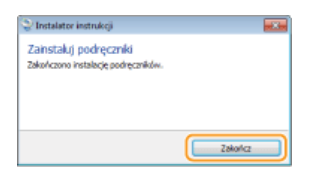

7 Kliknij kolejno przyciski [Dalej] ▶ [Zakończ].

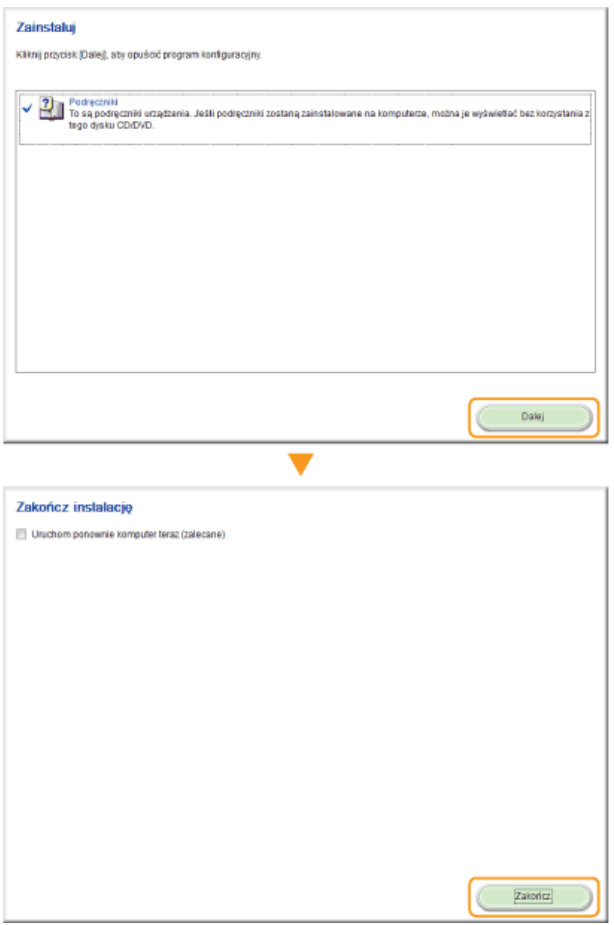

# Otwieranie programu e-Podręcznik

Kliknij dwukrotnie ikonę skrótu do e-Podręcznika znajdującą się na pulpicie.

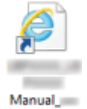

# **UWAGA**

W przypadku wyświetlenia komunikatu o zabezpieczeniach

Kliknij polecenie [Pokaż zawartość].

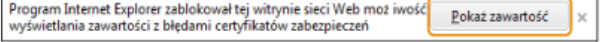

# WSKAZÓWKI dotyczące wyświetlania programu e-Podrecznik bezpośrednio z dysku DVD-ROM

W niektórych systemach operacyjnych może zostać wyświetlony komunikat o zabezpieczeniach. W przypadku pojawienia się komunikatu należy zezwolić na wyświetlenie zawartości w przeglądarce internetowej.

- Umieść płytę User Software and Manuals DVD-ROM (Dysk DVD-ROM z oprogramowaniem użytkownika i podręcznikami) w stacji komputera.
	- · Wybierz język i kliknij przycisk [OK], jeżeli wyświetlony zostanie odpowiedni monit.
	- · Jeśli ekran [Instalacja programów/podręczników] nie pojawi się, wyjmij dysk z napędu i włóż go ponownie lub sprawdź w części OWyświetlanie ekranu [Instalacja programów/podręczników].
- 2 Kliknij opcję [Podręczniki].
- 3 Kliknij [e-Podręcznik].

### **UWAGA:**

W niektórych systemach operacyjnych może zostać wyświetlony komunikat o zabezpieczeniach. W przypadku pojawienia się komunikatu należy zezwolić na wyświetlenie zawartości w przeglądarce internetowej.

# Odinstalowywanie programu e-Podrecznik

Program e-Podrecznik można odinstalować z komputera, aby przywrócić go do stanu sprzed instalacji programu e-Podrecznik.

- 1 Umieść płytę User Software and Manuals DVD-ROM (Dysk DVD-ROM z oprogramowaniem użytkownika i podręcznikami) w stacji komputera.
	- · Wybierz język i kliknij przycisk [OK], jeżeli wyświetlony zostanie odpowiedni monit.

#### $\mathcal{P}$ Kliknij pozycję [Uruchamianie programów].

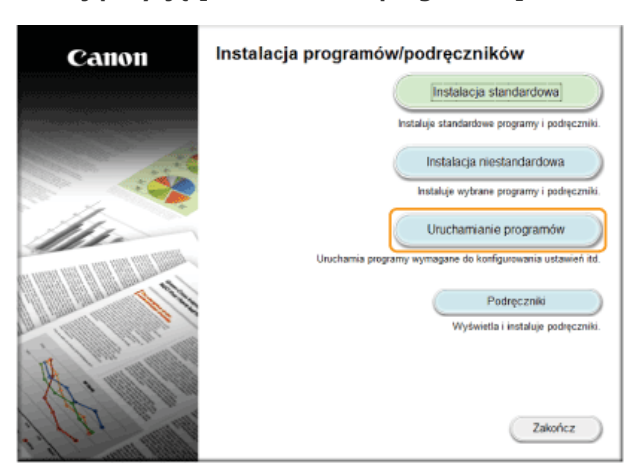

# **UWAGA:**

Jeśli powyższy ekran nie zostanie wyświetlony, zapoznaj się z sekcją OWyświetlanie ekranu [Instalacja programów/podręczników]

#### 3 Kliknij przycisk [Rozpocznij] w obszarze [Deinstalator podręczników].

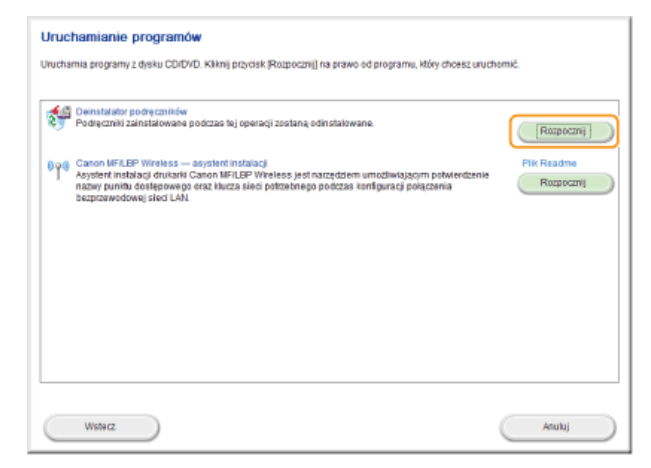

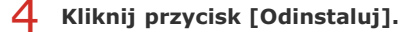

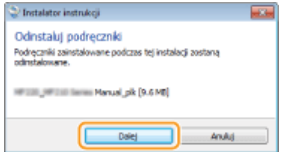

· Rozpocznie się dezinstalacja.

· Poczekaj chwilę. Proces może potrwać pewien czas.

5 Kliknij przycisk [Zakończ].

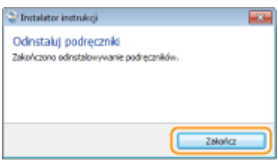

6 Kliknij kolejno przyciski [Wstecz] ▶ [Zakończ].

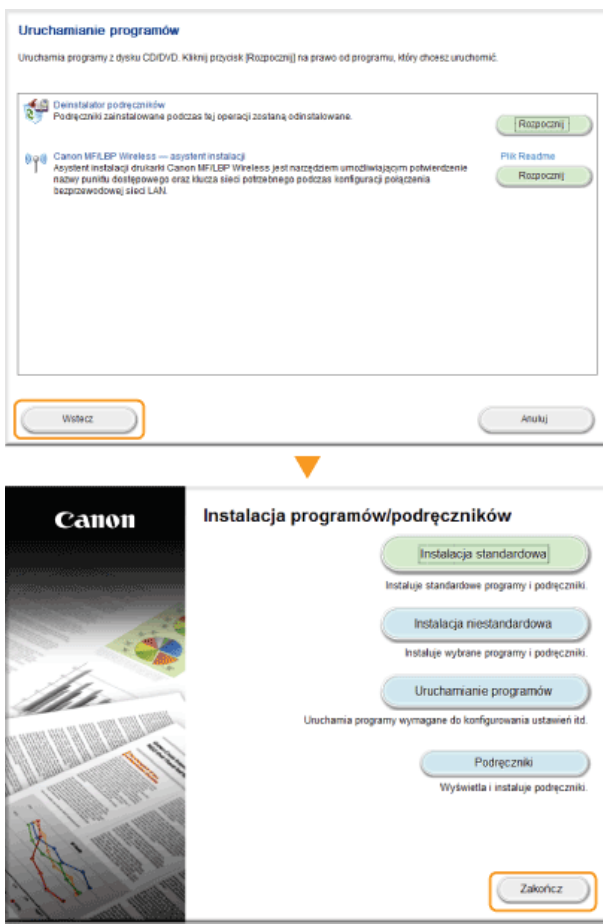

# Układ ekranu programu e-Podręcznik

<span id="page-464-0"></span>Okno programu e-Podręcznik jest podzielone na kilka obszarów z różną zawartością.

# Strona główna

Wyświetlana podczas uruchomienia programu e-Podręcznik.

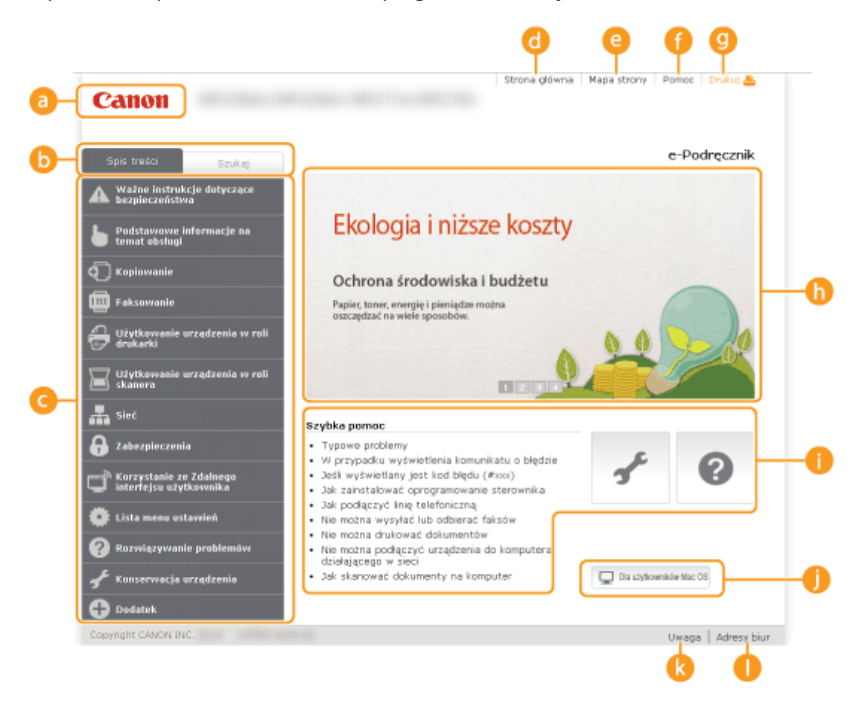

# **a** Canon

Kliknij, aby powrócić do góry strony.

### **6** Karta [Spis treści]/[Szukaj]

Kliknij, aby przełączyć między widokiem spisu treści a wyszukiwaniem.

### Spis treści

Wyświetlane są tu tytuły rozdziałów (.). Po umieszczeniu kursora myszy na jednym z tytułów po prawej stronie wyświetlane są tematy zawarte w danym rozdziale. Kliknięcie tematu powoduje wyświetlenie strony z jego zawartością.

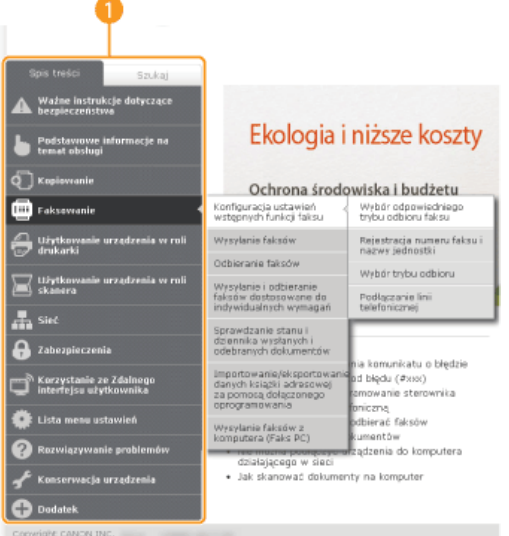

# **G** [Strona główna]

Kliknij, aby powrócić do góry strony.

# <sup>8</sup> [Mapa strony]

Kliknięcie tego elementu powoduje wyświetlenie wszystkich tematów z programu e-Podręcznik.

# <sup>[</sup>] [Pomoc]

Kliknięcie tego elementu powoduje wyświetlenie instrukcji dotyczących otwierania programu e-Podręcznik, wykonywania

wyszukiwania oraz innych informacji.

### **O** [Drukuj]

Kliknij, aby wydrukować wybraną zawartość.

### **Wyróżnione funkcje**

Zawiera różne praktyczne przykłady korzystania z urządzenia. Kliknij przycisk  $\|f\|_2$  /  $\|f\|_2$ , aby przełączać wyświetlanie praktycznych przykładów według kategorii lub kliknij przesuwający się ekran w celu wyświetlenia szczegółowych informacji na temat każdej kategorii. Przesuwający się ekran można zatrzymać, umieszczając na nim wskaźnik. Wyróżnione funkcje

# [Szybka pomoc] / [Rozwiązywanie problemów] / [Konserwacja urządzenia]

Kliknij, aby poznać sposoby rozwiązywania problemów oraz metody konserwacji urządzenia.

### [Dla użytkowników Mac OS]

Kliknij, aby zobaczyć środki ostrożności w przypadku korzystania z systemu Mac OS.

# **M** [Uwaga]

Kliknij, aby zapoznać sie z ważnymi informacjami, które należy znać podczas używania urządzenia.

# [Adresy biur]

Kliknij, aby wyświetlić informacje kontaktowe, których można użyć do zadania pytań na temat urządzenia.

# <span id="page-465-1"></span>**Wyróżnione funkcje**

Zawiera różne praktyczne przykłady korzystania z urządzenia.

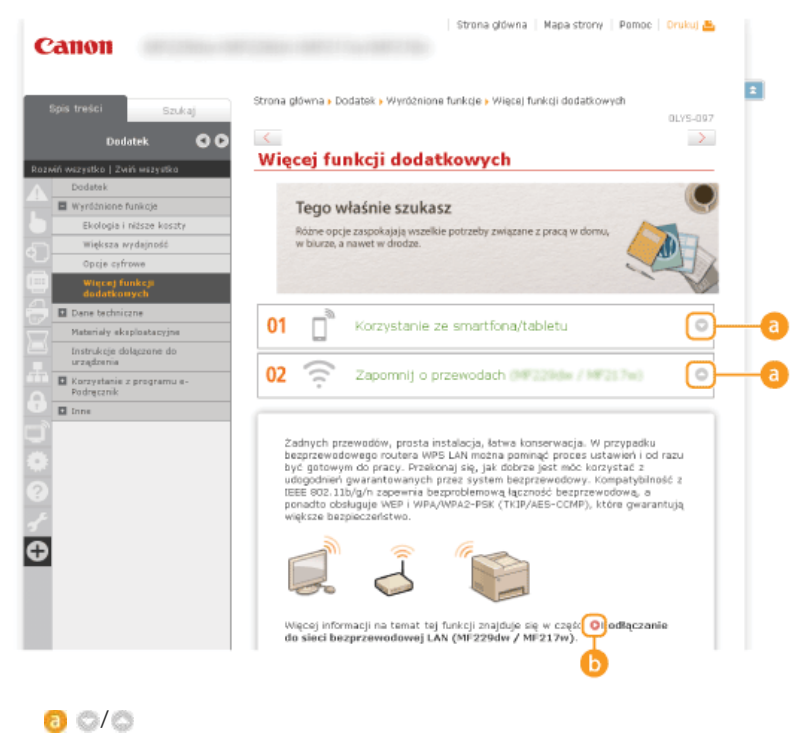

Kliknij, aby wyświetlić szczegółowe informacje. Ponowne kliknięcie powoduje zamknięcie okna.

# 6 O

Kliknij, aby wyświetlić odpowiednią stronę tematu.

### <span id="page-465-0"></span>**Strona tematu**

Zawiera informacje na temat konfiguracji i użytkowania urządzenia.

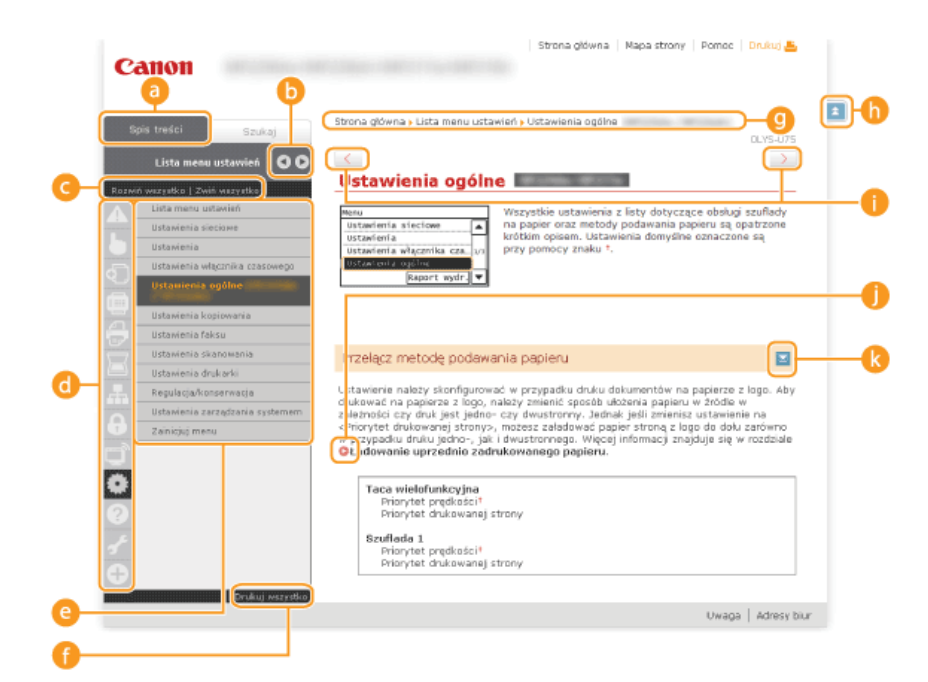

# **a** [Spis treści]

Obszar, w którym wyświetlane są ikony i tytuły.

# $b \sqrt{2}$

Zmiana szerokości karty [Spis treści].

# • [Rozwiń wszystko]/[Zwiń wszystko]

Kliknięcie elementu [Rozwiń wszystko] powoduje wyświetlenie podsekcji wszystkich tematów. Kliknięcie elementu [Zwiń wszystko] powoduje zamknięcie podsekcji wszystkich tematów.

# **in** Ikony rozdziałów

Kliknięcie ikony rozdziału umożliwia przejście do początku danego rozdziału.

### **Strona tematu**

Obszar, w którym wyświetlane są tematy zawarte w wybranym rozdziale. Jeśli obok tematu znajduje się znak "+", klikając go można wyświetlić podsekcje tematu. Kliknięcie znaku "-" powoduje zamknięcie rozwiniętego tematu.

### [Drukuj wszystko]

Wszystkie strony wybranego tematu zostają otwarte w oddzielnym oknie. Rozdział można wydrukować w razie potrzeby.

### **C** Nawigacja

Element umożliwiający sprawdzenie jaki temat jest obecnie wyświetlany.

# $h =$

Kliknij, aby powrócić do góry strony.

### $\bigcirc$  (/  $\bigcirc$

Kliknij, aby wyświetlić poprzedni lub następny temat.

# 0 O

Kliknięcie tego elementu powoduje przejście do podanej strony. Aby powrócić do poprzedniej strony, należy kliknąć przycisk Wstecz przeglądarki internetowej.

### $\mathbf{R}$

Klikając ten element, można wyświetlić ukryte szczegółowe opisy. Ponowne kliknięcie powoduje zamknięcie szczegółowych opisów.

# <span id="page-466-0"></span>**Karta Szukaj**

Karta ta zawiera pole tekstowe umożliwiające wykonanie wyszukiwania i odnalezienie szukanej strony.

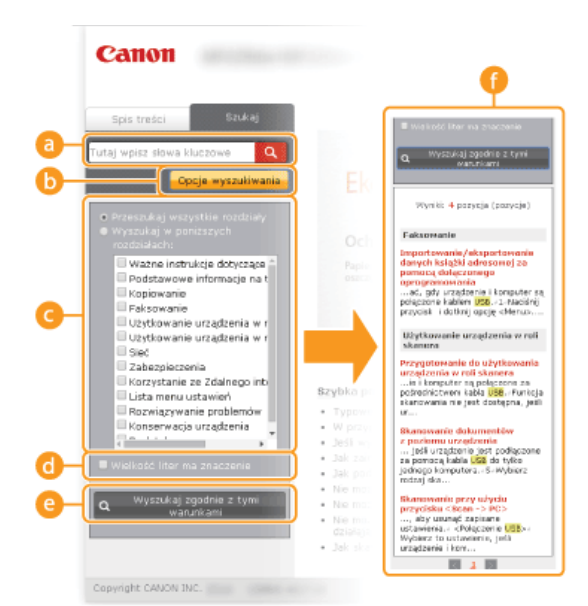

# **a** [Tutaj wpisz słowa kluczowe]

Wpisz słowo lub słowa kluczowe i kliknij przycisk | a |, aby wyświetlić wyniki wyszukiwania w oknie dialogowym (

# **Opcje wyszukiwania]**

Kliknij, aby określić warunki wyszukiwania, takie jak zakres wyszukiwania lub wyszukiwanie rozmyte. Aby wyświetlić warunki, kliknij ten przycisk, gdy jest szary. Aby zamknąć ekran, kliknij przycisk, gdy jest pomarańczowy.

### **G** Selektor zakresu wyszukiwania

Określa zakres wyszukiwania. Można zwiekszyć wydajność wyszukiwania, zaweżając jego zakres. Selektor zakresu wyszukiwania jest szczególnie przydatny, gdy użytkownik jest w stanie określić przybliżoną lokalizację szukanego tematu.

### **6** Selektor opcji wyszukiwania

Zaznacz pole wyboru, aby uwzględniać wielkość liter podczas wyszukiwania.

## **C** [Wyszukaj zgodnie z tymi warunkami]

Kliknij, aby wyświetlić wyniki wyszukiwania zgodnie z warunkami określonymi przy użyciu o i de

### **Okno dialogowe wyników wyszukiwania**

Okno, w którym wyświetlane są wyniki wyszukiwania stron zawierających podane słowa kluczowe. Szukaną stronę należy odnaleźć wśród wyników wyszukiwania i kliknąć temat będący tytułem strony. Jeśli wyniki wyszukiwania nie mieszczą się na jednej stronie, należy kliknąć przycisk **wydyniku bylu**lub numer strony, aby wyświetlić wyniki na poprzedniej lub następnej stronie.

# <span id="page-467-0"></span>**Mapa strony**

Wyświetla spis treści programu e-Podręcznik.

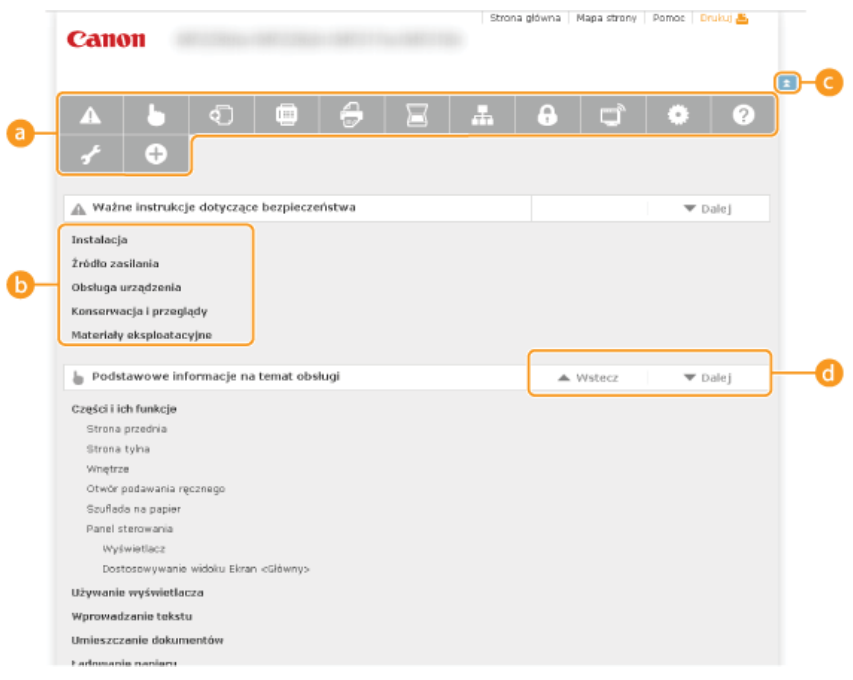

# **B** Ikony rozdziałów

Kliknięcie danego elementu powoduje przejście do wybranego rozdziału.
## Tytuł (Temat)

Obszar wyświetlania tytułów i tematów. Kliknięcie tytułu lub tematu umożliwia przejście do odpowiedniej strony.

## **GE**

Kliknij, aby powrócić do góry strony.

## $\bullet$   $\mathbb{A}/\mathbb{V}$

Kliknięcie tych ikon powoduje przejście do poprzedniego lub następnego rozdziału.

## Przeglądanie programu e-Podręcznik

## **Symbole**

Uwagi dotyczące bezpieczeństwa, ograniczeń, obsługi urządzenia, przydatne wskazówki oraz inne informacje zostały oznaczone za pomocą podanych poniżej symboli.

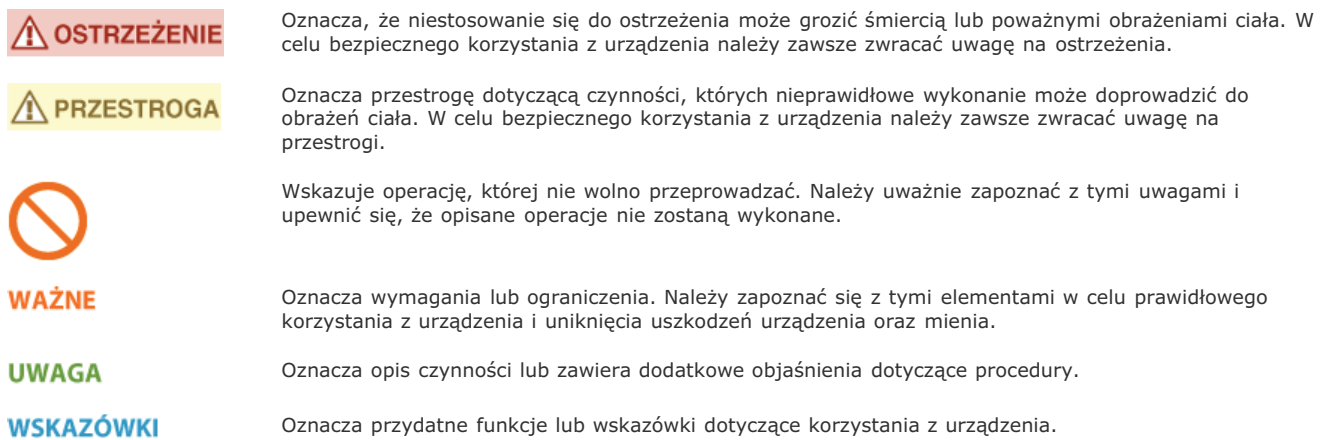

### Klawisze i przyciski użyte w niniejszym podręczniku

Klawisze na panelu sterowania oraz przyciski na ekranie komputera w programie e-Podręcznik zostały oznaczone w następujący sposób:

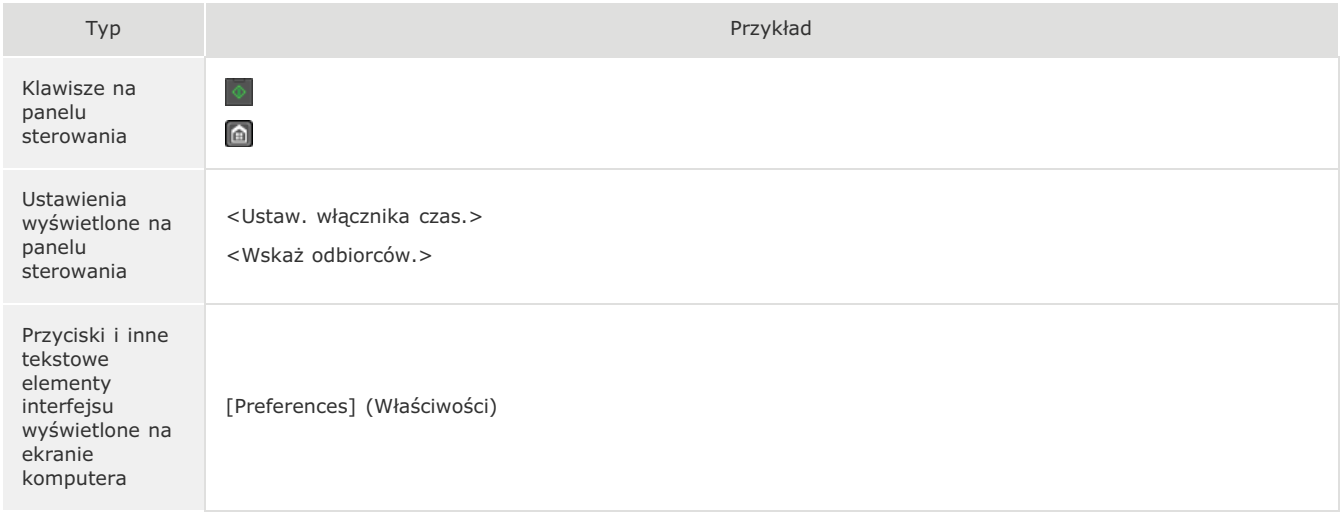

## Ekrany wyświetlane na komputerze użyte w tym podręczniku

O ile nie zaznaczono inaczej, ilustracje użyte w programie e-Podręcznik dotyczą modelu MF229dw. Wygląd ekranów użytych w tym podręczniku może nieznacznie odbiegać od rzeczywistych ekranów w zależności od systemu operacyjnego. Również wygląd okien sterowników oraz innych aplikacji może różnić się w zależności od wersji używanego oprogramowania.

## Rysunki użyte w tej instrukcji

O ile nie zaznaczono inaczej, rysunki użyte w programie e-Podręcznik dotyczą modelu MF229dw. Jeśli różnice są istotne, przedstawionych jest kilka rysunków oznaczonych nazwami modeli np. "MFXXXX/MFXXXX".

## **Inne**

Ta sekcja opisuje podstawowe czynności w systemie Windows i obejmuje zrzeczenie się odpowiedzialności, informacje o prawach autorskich i inne.

## Wyświetlanie okna [Computer] (Komputer) lub [My Computer] (Mój komputer)

**Windows XP Professional/Server 2003/Server 2003 R2**

[Start] • wybierz opcję [My Computer] (Mój komputer).

## **Windows Vista/7/Server 2008/Server 2008 R2**

[Start] vybierz opcję [Computer] (Komputer).

#### **Windows 8/Server 2012**

Kliknij prawym przyciskiem myszy w lewym dolnym rogu ekranu wybierz element [File Explorer] (Eksplorator plików) [Computer] (Komputer) lub [This PC] (Ten komputer).

#### **Windows 8.1/Server 2012 R2**

Kliknij prawym przyciskiem myszy przycisk [Start] wybierz element [File Explorer] (Eksplorator plików) [Computer] (Komputer) lub [This PC] (Ten komputer).

#### Wyświetlanie folderu Drukarki

#### **Windows XP Professional/Server 2003/Server 2003 R2**

[Start] wybierz element [Printers and Faxes] (Drukarki i faksy).

#### **Windows XP Home Edition**

[Start] • wybierz element [Control Panel] (Panel sterowania) • [Printers and Other Hardware] (Drukarki i inny sprzęt) • [Printers and Faxes] (Drukarki i faksy).

#### **Windows Vista**

[Start] wybierz element [Control Panel] (Panel sterowania) [Printer] (Drukarka).

#### **Windows 7/Server 2008 R2**

[Start] vybierz element [Devices and Printers] (Urządzenia i drukarki).

#### **Windows Server 2008**

[Start] wybierz element [Control Panel] (Panel sterowania) kliknij dwukrotnie element [Printers] (Drukarki).

#### **Windows 8/Server 2012**

Kliknij prawym przyciskiem myszy w lewym dolnym rogu ekranu wybierz element [Control Panel] (Panel sterowania) li devices and printers] (Wyświetl urządzenia i drukarki).

#### **Windows 8.1/Server 2012 R2**

Kliknij prawym przyciskiem myszy przycisk [Start] wybierz element [Control Panel] (Panel sterowania) [View devices and printers] (Wyświetl urządzenia i drukarki).

#### Wyświetlanie udostępnionych drukarek w serwerze drukowania

**Otwórz program Windows Explorer.** 1

#### **Windows XP/Vista/7/Server 2003/Server 2003 R2/Server 2008/Server 2008 R2**

[Start] wybierz element [All Programs] (Wszystkie programy) (albo [Programs] (Programy)) [Accessories] (Akcesoria) [ [Windows Explorer] (Eksplorator Windows).

#### **Windows 8/Server 2012**

Kliknij prawym przyciskiem myszy w lewym dolnym rogu ekranu wybierz element [File Explorer] (Eksplorator plików).

#### **Windows 8.1/Server 2012 R2**

Kliknij prawym przyciskiem myszy przycisk [Start] wybierz element [File Explorer] (Eksplorator plików).

#### Wybierz [Network] (Sieć) lub [My Network Places] (Moje miejsca sieciowe) i kliknij dwukrotnie komputer **ustawiony jako serwer drukowania.** 2

- Aby wyświetlić komputery w sieci, może zaistnieć konieczność włączenia opcji odnajdowania sieci lub wyszukiwania komputerów w sieci.
- Sprawdź, czy ikona udostępnionej drukarki jest wyświetlona.

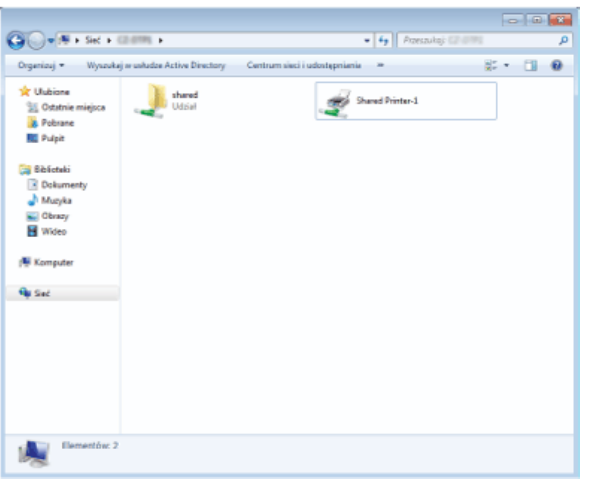

## Wyświetlanie ekranu [Instalacja programów/podręczników]

Jeśli ekran [Instalacja programów/podręczników] nie zostanie wyświetlony po umieszczeniu dysku DVD-ROM w stacji, należy wykonać poniższą procedurę. Stacja dysków DVD-ROM jest oznaczona literą "D:" w tym podręczniku. Oznaczenie stacji dysków DVD-ROM może się różnić w zależności od używanego komputera.

## **Windows XP/Server 2003/Server 2003 R2**

- 1 **[Start] wybierz element [Run] (Uruchom).**
- **2** Wpisz "D:\Minst.exe", a następnie kliknij przycisk [OK].

## **Windows Vista/7/Server 2008/Server 2008 R2**

- 1 **W menu [Start] w polu [Search programs and files] (Wyszukaj programy i pliki) (lub [Start Search] (Rozpocznij** wyszukiwanie)) wpisz "D:\Minst.exe".
- 2 Naciśnij klawisz [ENTER].

## **Windows 8/Server 2012**

- 1 Kliknij prawym przyciskiem myszy w lewym dolnym rogu ekranu **wybierz polecenie [Run] (Uruchom)**.
- **2** Wpisz "D:\Minst.exe", a następnie kliknij przycisk [OK].

## **Windows 8.1/Server 2012 R2**

- 1 **Kliknij prawym przyciskiem myszy przycisk [Start] wybierz element [Run] (Uruchom).**
- **2** Wpisz "D:\Minst.exe", a następnie kliknij przycisk [OK].

## Drukowanie strony testowej w systemie Windows

Drukowanie strony testowej w systemie Windows pozwala sprawdzić poprawne działanie sterownika drukarki.

- Włóż papier formatu A4 do otworu podawania recznego. OUmieszczanie papieru w otworze podawania recznego 1
- **Otwórz folder drukarki. O Wyświetlanie folderu Drukarki**  $\mathcal{P}$
- Kliknij prawym przyciskiem myszy ikone drukarki i kliknij polecenie [Printer Properties] (Właściwości 3

## drukarki) lub [Properties] (Właściwości) w menu podrecznym.

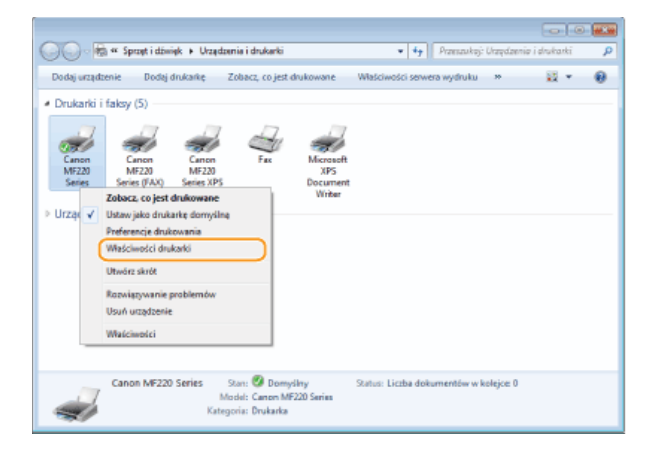

# $\frac{4}{5}$  Wydrukuj stronę testową.

- Kliknij kartę [General] (Ogólne).
- Kliknij przycisk [Print Test Page] (Drukuj stronę testową), aby wydrukować stronę testową.

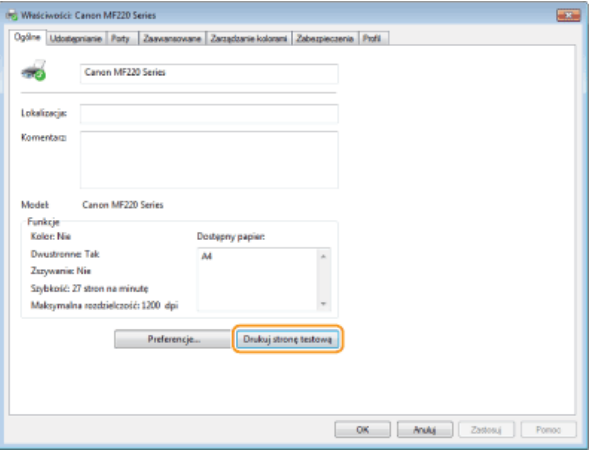

## Sprawdzanie architektury bitowej

Aby upewnić się, czy komputer jest wyposażony w 32- czy 64-bitową wersję systemu Windows Vista/7/8/8.1/Server 2008/Server 2008 R2/Server 2012/Server 2012 R2, należy wykonać poniższą procedurę.

#### **Wyświetl aplet [Control Panel] (Panel sterowania).** 1

#### **Windows Vista/7/Server 2008/Server 2008 R2**

[Start] wybierz element [Control Panel] (Panel sterowania).

#### **Windows 8/Server 2012**

Kliknij prawym przyciskiem myszy w lewym dolnym rogu ekranu wybierz element [Control Panel] (Panel sterowania).

## **Windows 8.1/Server 2012 R2**

Kliknij prawym przyciskiem myszy przycisk [Start] wybierz element [Control Panel] (Panel sterowania).

#### **Otwórz aplet [System].**  $\mathcal{P}$

## **Windows Vista/7/8/8.1/Server 2008 R2/Server 2012/Server 2012 R2** Kliknij aplet [System and Maintenance] (System i konserwacja) lub [System and Security] (System i zabezpieczenia) [System]. **Windows Server 2008** Kliknij aplet [System].

#### Sprawdź architekture bitowa. 3

## **Wersja 32-bitowa**

Wyświetlany jest komunikat [32-bit Operating System] (32-bitowy system operacyjny). **Wersja 64-bitowa** Wyświetlany jest komunikat [64-bit Operating System] (64-bitowy system operacyjny).

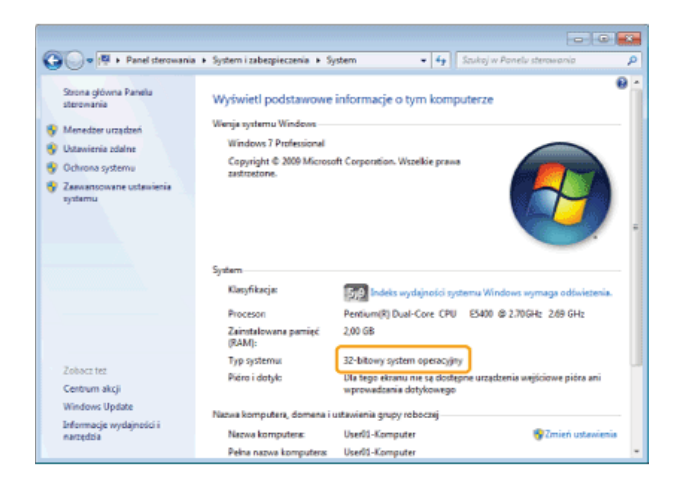

## Wyświetlanie nazwy komputera

## **Windows XP/Server 2003/Server 2003 R2**

- 1 **[Start] wybierz element [Control Panel] (Panel sterowania).**
- 2 **Otwórz ekran [System].**

Kliknij kolejno elementy [Performance and Maintenance] (Wydajność i konserwacja) • [System].

- **3** Kliknij kartę [Computer Name] (Nawa komputera) lub [Network ID] (Identyfikator sieciowy).
- 4 Kliknij pozycję [Change] (Zmień) (lub [Properties] (Właściwości)).

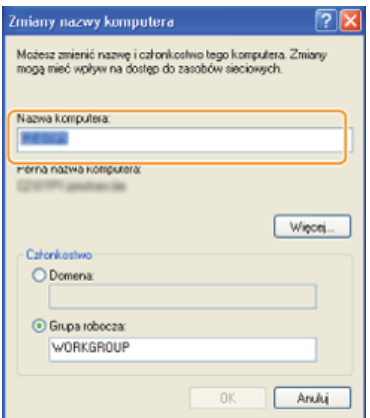

## **Windows Vista/7/8/8.1/Server 2008/Server 2008 R2/Server 2012/Server 2012 R2**

**1** Wyświetl aplet [Control Panel] (Panel sterowania).

## **Windows Vista/7/Server 2008/Server 2008 R2**

[Start] wybierz element [Control Panel] (Panel sterowania).

### **Windows 8/Server 2012**

Kliknij prawym przyciskiem myszy w lewym dolnym rogu ekranu wybierz element [Control Panel] (Panel sterowania). **Windows 8.1/Server 2012 R2**

Kliknij prawym przyciskiem myszy przycisk [Start] wybierz element [Control Panel] (Panel sterowania).

## 2 **Otwórz aplet [System].**

## **Windows Vista/7/8/8.1/Server 2008 R2/Server 2012/Server 2012 R2**

Kliknij aplet [System and Security] (System i zabezpieczenia) (albo [System and Maintenance] (System i konserwacja)) [System].

## **Windows Server 2008**

Kliknij dwukrotnie aplet [System].

- 1 Otwórz folder drukarki. O Wyświetlanie folderu Drukarki
- $\overline{2}$ Kliknij prawym przyciskiem myszy ikonę drukarki i kliknij polecenie [Printer Properties] (Właściwości drukarki) lub [Properties] (Właściwości) w menu podręcznym.

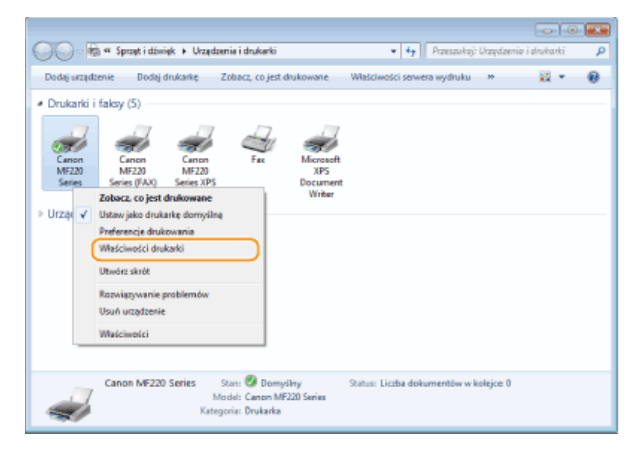

## $\beta$  Sprawdź ustawienia portu.

- Kliknij kartę [Ports] (Porty).
- · Upewnij się, że dla drukarki wybrano prawidłowy port.

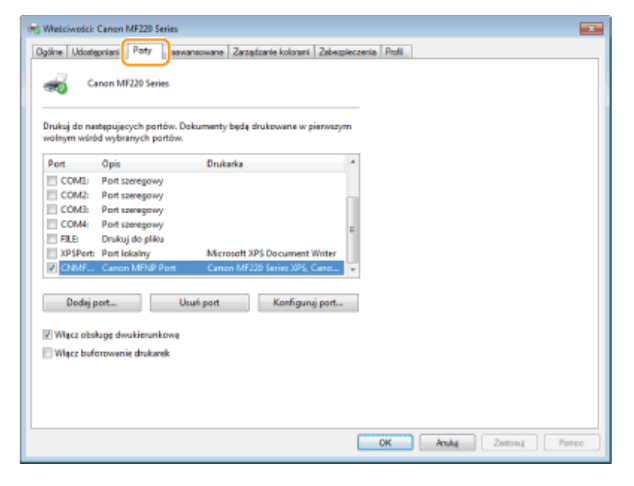

## **Dla użytkowników Mac OS**

Zależnie od daty zakupu do urządzenia mógł nie zostać dołączony sterownik dla komputerów z systemem Mac OS. W przypadku gdy sterowniki sa niezbedne, sa one umieszczane w witrynie firmy Canon. Należy sprawdzić, w jaki system operacviny wyposażony jest komputer i pobrać odpowiedni sterownik z witryny firmy Canon. Informacje dotyczace instalacji sterownika oraz jego użytkowania można znaleźć w dokumencie pt. MF Driver Installation Guide.

E-podręcznik oraz Podręcznik instalacji sterownika MF zawierają przykłady obsługi urządzenia w środowisku Windows. Aby dowiedzieć się, w jaki sposób korzystać ze sterownika i narzędzia w systemie Mac OS, należ zapoznać się z treścią podanego podręcznika lub odpowiedniego tematu w systemie pomocy.

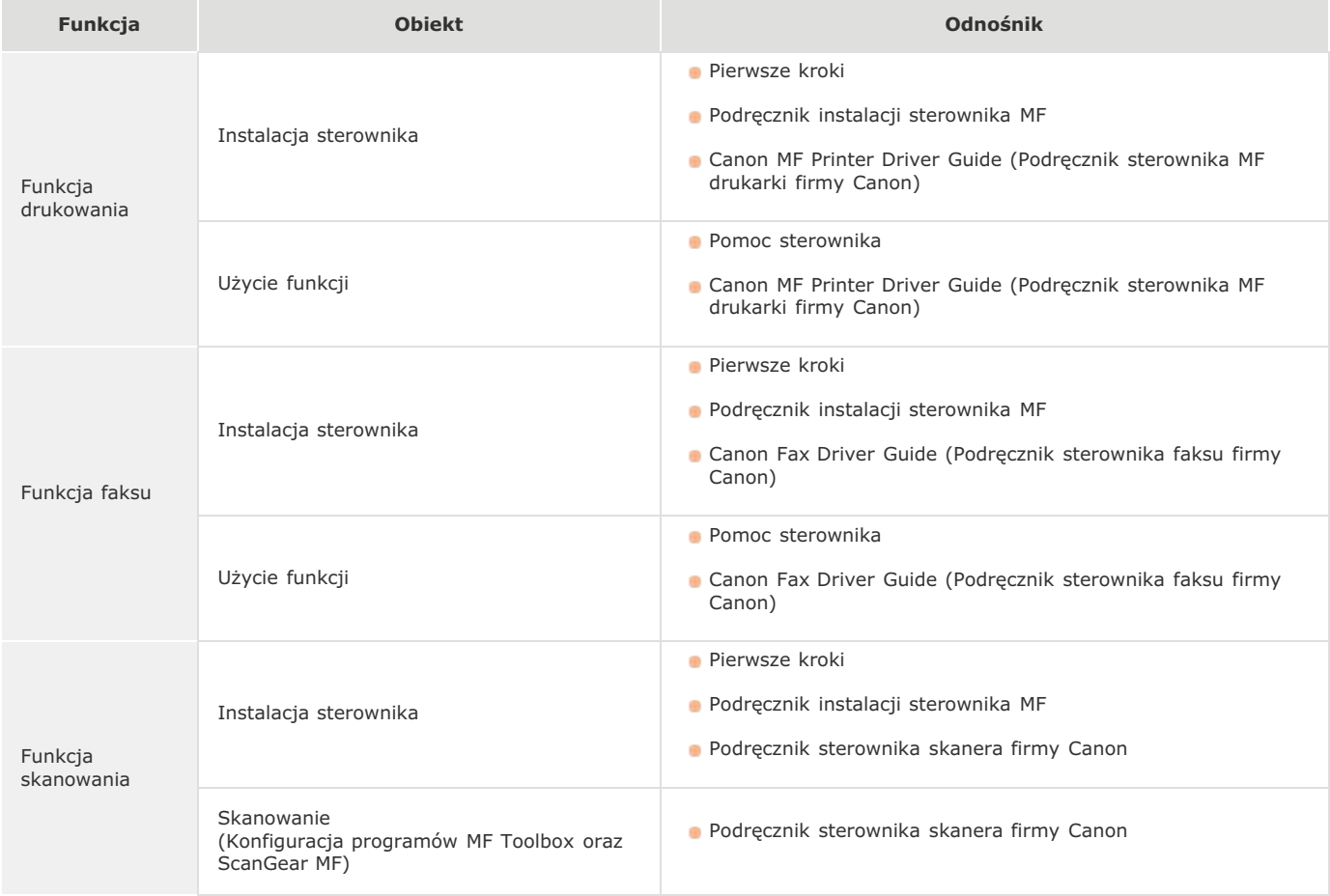

## Wyświetlanie podręcznika sterownika

Kliknij dwukrotnie następujący plik HTML znajdujący się w folderze [Documents] (Dokumenty) na dostarczonym dysku DVD-ROM.

**Canon MF Printer Driver Guide (Podrecznik sterownika MF drukarki firmy Canon)** [Documents] (Dokumenty)-[Print] (Drukowanie)-[XXXXXX]\*-[Guide] (Podręcznik)-[index.html]

Canon Fax Driver Guide (Podrecznik sterownika faksu firmy Canon) [Documents] (Dokumenty)-[FAX] (FAKS)-[XXXXXX]\*-[Guide] (Podręcznik)-[index.html]

#### Podrecznik sterownika skanera firmy Canon

[Documents] (Dokumenty)-[Scan] (Skanowanie)-[XXXXXX]\*-[Guide] (Podręcznik)-[index.html]

\* Symbole [XXXXXX] zastępują preferowany język.

#### Wyświetlanie menu Pomoc sterownika

Kliknij przycisk  $\lbrack$  (?) w oknie sterownika.

## Oprogramowanie i usługi dostarczone przez strony trzecie

Oprogramowanie dostarczone przez stronę trzecią

## Dyrektywa RTTE

Urządzenie (model F167102/F167302) spełnia wymogi dyrektywy 1999/5/WE i może być używane w krajach Unii Europejskiej. (Dotyczy tylko modeli z funkcją faksu).

> (Dotyczy tylko Europy). Canon Inc. / Canon Europa N.V.

## Wymagania Dyrektywy WE dotyczącej zgodności elektromagnetycznej

To urządzenie spełnia podstawowe wymagania Dyrektywy WE dotyczącej zgodności elektromagnetycznej. Niniejszym zaświadcza się, że omawiany produkt jest zgodny z wymogami dotyczącymi zgodności elektromagnetycznej zawartymi w Dyrektywie WE przy nominalnym napieciu sieci zasilającej 230 V, 50 Hz, chociaż znamionowe napiecie zasilające produktu mieści się w przedziale od 220 V do 240 V, 50/60 Hz. Ze względu na wymagania zawarte w Dyrektywie WE dotyczącej zgodności elektromagnetycznej konieczne jest używanie przewodów ekranowanych.

## Bezpieczeństwo użytkowania urządzenia laserowego

Promieniowanie laserowe może być niebezpieczne dla organizmu. Z tego powodu promieniowanie laserowe emitowane wewnątrz urządzenia jest odizolowane osłoną ochronną i obudową zewnętrzną. Promieniowanie laserowe nie może wydostać się z urządzenia podczas normalnej eksploatacji urządzenia przez użytkownika. Niniejsze urządzenie zostało sklasyfikowane jako produkt laserowy Klasy 1 zgodnie z normami IEC 60825-1: 2007, EN60825-1: 2007.

## Model o napięciu zasilania 220-240 V

Przedstawiona poniżej etykieta jest przymocowana na zespole skanera laserowego wewnątrz obudowy urządzenia.

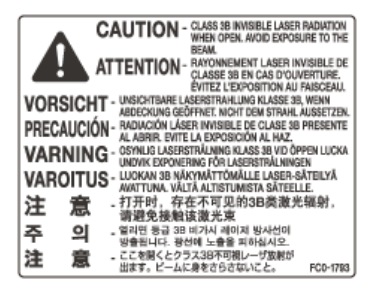

Niniejsze urządzenie zostało sklasyfikowane zgodnie z normami IEC 60825-1: 2007, EN60825-1: 2007 i spełnia wymogi określone dla nastepujących klas:

CLASS 1 LASER PRODUCT

**LASER KLASSE 1** 

APPAREIL À LASER DE CLASSE 1

APPARECCHIO LASER DI CLASSE 1

PRODUCTO LÁSER DE CLASE 1

APARELHO A LASER DE CLASSE 1

LUOKAN 1 LASER-TUOTE

LASERPRODUKT KLASS 1

## PRZESTROGA

Używanie elementów sterujących i regulujących oraz wykonywanie procedur w sposób inny niż określony w podrecznikach urządzenia może narazić użytkownika na kontakt z niebezpiecznym promieniowaniem.

## Dyrektywa WEEE

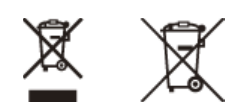

Tylko dla krajów Unii Europejskiej oraz EOG (Norwegia, Islandia i Liechtenstein)

Te symbole oznaczają, że produktu nie należy wyrzucać razem z odpadami gospodarstwa domowego, zgodnie z dyrektywą WEEE w sprawie zużytego sprzętu elektrycznego i elektronicznego (2012/19/UE) lub dyrektywą w sprawie baterii (2006/66/WE) bądź przepisami krajowymi wdrażającymi te dyrektywy.

Jeśli pod powyższym symbolem znajduje się symbol chemiczny, zgodnie z dyrektywą w sprawie baterii oznacza to, że bateria lub akumulator zawiera metal ciężki (Hg = rtęć, Cd = kadm, Pb = ołów) w stężeniu przekraczającym odpowiedni poziom określony w dyrektywie w sprawie baterii.

Użytkownicy baterii i akumulatorów mają obowiązek korzystać z dostępnego programu zwrotu, recyklingu i utylizacji baterii oraz akumulatorów. Niewłaściwe postepowanie z tego typu odpadami może mieć wpływ na środowisko i zdrowie ludzi ze względu na substancje potencjalnie niebezpieczne, związane ze zużytym sprzętem elektrycznym i elektronicznym. Państwa współpraca w zakresie właściwej utylizacji tego produktu przyczyni się do efektywnego wykorzystania zasobów naturalnych.

W celu uzyskania informacji o sposobie recyklingu tego produktu prosimy o kontakt z właściwym urzędem miejskim lub zakładem gospodarki komunalnej bądź zapraszamy na stronę www.canon-europe.com/weee, lub www.canon-europe.com/battery.

## Międzynarodowy program ENERGY STAR

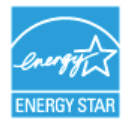

Jako partner programu ENERGY STAR® firma Canon Inc. ustaliła, że niniejszy produkt spełnia wymogi programu ENERGY STAR w zakresie wydajności energetycznej.

Międzynarodowy program ENERGY STAR dotyczący urządzeń biurowych to program propagujący oszczędność energii przy stosowaniu komputerów i innych urządzeń biurowych.

Program wspiera rozwój i rozpowszechnianie produktów wyposażonych w funkcje efektywnie redukujące zużycie energii elektrycznej. Program ma charakter otwarty i mogą w nim dobrowolnie uczestniczyć właściciele firm.

Programem objęte są produkty biurowe, takie jak komputery, monitory, drukarki, faksy i kopiarki. Standardy i logo są ujednolicone dla wszystkich krajów uczestniczących w programie.

## Logo IPv6 Ready

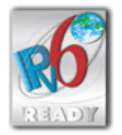

Zestawowi protokołów zainstalowanych w urządzeniu przyznano logo IPv6 Ready Phase-1 ustanowione przez konsorcjum IPv6 Forum.

## Informacje o produkcie wymagane zgodnie z ROZPORZADZENIEM KOMISJI (UE) nr 801/2013 zmieniającym Rozporządzenie (WE) nr 1275/2008

Zużycie przez produkt energii w sieciowym trybie czuwania z przewodami podłączonymi do interfejsów przewodowych i aktywowanymi wszystkimi bezprzewodowymi interfejsami sieciowymi (jeżeli są dostępne w tym samym czasie):

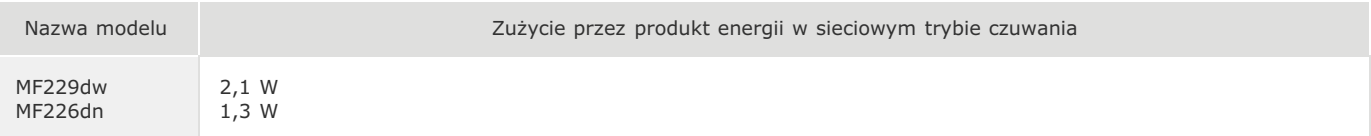

## **UWAGA**

Powyższe wartości są rzeczywistymi, wybranymi arbitralnie wartościami dla pojedynczego urządzenia i mogą różnic się od wartości dla urządzenia będącego w użyciu. Podczas pomiaru nie podłączano ani nie aktywowano opcjonalnych interfejsów sieciowych.

## **Regulatory information**

Users in the European Union and other European countries

MF229dw/MF217w includes Wireless LAN Module (Model name: AW-NM383).

This device complies with the essential requirements of the R&TTE Directive 1999/5/EC.

## **R&TTE Declaration of Conformity (Wireless LAN Module)**

# $C \in$

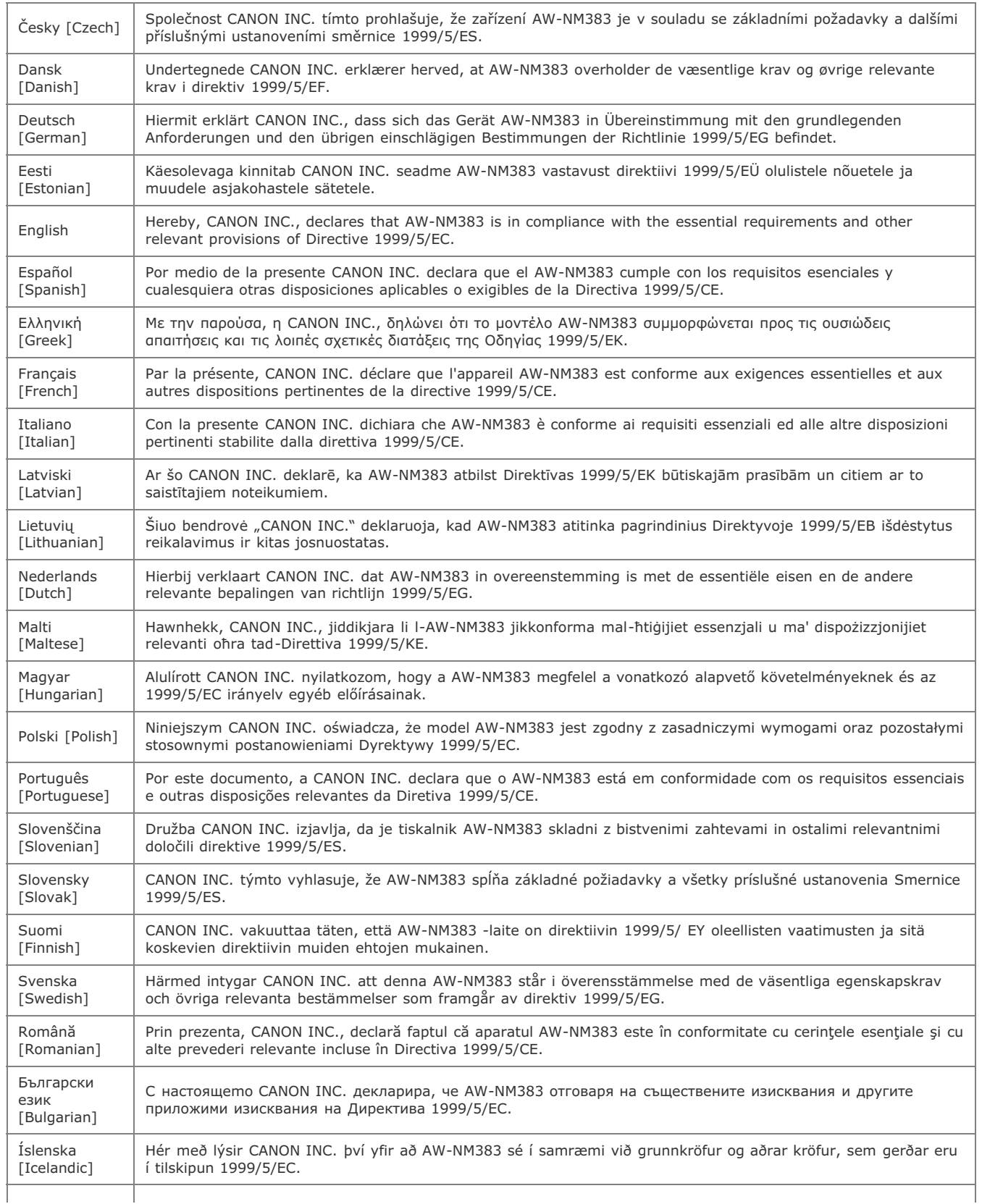

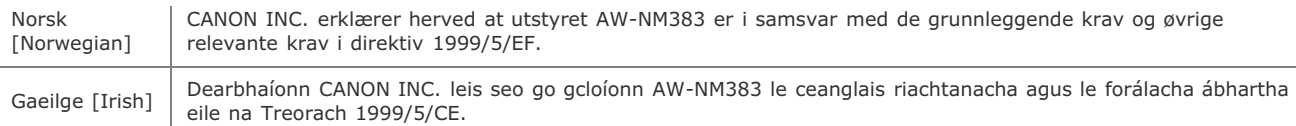

(Dotyczy tylko Europy). Canon Inc. / Canon Europa N.V.

### **Regulatory information for users in Jordan**

MF229dw/MF217w includes approved Wireless LAN Module (Model name: AW-NM383).

Contains Wireless LAN Module approved by TRC/SS/2014/38

## **Regulatory information for users in UAE**

MF229dw/MF217w includes approved Wireless LAN Module (Model name: AW-NM383).

TRA REGISTERED No: ER0126617/14 DEALER No: DA0060877/11

## Zrzeczenie się odpowiedzialności

Informacje zawarte w niniejszym dokumencie mogą ulec zmianie bez uprzedzenia.

FIRMA CANON INC. NIE UDZIELA ZADNEGO RODZAJU GWARANCJI, WYRAZNEJ ANI DOROZUMIANEJ, W STOSUNKU DO NINIEJSZYCH MATERIAŁOW (Z WYJĄTKIEM GWARANCJI UDZIELONYCH W NINIEJSZYM DOKUMENCIE), M.IN. GWARANCJI DOTYCZĄCEJ PRZYDATNOSCI HANDLOWEJ, PRZYDATNOSCI DO SPRZEDAZY LUB PRZYDATNOSCI DO OKRESLONEGO CELU LUB CHRONIĄCEJ PRZED NARUSZENIEM PRAWA. FIRMA CANON INC. NIE PONOSI ODPOWIEDZIALNOSCI ZA JAKIEGOKOLWIEK RODZAJU SZKODY BEZPOSREDNIE, PRZYPADKOWE LUB NASTĘPCZE ORAZ ZA STRATY LUB WYDATKI WYNIKŁE Z KORZYSTANIA Z NINIEJSZYCH  $M$ ATFRIA $\nu$  OW

## **Prawa autorskie**

Copyright CANON INC. 2014

Zabronione jest powielanie, transmisja i kopiowanie niniejszej publikacji oraz jej przechowywanie w systemach do wyszukiwania informacji lub tłumaczenie na jakikolwiek język naturalny lub komputerowy w jakiejkolwiek formie i w jakikolwiek sposób, elektronicznie, mechanicznie, magnetycznie, optycznie, chemicznie, ręcznie czy inaczej, bez wcześniejszego pisemnego zezwolenia firmy Canon Inc.

## Znaki towarowe

Adobe, Acrobat, Reader i Photoshop są zastrzeżonymi znakami towarowymi firmy Adobe Systems Incorporated w Stanach Zjednoczonych lub innych krajach.

Apple, Bonjour, iPad, iPhone, iPod touch, Macintosh, Mac OS x są znakami towarowymi firmy Apple Inc. w USA i innych krajach. AirPrint i logo AirPrint są znakami towarowymi firmy Apple Inc.

Microsoft, Windows, Windows Vista, Windows Server, Thternet Explorer, Word, Excel i Power Point są zastrzeżonymi znakami towarowymi albo znakami towarowymi firmy Microsoft Corporation w Stanach Zjednoczonych lub w innych krajach.

Portions of this software are copyright © 2007 The FreeType Project (www.freetype.org). All rights reserved.

Wszystkie pozostałe marki i nazwy produktów są zastrzeżonym znakami towarowymi, znakami towarowymi lub znakami usługowymi odpowiednich właścicieli.

## **Kontakt z firma Canon**

## **CANON INC.**

30-2, Shimomaruko 3-chome, Ohta-ku, Tokyo 146-8501, Japan

## **CANON MARKETING JAPAN INC.**

16-6, Konan 2-chome, Minato-ku, Tokyo 108-8011, Japan

## **CANON U.S.A., INC.**

One Canon Park, Melville, NY 11747, U.S.A.

## **CANON EUROPA N.V.**

Bovenkerkerweg 59, 1185 XB Amstelveen, The Netherlands

## **CANON CHINA CO. LTD.**

15F Jinbao Building No.89, Jinbao Street, Dongcheng District, Beijing 100005, PRC

## **CANON SINGAPORE PTE LTD**

1 HarbourFront Avenue, #04-01 Keppel Bay Tower, Singapore 098632

## **CANON AUSTRALIA PTY LTD**

Building A, The Park Estate, 5 Talavera Road, Macquarie Park, NSW 2113, Australia

## **WITRYNA OGÓLNOŚWIATOWA FIRMY CANON**

http://www.canon.com/

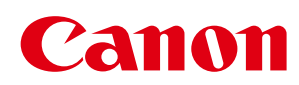

# MF229dwlMF226dnlMF217wlMF216n Podręcznik instalacji sterownika MF

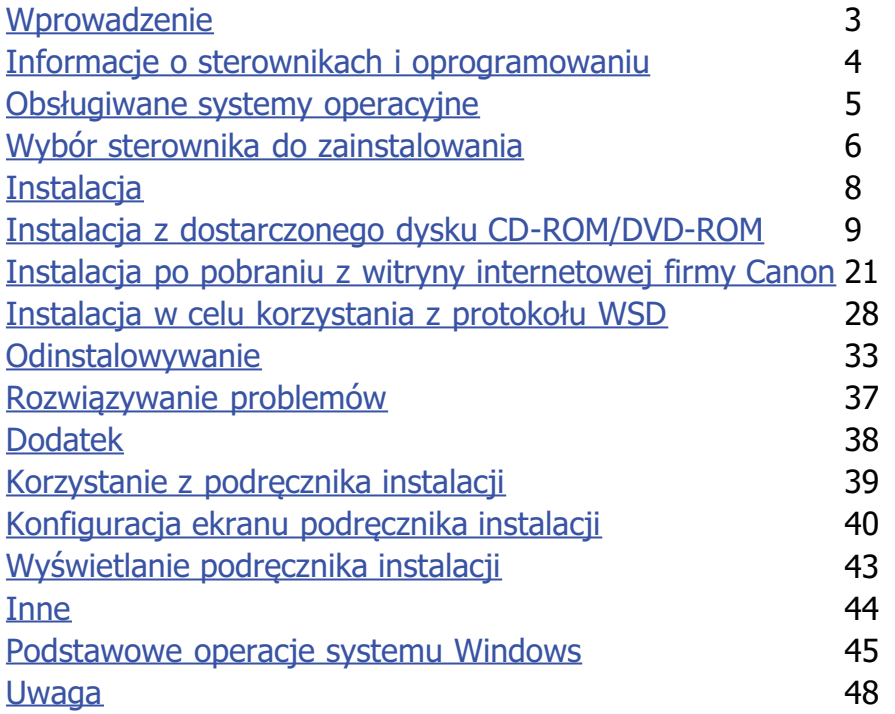

## <span id="page-484-0"></span>**Wprowadzenie**

Niniejszy Podręcznik instalacji został poświęcony głównie zagadnieniom instalacji i dezinstalacji Sterowników MF i programu MF Toolbox.

## **UWAGA**

Wymagania systemowe do wykonania instalacji Sterowników MF lub programu MF Toolbox (OObsługiwane systemy **[operacyjne](#page-486-0)**).

## **Instalacja**

W tej sekcji opisano, w jaki sposób należy zainstalować Sterowniki MF i program MF Toolbox, by móc drukować na urządzeniu za pomocą komputera. **[Instalacja](#page-489-0)**

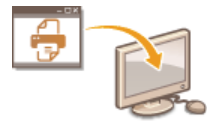

## **Odinstalowywanie**

W tej sekcji omówiono proces dezinstalacji Sterowników MF i programu MF Toolbox. **[Odinstalowywanie](#page-514-0)**

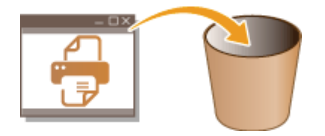

## Rozwiązywanie problemów

W tej sekcji przedstawiono sposoby radzenia sobie z problemami, które mogą występować w takcie instalacji i dezinstalacji Sterowników MF i programu MF Toolbox. **DRozwiązywanie problemów** 

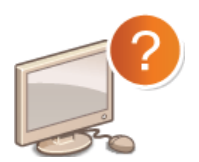

## Dodatek

W tej sekcji objaśniono, jak korzystać z Podręcznika instalacji oraz wykonywać podstawowe, związane z urządzeniem czynności w systemie operacyjnym Windows. **[Dodatek](#page-519-0)**

## <span id="page-485-0"></span>**Informacje o sterownikach i oprogramowaniu**

Przed dokonaniem instalacji Sterowników MF lub innego oprogramowania należy zapoznać się z poniższymi informacjami. Procedura instalacji różni się w zależności od metody połączenia i środowiska pracy urządzenia.

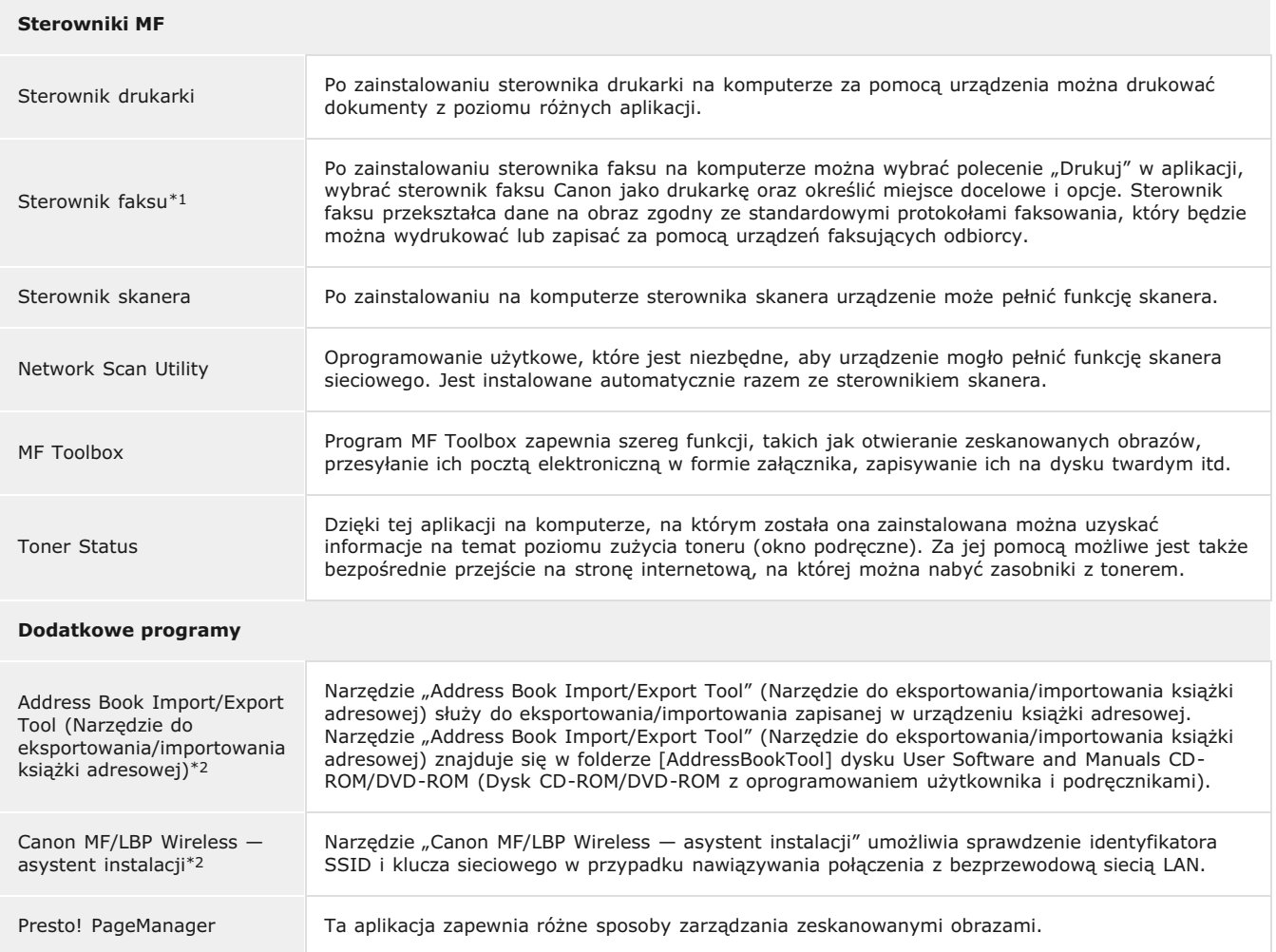

\*1 Sterownik faksu może nie być dołączony w zależności od modelu urządzenia.

\*2 Oprogramowanie to może nie być dołączone w zależności od modelu urządzenia lub kraju bądź regionu użytkownika.

## **UWAGA**

W zależności od używanego systemu operacyjnego niektóre funkcje oprogramowania sterownika zawartego na dysku CD-ROM/DVD-ROM mogą być niedostępne. Najnowszą wersję oprogramowania można znaleźć na stronie internetowej firmy Canon. Zalecane jest sprawdzenie środowiska operacyjnego itd. i pobranie wymaganej wersji odpowiedniego oprogramowania.

## <span id="page-486-0"></span>Obsługiwane systemy operacyjne

Kompatybilność Sterowników MF i programu MF Toolbox z danym systemem operacyjnym.

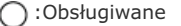

 $\equiv$ :Nieobsługiwane

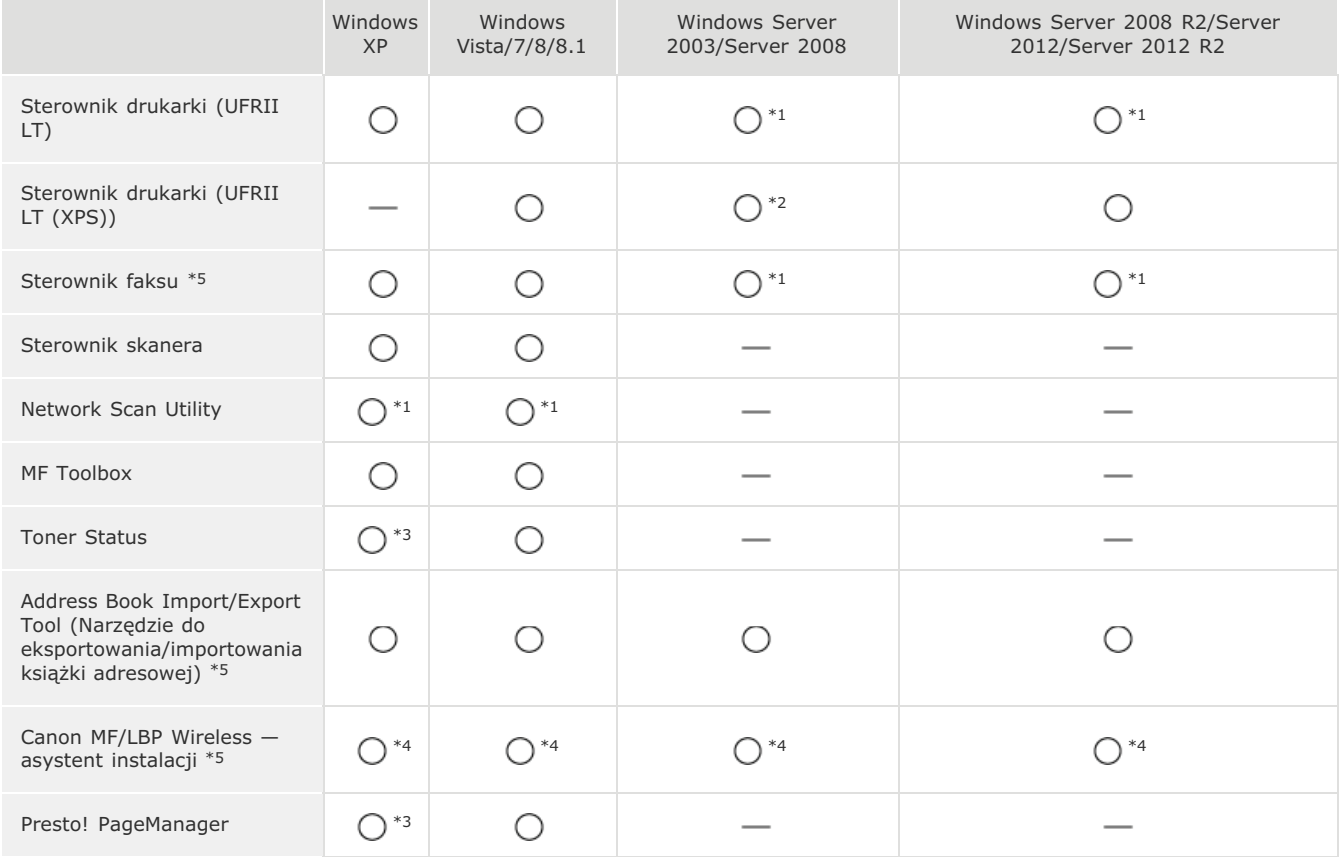

\*1 Obsługiwane tylko za pośrednictwem połączenia sieciowego.

\*2 Obsługiwane tyko przez system operacyjny Windows Server 2008.

\*3 Obsługiwane tyko przez 32-bitowe wersje systemów operacyjnych.

\*4 Obsługiwane tylko za pośrednictwem bezprzewodowego połączenia sieciowego.

\*5 Oprogramowanie to może nie być dołączone w zależności od modelu urządzenia lub kraju bądź regionu użytkownika.

## <span id="page-487-0"></span>**Wybór sterownika do zainstalowania**

Przed zainstalowaniem Sterowników MF w menu urządzenia należy określić metodę połączenia z komputerem oraz typy używanych sterowników.

## Modele z funkcia faksu **[Modele bez funkcji faksu](#page-487-2)**

### <span id="page-487-1"></span>Modele z funkcją faksu

Naciśnij przycisk a i dotknij przycisk <Menu>. 1

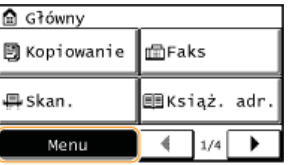

2 Dotknij opcję <Ustawienia zarządzania systemem>.

Jeżeli zostanie wyświetlony ekran wprowadzania kodu PIN, wprowadź kod za pomocą klawiszy numerycznych, a następnie dotknij przycisk <Zastosuj>. Ustawianie kodu PIN menedżera systemu (e-Podręcznik)

- Dotknij opcie <Wybór PDL (Plug and Play)>. 3
- Dotknii opcie <Sieć> albo <USB>. 4

#### Wybierz używany sterownik. 5

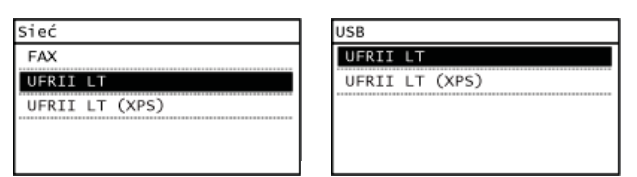

#### Wybieralny jezyk opisu strony

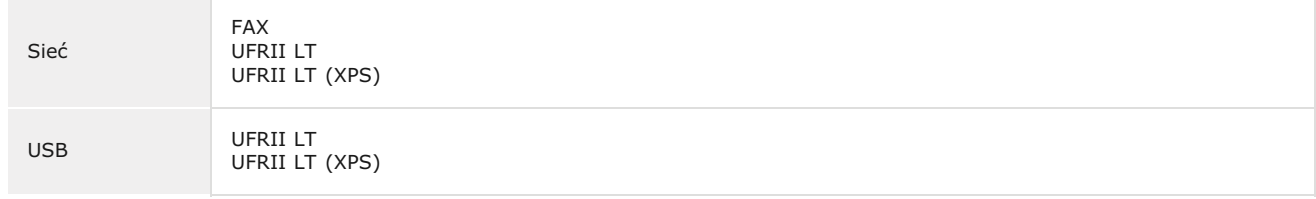

#### **Uruchom ponownie urządzenie.** 6

Jeśli w kroku 4 została wybrana opcja <USB>, wyłącz urządzenie, odczekaj co najmniej 10 sekund, a następnie włącz je ponownie.

## <span id="page-487-2"></span>Modele bez funkcji faksu

# **1** Naciśnij przycisk <sup>(a)</sup>.

**2** Użyj przycisków ▲/▼, aby wybrać opcję <Ustawienia zarządzania systemem>, a następnie naciśnij przycisk **.**

Jeżeli zostanie wyświetlony ekran wprowadzania kodu PIN, wprowadź kod za pomocą klawiszy numerycznych, a następnie naciśnij przycisk [OK]. Ustawianie kodu PIN menedżera systemu (e-Podręcznik)

Użyj przycisków  $\triangle/\blacktriangledown$ , aby wybrać opcję <Wybór PDL (Plug and Play)>, a następnie naciśnij przycisk <sup>og</sup>

- 3
- 4 Użyj przycisków ▲/▼, aby wybrać opcję <Sieć> albo <USB>, a następnie naciśnij przycisk &.
- 5 Użyj przycisków ▲/▼, aby wybrać używany sterownik, a następnie naciśnij przycisk &.

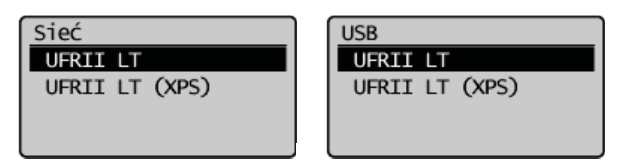

## Wybieralny język opisu strony

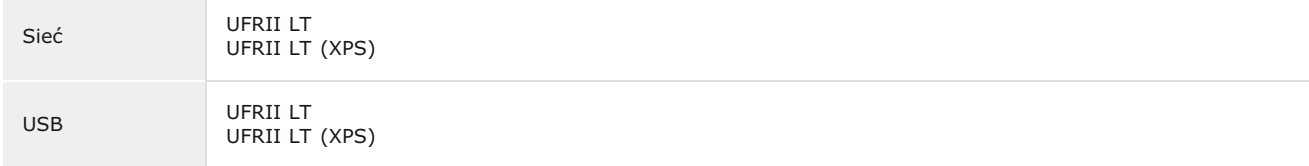

## $6$  Uruchom ponownie urządzenie.

· Jeśli w kroku 4 została wybrana opcja <USB>, wyłącz urządzenie, odczekaj co najmniej 10 sekund, a następnie włącz je ponownie.

## <span id="page-489-0"></span>**Instalacja**

W tej sekcji opisano, w jaki sposób należy zainstalować Sterowniki MF i program MF Toolbox, by móc drukować na urządzeniu za pomocą komputera.

## Instalacja z dostarczonego dysku CD-ROM/DVD-ROM

Sterowniki MF i program MF Toolbox należy zainstalować z dysku User Software and Manuals CD-ROM/DVD-ROM (Dysk CD-ROM/DVD-ROM z oprogramowaniem użytkownika i podręcznikami). Przed instalacją sterowników należy najpierw podłączyć urządzenie do komputera. **[Instalacja z dostarczonego dysku CD-ROM/DVD-ROM](#page-490-0)**

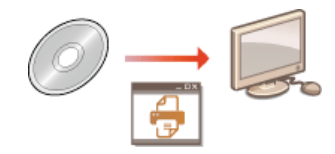

## Instalacja po pobraniu z witryny internetowej firmy Canon

Najnowszą wersję Sterowników MF i programu MF Toolbox można pobrać ze strony internetowej firmy Canon. Z opcji pobrania Sterowników MF lub programu MF Toolbox można skorzystać na przykład, gdy sterowniki znajdujące się na dołączonym dysku CD-ROM/DVD-ROM nie są kompatybilne z posiadaną wersją systemu operacyjnego. **D[Instalacja po pobraniu z witryny internetowej](#page-502-0) [firmy Canon](#page-502-0)**

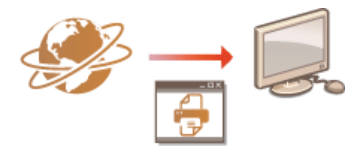

## **UWAGA**

Dodawanie drukarki sieciowei za pomoca WSD

W przypadku korzystania z systemów operacyjnych Windows Vista/7/8/8.1/Server 2008/Server 2008 R2/Server 2012/Server 2012 R2 do dodania drukarki sieciowej można użyć technologii WSD (Web Services on Devices). **Instalacia w celu korzystania z protokołu WSD** 

## <span id="page-490-0"></span>**Instalacja z dostarczonego dysku CD-ROM/DVD-ROM**

Kolejność procedury Instalacja standardowa jest następująca: "Instalacja sterowników" p "Instalacja oprogramowania z dołączonego dysku CD-ROM/DVD-ROM" p "Instalacja e-Podręcznika". Więcej informacji dotyczących podłączania urządzenia do komputera można uzyskać w podręczniku pt. "Pierwsze kroki".

Możesz zainstalować standardowy zestaw oprogramowania wraz z e-Podręcznikiem [Instalacja standardowa] albo dokonać wyboru oprogramowania i podręczników, które mają zostać zainstalowane [Instalacja niestandardowa].

**Instalacia za pomoca procedury [Instalacia standardowa]** Instalacia za pomoca opcii [Instalacia niestandardowa] Sprawdzanie poprawności instalacji

## **WAŻNE**

W przypadku podłączania urządzenia do komputera kablem USB oprogramowanie należy zainstalować przed jego podłączeniem. Kabel USB nie jest dołączony do urządzenia. Należy zaopatrzyć się w odpowiedni kabel.

## **UWAGA**

Wyświetlone opcje różnią się w zależności od ustawień kraju lub regionu.

<span id="page-490-1"></span>Instalacja za pomocą procedury [Instalacja standardowa]

**Zalogui sie na komputerze, korzystając z konta administratora.** 1

- Umieść dysk User Software and Manuals CD-ROM/DVD-ROM (Dysk CD-ROM/DVD-ROM z oprogramowaniem użytkownika i podrecznikami) w napedzie CD-ROM/DVD-ROM komputera. 2
- **Kliknij przycisk [Instalacja standardowa].** 3

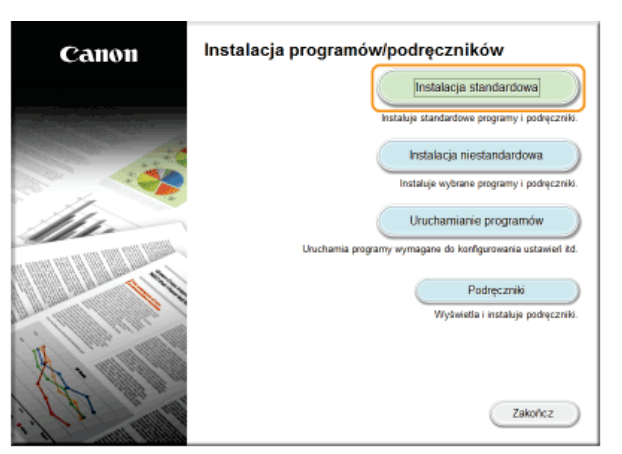

**UWAGA:** 

- Jeżeli nie chcesz instalować e-Podręcznika albo chcesz dostosować instalowane oprogramowanie do własnych potrzeb, kliknij przycisk [Instalacja niestandardowa].
- Jeśli powyższy ekran nie zostanie wyświetlony, zapoznaj się z sekcją **OWyświetlanie ekranu [Konfiguracja napędu CD-[ROM/DVD-ROM\]](#page-526-1)**.
- Jeśli zostanie wyświetlony ekran [Autoodtwarzanie], kliknij polecenie [Uruchom MInst.exe].

# 4 Wybierz metodę połączenia z komputerem.

## **Połaczenie USB**

Wybierz opcję [Połączenie USB] i kliknij przycisk [Dalej].

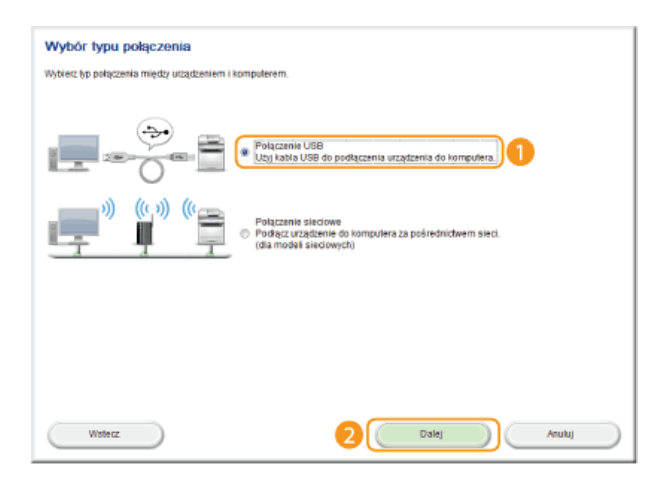

Połączenie za pomocą przewodowej/bezprzewodowej sieci LAN Wybierz opcję [Połączenie sieciowe] i kliknij przycisk [Dalej].

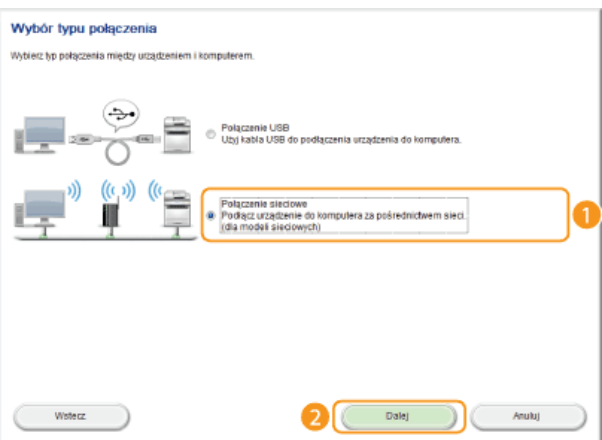

· W systemach Server 2003/Server 2008/Server 2008 R2/Server 2012/Server 2012 R2 powyższy ekran nie zostanie wyświetlony. Przejdź do poniższej procedury.

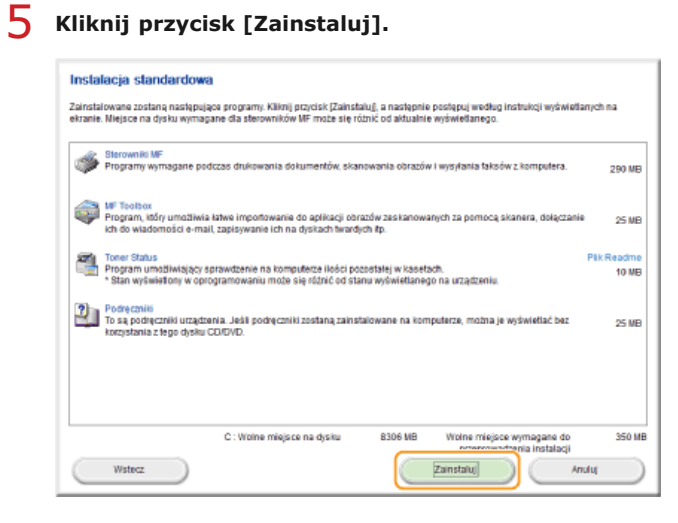

6 Przeczytaj umowę licencyjną i kliknij przycisk [Tak], aby zaakceptować.

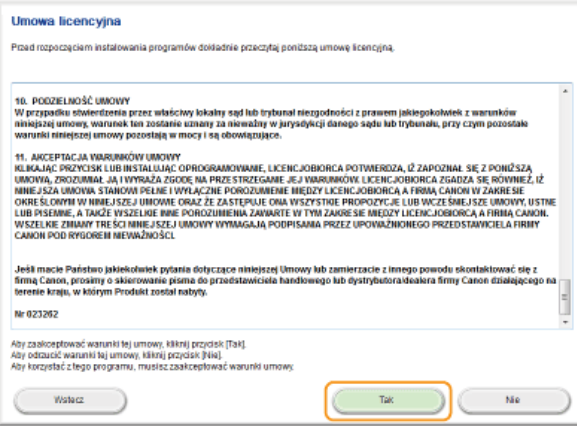

#### $\overline{7}$ Kliknij przycisk [Dalej].

- Aby połączyć urządzenie i komputer za pośrednictwem sieci, przejdź do kroku 8.
- Aby połączyć urządzenie i komputer za pomocą kabla USB, przejdź do kroku 10.
- Rozpocznie się instalacja sterowników.

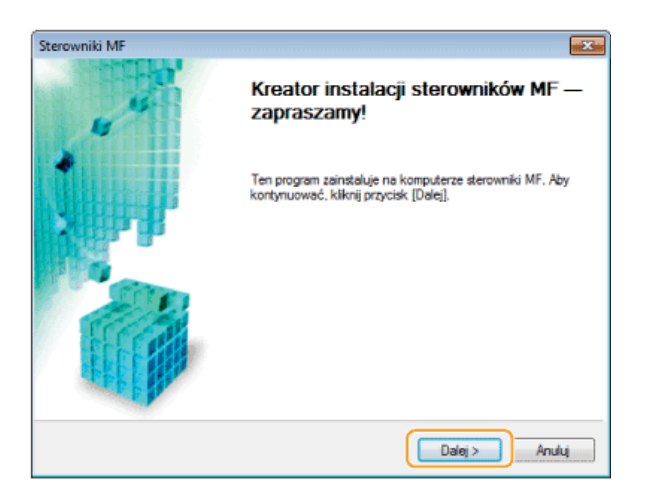

W przypadku wyświetlenia się poniższego ekranu kliknij przycisk [Tak].

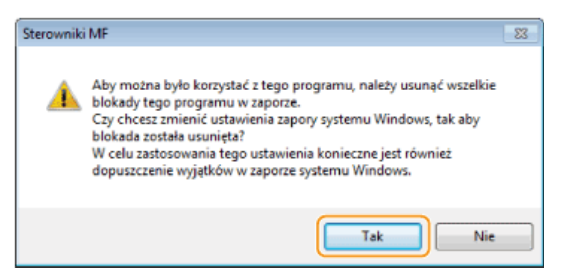

8 Wybierz urządzenie i kliknij przycisk [Dalej].

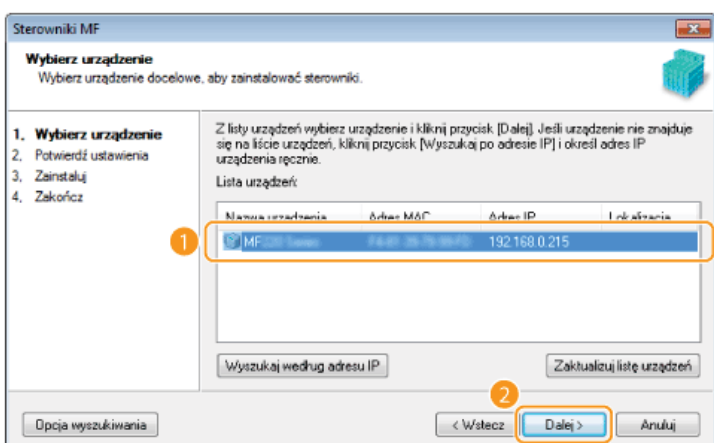

## **UWAGA:**

## Gdy na ekranie [Lista urządzeń] nie są wyświetlone żadne urządzenia

Sprawdź łączność między komputerem a urządzeniem oraz ustawienia adresu IP (Wyświetlanie ustawień sieciowych (e-Podręcznik)), a następnie kliknij przycisk [Zaktualizuj listę urządzeń]. Jeżeli żadne urządzenie wciąż nie pojawia się na liście,<br>kliknij przycisk [Wyszukaj według adresu IP] • wprowadź ustawiony w menu urządzenia adres IP

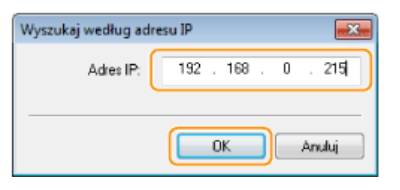

**g** Sprawdź wprowadzone ustawienia i kliknij przycisk [Rozpocznij].

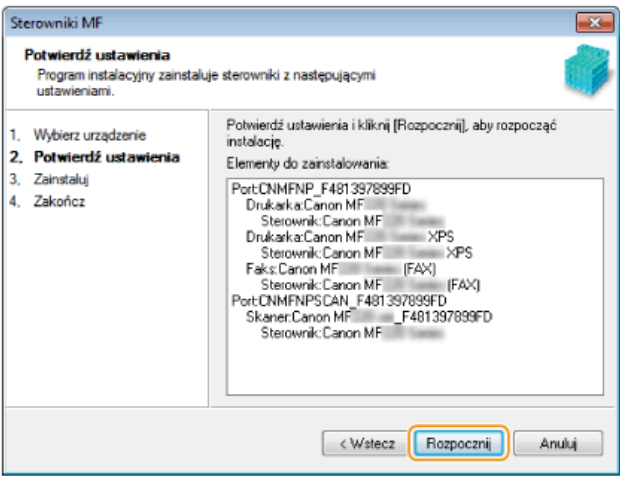

Rozpocznie się instalacja sterowników.

## $\bigcap$  Kliknij polecenie [Zakończ].

· W systemach Windows Server 2003/Server 2008/Server 2008 R2/Server 2012/Server 2012 R2 program MF Toolbox nie jest instalowany. Przejdź do kroku 13.

## 11 Kliknij przycisk [Rozpocznij].

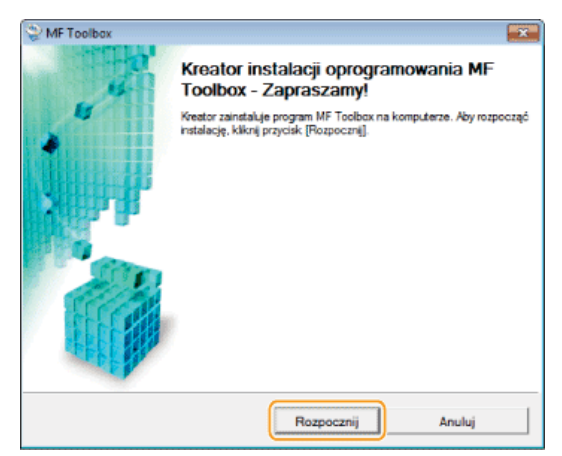

Rozpocznie się instalacja programu MF Toolbox.

## 12 Kliknij polecenie [Zakończ].

## 13 Postępuj według instrukcji wyświetlanych na ekranie, aby zainstalować narzędzie Toner Status.

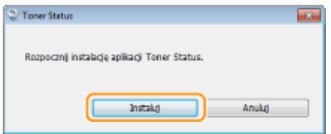

- $\frac{1}{4}$  Postępuj według instrukcji wyświetlanych na ekranie, aby zainstalować e-Podręcznik.
- Uważnie zapoznaj sie z informaciami zaprezentowanymi na poniższym ekranie, zaznacz opcie [Akceptuj] albo [Nie akceptui], a nastepnie kliknii przycisk [Dalei]. 15

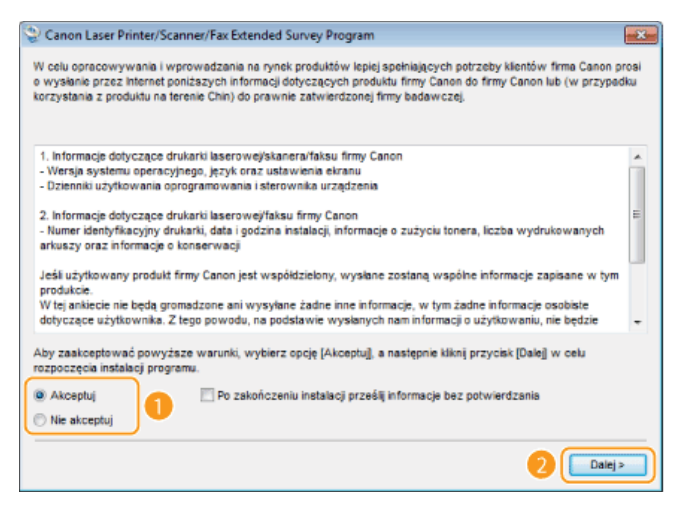

W przypadku wyboru opcji [Akceptuj] zostanie zainstalowane narzędzie Product Extended Survey Program.

Będzie ono co miesiąc przez 10 lat przesyłać firmie Canon podstawowe informacje związane z instalacją i użytkowaniem drukarki. Narzędzie Product Extended Survey Program nie wysyła żadnych innych informacji, w tym danych osobowych. Można je odinstalować w dowolnym momencie. **© Odinstalowanie programu przedłużonego badania produktu** 

# **Kliknij przycisk [Dalej].** 16

Zaznacz pole 「Uruchom ponownie komputer teraz (zalecane)] i po wyjeciu dysku CD-ROM/DVD-ROM kliknij **przycisk [Uruchom ponownie].** 17

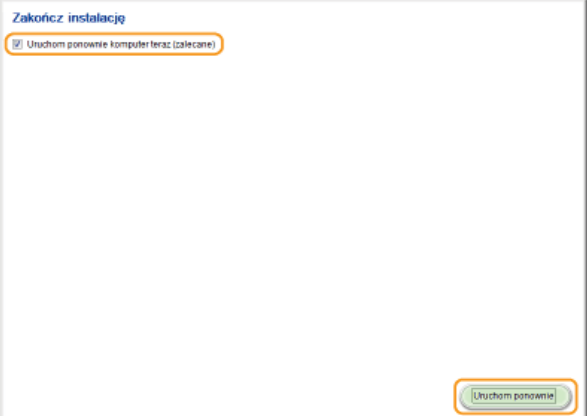

<span id="page-494-0"></span>Instalacja za pomocą opcji [Instalacja niestandardowa]

- **Zalogui sie jako administrator.** 1
- Umieść dysk User Software and Manuals CD-ROM/DVD-ROM (Dysk CD-ROM/DVD-ROM z oprogramowaniem użytkownika i podrecznikami) w napedzie CD-ROM/DVD-ROM komputera. 2
- **Kliknij przycisk [Instalacja niestandardowa].** 3

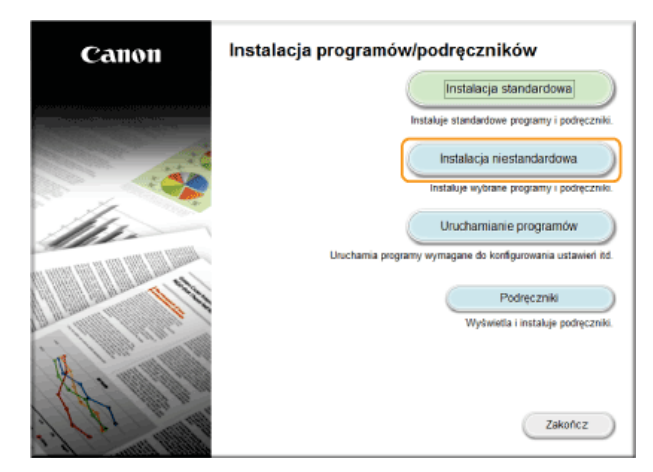

## **UWAGA:**

5

- Deżeli chcesz zainstalować standardowy zestaw oprogramowania i e-Podręcznik, kliknij przycisk [Instalacja standardowa].
- Jeśli powyższy ekran nie zostanie wyświetlony, zapoznaj się z sekcją **OWyświetlanie ekranu [Konfiguracja napędu CD-**ROM/DVD-ROM].
- · Jeżeli zostanie wyświetlone okienko [Autoodtwarzanie], kliknij pozycję [Uruchom MInst.exe].

## $4$  Wybierz metodę połączenia z komputerem. **Połaczenie USB**

Wybierz opcję [Połączenie USB] i kliknij przycisk [Dalej].

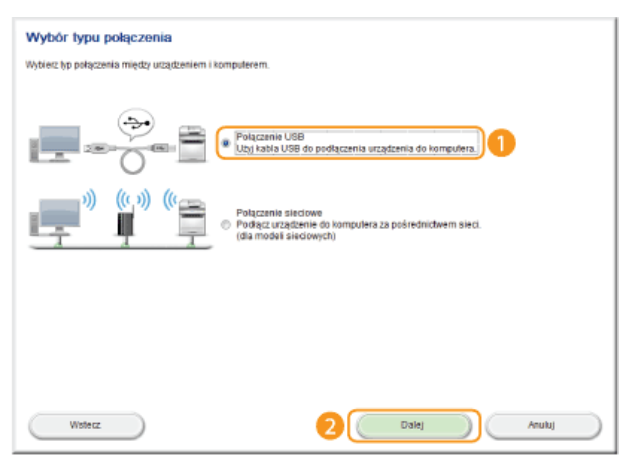

Połączenie za pomocą przewodowej/bezprzewodowej sieci LAN Wybierz opcję [Połączenie sieciowe] i kliknij przycisk [Dalej].

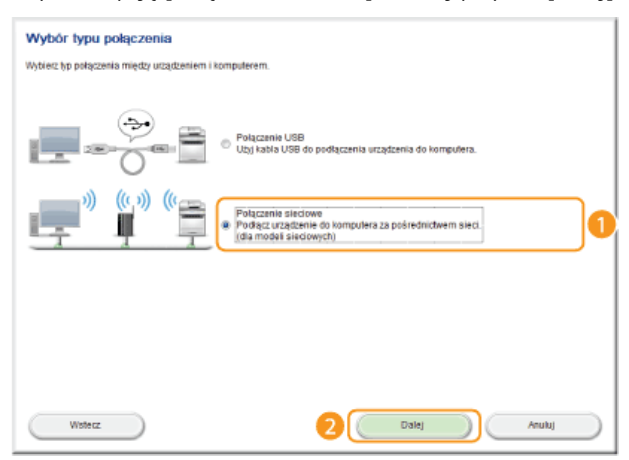

- W systemach Server 2003/Server 2008/Server 2008 R2/Server 2012/Server 2012 R2 powyższy ekran nie zostanie wyświetlony. Przejdź do poniższej procedury.

Zaznacz pole wyboru znajdujące się obok aplikacji, którą chcesz zainstalować, a następnie kliknij przycisk [Zainstaluj].

![](_page_496_Picture_0.jpeg)

6 Przeczytaj Umowę licencyjną i kliknij przycisk [Tak], aby zaakceptować.

![](_page_496_Picture_2.jpeg)

## Kliknij przycisk [Dalej].

- Aby połączyć urządzenie i komputer za pośrednictwem sieci, przejdź do kroku 8.
- Aby połączyć urządzenie i komputer za pomocą kabla USB, przejdź do kroku 13.
- Rozpocznie się instalacja sterowników.

![](_page_496_Picture_7.jpeg)

W przypadku wyświetlenia się poniższego ekranu kliknij przycisk [Tak].

![](_page_496_Picture_9.jpeg)

#### 8 Wybierz urządzenie i kliknij przycisk [Dalej].

![](_page_497_Picture_50.jpeg)

## **UWAGA:**

## Gdy na ekranie [Lista urządzeń] nie są wyświetlone żadne urządzenia

Sprawdź łączność między komputerem a urządzeniem oraz ustawienia adresu IP (Wyświetlanie ustawień sieciowych (e-Podręcznik), a następnie kliknij przycisk [Zaktualizuj listę urządzeń]. Jeżeli żadne urządzenie wciąż nie pojawia się na liście, kliknij przycisk [Wyszukaj według adresu IP] • wprowadź ustawiony w menu urządzenia adres IP • i kliknij przycisk [OK].

![](_page_497_Picture_5.jpeg)

 $\mathbf Q$ Wybierz sterowniki, które chcesz zainstalować i kliknij przycisk [Dalej].

![](_page_497_Picture_51.jpeg)

## **UWAGA:**

Uzyskiwanie informacji o urządzeniach w przypadku korzystania z serwera druku Zaznacz pole [Canon Driver Information Assist Service].

## $10$  Określ nazwę każdego sterownika.

![](_page_498_Picture_0.jpeg)

![](_page_498_Picture_227.jpeg)

#### **[Nazwa drukarki]/[Nazwa faksu]**

Zmodyfikuj nazwę wedle uznania.

## **CUżyj jako drukarki udostepnionejl/CUżyj jako faksu udostepnionego]**

Zaznacz to pole, jeżeli chcesz udostępnić urządzenie (i użyć komputera, na którym przeprowadzana jest instalacja, jako serwera druku). Konfiguracja serwera wydruku (e-Podręcznik)

## **4 5**

Zmodyfikuj nazwę udostępnionego urządzenia wedle uznania.

#### **[Sterowniki do dodania]**

W przypadku zaznaczenia pola [Użyj jako drukarki udostępnionej]/[Użyj jako faksu udostępnionego] zainstaluj odpowiednie dodatkowe sterowniki.

Aby tego dokonać, wybierz wersję systemu operacyjnego i kliknij przycisk [OK].

# **1** Zapoznaj się z wyświetlanymi informacjami, a następnie kliknij przycisk [Rozpocznij].

Rozpocznie się instalacja sterowników.

# 12 Wybierz domyślnie używane urządzenie i wykonaj wydruk testowy.

- Aby określić domyślne urządzenie, zaznacz właściwy sterownik i kliknij przycisk [Dalej].
- Aby wykonać wydruk testowy, zaznacz odpowiedni sterownik i kliknij przycisk [Dalej].

# 13 Kliknij polecenie [Zakończ].

W systemach Windows Server 2003/Server 2008/Server 2008 R2/Server 2012/Server 2012 R2 program MF Toolbox nie jest instalowany. Przejdź do kroku 19.

# **Kliknij przycisk [Dalej].** 14

![](_page_499_Picture_0.jpeg)

- **Wybierz folder instalacji i kliknij przycisk [Dalej].** 15
- $\frac{1}{16}$  Wybierz folder, gdzie ma zostać dodana ikona i kliknij przycisk [Dalej].
- **Kliknij przycisk [Rozpocznij].** 17

Rozpocznie się instalacja programu MF Toolbox.

- 18 Kliknij polecenie [Zakończ].
- Postepuj według instrukcji wyświetlanych na ekranie, aby zainstalować narzedzie Toner Status. 19

![](_page_499_Picture_7.jpeg)

- Postepui według instrukcii wyświetlanych na ekranie, aby zainstalować program Presto! PageManager oraz e-Podręcznik. 20
- Uważnie zapoznaj sie z informacjami zaprezentowanymi na poniższym ekranie, zaznacz opcie [Akceptuj] albo [Nie akceptui], a nastepnie kliknii przycisk [Dalei]. 21

![](_page_499_Picture_10.jpeg)

W przypadku wyboru opcji [Akceptuj] zostanie zainstalowane narzędzie Product Extended Survey Program.

- Będzie ono co miesiąc przez 10 lat przesyłać firmie Canon podstawowe informacje związane z instalacją i użytkowaniem drukarki. Narzędzie Product Extended Survey Program nie wysyła żadnych innych informacji, w tym danych osobowych. Można je odinstalować w dowolnym momencie. **Odinstalowanie programu przedłużonego badania produktu**
- **Kliknij przycisk [Dalej].** 22

Zaznacz pole 「Uruchom ponownie komputer teraz (zalecane)] i po wyjeciu dysku CD-ROM/DVD-ROM kliknij

## 23 przycisk [Uruchom ponownie].

![](_page_500_Picture_105.jpeg)

## <span id="page-500-0"></span>Sprawdzanie poprawności instalacji

Poprawność instalacji Sterowników MF, programu MF Toolbox, e-Podręcznika itd. jest sygnalizowana pojawieniem się odpowiednich ikon.

#### **Sterownik drukarki**

![](_page_500_Picture_5.jpeg)

Po wykonaniu prawidłowej instalacji sterownika drukarki jej ikona pojawia się w folderze drukarek (OWyświetlanie folderu Drukarki).

#### **Sterownik faksu**

![](_page_500_Picture_8.jpeg)

Po wykonaniu prawidłowej instalacji sterownika faksu jego ikona pojawia się w folderze drukarek (OWyświetlanie folderu Drukarki).

### Sterownik skanera (połączenie sieciowe)

![](_page_500_Picture_11.jpeg)

Po wykonaniu prawidłowej instalacji sterownika skanera jego ikona pojawia się w folderze [Skanery i aparaty fotograficzne] albo [Właściwości skanerów i aparatów fotograficznych].

#### **Sterownik skanera (połączenie USB)**

![](_page_500_Picture_14.jpeg)

Po wykonaniu prawidłowej instalacji sterownika skanera jego ikona pojawia się w folderze [Skanery i aparaty fotograficzne] albo [Właściwości skanerów i aparatów fotograficznych].

## **MF Toolbox**

![](_page_500_Picture_17.jpeg)

Po wykonaniu prawidłowej instalacji programu MF Toolbox jego ikona pojawia się na pulpicie.

**Canon MF** Toolbox 4.9

**Network Scan Utility** 

![](_page_500_Picture_21.jpeg)

Po wykonaniu prawidłowej instalacji programu narzędziowego Network Scan Utility jego ikona pojawia się na pasku zadań.

#### e-Podręcznik

![](_page_500_Picture_24.jpeg)

Po wykonaniu prawidłowej instalacji e-Podręcznika jego ikona pojawia się na pulpicie.

· Ikona e-Podręcznika nie pojawi się na pulpicie w przypadku wyboru opcji [Instalacja niestandardowa].

**Toner Status** 

![](_page_501_Picture_0.jpeg)

## **UWAGA**

Jeżeli dana ikona nie pojawiła się

Odinstaluj sterowniki (Odinstalowywanie Sterowników MF) i powtórz procedurę instalacyjną od początku.

## **Inne oprogramowanie**

Program Presto! PageManager można zainstalować, wybierając opcję [Instalacja niestandardowa]. Po wykonaniu prawidłowej instalacji programu Presto! PageManager jego ikona pojawia się na pulpicie.

## <span id="page-502-0"></span>**Instalacja po pobraniu z witryny internetowej firmy Canon**

Sterowniki MF albo program MF Toolbox należy zainstalować po pobraniu ich najnowszej wersji ze strony internetowej firmy Canon.

## **[Instalowanie Sterowników MF](#page-502-1) [Instalacja programu MF Toolbox](#page-506-0)** Sprawdzanie poprawności instalacji

## **WAŻNE**

W przypadku podłączania urządzenia do komputera kablem USB oprogramowanie należy zainstalować przed jego podłączeniem. Kabel USB nie jest dołączony do urządzenia. Należy zaopatrzyć się w odpowiedni kabel.

## **UWAGA**

Jeżeli na komputerze jest zainstalowana starsza wersja, podczas próby zainstalowania nowszej wyświetlone zostanie okienko podobne do tego zaprezentowanego poniżej, a cała instalacja zostanie anulowana. Przed instalacją nowszej wersji należy odinstalować starszą. **[Odinstalowywanie](#page-514-0)** 

![](_page_502_Picture_8.jpeg)

## <span id="page-502-1"></span>Instalowanie Sterowników MF

#### **Zalogui sie jako administrator.** 1

**Pobierz sterowniki ze strony internetowej firmy Canon (http://www.canon.com/).** 2

- Więcej informacji dotyczących pobierania sterowników znajduje się na stronie pobierania poświęconej Twojemu urządzeniu.
- **Rozpakuj pobrany plik.** 3
- W przypadku wyboru przewodowej albo bezprzewodowej sieci LAN jako metody połaczenia podłacz urzadzenie do komputera. 4
	- Przed rozpoczęciem instalacji sterowników skonfiguruj ustawienia sieciowe. Więcej informacji dotyczących konfiguracji ustawień sieciowych można uzyskać w podręczniku pt. "Pierwsze kroki".
- Jeśli nawiazywane jest połaczenie USB, należy wyłaczyć drukarke. 5
- Otwórz folder, w którym znajduja się wypakowane pliki sterownika. 6

**32-bitowy system operacyjny** [polish] foldery [32bit] pobranego i rozpakowanego pliku

**64-bitowy system operacyjny**

[polish] roldery [x64] pobranego i rozpakowanego pliku

## **UWAGA:**

Jeżeli nie masz pewności, czy używany przez Ciebie system Windows Vista/7/8/Server 2008/Server 2008 R2/Server 2012/Server 2012 R2 jest 32- czy 64-bitowy, zapoznaj się z sekcją **O[Sprawdzanie architektury bitowej](#page-527-0)**.

#### Kliknij dwukrotnie plik "Setup.exe". 7

![](_page_503_Picture_0.jpeg)

#### 8 Kliknij przycisk [Dalej].

9 Przeczytaj Umowę licencyjną i kliknij przycisk [Tak], aby zaakceptować.

![](_page_503_Picture_3.jpeg)

 $\bigcap$  Wybierz metodę połączenia z komputerem.

## **Połączenie USB**

Wybierz opcję [Połączenie USB] i kliknij przycisk [Dalej].

![](_page_503_Picture_67.jpeg)

» Rozpocznie się instalacja sterowników. Przejdź do kroku 17.

Połączenie za pomocą przewodowej/bezprzewodowej sieci LAN Wybierz opcję [Połączenie sieciowe] i kliknij przycisk [Dalej].
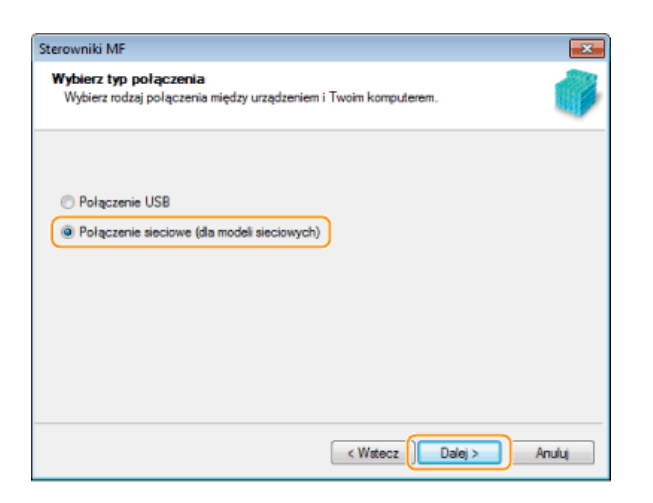

W przypadku wyświetlenia się poniższego ekranu kliknij przycisk [Tak].

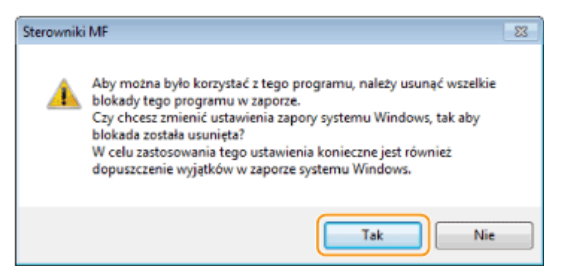

- W systemach Server 2003/Server 2008/Server 2008 R2/Server 2012/Server 2012 R2 powyższy ekran nie zostanie wyświetlony. Przejdź do poniższej procedury.

### 11 Wybierz urządzenie i kliknij przycisk [Dalej].

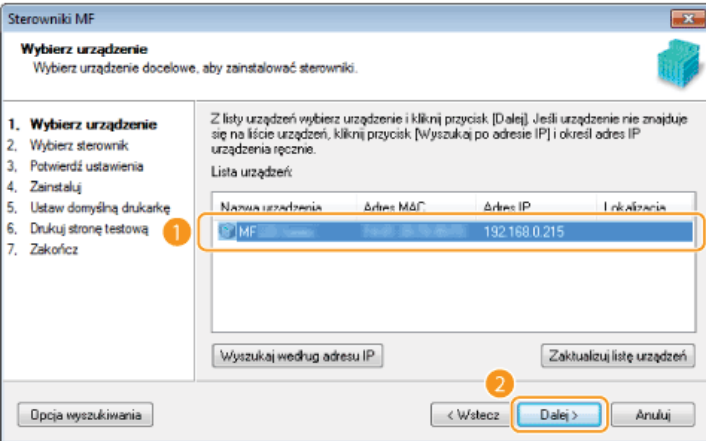

#### **UWAGA:**

#### Gdy na ekranie [Lista urządzeń] nie są wyświetlone żadne urządzenia

Sprawdź łączność między komputerem a urządzeniem oraz ustawienia adresu IP (Wyświetlanie ustawień sieciowych (e-Podręcznik)), a następnie kliknij przycisk [Zaktualizuj listę urządzeń]. Jeżeli żadne urządzenie wciąż nie pojawia się na liście, kliknij przycisk [Wyszukaj według adresu IP] • wprowadź ustawiony w menu urządzenia adres IP • i kliknij przycisk [OK].

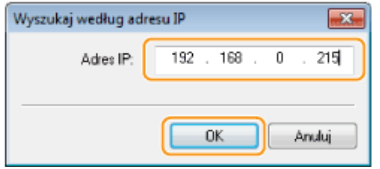

## 12 Wybierz sterowniki, które chcesz zainstalować i kliknij przycisk [Dalej].

- · W przypadku niezaznaczenia opcji [Drukarka] przejdź do kroku 14.
- · W przypadku niezaznaczenia opcji [Drukarka] lub [Faks] przejdź do kroku 15.

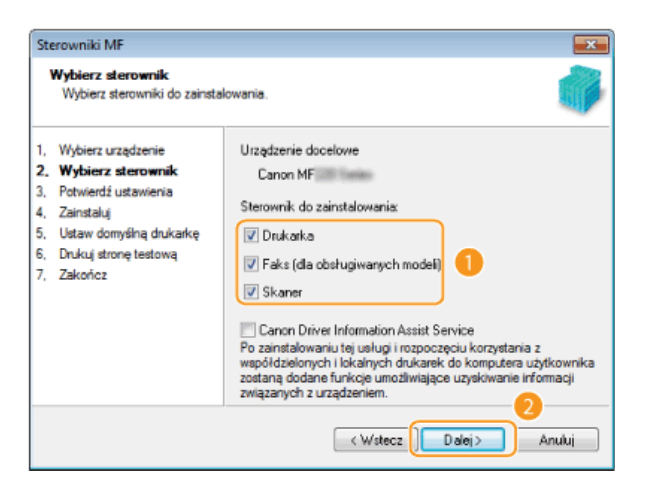

### UWAGA:

Uzyskiwanie informacji o urządzeniach w przypadku korzystania z serwera druku Zaznacz pole [Canon Driver Information Assist Service].

 $13$  Wybierz sterowniki drukarki, które chcesz zainstalować i kliknij przycisk [Dalej].

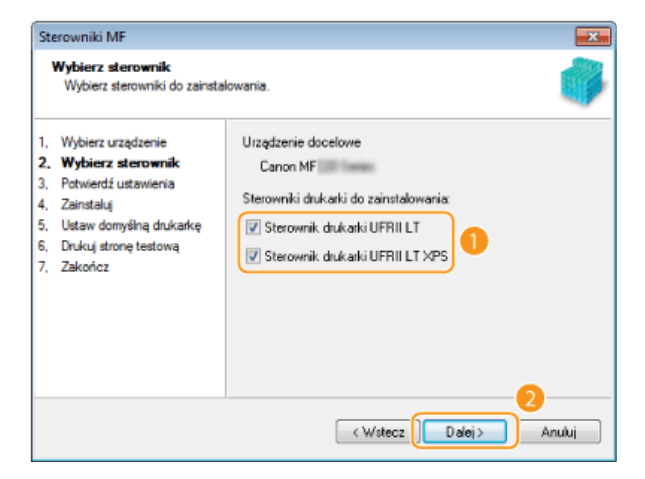

# 14 Określ nazwę każdego sterownika.

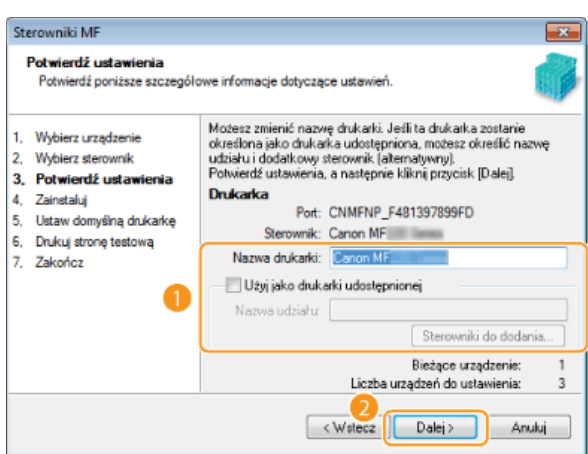

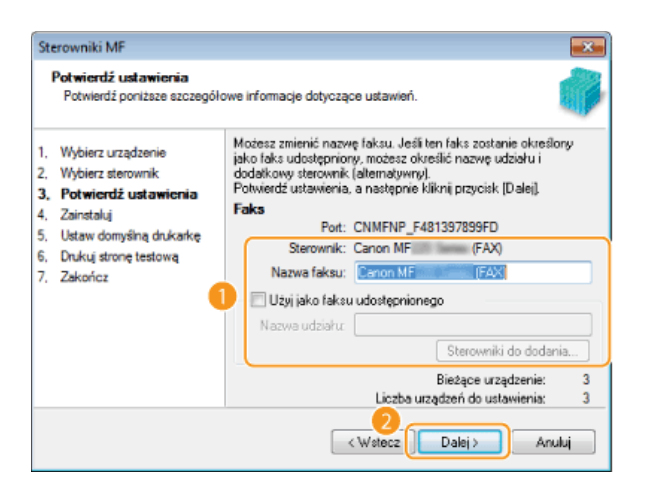

#### **[Nazwa drukarki]/[Nazwa faksu]**

#### Zmodyfikuj nazwę wedle uznania.

#### **CUżyj jako drukarki udostepnionejl/CUżyj jako faksu udostepnionego]**

Zaznacz to pole, jeżeli chcesz udostępnić urządzenie (i użyć komputera, na którym przeprowadzana jest instalacja, jako serwera druku). Konfiguracja serwera wydruku (e-Podręcznik)

#### **Solutional**<br> **Solution**<br> **Solutional**<br> **Solutional**<br> **Solutional**

Zmodyfikuj nazwę udostępnionego urządzenia wedle uznania.

#### **[Sterowniki do dodania]**

W przypadku zaznaczenia pola [Użyj jako drukarki udostępnionej]/[Użyj jako faksu udostępnionego] zainstaluj odpowiednie dodatkowe sterowniki.

Aby tego dokonać, wybierz wersję systemu operacyjnego i kliknij przycisk [OK].

# $\frac{1}{5}$  Zapoznaj się z wyświetlanymi informacjami, a następnie kliknij przycisk [Rozpocznij].

Rozpocznie się instalacja sterowników.

# $\frac{1}{6}$  Wybierz domyślnie używane urządzenie i wykonaj wydruk testowy.

- Aby określić domyślne urządzenie, zaznacz właściwy sterownik i kliknij przycisk [Dalej].
- Aby wykonać wydruk testowy, zaznacz odpowiedni sterownik i kliknij przycisk [Dalej].

#### **Kliknij przycisk [Uruchom ponownie].** 17

### Instalacja programu MF Toolbox

**Zalogui sie na komputerze, korzystając z konta administratora.** 1

#### **Pobierz program MF Toolbox ze strony internetowej firmy Canon (http://www.canon.com/).** 2

Więcej informacji dotyczących pobierania programu MF Toolbox znajduje się na stronie pobierania poświęconej temu urządzeniu.

#### **Wyodrebnii pobrany plik.** 3

- **Otwórz folder, w którym znajduja sie pliki instalacyjne programu MF Toolbox.** 4
- Kliknij dwukrotnie plik "Setup.exe". 5

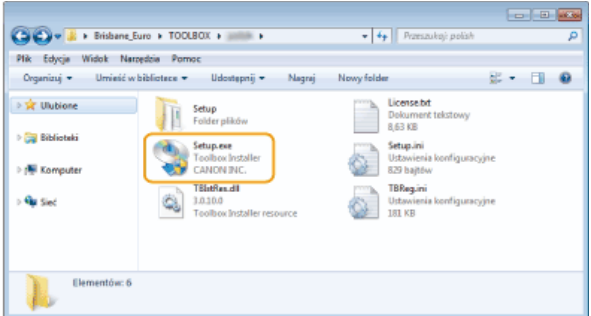

#### **Kliknij przycisk [Dalej].** 6

Przeczytai Umowe licencyina i kliknii przycisk [Tak], aby zaakceptować. 7

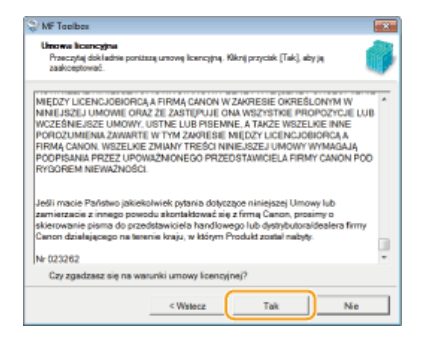

- **Wybierz folder instalacji i kliknij przycisk [Dalej].** 8
- Wybierz folder, gdzie ma zostać dodana ikona i kliknii przycisk [Dalei]. 9
- **Kliknij przycisk [Rozpocznij].** 1 Q
- Kliknii polecenie [Zakończ]. 11

#### Sprawdzanie poprawności instalacji

Poprawność instalacji Sterowników MF jest sygnalizowana pojawieniem się odpowiednich ikon.

#### **Sterownik drukarki**

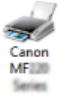

Po wykonaniu prawidłowej instalacji sterownika drukarki jej ikona pojawia się w folderze drukarek (OWyświetlanie **[folderu Drukarki](#page-526-0)**).

#### **Sterownik faksu**

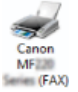

Po wykonaniu prawidłowej instalacji sterownika faksu jego ikona pojawia się w folderze drukarek (CWyświetlanie **[folderu Drukarki](#page-526-0)**).

#### **Sterownik skanera (połaczenie sieciowe)**

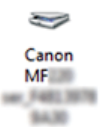

Po wykonaniu prawidłowej instalacji sterownika skanera jego ikona pojawia się w folderze [Skanery i aparaty fotograficzne] albo [Właściwości skanerów i aparatów fotograficznych].

#### **Sterownik skanera (połaczenie USB)**

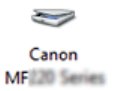

Po wykonaniu prawidłowej instalacji sterownika skanera jego ikona pojawia się w folderze [Skanery i aparaty fotograficzne] albo [Właściwości skanerów i aparatów fotograficznych].

#### **MF Toolbox**

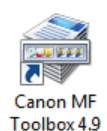

Po wykonaniu prawidłowej instalacji programu MF Toolbox jego ikona pojawia się na pulpicie.

**Network Scan Utility**

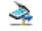

Po wykonaniu prawidłowej instalacji programu narzędziowego Network Scan Utility jego ikona pojawia się na pasku zadań.

### **UWAGA**

Jeżeli dana ikona nie pojawiła się

Odinstaluj sterowniki (Odinstalowywanie Sterowników MF) i powtórz procedurę instalacyjną od początku.

## Instalacja w celu korzystania z protokołu WSD

W przypadku korzystania z systemów operacyjnych Windows Vista/7/8/Server 2008/Server 2008 R2/Server 2012/Server 2012 R2 możliwe jest drukowanie za pomocą protokołu WSD (Web Services on Devices). Jeżeli chcesz skorzystać z technologii WSD, najpierw zainstaluj sterownik drukarki, a następnie dodaj drukarkę sieciową.

**OInstalowanie Sterowników MF ODodawanie drukarki sieciowej** 

Instalowanie Sterowników MF

- 1 Zaloguj się na komputerze, korzystając z konta administratora.
- フ Otwórz folder drukarki. O Wyświetlanie folderu Drukarki
- 3 Kliknij przycisk [Dodaj drukarkę].

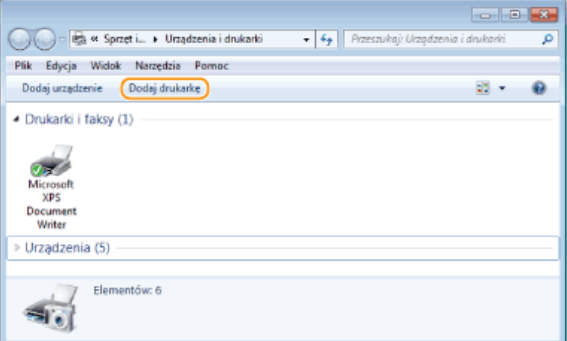

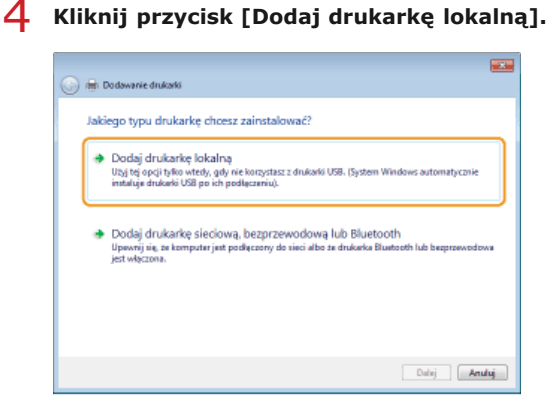

Sprawdź, czy w obszarze [Użyj istniejącego portu] wybrana jest opcje [LPT1], a następnie kliknij przycisk [Dalei].

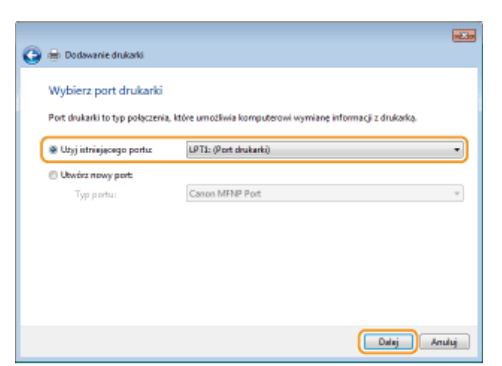

# **Kliknij przycisk [Z dysku].** 6

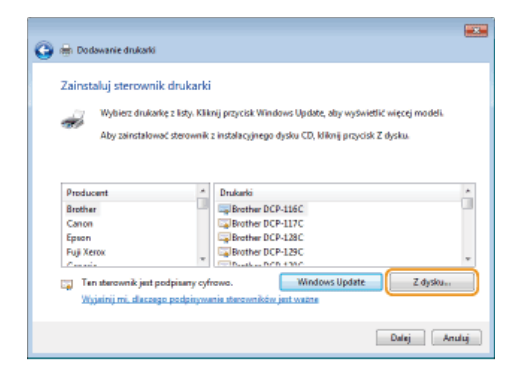

#### **Kliknii przycisk [Przegladai].** 7

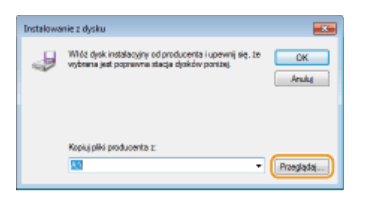

Odszukai folder, w którym znajduja sie sterowniki, wybierz plik Inf, a nastepnie kliknij przycisk [Otwórz], 8

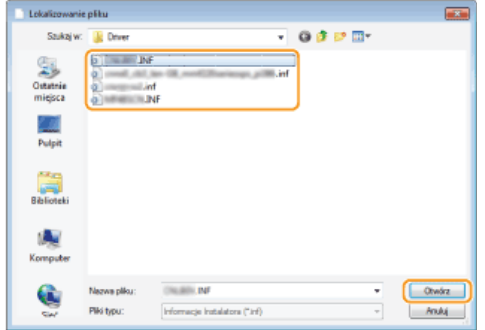

W następujący sposób określ folder, w którym został zapisany sterownik drukarki.

### **32-bitowy system operacyjny**

Przejdź kolejno do folderów [polish] • [32bit] • [Driver] dysku CD-ROM/DVD-ROM albo pobranego i rozpakowanego pliku.

### **64-bitowy system operacyjny**

Przejdź kolejno do folderów [polish]  $\blacktriangleright$  [x64]  $\blacktriangleright$  [Driver] dysku CD-ROM/DVD-ROM albo pobranego i rozpakowanego pliku.

#### **UWAGA:**

Jeśli nie wiesz, czy określić wersję 32-bitową, czy 64-bitową **© [Sprawdzanie architektury bitowej](#page-527-0)** 

#### **Kliknij przycisk [OK].**  $\mathbf Q$

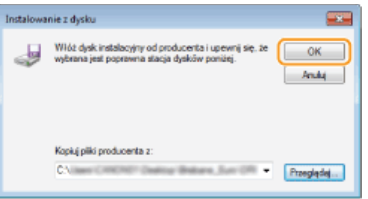

 $\frac{1}{10}$  Wybierz drukarkę, a następnie kliknij przycisk [Dalej].

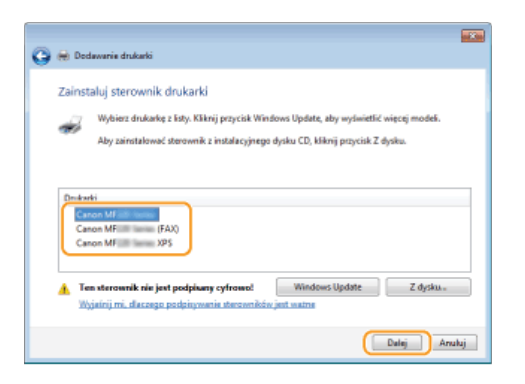

11 W razie potrzeby zmień nazwę drukarki i kliknij przycisk [Dalej].

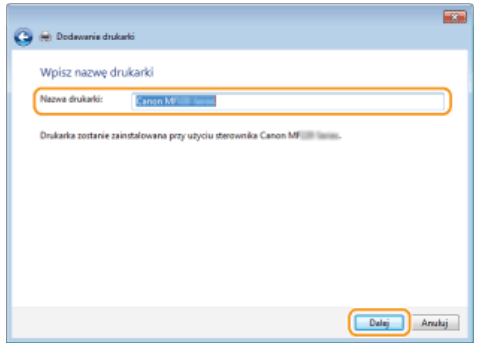

пþ Rozpocznie się instalacja.

# $12$  Wybierz opcję [Nie udostępniaj tej drukarki], a następnie kliknij przycisk [Dalej].

· Jeżeli chcesz udostępnić drukarkę, skonfiguruj ustawienia udostępniania drukarki dodanej według informacji w sekcji O Dodawanie drukarki sieciowej. (Konfiguracja serwera wydruku (e-Podręcznik))

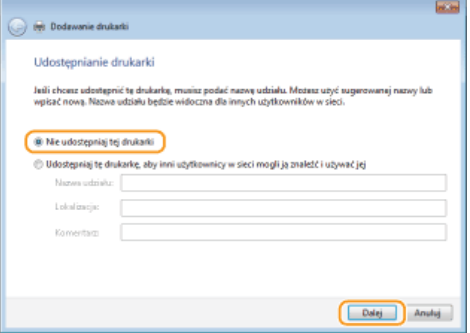

## $13$  Kliknij przycisk [Zakończ].

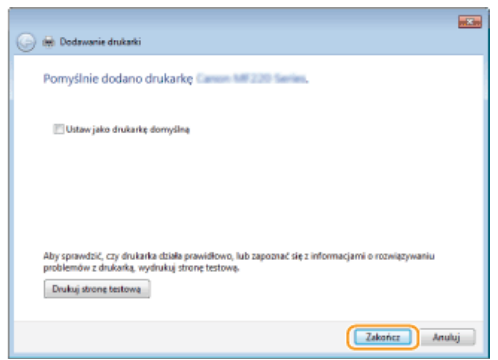

W folderze drukarek pojawi się ikona zainstalowanej drukarki.  $\mathbf{m}$ 

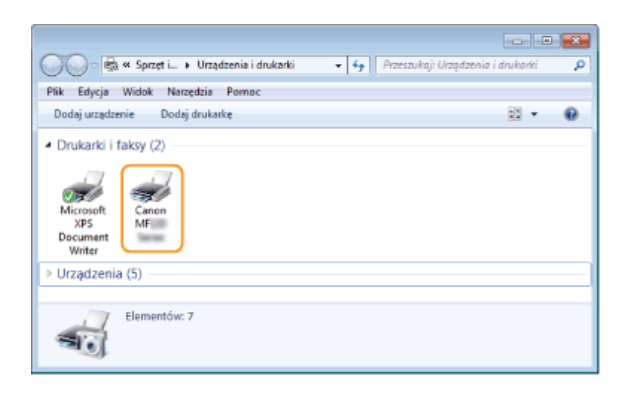

### Dodawanie drukarki sieciowej

#### **Otwórz folder sieci.** 1

**Windows Vista/Server 2008** [Start] ▶ wybierz opcję [Sieć].

#### **Windows 7/Server 2008 R2**

[Start] MI [Komputer] Mybierz opcję [Sieć].

#### **Windows 8/Server 2012**

Kliknij prawym przyciskiem myszy w lewym dolnym rogu ekranu ▶ [Eksplorator plików] ▶ wybierz opcję [Sieć].

#### **Windows 8.1/Server 2012 R2**

Kliknij prawym przyciskiem myszy przycisk [Start] • [Eksplorator plików] • wybierz opcję [Sieć].

#### **Kliknii prawym przyciskiem myszy ikone nowo dodanei drukarki i kliknii przycisk [Zainstalui].**  $\mathcal{P}$

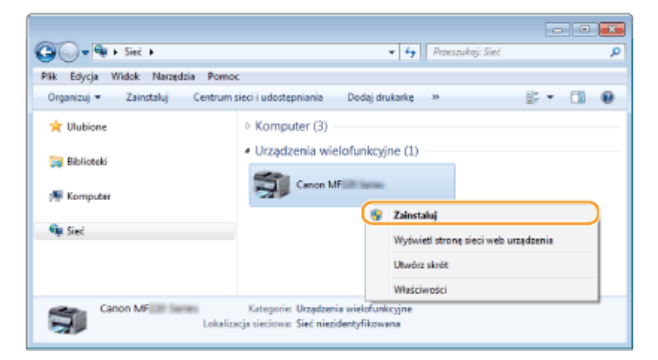

Instalacja w celu korzystania z protokołu WSD została zakończona, a ikona drukarki została dodana do folderu drukarki.

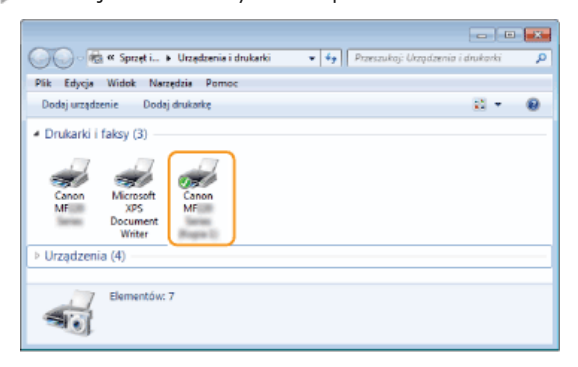

### **UWAGA**

#### **Usuwanie niepotrzebnych ikon drukarki**

Po zakończeniu instalacji drukarki sieciowej nie będzie już potrzeby korzystania z ikony dodanej w kroku 13 procedury **Instalowanie Sterowników MF**. Aby usunąć tę ikonę, kliknij ją prawym przyciskiem myszy i wybierz opcję [Usuń urządzenie] albo [Usuń] ▶ kliknij przycisk [Tak].

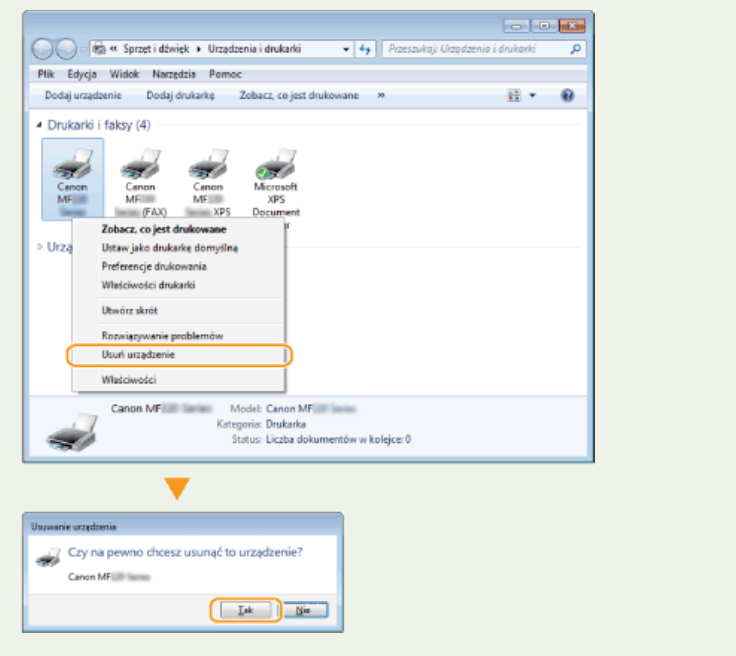

### <span id="page-514-1"></span>**Odinstalowywanie**

Jeśli Sterowniki MF, program MF Toolbox lub narzędzie Product Extended Survey Program nie będą używane, można je usunąć z komputera.

**[Odinstalowywanie Sterowników MF](#page-514-0) [Dezinstalacja programu MF Toolbox](#page-515-0) [Odinstalowanie programu Product Extended Survey Program](#page-516-0) Odinstalowywanie narzedzia Toner Status** 

#### <span id="page-514-0"></span>Odinstalowywanie Sterowników MF

- **Zalogui sie jako administrator.** 1
- Kliknii aplet [Programy i funkcie] albo [Dodai lub usuń programy]. OWyświetlanie karty [Programy i funkcie] lub **[Dodai lub usuń programy].** 2
- Wybierz Sterowniki MF, które chcesz odinstalować i kliknii przycisk [Odinstalui/Zmień] albo [Zmień/Usuń], 3

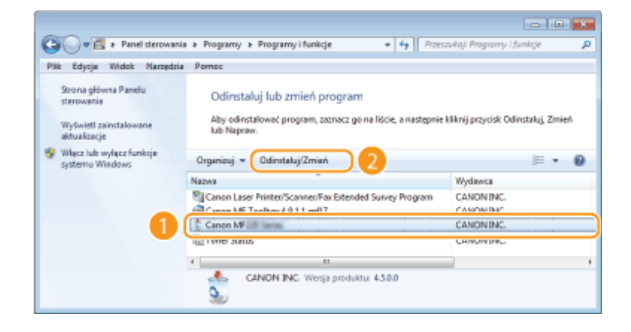

Uruchomi się program odinstalowujący.

#### UWAGA:

Jeśli nie możesz odszukać sterowników, które chcesz odinstalować

Uruchom program odinstalowujący z dysku User Software and Manuals CD-ROM/DVD-ROM (Dysk CD-ROM/DVD-ROM z oprogramowaniem użytkownika i podręcznikami) albo z folderu, do którego został rozpakowany pobrany plik Sterowników MF.

1 Umieść dysk User Software and Manuals CD-ROM/DVD-ROM (Dysk CD-ROM/DVD-ROM z  **) " ,
 "
7!+-8!9!+- &**

Aby uruchomić program odinstalowujący z folderu, do którego został rozpakowany pobrany plik Sterowników MF, wykonaj następujące czynności.

### 2 Otwórz folder, w którym znajduje się program odinstalowujący.

```
32-bitowy system operacyjny
[polish] [32bit] [misc] dysku CD-ROM/DVD-ROM albo pobrany plik
```
**64-bitowy system operacyjny** [polish] [x64] [misc] dysku CD-ROM/DVD-ROM albo pobrany plik

#### **UWAGA:**

Jeżeli nie masz pewności, czy używany system Windows Vista/7/8/8.1/Server 2008/Server 2008 R2/Server 2012/Server 2012 R2 jest 32- czy 64-bitowy, zapoznaj się z sekcją **O[Sprawdzanie architektury bitowej](#page-527-0)**.

```
\beta Kliknij dwukrotnie plik "DelDrv.exe".
```
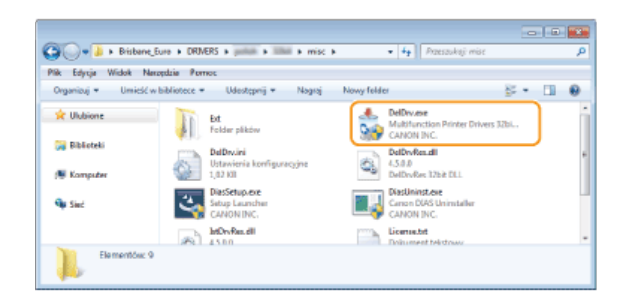

### 4 Kliknij przycisk [Usuń].

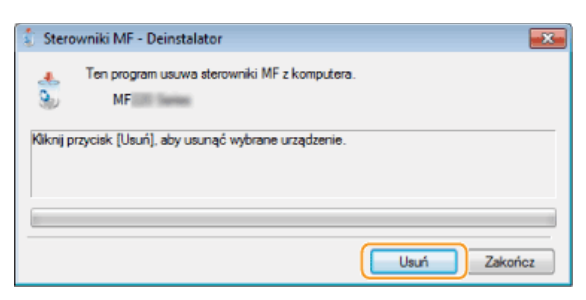

### 5 Kliknij przycisk [Tak].

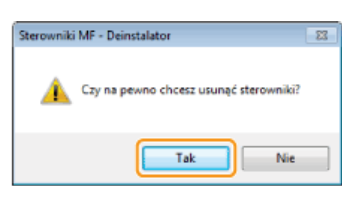

Rozpocznie się odinstalowywanie.

#### 6 Kliknij polecenie [Zakończ].

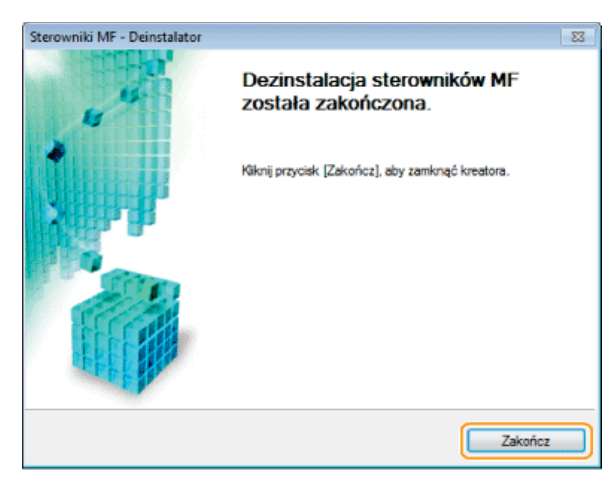

### <span id="page-515-0"></span>Dezinstalacja programu MF Toolbox

- 1 Zaloguj się jako administrator.
- 2 Kliknij aplet [Programy i funkcje] albo [Dodaj lub usuń programy]. OWyświetlanie karty [Programy i funkcje] lub [Dodaj lub usuń programy].

#### Wybierz pozycie MF Toolbox, a nastepnie kliknii przycisk [Odinstalui] albo [Usuń], 3

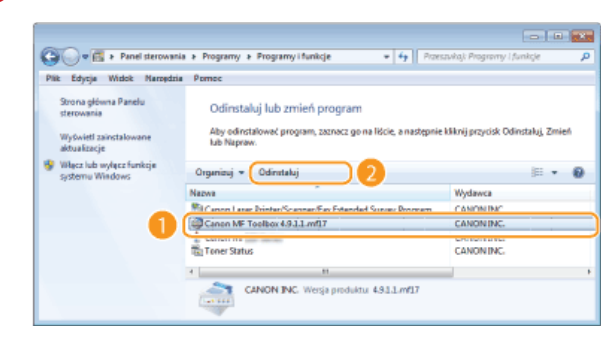

Uruchomi się program odinstalowujący.

- 4 Kliknij przycisk [Usuń].
- **Kliknij przycisk [Uruchom ponownie].** 5

<span id="page-516-0"></span>Odinstalowanie programu Product Extended Survey Program

- Zalogui sie na komputerze, korzystając z konta administratorą. 1
- Wyświetl karte [Programy i funkcie] lub [Dodai lub usuń programy]. OWyświetlanie karty [Programy i funkcie] **lub [Dodai lub usuń programy].** 2
- Wybierz pozycie [Canon Laser Printer/Scanner/Fax Extended Survey Program] i kliknij opcie [Odinstaluj] **lub** [Usuń]. 3

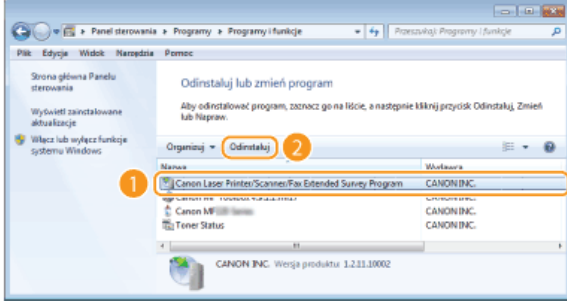

Rozpocznie się działanie deinstalatora.

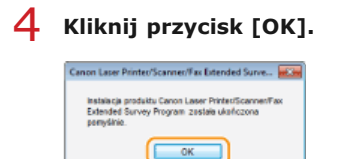

<span id="page-516-1"></span>Odinstalowywanie narzędzia Toner Status

- **Zalogui sie jako administrator.** 1
- Kliknii aplet [Programy i funkcie] albo [Dodai lub usuń programy]. OWyświetlanie karty [Programy i funkcie] lub **[Dodai lub usuń programy].** 2
- Wybierz pozycie [Toner Status], a nastepnie kliknii przycisk [Odinstalui] albo [Usuń], 3

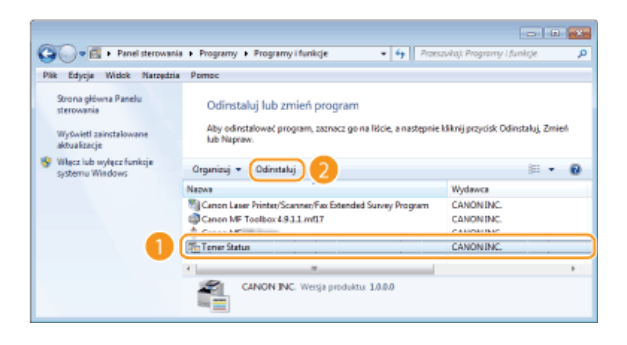

Uruchomi się program odinstalowujący.

**Kliknij przycisk [Odinstaluj].** 4

**Kliknij przycisk [OK].** 5

## **Rozwiazywanie problemów**

W przypadku napotkania jakichkolwiek problemów podczas instalacji albo odinstalowywania Sterowników MF i programu MF Toolbox należy zapoznać się z poniższymi sekcjami przed skontaktowaniem się z firmą Canon.

#### **Problemy z instalacia**

#### **[Problemy z odinstalowywaniem](#page-518-1)**

**[Problemy po wykonaniu uaktualnienia systemu operacyjnego](#page-518-2)**

#### <span id="page-518-0"></span>Problemy z instalacją

#### Nie można zainstalować oprogramowania

- W przypadku korzystania ze środowiska IPv6 ekran Instalacja programów/podręczników może nie zostać wyświetlony i instalacja Sterowników MF będzie niemożliwa. Zainstaluj sterowniki za pomocą portu WSD.
	- **Instalowanie Sterowników MF**
- Jeśli podczas instalacji wystąpił błąd, należy odinstalować oprogramowanie, uruchomić ponownie komputer i zainstalować je ponownie.

**[Odinstalowywanie Sterowników MF](#page-514-0)**

**Instalowanie Sterowników MF**

- Należy zamknąć wszystkie otwarte aplikacje i zainstalować ponownie oprogramowanie.
- **Aplikacje zainstalowane z dysku User Software and Manuals CD-ROM/DVD-ROM (Dysk CD-ROM/DVD-ROM z** oprogramowaniem użytkownika i podrecznikami) dołaczonego do urzadzenia nie zostały poprawnie zareiestrowane w **programie MF Toolbox**
	- Po zainstalowaniu aplikacje są automatycznie rejestrowane w programie MF Toolbox. Jednak nie dzieje się tak, jeżeli aplikacje są instalowane, gdy program MF Toolbox jest otwarty. Aby uzyskać dostęp do tych aplikacji za pomocą programu, należy zarejestrować je w nim ręcznie.

**Konfiguracia ustawień skanowania w aplikacii MF Toolbox (e-Podrecznik)** 

#### <span id="page-518-1"></span>Problemy z odinstalowywaniem

#### Usuwanie Sterowników MF trwa zbyt długo (Windows XP)

Przed usunięciem oprogramowania należy zamknąć wszystkie otwarte aplikacje (w tym program antywirusowy).

#### Po usunieciu oprogramowania w menu Start pozostaje folder [Canon]

- Przed usunięciem Sterowników MF urządzenia należy najpierw usunąć program MF Toolbox. Usunięcie Sterowników MF w pierwszej kolejności może spowodować, że po odinstalowaniu programu MF Toolbox na komputerze pozostanie folder [Canon]. W takim wypadku, aby usunąć folder, należy postępować zgodnie z poniższą procedurą.
	- **Windows XP**
	- Kliknij prawym przyciskiem myszy przycisk [Start] wybierz element [Eksplorator] [Wszyscy użytkownicy] [Menu Start]  $[Programy] \triangleright$  usuń folder  $[Canon]$ .
	- **Windows Vista**
	- Kliknij prawym przyciskiem myszy przycisk [Start] wybierz element [Eksploruj wszystkich użytkowników] [Programy] w [Menu Start] • usuń folder [Canon].
	- Windows<sub>7</sub>
		- [Start]  $\triangleright$  wybierz element [Wszystkie programy]  $\triangleright$  usuń folder [Canon].

#### <span id="page-518-2"></span>Problemy po wykonaniu uaktualnienia systemu operacyjnego

Korzystanie z oprogramowania po wykonaniu uaktualnienia systemu operacyjnego nie jest możliwe

Należy odinstalować oprogramowanie zainstalować je ponownie. **[Odinstalowywanie](#page-514-1) [Instalacja](#page-489-0)**

## **Dodatek**

Niniejszy Załącznik zawiera informacje, z którymi należy się zapoznać, dotyczące Podręcznika instalacji, zrzeczenia odpowiedzialności oraz<br>praw autorskich.

## **Korzystanie z podrecznika instalacji**

Podręcznik instalacji to przewodnik, z którego można korzystać na komputerze. Zawiera informacje na temat instalowania sterowników. Odpowiednią stronę można szybko znaleźć według danej czynności lub na podstawie wyszukiwania słów kluczowych.

#### **Jak odnaleźć szukany temat**

Odpowiednią stronę można odnaleźć na trzy sposoby.

#### Przeszukiwanie spisu treści

Szukaną stronę można odnaleźć, wybierając temat na karcie [Spis treści] widocznej po lewej stronie ekranu lub wybierając jedną z ikon rozdziałów znajdujących się obok tematów.

#### Strona główna

**[Strona tematu](#page-521-1)**

#### Wyszukiwanie według słów kluczowych

Wyszukiwanie można wykonać, wpisując słowo kluczowe, np. "USB" czy "środowisko". Zostaną wyświetlone strony zawierające wprowadzone słowa kluczowe. Można również wpisywać całe wyrażenia, np. "instalowanie Sterowników MF". Zostaną wyszukane tematy zawierające wszystkie słowa zwrotu (wyszukiwanie z operatorem AND).

#### **[Karta Szukaj](#page-522-0)**

#### **Przeszukiwanie mapy strony**

Należy kliknąć element [Mapa strony] znajdujący się w górnej części ekranu, co spowoduje wyświetlenie listy wszystkich tematów podręcznika instalacji. Za pomocą tej listy można odnaleźć szukany temat.

#### **O**[Mapa strony](#page-523-0)

### **UWAGA**

#### **Wymagania systemowe**

Z programu Podręcznik instalacji można korzystać za pomocą jednej z poniższych przeglądarek. Zawartość programu Podręcznik instalacji może nie być wyświetlana poprawnie, jeśli używana będzie przeglądarka, której nie ma na poniższej liście.

**Internet Explorer 8.0/9.0/10.0/11.0, Firefox 24 ESR/F 26**

## **Konfiguracia ekranu podrecznika instalacii**

<span id="page-521-0"></span>Podręcznik instalacji jest podzielony na kilka obszarów z różną zawartością.

#### **Strona główna**

Ta strona jest wyświetlana po uruchomieniu podręcznika instalacji.

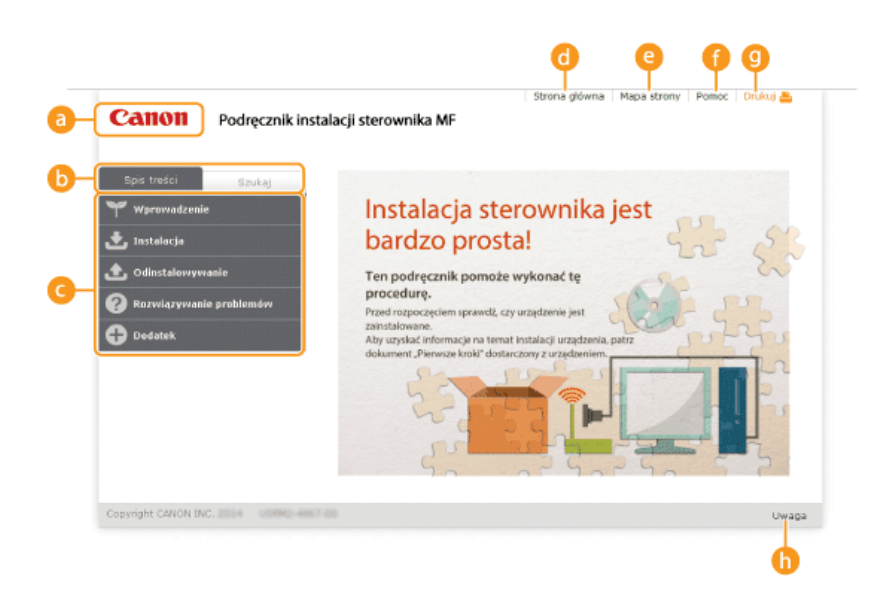

### **Logo Canon**

Kliknij, aby powrócić do strony nadrzędnej z dowolnej innej strony.

#### **Karta [Spis treści]/[Szukaj]**

Kliknij, aby przełączyć się między kartą [Spis treści] i kartą [Szukaj].

### *Spis treści*

Wyświetlane są tu tytuły rozdziałów (••). Po umieszczeniu wskaźnika myszy na jednym z tytułów po prawej stronie wyświetlane są tematy zawarte w danym rozdziale. Kliknięcie tematu powoduje wyświetlenie strony z zawartością.

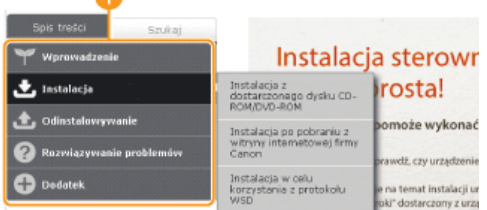

#### **Strona główna1**

Kliknij, aby powrócić do strony nadrzędnej z dowolnej innej strony.

### **[Mapa strony]**

Kliknięcie tego elementu powoduje wyświetlenie tytułów wszystkich tematów podręcznika instalacji.

#### **[Pomoc]**

Kliknięcie tego elementu powoduje wyświetlenie instrukcji dotyczących otwierania podręcznika instalacji, wykonywania wyszukiwania oraz innych informacji.

#### **[Drukuj]**

Kliknij, aby wydrukować aktualnie wyświetlony temat.

### **[Uwaga]**

Kliknij, aby zapoznać się z ważnymi informacjami, które należy znać podczas używania drukarki.

#### <span id="page-521-1"></span>**Strona tematu**

Strony tematyczne zawierają informacje na temat instalowania sterowników.

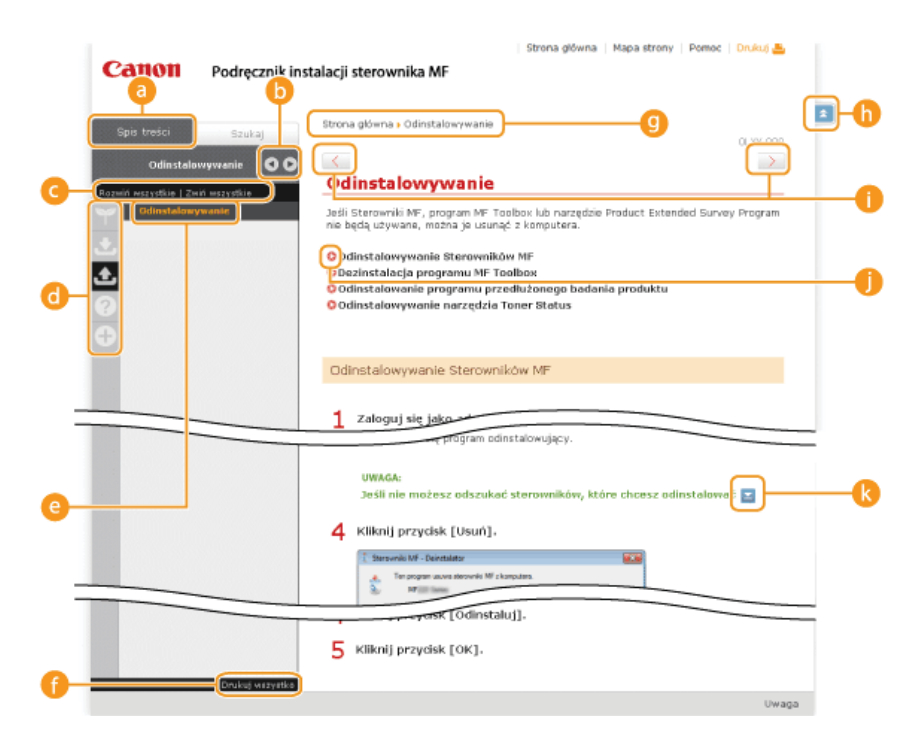

#### **a** [Spis treści]

Na tej karcie wyświetlane są ikony rozdziałów i tytuły tematów.

#### 

Zmiana szerokości karty [Spis treści].

#### [Rozwiń wszystkie]/[Zwiń wszystkie]

Kliknięcie elementu [Rozwiń wszystkie] powoduje wyświetlenie podsekcji wszystkich tematów. Kliknięcie elementu [Zwiń wszystkie] powoduje zamknięcie podsekcji wszystkich tematów.

#### *i* Ikony rozdziałów

Kliknięcie ikony rozdziału umożliwia przejście do początku danego rozdziału.

#### **C** Tematy

Obszar, w którym wyświetlane są tematy zawarte w wybranym rozdziale. Jeśli obok tematu znajduje się znak "+", klikając go można wyświetlić podsekcje tematu. Kliknięcie znaku "-" powoduje zamknięcie rozwiniętego tematu.

#### [Drukuj wszystko]

Wszystkie strony wybranego tematu zostają otwarte w oddzielnym oknie. Można je wydrukować w razie potrzeby.

#### **C** Nawigacja

Element umożliwiający sprawdzenie, który temat jest obecnie wyświetlany.

#### $h \neq$

Kliknij, aby powrócić do góry strony.

 $\bigcirc$   $\langle$  /  $\rangle$ 

Kliknij, aby wyświetlić poprzedni lub następny temat.

### A O

Kliknięcie tego elementu powoduje przejście do podanej strony. Aby powrócić do poprzedniej strony, należy kliknąć przycisk [Wstecz] w przeglądarce internetowej.

### $\mathbb{R}$   $\mathbb{Z}$

Klikając ten element, można wyświetlić ukryte szczegółowe opisy. Ponowne kliknięcie powoduje zamknięcie szczegółowych opisów.

#### <span id="page-522-0"></span>**Karta Szukaj**

Karta ta zawiera pole tekstowe umożliwiające wykonanie wyszukiwania i odnalezienie szukanej strony.

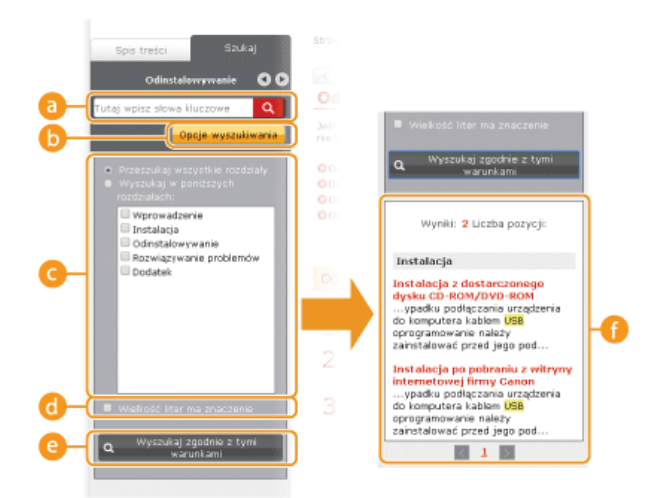

#### **a** [Tutaj wpisz słowa kluczowe]

Wprowadź co najmniej jedno słowo kluczowe i kliknij opcję | Q |, aby wyświetlić listę wyników. Istnieje możliwość wprowadzenia wyrażenia w celu wyszukania stron zawierających wszystkie słowa w wyrażeniu. Aby znaleźć dokładne wyrażenie, należy wprowadzić je w cudzysłowie.

#### **Opcje wyszukiwania]**

Kliknij, aby określić warunki wyszukiwania, takie jak zakres oraz uwzględnianie wielkich i małych liter.

#### G Selektor zakresu wyszukiwania

Selektor umożliwia wybranie poszczególnych rozdziałów, które mają być przeszukiwane. Dzięki temu wyszukiwanie jest szybsze, ponieważ można przewidzieć, które rozdziały zawierają odpowiedni temat.

#### **6** Selektor opcji wyszukiwania

Zaznacz pole wyboru, aby uwzględniać wielkość liter podczas wyszukiwania.

#### [Wyszukaj zgodnie z tymi warunkami]

Warunki można określić za pomocą opcji ce i ce k Po ustawieniu tych opcji należy kliknąć selektor, aby wykonać wyszukiwanie i wyświetlić wyniki na liście [Wynik].

#### **A** Lista wyników

W tym oknie wyświetlane są wyniki wyszukiwania stron zawierających podane słowa kluczowe. Należy odnaleźć szukaną stronę w wynikach wyszukiwania i tytuł tematu. Jeśli wyniki wyszukiwania nie mieszczą się na jednej stronie, należy kliknąć przycisk 

#### <span id="page-523-0"></span>**Mapa strony**

Na tej stronie wyświetlane sa tytuły wszystkich tematów podrecznika instalacji.

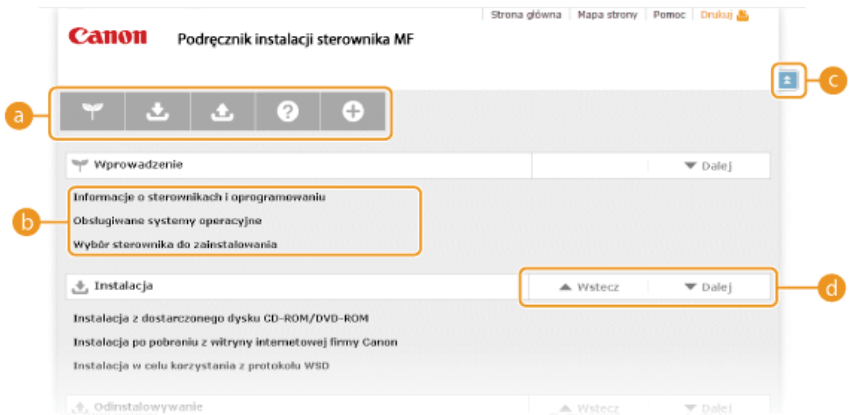

#### **a** Ikony rozdziałów

Kliknięcie danego elementu powoduje przejście do spisu treści wybranego rozdziału.

#### **Tytuły tematów**

Obszar wyświetlania tytułów i tematów. Kliknięcie tytułu umożliwia przejście do odpowiedniej strony.

### $C = \pm$

Kliknij, aby powrócić do góry strony.

#### $\bullet -$

Kliknięcie tych ikon powoduje przejście do poprzedniego lub następnego rozdziału.

## Wyświetlanie podręcznika instalacji

#### **Symbole**

Ograniczenia i uwagi dotyczące bezpieczeństwa podczas obsługi drukarki, przydatne wskazówki oraz inne informacje zostały oznaczone za pomocą podanych poniżej symboli.

Oznacza wymagania lub ograniczenia. Należy zapoznać się z tymi elementami w celu prawidłowego korzystania z **WAŻNE** drukarki i uniknięcia uszkodzeń drukarki oraz mienia.

**UWAGA** Oznacza wyjaśnienie czynności lub dodatkowe informacje dotyczące procedury.

#### Przyciski

Przyciski na ekranie komputera zostały oznaczone w następujący sposób:

Przykład z podręcznika instalacji: [Dalej]

#### Ekrany na komputerze

Wygląd ekranów użytych w tym podręczniku może nieznacznie odbiegać od rzeczywistych ekranów w zależności od systemu operacyjnego. Również wygląd okien Sterowników MF oraz innych aplikacji może różnić się w zależności od wersji.

## **Inne**

Ta sekcja opisuje podstawowe czynności w systemie Windows i obejmuje zrzeczenie się odpowiedzialności, informacje o prawach<br>autorskich i inne.

## **Podstawowe operacje systemu Windows**

Wyświetlanie folderu Drukarki

Właczanie funkcii lOdnaidowanie sieci1

Wyświetlanie ekranu [Konfiguracia napedu CD-ROM/DVD-ROM]

**[Sprawdzanie architektury bitowej](#page-527-0)**

Wyświetlanie karty [Programy i funkcie] lub [Dodai lub usuń programy],

Wyświetlanie ekranu [Menedżer urzadzeń]

#### <span id="page-526-0"></span>Wyświetlanie folderu Drukarki

### **Windows XP Professional/Server 2003**

[Start] wybierz polecenie [Drukarki i faksy]

#### **Windows XP Home Edition**

[Start] wybierz polecenie [Panel sterowania] > [Drukarki i inny sprzęt] > [Drukarki i faksy].

#### **Windows Vista**

[Start] wybierz polecenie [Panel sterowania] [Drukarka].

#### **Windows 7/Server 2008 R2**

[Start] vybierz polecenie [Urządzenia i drukarki].

#### **Windows 8/Server 2012**

Kliknij prawym przyciskiem myszy w lewym dolnym rogu ekranu • wybierz element [Panel sterowania] • [Wyświetl urządzenia i drukarki].

#### **Windows 8.1/Server 2012 R2**

Kliknij prawym przyciskiem myszy przycisk [Start] • wybierz element [Panel sterowania] • [Wyświetl urządzenia i drukarki].

#### **Windows Server 2008**

[Start] wybierz polecenie [Panel sterowania] kliknij dwukrotnie element [Drukarki].

#### <span id="page-526-1"></span>Włączanie funkcji [Odnajdowanie sieci]

W przypadku korzystania z systemów operacyjnych Windows Vista/7/8/8.1/Server 2008/Server 2008 R2/Server 2012/Server 2012 R2 należy włączyć funkcję [Odnajdowanie sieci], aby zobaczyć komputery znajdujące się w sieci.

#### **Windows Vista**

[Start] vybierz polecenie [Panel sterowania] v [Wyświetl stan sieci i zadania] v w obszarze [Odnajdowanie sieci] wybierz opcję [Włącz odnajdowanie sieci].

#### **Windows 7/Server 2008 R2**

[Start] wybierz polecenie [Panel sterowania] Myświetl stan sieci i zadania] Marień zaawansowane ustawienia udostępniania] w obszarze [Odnajdowanie sieci] wybierz opcję [Włącz odnajdowanie sieci].

#### **Windows 8/Server 2012**

Kliknij prawym przyciskiem myszy w lewym dolnym rogu ekranu pwybierz element [Panel sterowania] p [Wyświetl stan sieci i zadania] > [Zmień zaawansowane ustawienia udostępniania] > w sekcji [Odnajdowanie sieci] wybierz opcję [Włącz odnajdowanie sieci].

#### **Windows 8.1/Server 2012 R2**

Kliknij prawym przyciskiem myszy przycisk [Start] > wybierz element [Panel sterowania] > [Wyświetl stan sieci i zadania] > [Zmień zaawansowane ustawienia udostępniania], a w sekcji [Odnajdowanie sieci] wybierz opcję [Włącz odnajdowanie sieci].

#### **Windows Server 2008**

[Start] wybierz polecenie [Panel sterowania] • kliknij dwukrotnie element [Centrum sieci i udostępniania] • w obszarze [Odnajdowanie sieci] wybierz opcję [Włącz odnajdowanie sieci].

#### <span id="page-526-2"></span>Wyświetlanie ekranu [Konfiguracja napędu CD-ROM/DVD-ROM]

Jeśli ekran [Konfiguracja napędu CD-ROM/DVD-ROM] nie zostanie wyświetlony po umieszczeniu dysku CD-ROM/DVD-ROM w stacji komputera, należy wykonać poniższą procedurę. W tym podręczniku stacja dysku CD-ROM/DVD-ROM jest oznaczona literą "D:". Oznaczenie stacji dysków CD-ROM/DVD-ROM może się różnić w zależności od używanego komputera.

#### **Windows XP/Server 2003**

[Start] • wybierz pozycję [Uruchom] • wprowadź polecenie "D:\MInst.exe" • kliknij przycisk [OK].

#### **Windows Vista/7/Server 2008/Server 2008 R2**

[Start] • wpisz "D:\MInst.exe" w polu [Wyszukaj programy i pliki] albo [Rozpocznij wyszukiwanie] • naciśnij klawisz [ENTER] na klawiaturze.

#### **Windows 8/Server 2012**

Kliknij prawym przyciskiem myszy w lewym dolnym rogu ekranu wybierz element [Uruchom] wpisz "D:\MInst.exe" kliknij przycisk [OK].

#### **Windows 8.1/Server 2012 R2**

Kliknij prawym przyciskiem myszy przycisk [Start] wybierz element [Uruchom] wpisz "D:\MInst.exe" kliknij przycisk [OK].

#### <span id="page-527-0"></span>Sprawdzanie architektury bitowej

Aby upewnić się, czy na komputerze działa 32-, czy 64-bitowa wersja systemu Windows, należy wykonać poniższą procedurę.

#### **Wyświetl aplet [Panel sterowania].** 1

#### **Windows Vista/7/Server 2008/Server 2008 R2** [Start] wybierz element [Panel sterowania].

#### **Windows 8/Server 2012**

Kliknij prawym przyciskiem myszy w lewym dolnym rogu ekranu wybierz element [Panel sterowania].

#### **Windows 8.1/Server 2012 R2**

Kliknij prawym przyciskiem myszy przycisk [Start] wybierz element [Panel sterowania].

# **Otwórz aplet [System].** 2

**Windows Vista/7/8/8.1/Server 2008/Server 2008 R2/Server 2012/Server 2012 R2** Kliknij aplet [System i zabezpieczenia] albo [System i konserwacja] [System].

#### **Windows Server 2008**

Kliknij dwukrotnie aplet [System].

#### Sprawdź architekture bitowa. 3

#### **32-bitowe systemy operacyjne**

Wyświetlany jest komunikat [32-bitowy system operacyjny].

#### **64-bitowe systemy operacyjne**

Wyświetlany jest komunikat [64-bitowy system operacyjny].

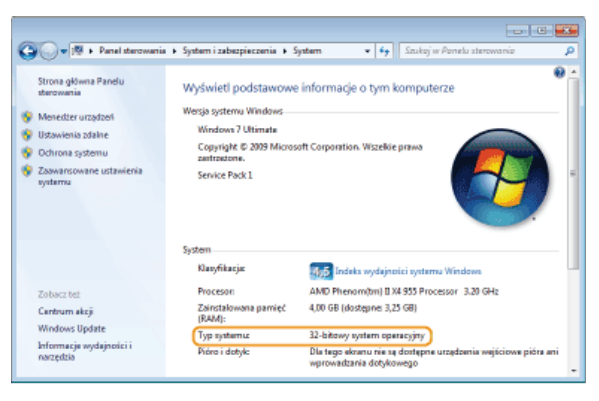

#### <span id="page-527-1"></span>Wyświetlanie karty [Programy i funkcje] lub [Dodaj lub usuń programy].

#### **Windows XP/Server 2003**

[Start] [Panel sterowania] rwybierz polecenie [Dodaj lub usuń programy].

#### **Windows Vista/7/Server 2008 R2**

[Start] | [Panel sterowania] | wybierz polecenie [Odinstaluj program].

#### **Windows 8/Server 2012**

Kliknij prawym przyciskiem myszy w lewym dolnym rogu ekranu [Panel sterowania] kliknij aplet [Odinstaluj program].

#### **Windows 8.1/Server 2012 R2**

Kliknij prawym przyciskiem myszy przycisk [Start] [Panel sterowania] kliknij aplet [Odinstaluj program].

#### **Windows Server 2008**

[Start] wybierz polecenie [Panel sterowania] kliknij dwukrotnie polecenie [Programy i funkcje].

#### <span id="page-528-0"></span>Wyświetlanie ekranu [Menedżer urządzeń]

#### **Windows XP**

[Start] • [Panel sterowania] • [Wydajność i konserwacja] • [System] • [Sprzęt] • wybierz polecenie [Menedżer urządzeń].

#### **Windows Vista/7/Server 2008 R2**

[Start] [Panel sterowania] [Sprzęt i dźwięk] lub [Sprzęt] pwybierz polecenie [Menedżer urządzeń].

#### **Windows 8/Server 2012**

Kliknij prawym przyciskiem myszy w lewym dolnym rogu ekranu • [Panel sterowania] • [Sprzęt i dźwięk] • kliknij aplet [Menedżer urządzeń].

#### **Windows 8.1/Server 2012 R2**

Kliknij prawym przyciskiem myszy przycisk [Start] • [Panel sterowania] • [Sprzęt i dźwięk] • kliknij aplet [Menedżer urządzeń].

#### **Windows Server 2003**

[Start] [Panel sterowania] [System] [Sprzęt] vybierz polecenie [Menedżer urządzeń].

#### **Windows Server 2008**

[Start] vybierz polecenie [Panel sterowania] > kliknij dwukrotnie polecenie [Menedżer urządzeń].

#### Zrzeczenie się odpowiedzialności

- Informacje zawarte w niniejszym dokumencie mogą ulec zmianie bez uprzedzenia.
- FIRMA CANON INC. NIE UDZIELA ZADNEGO RODZAJU GWARANCJI, WYRAZNEJ ANI DOROZUMIANEJ, W STOSUNKU DO NINIEJSZYCH MATERIAŁOW (Z WYJĄTKIEM GWARANCJI UDZIELONYCH W NINIEJSZYM DOKUMENCIE), M.IN. GWARANCJI DOTYCZĄCEJ PRZYDATNOSCI HANDLOWEJ, PRZYDATNOSCI DO SPRZEDAZY LUB PRZYDATNOSCI DO OKRESLONEGO CELU LUB CHRONIĄCEJ PRZED NARUSZENIEM PRAWA. FIRMA CANON INC. NIE PONOSI ODPOWIEDZIALNOSCI ZA JAKIEGOKOLWIEK RODZAJU SZKODY BEZPOSREDNIE, PRZYPADKOWE LUB NASTĘPCZE ORAZ ZA STRATY LUB WYDATKI WYNIKŁE Z KORZYSTANIA Z NINIEJSZYCH MATERIAŁÓW.

### **Copyright**

Copyright CANON INC. 2014

Zabronione jest powielanie, transmisja i kopiowanie niniejszej publikacji oraz jej przechowywanie w systemach do wyszukiwania informacji lub tłumaczenie na jakikolwiek język naturalny lub komputerowy w jakiejkolwiek formie i w jakikolwiek sposób, elektronicznie, mechanicznie, magnetycznie, optycznie, chemicznie, ręcznie czy inaczej, bez wcześniejszego pisemnego zezwolenia firmy Canon Inc.

#### **Znaki towarowe**

- Microsoft, Windows, Windows Vista, Windows Server i Internet Explorer są zarejestrowanymi znakami towarowymi lub znakami towarowymi firmy Microsoft Corporation w USA i/lub innych krajach.
- Wszystkie pozostałe marki i nazwy produktów są zastrzeżonym znakami towarowymi, znakami towarowymi lub znakami usługowymi ich właścicieli.